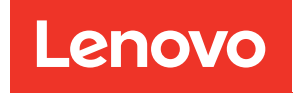

# ThinkSystem SR680a V3 Hardware-Wartungshandbuch

Maschinentyp: 7DHE

#### Anmerkung

Vor Verwendung dieser Informationen und des darin beschriebenen Produkts lesen Sie die Sicherheitsinformationen und -hinweise, die auf der folgenden Website verfügbar sind: [https://pubs.lenovo.com/safety\\_documentation/](https://pubs.lenovo.com/safety_documentation/)

Außerdem müssen Sie sicherstellen, dass Sie mit den Geschäftsbedingungen der Lenovo Warranty für Ihren Server vertraut sind, die Sie hier finden: <http://datacentersupport.lenovo.com/warrantylookup>

#### Erste Ausgabe (Juli 2024)

#### © Copyright Lenovo 2024.

HINWEIS ZU EINGESCHRÄNKTEN RECHTEN: Werden Daten oder Software gemäß einem GSA-Vertrag (General Services Administration) ausgeliefert, unterliegt die Verwendung, Vervielfältigung oder Offenlegung den in Vertrag Nr. GS-35F-05925 festgelegten Einschränkungen.

# <span id="page-2-0"></span>Inhaltsverzeichnis

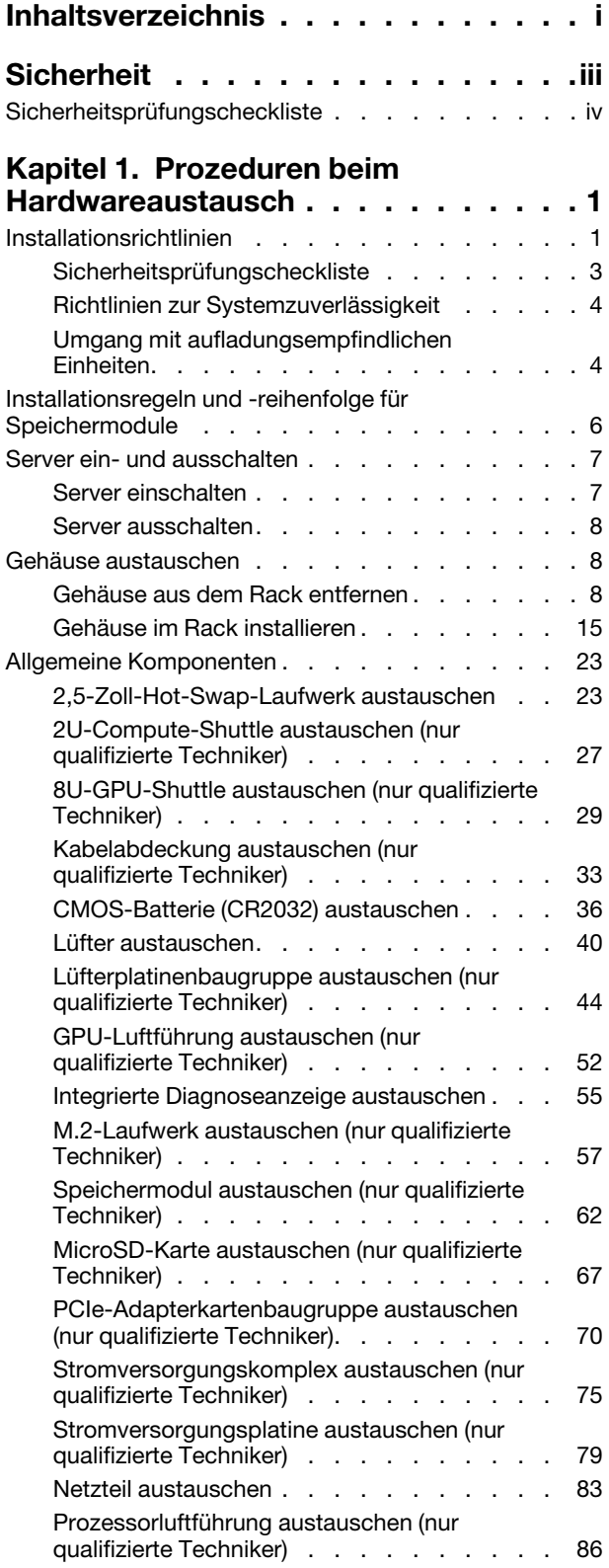

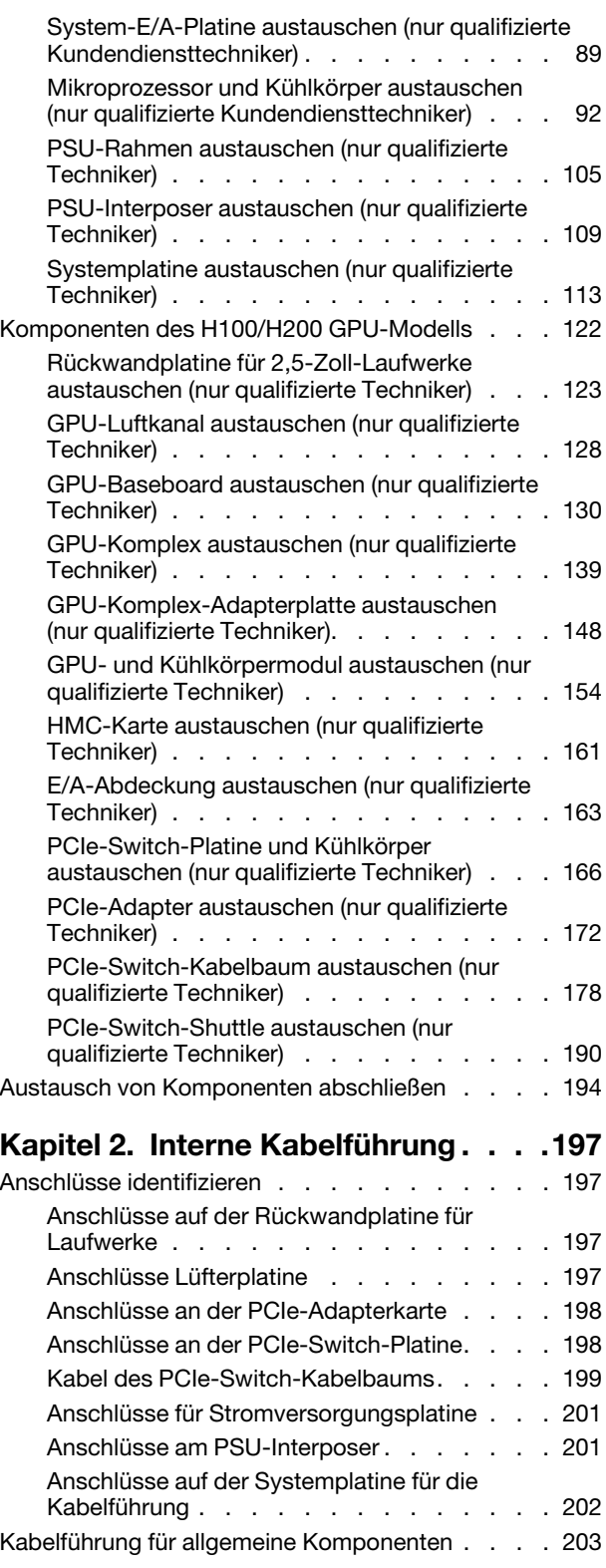

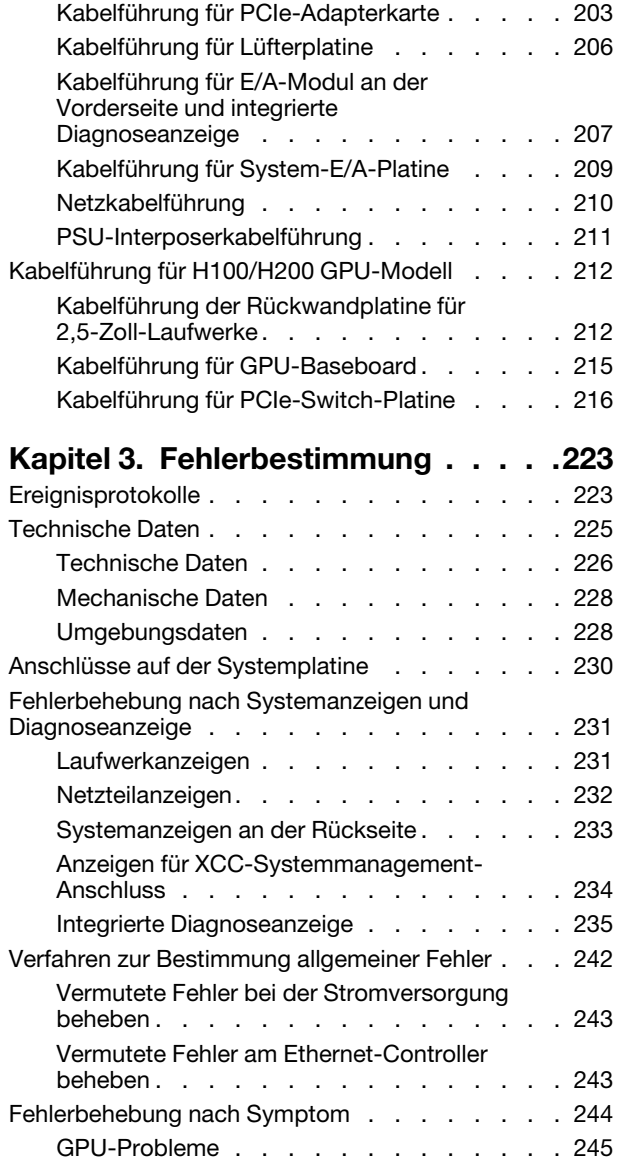

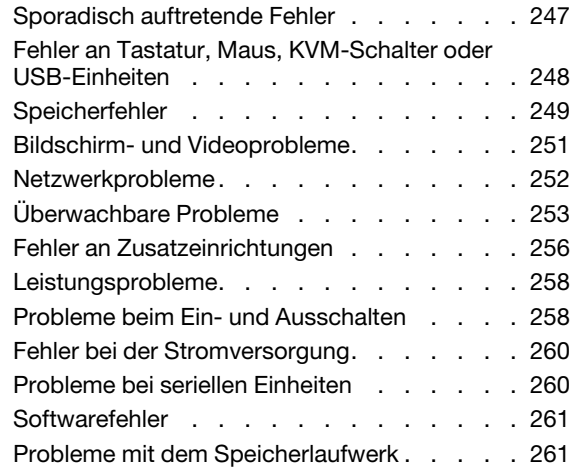

### [Anhang A. Hilfe und technische](#page-272-0)

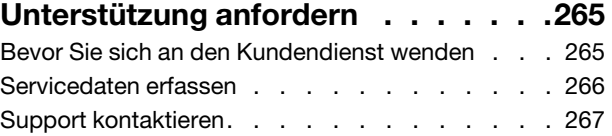

#### [Anhang B. Dokumente und](#page-276-0)

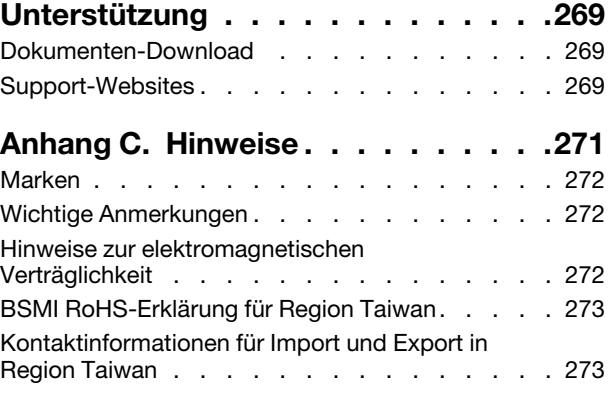

# <span id="page-4-0"></span>**Sicherheit**

Before installing this product, read the Safety Information.

قبل تركيب هذا المنتج، يجب قر اءة الملاحظات الأمنية

Antes de instalar este produto, leia as Informações de Segurança.

在安装本产品之前,请仔细阅读 Safety Information (安全信息)。

安裝本產品之前,請先閱讀「安全資訊」。

Prije instalacije ovog produkta obavezno pročitajte Sigurnosne Upute.

Před instalací tohoto produktu si přečtěte příručku bezpečnostních instrukcí.

Læs sikkerhedsforskrifterne, før du installerer dette produkt.

Lees voordat u dit product installeert eerst de veiligheidsvoorschriften.

Ennen kuin asennat tämän tuotteen, lue turvaohjeet kohdasta Safety Information.

Avant d'installer ce produit, lisez les consignes de sécurité.

Vor der Installation dieses Produkts die Sicherheitshinweise lesen.

Πριν εγκαταστήσετε το προϊόν αυτό, διαβάστε τις πληροφορίες ασφάλειας (safety information).

לפני שתתקינו מוצר זה, קראו את הוראות הבטיחות.

A termék telepítése előtt olvassa el a Biztonsági előírásokat!

Prima di installare questo prodotto, leggere le Informazioni sulla Sicurezza.

製品の設置の前に、安全情報をお読みください。

본 제품을 설치하기 전에 안전 정보를 읽으십시오.

Пред да се инсталира овој продукт, прочитајте информацијата за безбедност.

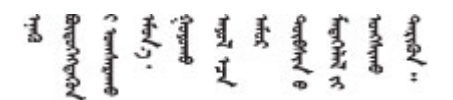

Les sikkerhetsinformasjonen (Safety Information) før du installerer dette produktet.

Przed zainstalowaniem tego produktu, należy zapoznać się z książką "Informacje dotyczące bezpieczeństwa" (Safety Information).

Antes de instalar este produto, leia as Informações sobre Segurança.

Перед установкой продукта прочтите инструкции по технике безопасности.

Pred inštaláciou tohto zariadenia si pečítaje Bezpečnostné predpisy.

Pred namestitvijo tega proizvoda preberite Varnostne informacije.

Antes de instalar este producto, lea la información de seguridad.

Läs säkerhetsinformationen innan du installerar den här produkten.

Bu ürünü kurmadan önce güvenlik bilgilerini okuyun.

مەزكۇر مەھسۇلاتنى ئورنىتىشتىن بۇرۇن بىخەتەرلىك ئۇچۇرلىرىنى ئوقۇپ چىقىڭ.

Youq mwngz yungh canjbinj neix gaxgonq, itdingh aeu doeg aen canjbinj soengq cungj vahgangj ancien siusik.

# <span id="page-5-0"></span>Sicherheitsprüfungscheckliste

Verwenden Sie die Informationen in diesem Abschnitt, um mögliche Gefahrenquellen am Server zu identifizieren. Beim Design und der Herstellung jedes Computers wurden erforderliche Sicherheitselemente installiert, um Benutzer und Kundendiensttechniker vor Verletzungen zu schützen.

Anmerkung: Das Produkt ist nicht für den Einsatz an Bildschirmarbeitsplätzen im Sinne § 2 der Arbeitsstättenverordnung geeignet.

Anmerkung: Die Konfiguration des Servers erfolgt ausschließlich im Serverraum.

#### Vorsicht:

Dieses Gerät muss von qualifizierten Kundendiensttechnikern gewartet werden (gemäß IEC 62368-1, dem Sicherheitsstandard für elektronische Ausrüstung im Bereich Audio-, Video-, Informations- und Kommunikationstechnologie). Lenovo setzt voraus, dass Sie für die Wartung der Hardware qualifiziert und im Umgang mit Produkten mit gefährlichen Stromstärken geschult sind. Das Gerät muss an einem Standort mit beschränktem Zugang installiert und der Zugriff darauf von der für den Standort verantwortlichen Stelle kontrolliert werden.

Wichtig: Die elektrische Erdung des Servers ist für die Sicherheit des Bedieners und die ordnungsgemäße Funktionalität erforderlich. Die ordnungsgemäße Erdung der Netzsteckdose kann von einem zertifizierten Elektriker überprüft werden.

Stellen Sie anhand der folgenden Prüfliste sicher, dass es keine möglichen Gefahrenquellen gibt:

- 1. Stellen Sie sicher, dass der Netzstrom ausgeschaltet und das Netzkabel abgezogen ist.
- 2. Prüfen Sie das Netzkabel.
	- Stellen Sie sicher, dass der Erdungsanschluss in gutem Zustand ist. Messen Sie mit einem Messgerät, ob die Schutzleiterverbindung zwischen dem externen Schutzleiterkontakt und der Rahmenerdung 0,1 Ohm oder weniger beträgt.
	- Stellen Sie sicher, dass Sie den richtigen Typ Netzkabel verwenden.

Um die für den Server verfügbaren Netzkabel anzuzeigen:

a. Rufen Sie die folgende Website auf:

<http://dcsc.lenovo.com/#/>

- b. Klicken Sie auf Preconfigured Model (Vorkonfiguriertes Modell) oder Configure to order (Für Bestellung konfigurieren).
- c. Geben Sie Maschinentyp und Modell Ihres Servers ein, damit die Konfigurationsseite angezeigt wird.
- d. Klicken Sie auf Power (Energie) → Power Cables (Netzkabel), um alle Netzkabel anzuzeigen.
- Stellen Sie sicher, dass die Isolierung nicht verschlissen oder abgenutzt ist.
- 3. Prüfen Sie das Produkt auf Änderungen hin, die nicht durch Lenovo vorgenommen wurden. Achten Sie bei Änderungen, die nicht von Lenovo vorgenommen wurden, besonders auf die Sicherheit.
- 4. Überprüfen Sie den Server auf Gefahrenquellen wie Metallspäne, Verunreinigungen, Wasser oder Feuchtigkeit, Brand- oder Rauchschäden, Metallteilchen, Staub etc.
- 5. Prüfen Sie, ob Kabel abgenutzt, durchgescheuert oder eingequetscht sind.
- 6. Prüfen Sie, ob die Abdeckungen des Netzteils (Schrauben oder Nieten) vorhanden und unbeschädigt sind.
- 7. Bei der Entwicklung des Stromversorgungssystems muss der gesamte Ableitstrom der Erdung von allen Netzteilen im Server berücksichtigt werden.

#### Vorsicht:

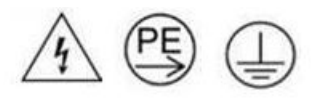

Starkstrom. Stellen Sie erst die Verbindung mit der Erde her, bevor Sie eine Verbindung mit der Netzstromversorgung herstellen.

8. Verwenden Sie die PDUs (Stromverteilereinheiten) mit pluggable equipment type B, um die Server mit Strom zu versorgen.

# <span id="page-8-0"></span>Kapitel 1. Prozeduren beim Hardwareaustausch

Dieser Abschnitt bietet Verfahren zum Installieren und Entfernen aller wartungsfähigen Systemkomponenten. In der Austauschprozedur der Komponenten werden auf Aufgaben verwiesen, die durchgeführt werden müssen, um Zugang zur auszutauschenden Komponente zu erhalten.

Achtung: Für das Austauschverfahren bestimmter Teile sind zwei Personen und eine Hebevorrichtung vor Ort erforderlich, die bis zu 181 kg (400 lb) unterstützt. Wenn Ihnen noch keine Hebevorrichtung zur Verfügung steht, bietet Lenovo den Genie Lift GL-8 material lift an, der mit dem Data Center Solution Configurator erworben werden kann: <https://dcsc.lenovo.com/#/configuration/cto/7D5YCTO1WW?hardwareType=lifttool> Zusätzlich zum Genie Lift GL-8 material lift sollten Sie unbedingt auch die fußbetätigte Haltebremse und die Ladeplattform bestellen.

# <span id="page-8-1"></span>Installationsrichtlinien

Lesen Sie vor der Installation von Komponenten in Ihrem Server die Installationsrichtlinien.

Lesen Sie vor der Installation von Zusatzeinrichtungen die folgenden Hinweise:

Achtung: Vermeiden Sie den Kontakt mit statischen Aufladungen. Diese können zu einem Systemstopp und Datenverlust führen. Belassen Sie elektrostatisch empfindliche Komponenten bis zur Installation in ihren antistatischen Schutzhüllen. Handhaben Sie diese Einheiten mit einem Antistatikarmband oder einem anderen Erdungssystem.

- Lesen Sie die Sicherheitshinweise und -richtlinien, um sicher zu arbeiten:
	- Eine vollständige Liste der Sicherheitsinformationen für alle Produkte finden Sie unter:

[https://pubs.lenovo.com/safety\\_documentation/](https://pubs.lenovo.com/safety_documentation/)

- Zusätzlich ist die folgende Richtlinie verfügbar: ["Umgang mit aufladungsempfindlichen Einheiten" auf](#page-11-1) [Seite 4](#page-11-1).
- Vergewissern Sie sich, dass die zu installierenden Komponenten vom Server unterstützt werden.
	- Eine Liste der unterstützten optionalen Komponenten für den Server finden Sie unter [https://](https://serverproven.lenovo.com) [serverproven.lenovo.com](https://serverproven.lenovo.com).
	- Informationen zum Inhalt des Zusatzpakets finden Sie unter <https://serveroption.lenovo.com/>.
- Weitere Informationen zur Bestellung von Teilen:
	- 1. Rufen Sie <http://datacentersupport.lenovo.com> auf und navigieren Sie zur Unterstützungsseite für Ihren Server.
	- 2. Klicken Sie auf Teile.
	- 3. Geben Sie die Seriennummer ein, um eine Liste der Teile für Ihren Server anzuzeigen.
- Wenn Sie einen neuen Server installieren, laden Sie die aktuelle Firmware herunter und installieren Sie sie. Damit stellen Sie sicher, dass sämtliche bekannten Probleme behoben sind und das Leistungspotenzial Ihres Servers optimal ausgeschöpft werden kann. Firmwareaktualisierungen für Ihren Server können Sie auf der folgenden Website herunterladen: [https://datacentersupport.lenovo.com/tw/en/products/servers/](https://datacentersupport.lenovo.com/tw/en/products/servers/thinksystem/sr680av3/7dhe/downloads/driver-list/) [thinksystem/sr680av3/7dhe/downloads/driver-list/](https://datacentersupport.lenovo.com/tw/en/products/servers/thinksystem/sr680av3/7dhe/downloads/driver-list/)

Wichtig: Für einige Clusterlösungen sind bestimmte Codeversionen oder koordinierte Code-Aktualisierungen erforderlich. Wenn die Komponente Teil einer Clusterlösung ist, stellen Sie sicher, dass die aktuelle Codeversion gemäß optimaler Vorgehensweise für Firmware und Treiber mit Clusterunterstützung unterstützt wird, bevor Sie den Code aktualisieren.

- Wenn Sie ein Teil austauschen, wie einen Adapter, der Firmware enthält, müssen Sie möglicherweise auch die Firmware für das Teil aktualisieren. Weitere Informationen zur Firmwareaktualisierung finden Sie unter "Firmware aktualisieren" im Benutzerhandbuch oder Systemkonfigurationshandbuch.
- Es ist sinnvoll, vor dem Installieren einer optionalen Komponente sicherzustellen, dass der Server ordnungsgemäß funktioniert.
- Halten Sie den Arbeitsbereich sauber und legen Sie ausgebaute Komponenten auf eine ebene, stabile und nicht kippende Oberfläche.
- Heben Sie keine Gegenstände an, die zu schwer sein könnten. Wenn Sie einen schweren Gegenstand anheben müssen, beachten Sie die folgenden Vorsichtsmaßnahmen:
	- Sorgen Sie für einen sicheren und stabilen Stand.
	- Vermeiden Sie eine einseitige körperliche Belastung.
	- Heben Sie den Gegenstand langsam hoch. Vermeiden Sie beim Anheben des Gegenstands ruckartige Bewegungen oder Drehbewegungen.
	- Heben Sie den Gegenstand, indem Sie sich mit den Beinmuskeln aufrichten bzw. nach oben drücken; dadurch verringert sich die Muskelspannung im Rücken.
- Erstellen Sie eine Sicherungskopie aller wichtigen Daten, bevor Sie Änderungen an den Plattenlaufwerken vornehmen.
- Halten Sie einen PH1-Kreuzschlitzschraubendreher, einen PH2-Kreuzschlitzschraubendreher, einen Drehmomentschraubendreher, ein 5-mm-Schraubendreher-Bit, ein 7-mm-Schraubendreher-Bit und ein verlängertes T15-Torx-Bit (6 Zoll lang) bereit.
- Damit die Fehleranzeigen auf der Systemplatine (Systemplatinenbaugruppe) und auf den internen Komponenten angezeigt werden können, muss der Server eingeschaltet sein.
- Zum Installieren oder Entfernen von Hot-Swap-Netzteilen, Hot-Swap-Lüftern oder Hot-Plug-USB-Einheiten müssen Sie den Server nicht ausschalten. Sie müssen den Server jedoch ausschalten, bevor Sie Adapterkabel entfernen oder installieren, und Sie müssen den Server von der Stromquelle trennen, bevor Sie eine Adapterkarte entfernen oder installieren.
- Beachten Sie beim Austausch von Netzteileinheiten oder Lüftern die Redundanzregeln für diese Komponenten.
- Bei blauen Stellen an einer Komponente handelt es sich um Kontaktpunkte, an denen Sie die Komponente greifen können, um sie aus dem Server zu entfernen oder im Server zu installieren, um eine Verriegelung zu öffnen oder zu schließen usw.
- Eine orangefarben gekennzeichnete Komponente oder eine orangefarbene Stelle auf oder in der Nähe einer Komponente weisen darauf hin, dass die Komponente Hot-Swap-fähig ist. Dies bedeutet, dass Sie die Komponente entfernen bzw. installieren können, während der Server in Betrieb ist, sofern Server und Betriebssystem die Hot-Swap-Funktion unterstützen. (Orangefarbene Markierungen kennzeichnen zudem die Berührungspunkte auf Hot-Swap-fähigen Komponenten.) Lesen Sie die Anweisungen zum Entfernen und Installieren von Hot-Swap-Komponenten, um Informationen zu weiteren Maßnahmen zu erhalten, die Sie möglicherweise ergreifen müssen, bevor Sie die Komponente entfernen oder installieren können.
- Der rote Streifen auf den Laufwerken neben dem Entriegelungshebel bedeutet, dass das Laufwerk bei laufendem Betrieb (Hot-Swap) ausgetauscht werden kann, wenn der Server und das Betriebssystem die Hot-Swap-Funktion unterstützen. Das bedeutet, dass Sie das Laufwerk entfernen oder installieren können, während der Server in Betrieb ist.

Anmerkung: Lesen Sie die systemspezifischen Anweisungen zum Entfernen und Installieren eines Hot-Swap-Laufwerks durch, um Informationen zu weiteren Maßnahmen zu erhalten, die Sie möglicherweise ergreifen müssen, bevor Sie das Laufwerk entfernen oder installieren können.

• Stellen Sie sicher, dass nach Beendigung der Arbeiten am Server alle Sicherheitsabdeckungen und Verkleidungen installiert, die Erdungskabel angeschlossen und alle Warnhinweise und Schilder angebracht sind.

# <span id="page-10-0"></span>Sicherheitsprüfungscheckliste

Verwenden Sie die Informationen in diesem Abschnitt, um mögliche Gefahrenquellen am Server zu identifizieren. Beim Design und der Herstellung jedes Computers wurden erforderliche Sicherheitselemente installiert, um Benutzer und Kundendiensttechniker vor Verletzungen zu schützen.

Anmerkung: Das Produkt ist nicht für den Einsatz an Bildschirmarbeitsplätzen im Sinne § 2 der Arbeitsstättenverordnung geeignet.

Anmerkung: Die Konfiguration des Servers erfolgt ausschließlich im Serverraum.

#### Vorsicht:

Dieses Gerät muss von qualifizierten Kundendiensttechnikern gewartet werden (gemäß IEC 62368-1, dem Sicherheitsstandard für elektronische Ausrüstung im Bereich Audio-, Video-, Informations- und Kommunikationstechnologie). Lenovo setzt voraus, dass Sie für die Wartung der Hardware qualifiziert und im Umgang mit Produkten mit gefährlichen Stromstärken geschult sind. Das Gerät muss an einem Standort mit beschränktem Zugang installiert und der Zugriff darauf von der für den Standort verantwortlichen Stelle kontrolliert werden.

Wichtig: Die elektrische Erdung des Servers ist für die Sicherheit des Bedieners und die ordnungsgemäße Funktionalität erforderlich. Die ordnungsgemäße Erdung der Netzsteckdose kann von einem zertifizierten Elektriker überprüft werden.

Stellen Sie anhand der folgenden Prüfliste sicher, dass es keine möglichen Gefahrenquellen gibt:

- 1. Stellen Sie sicher, dass der Netzstrom ausgeschaltet und das Netzkabel abgezogen ist.
- 2. Prüfen Sie das Netzkabel.
	- Stellen Sie sicher, dass der Erdungsanschluss in gutem Zustand ist. Messen Sie mit einem Messgerät, ob die Schutzleiterverbindung zwischen dem externen Schutzleiterkontakt und der Rahmenerdung 0,1 Ohm oder weniger beträgt.
	- Stellen Sie sicher, dass Sie den richtigen Typ Netzkabel verwenden.

Um die für den Server verfügbaren Netzkabel anzuzeigen:

a. Rufen Sie die folgende Website auf:

<http://dcsc.lenovo.com/#/>

- b. Klicken Sie auf Preconfigured Model (Vorkonfiguriertes Modell) oder Configure to order (Für Bestellung konfigurieren).
- c. Geben Sie Maschinentyp und Modell Ihres Servers ein, damit die Konfigurationsseite angezeigt wird.
- d. Klicken Sie auf Power (Energie) → Power Cables (Netzkabel), um alle Netzkabel anzuzeigen.
- Stellen Sie sicher, dass die Isolierung nicht verschlissen oder abgenutzt ist.
- 3. Prüfen Sie das Produkt auf Änderungen hin, die nicht durch Lenovo vorgenommen wurden. Achten Sie bei Änderungen, die nicht von Lenovo vorgenommen wurden, besonders auf die Sicherheit.
- 4. Überprüfen Sie den Server auf Gefahrenquellen wie Metallspäne, Verunreinigungen, Wasser oder Feuchtigkeit, Brand- oder Rauchschäden, Metallteilchen, Staub etc.
- 5. Prüfen Sie, ob Kabel abgenutzt, durchgescheuert oder eingequetscht sind.
- 6. Prüfen Sie, ob die Abdeckungen des Netzteils (Schrauben oder Nieten) vorhanden und unbeschädigt sind.
- 7. Bei der Entwicklung des Stromversorgungssystems muss der gesamte Ableitstrom der Erdung von allen Netzteilen im Server berücksichtigt werden.

#### Vorsicht:

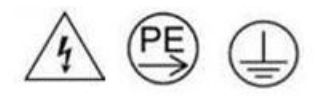

#### Starkstrom. Stellen Sie erst die Verbindung mit der Erde her, bevor Sie eine Verbindung mit der Netzstromversorgung herstellen.

8. Verwenden Sie die PDUs (Stromverteilereinheiten) mit pluggable equipment type B, um die Server mit Strom zu versorgen.

# <span id="page-11-0"></span>Richtlinien zur Systemzuverlässigkeit

Lesen Sie die Richtlinien zur Systemzuverlässigkeit, um eine ordnungsgemäße Systemkühlung und Zuverlässigkeit sicherzustellen.

Stellen Sie sicher, dass die folgenden Anforderungen erfüllt sind:

- Wenn der Server über eine redundante Stromversorgung verfügt, muss in jeder Netzteilposition ein Netzteil installiert sein.
- Um den Server herum muss genügend Platz frei bleiben, damit das Kühlungssystem des Servers ordnungsgemäß funktioniert. Lassen Sie ca. 50 mm (2,0 Zoll) Abstand an der Vorder- und Rückseite des Servers frei. Stellen Sie keine Gegenstände vor die Lüfter.
- Damit eine ordnungsgemäße Kühlung und Luftzirkulation sichergestellt sind, bringen Sie vor dem Einschalten des Servers die Abdeckung wieder an. Ist die Serverabdeckung länger als 30 Minuten entfernt, während der Server in Betrieb ist, können Komponenten des Servers beschädigt werden.
- Befolgen Sie die mit optionalen Komponenten bereitgestellten Anweisungen zur Verkabelung.
- Ein ausgefallener Lüfter muss innerhalb von 48 Stunden ausgetauscht werden.
- Ein entfernter Hot-Swap-Lüfter muss innerhalb von 30 Sekunden nach dessen Entfernen ersetzt werden.
- Ein entferntes Hot-Swap-Laufwerk muss innerhalb von zwei Minuten nach dessen Entfernen ersetzt werden.
- Ein entferntes Hot-Swap-Netzteil muss innerhalb von zwei Minuten nach dessen Entfernen ersetzt werden.
- Jede mit dem Server gelieferte Luftführung muss beim Start des Servers installiert sein (einige Server verfügen möglicherweise über mehr als eine Luftführung). Der Betrieb des Servers ohne Luftführung kann den Prozessor des Servers beschädigen.
- Jeder Prozessorsockel muss immer entweder eine Stecksockelabdeckung oder einen Prozessor mit Kühlkörper enthalten.
- Wenn mehrere Prozessoren installiert sind, müssen die Lüfterbelegungsvorgaben für jeden Server eingehalten werden.

# <span id="page-11-1"></span>Umgang mit aufladungsempfindlichen Einheiten

Lesen Sie diese Richtlinien, bevor Sie mit elektrostatisch empfindlichen Einheiten umgehen. So senken Sie das Schadensrisiko durch elektrostatische Entladung.

Achtung: Vermeiden Sie den Kontakt mit statischen Aufladungen. Diese können zu einem Systemstopp und Datenverlust führen. Belassen Sie elektrostatisch empfindliche Komponenten bis zur Installation in ihren antistatischen Schutzhüllen. Handhaben Sie diese Einheiten mit einem Antistatikarmband oder einem anderen Erdungssystem.

- Vermeiden Sie unnötige Bewegungen, um keine statische Aufladung um Sie herum aufzubauen.
- Seien Sie bei kaltem Wetter beim Umgang mit Einheiten besonders vorsichtig. Das Beheizen von Innenräumen senkt die Luftfeuchtigkeit und erhöht die statische Elektrizität.
- Nutzen Sie immer ein Antistatikarmband oder ein anderes Erdungssystem vor allem, wenn Sie am eingeschalteten Server arbeiten.
- Berühren Sie mindestens zwei Sekunden lang mit der in der antistatischen Schutzhülle enthaltenen Einheit eine nicht lackierte Metalloberfläche an der Außenseite des Servers. Dadurch wird statische Aufladung von der Schutzhülle und von Ihnen abgeleitet.
- Nehmen Sie die Einheit aus der Schutzhülle und installieren Sie sie direkt im Server, ohne sie vorher abzusetzen. Wenn Sie die Einheit ablegen müssen, legen Sie sie in die antistatische Schutzhülle zurück. Legen Sie die Einheit niemals auf die Serverabdeckung oder auf eine Metalloberfläche.
- Fassen Sie die Einheit vorsichtig an den Kanten oder am Rahmen an.
- Berühren Sie keine Lötverbindungen, Kontaktstifte oder offen liegende Schaltlogik.
- Halten Sie die Einheit von anderen Einheiten fern. So vermeiden Sie mögliche Beschädigungen.

# <span id="page-13-0"></span>Installationsregeln und -reihenfolge für Speichermodule

Speichermodule müssen in einer bestimmten Reihenfolge auf Grundlage der Hauptspeicherkonfiguration, die Sie implementieren, und der Anzahl an Prozessoren und Speichermodulen, die im Server eingebaut sind, installiert werden.

#### Unterstützte Speichertypen

Informationen zu den Speichermodultypen, die von diesem Server unterstützt werden, finden Sie im Abschnitt "Speicher" in ["Technische Daten" auf Seite 226.](#page-233-0)

Informationen zum Optimieren der Speicherleistung und Speicherkonfiguration finden Sie auf der Lenovo Press-Website:

<https://lenovopress.lenovo.com/servers/options/memory>

Darüber hinaus können Sie einen Speicherkonfigurator nutzen, der auf der folgenden Website verfügbar ist:

#### [https://dcsc.lenovo.com/#/memory\\_configuration](https://dcsc.lenovo.com/#/memory_configuration)

Spezielle Informationen zur erforderlichen Installationsreihenfolge von Speichermodulen in Ihrem Server auf Grundlage der Systemkonfiguration und des Speichermodus, den Sie implementieren, werden unten angezeigt.

#### Layout für Speichermodule und Prozessoren

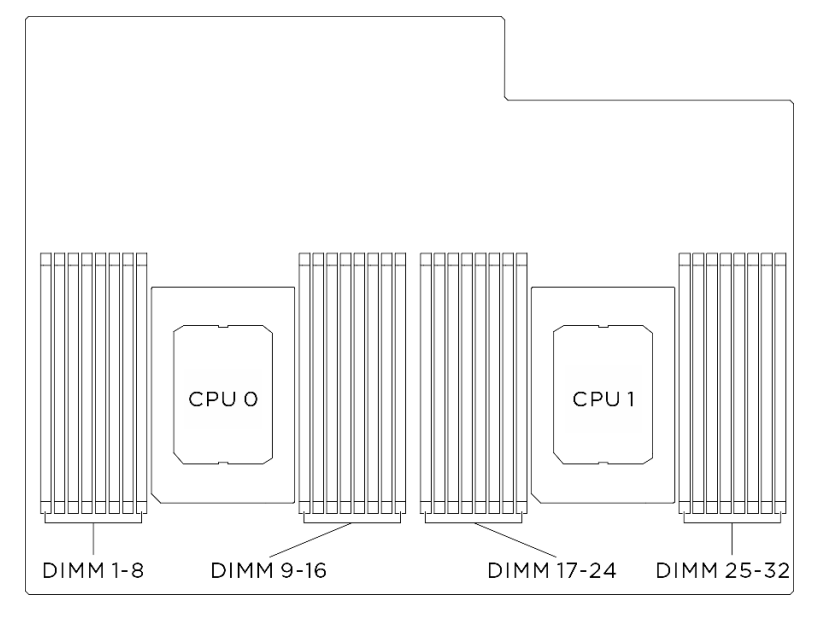

Abbildung 1. Layout für Speichermodule und Prozessoren

Die folgende Speicherkanal-Konfigurationstabelle zeigt die Beziehung zwischen Prozessoren, Speichercontrollern, Speicherkanälen und Steckplatznummern von Speichermodulen.

| <b>Prozessor</b>  | Prozessor 0        |    |                 |    |                  |    |                 |    |                 |    |                 |    |                 |    |                 |    |
|-------------------|--------------------|----|-----------------|----|------------------|----|-----------------|----|-----------------|----|-----------------|----|-----------------|----|-----------------|----|
| <b>Controller</b> | iMC3               |    |                 |    | iMC <sub>2</sub> |    |                 |    | iMC0            |    |                 |    | iMC1            |    |                 |    |
| Kanal             | CH <sub>1</sub>    |    | CH <sub>0</sub> |    | CH <sub>1</sub>  |    | CH <sub>0</sub> |    | CH <sub>0</sub> |    | CH <sub>1</sub> |    | CH <sub>0</sub> |    | CH <sub>1</sub> |    |
| Steckplatz-Nr.    | $\mathbf 0$        |    | 0               |    | 0                |    | 0               |    |                 | 0  |                 | 0  |                 | 0  |                 | 0  |
| <b>DIMM-Nr.</b>   |                    | 2  | 3               | 4  | 5                | 6  | ⇁               | 8  | 9               | 10 | 11              | 12 | 13              | 14 | 15              | 16 |
| <b>Prozessor</b>  | <b>Prozessor 1</b> |    |                 |    |                  |    |                 |    |                 |    |                 |    |                 |    |                 |    |
| <b>Controller</b> | iMC3               |    |                 |    | iMC <sub>2</sub> |    |                 |    | iMC0            |    |                 |    | iMC1            |    |                 |    |
| Kanal             | CH <sub>1</sub>    |    | CH <sub>0</sub> |    | CH <sub>1</sub>  |    | CH <sub>0</sub> |    | CH <sub>0</sub> |    | CH <sub>1</sub> |    | CH <sub>0</sub> |    | CH <sub>1</sub> |    |
| Steckplatz-Nr.    | $\mathbf 0$        |    | 0               | ٠  | 0                | ⊣  | 0               |    |                 | 0  |                 | 0  |                 | 0  |                 | 0  |
| DIMM-Nr.          | 17                 | 18 | 19              | 20 | 21               | 22 | 23              | 24 | 25              | 26 | 27              | 28 | 29              | 30 | 31              | 32 |

Tabelle 1. Identifikation der Speichersteckplätze und Kanäle

#### Installationsrichtlinien für das Speichermodul

<span id="page-14-0"></span>ThinkSystem SR680a V3 unterstützt ["Installationsregeln und -reihenfolge für Speichermodule" auf Seite 6.](#page-13-0)

# Server ein- und ausschalten

Mithilfe der Informationen in diesem Abschnitt können Sie den Server ein- und ausschalten.

# <span id="page-14-1"></span>Server einschalten

Nach einem kurzen Selbsttest (Betriebsstatusanzeige blinkt schnell) bei der Verbindung mit einer Stromquelle geht der Server in den Standby-Modus (Betriebsstatusanzeige blinkt einmal pro Sekunde). Informationen zu den Positionen von Netzschalter und Betriebsanzeige finden Sie unter:

- "Serverkomponenten" im Benutzerhandbuch oder Systemkonfigurationshandbuch
- ["Fehlerbehebung nach Systemanzeigen und Diagnoseanzeige" auf Seite 231](#page-238-0)

Der Server kann auch auf eine der folgenden Arten eingeschaltet werden (Betriebsanzeige ein):

- Sie können den Netzschalter drücken.
- Der Server kann nach einer Stromunterbrechung automatisch erneut starten.
- Der Server kann über Lenovo XClarity Controller auf Remoteanforderungen zum Einschalten reagieren.

Wichtig: Welche Version von Lenovo XClarity Controller (XCC) unterstützt wird, variiert je nach Produkt. Alle Versionen von Lenovo XClarity Controller werden in diesem Dokument als Lenovo XClarity Controller und XCC bezeichnet, sofern nicht anders angegeben. Die unterstützte XCC-Version für Ihren Server finden Sie unter <https://pubs.lenovo.com/lxcc-overview/>.

Informationen zum Ausschalten des Servers finden Sie unter ["Server ausschalten" auf Seite 8.](#page-15-0)

# <span id="page-15-0"></span>Server ausschalten

Wenn der Server mit einer Stromquelle verbunden ist, verbleibt er in einem Standby-Modus. So kann Lenovo XClarity Controller auf Remote-Startanforderungen reagieren. Um den Server vollständig von der Stromversorgung zu trennen (Anzeige für den Stromversorgungsstatus aus), müssen Sie alle Netzkabel abziehen.

Um den Server in den Standby-Modus zu versetzen (Anzeige für den Stromversorgungsstatus blinkt einmal pro Sekunde):

Anmerkung: Lenovo XClarity Controller kann den Server als automatische Reaktion auf einen kritischen Systemausfall in den Standby-Modus versetzen.

- Starten Sie das ordnungsgemäße Herunterfahren des Betriebssystems (wenn dies vom Betriebssystem unterstützt wird).
- Drücken Sie die Netztaste, um einen ordnungsgemäßen Herunterfahrvorgang zu starten (sofern dieser vom Betriebssystem unterstützt wird).
- Drücken und halten Sie den Netzschalter für mehr als 4 Sekunden, um das Herunterfahren zu erzwingen.

Im Standby-Modus kann der Server über Lenovo XClarity Controller auf Fernanforderungen zum Einschalten reagieren. Informationen zum Einschalten des Servers finden Sie unter ["Server einschalten" auf Seite 7.](#page-14-1)

# <span id="page-15-1"></span>Gehäuse austauschen

Führen Sie die Anweisungen in diesem Abschnitt aus, um das Gehäuse zu entfernen und zu installieren.

# <span id="page-15-2"></span>Gehäuse aus dem Rack entfernen

Führen Sie die Anweisungen in diesem Abschnitt aus, um das Gehäuse aus dem Rack zu entfernen.

#### S036

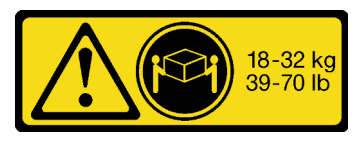

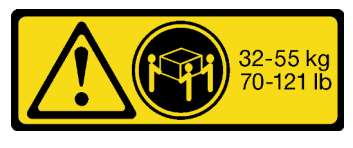

18-32 kg (39 – 70 lb) 32 – 55 kg (70 – 121 lb)

#### Vorsicht:

Beim Anheben der Maschine die Arbeitsschutzrichtlinien beachten.

S037

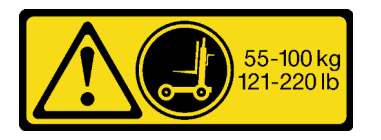

#### Vorsicht:

Dieses Teil oder diese Einheit wiegt über 55 kg (121,2 lb). Zum Anheben dieses Teils oder dieser Einheit ist ausgebildetes Fachpersonal und/oder eine Hebevorrichtung erforderlich.

R006

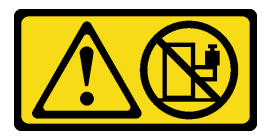

Vorsicht:

Keine Gegenstände auf die in einem Rack installierte Einheit legen, es sei denn, die im Rack installierte Einheit ist als Ablage vorgesehen.

### Zu dieser Aufgabe

#### Achtung:

- Lesen Sie ["Installationsrichtlinien" auf Seite 1](#page-8-1) und ["Sicherheitsprüfungscheckliste" auf Seite 3,](#page-10-0) um sicherzustellen, dass Sie sicher arbeiten.
- Schalten Sie den Server und die Peripheriegeräte aus und ziehen Sie alle Netzkabel und alle externen Kabel ab. Informationen dazu finden Sie im Abschnitt ["Server ausschalten" auf Seite 8.](#page-15-0)
- Für dieses Verfahren sind zwei Personen und eine Hebevorrichtung vor Ort erforderlich, die bis zu 181 kg (400 lb) unterstützt. Wenn Ihnen noch keine Hebevorrichtung zur Verfügung steht, bietet Lenovo den Genie Lift GL-8 material lift an, der mit dem Data Center Solution Configurator erworben werden kann: <https://dcsc.lenovo.com/#/configuration/cto/7D5YCTO1WW?hardwareType=lifttool> Zusätzlich zum Genie Lift GL-8 material lift sollten Sie unbedingt auch die fußbetätigte Haltebremse und die Ladeplattform bestellen.

#### Vorgehensweise

Schritt 1. Bereiten Sie diese Aufgabe vor.

- a. Ziehen Sie das 8U-GPU-Shuttle aus dem Gehäuse heraus und legen Sie es auf die Ladeplattform. Siehe ["8U-GPU-Shuttle entfernen" auf Seite 29](#page-36-1).
- b. Entfernen Sie das 2U-Compute-Shuttle. Siehe ["2U-Compute-Shuttle entfernen" auf Seite 27.](#page-34-1)
- c. (Optional) Entfernen Sie alle hinteren Lüfter. Siehe ["Hot-Swap-Lüfter entfernen \(Vorderseite](#page-47-1) [und Rückseite\)" auf Seite 40.](#page-47-1)
- Schritt 2. (Optional) Entfernen Sie sechs Schrauben, um die zwei oberen Halterungen an der Rückseite zu entfernen.

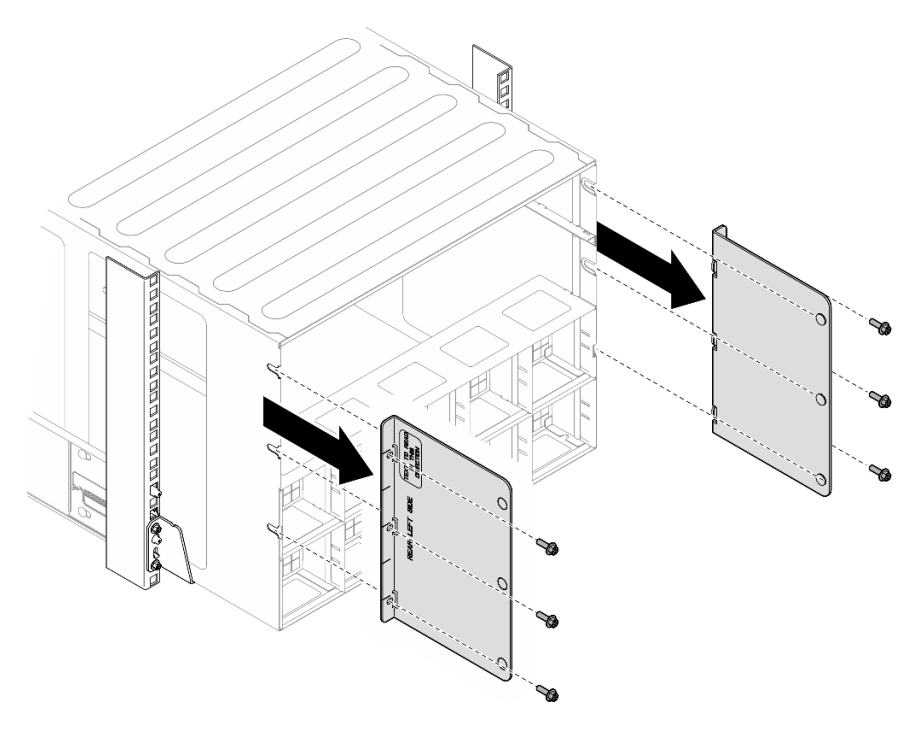

Abbildung 2. Entfernen der oberen Halterung

Schritt 3. (Optional) Entfernen Sie vier Schrauben, um die untere Halterung an der Rückseite zu entfernen.

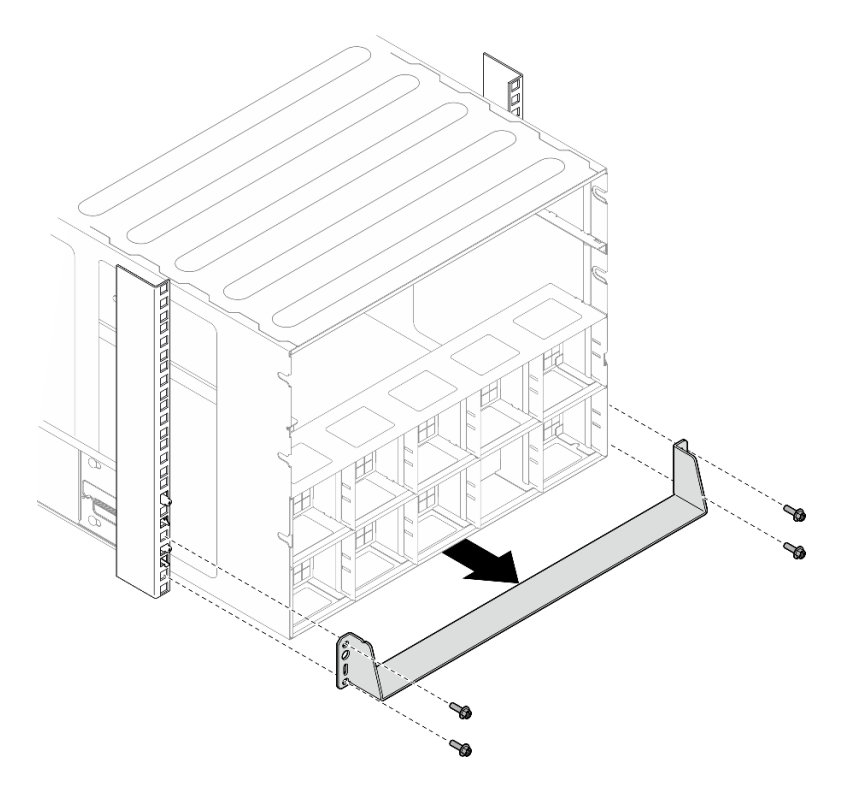

Abbildung 3. Entfernen der unteren Halterung

Schritt 4. Entfernen Sie die zwei EIA-Abdeckungen von der Vorderseite des Gehäuses und entfernen Sie dann die vier Schrauben, mit denen das Gehäuse am Rack befestigt ist.

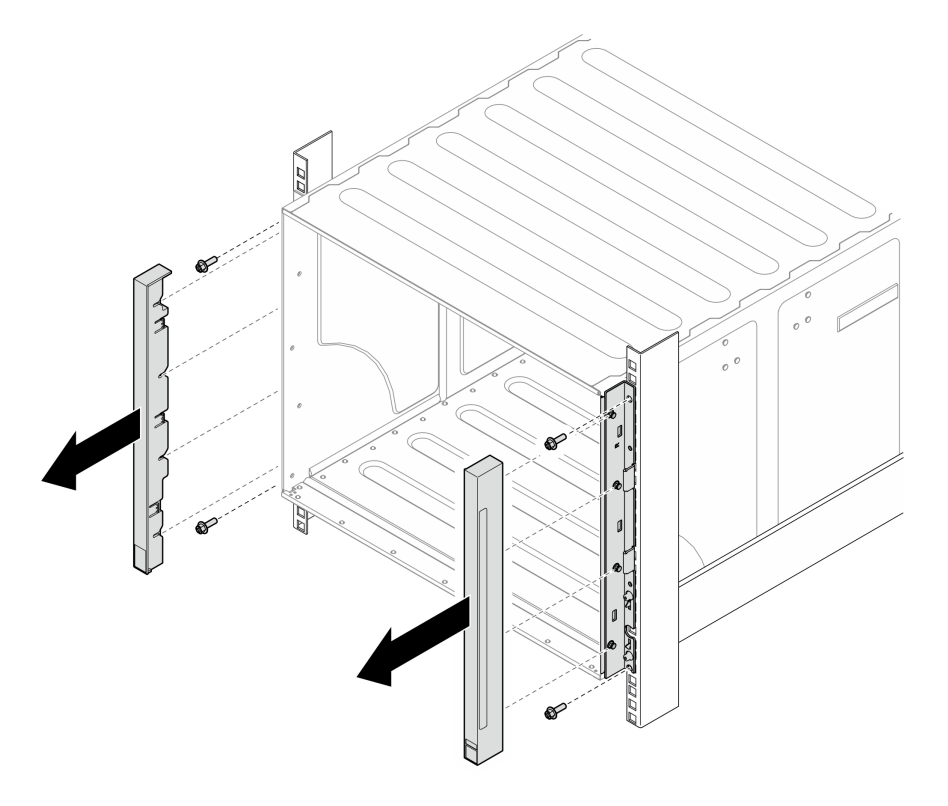

Abbildung 4. Entfernen der EIA-Abdeckung

Schritt 5. Schieben Sie das Gehäuse heraus, bis Sie an beiden Seiten die vorderen Griffe befestigen können. Richten Sie die Schlitze an den Griffen an den Stützen am Gehäuse aus und schieben Sie die Griffe nach oben, bis sie einrasten.

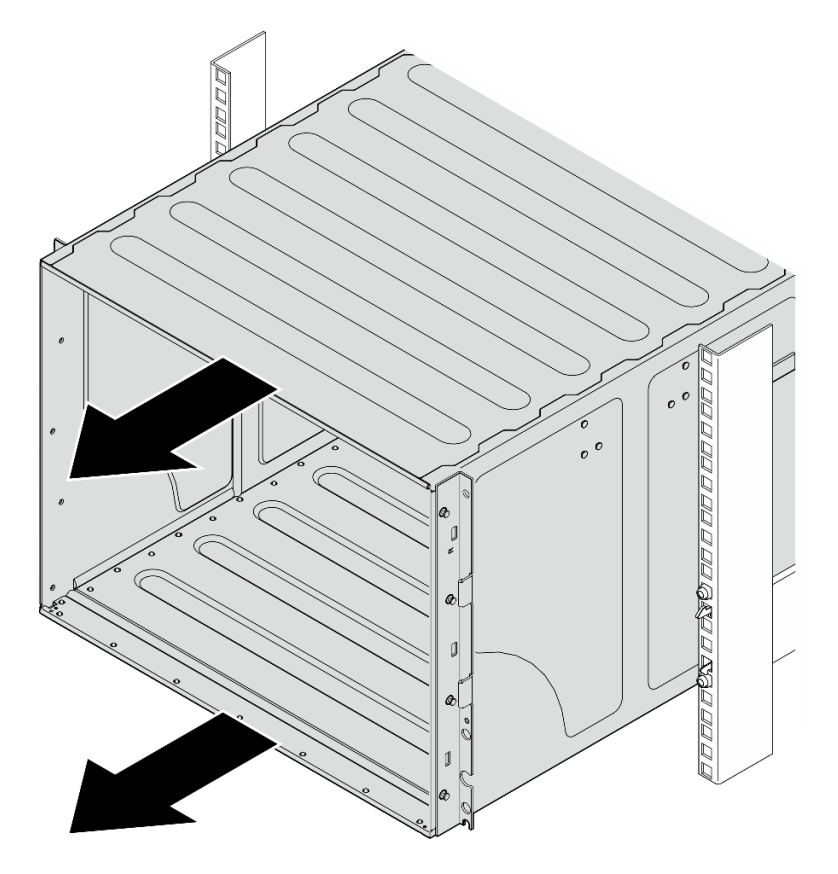

Abbildung 5. Schieben des Gehäuses

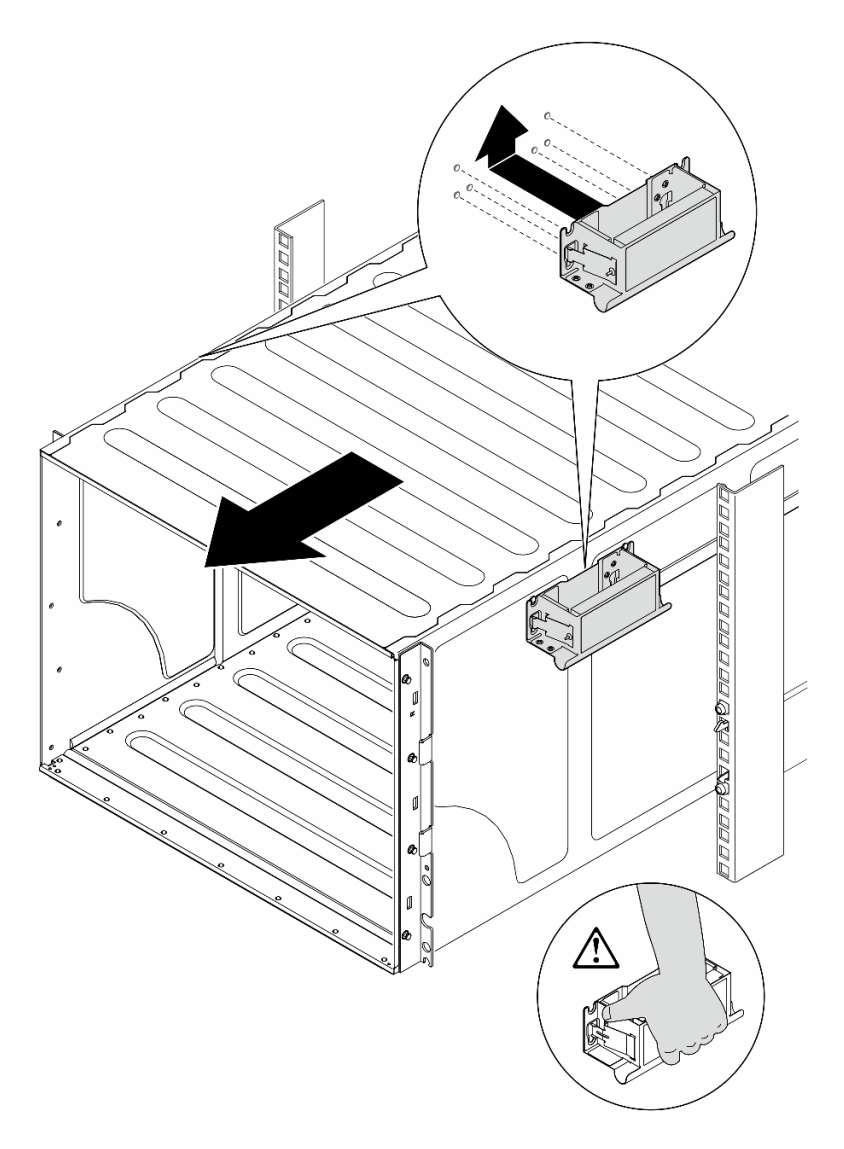

Abbildung 6. Installieren des vorderen Griffs

Schritt 6. Halten Sie die vorderen Griffe an beiden Seiten und ziehen Sie das Gehäuse heraus, bis genügend Platz für die Installation der hinteren Griffe vorhanden ist. Entfernen Sie das Gehäuse vollständig aus dem Rack.

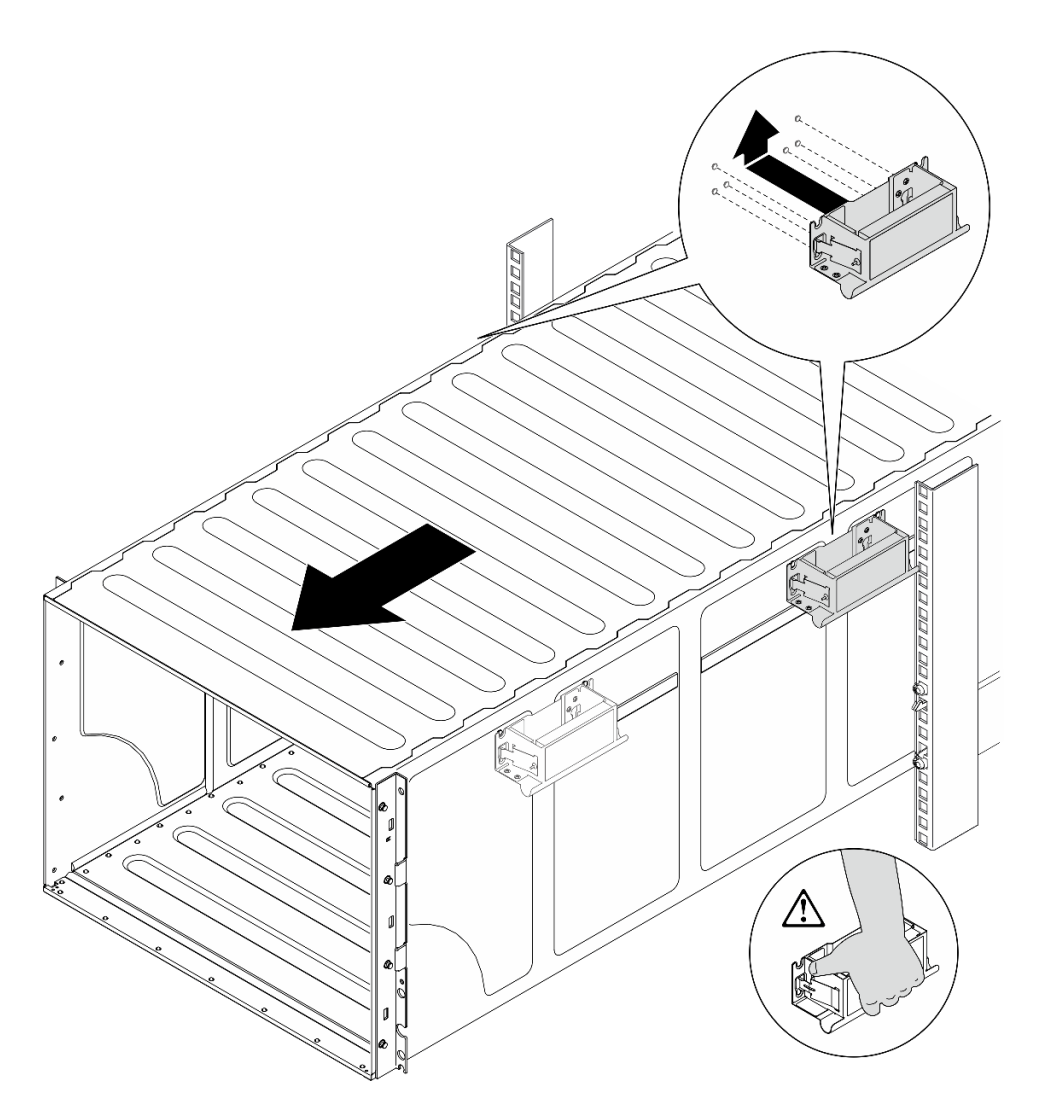

Abbildung 7. Installieren des hinteren Griffs

Schritt 7. Entfernen Sie die Griffe.

- 1. Drücken Sie beide Laschen an den Griffseiten zusammen.
- 2. Schieben Sie die Griffe nach unten, um sie zu entfernen.

Anmerkung: Stellen Sie sicher, dass Sie alle vier Griffe entfernen.

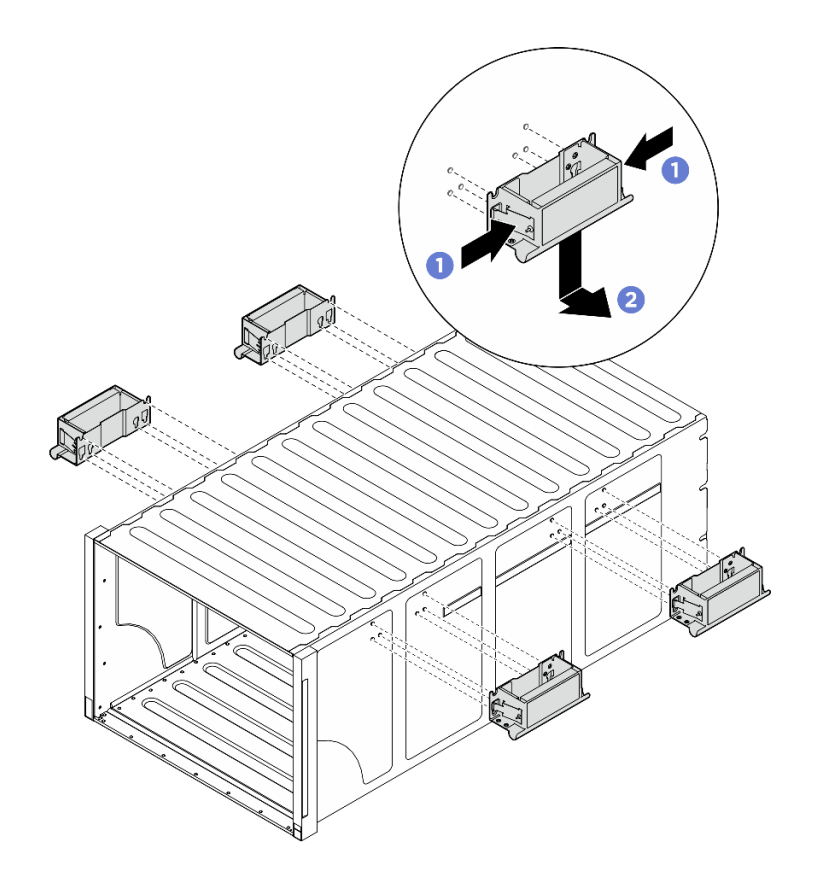

Abbildung 8. Entfernen der Griffe

#### Nach dieser Aufgabe

Legen Sie das Gehäuse vorsichtig auf einer ebenen, antistatischen Oberfläche ab.

- 1. Befolgen Sie zum Entfernen der Schienen aus einem Rack die Anweisungen in der Schienen-Installationsanleitung.
- 2. (Optional) Installieren Sie das 2U-Compute-Shuttle erneut. Siehe ["2U-Compute-Shuttle installieren" auf](#page-35-0) [Seite 28.](#page-35-0)
- 3. (Optional) Installieren Sie das 8U-GPU-Shuttle erneut. Siehe ["8U-GPU-Shuttle installieren" auf Seite 31](#page-38-0).
- 4. (Optional) Installieren Sie alle hinteren Lüfter erneut. Siehe ["Hot-Swap-Lüfter installieren \(Vorderseite](#page-49-0) [und Rückseite\)" auf Seite 42.](#page-49-0)

# <span id="page-22-0"></span>Gehäuse im Rack installieren

Führen Sie die Anweisungen in diesem Abschnitt aus, um das Gehäuse im Rack zu installieren.

#### S036

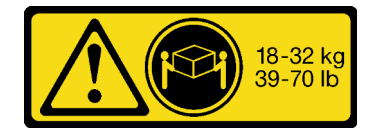

Vorsicht:

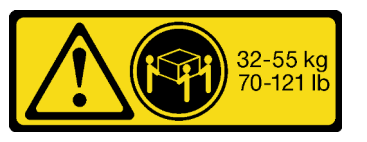

18-32 kg (39 – 70 lb) 32 – 55 kg (70 – 121 lb)

Beim Anheben der Maschine die Arbeitsschutzrichtlinien beachten.

S037

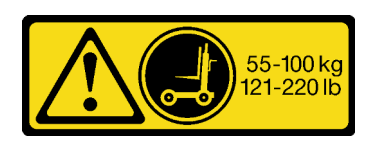

Vorsicht:

Dieses Teil oder diese Einheit wiegt über 55 kg (121,2 lb). Zum Anheben dieses Teils oder dieser Einheit ist ausgebildetes Fachpersonal und/oder eine Hebevorrichtung erforderlich.

R006

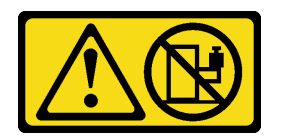

Vorsicht:

Keine Gegenstände auf die in einem Rack installierte Einheit legen, es sei denn, die im Rack installierte Einheit ist als Ablage vorgesehen.

### Zu dieser Aufgabe

#### Achtung:

- Lesen Sie ["Installationsrichtlinien" auf Seite 1](#page-8-1) und ["Sicherheitsprüfungscheckliste" auf Seite 3,](#page-10-0) um sicherzustellen, dass Sie sicher arbeiten.
- Schalten Sie den Server und die Peripheriegeräte aus und ziehen Sie alle Netzkabel und alle externen Kabel ab. Informationen dazu finden Sie im Abschnitt ["Server ausschalten" auf Seite 8](#page-15-0).
- Firmware- und Treiberdownload: Möglicherweise müssen Sie nach dem Austausch einer Komponente die Firmware oder den Treiber aktualisieren.
	- Unter [https://datacentersupport.lenovo.com/tw/en/products/servers/thinksystem/sr680av3/7dhe/](https://datacentersupport.lenovo.com/tw/en/products/servers/thinksystem/sr680av3/7dhe/downloads/driver-list/) [downloads/driver-list/](https://datacentersupport.lenovo.com/tw/en/products/servers/thinksystem/sr680av3/7dhe/downloads/driver-list/) finden Sie die aktuelle Firmware und Treiberupdates für Ihren Server.
	- Weitere Informationen zu den Tools für die Firmwareaktualisierung finden Sie unter "Firmware aktualisieren" im Benutzerhandbuch oder im Systemkonfigurationshandbuch.
- Befolgen Sie zum Installieren der Schienen in einem Rack die Anweisungen in der Schienen-Installationsanleitung.
- Für dieses Verfahren sind zwei Personen und eine Hebevorrichtung vor Ort erforderlich, die bis zu 181 kg (400 lb) unterstützt. Wenn Ihnen noch keine Hebevorrichtung zur Verfügung steht, bietet Lenovo den Genie Lift GL-8 material lift an, der mit dem Data Center Solution Configurator erworben werden kann: <https://dcsc.lenovo.com/#/configuration/cto/7D5YCTO1WW?hardwareType=lifttool> Zusätzlich zum Genie Lift GL-8 material lift sollten Sie unbedingt auch die fußbetätigte Haltebremse und die Ladeplattform bestellen.
- Die maximale Hebehöhe für die Installation ist 156 cm (61,5 Zoll). Die maximale Anzahl der Einheiten, die im Rack installiert werden können, beträgt von unten nach oben bis zu vier Einheiten (wie dargestellt).

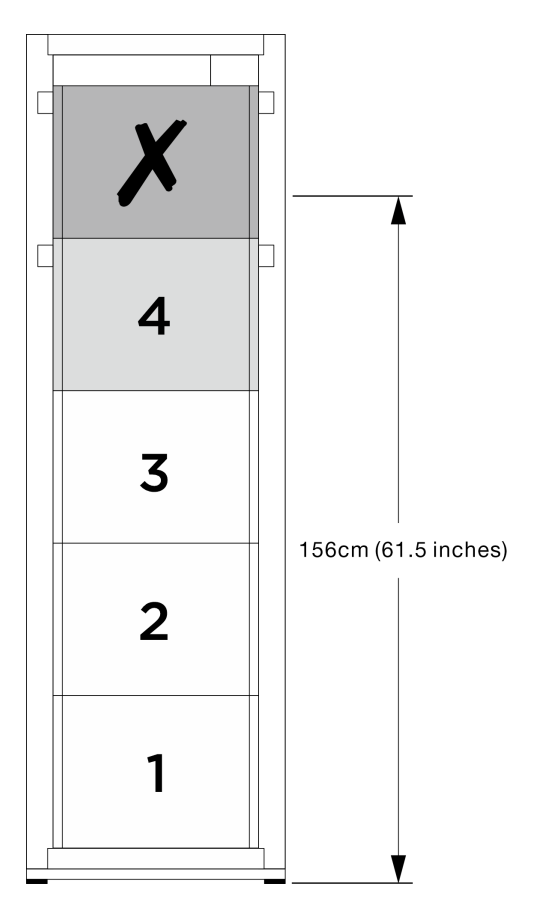

Abbildung 9. Maximale Installationshöhe

Gehen Sie nach der erfolgreichen Installation der Schienen wie folgt vor, um das Gehäuse in einem Rack zu installieren.

#### Vorgehensweise

Schritt 1. Bereiten Sie diese Aufgabe vor.

- a. Entfernen Sie das 2U-Compute-Shuttle, bevor Sie das Gehäuse auf der Schiene installieren (siehe ["2U-Compute-Shuttle entfernen" auf Seite 27\)](#page-34-1).
- b. Entfernen Sie das 8U-GPU-Shuttle, bevor Sie das Gehäuse auf der Schiene installieren (siehe ["8U-GPU-Shuttle entfernen" auf Seite 29](#page-36-1)).
- c. (Optional) Entfernen Sie die hinteren Lüfter, bevor Sie das Gehäuse auf der Schiene installieren (siehe ["Hot-Swap-Lüfter entfernen \(Vorderseite und Rückseite\)" auf Seite 40\)](#page-47-1).

Schritt 2. Befestigen Sie vier Griffe am Gehäuse.

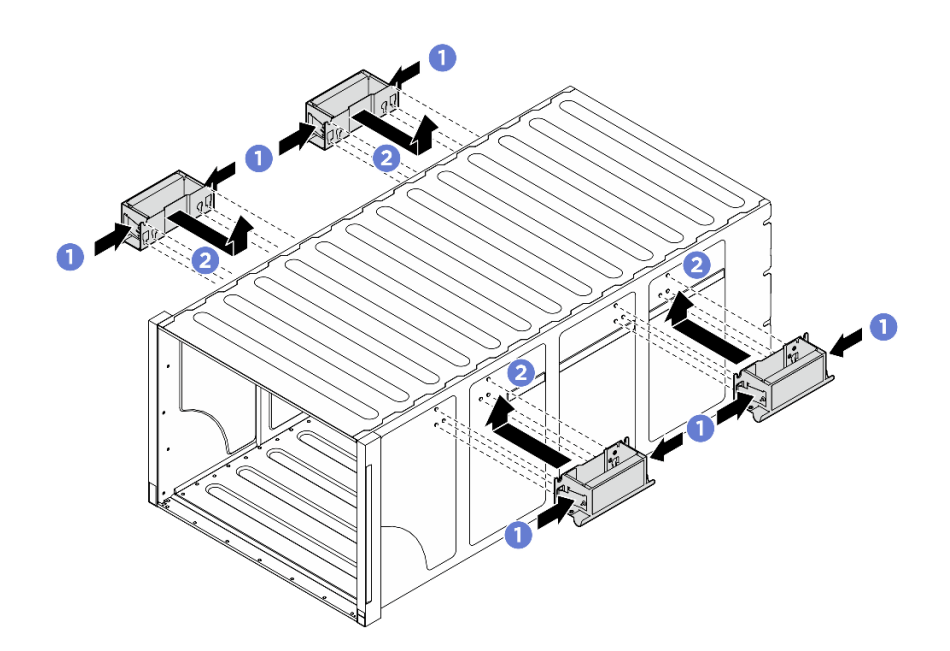

Abbildung 10. Anbringen der vier Griffe

Schritt 3. Setzen Sie das Gehäuse vorsichtig in das Rack, während die Rückseite des Gehäuses auf den Schienen liegt. Schieben Sie das Gehäuse so weit in das Rack hinein, bis sich die hinteren Griffe in der Nähe der vorderen Rackschienen befinden, und entfernen Sie dann die hinteren Griffe an beiden Seiten.

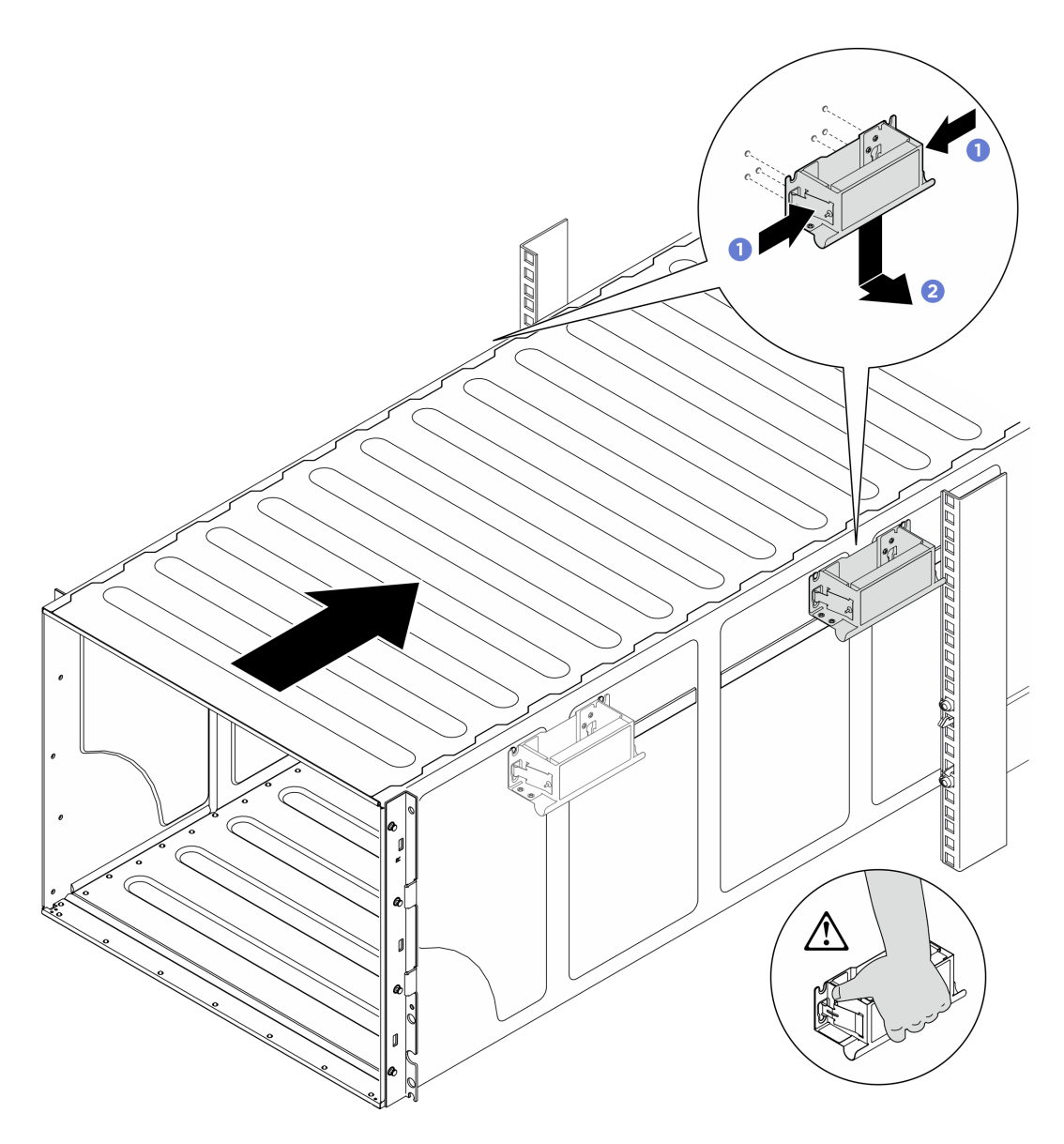

Abbildung 11. Entfernen des hinteren Griffs

Schritt 4. Schieben Sie das Gehäuse weiter in das Rack hinein, bis sich die vorderen Griffe in der Nähe der vorderen Rackschienen befinden, und entfernen Sie die vorderen Griffe an beiden Seiten.

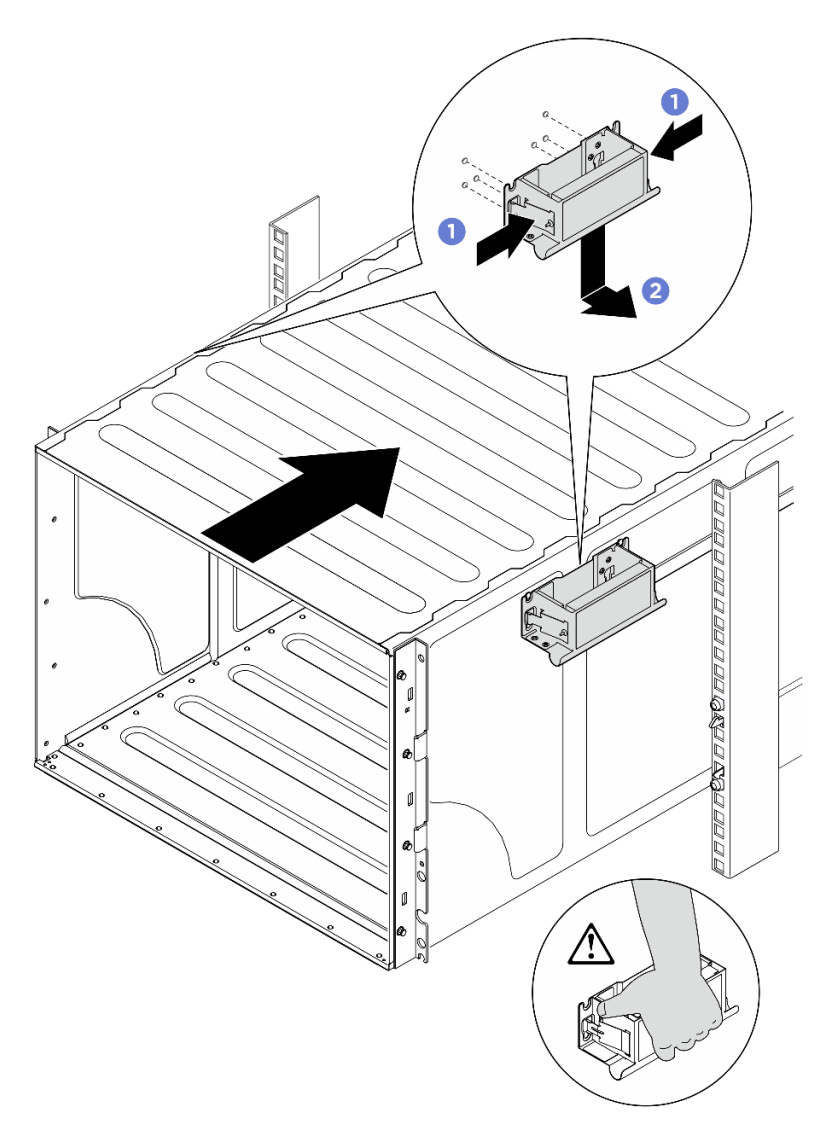

Abbildung 12. Entfernen des vorderen Griffs

Schritt 5. Schieben Sie das Gehäuse bis zum Anschlag in das Rack.

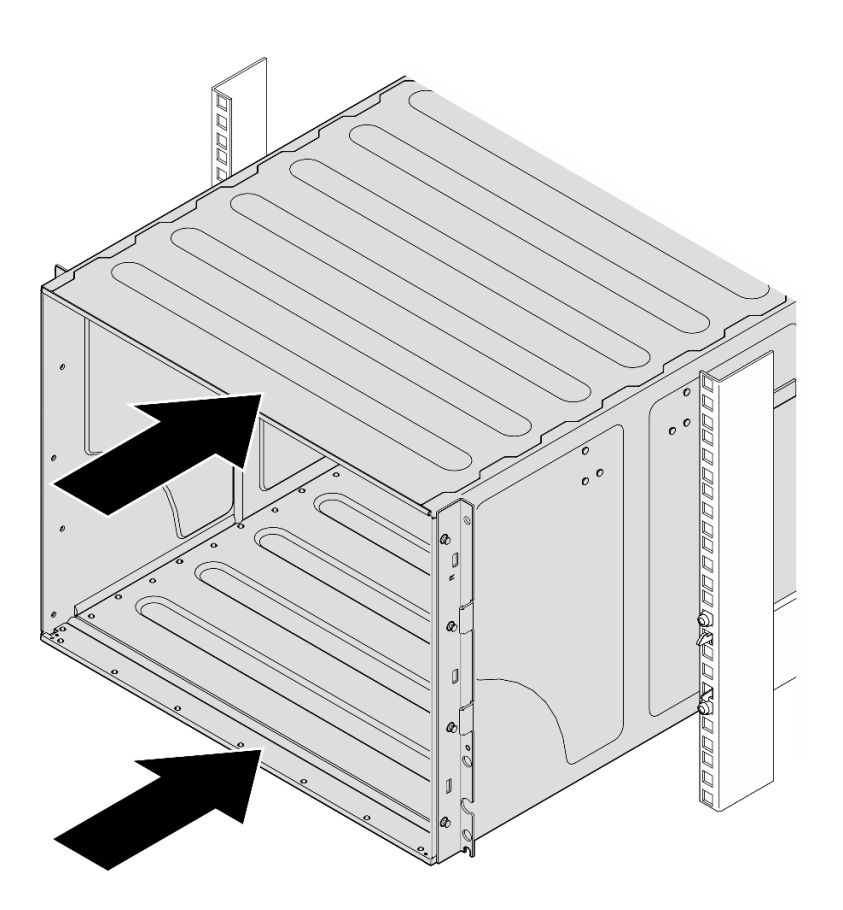

Abbildung 13. Schieben des Gehäuses

Schritt 6. Befestigen Sie das Gehäuse mit vier Schrauben im Rack. Bringen Sie dann die EIA-Abdeckungen wieder an.

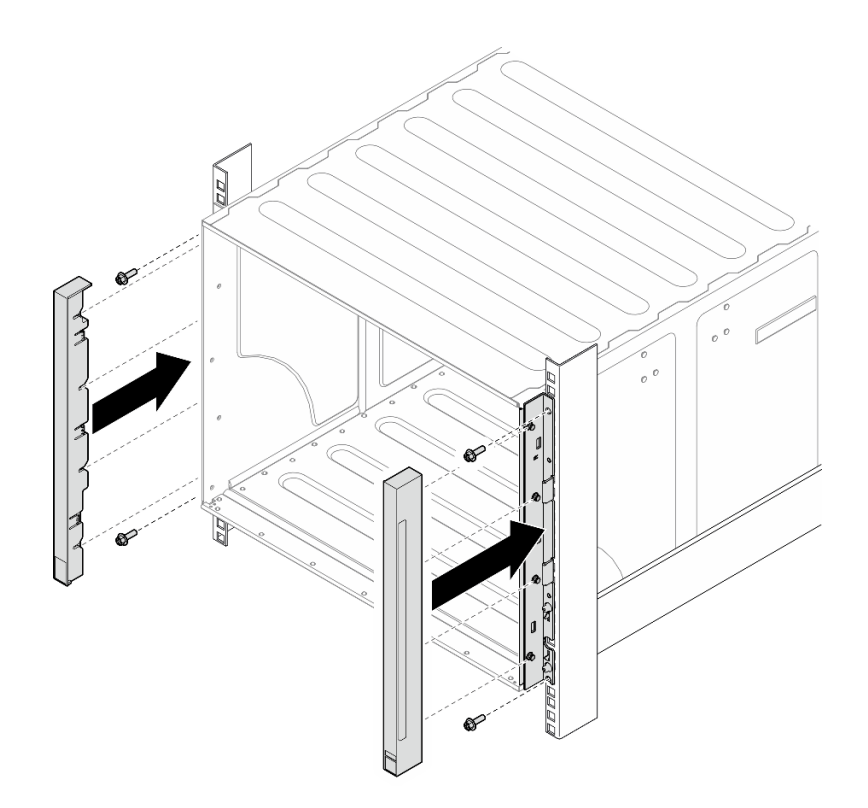

Abbildung 14. Installation der EIA-Abdeckung

Schritt 7. Befestigen Sie die untere Halterung auf der Rückseite des Gehäuses mit vier Schrauben.

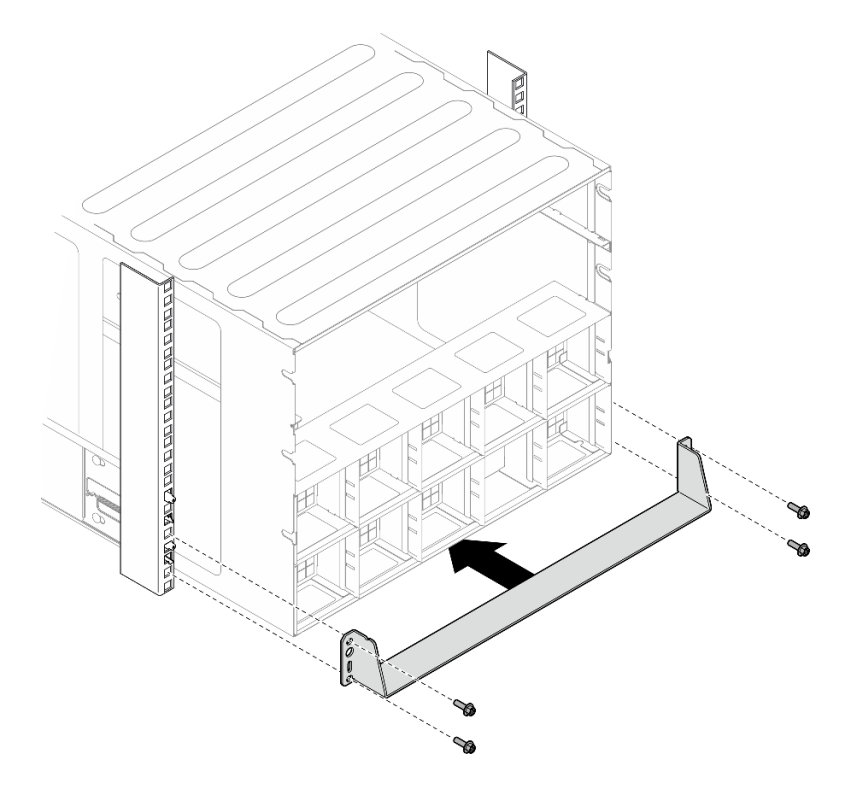

Abbildung 15. Installation der unteren Halterung

Schritt 8. Befestigen Sie die zwei oberen Halterungen mit sechs Schrauben an der Gehäuserückseite.

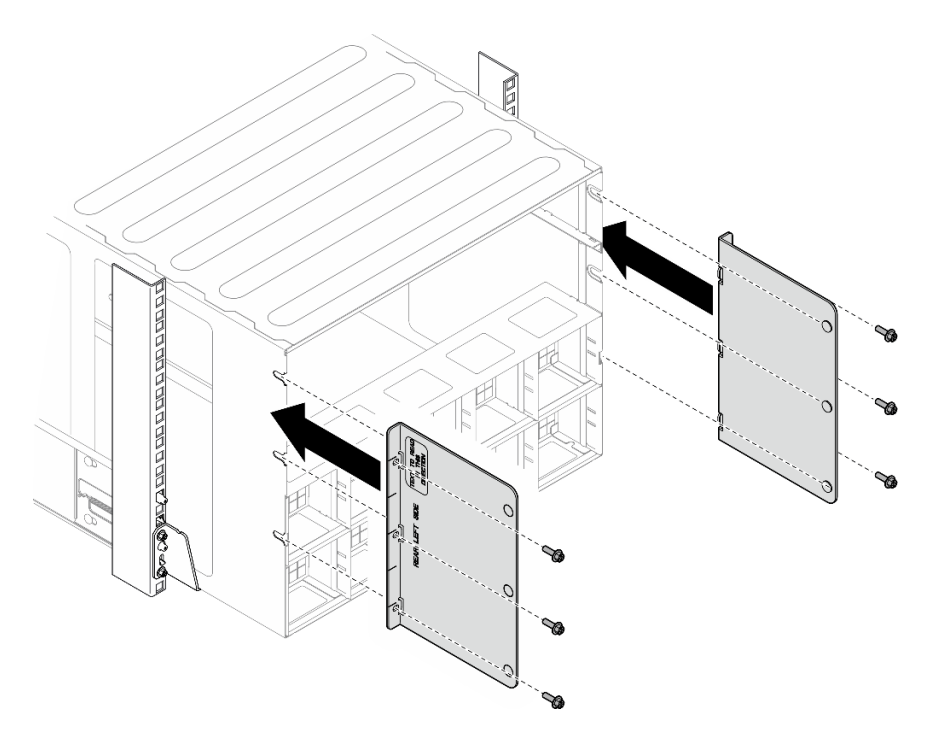

Abbildung 16. Installation der oberen Halterung

#### Nach dieser Aufgabe

- 1. Installieren Sie das 2U-Compute-Shuttle erneut. Siehe ["2U-Compute-Shuttle installieren" auf Seite 28](#page-35-0).
- 2. Installieren Sie das 8U-GPU-Shuttle erneut. Siehe ["8U-GPU-Shuttle installieren" auf Seite 31](#page-38-0).
- 3. Installieren Sie alle hinteren Lüfter erneut. Siehe ["Hot-Swap-Lüfter installieren \(Vorderseite und](#page-49-0) [Rückseite\)" auf Seite 42](#page-49-0).
- 4. Installieren Sie alle anderen erforderlichen Komponenten.
- 5. Schließen Sie die Netzkabel und alle anderen Kabel, die Sie entfernt haben, wieder an.
- 6. Schalten Sie den Server und alle Peripheriegeräte ein. Siehe ["Server einschalten" auf Seite 7.](#page-14-1)
- 7. Aktualisieren Sie die Serverkonfiguration. (Siehe ["Austausch von Komponenten abschließen" auf Seite](#page-201-0) [194](#page-201-0).)

# <span id="page-30-0"></span>Allgemeine Komponenten

Führen Sie die Anweisungen in diesem Abschnitt aus, um allgemeine Komponenten aus dem Gehäuse zu entfernen oder darin zu installieren.

Anmerkung: Die Abbildungen in diesem Dokument dienen nur als Referenz und können geringfügig von Ihrer Hardware abweichen.

# <span id="page-30-1"></span>2,5-Zoll-Hot-Swap-Laufwerk austauschen

Führen Sie die Anweisungen in diesem Abschnitt aus, um ein 2,5-Zoll-Hot-Swap-Laufwerk zu entfernen und zu installieren.

### 2,5-Zoll-Hot-Swap-Laufwerk entfernen

Führen Sie die Anweisungen in diesem Abschnitt aus, um ein 2,5-Zoll-Hot-Swap-Laufwerk zu entfernen.

### Zu dieser Aufgabe

#### Achtung:

- Lesen Sie ["Installationsrichtlinien" auf Seite 1](#page-8-1) und ["Sicherheitsprüfungscheckliste" auf Seite 3,](#page-10-0) um sicherzustellen, dass Sie sicher arbeiten.
- Damit eine ordnungsgemäße Kühlung des Systems sichergestellt ist, darf der Server nicht länger als zwei Minuten ohne Laufwerk oder Abdeckblende in den einzelnen Laufwerkpositionen betrieben werden.
- Wenn ein oder mehrere NVMe Solid-State-Laufwerke entfernt werden, wird empfohlen, diese zunächst über das Betriebssystem zu deaktivieren.
- Bevor Sie Entfernungen oder Änderungen an Laufwerken, Laufwerkcontrollern (einschließlich Controllern, die in die Systemplatinenbaugruppe integriert sind), Rückwandplatinen für Laufwerke oder Laufwerkkabeln vornehmen, sichern Sie alle wichtigen Daten, die auf den Laufwerken gespeichert sind.
- Der Server unterstützt bis zu sechzehn 2,5-Zoll-Hot-Swap-NVMe-Laufwerke mit den folgenden entsprechenden Laufwerkpositionsnummern.

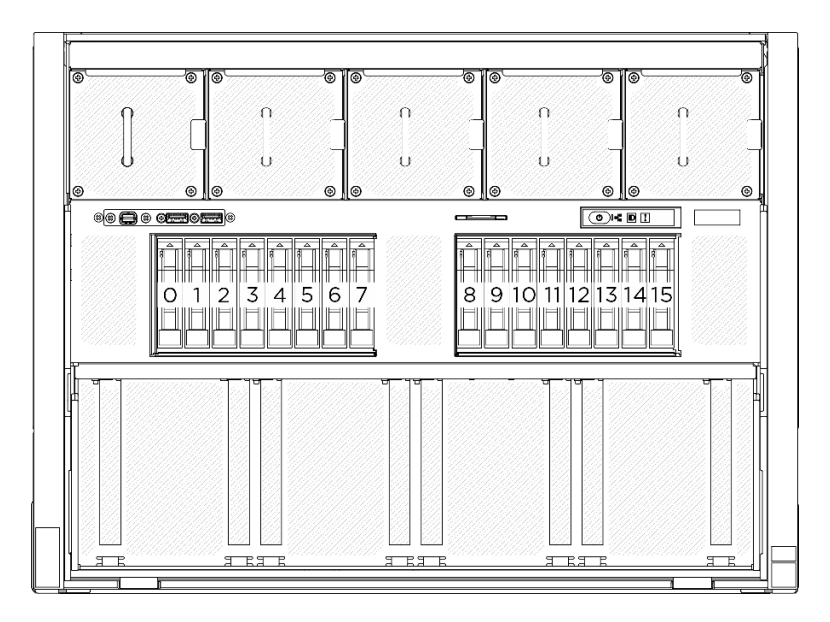

Abbildung 17. Nummerierung der 2,5-Zoll-Laufwerkpositionen

Anmerkung: Stellen Sie sicher, dass Sie Abdeckblenden für die Laufwerkpositionen zur Verfügung haben, wenn nach dem Entfernen einige Laufwerkpositionen leer bleiben.

#### Vorgehensweise

- Schritt 1. <sup>O</sup> Schieben Sie den Entriegelungshebel, um den Griff für die Laufwerkhalterung zu entriegeln.
- Schritt 2. <sup>o</sup> Drehen Sie den Griff für die Laufwerkhalterung in die geöffnete Position.
- Schritt 3. <sup>3</sup> Ziehen Sie das Laufwerk am Griff aus der Laufwerkposition heraus.

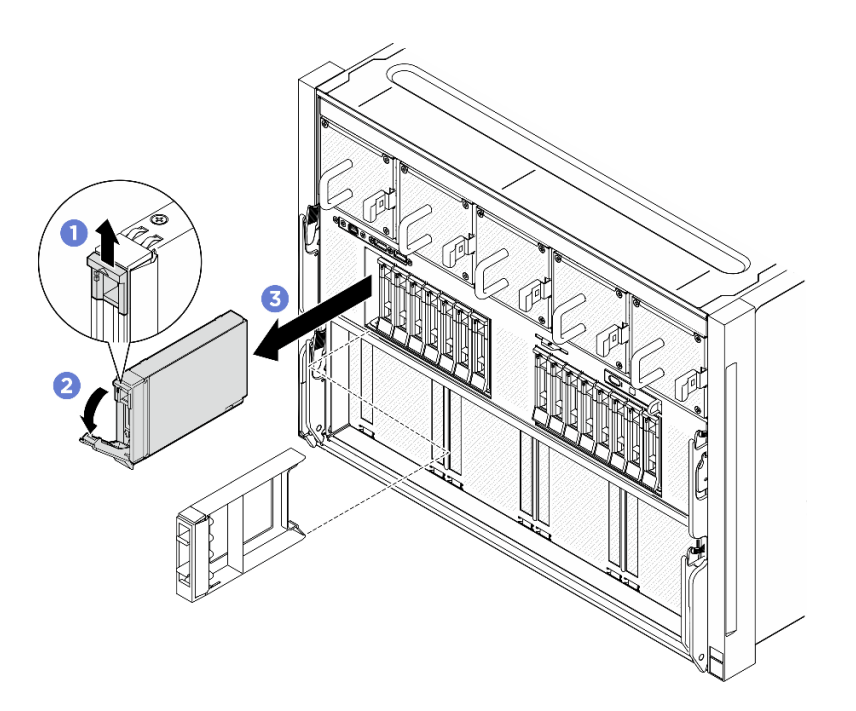

Abbildung 18. Entfernen des 2,5-Zoll-Hot-Swap-Laufwerks

#### Nach dieser Aufgabe

Anmerkung: Installieren Sie so schnell wie möglich eine Abdeckblende für die Laufwerkposition oder ein Austauschlaufwerk. (siehe ["2,5-Zoll-Hot-Swap-Laufwerk installieren" auf Seite 25\)](#page-32-0).

Wenn Sie angewiesen werden, die Komponente oder die Zusatzeinrichtung einzusenden, befolgen Sie die Verpackungsanweisungen und verwenden Sie ggf. das mitgelieferte Verpackungsmaterial für den Transport.

#### <span id="page-32-0"></span>2,5-Zoll-Hot-Swap-Laufwerk installieren

Führen Sie die Anweisungen in diesem Abschnitt aus, um ein 2,5-Zoll-Hot-Swap-Laufwerk zu installieren.

### Zu dieser Aufgabe

#### Achtung:

- Lesen Sie ["Installationsrichtlinien" auf Seite 1](#page-8-1) und ["Sicherheitsprüfungscheckliste" auf Seite 3,](#page-10-0) um sicherzustellen, dass Sie sicher arbeiten.
- Berühren Sie mit der antistatischen Schutzhülle, in der sich die Komponente befindet, eine unlackierte Metalloberfläche am Server. Entnehmen Sie die Komponente anschließend aus der Schutzhülle und legen Sie sie auf eine antistatische Oberfläche.
- Stellen Sie vor dem Entfernen einer Komponente aus dem Server sicher, dass Sie die Daten auf Ihrem Laufwerk gespeichert haben, besonders, wenn sie ein Teil einer RAID-Platteneinheit ist.
- Damit eine ordnungsgemäße Kühlung des Systems sichergestellt ist, darf der Server nicht länger als zwei Minuten ohne Laufwerk oder Abdeckblende für die Laufwerkposition in den einzelnen Laufwerkpositionen betrieben werden.
- Bevor Sie Änderungen an Laufwerken, Laufwerkcontrollern (einschließlich Controllern, die in die Systemplatinenbaugruppe integriert sind), Rückwandplatinen für Laufwerke oder Laufwerkkabeln vornehmen, sichern Sie alle wichtigen Daten, die auf den Laufwerken gespeichert sind.
- Der Server unterstützt bis zu sechzehn 2,5-Zoll-Hot-Swap-NVMe-Laufwerke mit den folgenden entsprechenden Laufwerkpositionsnummern.

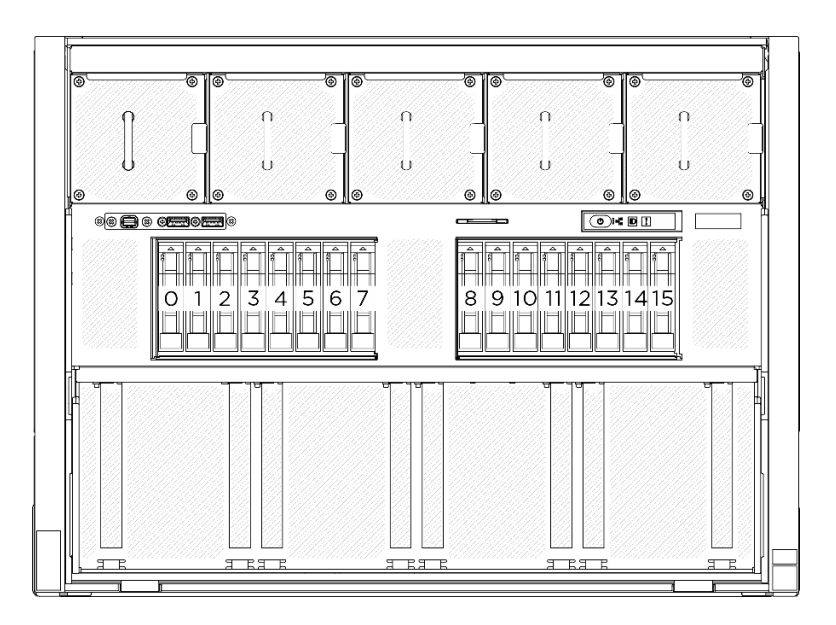

Abbildung 19. Nummerierung der 2,5-Zoll-Laufwerkpositionen

Firmware- und Treiberdownload: Möglicherweise müssen Sie nach dem Austausch einer Komponente die Firmware oder den Treiber aktualisieren.

- Unter [https://datacentersupport.lenovo.com/tw/en/products/servers/thinksystem/sr680av3/7dhe/downloads/](https://datacentersupport.lenovo.com/tw/en/products/servers/thinksystem/sr680av3/7dhe/downloads/driver-list/) [driver-list/](https://datacentersupport.lenovo.com/tw/en/products/servers/thinksystem/sr680av3/7dhe/downloads/driver-list/) finden Sie die aktuelle Firmware und Treiberupdates für Ihren Server.
- Weitere Informationen zu den Tools für die Firmwareaktualisierung finden Sie unter "Firmware aktualisieren" im Benutzerhandbuch oder im Systemkonfigurationshandbuch.

#### Vorgehensweise

- Schritt 1. Wenn in der Laufwerkposition eine Abdeckblende installiert ist, ziehen Sie deren Lösehebel und ziehen Sie die Abdeckblende aus der Position heraus.
- Schritt 2. Installieren Sie das 2,5-Zoll-Hot-Swap-Laufwerk.
	- a. G Stellen Sie sicher, dass sich der Griff der Laufwerkhalterung in der geöffneten Position befindet. Richten Sie dann das Laufwerk an den Führungsschienen der Position aus und schieben Sie es vorsichtig bis zum Anschlag in die Position.
	- b. <sup>©</sup> Drehen Sie den Griff für die Laufwerkhalterung in die vollständig geschlossene Position, bis die Verriegelung des Griffs einrastet.

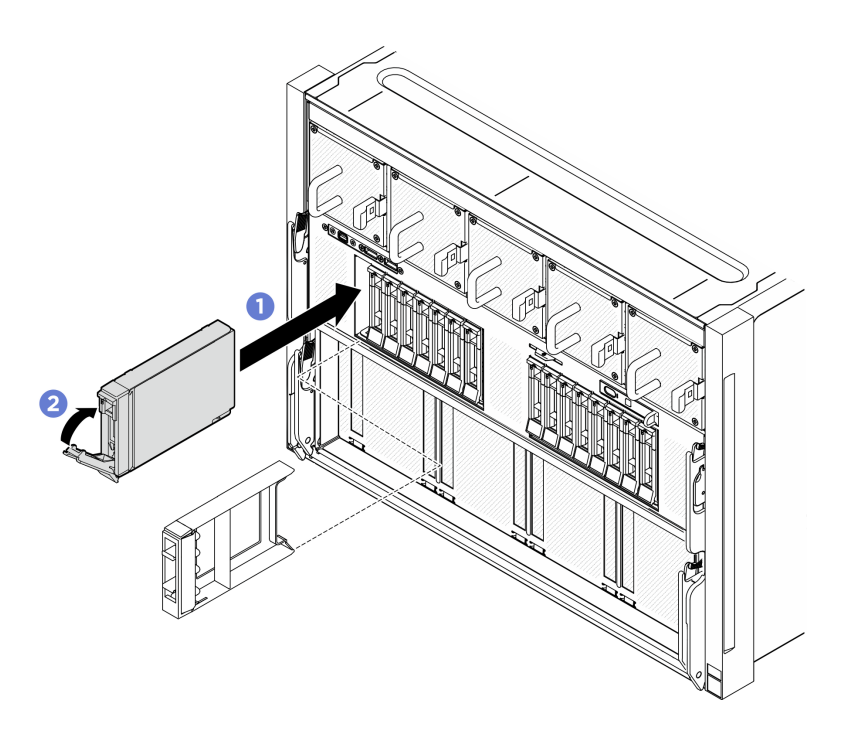

Abbildung 20. Installation eines 2,5-Zoll-Hot-Swap-Laufwerks

### Nach dieser Aufgabe

- 1. Überprüfen Sie die Statusanzeige des Laufwerks, um sicherzustellen, dass das Laufwerk ordnungsgemäß funktioniert.
	- Wenn die gelbe Statusanzeige eines Laufwerks durchgehend leuchtet, liegt ein Fehler am Laufwerk vor und es muss ausgetauscht werden.
	- Wenn die grüne Aktivitätsanzeige des Laufwerks blinkt, wird gerade auf das Laufwerk zugegriffen.
- 2. Wenn Sie eine Rückwandplatine für 2,5-Zoll-Laufwerke mit U.3 NVMe-Laufwerken für Tri-Modus installiert haben, Aktivieren Sie den U.3 x1-Modus für die ausgewählten Laufwerksteckplätze auf der Rückwandplatine über die XCC-Webschnittstelle. (siehe ["U.3 NVMe-Laufwerk kann bei NVMe-](#page-270-0)[Verbindung, aber nicht im Tri-Modus erkannt werden" auf Seite 263](#page-270-0)).

# <span id="page-34-0"></span>2U-Compute-Shuttle austauschen (nur qualifizierte Techniker)

Führen Sie die Anweisungen in diesem Abschnitt aus, um das 2U-Compute-Shuttle zu entfernen und zu installieren.

Wichtig: Diese Aufgabe muss von qualifizierten Kundendiensttechnikern durchgeführt werden, die von Lenovo Service zertifiziert sind. Versuchen Sie nicht, die Komponente ohne eine passende Schulung und Qualifikation zu entfernen oder zu installieren.

### <span id="page-34-1"></span>2U-Compute-Shuttle entfernen

Führen Sie die Anweisungen in diesem Abschnitt aus, um das 2U-Compute-Shuttle zu entfernen. Der Vorgang muss von einem qualifizierten Kundendiensttechniker ausgeführt werden.

#### Zu dieser Aufgabe

#### Achtung:

• Lesen Sie ["Installationsrichtlinien" auf Seite 1](#page-8-1) und ["Sicherheitsprüfungscheckliste" auf Seite 3,](#page-10-0) um sicherzustellen, dass Sie sicher arbeiten.

• Schalten Sie den Server und die Peripheriegeräte aus und ziehen Sie alle Netzkabel und externen Kabel ab. Informationen dazu finden Sie im Abschnitt ["Server ausschalten" auf Seite 8](#page-15-0).

#### Vorgehensweise

Schritt 1. <sup>O</sup> Drücken Sie auf die zwei blauen Entriegelungshebel.

- Schritt 2. <sup>2</sup>D Drehen Sie die zwei Lösehebel, bis sie senkrecht zum 2U-Compute-Shuttle stehen.
- Schritt 3. <sup>3</sup> Heben Sie den 2U-Compute-Shuttle aus dem Gehäuse.

Anmerkung: Drücken Sie die zwei Lösehebel nach dem Herausziehen des 2U-Compute-Shuttle nach hinten, bis sie einrasten, um Beschädigungen zu vermeiden.

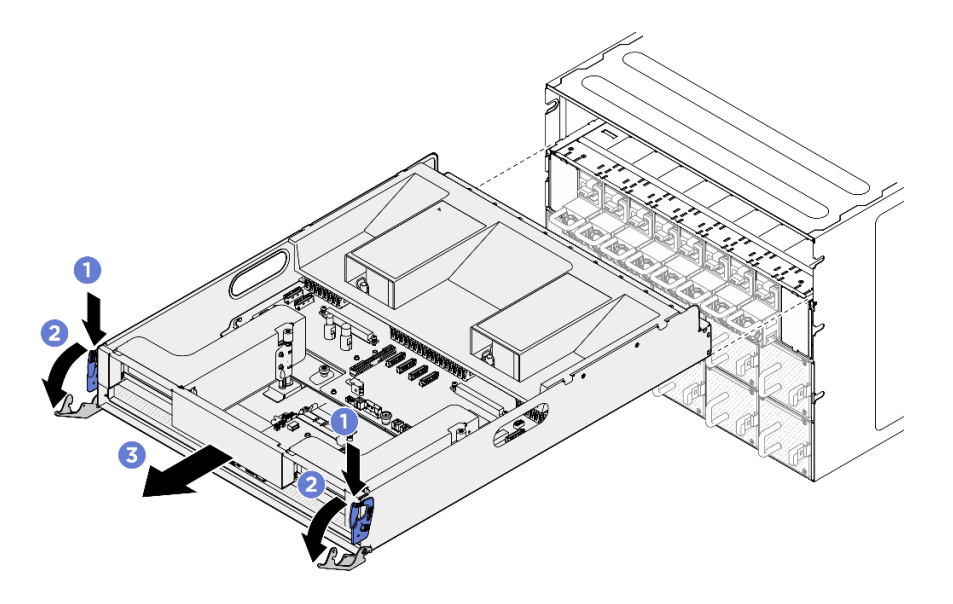

Abbildung 21. Entfernen des 2U-Compute-Shuttle

#### Nach dieser Aufgabe

Wenn Sie angewiesen werden, die Komponente oder die Zusatzeinrichtung einzusenden, befolgen Sie die Verpackungsanweisungen und verwenden Sie ggf. das mitgelieferte Verpackungsmaterial für den Transport.

#### <span id="page-35-0"></span>2U-Compute-Shuttle installieren

Führen Sie die Anweisungen in diesem Abschnitt aus, um das 2U-Compute-Shuttle zu installieren. Der Vorgang muss von einem qualifizierten Kundendiensttechniker ausgeführt werden.

#### Zu dieser Aufgabe

#### Achtung:

- Lesen Sie ["Installationsrichtlinien" auf Seite 1](#page-8-1) und ["Sicherheitsprüfungscheckliste" auf Seite 3,](#page-10-0) um sicherzustellen, dass Sie sicher arbeiten.
- Stellen Sie sicher, dass alle Kabel, Adapter und anderen Komponenten ordnungsgemäß und fest installiert sind und dass sich keine Werkzeuge oder losen Teile mehr im Server befinden.
- Stellen Sie sicher, dass alle internen Kabel ordnungsgemäß verlegt sind. Siehe [Kapitel 2 "Interne](#page-204-0) [Kabelführung" auf Seite 197](#page-204-0).

#### Vorgehensweise
Schritt 1. <sup>O</sup> Öffnen Sie die zwei Lösehebel vollständig. Richten Sie dann das 2U-Compute-Shuttle an der Öffnung an der Gehäuserückseite aus und schieben Sie es bis zum Anschlag in das Gehäuse.

Schritt 2. <sup>2</sup>Drehen Sie die zwei Lösehebel, bis sie einrasten.

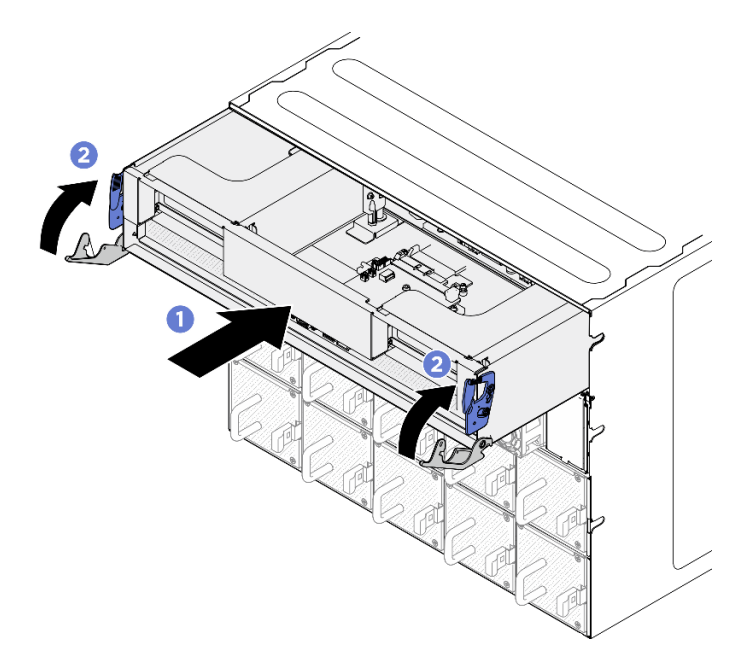

Abbildung 22. Installieren des 2U-Compute-Shuttle

## Nach dieser Aufgabe

Schließen Sie den Austausch von Komponenten ab. (Siehe ["Austausch von Komponenten abschließen" auf](#page-201-0) [Seite 194](#page-201-0).)

# 8U-GPU-Shuttle austauschen (nur qualifizierte Techniker)

Führen Sie die Anweisungen in diesem Abschnitt aus, um das 8U-GPU-Shuttle zu entfernen und zu installieren.

Wichtig: Diese Aufgabe muss von qualifizierten Kundendiensttechnikern durchgeführt werden, die von Lenovo Service zertifiziert sind. Versuchen Sie nicht, die Komponente ohne eine passende Schulung und Qualifikation zu entfernen oder zu installieren.

## <span id="page-36-0"></span>8U-GPU-Shuttle entfernen

Führen Sie die Anweisungen in diesem Abschnitt aus, um das 8U-GPU-Shuttle zu entfernen. Der Vorgang muss von einem qualifizierten Kundendiensttechniker ausgeführt werden.

## Zu dieser Aufgabe

S037

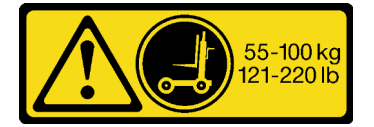

Vorsicht:

Dieses Teil oder diese Einheit wiegt über 55 kg (121,2 lb). Zum Anheben dieses Teils oder dieser Einheit ist ausgebildetes Fachpersonal und/oder eine Hebevorrichtung erforderlich.

#### Achtung:

- Lesen Sie ["Installationsrichtlinien" auf Seite 1](#page-8-1) und ["Sicherheitsprüfungscheckliste" auf Seite 3,](#page-10-0) um sicherzustellen, dass Sie sicher arbeiten.
- Schalten Sie den Server und die Peripheriegeräte aus und ziehen Sie alle Netzkabel und externen Kabel ab. Informationen dazu finden Sie im Abschnitt ["Server ausschalten" auf Seite 8](#page-15-0).
- Für dieses Verfahren sind zwei Personen und eine Hebevorrichtung vor Ort erforderlich, die bis zu 181 kg (400 lb) unterstützt. Wenn Ihnen noch keine Hebevorrichtung zur Verfügung steht, bietet Lenovo den Genie Lift GL-8 material lift an, der mit dem Data Center Solution Configurator erworben werden kann: <https://dcsc.lenovo.com/#/configuration/cto/7D5YCTO1WW?hardwareType=lifttool> Zusätzlich zum Genie Lift GL-8 material lift sollten Sie unbedingt auch die fußbetätigte Haltebremse und die Ladeplattform bestellen.

#### Vorgehensweise

Schritt 1. Bereiten Sie diese Aufgabe vor.

- a. Entfernen Sie alle Netzteileinheiten. Siehe ["Hot-Swap-Netzteileinheit entfernen" auf Seite 83](#page-90-0).
- b. Entfernen Sie alle vorderen Lüfter. Siehe "Hot-Swap-Lüfter entfernen (Vorderseite und [Rückseite\)" auf Seite 40](#page-47-0).
- c. Entfernen Sie alle 2,5-Zoll-Hot-Swap-Laufwerke und Abdeckblenden der Laufwerkpositionen (sofern vorhanden) aus den Laufwerkpositionen. Siehe ["2,5-Zoll-Hot-Swap-Laufwerk](#page-30-0) [entfernen" auf Seite 23](#page-30-0).
- Schritt 2. Entfernen Sie das 8U-GPU-Shuttle.
	- a. Drücken Sie auf die zwei blauen Entriegelungshebel.
	- b. **2** Drehen Sie die zwei Lösehebel, bis sie senkrecht zum 8U-GPU-Shuttle stehen.
	- c. **+ G** Heben Sie den 8U-GPU-Shuttle aus dem Gehäuse.

Achtung: Stellen Sie sicher, dass zwei Personen das 8U-GPU-Shuttle mit den vier Griffen an beiden Seiten des 8U-GPU-Shuttle anheben. Schieben Sie das 8U-GPU-Shuttle dann auf eine Hebevorrichtung, um das 8U-GPU-Shuttle zu bewegen.

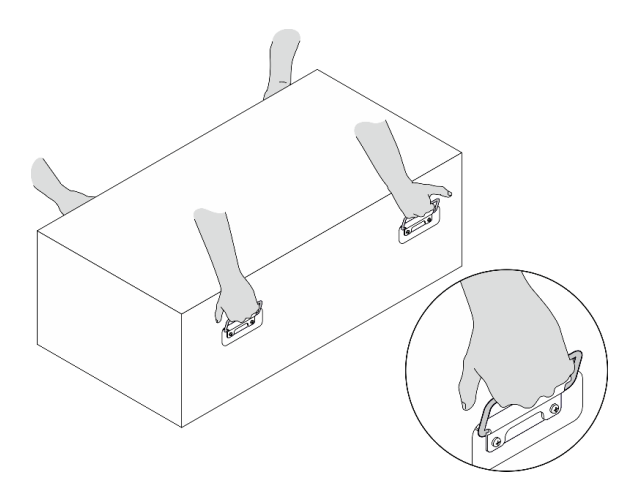

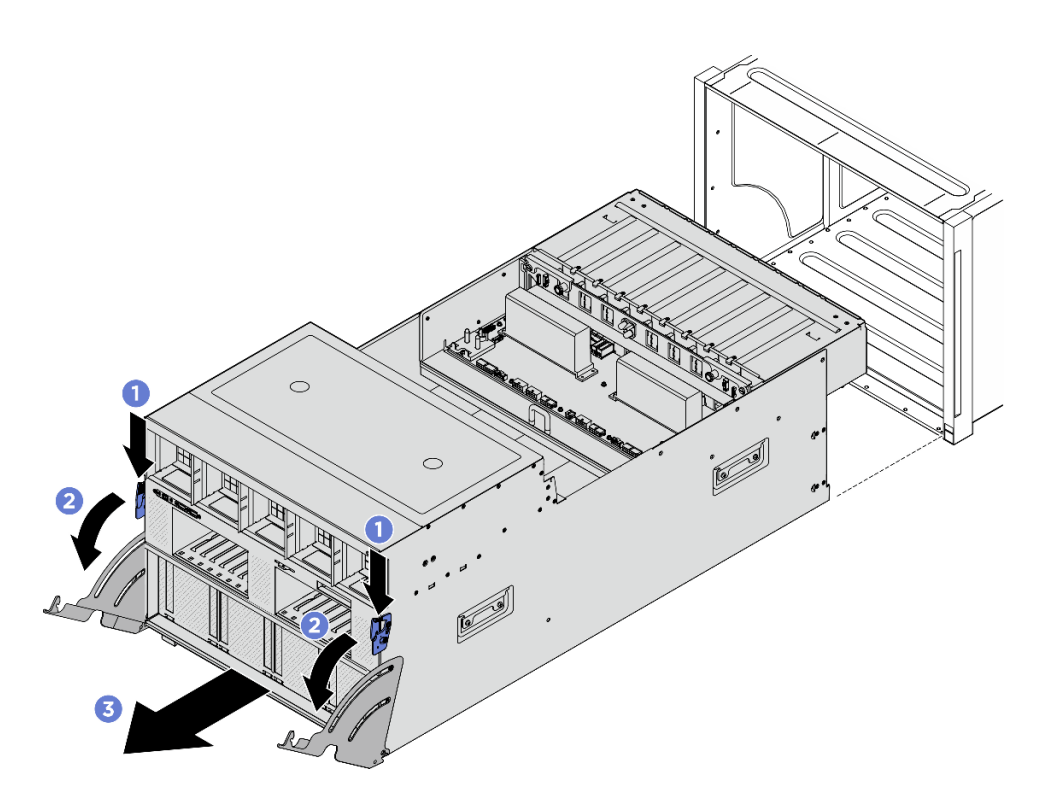

Abbildung 23. Entfernen des 8U-GPU-Shuttle

Wenn Sie angewiesen werden, die Komponente oder die Zusatzeinrichtung einzusenden, befolgen Sie die Verpackungsanweisungen und verwenden Sie ggf. das mitgelieferte Verpackungsmaterial für den Transport.

## <span id="page-38-0"></span>8U-GPU-Shuttle installieren

Führen Sie die Anweisungen in diesem Abschnitt aus, um den 8U-GPU-Shuttle zu installieren. Der Vorgang muss von einem qualifizierten Kundendiensttechniker ausgeführt werden.

# Zu dieser Aufgabe

S037

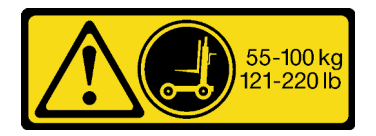

Vorsicht:

Dieses Teil oder diese Einheit wiegt über 55 kg (121,2 lb). Zum Anheben dieses Teils oder dieser Einheit ist ausgebildetes Fachpersonal und/oder eine Hebevorrichtung erforderlich.

#### Achtung:

- Lesen Sie ["Installationsrichtlinien" auf Seite 1](#page-8-1) und ["Sicherheitsprüfungscheckliste" auf Seite 3,](#page-10-0) um sicherzustellen, dass Sie sicher arbeiten.
- Stellen Sie sicher, dass alle Kabel, Adapter und anderen Komponenten ordnungsgemäß und fest installiert sind und dass sich keine Werkzeuge oder losen Teile mehr im Server befinden.
- Stellen Sie sicher, dass alle internen Kabel ordnungsgemäß verlegt sind. Siehe [Kapitel 2 "Interne](#page-204-0) [Kabelführung" auf Seite 197](#page-204-0).
- Für dieses Verfahren sind zwei Personen und eine Hebevorrichtung vor Ort erforderlich, die bis zu 181 kg (400 lb) unterstützt. Wenn Ihnen noch keine Hebevorrichtung zur Verfügung steht, bietet Lenovo den Genie Lift GL-8 material lift an, der mit dem Data Center Solution Configurator erworben werden kann: <https://dcsc.lenovo.com/#/configuration/cto/7D5YCTO1WW?hardwareType=lifttool> Zusätzlich zum Genie Lift GL-8 material lift sollten Sie unbedingt auch die fußbetätigte Haltebremse und die Ladeplattform bestellen.

## Vorgehensweise

Achtung: Stellen Sie sicher, dass zwei Personen das 8U-GPU-Shuttle mit den vier Griffen an beiden Seiten des 8U-GPU-Shuttle anheben. Schieben Sie das 8U-GPU-Shuttle dann auf eine Hebevorrichtung, um das 8U-GPU-Shuttle zu bewegen.

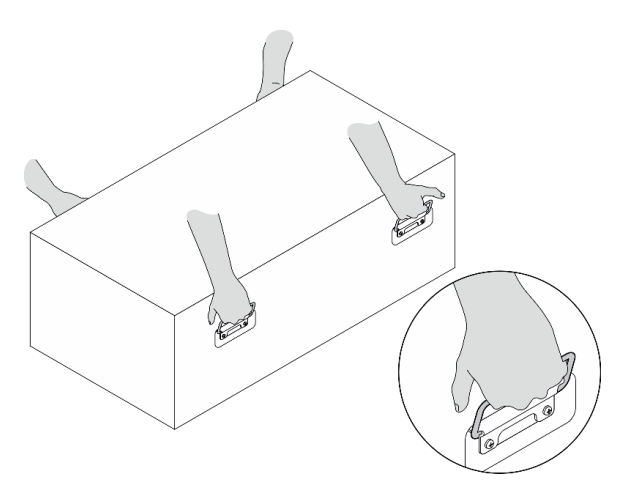

- Schritt 1. <sup>O</sup> Öffnen Sie die zwei Lösehebel vollständig. Richten Sie dann das 8U-GPU-Shuttle an der Öffnung an der Gehäusevorderseite aus und schieben Sie es bis zum Anschlag in das Gehäuse.
- Schritt 2. <sup>2</sup> Drehen Sie die zwei Lösehebel, bis sie einrasten.

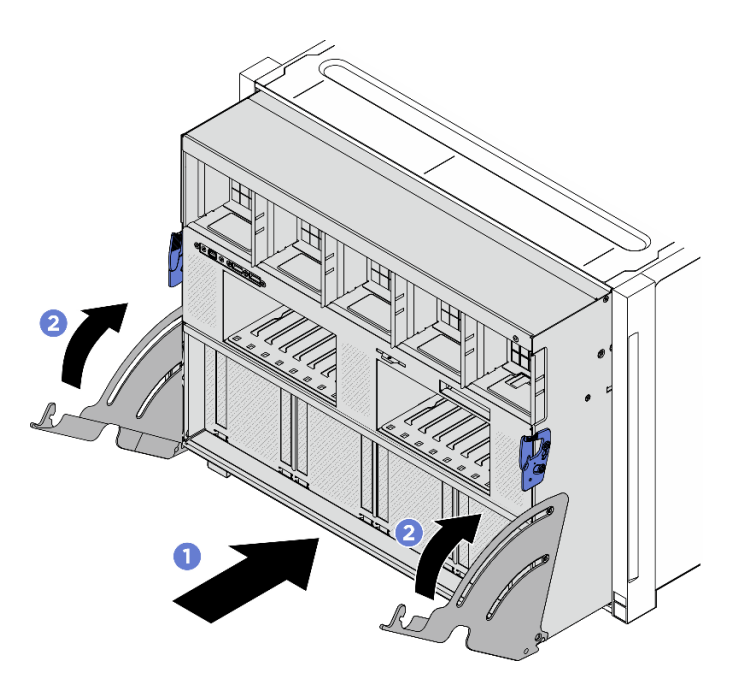

Abbildung 24. Installieren des 8U-GPU-Shuttle

- 1. Installieren Sie alle 2,5-Zoll-Hot-Swap-Laufwerke oder Abdeckblenden der Laufwerkpositionen (sofern vorhanden) erneut in den Laufwerkpositionen. Siehe ["2,5-Zoll-Hot-Swap-Laufwerk installieren" auf Seite](#page-32-0) [25](#page-32-0)
- 2. Installieren Sie alle vorderen Lüfter erneut. Siehe "Hot-Swap-Lüfter installieren (Vorderseite und [Rückseite\)" auf Seite 42](#page-49-0).
- 3. Installieren Sie alle Netzteileinheiten wieder. Siehe ["Hot-Swap-Netzteileinheit installieren" auf Seite 85.](#page-92-0)
- 4. Schließen Sie den Austausch der Komponenten ab. Informationen dazu finden Sie im Abschnitt ["Austausch von Komponenten abschließen" auf Seite 194.](#page-201-0)

# Kabelabdeckung austauschen (nur qualifizierte Techniker)

Führen Sie die Anweisungen in diesem Abschnitt aus, um die Kabelabdeckung zu entfernen und zu installieren.

Wichtig: Diese Aufgabe muss von qualifizierten Kundendiensttechnikern durchgeführt werden, die von Lenovo Service zertifiziert sind. Versuchen Sie nicht, die Komponente ohne eine passende Schulung und Qualifikation zu entfernen oder zu installieren.

#### <span id="page-40-0"></span>Kabelabdeckung entfernen

Führen Sie die Anweisungen in diesem Abschnitt aus, um die Kabelabdeckung zu entfernen. Der Vorgang muss von einem qualifizierten Kundendiensttechniker ausgeführt werden.

## Zu dieser Aufgabe

#### Achtung:

• Lesen Sie ["Installationsrichtlinien" auf Seite 1](#page-8-1) und ["Sicherheitsprüfungscheckliste" auf Seite 3,](#page-10-0) um sicherzustellen, dass Sie sicher arbeiten.

- Schalten Sie den Server und die Peripheriegeräte aus und ziehen Sie alle Netzkabel und externen Kabel ab. Informationen dazu finden Sie im Abschnitt ["Server ausschalten" auf Seite 8](#page-15-0).
- Für dieses Verfahren sind zwei Personen und eine Hebevorrichtung vor Ort erforderlich, die bis zu 181 kg (400 lb) unterstützt. Wenn Ihnen noch keine Hebevorrichtung zur Verfügung steht, bietet Lenovo den Genie Lift GL-8 material lift an, der mit dem Data Center Solution Configurator erworben werden kann: <https://dcsc.lenovo.com/#/configuration/cto/7D5YCTO1WW?hardwareType=lifttool> Zusätzlich zum Genie Lift GL-8 material lift sollten Sie unbedingt auch die fußbetätigte Haltebremse und die Ladeplattform bestellen.

## Vorgehensweise

Schritt 1. Bereiten Sie diese Aufgabe vor.

- a. Entfernen Sie alle Netzteileinheiten. Siehe ["Hot-Swap-Netzteileinheit entfernen" auf Seite 83](#page-90-0).
- b. Entfernen Sie alle vorderen Lüfter. Siehe "Hot-Swap-Lüfter entfernen (Vorderseite und [Rückseite\)" auf Seite 40](#page-47-0).
- c. Entfernen Sie alle 2,5-Zoll-Hot-Swap-Laufwerke und Abdeckblenden der Laufwerkpositionen (sofern vorhanden) aus den Laufwerkpositionen. Siehe ["2,5-Zoll-Hot-Swap-Laufwerk](#page-30-0) [entfernen" auf Seite 23](#page-30-0).
- d. Ziehen Sie das 8U-GPU-Shuttle aus dem Gehäuse heraus und legen Sie es auf die Ladeplattform. Siehe ["8U-GPU-Shuttle entfernen" auf Seite 29.](#page-36-0)
- Schritt 2. Entfernen Sie die Kabelabdeckung.
	- a. Lösen Sie die vierzehn Schrauben mit der Markierung F am vorderen PCIe-Switch-Kabelbaum und an beiden Seiten des 8U-GPU-Shuttle.
	- b. <sup>2</sup> Heben Sie die Kabelabdeckung aus dem 8U-GPU-Shuttle.

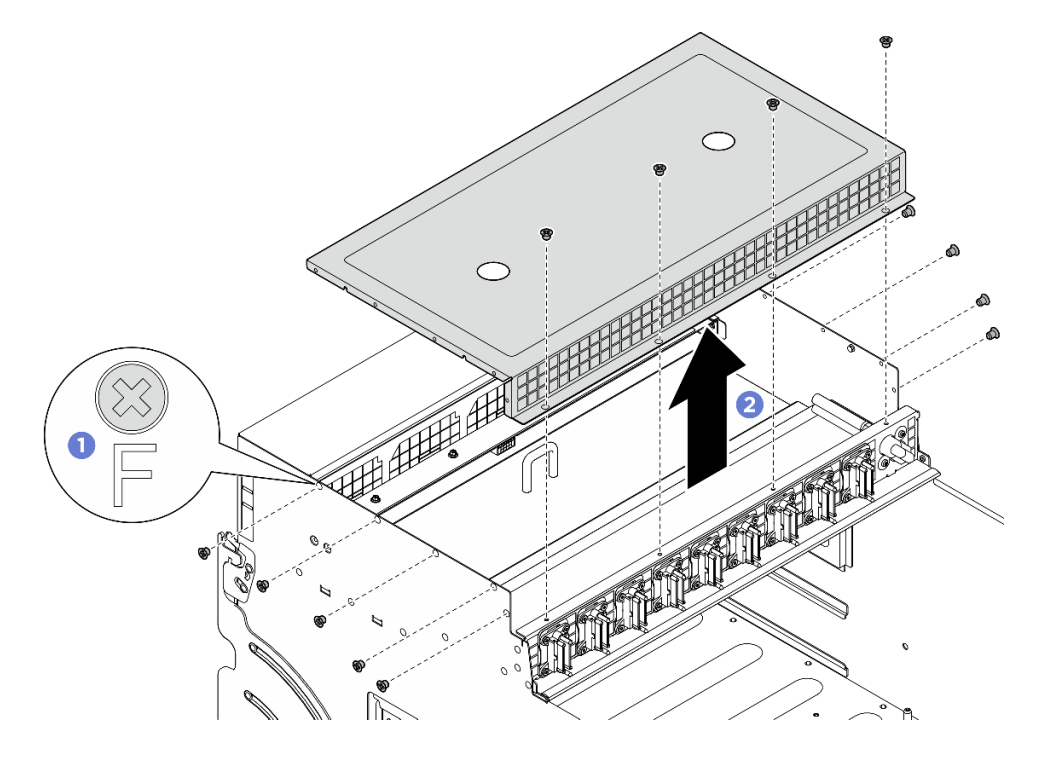

Abbildung 25. Entfernen der Kabelabdeckung

# Nach dieser Aufgabe

Wenn Sie angewiesen werden, die Komponente oder die Zusatzeinrichtung einzusenden, befolgen Sie die Verpackungsanweisungen und verwenden Sie ggf. das mitgelieferte Verpackungsmaterial für den Transport.

### <span id="page-42-0"></span>Kabelabdeckung installieren

Führen Sie die Anweisungen in diesem Abschnitt aus, um die Kabelabdeckung zu installieren. Der Vorgang muss von einem qualifizierten Kundendiensttechniker ausgeführt werden.

## Zu dieser Aufgabe

#### Achtung:

- Lesen Sie ["Installationsrichtlinien" auf Seite 1](#page-8-1) und ["Sicherheitsprüfungscheckliste" auf Seite 3,](#page-10-0) um sicherzustellen, dass Sie sicher arbeiten.
- Berühren Sie mit der antistatischen Schutzhülle, in der sich die Komponente befindet, eine unlackierte Metalloberfläche am Server. Entnehmen Sie die Komponente anschließend aus der Schutzhülle und legen Sie sie auf eine antistatische Oberfläche.
- Für dieses Verfahren sind zwei Personen und eine Hebevorrichtung vor Ort erforderlich, die bis zu 181 kg (400 lb) unterstützt. Wenn Ihnen noch keine Hebevorrichtung zur Verfügung steht, bietet Lenovo den Genie Lift GL-8 material lift an, der mit dem Data Center Solution Configurator erworben werden kann: <https://dcsc.lenovo.com/#/configuration/cto/7D5YCTO1WW?hardwareType=lifttool> Zusätzlich zum Genie Lift GL-8 material lift sollten Sie unbedingt auch die fußbetätigte Haltebremse und die Ladeplattform bestellen.

#### **Vorgehensweise**

- Schritt 1. <sup>O</sup> Richten Sie die Kabelabdeckung an den vier Führungsstiften am 8U-GPU-Shuttle aus. Setzen Sie anschließend die Kabelabdeckung auf die Oberseite des 8U-GPU-Shuttle, bis sie fest sitzt.
- Schritt 2. <sup>2</sup> Identifizieren Sie die vierzehn Schraubenlöcher mit der Markierung **F** am vorderen PCIe-Switch-Kabelbaum an beiden Seiten des 8U-GPU-Shuttle und ziehen Sie dann die vierzehn Schrauben an, um die Kabelabdeckung zu befestigen.

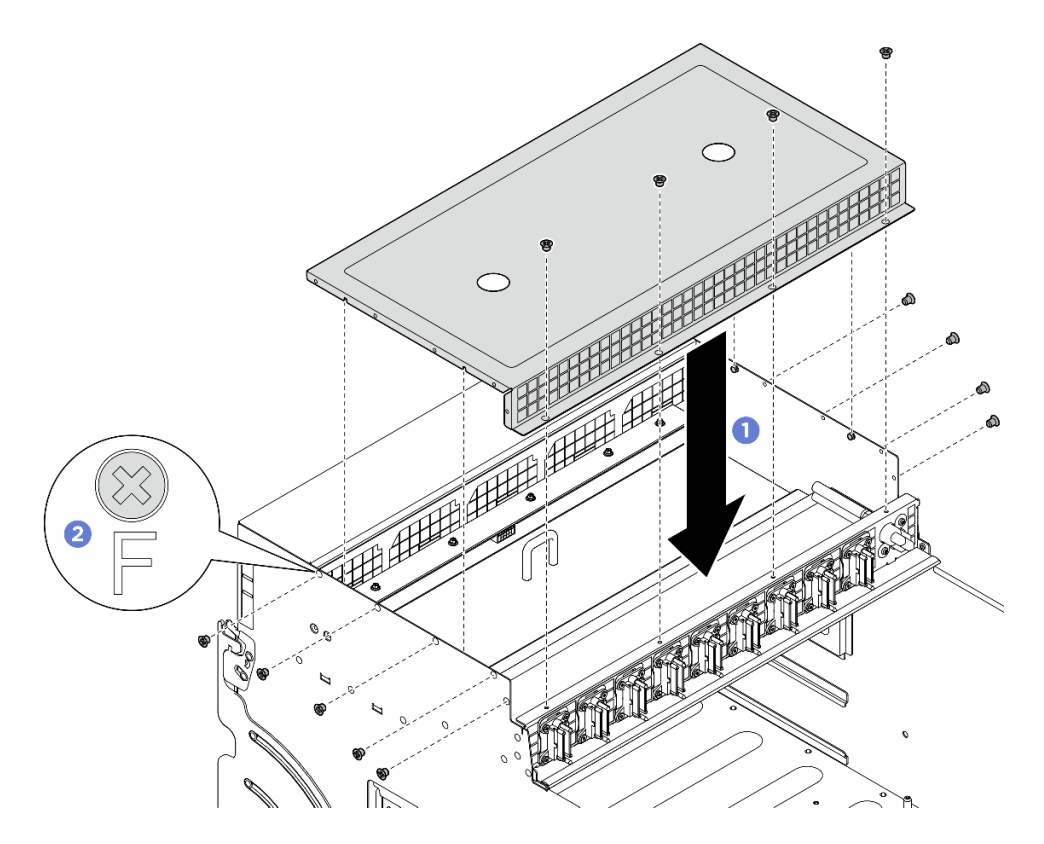

Abbildung 26. Installation der Kabelabdeckung

- 1. Installieren Sie das 8U-GPU-Shuttle erneut. Siehe ["8U-GPU-Shuttle installieren" auf Seite 31.](#page-38-0)
- 2. Installieren Sie alle 2,5-Zoll-Hot-Swap-Laufwerke oder Abdeckblenden der Laufwerkpositionen (sofern vorhanden) erneut in den Laufwerkpositionen. Siehe ["2,5-Zoll-Hot-Swap-Laufwerk installieren" auf Seite](#page-32-0) [25](#page-32-0)
- 3. Installieren Sie alle vorderen Lüfter erneut. Siehe ["Hot-Swap-Lüfter installieren \(Vorderseite und](#page-49-0) [Rückseite\)" auf Seite 42](#page-49-0).
- 4. Installieren Sie alle Netzteileinheiten wieder. Siehe ["Hot-Swap-Netzteileinheit installieren" auf Seite 85](#page-92-0).
- 5. Schließen Sie den Austausch der Komponenten ab. Informationen dazu finden Sie im Abschnitt ["Austausch von Komponenten abschließen" auf Seite 194](#page-201-0).

# CMOS-Batterie (CR2032) austauschen

Führen Sie die Anweisungen in diesem Abschnitt aus, um die CMOS-Batterie (CR2032) zu entfernen oder zu installieren.

## CMOS-Batterie entfernen (CR2032)

Führen Sie die Anweisungen in diesem Abschnitt aus, um die CMOS-Batterie (CR2032) zu entfernen.

## Zu dieser Aufgabe

S004

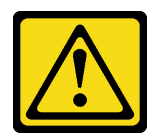

#### Vorsicht:

Eine verbrauchte Lithiumbatterie nur gegen eine Lenovo Batterie mit der angegebenen Teilenummer oder eine gleichwertige, vom Hersteller empfohlene Batterie austauschen. Enthält das System ein Modul mit einer Lithiumbatterie, dieses nur durch ein Modul desselben Typs und von demselben Hersteller ersetzen. Die Batterie enthält Lithium und kann bei unsachgemäßer Verwendung, Handhabung oder Entsorgung explodieren.

Die Batterie nicht:

- Mit Wasser in Berührung bringen.
- Auf mehr als 100 °C (212 °F) erhitzen.
- Reparieren oder zerlegen.

Bei der Entsorgung von Batterien die örtlichen Richtlinien für Sondermüll sowie die allgemeinen Sicherheitsbestimmungen beachten.

S005

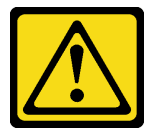

#### Vorsicht:

Die Batterie ist eine Lithium-Ionen-Batterie. Die Batterie nicht verbrennen. Nur durch das zugelassene Teil ersetzen. Batterie nach Gebrauch der Wiederverwertung zuführen oder als Sondermüll entsorgen.

#### Achtung:

- Lesen Sie ["Installationsrichtlinien" auf Seite 1](#page-8-1) und ["Sicherheitsprüfungscheckliste" auf Seite 3,](#page-10-0) um sicherzustellen, dass Sie sicher arbeiten.
- Schalten Sie den Server und die Peripheriegeräte aus und ziehen Sie alle Netzkabel und externen Kabel ab. Informationen dazu finden Sie im Abschnitt ["Server ausschalten" auf Seite 8.](#page-15-0)
- Im Folgenden finden Sie Informationen, die Sie beim Austauschen der Batterie beachten müssen.
	- Bei der Entwicklung dieses Produkts hat Lenovo sich Ihre Sicherheit als Ziel gesetzt. Die Lithiumbatterie muss sachgemäß behandelt werden, um mögliche Gefahren zu vermeiden. Wenn Sie die Batterie austauschen, müssen Sie die folgenden Anweisungen beachten.
	- Beachten Sie die folgenden ökologischen Erwägungen, wenn Sie die ursprüngliche Lithiumbatterie gegen eine Batterie mit Schwermetallkomponenten austauschen möchten. Batterien und Akkus mit Schwermetallen dürfen nicht mit dem normalen Hausmüll entsorgt werden. Sie werden vom Hersteller, Distributor oder zuständigen Ansprechpartner gebührenfrei zurückgenommen, um auf geeignete Weise wiederverwertet oder entsorgt zu werden.
	- Nachdem Sie die Batterie ersetzt haben, müssen Sie den Server erneut konfigurieren und Datum und Uhrzeit des Systems neu einstellen.

#### Vorgehensweise

Schritt 1. Bereiten Sie diese Aufgabe vor.

a. Entfernen Sie das 2U-Compute-Shuttle. (siehe ["2U-Compute-Shuttle entfernen" auf Seite 27\)](#page-34-0).

Schritt 2. Identifizieren Sie den Batteriesockel auf der Systemplatinenbaugruppe.

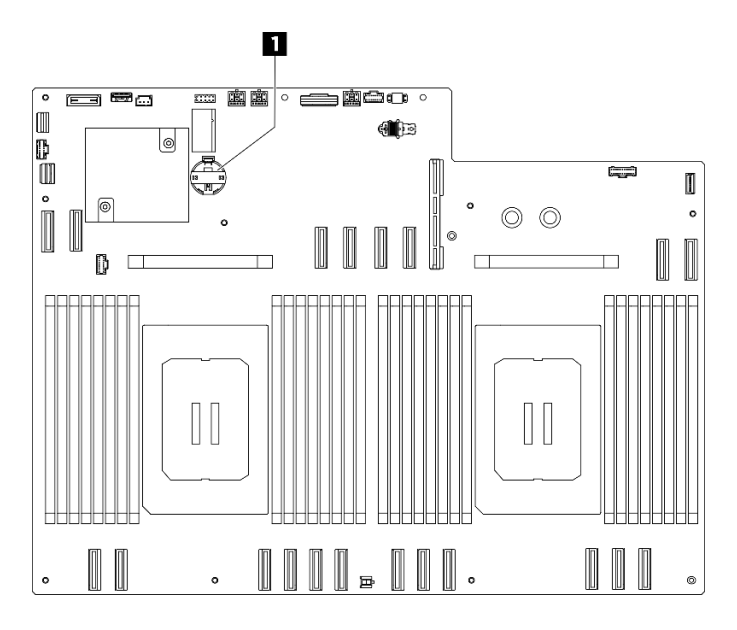

Abbildung 27. Position der CMOS-Batterie

**1** Position der CMOS-Batterie

Schritt 3. <sup>O</sup> Drücken Sie vorsichtig wie dargestellt auf die Nase an der Seite der CMOS-Batterie.

Schritt 4. <sup>2</sup> Neigen Sie die CMOS-Batterie im Sockel und nehmen Sie sie aus dem Batteriesockel heraus.

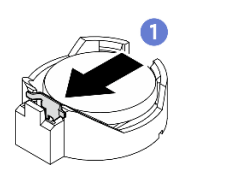

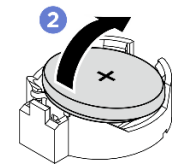

Abbildung 28. Entfernen der CMOS-Batterie

# Nach dieser Aufgabe

- 1. Installieren Sie eine Austauscheinheit. Siehe ["CMOS-Batterie einsetzen \(CR2032\)" auf Seite 38](#page-45-0).
- 2. Entsorgen Sie die Komponente gemäß den örtlichen Vorschriften.

# <span id="page-45-0"></span>CMOS-Batterie einsetzen (CR2032)

Führen Sie die Anweisungen in diesem Abschnitt aus, um die CMOS-Batterie (CR2032) einzusetzen.

# Zu dieser Aufgabe

S004

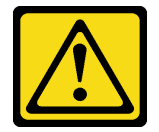

Vorsicht:

Eine verbrauchte Lithiumbatterie nur gegen eine Lenovo Batterie mit der angegebenen Teilenummer oder eine gleichwertige, vom Hersteller empfohlene Batterie austauschen. Enthält das System ein Modul mit einer Lithiumbatterie, dieses nur durch ein Modul desselben Typs und von demselben Hersteller ersetzen. Die Batterie enthält Lithium und kann bei unsachgemäßer Verwendung, Handhabung oder Entsorgung explodieren.

Die Batterie nicht:

- Mit Wasser in Berührung bringen.
- Auf mehr als 100 °C (212 °F) erhitzen.
- Reparieren oder zerlegen.

Bei der Entsorgung von Batterien die örtlichen Richtlinien für Sondermüll sowie die allgemeinen Sicherheitsbestimmungen beachten.

S005

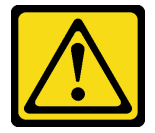

Vorsicht:

Die Batterie ist eine Lithium-Ionen-Batterie. Die Batterie nicht verbrennen. Nur durch das zugelassene Teil ersetzen. Batterie nach Gebrauch der Wiederverwertung zuführen oder als Sondermüll entsorgen.

Achtung: Lesen Sie ["Installationsrichtlinien" auf Seite 1](#page-8-1) und ["Sicherheitsprüfungscheckliste" auf Seite 3](#page-10-0), um sicherzustellen, dass Sie sicher arbeiten.

Wichtig: Den folgenden Informationen können Sie entnehmen, was Sie beim Ersetzen der CMOS-Batterie im Server beachten müssen.

- Sie müssen die CMOS-Batterie durch eine CMOS-Lithiumbatterie desselben Typs und von demselben Hersteller ersetzen.
- Nachdem Sie die CMOS-Batterie ersetzt haben, müssen Sie den Server erneut konfigurieren und Datum und Uhrzeit des Systems neu einstellen.

#### Vorgehensweise

- Schritt 1. Befolgen Sie ggf. spezielle Anweisungen zu Handhabung und Installation, die Sie mit der CMOS-Batterie erhalten haben.
- Schritt 2. Bereiten Sie diese Aufgabe vor.
	- a. Entfernen Sie das 2U-Compute-Shuttle. (siehe ["2U-Compute-Shuttle entfernen" auf Seite 27\)](#page-34-0).
- Schritt 3. Identifizieren Sie den Batteriesockel auf der Systemplatinenbaugruppe.

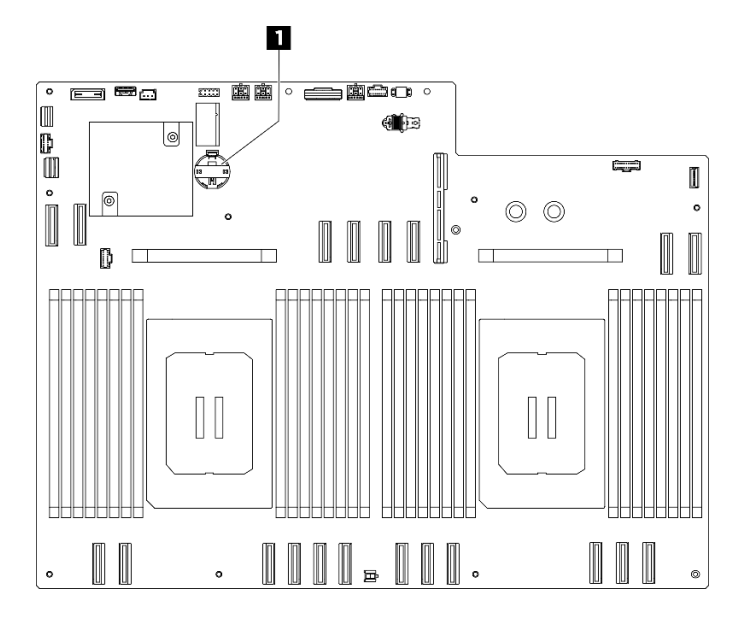

Abbildung 29. Position der CMOS-Batterie

**1** Position der CMOS-Batterie

- Schritt 4. Berühren Sie mit der antistatischen Schutzhülle, in der das neue Teil enthalten ist, eine unlackierte Metalloberfläche an der Außenseite des Servers. Entfernen Sie das neue Teil anschließend aus der Schutzhülle und legen Sie es auf einer antistatischen Fläche ab.
- Schritt 5. <sup>O</sup> Legen Sie die CMOS-Batterie auf die Oberseite des Sockels, sodass das Pluszeichen (+) nach oben zeigt, und drücken Sie die Batterie in die Halterung, bis sie einrastet.
- Schritt 6. <sup>3</sup> Setzen Sie die CMOS-Batterie schräg in den Batteriesockel ein.

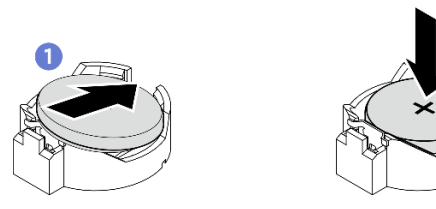

Abbildung 30. Installieren der CMOS-Batterie

## Nach dieser Aufgabe

- 1. Installieren Sie das 2U-Compute-Shuttle erneut. Siehe ["2U-Compute-Shuttle installieren" auf Seite 28](#page-35-0).
- 2. Schließen Sie den Austausch der Komponenten ab. Informationen dazu finden Sie im Abschnitt ["Austausch von Komponenten abschließen" auf Seite 194](#page-201-0).
- 3. Konfigurieren Sie den Server erneut und stellen Sie Datum und Uhrzeit des Systems neu ein.

# Lüfter austauschen

Führen Sie die Anweisungen in diesem Abschnitt aus, um den Lüfter zu entfernen bzw. zu installieren.

# <span id="page-47-0"></span>Hot-Swap-Lüfter entfernen (Vorderseite und Rückseite)

Führen Sie die Anweisungen in diesem Abschnitt aus, um einen vorderen oder hinteren Hot-Swap-Lüfter zu entfernen.

# Zu dieser Aufgabe

#### Achtung:

- Lesen Sie ["Installationsrichtlinien" auf Seite 1](#page-8-1) und ["Sicherheitsprüfungscheckliste" auf Seite 3,](#page-10-0) um sicherzustellen, dass Sie sicher arbeiten.
- Die folgenden Abbildungen zeigen die Nummerierung der vorderen und hinteren Lüfter:

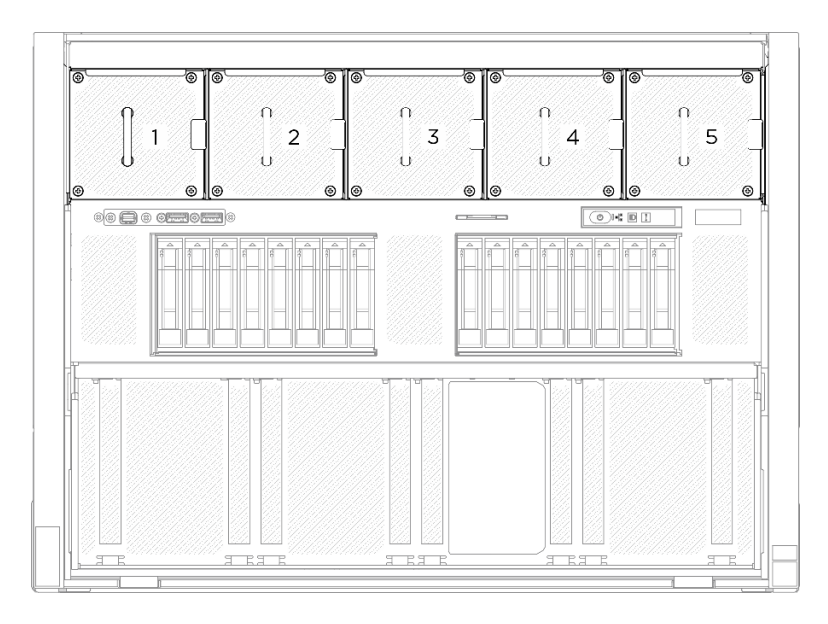

Abbildung 31. Nummerierung der vorderen Lüfter

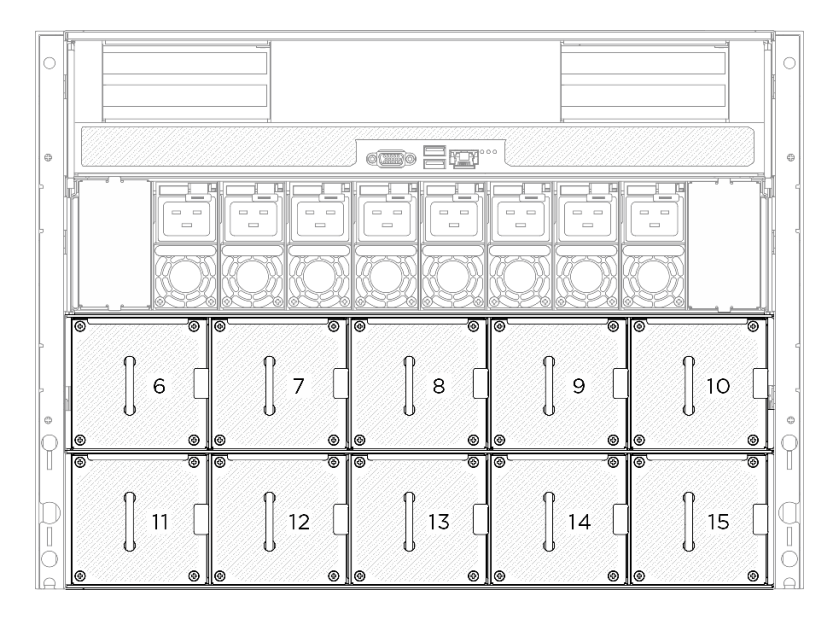

Abbildung 32. Nummerierung der hinteren Lüfter

## Vorgehensweise

Schritt 1. <sup>O</sup> Halten Sie den orangefarbenen Hebel gedrückt, um den Lüfter zu lösen.

Schritt 2. <sup>2</sup> Ziehen Sie den Lüfter vorsichtig aus dem Server heraus.

Anmerkung: In der Abbildung wird ein Lüfter an der Vorderseite als Beispiel verwendet. Die Entfernungsmethode für Lüfter an der Rückseite ist identisch.

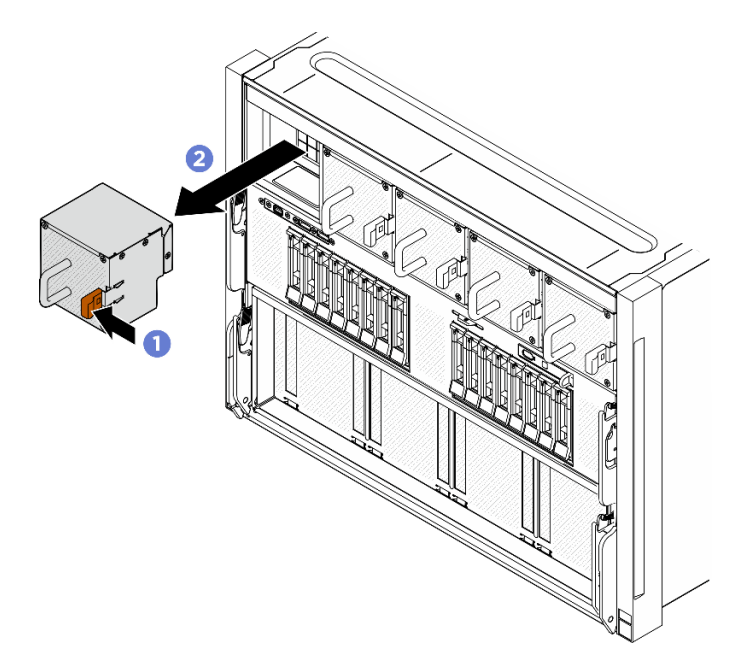

Abbildung 33. Entfernen eines Hot-Swap-Lüfters

## Nach dieser Aufgabe

Wenn Sie angewiesen werden, die Komponente oder die Zusatzeinrichtung einzusenden, befolgen Sie die Verpackungsanweisungen und verwenden Sie ggf. das mitgelieferte Verpackungsmaterial für den Transport.

# <span id="page-49-0"></span>Hot-Swap-Lüfter installieren (Vorderseite und Rückseite)

Führen Sie die Anweisungen in diesem Abschnitt aus, um einen vorderen oder hinteren Hot-Swap-Lüfter zu installieren.

## Zu dieser Aufgabe

#### Achtung:

- Lesen Sie ["Installationsrichtlinien" auf Seite 1](#page-8-1) und ["Sicherheitsprüfungscheckliste" auf Seite 3,](#page-10-0) um sicherzustellen, dass Sie sicher arbeiten.
- Stellen Sie sicher, dass Sie einen defekten Lüfter durch eine andere Einheit desselben Typs ersetzen.
- Berühren Sie mit der antistatischen Schutzhülle, in der sich die Komponente befindet, eine unlackierte Metalloberfläche am Server. Entnehmen Sie die Komponente anschließend aus der Schutzhülle und legen Sie sie auf eine antistatische Oberfläche.
- Die folgenden Abbildungen zeigen die Nummerierung der vorderen und hinteren Lüfter:

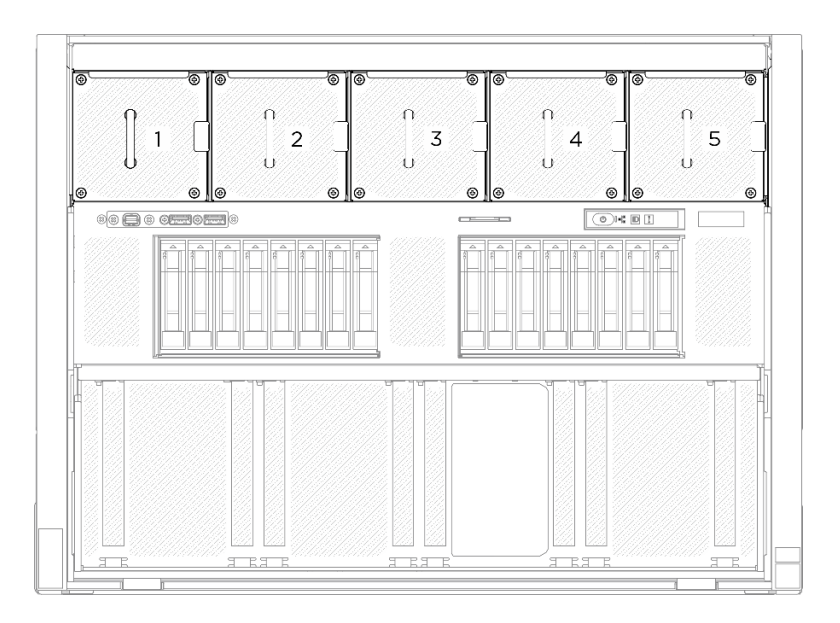

Abbildung 34. Nummerierung der vorderen Lüfter

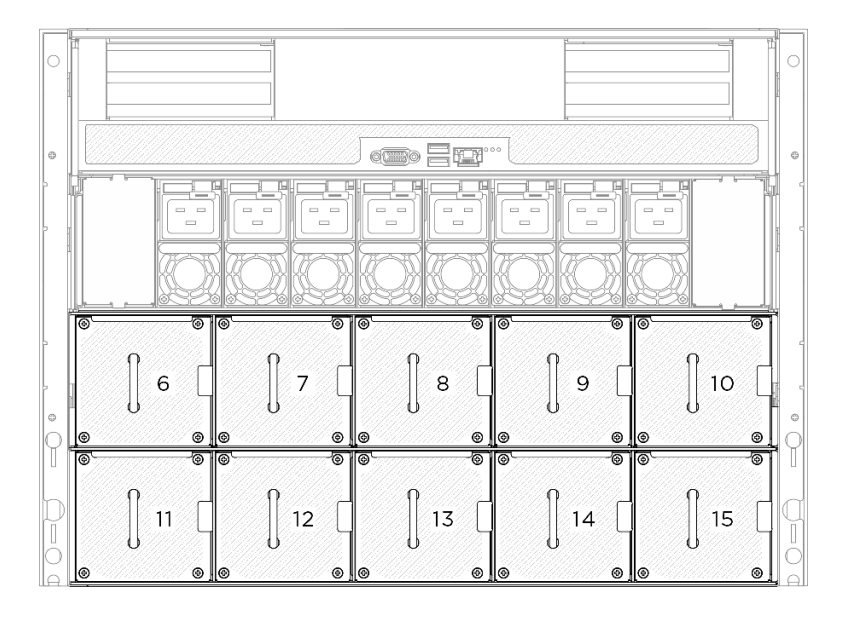

Abbildung 35. Nummerierung der hinteren Lüfter

### Vorgehensweise

- Schritt 1. Vergewissern Sie sich, dass das Luftzirkulationsetikett auf dem Lüfter nach oben weist. Richten Sie den Lüfter anschließend am Lüftersockel aus.
- Schritt 2. Drücken und halten Sie den orangefarbenen Hebel. Schieben Sie den Lüfter dann in den Sockel, bis er einrastet.

Anmerkung: In der Abbildung wird ein Lüfter an der Vorderseite als Beispiel verwendet. Die Installationsmethode für Lüfter an der Rückseite ist identisch.

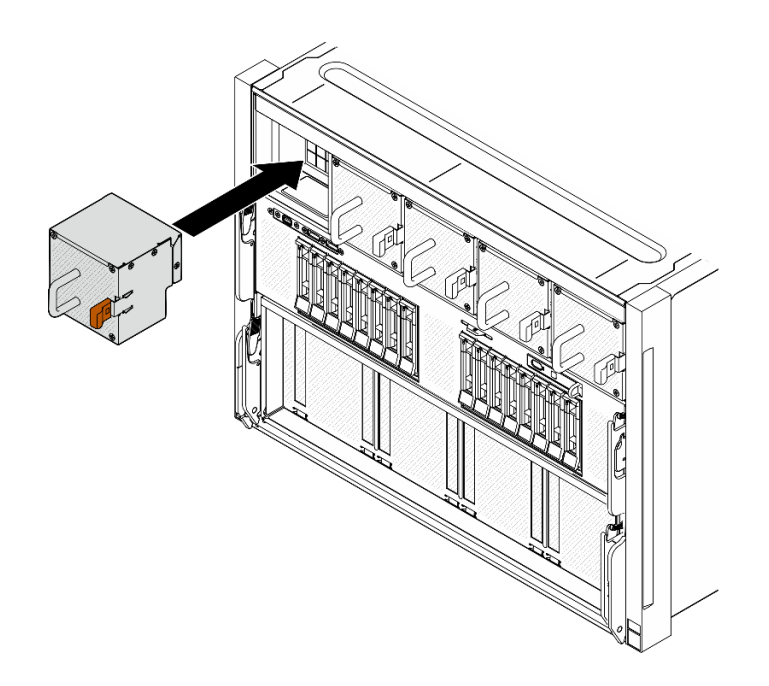

Abbildung 36. Installieren eines Hot-Swap-Lüfters

Schließen Sie den Austausch von Komponenten ab. (Siehe ["Austausch von Komponenten abschließen" auf](#page-201-0) [Seite 194](#page-201-0).)

# Lüfterplatinenbaugruppe austauschen (nur qualifizierte Techniker)

Führen Sie die Anweisungen in diesem Abschnitt aus, um eine Lüfterplatinenbaugruppe zu entfernen oder zu installieren.

Wichtig: Diese Aufgabe muss von qualifizierten Kundendiensttechnikern durchgeführt werden, die von Lenovo Service zertifiziert sind. Versuchen Sie nicht, die Komponente ohne eine passende Schulung und Qualifikation zu entfernen oder zu installieren.

#### Vordere Lüfterplatinenbaugruppe entfernen

Führen Sie die Anweisungen in diesem Abschnitt aus, um die vordere Lüfterplatinenbaugruppe zu entfernen. Der Vorgang muss von einem qualifizierten Kundendiensttechniker ausgeführt werden.

## Zu dieser Aufgabe

#### Achtung:

- Lesen Sie ["Installationsrichtlinien" auf Seite 1](#page-8-1) und ["Sicherheitsprüfungscheckliste" auf Seite 3,](#page-10-0) um sicherzustellen, dass Sie sicher arbeiten.
- Schalten Sie den Server und die Peripheriegeräte aus und ziehen Sie alle Netzkabel und externen Kabel ab. Informationen dazu finden Sie im Abschnitt ["Server ausschalten" auf Seite 8](#page-15-0).
- Für dieses Verfahren sind zwei Personen und eine Hebevorrichtung vor Ort erforderlich, die bis zu 181 kg (400 lb) unterstützt. Wenn Ihnen noch keine Hebevorrichtung zur Verfügung steht, bietet Lenovo den Genie Lift GL-8 material lift an, der mit dem Data Center Solution Configurator erworben werden kann: <https://dcsc.lenovo.com/#/configuration/cto/7D5YCTO1WW?hardwareType=lifttool> Zusätzlich zum Genie Lift GL-8 material lift sollten Sie unbedingt auch die fußbetätigte Haltebremse und die Ladeplattform bestellen.

#### Vorgehensweise

Schritt 1. Bereiten Sie diese Aufgabe vor.

- a. Entfernen Sie alle Netzteileinheiten. Siehe ["Hot-Swap-Netzteileinheit entfernen" auf Seite 83.](#page-90-0)
- b. Entfernen Sie alle vorderen Lüfter. Siehe ["Hot-Swap-Lüfter entfernen \(Vorderseite und](#page-47-0) [Rückseite\)" auf Seite 40.](#page-47-0)
- c. Entfernen Sie alle 2,5-Zoll-Hot-Swap-Laufwerke und Abdeckblenden der Laufwerkpositionen (sofern vorhanden) aus den Laufwerkpositionen. Siehe "2,5-Zoll-Hot-Swap-Laufwerk [entfernen" auf Seite 23](#page-30-0).
- d. Ziehen Sie das 8U-GPU-Shuttle aus dem Gehäuse heraus und legen Sie es auf die Ladeplattform. Siehe ["8U-GPU-Shuttle entfernen" auf Seite 29](#page-36-0).
- e. Entfernen Sie die Kabelabdeckung. Siehe ["Kabelabdeckung entfernen" auf Seite 33](#page-40-0).
- f. Falls erforderlich, entfernen Sie die E/A-Abdeckung. Siehe ["E/A-Abdeckung entfernen" auf](#page-171-0) [Seite 164.](#page-171-0)
- Schritt 2. Trennen Sie das Kabel von der vorderen Lüfterplatine.
- Schritt 3. Entfernen Sie die vordere Lüfterplatinenbaugruppe.
	- a. Lösen Sie die vier Schrauben mit der Markierung E an beiden Seiten des 8U-GPU-Shuttle.
	- b. <sup>**O**</sup> Schieben Sie die vordere Lüfterplatinenbaugruppe nach hinten und heben Sie sie aus dem 8U-GPU-Shuttle.

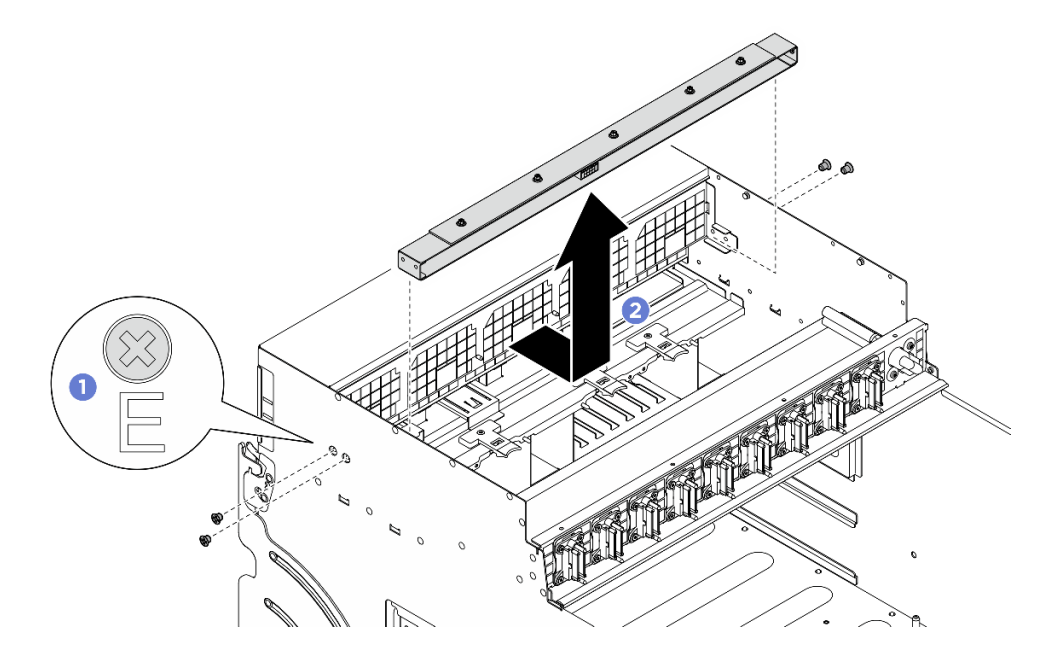

Abbildung 37. Entfernen der vorderen Lüfterplatinenbaugruppe

Schritt 4. Falls erforderlich, lösen Sie die fünf Schrauben, um die vordere Lüfterplatine von der Halterung zu entfernen.

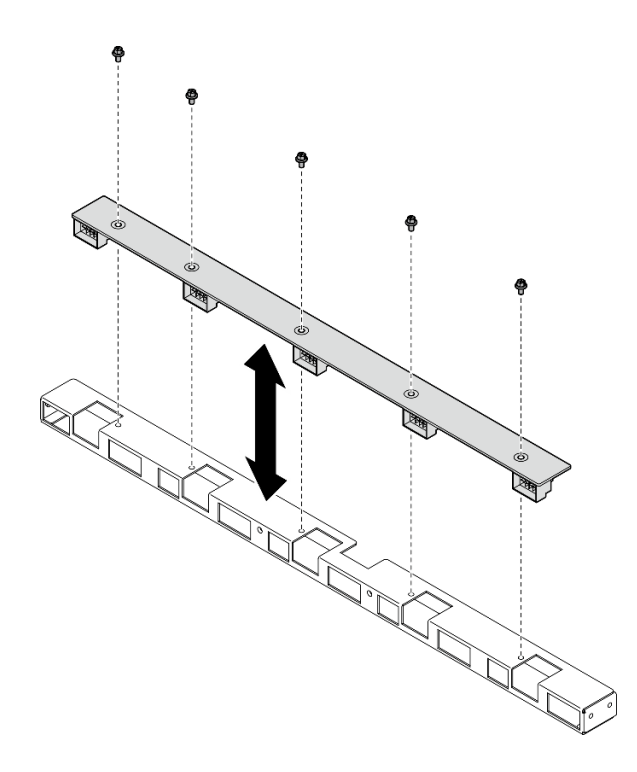

Abbildung 38. Entfernen der vorderen Lüfterplatine

Wenn Sie angewiesen werden, die Komponente oder die Zusatzeinrichtung einzusenden, befolgen Sie die Verpackungsanweisungen und verwenden Sie ggf. das mitgelieferte Verpackungsmaterial für den Transport.

## Vordere Lüfterplatinenbaugruppe installieren

Führen Sie die Anweisungen in diesem Abschnitt aus, um die vordere Lüfterplatinenbaugruppe zu installieren. Der Vorgang muss von einem qualifizierten Kundendiensttechniker ausgeführt werden.

## Zu dieser Aufgabe

#### Achtung:

- Lesen Sie ["Installationsrichtlinien" auf Seite 1](#page-8-1) und ["Sicherheitsprüfungscheckliste" auf Seite 3,](#page-10-0) um sicherzustellen, dass Sie sicher arbeiten.
- Berühren Sie mit der antistatischen Schutzhülle, in der sich die Komponente befindet, eine unlackierte Metalloberfläche am Server. Entnehmen Sie die Komponente anschließend aus der Schutzhülle und legen Sie sie auf eine antistatische Oberfläche.
- Für dieses Verfahren sind zwei Personen und eine Hebevorrichtung vor Ort erforderlich, die bis zu 181 kg (400 lb) unterstützt. Wenn Ihnen noch keine Hebevorrichtung zur Verfügung steht, bietet Lenovo den Genie Lift GL-8 material lift an, der mit dem Data Center Solution Configurator erworben werden kann: <https://dcsc.lenovo.com/#/configuration/cto/7D5YCTO1WW?hardwareType=lifttool> Zusätzlich zum Genie Lift GL-8 material lift sollten Sie unbedingt auch die fußbetätigte Haltebremse und die Ladeplattform bestellen.

#### Vorgehensweise

Schritt 1. Falls erforderlich, richten Sie die vordere Lüfterplatine an der Halterung aus und setzen Sie sie auf die Halterung. Ziehen Sie dann die fünf Schrauben an, um die vordere Lüfterplatine zu befestigen.

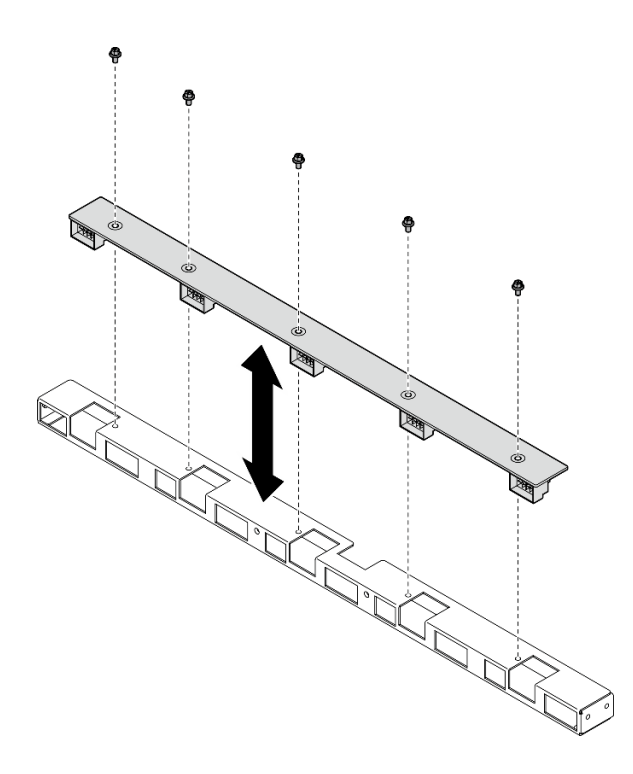

Abbildung 39. Installation der vorderen Lüfterplatine

- Schritt 2. Installieren Sie die vordere Lüfterplatinenbaugruppe.
	- a. G Senken Sie die vordere Lüfterplatinenbaugruppe in das 8U-GPU-Shuttle ab. Schieben Sie die vordere Lüfterplatinenbaugruppe dann nach vorne, bis sie an den zwei Führungsstiften am 8U-GPU-Shuttle einrastet.
	- b. <sup>2</sup> Identifizieren Sie die vier Schraubenlöcher mit der Markierung E an beiden Seiten des 8U-GPU-Shuttle. Ziehen Sie dann die vier Schrauben an, um die vordere Lüfterplatinenbaugruppe zu befestigen.

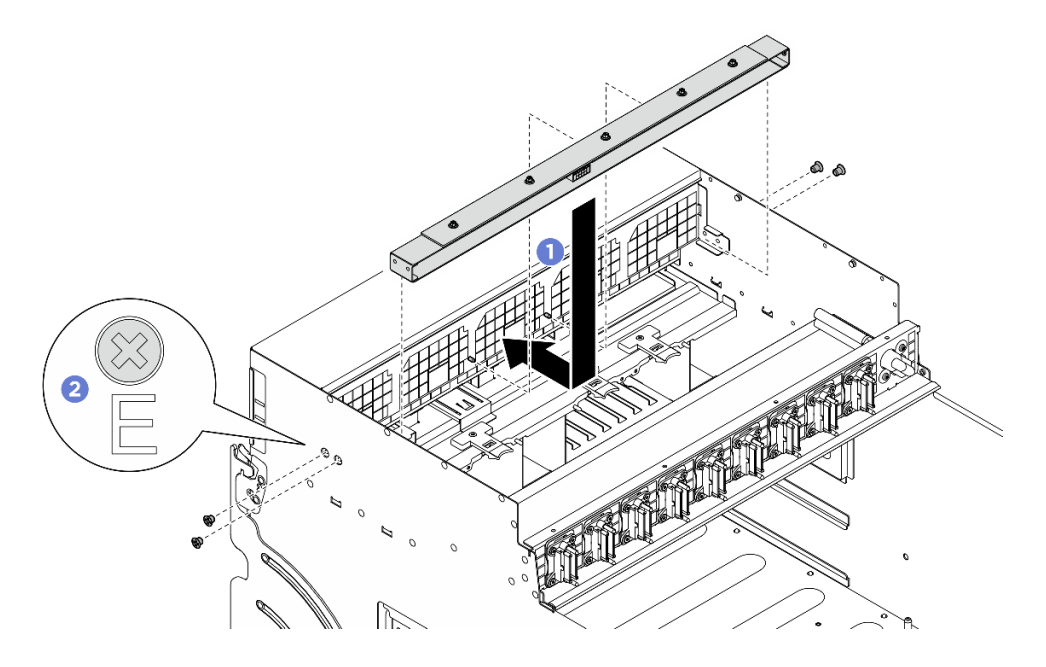

Abbildung 40. Installation der vorderen Lüfterplatinenbaugruppe

Schritt 3. Falls erforderlich, bringen Sie die Etiketten an beiden Enden des Netzkabels an.

- a. **C** Bringen Sie den leeren Teil des Etiketts an einem Ende des Kabels an.
- b. Wickeln Sie das Etikett um das Kabel herum und befestigen Sie es auf dem leeren Teil.
- c. Wiederholen Sie die Schritte, um das andere Etikett am anderen Kabelende anzubringen.

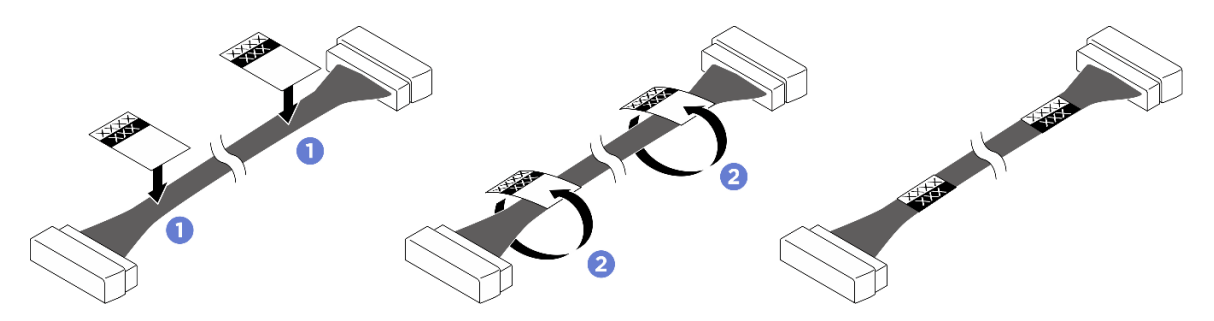

Abbildung 41. Anbringen des Etiketts

Anmerkung: Die entsprechenden Etiketten für die Kabel finden Sie in der Tabelle unten.

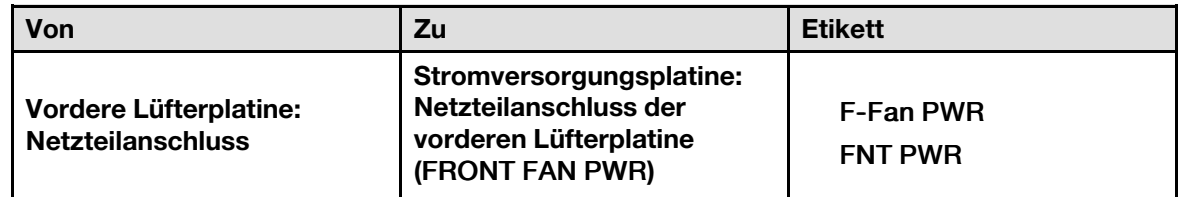

Schritt 4. Richten Sie die Kabelverriegelung nach unten aus und schließen Sie das Kabel an die vordere Lüfterplatine an. (siehe ["Kabelführung für Lüfterplatine" auf Seite 206](#page-213-0)).

## Nach dieser Aufgabe

- 1. Falls erforderlich, installieren Sie die E/A-Abdeckung wieder. (siehe "E/A-Abdeckung installieren" auf [Seite 165](#page-172-0)).
- 2. Installieren Sie die Kabelabdeckung erneut. Siehe ["Kabelabdeckung installieren" auf Seite 35](#page-42-0).
- 3. Installieren Sie das 8U-GPU-Shuttle erneut. Siehe ["8U-GPU-Shuttle installieren" auf Seite 31.](#page-38-0)
- 4. Installieren Sie alle 2,5-Zoll-Hot-Swap-Laufwerke oder Abdeckblenden der Laufwerkpositionen (sofern vorhanden) erneut in den Laufwerkpositionen. Siehe ["2,5-Zoll-Hot-Swap-Laufwerk installieren" auf Seite](#page-32-0) [25](#page-32-0)
- 5. Installieren Sie alle vorderen Lüfter erneut. Siehe ["Hot-Swap-Lüfter installieren \(Vorderseite und](#page-49-0) [Rückseite\)" auf Seite 42](#page-49-0).
- 6. Installieren Sie alle Netzteileinheiten wieder. Siehe ["Hot-Swap-Netzteileinheit installieren" auf Seite 85](#page-92-0).
- 7. Schließen Sie den Austausch der Komponenten ab. Informationen dazu finden Sie im Abschnitt ["Austausch von Komponenten abschließen" auf Seite 194](#page-201-0).

## Hintere Lüfterplatinenbaugruppe entfernen

Führen Sie die Anweisungen in diesem Abschnitt aus, um die hintere Lüfterplatinenbaugruppe zu entfernen. Der Vorgang muss von einem qualifizierten Kundendiensttechniker ausgeführt werden.

## Zu dieser Aufgabe

Achtung:

- Lesen Sie ["Installationsrichtlinien" auf Seite 1](#page-8-1) und ["Sicherheitsprüfungscheckliste" auf Seite 3,](#page-10-0) um sicherzustellen, dass Sie sicher arbeiten.
- Schalten Sie den Server und die Peripheriegeräte aus und ziehen Sie alle Netzkabel und externen Kabel ab. Informationen dazu finden Sie im Abschnitt ["Server ausschalten" auf Seite 8.](#page-15-0)
- Für dieses Verfahren sind zwei Personen und eine Hebevorrichtung vor Ort erforderlich, die bis zu 181 kg (400 lb) unterstützt. Wenn Ihnen noch keine Hebevorrichtung zur Verfügung steht, bietet Lenovo den Genie Lift GL-8 material lift an, der mit dem Data Center Solution Configurator erworben werden kann: <https://dcsc.lenovo.com/#/configuration/cto/7D5YCTO1WW?hardwareType=lifttool> Zusätzlich zum Genie Lift GL-8 material lift sollten Sie unbedingt auch die fußbetätigte Haltebremse und die Ladeplattform bestellen.

#### Vorgehensweise

Schritt 1. Bereiten Sie diese Aufgabe vor.

- a. Entfernen Sie alle Netzteileinheiten. Siehe ["Hot-Swap-Netzteileinheit entfernen" auf Seite 83.](#page-90-0)
- b. Entfernen Sie alle vorderen Lüfter. Siehe ["Hot-Swap-Lüfter entfernen \(Vorderseite und](#page-47-0) [Rückseite\)" auf Seite 40.](#page-47-0)
- c. Entfernen Sie alle 2,5-Zoll-Hot-Swap-Laufwerke und Abdeckblenden der Laufwerkpositionen (sofern vorhanden) aus den Laufwerkpositionen. Siehe "2,5-Zoll-Hot-Swap-Laufwerk [entfernen" auf Seite 23](#page-30-0).
- d. Ziehen Sie das 8U-GPU-Shuttle aus dem Gehäuse heraus und legen Sie es auf die Ladeplattform. Siehe ["8U-GPU-Shuttle entfernen" auf Seite 29](#page-36-0).
- Schritt 2. Trennen Sie das Kabel von der hinteren Lüfterplatine.
- Schritt 3. Entfernen Sie die hintere Lüfterplatinenbaugruppe.
	- a. Lösen Sie die vier Schrauben mit der Markierung A an beiden Seiten des 8U-GPU-Shuttle.
	- b. **@** Entfernen Sie die hintere Lüfterplatinenbaugruppe aus dem 8U-GPU-Shuttle.

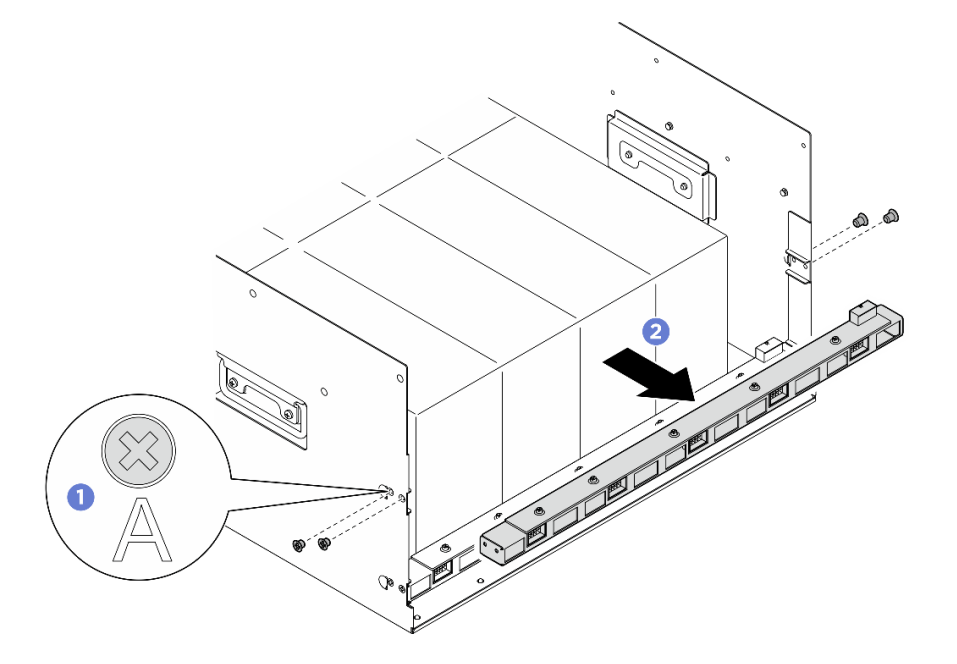

Abbildung 42. Entfernen der hinteren Lüfterplatinenbaugruppe

Schritt 4. Falls erforderlich, lösen Sie die fünf Schrauben, um die hintere Lüfterplatine von der Halterung zu entfernen.

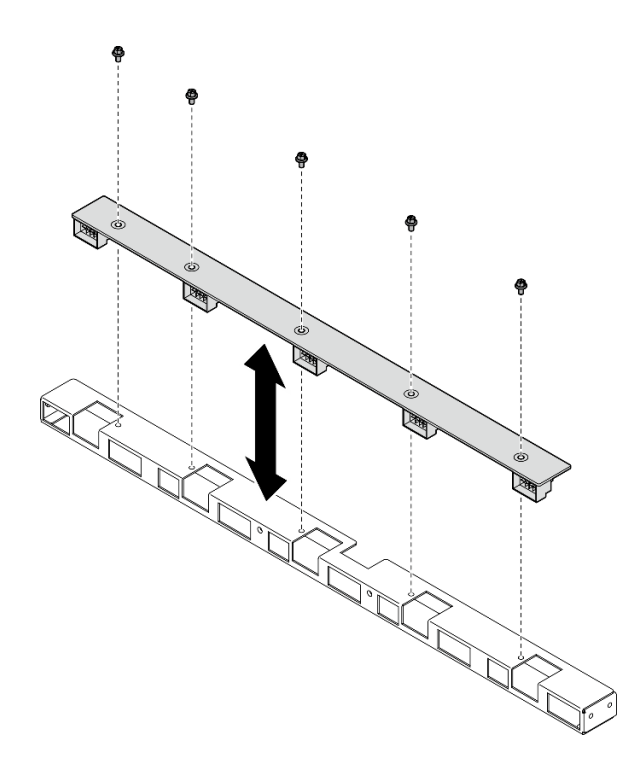

Abbildung 43. Entfernen der hinteren Lüfterplatine

Wenn Sie angewiesen werden, die Komponente oder die Zusatzeinrichtung einzusenden, befolgen Sie die Verpackungsanweisungen und verwenden Sie ggf. das mitgelieferte Verpackungsmaterial für den Transport.

#### Hintere Lüfterplatinenbaugruppe installieren

Führen Sie die Anweisungen in diesem Abschnitt aus, um die hintere Lüfterplatinenbaugruppe zu installieren. Der Vorgang muss von einem qualifizierten Kundendiensttechniker ausgeführt werden.

## Zu dieser Aufgabe

#### Achtung:

- Lesen Sie ["Installationsrichtlinien" auf Seite 1](#page-8-1) und ["Sicherheitsprüfungscheckliste" auf Seite 3,](#page-10-0) um sicherzustellen, dass Sie sicher arbeiten.
- Berühren Sie mit der antistatischen Schutzhülle, in der sich die Komponente befindet, eine unlackierte Metalloberfläche am Server. Entnehmen Sie die Komponente anschließend aus der Schutzhülle und legen Sie sie auf eine antistatische Oberfläche.
- Für dieses Verfahren sind zwei Personen und eine Hebevorrichtung vor Ort erforderlich, die bis zu 181 kg (400 lb) unterstützt. Wenn Ihnen noch keine Hebevorrichtung zur Verfügung steht, bietet Lenovo den Genie Lift GL-8 material lift an, der mit dem Data Center Solution Configurator erworben werden kann: <https://dcsc.lenovo.com/#/configuration/cto/7D5YCTO1WW?hardwareType=lifttool> Zusätzlich zum Genie Lift GL-8 material lift sollten Sie unbedingt auch die fußbetätigte Haltebremse und die Ladeplattform bestellen.

#### Vorgehensweise

Schritt 1. Falls erforderlich, richten Sie die hintere Lüfterplatine an der Halterung aus und setzen Sie sie auf die Halterung. Ziehen Sie dann die fünf Schrauben an, um die hintere Lüfterplatine zu befestigen.

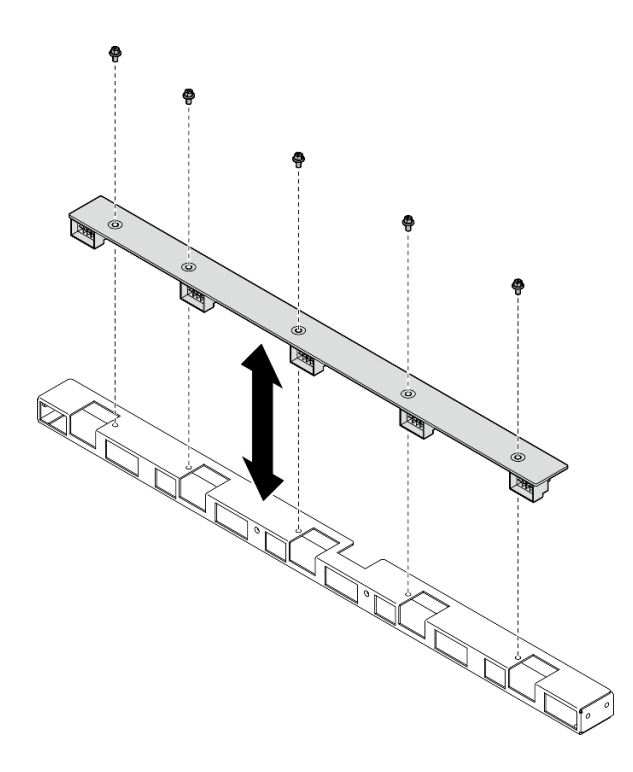

Abbildung 44. Installation der hinteren Lüfterplatine

- Schritt 2. Installieren Sie die hintere Lüfterplatinenbaugruppe.
	- a. <sup>O</sup> Halten Sie die hintere Lüfterplatinenbaugruppe in der richtigen Ausrichtung (siehe Abbildung) und schieben Sie sie in das 8U-GPU-Shuttle.
	- b. <sup>2</sup> Identifizieren Sie die vier Schraubenlöcher mit der Markierung A an beiden Seiten des 8U-GPU-Shuttle. Ziehen Sie dann die vier Schrauben an, um die hintere Lüfterplatinenbaugruppe zu befestigen.

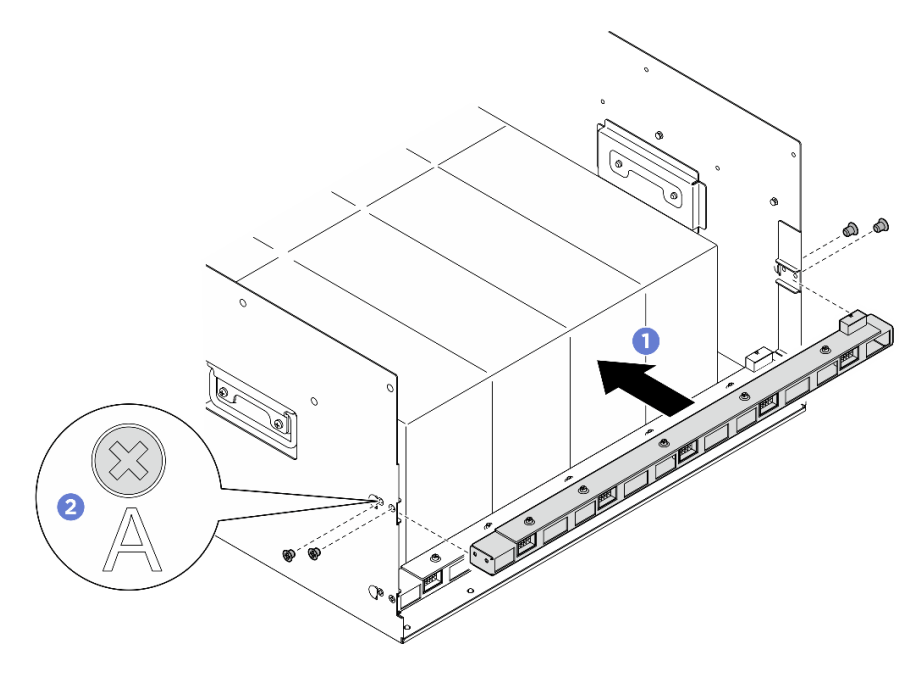

Abbildung 45. Installation der hinteren Lüfterplatinenbaugruppe

Schritt 3. Falls erforderlich, bringen Sie die Etiketten an beiden Enden des Netzkabels an.

- a. **C** Bringen Sie den leeren Teil des Etiketts an einem Ende des Kabels an.
- b. Wickeln Sie das Etikett um das Kabel herum und befestigen Sie es auf dem leeren Teil.
- c. Wiederholen Sie die Schritte, um das andere Etikett am anderen Kabelende anzubringen.

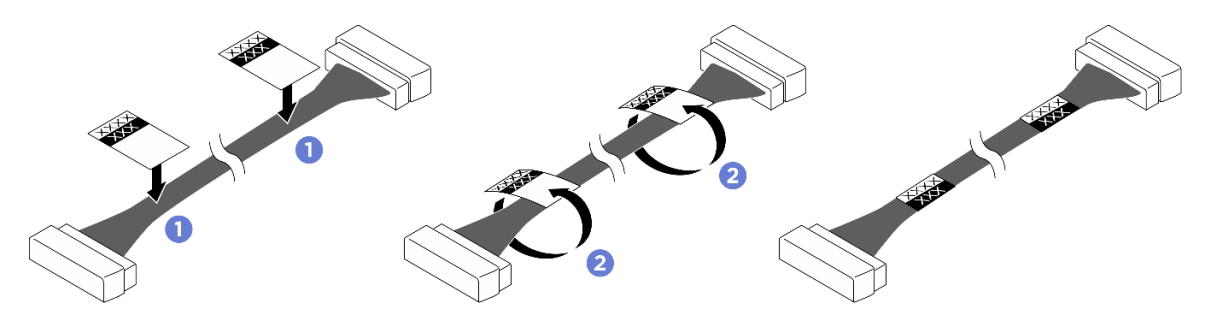

Abbildung 46. Anbringen des Etiketts

Anmerkung: Die entsprechenden Etiketten für die Kabel finden Sie in der Tabelle unten.

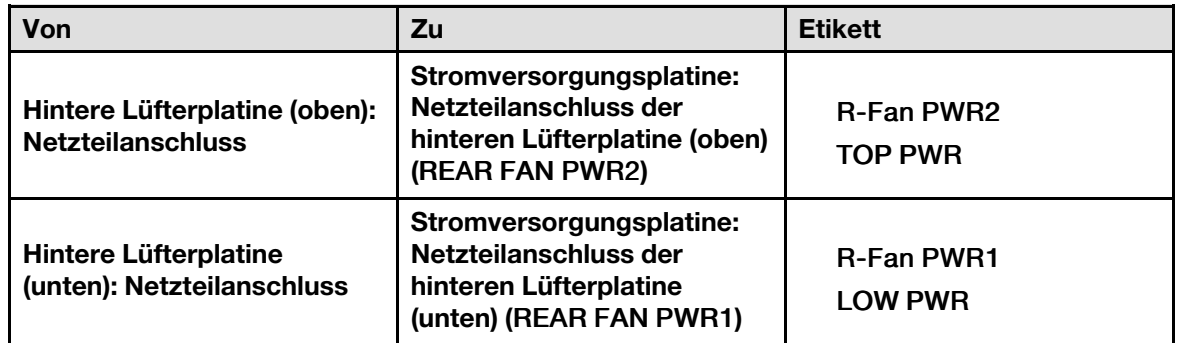

Schritt 4. Schließen Sie das Kabel an der hinteren Lüfterplatine an. (siehe ["Kabelführung für Lüfterplatine"](#page-213-0) [auf Seite 206\)](#page-213-0).

## Nach dieser Aufgabe

- 1. Installieren Sie das 8U-GPU-Shuttle erneut. Siehe ["8U-GPU-Shuttle installieren" auf Seite 31.](#page-38-0)
- 2. Installieren Sie alle 2,5-Zoll-Hot-Swap-Laufwerke oder Abdeckblenden der Laufwerkpositionen (sofern vorhanden) erneut in den Laufwerkpositionen. Siehe ["2,5-Zoll-Hot-Swap-Laufwerk installieren" auf Seite](#page-32-0) [25](#page-32-0)
- 3. Installieren Sie alle vorderen Lüfter erneut. Siehe ["Hot-Swap-Lüfter installieren \(Vorderseite und](#page-49-0) [Rückseite\)" auf Seite 42](#page-49-0).
- 4. Installieren Sie alle Netzteileinheiten wieder. Siehe ["Hot-Swap-Netzteileinheit installieren" auf Seite 85](#page-92-0).
- 5. Schließen Sie den Austausch der Komponenten ab. Informationen dazu finden Sie im Abschnitt ["Austausch von Komponenten abschließen" auf Seite 194](#page-201-0).

# GPU-Luftführung austauschen (nur qualifizierte Techniker)

Führen Sie die Anweisungen in diesem Abschnitt aus, um die GPU-Luftführung zu entfernen und zu installieren.

Wichtig: Diese Aufgabe muss von qualifizierten Kundendiensttechnikern durchgeführt werden, die von Lenovo Service zertifiziert sind. Versuchen Sie nicht, die Komponente ohne eine passende Schulung und Qualifikation zu entfernen oder zu installieren.

# GPU-Luftführung entfernen

Führen Sie die Anweisungen in diesem Abschnitt aus, um die GPU-Luftführung zu entfernen. Der Vorgang muss von einem qualifizierten Kundendiensttechniker ausgeführt werden.

# Zu dieser Aufgabe

#### Achtung:

- Lesen Sie ["Installationsrichtlinien" auf Seite 1](#page-8-1) und ["Sicherheitsprüfungscheckliste" auf Seite 3,](#page-10-0) um sicherzustellen, dass Sie sicher arbeiten.
- Schalten Sie den Server und die Peripheriegeräte aus und ziehen Sie alle Netzkabel und externen Kabel ab. Informationen dazu finden Sie im Abschnitt ["Server ausschalten" auf Seite 8.](#page-15-0)
- Für dieses Verfahren sind zwei Personen und eine Hebevorrichtung vor Ort erforderlich, die bis zu 181 kg (400 lb) unterstützt. Wenn Ihnen noch keine Hebevorrichtung zur Verfügung steht, bietet Lenovo den Genie Lift GL-8 material lift an, der mit dem Data Center Solution Configurator erworben werden kann: <https://dcsc.lenovo.com/#/configuration/cto/7D5YCTO1WW?hardwareType=lifttool> Zusätzlich zum Genie Lift GL-8 material lift sollten Sie unbedingt auch die fußbetätigte Haltebremse und die Ladeplattform bestellen.

## Vorgehensweise

Schritt 1. Bereiten Sie diese Aufgabe vor.

- a. Entfernen Sie alle Netzteileinheiten. Siehe ["Hot-Swap-Netzteileinheit entfernen" auf Seite 83.](#page-90-0)
- b. Entfernen Sie alle vorderen Lüfter. Siehe ["Hot-Swap-Lüfter entfernen \(Vorderseite und](#page-47-0) [Rückseite\)" auf Seite 40.](#page-47-0)
- c. Entfernen Sie alle 2,5-Zoll-Hot-Swap-Laufwerke und Abdeckblenden der Laufwerkpositionen (sofern vorhanden) aus den Laufwerkpositionen. Siehe "2,5-Zoll-Hot-Swap-Laufwerk [entfernen" auf Seite 23](#page-30-0).
- d. Ziehen Sie das 8U-GPU-Shuttle aus dem Gehäuse heraus und legen Sie es auf die Ladeplattform. Siehe ["8U-GPU-Shuttle entfernen" auf Seite 29](#page-36-0).
- e. Entfernen Sie den Stromversorgungskomplex. Siehe "Stromversorgungskomplex entfernen" [auf Seite 75.](#page-82-0)
- Schritt 2. Halten Sie den Stromversorgungskomplex und drehen Sie ihn vorsichtig um.

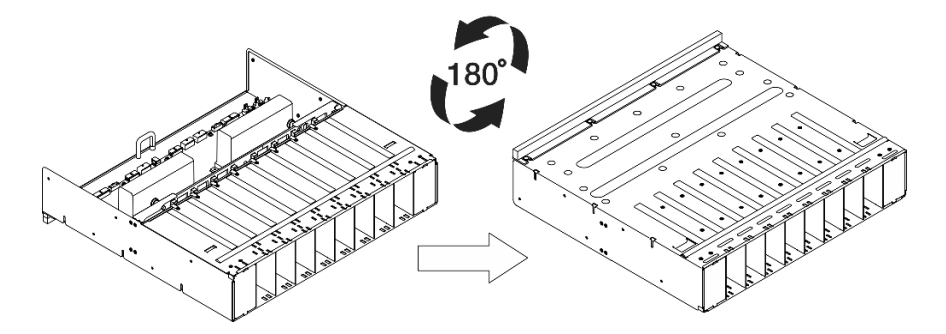

Abbildung 47. Umdrehen des Stromversorgungskomplex mit der Oberseite nach unten

Schritt 3. Entfernen Sie die GPU-Luftführung von der Unterseite des Stromversorgungskomplex.

Anmerkung: Das Aussehen der GPU-Luftführung weicht möglicherweise von den Abbildungen in diesem Abschnitt ab.

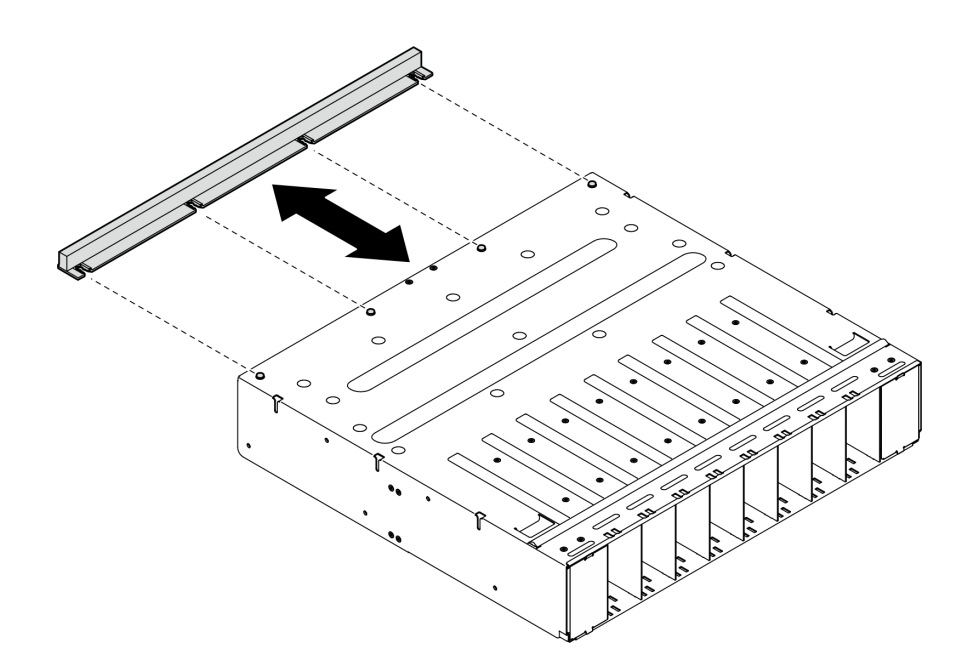

Abbildung 48. Entfernen der GPU-Luftführung

Wenn Sie angewiesen werden, die Komponente oder die Zusatzeinrichtung einzusenden, befolgen Sie die Verpackungsanweisungen und verwenden Sie ggf. das mitgelieferte Verpackungsmaterial für den Transport.

#### GPU-Luftführung installieren

Führen Sie die Anweisungen in diesem Abschnitt aus, um die GPU-Luftführung zu installieren. Der Vorgang muss von einem qualifizierten Kundendiensttechniker ausgeführt werden.

## Zu dieser Aufgabe

#### Achtung:

- Lesen Sie ["Installationsrichtlinien" auf Seite 1](#page-8-1) und ["Sicherheitsprüfungscheckliste" auf Seite 3,](#page-10-0) um sicherzustellen, dass Sie sicher arbeiten.
- Berühren Sie mit der antistatischen Schutzhülle, in der sich die Komponente befindet, eine unlackierte Metalloberfläche am Server. Entnehmen Sie die Komponente anschließend aus der Schutzhülle und legen Sie sie auf eine antistatische Oberfläche.
- Für dieses Verfahren sind zwei Personen und eine Hebevorrichtung vor Ort erforderlich, die bis zu 181 kg (400 lb) unterstützt. Wenn Ihnen noch keine Hebevorrichtung zur Verfügung steht, bietet Lenovo den Genie Lift GL-8 material lift an, der mit dem Data Center Solution Configurator erworben werden kann: <https://dcsc.lenovo.com/#/configuration/cto/7D5YCTO1WW?hardwareType=lifttool> Zusätzlich zum Genie Lift GL-8 material lift sollten Sie unbedingt auch die fußbetätigte Haltebremse und die Ladeplattform bestellen.

## Vorgehensweise

Schritt 1. Richten Sie die GPU Luftführung an den vier Führungsstiften unten am Stromversorgungskomplex aus. Setzen Sie die GPU-Luftführung anschließend in den Stromversorgungskomplex ein, bis sie fest sitzt.

Anmerkung: Das Aussehen der GPU-Luftführung weicht möglicherweise von den Abbildungen in diesem Abschnitt ab.

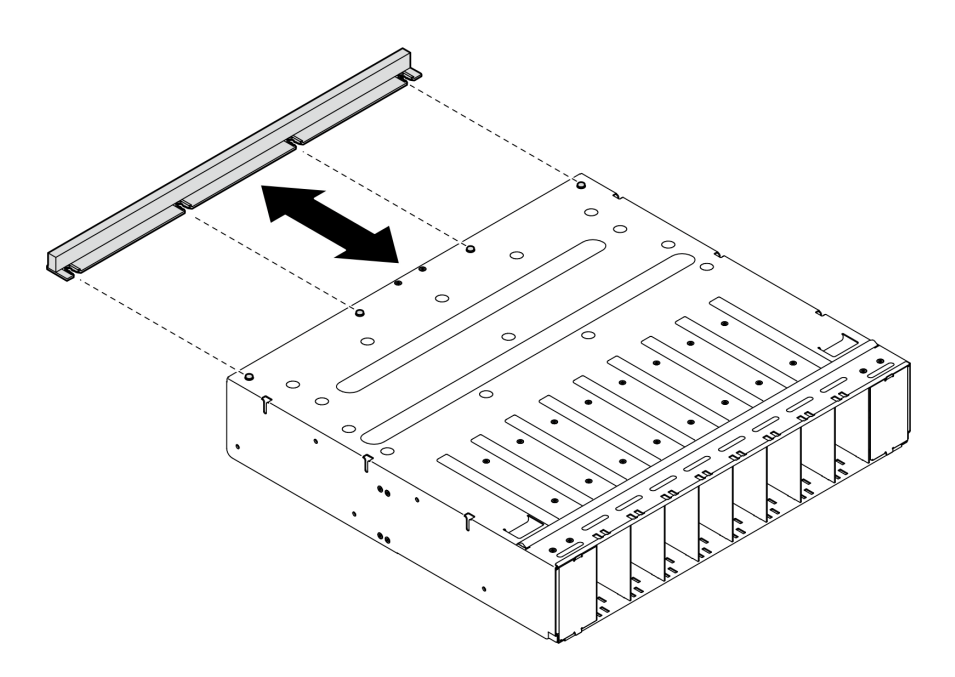

Abbildung 49. Installation der GPU-Luftführung

Schritt 2. Halten Sie den Stromversorgungskomplex und drehen Sie ihn vorsichtig mit der richtigen Seite nach oben.

#### Nach dieser Aufgabe

- 1. Installieren Sie den Stromversorgungskomplex erneut. Siehe ["Stromversorgungskomplex installieren"](#page-84-0) [auf Seite 77](#page-84-0).
- 2. Installieren Sie das 8U-GPU-Shuttle erneut. Siehe ["8U-GPU-Shuttle installieren" auf Seite 31](#page-38-0).
- 3. Installieren Sie alle 2,5-Zoll-Hot-Swap-Laufwerke oder Abdeckblenden der Laufwerkpositionen (sofern vorhanden) erneut in den Laufwerkpositionen. Siehe ["2,5-Zoll-Hot-Swap-Laufwerk installieren" auf Seite](#page-32-0) [25](#page-32-0)
- 4. Installieren Sie alle vorderen Lüfter erneut. Siehe "Hot-Swap-Lüfter installieren (Vorderseite und [Rückseite\)" auf Seite 42](#page-49-0).
- 5. Installieren Sie alle Netzteileinheiten wieder. Siehe ["Hot-Swap-Netzteileinheit installieren" auf Seite 85.](#page-92-0)
- 6. Schließen Sie den Austausch der Komponenten ab. Informationen dazu finden Sie im Abschnitt ["Austausch von Komponenten abschließen" auf Seite 194.](#page-201-0)

# Integrierte Diagnoseanzeige austauschen

Führen Sie die Anweisungen in diesem Abschnitt aus, um die integrierte Diagnoseanzeige zu entfernen oder zu installieren.

#### Integrierte Diagnoseanzeige entfernen

Führen Sie die Anweisungen in diesem Abschnitt aus, um die integrierte Diagnoseanzeige zu entfernen.

## Zu dieser Aufgabe

Achtung: Lesen Sie ["Installationsrichtlinien" auf Seite 1](#page-8-1) und ["Sicherheitsprüfungscheckliste" auf Seite 3](#page-10-0), um sicherzustellen, dass Sie sicher arbeiten.

#### Vorgehensweise

- Schritt 1. Entfernen Sie die vorderen Lüfter 4 und 5 (siehe "Hot-Swap-Lüfter entfernen (Vorderseite und [Rückseite\)" auf Seite 40\)](#page-47-0).
- Schritt 2. Entfernen Sie die integrierte Diagnoseanzeige.
	- a. **I**Halten Sie die zwei Lösehebel gedrückt.
	- b. <sup>2</sup> Lösen Sie die integrierte Diagnoseanzeige leicht vom 8U-GPU-Shuttle.
	- c. <sup>3</sup> Trennen Sie das Kabel von der integrierten Diagnoseanzeige.

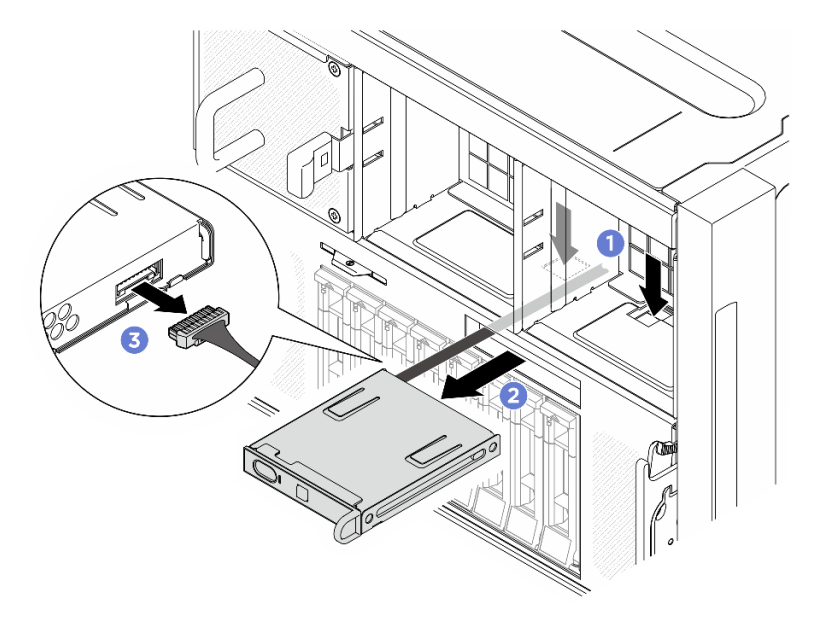

Abbildung 50. Integrierte Diagnoseanzeige entfernen

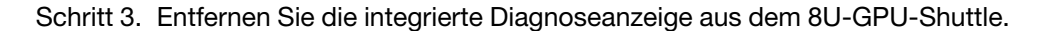

Wenn Sie angewiesen werden, die Komponente oder die Zusatzeinrichtung einzusenden, befolgen Sie die Verpackungsanweisungen und verwenden Sie ggf. das mitgelieferte Verpackungsmaterial für den Transport.

#### Integrierte Diagnoseanzeige installieren

Führen Sie die Anweisungen in diesem Abschnitt aus, um die integrierte Diagnoseanzeige zu installieren.

## Zu dieser Aufgabe

#### Achtung:

- Lesen Sie ["Installationsrichtlinien" auf Seite 1](#page-8-1) und ["Sicherheitsprüfungscheckliste" auf Seite 3,](#page-10-0) um sicherzustellen, dass Sie sicher arbeiten.
- Berühren Sie mit der antistatischen Schutzhülle, in der sich die Komponente befindet, eine unlackierte Metalloberfläche am Server. Entnehmen Sie die Komponente anschließend aus der Schutzhülle und legen Sie sie auf eine antistatische Oberfläche.

#### Vorgehensweise

Schritt 1. <sup>O</sup> Schließen Sie das Kabel an die integrierte Diagnoseanzeige an.

Schritt 2. <sup>©</sup> Richten Sie die integrierte Diagnoseanzeige am Steckplatz am vorderen Ende des 8U-GPU-Shuttle aus und schieben Sie sie hinein.

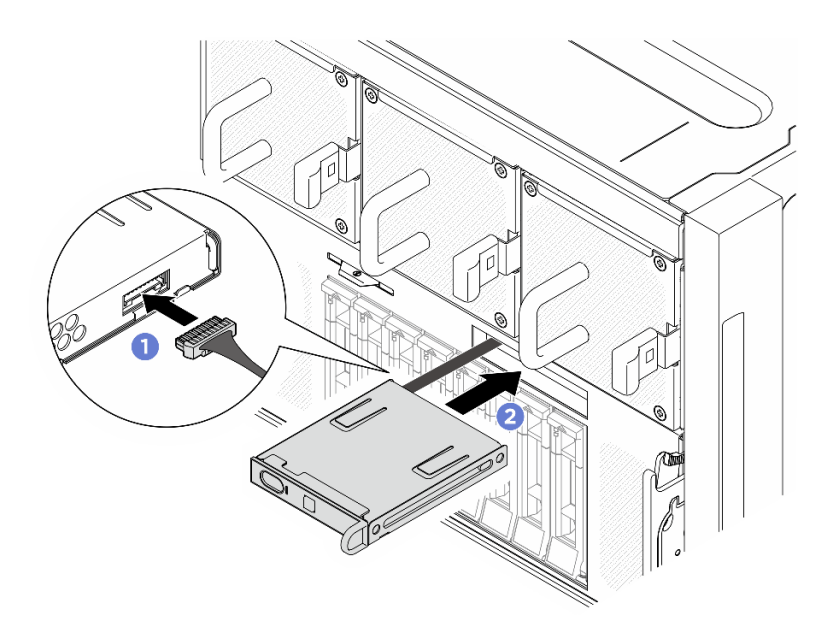

Abbildung 51. Installieren der integrierten Diagnoseanzeige

- 1. Falls erforderlich, installieren Sie die vorderen Lüfter wieder. (siehe "Hot-Swap-Lüfter installieren [\(Vorderseite und Rückseite\)" auf Seite 42\)](#page-49-0).
- 2. Schließen Sie den Austausch der Komponenten ab. Informationen dazu finden Sie im Abschnitt ["Austausch von Komponenten abschließen" auf Seite 194.](#page-201-0)

# M.2-Laufwerk austauschen (nur qualifizierte Techniker)

Führen Sie die Anweisungen in diesem Abschnitt aus, um ein M.2-Laufwerk zu entfernen und zu installieren.

Wichtig: Diese Aufgabe muss von qualifizierten Kundendiensttechnikern durchgeführt werden, die von Lenovo Service zertifiziert sind. Versuchen Sie nicht, die Komponente ohne eine passende Schulung und Qualifikation zu entfernen oder zu installieren.

## M.2-Laufwerk entfernen

Führen Sie die Anweisungen in diesem Abschnitt aus, um ein M.2-Laufwerk zu entfernen. Der Vorgang muss von einem qualifizierten Kundendiensttechniker ausgeführt werden.

## Zu dieser Aufgabe

#### Achtung:

- Lesen Sie ["Installationsrichtlinien" auf Seite 1](#page-8-1) und ["Sicherheitsprüfungscheckliste" auf Seite 3,](#page-10-0) um sicherzustellen, dass Sie sicher arbeiten.
- Schalten Sie den Server und die Peripheriegeräte aus und ziehen Sie alle Netzkabel und externen Kabel ab. Informationen dazu finden Sie im Abschnitt ["Server ausschalten" auf Seite 8.](#page-15-0)
- Wenn ein oder mehrere NVMe Solid-State-Laufwerke entfernt werden, wird empfohlen, diese zunächst über das Betriebssystem zu deaktivieren.
- Bevor Sie Entfernungen oder Änderungen an Laufwerken, Laufwerkcontrollern (einschließlich Controllern, die in die Systemplatinenbaugruppe integriert sind), Rückwandplatinen für Laufwerke oder Laufwerkkabeln vornehmen, sichern Sie alle wichtigen Daten, die auf den Laufwerken gespeichert sind.

• Bevor Sie eine Komponente einem RAID-Array (Laufwerk, RAID-Karte usw.) entfernen, sichern Sie alle RAID-Konfigurationsinformationen.

#### Vorgehensweise

Schritt 1. Bereiten Sie diese Aufgabe vor.

- a. Entfernen Sie das 2U-Compute-Shuttle. Siehe ["2U-Compute-Shuttle entfernen" auf Seite 27](#page-34-0).
- b. Entfernen Sie die Prozessorluftführung. Siehe ["Prozessorluftführung entfernen" auf Seite 86](#page-93-0).
- Schritt 2. Identifizieren Sie die M.2-Laufwerksteckplätze auf der Systemplatine.

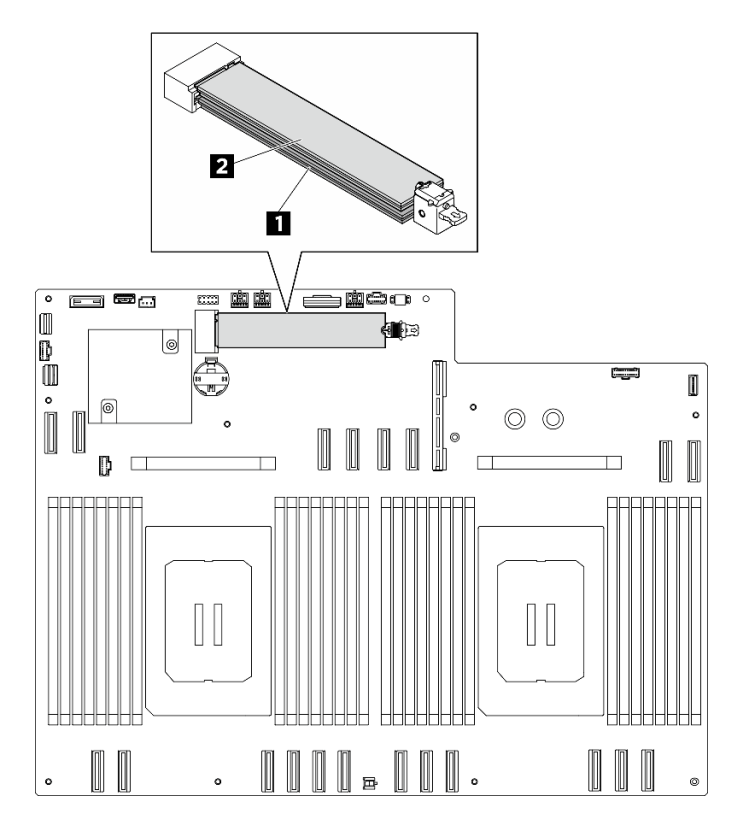

Abbildung 52. M.2-Laufwerksteckplätze

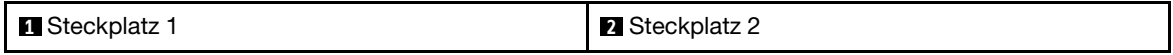

- Schritt 3. Entfernen Sie das obere M.2-Laufwerk.
	- a. G Schieben Sie die obere Halterung wie dargestellt nach hinten, um das M.2-Laufwerk zu lösen.
	- b. <sup>2</sup> Das M.2-Laufwerk wird leicht von der Systemplatine angehoben.
	- c. **ID** Halten Sie das M.2-Laufwerk an der Kante und ziehen Sie es in einem Winkel von ca. 15 Grad aus dem M.2-Laufwerksteckplatz heraus.

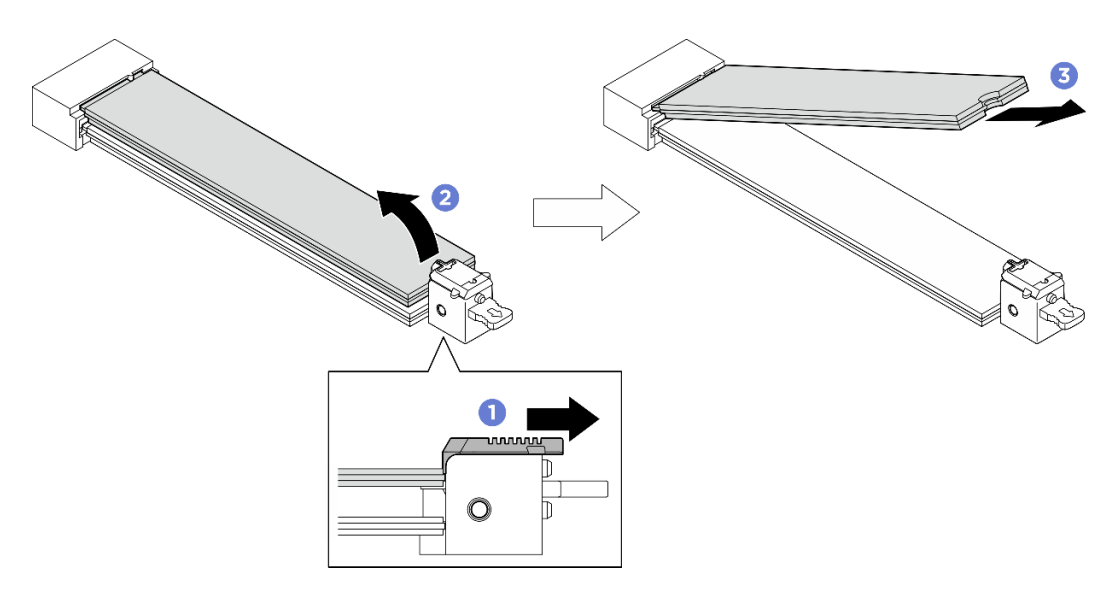

Abbildung 53. Entfernen des oberen M.2-Laufwerks

- Schritt 4. Entfernen Sie das untere M.2-Laufwerk.
	- a. **D** Ziehen Sie wie dargestellt an der unteren Halterung, um das M.2-Laufwerk zu lösen.
	- b. <sup>2</sup> Das M.2-Laufwerk wird leicht von der Systemplatine angehoben.
	- c. **ID** Halten Sie das M.2-Laufwerk an der Kante und ziehen Sie es in einem Winkel von ca. 15 Grad aus dem M.2-Laufwerksteckplatz heraus.

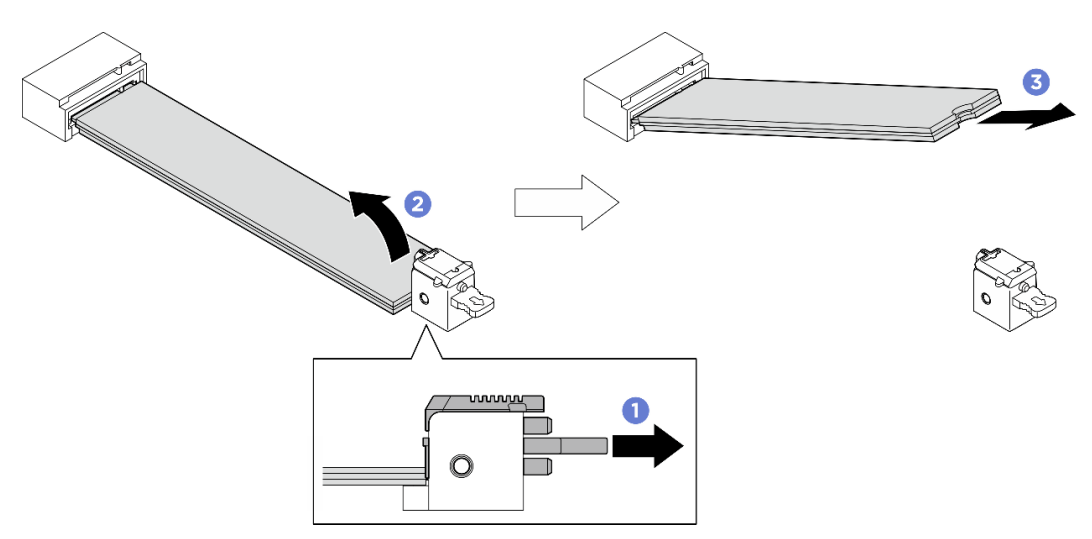

Abbildung 54. Entfernen des unteren M.2-Laufwerks

- Installieren Sie eine Austauscheinheit. Siehe ["M.2-Laufwerk installieren" auf Seite 60.](#page-67-0)
- Wenn Sie angewiesen werden, die Komponente oder die Zusatzeinrichtung einzusenden, befolgen Sie die Verpackungsanweisungen und verwenden Sie ggf. das mitgelieferte Verpackungsmaterial für den Transport.

## <span id="page-67-0"></span>M.2-Laufwerk installieren

Führen Sie die Anweisungen in diesem Abschnitt aus, um ein M.2-Laufwerk zu installieren. Der Vorgang muss von einem qualifizierten Kundendiensttechniker ausgeführt werden.

## Zu dieser Aufgabe

#### Achtung:

- Lesen Sie ["Installationsrichtlinien" auf Seite 1](#page-8-1) und ["Sicherheitsprüfungscheckliste" auf Seite 3,](#page-10-0) um sicherzustellen, dass Sie sicher arbeiten.
- Berühren Sie mit der antistatischen Schutzhülle, in der sich die Komponente befindet, eine unlackierte Metalloberfläche am Server. Entnehmen Sie die Komponente anschließend aus der Schutzhülle und legen Sie sie auf eine antistatische Oberfläche.

Firmware- und Treiberdownload: Möglicherweise müssen Sie nach dem Austausch einer Komponente die Firmware oder den Treiber aktualisieren.

- Unter [https://datacentersupport.lenovo.com/tw/en/products/servers/thinksystem/sr680av3/7dhe/downloads/](https://datacentersupport.lenovo.com/tw/en/products/servers/thinksystem/sr680av3/7dhe/downloads/driver-list/) [driver-list/](https://datacentersupport.lenovo.com/tw/en/products/servers/thinksystem/sr680av3/7dhe/downloads/driver-list/) finden Sie die aktuelle Firmware und Treiberupdates für Ihren Server.
- Weitere Informationen zu den Tools für die Firmwareaktualisierung finden Sie unter "Firmware aktualisieren" im Benutzerhandbuch oder im Systemkonfigurationshandbuch.

## Vorgehensweise

Schritt 1. Identifizieren Sie die M.2-Laufwerksteckplätze auf der Systemplatine.

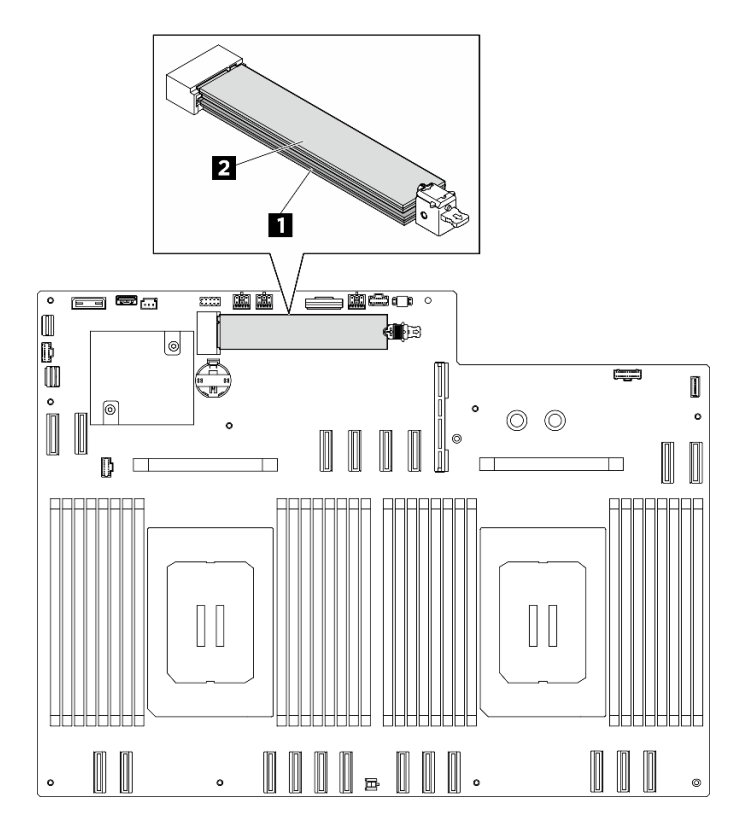

Abbildung 55. M.2-Laufwerksteckplätze

| <b>1</b> Steckplatz 1 | <b>2</b> Steckplatz 2 |
|-----------------------|-----------------------|
|                       |                       |

Schritt 2. Installieren Sie das untere M.2-Laufwerk.

- a. **O** Ziehen Sie wie dargestellt an der unteren Halterung und halten Sie sie fest.
- b. <sup>@</sup> Setzen Sie das M.2-Laufwerk in einem Winkel von ca. 15 Grad in den unteren M.2-Laufwerksteckplatz ein.
- c. <sup>©</sup> Neigen Sie das andere Ende des M.2-Laufwerks nach unten und schieben Sie die Halterung zum M.2-Laufwerk, um es zu befestigen.

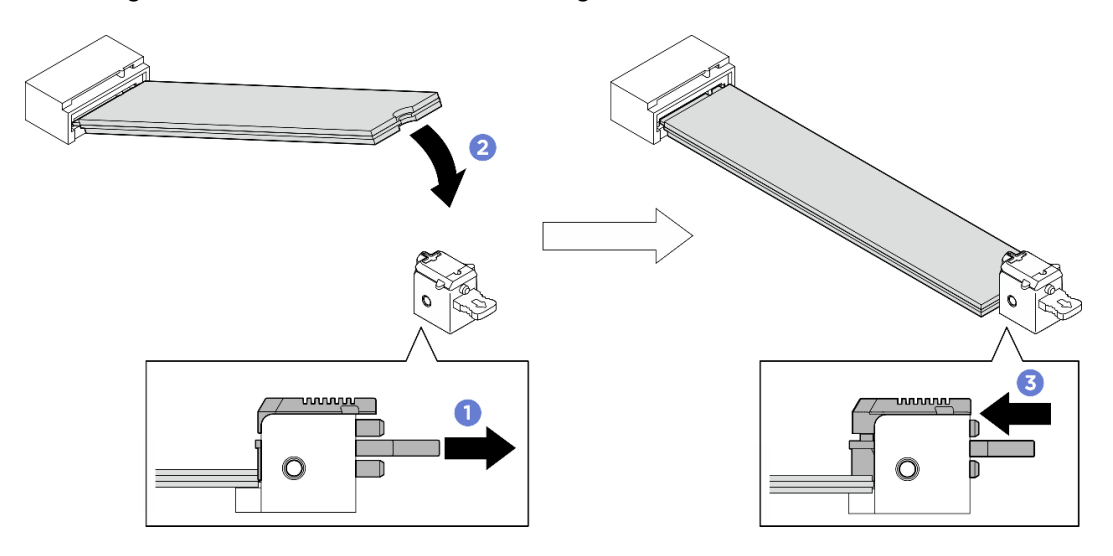

Abbildung 56. Installation des unteren M.2-Laufwerks

- Schritt 3. Installieren Sie das obere M.2-Laufwerk.
	- a. G Setzen Sie das M.2-Laufwerk in einem Winkel von ca. 15 Grad in den oberen M.2-Laufwerksteckplatz ein.
	- b. <sup>2</sup> Neigen Sie das andere Ende des M.2-Laufwerks nach unten, bis es in der Halterung einrastet.
	- c. <sup>©</sup> Die obere Halterung wird automatisch verriegelt und sichert das M.2-Laufwerk.

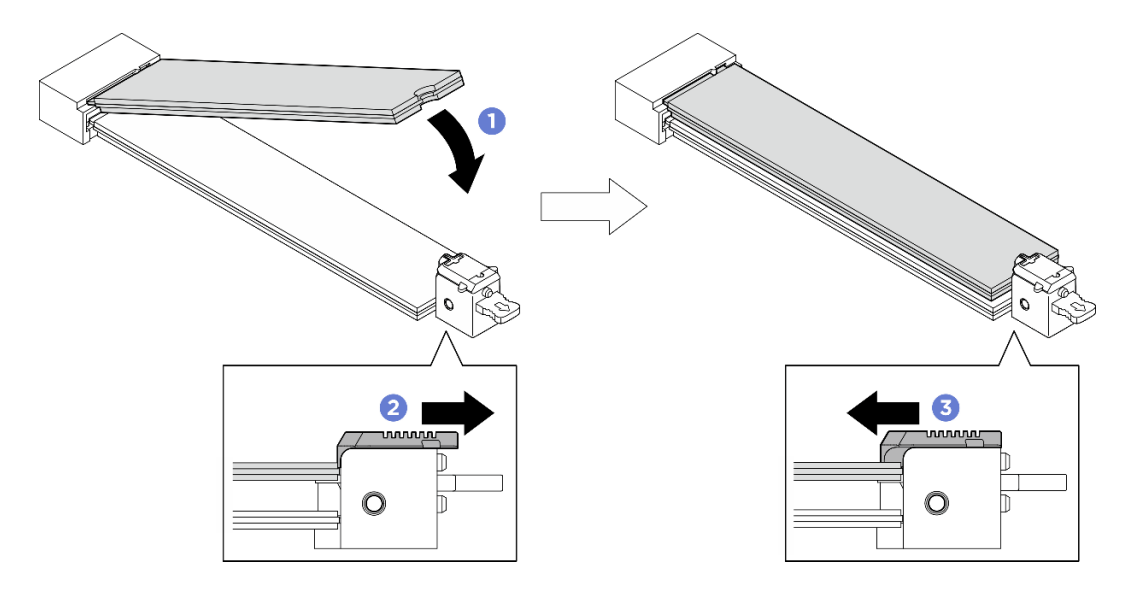

Abbildung 57. Installation des oberen M.2-Laufwerks

#### Nach dieser Aufgabe

- 1. Installieren Sie die Prozessorluftführung wieder. Informationen dazu finden Sie im Abschnitt ["Prozessorluftführung installieren" auf Seite 88](#page-95-0).
- 2. Installieren Sie das 2U-Compute-Shuttle erneut. Siehe ["2U-Compute-Shuttle installieren" auf Seite 28](#page-35-0).
- 3. Schließen Sie den Austausch der Komponenten ab. Informationen dazu finden Sie im Abschnitt ["Austausch von Komponenten abschließen" auf Seite 194](#page-201-0).

# Speichermodul austauschen (nur qualifizierte Techniker)

Verwenden Sie die folgenden Verfahren, um ein Speichermodul zu entfernen und zu installieren.

Wichtig: Diese Aufgabe muss von qualifizierten Kundendiensttechnikern durchgeführt werden, die von Lenovo Service zertifiziert sind. Versuchen Sie nicht, die Komponente ohne eine passende Schulung und Qualifikation zu entfernen oder zu installieren.

## Speichermodul entfernen

Verwenden Sie diese Informationen, um ein Speichermodul zu entfernen. Der Vorgang muss von einem qualifizierten Kundendiensttechniker ausgeführt werden.

# Zu dieser Aufgabe

#### Achtung:

- Lesen Sie ["Installationsrichtlinien" auf Seite 1](#page-8-1) und ["Sicherheitsprüfungscheckliste" auf Seite 3,](#page-10-0) um sicherzustellen, dass Sie sicher arbeiten.
- Schalten Sie den Server und die Peripheriegeräte aus und ziehen Sie alle Netzkabel und externen Kabel ab. Informationen dazu finden Sie im Abschnitt ["Server ausschalten" auf Seite 8](#page-15-0).
- Stellen Sie sicher, dass Sie nach dem Trennen der Netzkabel vom System mindestens 20 Sekunden warten, bevor Sie ein Speichermodul entfernen oder installieren. So kann das System vollständig elektrisch entladen werden und ist sicher für den Umgang mit Speichermodulen.
- Wenn Sie kein Austausch-Speichermodul im selben Steckplatz installieren, stellen Sie sicher, dass Sie über einen Speichermodulabdeckblende verfügen.
- Speichermodule sind empfindlich gegen statische Entladungen und erfordern eine spezielle Handhabung. Siehe Standardrichtlinien für ["Umgang mit aufladungsempfindlichen Einheiten" auf Seite 4.](#page-11-0)
	- Tragen Sie immer ein Antistatikarmband, wenn Sie Speichermodule entfernen oder installieren. Antistatikhandschuhe können ebenfalls verwendet werden.
	- Halten Sie niemals zwei oder mehr Speichermodule zusammen in der Hand, denn diese sollten sich nicht berühren. Stapeln Sie Speichermodule während der Lagerung nicht übereinander.
	- Berühren Sie niemals die goldenen Speichermodul-Anschlusskontakte bzw. lassen Sie nicht zu, dass diese Kontakte die Außenseite des Speichermodul-Anschlussgehäuses berühren.
	- Gehen Sie vorsichtig mit Speichermodulen um: Sie dürfen ein Speichermodul niemals biegen, drehen oder fallen lassen.
	- Verwenden Sie keine Metallwerkzeuge (wie Schraubzwingen oder Klammern) für die Handhabung der Speichermodule, da das harte Metall die Speichermodule beschädigen kann.
	- Setzen Sie Speichermodule nicht ein, während Sie Schutzhüllen oder passive Komponenten halten, da es durch die hohe Steckkraft zu Rissen in Schutzhüllen oder zur Trennung von passiven Komponenten kommen kann.

Wichtig: Entfernen oder installieren Sie Speichermodule für jeweils einen Prozessor.

## Vorgehensweise

Achtung: Stellen Sie sicher, dass Sie das Speichermodul frühestens 20 Sekunden nach dem Trennen der Netzkabel vom System entfernen oder installieren. So kann das System vollständig elektrisch entladen werden und ist sicher für den Umgang mit Speichermodulen.

Schritt 1. Bereiten Sie diese Aufgabe vor.

- a. Entfernen Sie das 2U-Compute-Shuttle. Siehe ["2U-Compute-Shuttle entfernen" auf Seite 27.](#page-34-0)
- b. Entfernen Sie die Prozessorluftführung. Siehe ["Prozessorluftführung entfernen" auf Seite 86.](#page-93-0)
- c. Suchen Sie die Speichermodul-Steckplätze und bestimmen Sie, welches Speichermodul entfernt werden soll.

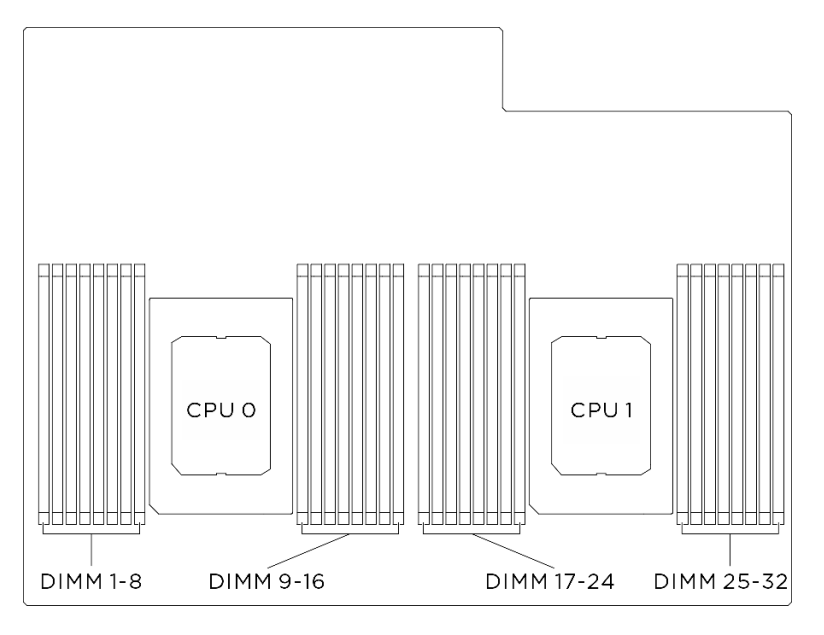

Abbildung 58. Layout für Speichermodule und Prozessoren

Schritt 2. Entfernen Sie das Speichermodul aus dem Steckplatz.

Achtung: Gehen Sie mit den Halteklammern vorsichtig um, damit sie nicht brechen und die Speichermodul-Steckplätze nicht beschädigt werden.

- a. Öffnen Sie vorsichtig die Halteklammer auf beiden Seiten des Speichermodul-Steckplatzes.
- b. **Halten Sie das Speichermodul an beiden Enden und heben Sie es vorsichtig aus dem** Steckplatz heraus.

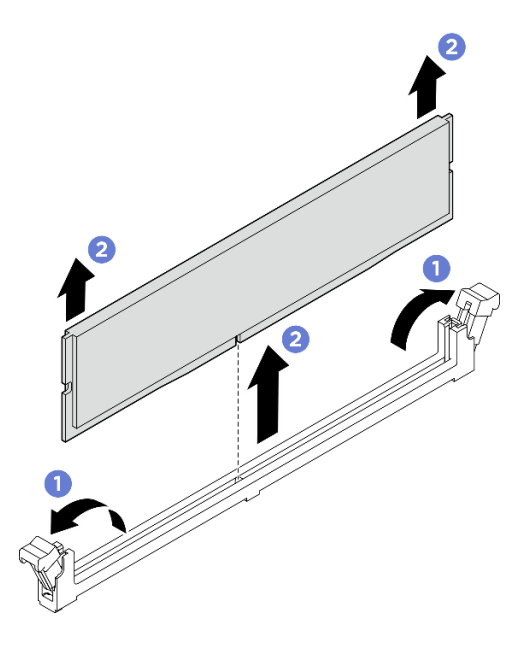

Abbildung 59. Entfernen des Speichermoduls

#### Nach dieser Aufgabe

- 1. In einem Speichermodul-Steckplatz muss ein Speichermodul oder eine Speichermodulabdeckblende installiert sein. (siehe ["Speichermodul installieren" auf Seite 64](#page-71-0)).
- 2. Wenn Sie angewiesen werden, die Komponente oder die Zusatzeinrichtung einzusenden, befolgen Sie die Verpackungsanweisungen und verwenden Sie ggf. das mitgelieferte Verpackungsmaterial für den Transport.

#### <span id="page-71-0"></span>Speichermodul installieren

Führen Sie die Anweisungen in diesem Abschnitt aus, um ein Speichermodul zu installieren. Der Vorgang muss von einem qualifizierten Kundendiensttechniker ausgeführt werden.

#### Zu dieser Aufgabe

Ausführliche Informationen zur Speicherkonfiguration finden Sie im Abschnitt .

#### Achtung:

- Lesen Sie ["Installationsrichtlinien" auf Seite 1](#page-8-1) und ["Sicherheitsprüfungscheckliste" auf Seite 3,](#page-10-0) um sicherzustellen, dass Sie sicher arbeiten.
- Berühren Sie mit der antistatischen Schutzhülle, in der sich die Komponente befindet, eine unlackierte Metalloberfläche am Server. Entnehmen Sie die Komponente anschließend aus der Schutzhülle und legen Sie sie auf eine antistatische Oberfläche.
- Stellen Sie sicher, dass Sie nach dem Trennen der Netzkabel vom System mindestens 20 Sekunden warten, bevor Sie ein Speichermodul entfernen oder installieren. So kann das System vollständig elektrisch entladen werden und ist sicher für den Umgang mit Speichermodulen.
- Vergewissern Sie sich, dass Sie eine der unterstützten Konfigurationen verwenden, die in ["Installationsregeln und -reihenfolge für Speichermodule" auf Seite 6](#page-13-0) aufgeführt sind.
- Speichermodule sind empfindlich gegen statische Entladungen und erfordern eine spezielle Handhabung. Siehe Standardrichtlinien unter ["Umgang mit aufladungsempfindlichen Einheiten" auf Seite 4:](#page-11-0)
	- Tragen Sie immer ein Antistatikarmband, wenn Sie Speichermodule entfernen oder installieren. Antistatikhandschuhe können ebenfalls verwendet werden.
	- Halten Sie niemals zwei oder mehr Speichermodule zusammen in der Hand, denn diese sollten sich nicht berühren. Stapeln Sie Speichermodule während der Lagerung nicht übereinander.
	- Berühren Sie niemals die goldenen Speichermodul-Anschlusskontakte bzw. lassen Sie nicht zu, dass diese Kontakte die Außenseite des Speichermodul-Anschlussgehäuses berühren.
	- Gehen Sie vorsichtig mit Speichermodulen um: Sie dürfen ein Speichermodul niemals biegen, drehen oder fallen lassen.
	- Verwenden Sie keine Metallwerkzeuge (wie Schraubzwingen oder Klammern) für die Handhabung der Speichermodule, da das harte Metall die Speichermodule beschädigen kann.
	- Setzen Sie Speichermodule nicht ein, während Sie Schutzhüllen oder passive Komponenten halten, da es durch die hohe Steckkraft zu Rissen in Schutzhüllen oder zur Trennung von passiven Komponenten kommen kann.

Wichtig: Entfernen oder installieren Sie Speichermodule für jeweils einen Prozessor.

Firmware- und Treiberdownload: Möglicherweise müssen Sie nach dem Austausch einer Komponente die Firmware oder den Treiber aktualisieren.

- Unter [https://datacentersupport.lenovo.com/tw/en/products/servers/thinksystem/sr680av3/7dhe/downloads/](https://datacentersupport.lenovo.com/tw/en/products/servers/thinksystem/sr680av3/7dhe/downloads/driver-list/)  [driver-list/](https://datacentersupport.lenovo.com/tw/en/products/servers/thinksystem/sr680av3/7dhe/downloads/driver-list/) finden Sie die aktuelle Firmware und Treiberupdates für Ihren Server.
- Weitere Informationen zu den Tools für die Firmwareaktualisierung finden Sie unter "Firmware aktualisieren" im Benutzerhandbuch oder im Systemkonfigurationshandbuch.

### Vorgehensweise

Achtung: Stellen Sie sicher, dass Sie das Speichermodul frühestens 20 Sekunden nach dem Trennen der Netzkabel vom System entfernen oder installieren. So kann das System vollständig elektrisch entladen werden und ist sicher für den Umgang mit Speichermodulen.

Schritt 1. Stellen Sie fest, wo sich der erforderliche Speichermodul-Steckplatz auf der Systemplatinenbaugruppe befindet.

> Anmerkung: Stellen Sie sicher, dass Sie die Installationsregeln und -reihenfolge in ["Installationsregeln und -reihenfolge für Speichermodule" auf Seite 6](#page-13-0) einhalten.

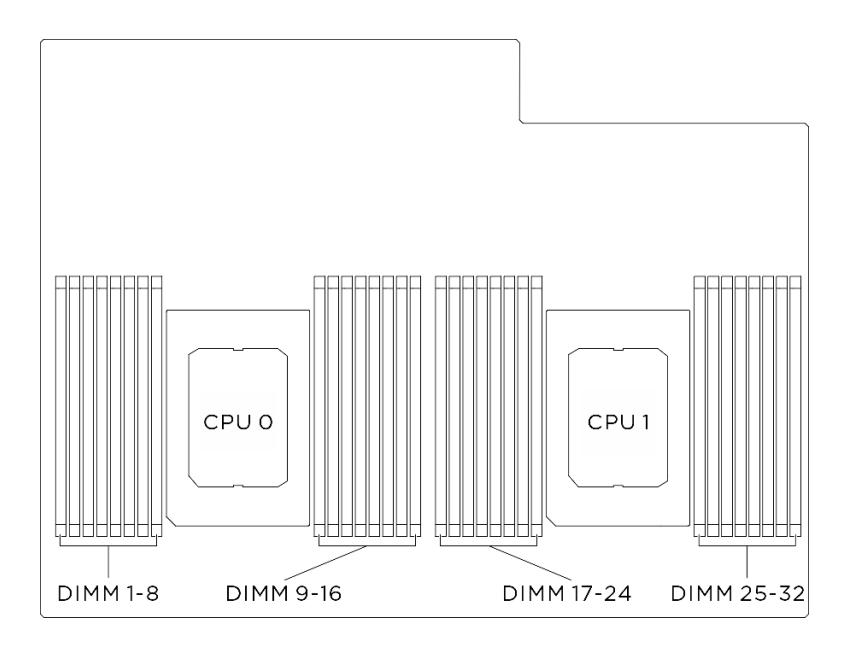

Abbildung 60. Layout für Speichermodule und Prozessoren

Schritt 2. Setzen Sie das Speichermodul in den Steckplatz ein.

- a. Öffnen Sie vorsichtig die Halteklammer auf beiden Seiten des Speichermodul-Steckplatzes.
- b. **@** Richten Sie das Speichermodul am Steckplatz aus und setzen Sie es vorsichtig mit beiden Händen auf den Steckplatz.
- c. <sup>©</sup> Drücken Sie beide Enden des Speichermoduls nach unten in den Steckplatz, bis die Halteklammern hörbar in die verriegelte Position einrasten.

#### Achtung:

- Öffnen und schließen Sie die Halteklammern vorsichtig, damit sie nicht brechen und die Speichermodul-Steckplätze nicht beschädigt werden.
- Wenn zwischen dem Speichermodul und den Halteklammern eine Lücke bleibt, wurde das Speichermodul nicht richtig eingesetzt. Öffnen Sie in diesem Fall die Halteklammern, nehmen Sie das Speichermodul heraus und setzen Sie es erneut ein.

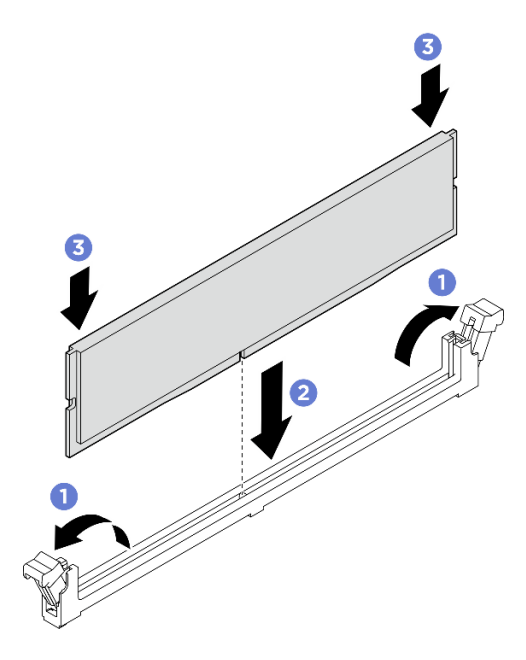

Abbildung 61. Speichermodul installieren

### Nach dieser Aufgabe

- 1. Installieren Sie die Prozessorluftführung wieder. Informationen dazu finden Sie im Abschnitt ["Prozessorluftführung installieren" auf Seite 88.](#page-95-0)
- 2. Installieren Sie das 2U-Compute-Shuttle erneut. Siehe ["2U-Compute-Shuttle installieren" auf Seite 28](#page-35-0).
- 3. Schließen Sie den Austausch der Komponenten ab. Informationen dazu finden Sie im Abschnitt ["Austausch von Komponenten abschließen" auf Seite 194.](#page-201-0)

# MicroSD-Karte austauschen (nur qualifizierte Techniker)

Führen Sie die Anweisungen in diesem Abschnitt aus, um die microSD-Karte zu entfernen oder zu installieren.

Wichtig: Diese Aufgabe muss von qualifizierten Kundendiensttechnikern durchgeführt werden, die von Lenovo Service zertifiziert sind. Versuchen Sie nicht, die Komponente ohne eine passende Schulung und Qualifikation zu entfernen oder zu installieren.

## MicroSD-Karte entfernen

Führen Sie die Anweisungen in diesem Abschnitt aus, um die microSD-Karte zu entfernen.

## Zu dieser Aufgabe

#### Achtung:

- Lesen Sie ["Installationsrichtlinien" auf Seite 1](#page-8-1) und ["Sicherheitsprüfungscheckliste" auf Seite 3,](#page-10-0) um sicherzustellen, dass Sie sicher arbeiten.
- Schalten Sie den Server und die Peripheriegeräte aus und ziehen Sie alle Netzkabel und externen Kabel ab. Informationen dazu finden Sie im Abschnitt ["Server ausschalten" auf Seite 8](#page-15-0).

### Vorgehensweise

Schritt 1. Bereiten Sie diese Aufgabe vor.

- a. Entfernen Sie das 2U-Compute-Shuttle. Siehe ["2U-Compute-Shuttle entfernen" auf Seite 27](#page-34-0).
- b. Entfernen Sie die Prozessorluftführung. Siehe ["Prozessorluftführung entfernen" auf Seite 86](#page-93-0).
- Schritt 2. Identifizieren Sie die MicroSD-Karte auf der System-E/A-Platine.
- Schritt 3. Entfernen Sie die microSD-Karte.
	- a. G Schieben Sie den Steckplatzdeckel in die geöffnete Position.
	- b. <sup>9</sup> Heben Sie den Steckplatzdeckel an.
	- c. **6** Entfernen Sie die microSD-Karte aus dem Steckplatz.

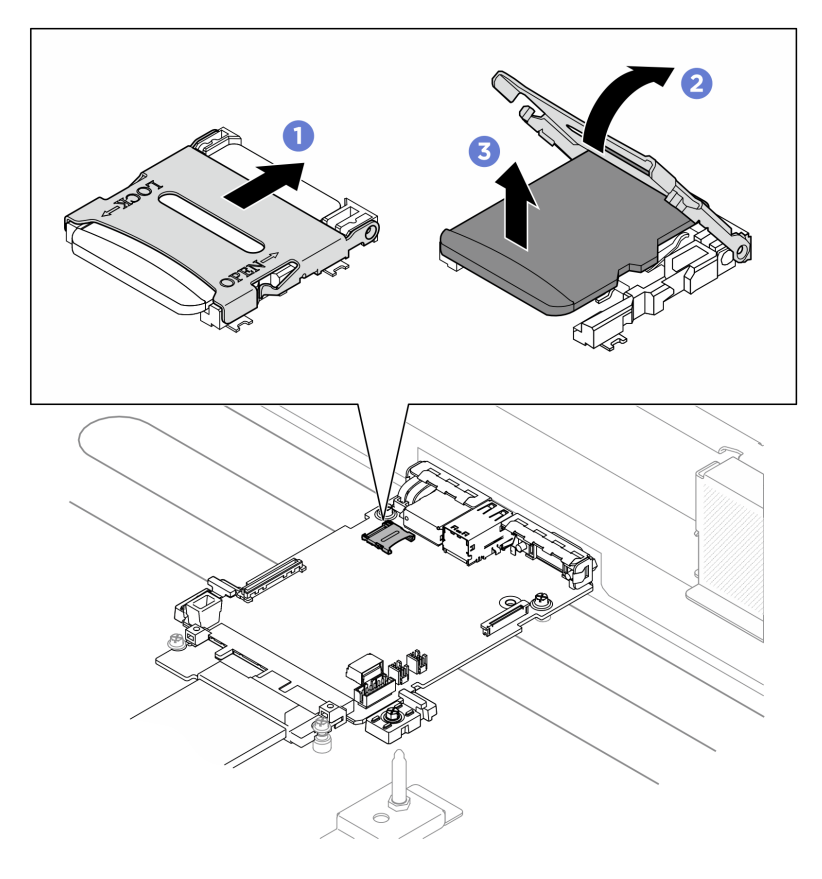

Abbildung 62. Entfernen der microSD-Karte

## Nach dieser Aufgabe

- 1. Installieren Sie eine Ersatzeinheit (siehe ["MicroSD-Karte installieren" auf Seite 69](#page-76-0)).
- 2. Wenn Sie angewiesen werden, die Komponente oder die Zusatzeinrichtung einzusenden, befolgen Sie die Verpackungsanweisungen und verwenden Sie ggf. das mitgelieferte Verpackungsmaterial für den Transport.

## <span id="page-76-0"></span>MicroSD-Karte installieren

Führen Sie die Anweisungen in diesem Abschnitt aus, um die microSD-Karte zu installieren.

## Zu dieser Aufgabe

#### Achtung:

- Lesen Sie ["Installationsrichtlinien" auf Seite 1](#page-8-1) und ["Sicherheitsprüfungscheckliste" auf Seite 3,](#page-10-0) um sicherzustellen, dass Sie sicher arbeiten.
- Berühren Sie mit der antistatischen Schutzhülle, in der sich die Komponente befindet, eine unlackierte Metalloberfläche am Server. Entnehmen Sie die Komponente anschließend aus der Schutzhülle und legen Sie sie auf eine antistatische Oberfläche.

### Vorgehensweise

Schritt 1. G Setzen Sie die microSD-Karte in den Kartensteckplatz ein.

- Schritt 2. <sup>3</sup> Schließen Sie den Steckplatzdeckel.
- Schritt 3. G Schieben Sie den Steckplatzdeckel in die gesperrte Position.

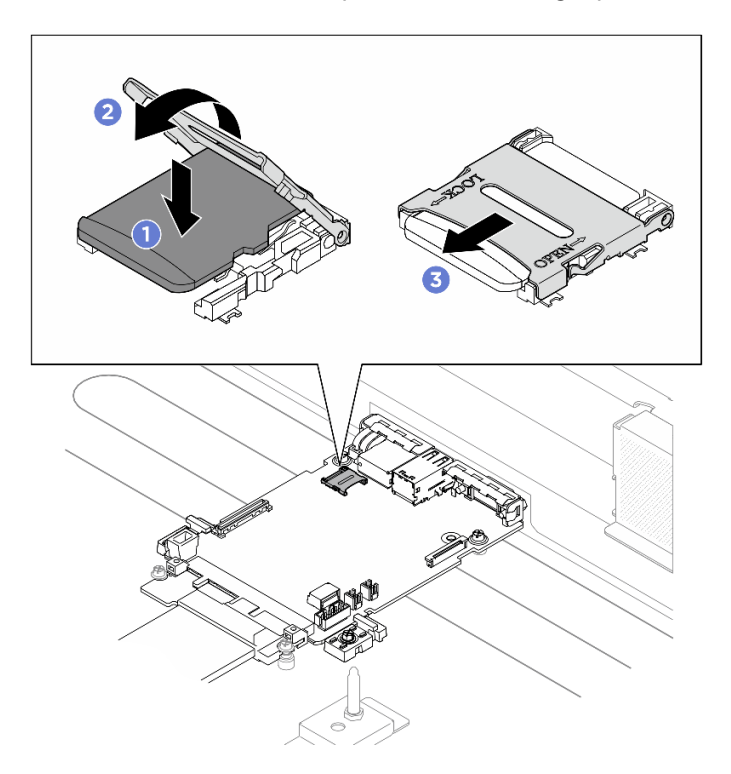

Abbildung 63. Installieren der microSD-Karte

## Nach dieser Aufgabe

- 1. Installieren Sie die Prozessorluftführung wieder. Informationen dazu finden Sie im Abschnitt ["Prozessorluftführung installieren" auf Seite 88.](#page-95-0)
- 2. Installieren Sie das 2U-Compute-Shuttle erneut. Siehe ["2U-Compute-Shuttle installieren" auf Seite 28](#page-35-0).

3. Schließen Sie den Austausch der Komponenten ab. Informationen dazu finden Sie im Abschnitt ["Austausch von Komponenten abschließen" auf Seite 194](#page-201-0).

# PCIe-Adapterkartenbaugruppe austauschen (nur qualifizierte Techniker)

Führen Sie die Anweisungen in diesem Abschnitt aus, um eine PCIe-Adapterkartenbaugruppe zu entfernen und zu installieren.

Wichtig: Diese Aufgabe muss von qualifizierten Kundendiensttechnikern durchgeführt werden, die von Lenovo Service zertifiziert sind. Versuchen Sie nicht, die Komponente ohne eine passende Schulung und Qualifikation zu entfernen oder zu installieren.

## PCIe-Adapterkartenbaugruppe entfernen

Führen Sie die Anweisungen in diesem Abschnitt aus, um eine PCIe-Adapterkartenbaugruppe zu entfernen. Der Vorgang muss von einem qualifizierten Kundendiensttechniker ausgeführt werden.

## Zu dieser Aufgabe

### Achtung:

- Lesen Sie ["Installationsrichtlinien" auf Seite 1](#page-8-1) und ["Sicherheitsprüfungscheckliste" auf Seite 3,](#page-10-0) um sicherzustellen, dass Sie sicher arbeiten.
- Schalten Sie den Server und die Peripheriegeräte aus und ziehen Sie alle Netzkabel und externen Kabel ab. Informationen dazu finden Sie im Abschnitt ["Server ausschalten" auf Seite 8](#page-15-0).
- Der Server unterstützt bis zu zwei PCIe-Adapterkarten. Die entsprechende Positionen finden Sie in der folgenden Abbildung.

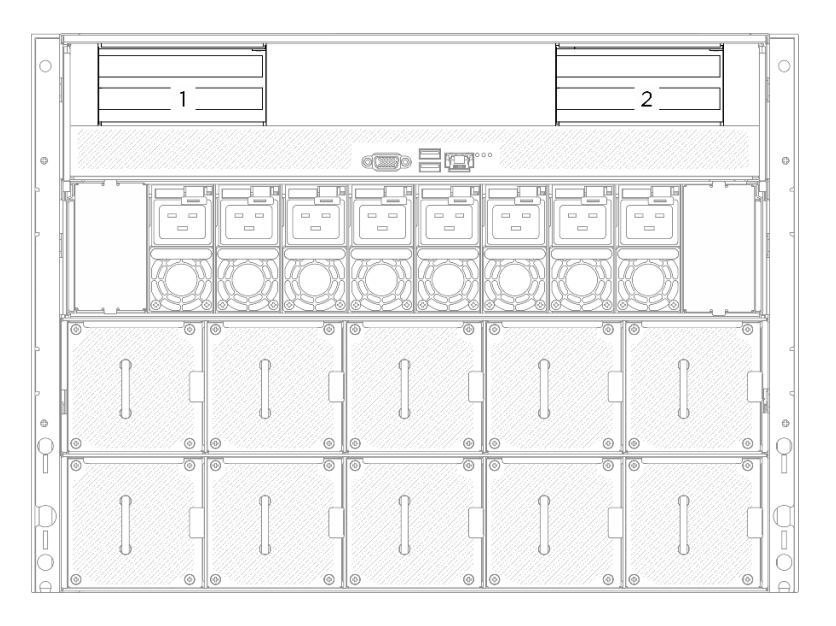

Abbildung 64. Positionen der PCIe-Adapterkarten

Anmerkung: Nehmen Sie den Server nur in Betrieb, wenn im 2U-Compute-Shuttle eine PCIe-Adapterkarte oder eine Abdeckblende für Adapterkarten installiert ist, um eine ordnungsgemäße Kühlung des Systems sicherzustellen.

## Vorgehensweise

Schritt 1. Entfernen Sie das 2U-Compute-Shuttle. Siehe ["2U-Compute-Shuttle entfernen" auf Seite 27](#page-34-0).

#### Schritt 2. Entfernen Sie die PCIe-Adapterbaugruppe.

- a. Lösen Sie die Rändelschraube der PCIe-Adapterkarte.
- b. **Heben Sie die PCIe-Adapterkartenbaugruppe aus dem 2U-Compute-Shuttle heraus.**
- c. Trennen Sie die Kabel der PCIe-Adapterkartenbaugruppe. Weitere Informationen zur internen Kabelführung finden Sie unter ["Kabelführung für PCIe-Adapterkarte" auf Seite 203.](#page-210-0)

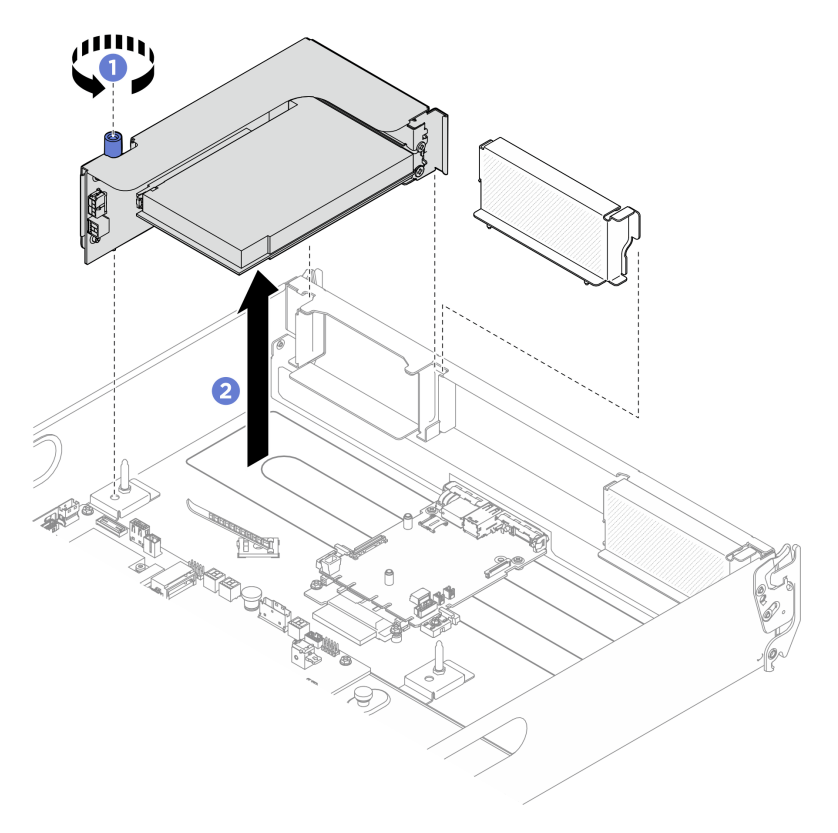

Abbildung 65. PCIe-Adapterkartenbaugruppe entfernen

### Nach dieser Aufgabe

- 1. Wenn Sie angewiesen werden, die Komponente oder die Zusatzeinrichtung einzusenden, befolgen Sie die Verpackungsanweisungen und verwenden Sie ggf. das mitgelieferte Verpackungsmaterial für den Transport.
- 2. Wenn Sie die Komponente recyceln möchten:
	- a. Entfernen Sie den hinteren PCIe-Adapter von der PCIe-Adapterkarte.
		- 1) Lösen Sie die Schraube, mit der der hintere PCIe-Adapter an der PCIe-Adapterkarte befestigt ist.
		- 2) <sup>2</sup> Fassen Sie den hinteren PCIe-Adapter an den Kanten und ziehen Sie ihn vorsichtig aus dem PCIe-Steckplatz.

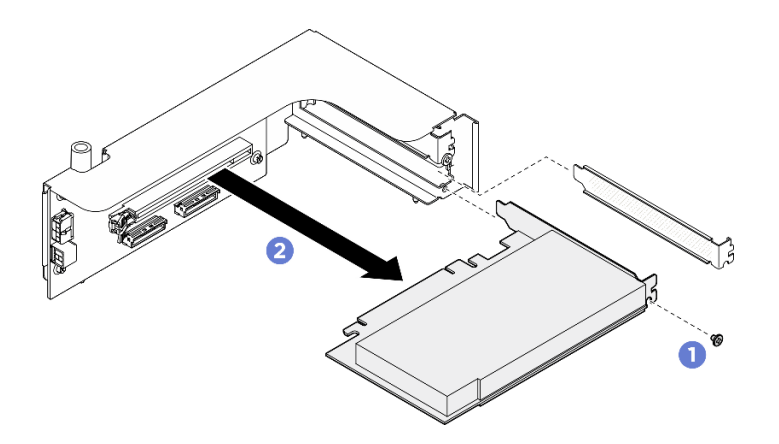

Abbildung 66. Entfernen des hinteren PCIe-Adapters

b. Lösen Sie die vier Schrauben, um die PCIe-Adapterkarte vom PCIe-Adapterrahmen zu entfernen.

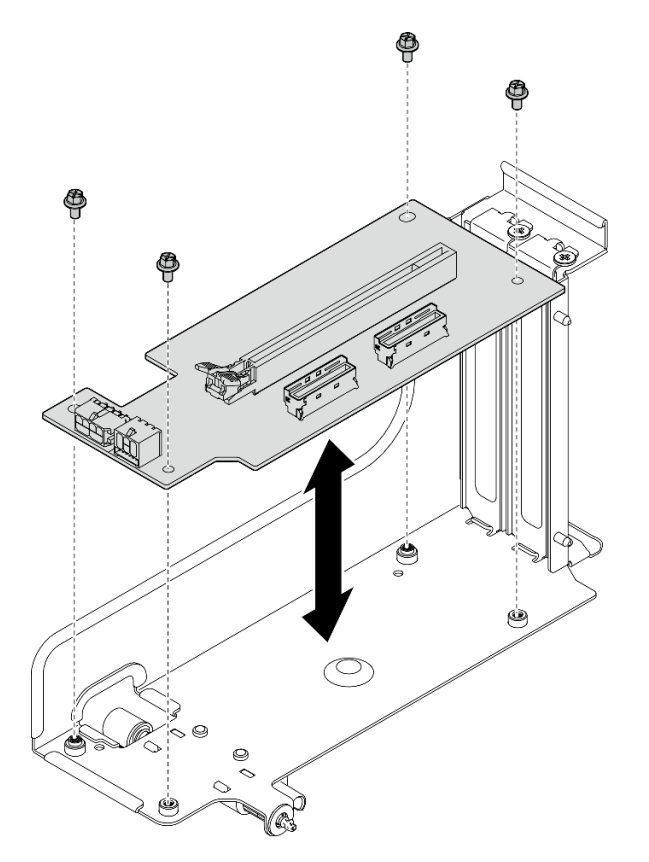

Abbildung 67. Entfernen der PCIe-Adapterkarte

c. Recyceln Sie die Komponente gemäß den örtlichen Vorschriften.

### PCIe-Adapterkartenbaugruppe installieren

Führen Sie die Anweisungen in diesem Abschnitt aus, um eine PCIe-Adapterkartenbaugruppe zu installieren. Der Vorgang muss von einem qualifizierten Kundendiensttechniker ausgeführt werden.

## Zu dieser Aufgabe

- Lesen Sie ["Installationsrichtlinien" auf Seite 1](#page-8-1) und ["Sicherheitsprüfungscheckliste" auf Seite 3,](#page-10-0) um sicherzustellen, dass Sie sicher arbeiten.
- Berühren Sie mit der antistatischen Schutzhülle, in der sich die Komponente befindet, eine unlackierte Metalloberfläche am Server. Entnehmen Sie die Komponente anschließend aus der Schutzhülle und legen Sie sie auf eine antistatische Oberfläche.
- Der Server unterstützt bis zu zwei PCIe-Adapterkarten. Die entsprechende Positionen finden Sie in der folgenden Abbildung.

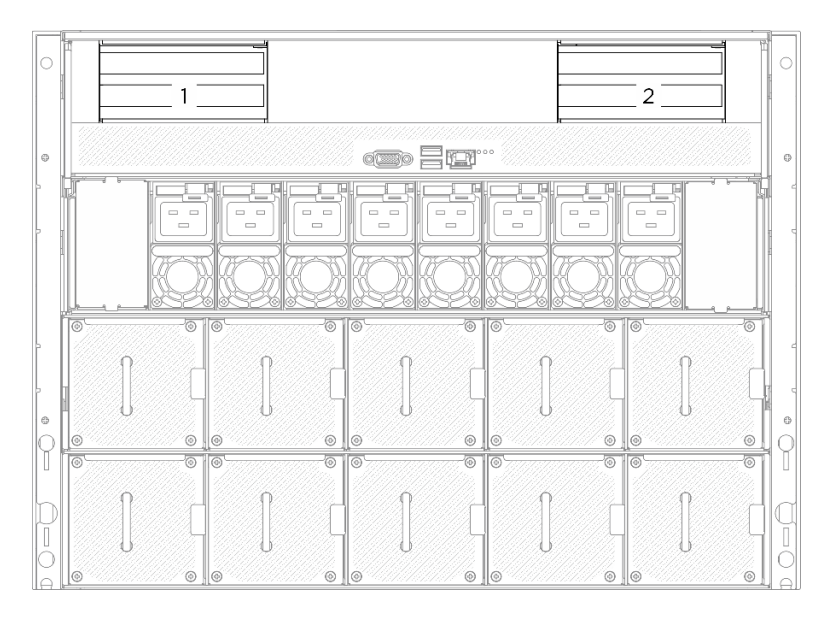

Abbildung 68. Positionen der PCIe-Adapterkarten

## Vorgehensweise

Schritt 1. Falls erforderlich, bringen Sie die Etiketten an beiden Enden der Kabel an.

- a. **C** Bringen Sie den leeren Teil des Etiketts an einem Ende des Kabels an.
- b. Wickeln Sie das Etikett um das Kabel herum und befestigen Sie es auf dem leeren Teil.
- c. Wiederholen Sie die Schritte, um das andere Etikett am anderen Kabelende anzubringen.

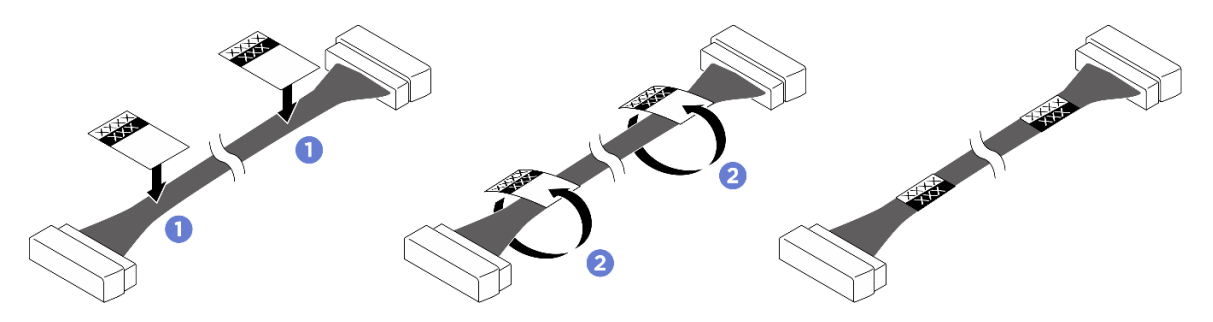

Abbildung 69. Anbringen des Etiketts

Anmerkung: Die entsprechenden Etiketten für die Kabel finden Sie in der Tabelle unten.

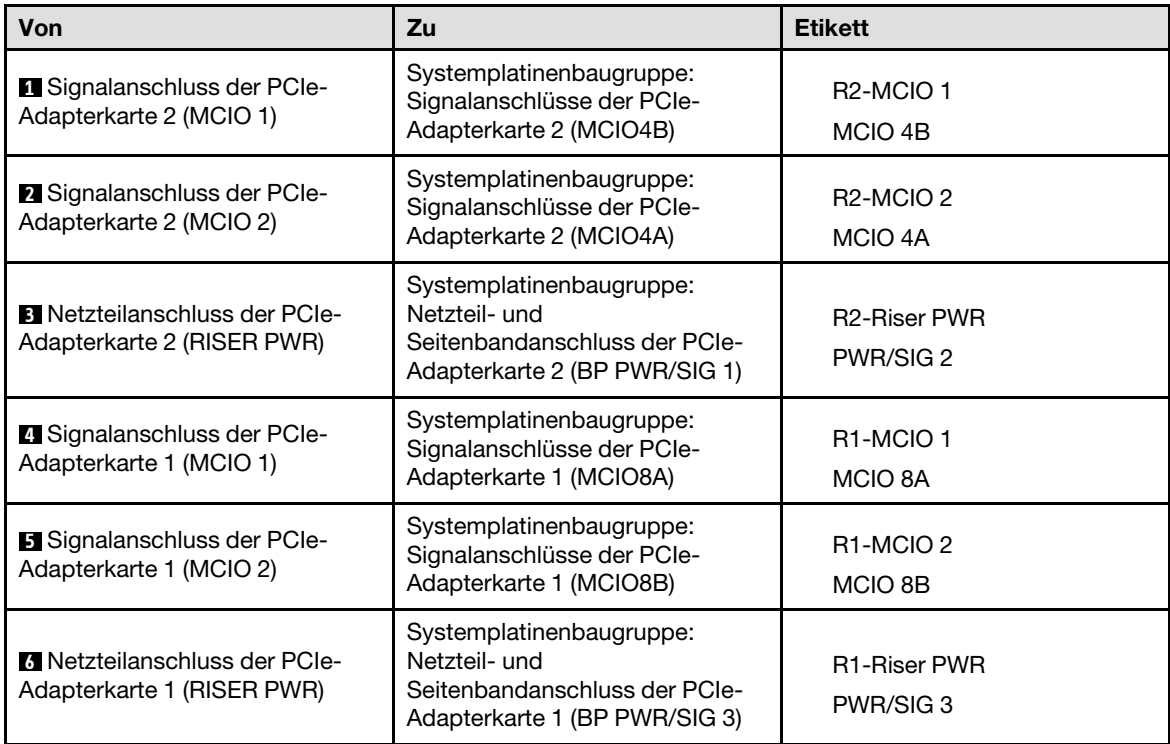

Schritt 2. Schließen Sie die Kabel der PCIe-Adapterkartenbaugruppe an. Weitere Informationen zur internen Kabelführung finden Sie unter ["Kabelführung für PCIe-Adapterkarte" auf Seite 203](#page-210-0).

- Schritt 3. <sup>O</sup> Richten Sie die Bohrung an der PCIe-Adapterkarte am Führungsstift der Systemplatinenbaugruppe aus und setzen Sie die PCIe-Adapterkartenbaugruppe in den PCIe-Steckplatz auf der Systemplatinenbaugruppe ein.
- Schritt 4. <sup>2</sup> Ziehen Sie die Rändelschraube fest, um die PCIe-Adapterkartenbaugruppe zu befestigen.

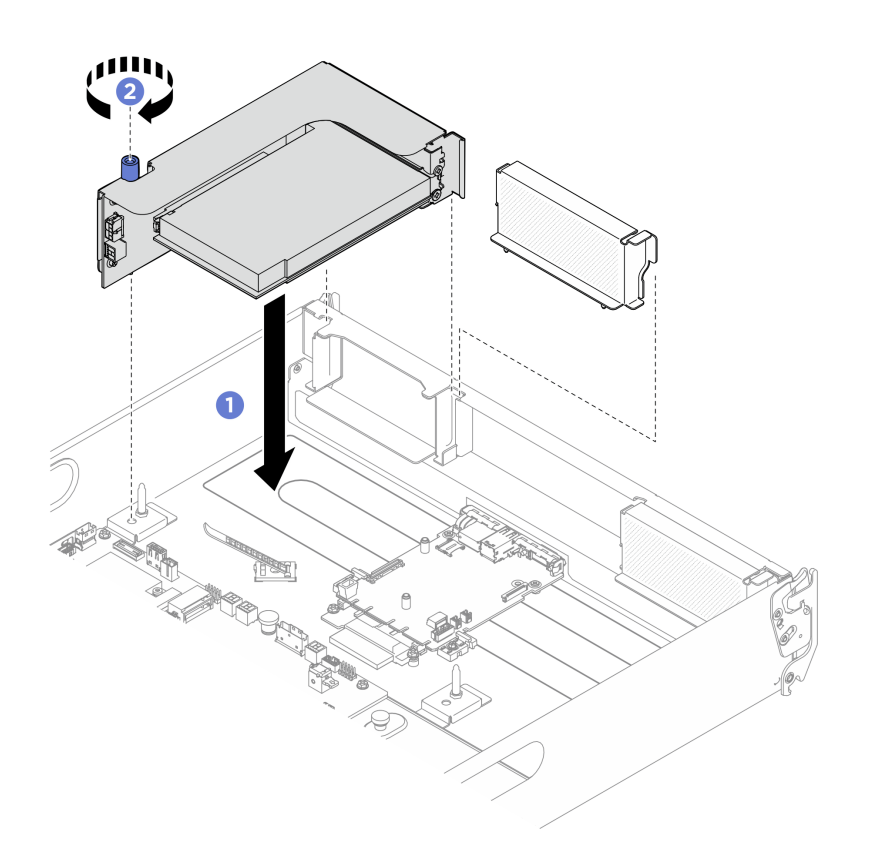

Abbildung 70. PCIe-Adapterkartenbaugruppe installieren

## Nach dieser Aufgabe

- 1. Installieren Sie das 2U-Compute-Shuttle erneut. Siehe ["2U-Compute-Shuttle installieren" auf Seite 28](#page-35-0).
- 2. Schließen Sie den Austausch der Komponenten ab. Informationen dazu finden Sie im Abschnitt ["Austausch von Komponenten abschließen" auf Seite 194.](#page-201-0)

# Stromversorgungskomplex austauschen (nur qualifizierte Techniker)

Führen Sie die Anweisungen in diesem Abschnitt aus, um den Stromversorgungskomplex zu entfernen und zu installieren.

Wichtig: Diese Aufgabe muss von qualifizierten Kundendiensttechnikern durchgeführt werden, die von Lenovo Service zertifiziert sind. Versuchen Sie nicht, die Komponente ohne eine passende Schulung und Qualifikation zu entfernen oder zu installieren.

### Stromversorgungskomplex entfernen

Führen Sie die Anweisungen in diesem Abschnitt aus, um den Stromversorgungskomplex zu entfernen. Der Vorgang muss von einem qualifizierten Kundendiensttechniker ausgeführt werden.

## Zu dieser Aufgabe

- Lesen Sie ["Installationsrichtlinien" auf Seite 1](#page-8-1) und ["Sicherheitsprüfungscheckliste" auf Seite 3,](#page-10-0) um sicherzustellen, dass Sie sicher arbeiten.
- Schalten Sie den Server und die Peripheriegeräte aus und ziehen Sie alle Netzkabel und externen Kabel ab. Informationen dazu finden Sie im Abschnitt ["Server ausschalten" auf Seite 8.](#page-15-0)

• Für dieses Verfahren sind zwei Personen und eine Hebevorrichtung vor Ort erforderlich, die bis zu 181 kg (400 lb) unterstützt. Wenn Ihnen noch keine Hebevorrichtung zur Verfügung steht, bietet Lenovo den Genie Lift GL-8 material lift an, der mit dem Data Center Solution Configurator erworben werden kann: <https://dcsc.lenovo.com/#/configuration/cto/7D5YCTO1WW?hardwareType=lifttool> Zusätzlich zum Genie Lift GL-8 material lift sollten Sie unbedingt auch die fußbetätigte Haltebremse und die Ladeplattform bestellen.

## Vorgehensweise

Schritt 1. Bereiten Sie diese Aufgabe vor.

- a. Entfernen Sie alle Netzteileinheiten. Siehe ["Hot-Swap-Netzteileinheit entfernen" auf Seite 83](#page-90-0).
- b. Entfernen Sie alle vorderen Lüfter. Siehe "Hot-Swap-Lüfter entfernen (Vorderseite und [Rückseite\)" auf Seite 40](#page-47-0).
- c. Entfernen Sie alle 2,5-Zoll-Hot-Swap-Laufwerke und Abdeckblenden der Laufwerkpositionen (sofern vorhanden) aus den Laufwerkpositionen. Siehe ["2,5-Zoll-Hot-Swap-Laufwerk](#page-30-0) [entfernen" auf Seite 23](#page-30-0).
- d. Ziehen Sie das 8U-GPU-Shuttle aus dem Gehäuse heraus und legen Sie es auf die Ladeplattform. Siehe ["8U-GPU-Shuttle entfernen" auf Seite 29.](#page-36-0)
- Schritt 2. Trennen Sie alle Kabel vom PSU-Interposer und der Stromversorgungsplatine.
- Schritt 3. Entfernen Sie das Stromversorgungskomplex.
	- a. **D** Lösen Sie die zehn Schrauben mit der Markierung **B** an beiden Seiten des 8U-GPU-Shuttle.
	- b. <sup>2</sup> Nehmen Sie den Stromversorgungskomplex aus dem 8U-GPU-Shuttle.

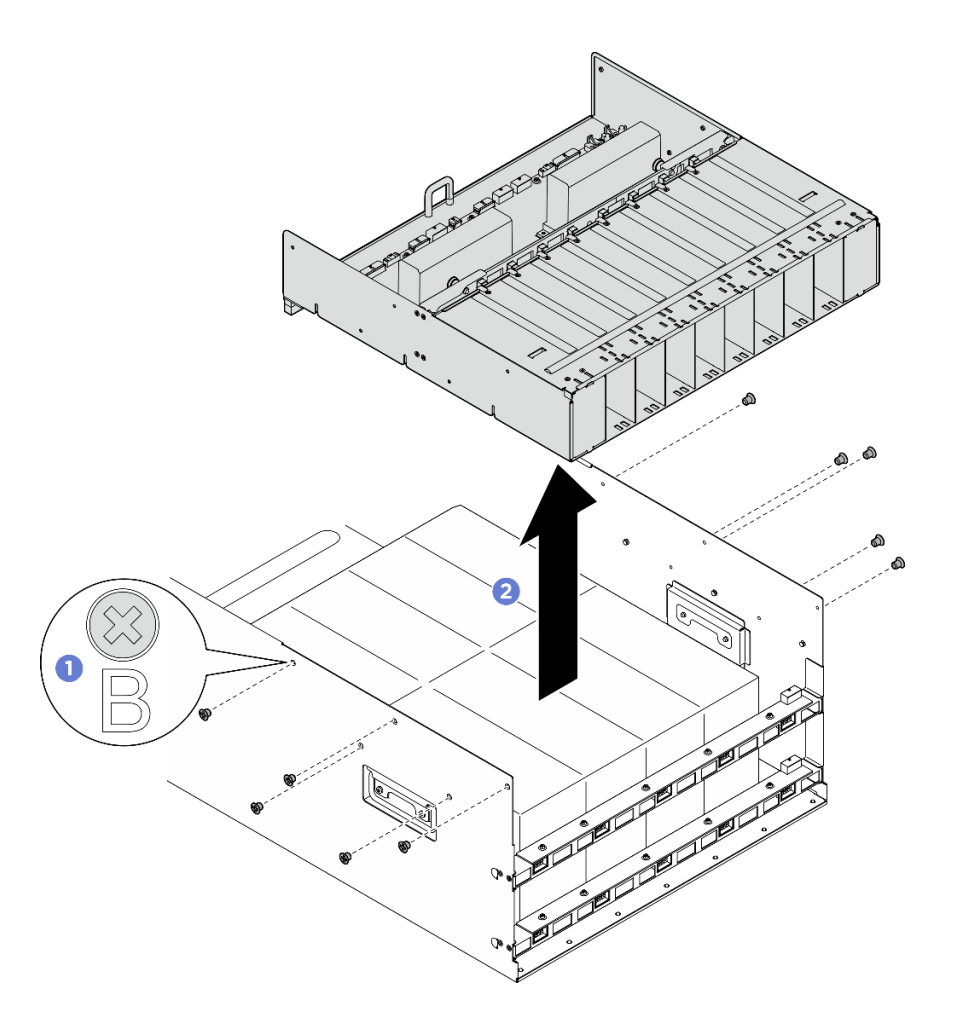

Abbildung 71. Entfernen des Stromversorgungskomplex

## Nach dieser Aufgabe

Wenn Sie angewiesen werden, die Komponente oder die Zusatzeinrichtung einzusenden, befolgen Sie die Verpackungsanweisungen und verwenden Sie ggf. das mitgelieferte Verpackungsmaterial für den Transport.

## Stromversorgungskomplex installieren

Führen Sie die Anweisungen in diesem Abschnitt aus, um den Stromversorgungskomplex zu installieren. Der Vorgang muss von einem qualifizierten Kundendiensttechniker ausgeführt werden.

## Zu dieser Aufgabe

- Lesen Sie ["Installationsrichtlinien" auf Seite 1](#page-8-1) und ["Sicherheitsprüfungscheckliste" auf Seite 3,](#page-10-0) um sicherzustellen, dass Sie sicher arbeiten.
- Berühren Sie mit der antistatischen Schutzhülle, in der sich die Komponente befindet, eine unlackierte Metalloberfläche am Server. Entnehmen Sie die Komponente anschließend aus der Schutzhülle und legen Sie sie auf eine antistatische Oberfläche.
- Für dieses Verfahren sind zwei Personen und eine Hebevorrichtung vor Ort erforderlich, die bis zu 181 kg (400 lb) unterstützt. Wenn Ihnen noch keine Hebevorrichtung zur Verfügung steht, bietet Lenovo den Genie Lift GL-8 material lift an, der mit dem Data Center Solution Configurator erworben werden kann: <https://dcsc.lenovo.com/#/configuration/cto/7D5YCTO1WW?hardwareType=lifttool> Zusätzlich zum Genie Lift

GL-8 material lift sollten Sie unbedingt auch die fußbetätigte Haltebremse und die Ladeplattform bestellen.

## Vorgehensweise

- Schritt 1. <sup>O</sup> Richten Sie den Stromversorgungskomplex an den sechs Führungsstiften des 8U-GPU-Shuttle aus. Senken Sie den Stromversorgungskomplex dann in das 8U-GPU-Shuttle ab, bis er fest sitzt.
- Schritt 2. <sup>2</sup> Identifizieren Sie die zehn Schraubenlöcher mit der Markierung B an beiden Seiten des 8U-GPU-Shuttle. Ziehen Sie dann die zehn Schrauben an, um den Stromversorgungskomplex zu befestigen.

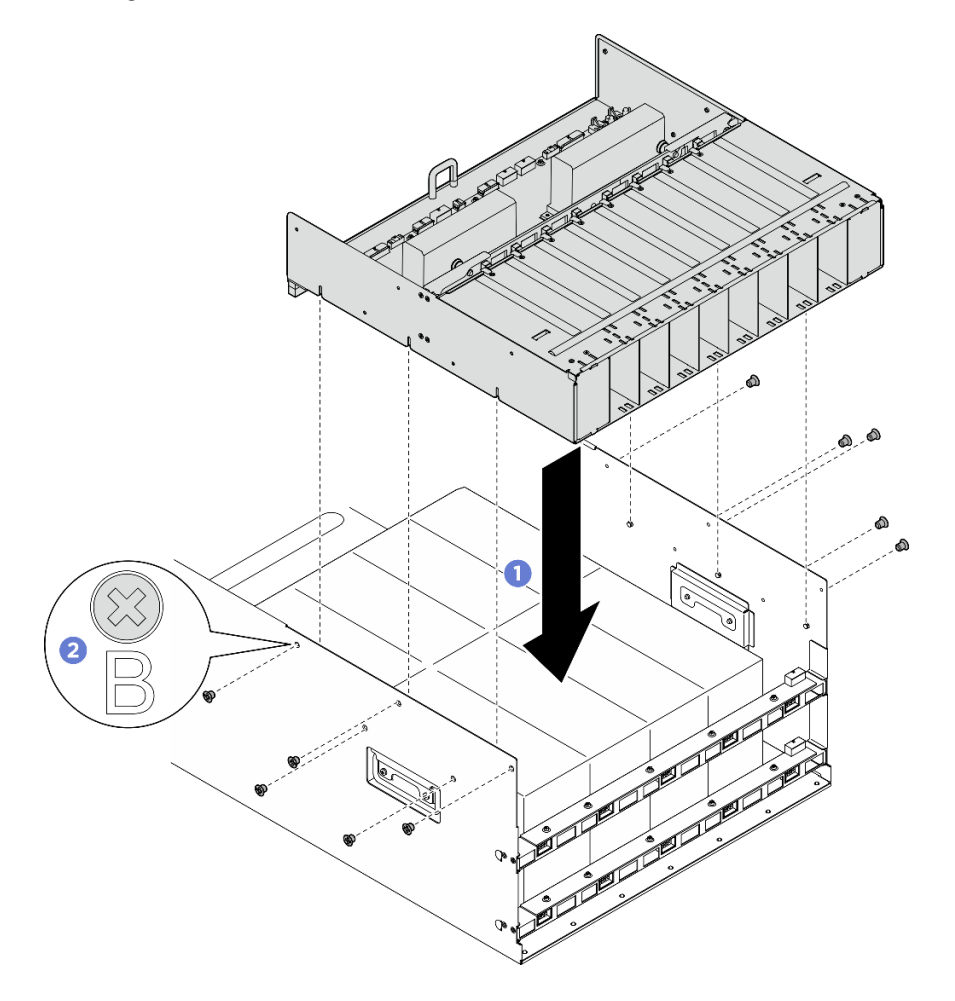

Abbildung 72. Installieren des Stromversorgungskomplex

Schritt 3. Schließen Sie die Kabel an den PSU-Interposer und die Stromversorgungsplatine an. Weitere Informationen finden Sie unter ["Kabelführung der Rückwandplatine für 2,5-Zoll-Laufwerke" auf](#page-219-0) [Seite 212](#page-219-0), ["Kabelführung für Lüfterplatine" auf Seite 206,](#page-213-0) "Kabelführung für GPU-Baseboard" auf [Seite 215](#page-222-0), ["Kabelführung für PCIe-Switch-Platine" auf Seite 216,](#page-223-0) ["Netzkabelführung" auf Seite 210](#page-217-0) und ["PSU-Interposerkabelführung" auf Seite 211.](#page-218-0)

## Nach dieser Aufgabe

1. Installieren Sie das 8U-GPU-Shuttle erneut. Siehe ["8U-GPU-Shuttle installieren" auf Seite 31.](#page-38-0)

- 2. Installieren Sie alle 2,5-Zoll-Hot-Swap-Laufwerke oder Abdeckblenden der Laufwerkpositionen (sofern vorhanden) erneut in den Laufwerkpositionen. Siehe ["2,5-Zoll-Hot-Swap-Laufwerk installieren" auf Seite](#page-32-0) [25](#page-32-0)
- 3. Installieren Sie alle vorderen Lüfter erneut. Siehe "Hot-Swap-Lüfter installieren (Vorderseite und [Rückseite\)" auf Seite 42](#page-49-0).
- 4. Installieren Sie alle Netzteileinheiten wieder. Siehe ["Hot-Swap-Netzteileinheit installieren" auf Seite 85.](#page-92-0)
- 5. Schließen Sie den Austausch der Komponenten ab. Informationen dazu finden Sie im Abschnitt ["Austausch von Komponenten abschließen" auf Seite 194.](#page-201-0)

# Stromversorgungsplatine austauschen (nur qualifizierte Techniker)

Führen Sie die Anweisungen in diesem Abschnitt aus, um die Stromversorgungsplatine zu entfernen und zu installieren.

Wichtig: Diese Aufgabe muss von qualifizierten Kundendiensttechnikern durchgeführt werden, die von Lenovo Service zertifiziert sind. Versuchen Sie nicht, die Komponente ohne eine passende Schulung und Qualifikation zu entfernen oder zu installieren.

### Stromversorgungsplatine entfernen

Führen Sie die Anweisungen in diesem Abschnitt aus, um die Stromversorgungsplatine zu entfernen. Der Vorgang muss von einem qualifizierten Kundendiensttechniker ausgeführt werden.

## Zu dieser Aufgabe

#### Achtung:

- Lesen Sie ["Installationsrichtlinien" auf Seite 1](#page-8-1) und ["Sicherheitsprüfungscheckliste" auf Seite 3,](#page-10-0) um sicherzustellen, dass Sie sicher arbeiten.
- Schalten Sie den Server und die Peripheriegeräte aus und ziehen Sie alle Netzkabel und externen Kabel ab. Informationen dazu finden Sie im Abschnitt ["Server ausschalten" auf Seite 8.](#page-15-0)
- Für dieses Verfahren sind zwei Personen und eine Hebevorrichtung vor Ort erforderlich, die bis zu 181 kg (400 lb) unterstützt. Wenn Ihnen noch keine Hebevorrichtung zur Verfügung steht, bietet Lenovo den Genie Lift GL-8 material lift an, der mit dem Data Center Solution Configurator erworben werden kann: <https://dcsc.lenovo.com/#/configuration/cto/7D5YCTO1WW?hardwareType=lifttool> Zusätzlich zum Genie Lift GL-8 material lift sollten Sie unbedingt auch die fußbetätigte Haltebremse und die Ladeplattform bestellen.

### Vorgehensweise

Schritt 1. Bereiten Sie diese Aufgabe vor.

- a. Entfernen Sie alle Netzteileinheiten. Siehe ["Hot-Swap-Netzteileinheit entfernen" auf Seite 83.](#page-90-0)
- b. Entfernen Sie alle vorderen Lüfter. Siehe ["Hot-Swap-Lüfter entfernen \(Vorderseite und](#page-47-0) [Rückseite\)" auf Seite 40.](#page-47-0)
- c. Entfernen Sie alle 2,5-Zoll-Hot-Swap-Laufwerke und Abdeckblenden der Laufwerkpositionen (sofern vorhanden) aus den Laufwerkpositionen. Siehe "2,5-Zoll-Hot-Swap-Laufwerk [entfernen" auf Seite 23](#page-30-0).
- d. Ziehen Sie das 8U-GPU-Shuttle aus dem Gehäuse heraus und legen Sie es auf die Ladeplattform. Siehe ["8U-GPU-Shuttle entfernen" auf Seite 29](#page-36-0).
- e. Entfernen Sie das PSU-Interposer. (siehe ["PSU-Interposer entfernen" auf Seite 110](#page-117-0)).
- Schritt 2. Trennen Sie alle Kabel von der Stromversorgungsplatine.
- Schritt 3. Entfernen Sie die zwei Kabelhalter von der Stromversorgungsplatine.
- a. Lösen Sie die zwei Schrauben, um den Kabelhalter aus der Stromversorgungsplatine herauszuheben.
- b. Wiederholen Sie diese Schritte zum Entfernen des anderen Kabelhalters.

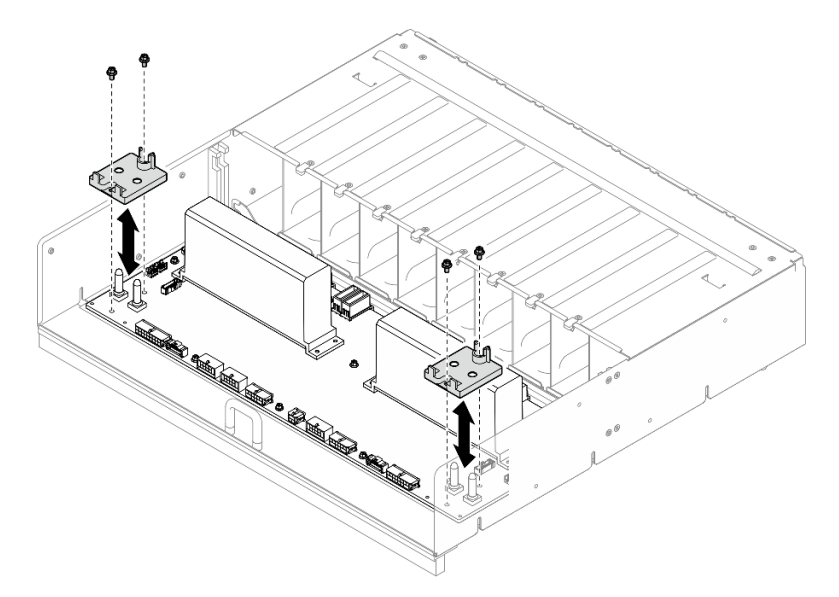

Abbildung 73. Kabelhalterklemme entfernen

Schritt 4. Lösen Sie die zehn Schrauben, um die Stromversorgungsplatine vom PSU-Rahmen zu entfernen.

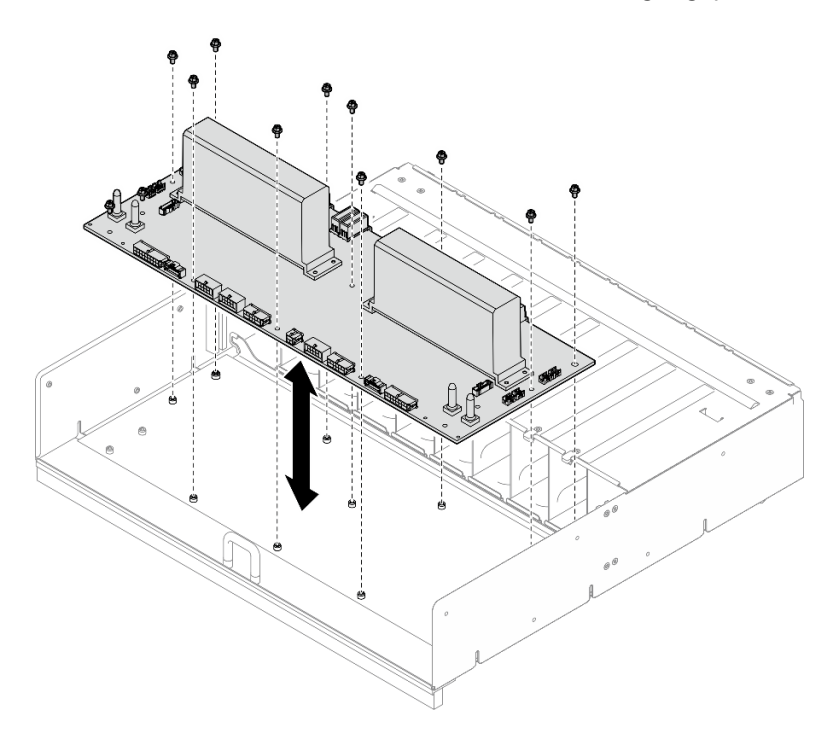

Abbildung 74. Entfernen der Stromversorgungsplatine

## Nach dieser Aufgabe

Wenn Sie angewiesen werden, die Komponente oder die Zusatzeinrichtung einzusenden, befolgen Sie die Verpackungsanweisungen und verwenden Sie ggf. das mitgelieferte Verpackungsmaterial für den Transport.

## Stromversorgungsplatine installieren

Führen Sie die Anweisungen in diesem Abschnitt aus, um die Stromversorgungsplatine zu installieren. Der Vorgang muss von einem qualifizierten Kundendiensttechniker ausgeführt werden.

## Zu dieser Aufgabe

#### Achtung:

- Lesen Sie ["Installationsrichtlinien" auf Seite 1](#page-8-1) und ["Sicherheitsprüfungscheckliste" auf Seite 3,](#page-10-0) um sicherzustellen, dass Sie sicher arbeiten.
- Berühren Sie mit der antistatischen Schutzhülle, in der sich die Komponente befindet, eine unlackierte Metalloberfläche am Server. Entnehmen Sie die Komponente anschließend aus der Schutzhülle und legen Sie sie auf eine antistatische Oberfläche.
- Für dieses Verfahren sind zwei Personen und eine Hebevorrichtung vor Ort erforderlich, die bis zu 181 kg (400 lb) unterstützt. Wenn Ihnen noch keine Hebevorrichtung zur Verfügung steht, bietet Lenovo den Genie Lift GL-8 material lift an, der mit dem Data Center Solution Configurator erworben werden kann: <https://dcsc.lenovo.com/#/configuration/cto/7D5YCTO1WW?hardwareType=lifttool> Zusätzlich zum Genie Lift GL-8 material lift sollten Sie unbedingt auch die fußbetätigte Haltebremse und die Ladeplattform bestellen.

Firmware- und Treiberdownload: Möglicherweise müssen Sie nach dem Austausch einer Komponente die Firmware oder den Treiber aktualisieren.

- Unter [https://datacentersupport.lenovo.com/tw/en/products/servers/thinksystem/sr680av3/7dhe/downloads/](https://datacentersupport.lenovo.com/tw/en/products/servers/thinksystem/sr680av3/7dhe/downloads/driver-list/)  [driver-list/](https://datacentersupport.lenovo.com/tw/en/products/servers/thinksystem/sr680av3/7dhe/downloads/driver-list/) finden Sie die aktuelle Firmware und Treiberupdates für Ihren Server.
- Weitere Informationen zu den Tools für die Firmwareaktualisierung finden Sie unter "Firmware aktualisieren" im Benutzerhandbuch oder im Systemkonfigurationshandbuch.

### Vorgehensweise

- Schritt 1. Richten Sie die Stromversorgungsplatine an den zehn Abstandhaltern am PSU-Rahmen aus. Senken Sie die Stromversorgungsplatine dann in den PSU-Rahmen ab.
- Schritt 2. Ziehen Sie die zehn Schrauben an, um die Stromversorgungsplatine zu befestigen.

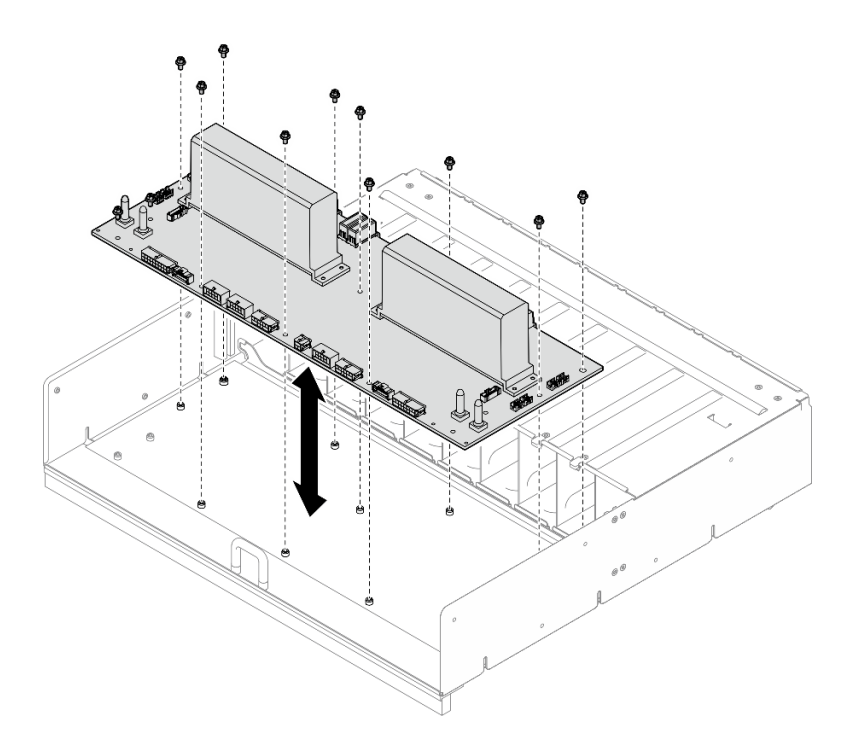

Abbildung 75. Installation der Stromversorgungsplatine

- Schritt 3. Installieren Sie die zwei Kabelhalter an der Stromversorgungsplatine.
	- a. Richten Sie den Kabelhalter an den Schraubenlöchern an der Stromversorgungsplatine aus. Setzen Sie den Kabelhalter dann auf die Stromversorgungsplatine.
	- b. Ziehen Sie die zwei Schrauben an, um den Kabelhalter zu befestigen.
	- c. Wiederholen Sie diese Schritte zur Installation des anderen Kabelhalters.

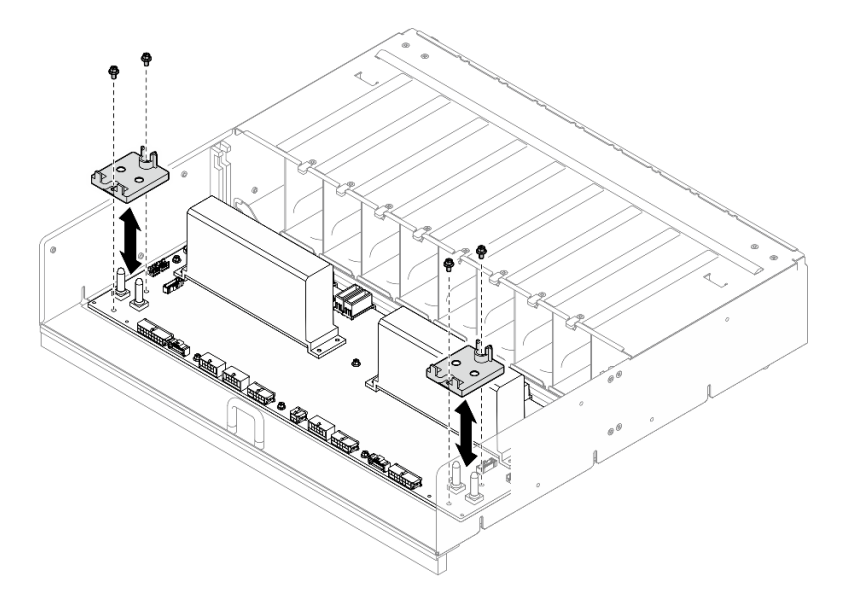

Abbildung 76. Anbringen der Kabelhalterung

Schritt 4. Schließen Sie die Kabel an die Stromversorgungsplatine an. Weitere Informationen finden Sie unter ["Kabelführung der Rückwandplatine für 2,5-Zoll-Laufwerke" auf Seite 212,](#page-219-0) ["Kabelführung für](#page-213-0)

[Lüfterplatine" auf Seite 206](#page-213-0), ["Kabelführung für GPU-Baseboard" auf Seite 215,](#page-222-0) ["Kabelführung für](#page-223-0) [PCIe-Switch-Platine" auf Seite 216](#page-223-0) und ["PSU-Interposerkabelführung" auf Seite 211.](#page-218-0)

### Nach dieser Aufgabe

- 1. Installieren Sie das PSU-Interposer wieder. (siehe ["PSU-Interposer installieren" auf Seite 111](#page-118-0)).
- 2. Installieren Sie das 8U-GPU-Shuttle erneut. Siehe ["8U-GPU-Shuttle installieren" auf Seite 31](#page-38-0).
- 3. Installieren Sie alle 2,5-Zoll-Hot-Swap-Laufwerke oder Abdeckblenden der Laufwerkpositionen (sofern vorhanden) erneut in den Laufwerkpositionen. Siehe ["2,5-Zoll-Hot-Swap-Laufwerk installieren" auf Seite](#page-32-0) [25](#page-32-0)
- 4. Installieren Sie alle vorderen Lüfter erneut. Siehe "Hot-Swap-Lüfter installieren (Vorderseite und [Rückseite\)" auf Seite 42](#page-49-0).
- 5. Installieren Sie alle Netzteileinheiten wieder. Siehe ["Hot-Swap-Netzteileinheit installieren" auf Seite 85.](#page-92-0)
- 6. Schließen Sie den Austausch der Komponenten ab. Informationen dazu finden Sie im Abschnitt ["Austausch von Komponenten abschließen" auf Seite 194.](#page-201-0)

# Netzteil austauschen

Führen Sie die Anweisungen in diesem Abschnitt aus, um eine Netzteileinheit zu entfernen oder zu installieren.

### <span id="page-90-0"></span>Hot-Swap-Netzteileinheit entfernen

Führen Sie die Anweisungen in diesem Abschnitt aus, um eine Hot-Swap-Netzteileinheit zu entfernen.

## Zu dieser Aufgabe

#### Vorsicht:

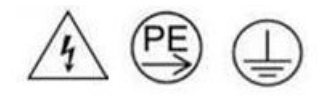

#### Starkstrom. Stellen Sie erst die Verbindung mit der Erde her, bevor Sie eine Verbindung mit der Netzstromversorgung herstellen.

- Lesen Sie ["Installationsrichtlinien" auf Seite 1](#page-8-1) und ["Sicherheitsprüfungscheckliste" auf Seite 3,](#page-10-0) um sicherzustellen, dass Sie sicher arbeiten.
- Stellen Sie sicher, dass Sie eine Abdeckblende für Netzteileinheiten zur Verfügung haben, wenn nach dem Entfernen einige Netzteilpositionen leer bleiben.
- In der folgenden Abbildung ist die Nummerierung der Netzteilpositionen dargestellt:

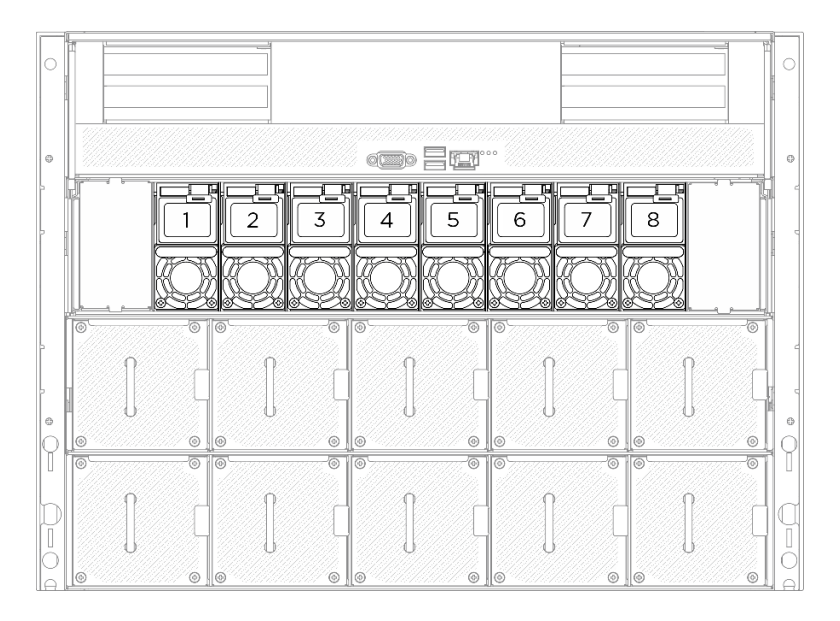

Abbildung 77. Nummerierung der Netzteilpositionen

### Vorgehensweise

- Schritt 1. <sup>O</sup> Halten Sie den orangefarbenen Lösehebel gedrückt.
- Schritt 2. <sup>2</sup> Ziehen Sie die Netzteileinheit anhand des Griffs aus dem Server.

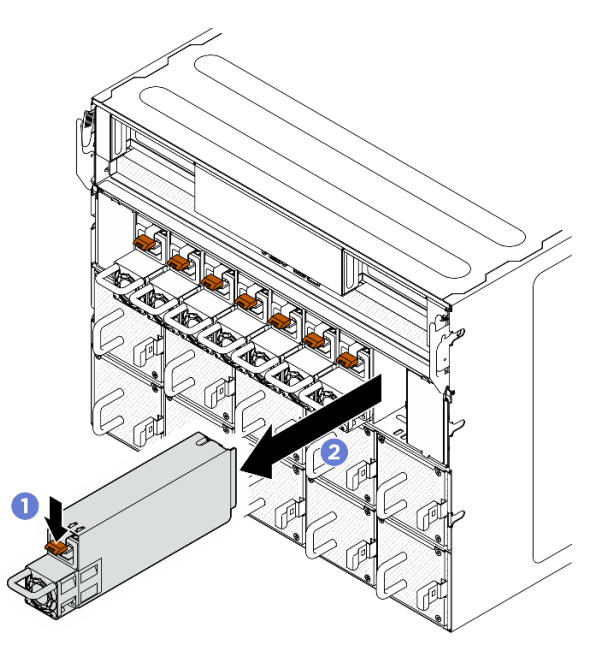

Abbildung 78. Entfernen der Netzteileinheit

### Nach dieser Aufgabe

1. Installieren Sie so schnell wie möglich eine Netzteileinheit. (siehe ["Hot-Swap-Netzteileinheit installieren"](#page-92-0) [auf Seite 85\)](#page-92-0).

Wichtig: Im normalen Betrieb muss jede Netzteilposition eine Netzteileinheit enthalten, damit eine ordnungsgemäße Kühlung sichergestellt ist.

2. Wenn Sie angewiesen werden, die Komponente oder die Zusatzeinrichtung einzusenden, befolgen Sie die Verpackungsanweisungen und verwenden Sie ggf. das mitgelieferte Verpackungsmaterial für den Transport.

### <span id="page-92-0"></span>Hot-Swap-Netzteileinheit installieren

Führen Sie die Anweisungen in diesem Abschnitt aus, um eine Hot-Swap-Netzteileinheit zu installieren.

## Zu dieser Aufgabe

Vorsicht:

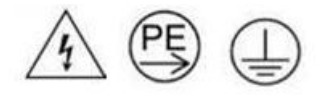

Starkstrom. Stellen Sie erst die Verbindung mit der Erde her, bevor Sie eine Verbindung mit der Netzstromversorgung herstellen.

#### Achtung:

- Lesen Sie ["Installationsrichtlinien" auf Seite 1](#page-8-1) und ["Sicherheitsprüfungscheckliste" auf Seite 3,](#page-10-0) um sicherzustellen, dass Sie sicher arbeiten.
- Berühren Sie mit der antistatischen Schutzhülle, in der sich die Komponente befindet, eine unlackierte Metalloberfläche am Server. Entnehmen Sie die Komponente anschließend aus der Schutzhülle und legen Sie sie auf eine antistatische Oberfläche.
- In der folgenden Abbildung ist die Nummerierung der Netzteilpositionen dargestellt:

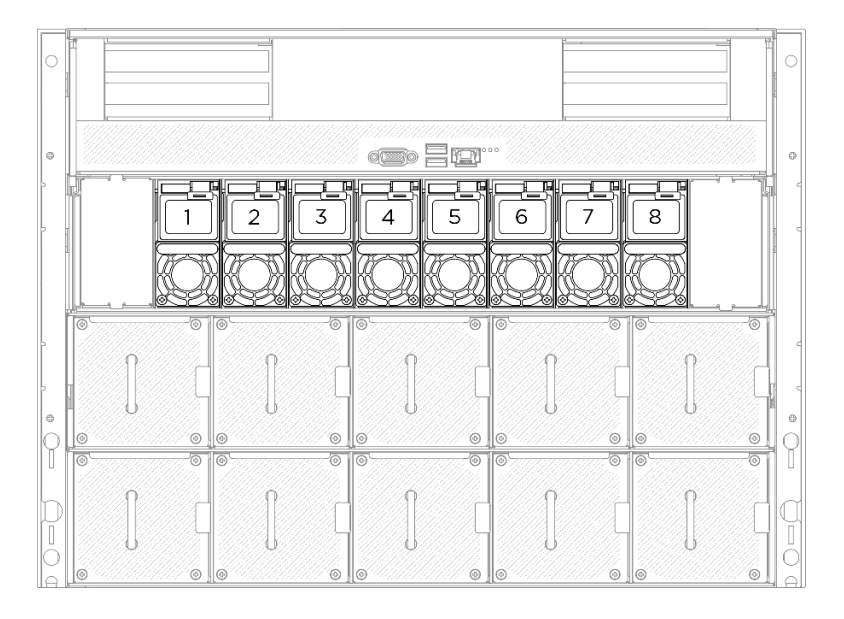

Abbildung 79. Nummerierung der Netzteilpositionen

Firmware- und Treiberdownload: Möglicherweise müssen Sie nach dem Austausch einer Komponente die Firmware oder den Treiber aktualisieren.

- Unter [https://datacentersupport.lenovo.com/tw/en/products/servers/thinksystem/sr680av3/7dhe/downloads/](https://datacentersupport.lenovo.com/tw/en/products/servers/thinksystem/sr680av3/7dhe/downloads/driver-list/)  [driver-list/](https://datacentersupport.lenovo.com/tw/en/products/servers/thinksystem/sr680av3/7dhe/downloads/driver-list/) finden Sie die aktuelle Firmware und Treiberupdates für Ihren Server.
- Weitere Informationen zu den Tools für die Firmwareaktualisierung finden Sie unter "Firmware aktualisieren" im Benutzerhandbuch oder im Systemkonfigurationshandbuch.

## Vorgehensweise

Schritt 1. Schieben Sie die Netzteileinheit am Griff in die Netzteilposition, bis sie einrastet.

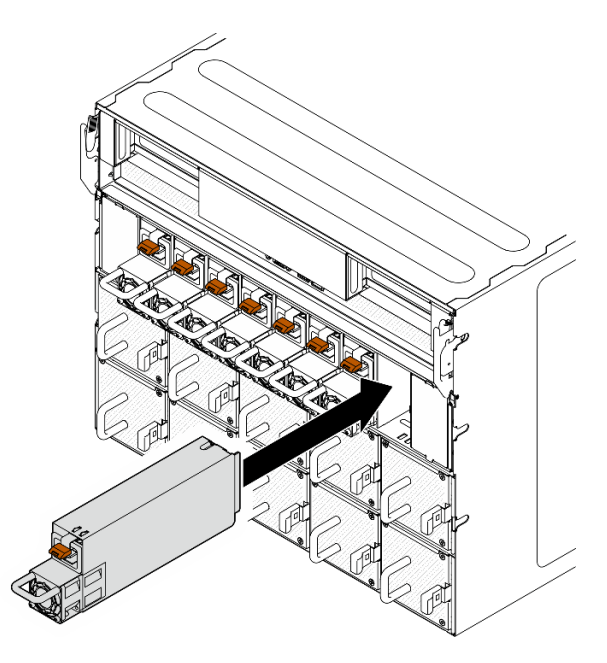

Abbildung 80. Installation der Netzteileinheit

### Nach dieser Aufgabe

- 1. Ziehen Sie probeweise am Griff, um die korrekte Installation der Netzteileinheit zu prüfen. Wenn sie herausgezogen werden kann, installieren Sie die Einheit erneut.
- 2. Schließen Sie das Netzkabel an der Netzteileinheit an und stellen Sie sicher, dass diese ordnungsgemäß an die Stromversorgung angeschlossen ist.
- 3. Schließen Sie den Austausch der Komponenten ab. Informationen dazu finden Sie im Abschnitt ["Austausch von Komponenten abschließen" auf Seite 194](#page-201-0).
- 4. Wenn der Server ausgeschaltet ist, schalten Sie ihn ein. Stellen Sie sicher, dass die Anzeige für eingehenden Strom und die Anzeige für ausgehenden Strom am Netzteil leuchten. Dies zeigt an, dass das Netzteil ordnungsgemäß funktioniert.

# Prozessorluftführung austauschen (nur qualifizierte Techniker)

Führen Sie die Anweisungen in diesem Abschnitt aus, um die Prozessorluftführung zu entfernen oder zu installieren.

Wichtig: Diese Aufgabe muss von qualifizierten Kundendiensttechnikern durchgeführt werden, die von Lenovo Service zertifiziert sind. Versuchen Sie nicht, die Komponente ohne eine passende Schulung und Qualifikation zu entfernen oder zu installieren.

### <span id="page-93-0"></span>Prozessorluftführung entfernen

Führen Sie die Anweisungen in diesem Abschnitt aus, um die Prozessorluftführung zu entfernen. Der Vorgang muss von einem qualifizierten Kundendiensttechniker ausgeführt werden.

## Zu dieser Aufgabe

- Lesen Sie ["Installationsrichtlinien" auf Seite 1](#page-8-1) und ["Sicherheitsprüfungscheckliste" auf Seite 3,](#page-10-0) um sicherzustellen, dass Sie sicher arbeiten.
- Schalten Sie den Server und die Peripheriegeräte aus und ziehen Sie alle Netzkabel und externen Kabel ab. Informationen dazu finden Sie im Abschnitt ["Server ausschalten" auf Seite 8.](#page-15-0)
- Wenn Sie beabsichtigen, Speichermodule am 2U-Compute-Shuttle zu installieren, müssen Sie zunächst die Prozessorluftführung vom Server entfernen.

### Vorgehensweise

- Schritt 1. Entfernen Sie das 2U-Compute-Shuttle. Siehe ["2U-Compute-Shuttle entfernen" auf Seite 27.](#page-34-0)
- Schritt 2. Wenn die M.2-Rückwandplatine auf der Prozessorluftführung installiert ist, trennen Sie die M.2- Rückwandplatinenkabel von der Systemplatinenbaugruppe.
- Schritt 3. Fassen Sie die Prozessorluftführung an und heben Sie sie vorsichtig aus dem 2U-Compute-Shuttle.

#### Achtung:

- Um eine ausreichende Kühlung und Luftzirkulation sicherzustellen, müssen Sie die Prozessorluftführung vor dem Einschalten des Servers wieder einsetzen. Wenn der Server ohne die Prozessorluftführung betrieben wird, können die Komponenten des Servers beschädigt werden.
- Das Service-Etikett befindet sich auf der Prozessorluftführung.

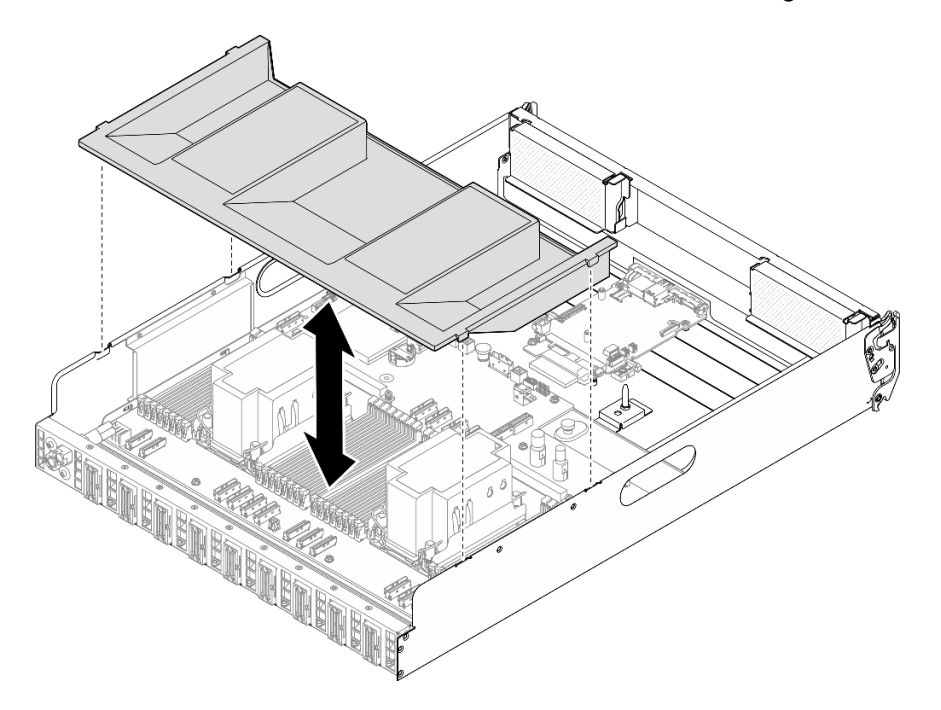

Abbildung 81. Entfernen der Prozessorluftführung

### Nach dieser Aufgabe

1. Wenn Sie angewiesen werden, die Komponente oder die Zusatzeinrichtung einzusenden, befolgen Sie die Verpackungsanweisungen und verwenden Sie ggf. das mitgelieferte Verpackungsmaterial für den Transport.

## <span id="page-95-0"></span>Prozessorluftführung installieren

Führen Sie die Anweisungen in diesem Abschnitt aus, um die Prozessorluftführung zu installieren. Der Vorgang muss von einem qualifizierten Kundendiensttechniker ausgeführt werden.

## Zu dieser Aufgabe

#### Achtung:

- Lesen Sie ["Installationsrichtlinien" auf Seite 1](#page-8-1) und ["Sicherheitsprüfungscheckliste" auf Seite 3,](#page-10-0) um sicherzustellen, dass Sie sicher arbeiten.
- Berühren Sie mit der antistatischen Schutzhülle, in der sich die Komponente befindet, eine unlackierte Metalloberfläche am Server. Entnehmen Sie die Komponente anschließend aus der Schutzhülle und legen Sie sie auf eine antistatische Oberfläche.

#### Anmerkungen:

- Wenn Sie eine neue Prozessorluftführung installieren, bringen Sie (falls erforderlich) das Service-Etikett an der Oberfläche der neuen Prozessorluftführung an.
- Schließen Sie die Halteklammern an beiden Enden des Speichermodul-Steckplatzes, bevor Sie die Prozessorluftführung für eine ordnungsgemäße Kühlung installieren.

## Vorgehensweise

Schritt 1. Richten Sie die Laschen der Prozessorluftführung an den Öffnungen an beiden Seiten des 2U-Compute-Shuttle aus. Senken Sie dann die Prozessorluftführung in das 2U-Compute-Shuttle ab, bis sie ordnungsgemäß eingesetzt ist.

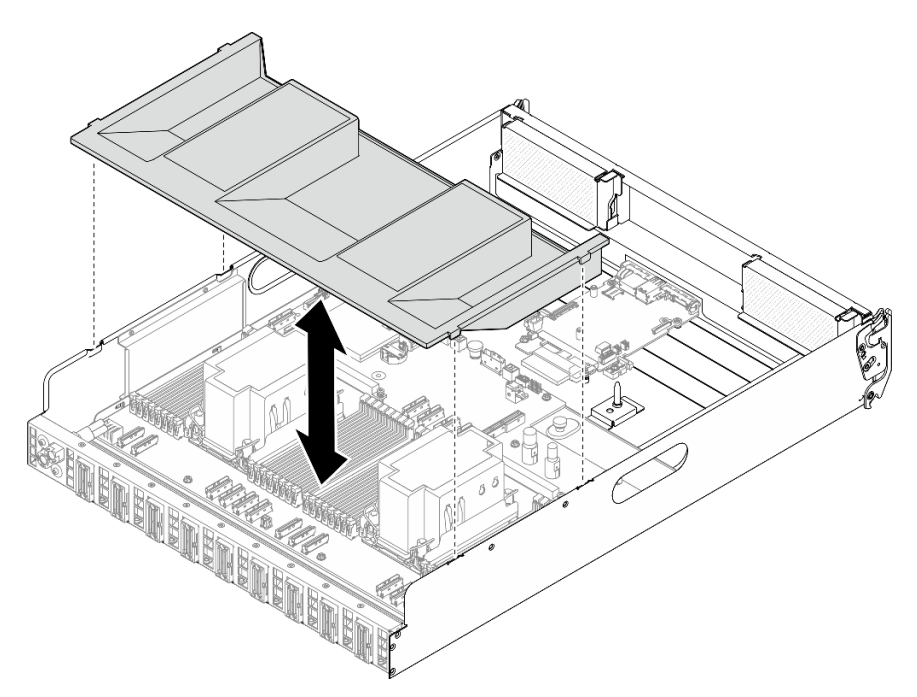

Abbildung 82. Installation der Prozessorluftführung

Schritt 2. Drücken Sie die Prozessorluftführung leicht nach unten, bis sie ordnungsgemäß eingesetzt ist.

## Nach dieser Aufgabe

1. Installieren Sie das 2U-Compute-Shuttle erneut. Siehe ["2U-Compute-Shuttle installieren" auf Seite 28](#page-35-0).

2. Schließen Sie den Austausch der Komponenten ab. Informationen dazu finden Sie im Abschnitt ["Austausch von Komponenten abschließen" auf Seite 194.](#page-201-0)

# System-E/A-Platine austauschen (nur qualifizierte Kundendiensttechniker)

Führen Sie die Anweisungen in diesem Abschnitt aus, um die System-E/A-Platine zu entfernen oder zu installieren.

Wichtig: Diese Aufgabe muss von qualifizierten Kundendiensttechnikern durchgeführt werden, die von Lenovo Service zertifiziert sind. Versuchen Sie nicht, die Komponente ohne eine passende Schulung und Qualifikation zu entfernen oder zu installieren.

### System-E/A-Platine entfernen

Führen Sie die Anweisungen in diesem Abschnitt aus, um die System-E/A-Platine zu entfernen. Der Vorgang muss von einem qualifizierten Kundendiensttechniker ausgeführt werden.

## Zu dieser Aufgabe

Wichtig: Diese Aufgabe muss von qualifizierten Kundendiensttechnikern durchgeführt werden, die von Lenovo Service zertifiziert sind. Versuchen Sie nicht, die Komponente ohne eine passende Schulung und Qualifikation zu entfernen oder zu installieren.

#### Achtung:

- Lesen Sie ["Installationsrichtlinien" auf Seite 1](#page-8-1) und ["Sicherheitsprüfungscheckliste" auf Seite 3,](#page-10-0) um sicherzustellen, dass Sie sicher arbeiten.
- Schalten Sie den Server und die Peripheriegeräte aus und ziehen Sie alle Netzkabel und externen Kabel ab. Informationen dazu finden Sie im Abschnitt ["Server ausschalten" auf Seite 8.](#page-15-0)
- Vermeiden Sie den Kontakt mit statischen Aufladungen. Diese können zu einem Systemstopp und Datenverlust führen. Belassen Sie elektrostatisch empfindliche Komponenten bis zur Installation in ihren antistatischen Schutzhüllen. Handhaben Sie diese Einheiten mit einem Antistatikarmband oder einem anderen Erdungssystem.
- Aktualisieren Sie nach dem Austausch des System-E/A-Platine die Firmware auf die vom Server unterstützte spezifische Version. Stellen Sie sicher, dass Sie über die erforderliche Firmware oder eine Kopie der zuvor vorhandenen Firmware verfügen, bevor Sie den Vorgang fortsetzen.

## Vorgehensweise

Schritt 1. Bereiten Sie diese Aufgabe vor.

- a. Führen Sie OneCLI-Befehle aus, um die UEFI-Einstellungen zu sichern. Siehe [https://](https://pubs.lenovo.com/lxce-onecli/onecli_r_save_command) [pubs.lenovo.com/lxce-onecli/onecli\\_r\\_save\\_command](https://pubs.lenovo.com/lxce-onecli/onecli_r_save_command).
- b. Führen Sie sowohl OneCLI-Befehle als auch XCC-Aktionen aus, um die XCC-Einstellungen zu sichern. Siehe [https://pubs.lenovo.com/lxce-onecli/onecli\\_r\\_save\\_command](https://pubs.lenovo.com/lxce-onecli/onecli_r_save_command) und [https://](https://pubs.lenovo.com/xcc2/NN1ia_c_backupthexcc.html) [pubs.lenovo.com/xcc2/NN1ia\\_c\\_backupthexcc.html](https://pubs.lenovo.com/xcc2/NN1ia_c_backupthexcc.html).
- c. Entfernen Sie das 2U-Compute-Shuttle. Siehe ["2U-Compute-Shuttle entfernen" auf Seite 27.](#page-34-0)
- d. Entfernen Sie die Prozessorluftführung. Siehe ["Prozessorluftführung entfernen" auf Seite 86.](#page-93-0)

Schritt 2. Entfernen Sie die System-E/A-Platine.

- a. **O** Lösen Sie die vier Schrauben, mit denen die System-E/A-Platine und das Kabel befestigt sind.
- b. **O** Schieben Sie die System-E/A-Platine zur Systemplatine, bis die Kerben wie dargestellt an der Halterung ausgerichtet sind. Heben Sie die System-E/A-Platine aus dem Gehäuse.

c. **C** Trennen Sie das Kabel von der System-E/A-Platine.

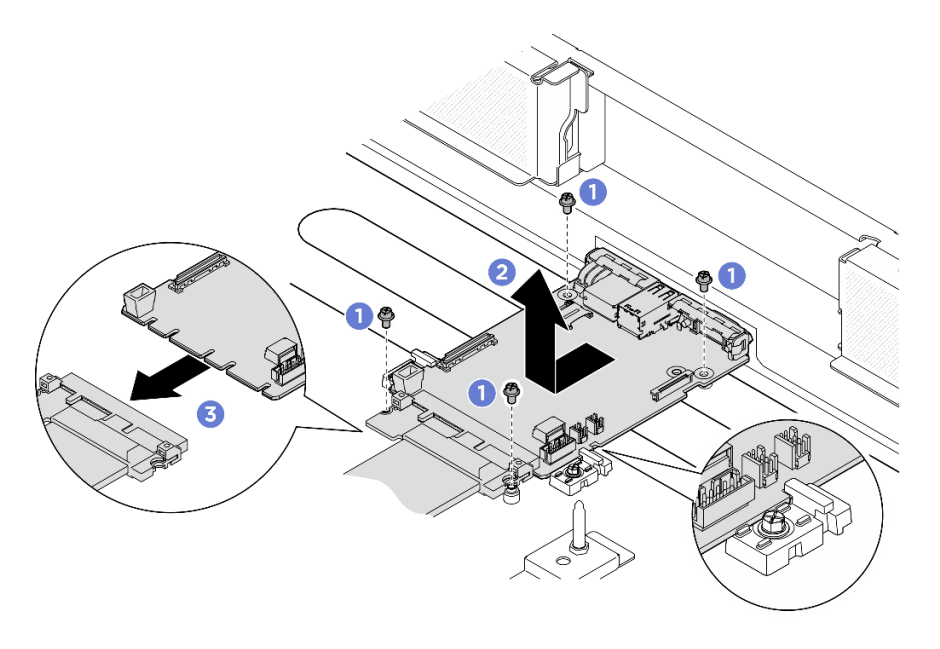

Abbildung 83. Entfernen der System-E/A-Platine

## Nach dieser Aufgabe

- 1. Installieren Sie eine Austauscheinheit. Siehe ["System-E/A-Platine installieren" auf Seite 90.](#page-97-0)
- 2. Installieren Sie die Prozessorluftführung wieder. Informationen dazu finden Sie im Abschnitt ["Prozessorluftführung installieren" auf Seite 88](#page-95-0).
- 3. Installieren Sie das 2U-Compute-Shuttle erneut. Siehe ["2U-Compute-Shuttle installieren" auf Seite 28](#page-35-0).
- 4. Schließen Sie den Austausch der Komponenten ab. Informationen dazu finden Sie im Abschnitt ["Austausch von Komponenten abschließen" auf Seite 194](#page-201-0).

Wenn Sie angewiesen werden, die Komponente oder die Zusatzeinrichtung einzusenden, befolgen Sie die Verpackungsanweisungen und verwenden Sie ggf. das mitgelieferte Verpackungsmaterial für den Transport.

## <span id="page-97-0"></span>System-E/A-Platine installieren

Führen Sie die Anweisungen in diesem Abschnitt aus, um die System-E/A-Platine zu installieren. Der Vorgang muss von einem qualifizierten Kundendiensttechniker ausgeführt werden.

## Zu dieser Aufgabe

### Wichtig:

- Diese Aufgabe muss von qualifizierten Kundendiensttechnikern durchgeführt werden, die von Lenovo Service zertifiziert sind. Versuchen Sie nicht, die Komponente ohne eine passende Schulung und Qualifikation zu entfernen oder zu installieren.
- (Nur für qualifizierte Lenovo Kundendiensttechniker) Aktualisieren Sie nach dem Austausch des Firmwareund RoT-Sicherheitsmoduls die UEFI-, XCC- und LXPM-Firmware auf die spezifische Version, die vom Server unterstützt wird. Ausführliche Informationen zum Aktualisieren der Firmware finden Sie unter [https://glosse4lenovo.lenovo.com/wiki/glosse4lenovo/view/How%20To/System%20related/](https://glosse4lenovo.lenovo.com/wiki/glosse4lenovo/view/How%20To/System%20related/How%20to%20do%20RoT%20Module%20FW%20update%20on%20ThinkSystem%20V3%20machines/) [How%20to%20do%20RoT%20Module%20FW%20update%20on%20ThinkSystem%20V3%20machines/](https://glosse4lenovo.lenovo.com/wiki/glosse4lenovo/view/How%20To/System%20related/How%20to%20do%20RoT%20Module%20FW%20update%20on%20ThinkSystem%20V3%20machines/) (nur für qualifizierte Lenovo Kundendiensttechniker).

### Achtung:

- Lesen Sie ["Installationsrichtlinien" auf Seite 1](#page-8-1) und ["Sicherheitsprüfungscheckliste" auf Seite 3,](#page-10-0) um sicherzustellen, dass Sie sicher arbeiten.
- Berühren Sie mit der antistatischen Schutzhülle, in der sich die Komponente befindet, eine unlackierte Metalloberfläche am Server. Entnehmen Sie die Komponente anschließend aus der Schutzhülle und legen Sie sie auf eine antistatische Oberfläche.
- Vermeiden Sie den Kontakt mit statischen Aufladungen. Diese können zu einem Systemstopp und Datenverlust führen. Belassen Sie elektrostatisch empfindliche Komponenten bis zur Installation in ihren antistatischen Schutzhüllen. Handhaben Sie diese Einheiten mit einem Antistatikarmband oder einem anderen Erdungssystem.

Firmware- und Treiberdownload: Möglicherweise müssen Sie nach dem Austausch einer Komponente die Firmware oder den Treiber aktualisieren.

- Unter [https://datacentersupport.lenovo.com/tw/en/products/servers/thinksystem/sr680av3/7dhe/downloads/](https://datacentersupport.lenovo.com/tw/en/products/servers/thinksystem/sr680av3/7dhe/downloads/driver-list/)  [driver-list/](https://datacentersupport.lenovo.com/tw/en/products/servers/thinksystem/sr680av3/7dhe/downloads/driver-list/) finden Sie die aktuelle Firmware und Treiberupdates für Ihren Server.
- Weitere Informationen zu den Tools für die Firmwareaktualisierung finden Sie unter "Firmware aktualisieren" im Benutzerhandbuch oder im Systemkonfigurationshandbuch.

### Vorgehensweise

Schritt 1. Bereiten Sie diese Aufgabe vor.

- a. Entfernen Sie das 2U-Compute-Shuttle. Siehe ["2U-Compute-Shuttle entfernen" auf Seite 27.](#page-34-0)
- b. Entfernen Sie die Prozessorluftführung. Siehe ["Prozessorluftführung entfernen" auf Seite 86.](#page-93-0)

Schritt 2. Installieren Sie die System-E/A-Platine.

- a. G Schließen Sie das Kabel an die System-E/A-Platine an.
- b. **@** Richten Sie die Kerben auf der System-E/A-Platine wie dargestellt an den Halterungen aus. Richten Sie die Anschlüsse auf der System-E/A-Platine an den Steckplätzen auf dem Compute-Shuttle aus. Schieben Sie die System-E/A-Platine anschließend vorsichtig in Position.
- c.  **Ziehen Sie die vier Schrauben fest, um die System-E/A-Platine und das Kabel zu** befestigen.

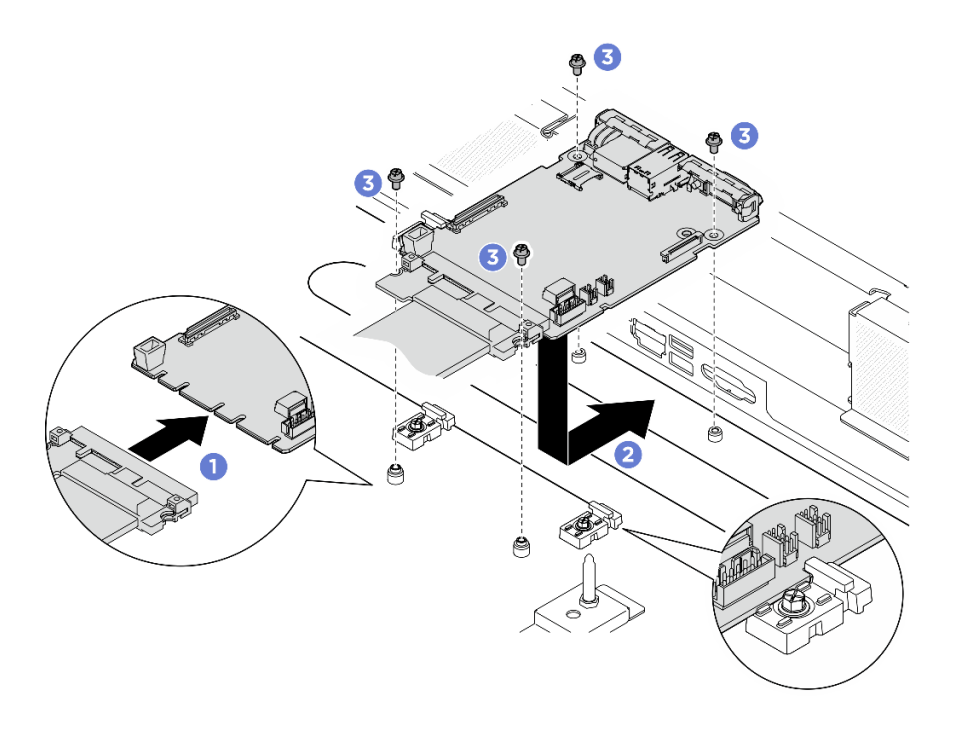

Abbildung 84. Installation der System-E/A-Platine

## Nach dieser Aufgabe

- 1. Aktualisieren Sie die UEFI-, XCC- und LXPM-Firmware auf die spezifische Version, die vom Server unterstützt wird. Siehe [https://glosse4lenovo.lenovo.com/wiki/glosse4lenovo/view/How%20To/](https://glosse4lenovo.lenovo.com/wiki/glosse4lenovo/view/How%20To/System%20related/How%20to%20do%20RoT%20Module%20FW%20update%20on%20ThinkSystem%20V3%20machines/)  [System%20related/](https://glosse4lenovo.lenovo.com/wiki/glosse4lenovo/view/How%20To/System%20related/How%20to%20do%20RoT%20Module%20FW%20update%20on%20ThinkSystem%20V3%20machines/) [How%20to%20do%20RoT%20Module%20FW%20update%20on%20ThinkSystem%20V3%20machines/](https://glosse4lenovo.lenovo.com/wiki/glosse4lenovo/view/How%20To/System%20related/How%20to%20do%20RoT%20Module%20FW%20update%20on%20ThinkSystem%20V3%20machines/) (nur für qualifizierte Lenovo Kundendiensttechniker).
- 2. Führen Sie OneCLI-Befehle aus, um die UEFI-Einstellungen wiederherzustellen. Siehe [https://](https://pubs.lenovo.com/lxce-onecli/onecli_r_restore_command) [pubs.lenovo.com/lxce-onecli/onecli\\_r\\_restore\\_command](https://pubs.lenovo.com/lxce-onecli/onecli_r_restore_command).
- 3. Führen Sie sowohl OneCLI-Befehle als auch XCC-Aktionen aus, um die XCC-Einstellungen wiederherzustellen. Siehe [https://pubs.lenovo.com/lxce-onecli/onecli\\_r\\_restore\\_command](https://pubs.lenovo.com/lxce-onecli/onecli_r_restore_command) und [https://](https://pubs.lenovo.com/xcc2/NN1ia_c_restorethexcc.html) [pubs.lenovo.com/xcc2/NN1ia\\_c\\_restorethexcc.html](https://pubs.lenovo.com/xcc2/NN1ia_c_restorethexcc.html).
- 4. Installieren Sie die Prozessorluftführung wieder. Informationen dazu finden Sie im Abschnitt ["Prozessorluftführung installieren" auf Seite 88](#page-95-0).
- 5. Installieren Sie das 2U-Compute-Shuttle erneut. Siehe ["2U-Compute-Shuttle installieren" auf Seite 28](#page-35-0).

Schließen Sie den Austausch von Komponenten ab. (Siehe ["Austausch von Komponenten abschließen" auf](#page-201-0) [Seite 194](#page-201-0).)

# Mikroprozessor und Kühlkörper austauschen (nur qualifizierte Kundendiensttechniker)

Mithilfe der Informationen in diesem Abschnitt können Sie einen Prozessor und einen Kühlkörper entfernen bzw. installieren.

### Wichtig:

• Diese Aufgabe muss von qualifizierten Kundendiensttechnikern durchgeführt werden, die von Lenovo Service zertifiziert sind. Versuchen Sie nicht, die Komponente ohne eine passende Schulung und Qualifikation zu entfernen oder zu installieren.

- Überprüfen Sie vor dem Austausch eines Prozessors die aktuelle Richtlinie zur PSB-Sicherung. Siehe Service process before replacement unter [Service process for updating PSB fuse state.](https://glosse4lenovo.lenovo.com/wiki/glosse4lenovo/view/How%20To/System%20related/Service%20process%20for%20updating%20PSB%20fuse%20state/)
- Stellen Sie nach dem Austausch eines Prozessors sicher, dass der Status der Prozessorsicherung wie erwartet ist und keine unerwarteten Einträge im XCC-Ereignisprotokolle vorhanden sind. Siehe Service process after replacing a processor unter [Service process for updating PSB fuse state.](https://glosse4lenovo.lenovo.com/wiki/glosse4lenovo/view/How%20To/System%20related/Service%20process%20for%20updating%20PSB%20fuse%20state/)

### Achtung:

- Bevor Sie einen Prozessor oder Kühlkörper wiederverwenden, verwenden Sie von Lenovo empfohlene alkoholhaltige Reinigungstücher und Wärmeleitpaste.
- Jeder Prozessorsockel muss stets eine Abdeckung oder einen Prozessor enthalten. Schützen Sie den leeren Prozessorsockel mit einer Abdeckung, wenn Sie einen Prozessor austauschen.
- Berühren Sie nicht den Prozessor oder die Prozessorkontakte. Die Kontakte am Prozessorsockel können leicht brechen und beschädigt werden. Verunreinigungen auf den Prozessorkontakten, wie z. B. Hautabsonderungen, können Verbindungsfehler verursachen.
- Achten Sie darauf, dass die Wärmeleitpaste auf dem Prozessor oder dem Kühlkörper nicht mit anderen Komponenten in Berührung kommt. Durch Berührung einer Oberfläche kann die Wärmeleitpaste beschädigt werden, sodass sie nicht mehr funktioniert. Die Wärmeleitpaste kann Komponenten beschädigen, beispielsweise die elektrischen Anschlüsse im Prozessorsockel.

Auf der folgenden Abbildung sind die Komponenten auf dem Prozessor und Kühlkörper dargestellt.

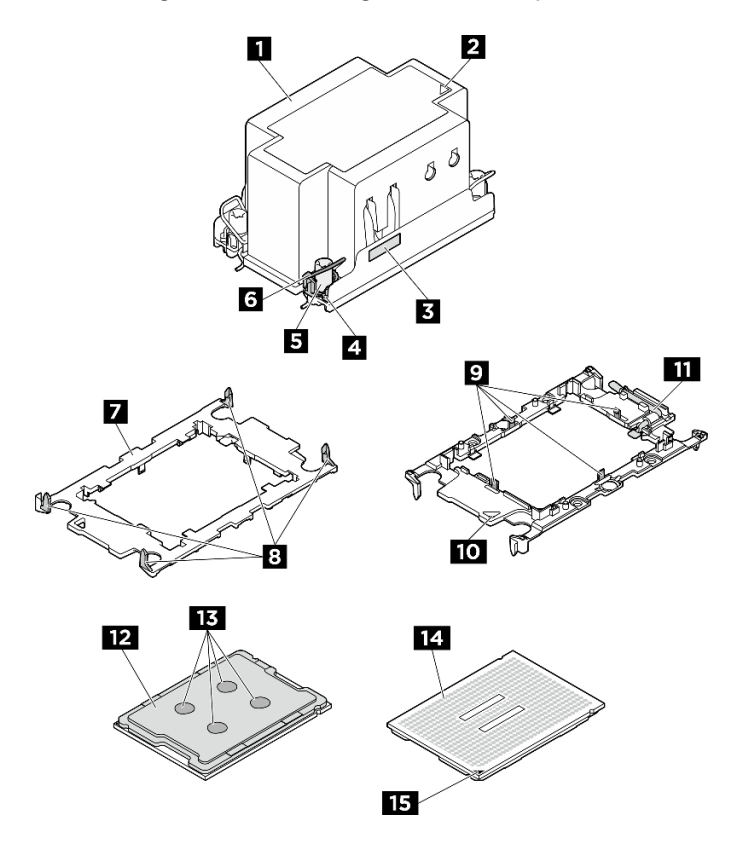

Abbildung 85. PHM-Komponenten

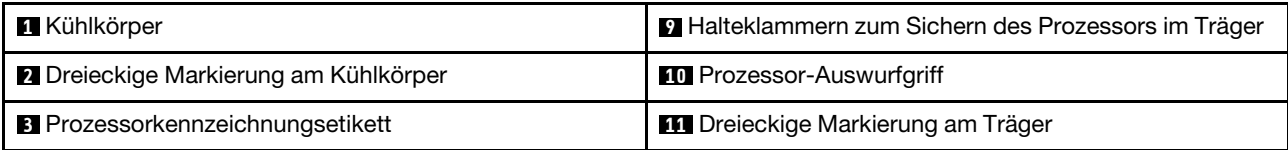

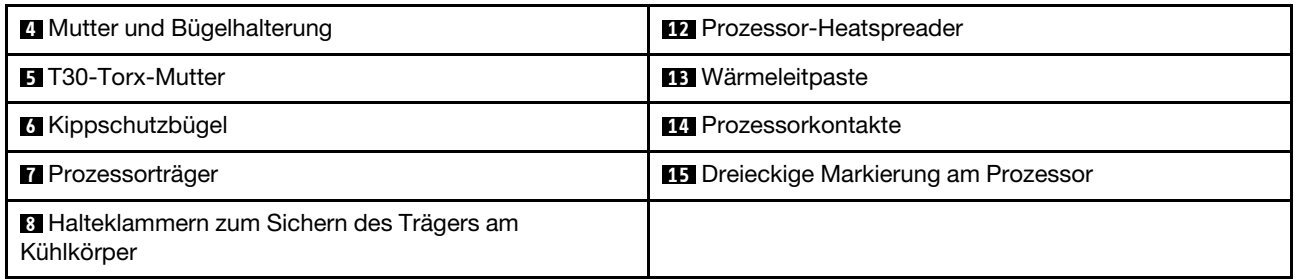

## Prozessor und Kühlkörper entfernen

Diese Aufgabe umfasst Anweisungen zum Entfernen einer Prozessor-Kühlkörper-Baugruppe, die als Prozessor-Kühlkörpermodul (PHM) bezeichnet wird. Diese Aufgabe erfordert einen T30-Torx-Schraubendreher. Dieser Vorgang muss von einem qualifizierten Kundendiensttechniker ausgeführt werden.

# Zu dieser Aufgabe

S002

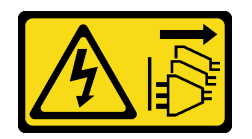

Vorsicht:

Mit dem Netzschalter an der Einheit und am Netzteil wird die Stromversorgung für die Einheit nicht unterbrochen. Die Einheit kann auch mit mehreren Netzkabeln ausgestattet sein. Um die Stromversorgung für die Einheit vollständig zu unterbrechen, müssen alle zum Gerät führenden Netzkabel vom Netz getrennt werden.

S012

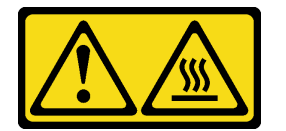

Vorsicht: Heiße Oberfläche in der Nähe.

- Lesen Sie ["Installationsrichtlinien" auf Seite 1](#page-8-1) und ["Sicherheitsprüfungscheckliste" auf Seite 3,](#page-10-0) um sicherzustellen, dass Sie sicher arbeiten.
- Schalten Sie den Server und die Peripheriegeräte aus und ziehen Sie alle Netzkabel und externen Kabel ab. Informationen dazu finden Sie im Abschnitt ["Server ausschalten" auf Seite 8](#page-15-0).
- Vermeiden Sie den Kontakt mit statischen Aufladungen. Diese können zu einem Systemstopp und Datenverlust führen. Belassen Sie elektrostatisch empfindliche Komponenten bis zur Installation in ihren antistatischen Schutzhüllen. Handhaben Sie diese Einheiten mit einem Antistatikarmband oder einem anderen Erdungssystem.
- Jeder Prozessorsockel muss stets eine Abdeckung oder ein PHM enthalten. Schützen Sie leere Prozessorsockel mit einer Abdeckung, wenn Sie ein PHM entfernen oder installieren.
- Berühren Sie nicht den Prozessor oder die Prozessorkontakte. Die Kontakte am Prozessorsockel können leicht brechen und beschädigt werden. Verunreinigungen auf den Prozessorkontakten, wie z. B. Hautabsonderungen, können Verbindungsfehler verursachen.
- Achten Sie darauf, dass die Wärmeleitpaste auf dem Prozessor oder dem Kühlkörper nicht mit anderen Komponenten in Berührung kommt. Durch Berührung einer Oberfläche kann die Wärmeleitpaste beschädigt werden, sodass sie nicht mehr funktioniert. Die Wärmeleitpaste kann Komponenten beschädigen, beispielsweise die elektrischen Anschlüsse im Prozessorsockel.
- Entfernen und installieren Sie immer nur jeweils ein PHM. Wenn das System mehrere Prozessoren unterstützt, beginnen Sie die Installation der PHMs mit dem ersten Prozessorsockel.

Anmerkung: Der Kühlkörper, der Prozessor und der Prozessorträger für Ihr System unterscheiden sich möglicherweise von den in den Abbildungen dargestellten Komponenten.

In der folgenden Abbildung sind die Komponenten des PHMs dargestellt.

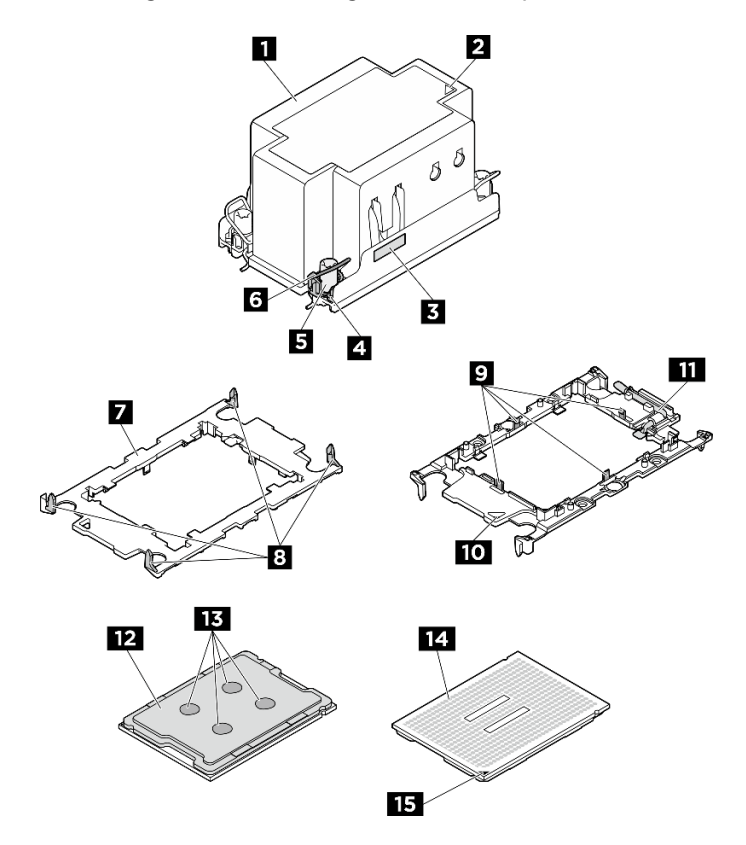

Abbildung 86. PHM-Komponenten

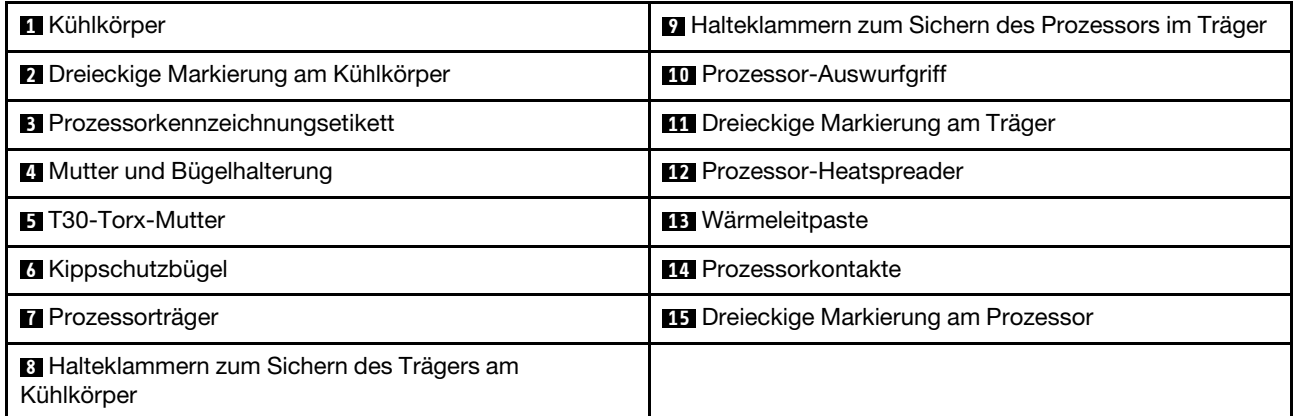

## Vorgehensweise

#### Schritt 1. Bereiten Sie diese Aufgabe vor.

- a. Entfernen Sie das 2U-Compute-Shuttle. Siehe ["2U-Compute-Shuttle entfernen" auf Seite 27](#page-34-0).
- b. Entfernen Sie die Prozessorluftführung. Siehe ["Prozessorluftführung entfernen" auf Seite 86](#page-93-0).

Schritt 2. Entfernen Sie das PHM von der Systemplatinenbaugruppe.

#### Anmerkungen:

- Berühren Sie nicht die Kontakte auf der Unterseite des Prozessors.
- Achten Sie darauf, dass sich keine Objekte auf dem Prozessorsockel befinden, um mögliche Beschädigungen zu vermeiden.
- a. **D** Lösen Sie die T30-Torx-Muttern am PHM vollständig in der Reihenfolge zum Entfernen, die auf dem Kühlkörperschild angegeben ist.
- b. **ODrehen Sie die Kippschutzbügel nach innen.**
- c.  **Heben Sie das PHM vorsichtig aus dem Prozessorsockel. Wenn das PHM nicht vollständig** aus dem Sockel herausgezogen werden kann, lösen Sie die T30-Torx-Muttern noch weiter und versuchen Sie es erneut.

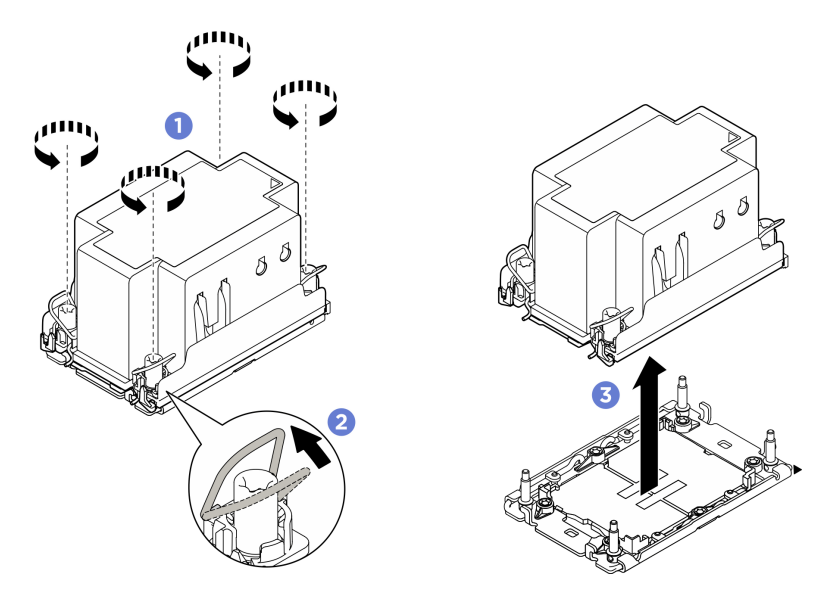

Abbildung 87. Entfernen des PHM

### Nach dieser Aufgabe

- 1. Jeder Prozessorsockel muss stets eine Abdeckung oder ein PHM enthalten. Schützen Sie leere Prozessorsockel mit einer Abdeckung oder installieren Sie ein neues PHM.
- 2. Wenn Sie das PHM beim Austausch der Systemplatinenbaugruppe entfernen, legen Sie es beiseite.
- 3. Wenn Sie das PHM durch ein neues ersetzen: Siehe ["Prozessor und Kühlkörper installieren" auf Seite](#page-105-0) [98.](#page-105-0)
- 4. Wenn Sie den Prozessor oder den Kühlkörper erneut verwenden, trennen Sie den Prozessor von seiner Halterung. (siehe ["Prozessor von Träger und Kühlkörper trennen" auf Seite 97\)](#page-104-0).
- 5. Wenn Sie angewiesen werden, die Komponente oder die Zusatzeinrichtung einzusenden, befolgen Sie die Verpackungsanweisungen und verwenden Sie ggf. das mitgelieferte Verpackungsmaterial für den Transport.

## <span id="page-104-0"></span>Prozessor von Träger und Kühlkörper trennen

Diese Aufgabe umfasst Anweisungen zum Trennen eines Prozessors samt Träger von einer Prozessor-Kühlkörper-Baugruppe, die als Prozessor-Kühlkörpermodul (PHM) bezeichnet wird. Dieser Vorgang muss von einem qualifizierten Kundendiensttechniker ausgeführt werden.

## Zu dieser Aufgabe

### Achtung:

- Lesen Sie ["Installationsrichtlinien" auf Seite 1](#page-8-1) und ["Sicherheitsprüfungscheckliste" auf Seite 3,](#page-10-0) um sicherzustellen, dass Sie sicher arbeiten.
- Schalten Sie den Server und die Peripheriegeräte aus und ziehen Sie alle Netzkabel und externen Kabel ab. Informationen dazu finden Sie im Abschnitt ["Server ausschalten" auf Seite 8.](#page-15-0)
- Vermeiden Sie den Kontakt mit statischen Aufladungen. Diese können zu einem Systemstopp und Datenverlust führen. Belassen Sie elektrostatisch empfindliche Komponenten bis zur Installation in ihren antistatischen Schutzhüllen. Handhaben Sie diese Einheiten mit einem Antistatikarmband oder einem anderen Erdungssystem.
- Berühren Sie nicht die Prozessorkontakte. Verunreinigungen auf den Prozessorkontakten, wie z. B. Hautabsonderungen, können Verbindungsfehler verursachen.
- Achten Sie darauf, dass die Wärmeleitpaste auf dem Prozessor oder dem Kühlkörper nicht mit anderen Komponenten in Berührung kommt. Durch Berührung einer Oberfläche kann die Wärmeleitpaste beschädigt werden, sodass sie nicht mehr funktioniert. Die Wärmeleitpaste kann Komponenten beschädigen, beispielsweise die elektrischen Anschlüsse im Prozessorsockel.

Anmerkung: Der Kühlkörper, der Prozessor und der Prozessorträger für Ihr System unterscheiden sich möglicherweise von den in den Abbildungen dargestellten Komponenten.

### Vorgehensweise

Schritt 1. Trennen Sie den Prozessor vom Kühlkörper und Träger.

- a. **O**Heben Sie den Griff an, um den Prozessor aus dem Träger zu entfernen.
- b. **@** Greifen Sie den Prozessor an den Kanten und heben Sie ihn dann aus dem Kühlkörper und dem Träger.
- c. Wischen Sie die Wärmeleitpaste mit einem alkoholhaltigen Reinigungstuch von der Oberseite des Prozessors ab, ohne den Prozessor dabei abzulegen. Legen Sie den Prozessor dann auf einer antistatischen Oberfläche ab, wobei die Seite mit dem Prozessorkontakt nach oben gerichtet sein muss.

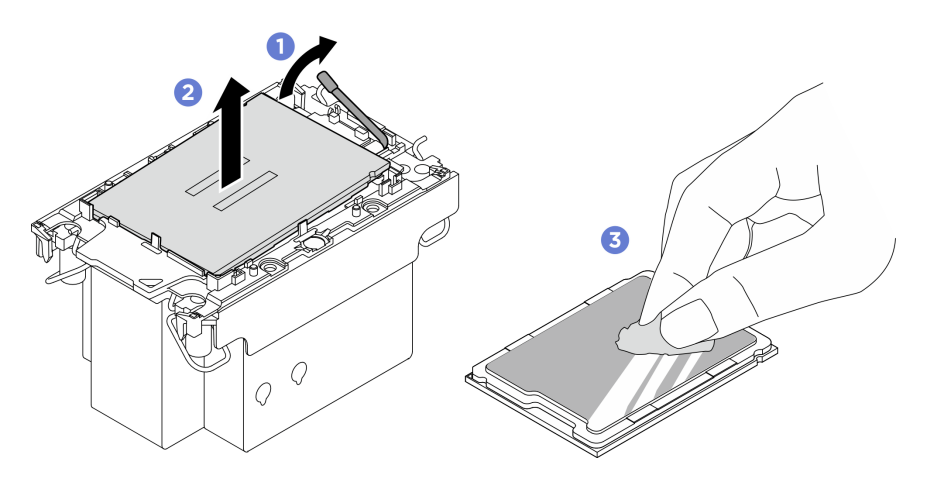

Abbildung 88. Trennen eines Prozessors von Kühlkörper und Träger

Anmerkung: Berühren Sie nicht die Kontakte am Prozessor.

- Schritt 2. Trennen Sie den Prozessorträger vom Kühlkörper.
	- a. **OLösen Sie die Halteklammern vom Kühlkörper.**
	- b. **@Heben Sie den Träger vom Kühlkörper.**
	- c. Wischen Sie mit einem alkoholhaltigen Reinigungstuch die Wärmeleitpaste von der Unterseite des Kühlkörpers ab.

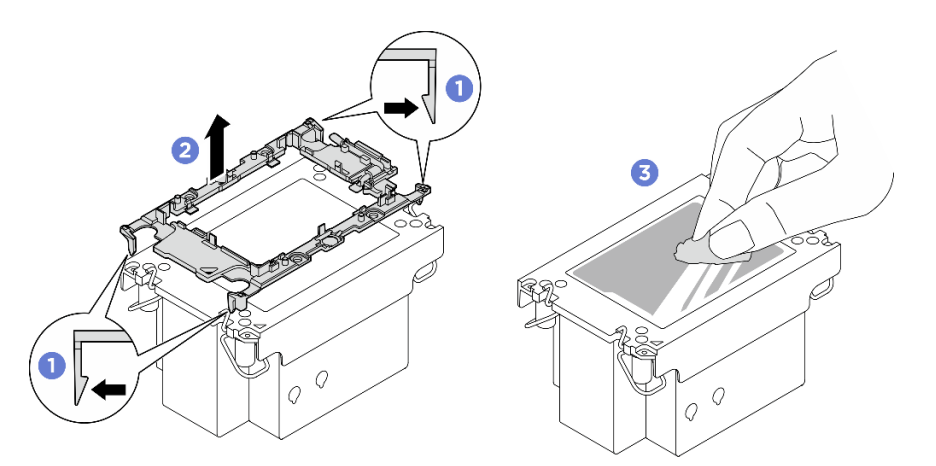

Abbildung 89. Trennen eines Prozessorträgers vom Kühlkörper

Anmerkung: Der Prozessorträger wird entsorgt und durch einen neuen ersetzt.

### Nach dieser Aufgabe

- 1. Installieren Sie das PHM. Siehe ["Prozessor und Kühlkörper installieren" auf Seite 98.](#page-105-0)
- 2. Wenn Sie angewiesen werden, die Komponente oder die Zusatzeinrichtung einzusenden, befolgen Sie die Verpackungsanweisungen und verwenden Sie ggf. das mitgelieferte Verpackungsmaterial für den Transport.

#### Demo-Video

### <span id="page-105-0"></span>Prozessor und Kühlkörper installieren

Diese Aufgabe umfasst Anweisungen zur Installation einer Prozessor-Kühlkörper-Baugruppe, die als Prozessor-Kühlkörpermodul (PHM) bezeichnet wird. Diese Aufgabe erfordert einen T30-Torx-Schraubendreher. Dieser Vorgang muss von einem qualifizierten Kundendiensttechniker ausgeführt werden.

### Zu dieser Aufgabe

S012

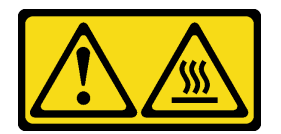

Vorsicht: Heiße Oberfläche in der Nähe.

- Lesen Sie ["Installationsrichtlinien" auf Seite 1](#page-8-1) und ["Sicherheitsprüfungscheckliste" auf Seite 3,](#page-10-0) um sicherzustellen, dass Sie sicher arbeiten.
- Schalten Sie den Server und die Peripheriegeräte aus und ziehen Sie alle Netzkabel und externen Kabel ab. Informationen dazu finden Sie im Abschnitt ["Server ausschalten" auf Seite 8.](#page-15-0)
- Vermeiden Sie den Kontakt mit statischen Aufladungen. Diese können zu einem Systemstopp und Datenverlust führen. Belassen Sie elektrostatisch empfindliche Komponenten bis zur Installation in ihren antistatischen Schutzhüllen. Handhaben Sie diese Einheiten mit einem Antistatikarmband oder einem anderen Erdungssystem.
- Jeder Prozessorsockel muss stets eine Abdeckung oder ein PHM enthalten. Schützen Sie leere Prozessorsockel mit einer Abdeckung, wenn Sie ein PHM entfernen oder installieren.
- Berühren Sie nicht den Prozessor oder die Prozessorkontakte. Die Kontakte am Prozessorsockel können leicht brechen und beschädigt werden. Verunreinigungen auf den Prozessorkontakten, wie z. B. Hautabsonderungen, können Verbindungsfehler verursachen.
- Achten Sie darauf, dass die Wärmeleitpaste auf dem Prozessor oder dem Kühlkörper nicht mit anderen Komponenten in Berührung kommt. Durch Berührung einer Oberfläche kann die Wärmeleitpaste beschädigt werden, sodass sie nicht mehr funktioniert. Die Wärmeleitpaste kann Komponenten beschädigen, beispielsweise die elektrischen Anschlüsse im Prozessorsockel.
- Entfernen und installieren Sie immer nur jeweils ein PHM. Wenn das System mehrere Prozessoren unterstützt, beginnen Sie die Installation der PHMs mit dem ersten Prozessorsockel.

#### Anmerkungen:

- Der Kühlkörper, der Prozessor und der Prozessorträger für Ihr System unterscheiden sich möglicherweise von den in den Abbildungen dargestellten Komponenten.
- Die PHMs sind mit einer Führung für den Sockel versehen, sodass sie nur in einer Richtung installiert werden können.
- Eine Liste der für Ihren Server unterstützten Prozessoren finden Sie unter <https://serverproven.lenovo.com>. Alle Prozessoren müssen in Geschwindigkeit, Anzahl von Kernen und Frequenz identisch sein.
- Vor der Installation eines neuen PHM oder Austauschprozessors müssen Sie Ihre Systemfirmware auf die neueste Version aktualisieren. Siehe "Firmware aktualisieren" im Benutzerhandbuch und Systemkonfigurationshandbuch.

In der folgenden Abbildung sind die Komponenten des PHMs dargestellt.

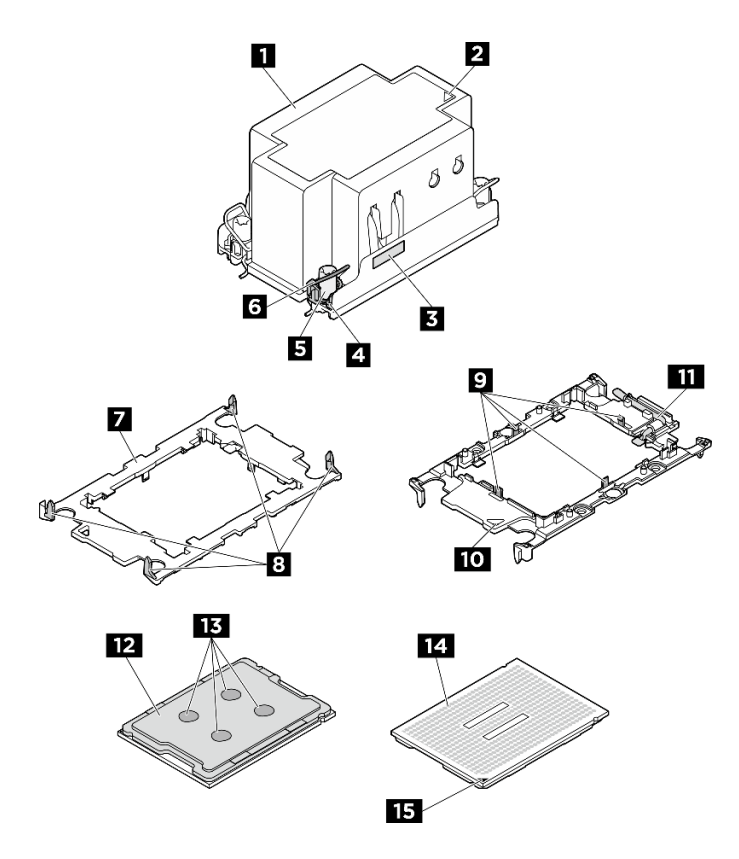

Abbildung 90. PHM-Komponenten

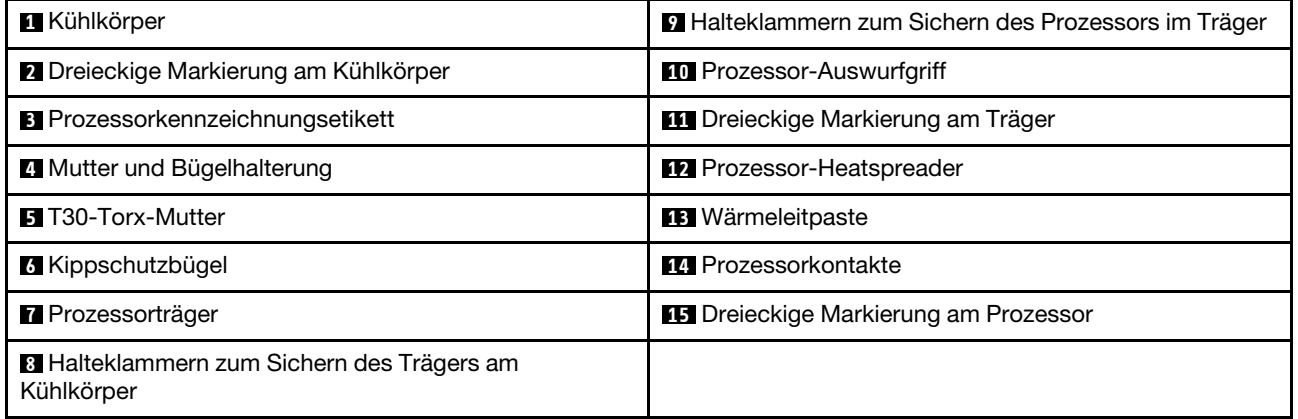

Firmware- und Treiberdownload: Möglicherweise müssen Sie nach dem Austausch einer Komponente die Firmware oder den Treiber aktualisieren.

- Unter [https://datacentersupport.lenovo.com/tw/en/products/servers/thinksystem/sr680av3/7dhe/downloads/](https://datacentersupport.lenovo.com/tw/en/products/servers/thinksystem/sr680av3/7dhe/downloads/driver-list/) [driver-list/](https://datacentersupport.lenovo.com/tw/en/products/servers/thinksystem/sr680av3/7dhe/downloads/driver-list/) finden Sie die aktuelle Firmware und Treiberupdates für Ihren Server.
- Weitere Informationen zu den Tools für die Firmwareaktualisierung finden Sie unter "Firmware aktualisieren" im Benutzerhandbuch oder im Systemkonfigurationshandbuch.

### Vorgehensweise

Schritt 1. Erfassen Sie die Informationen auf dem Prozessorkennzeichnungsetikett.
- Wenn Sie einen Prozessor austauschen und den vorhandenen Kühlkörper weiterhin verwenden, entfernen Sie das Prozessorkennzeichnungsetikett vom Kühlkörper und ersetzen Sie es durch das Etikett des neu installierten Prozessors.
- Wenn Sie einen Kühlkörper austauschen und den vorhandenen Prozessor weiterhin verwenden, entfernen Sie das Prozessorkennzeichnungsetikett vom alten Kühlkörper und platzieren Sie es an der gleichen Position auf dem neuen Kühlkörper.

Anmerkung: Wenn Sie nicht in der Lage sind, das Etikett zu entfernen und auf dem neuen Kühlkörper anzubringen, oder wenn das Etikett während der Übertragung beschädigt wird, schreiben Sie die Prozessor-seriennummer vom Prozessorkennzeichnungsetikett an der Stelle auf den neuen Kühlkörper, an der das Etikett platziert werden sollte.

Schritt 2. Installieren Sie den Prozessor im neuen Träger.

#### Anmerkungen:

- Wenn Sie den Prozessor austauschen und den Kühlkörper weiterhin verwenden, verwenden Sie den neuen Träger des neuen Prozessors.
- Wenn Sie den Kühlkörper austauschen und den Prozessor weiterhin verwenden und der neue Kühlkörper mit zwei Prozessorträgern geliefert wird, verwenden Sie den Trägertyp, der mit dem des entsorgten Trägers übereinstimmt.
- 1. <sup>O</sup> Vergewissern Sie sich, dass sich der Griff am Träger in der geschlossenen Position befindet.
- 2. <sup>2</sup> Richten Sie den Prozessor so am neuen Träger aus, dass die dreieckigen Markierungen aneinander ausgerichtet sind. Setzen Sie dann das markierte Ende des Prozessors in den Träger ein.
- 3. <sup>©</sup> Halten Sie das eingesetzte Ende des Prozessors fest. Ziehen Sie dann das unmarkierte Ende des Trägers nach unten und weg vom Prozessor.
- 4. Drücken Sie auf den Prozessor und sichern Sie das unmarkierte Ende unter der Klammer am Träger.
- 5. **D** Ziehen Sie die Seiten des Trägers vorsichtig nach unten und weg vom Prozessor.
- 6. Drücken Sie auf den Prozessor und sichern Sie die Seiten unter den Klammern am Träger.

Anmerkung: Um zu verhindern, dass der Prozessor aus dem Träger herausfällt, lassen Sie die Seite mit den Prozessorkontakten nach oben gerichtet und halten Sie die Prozessorträgerbaugruppe an den Seiten des Trägers.

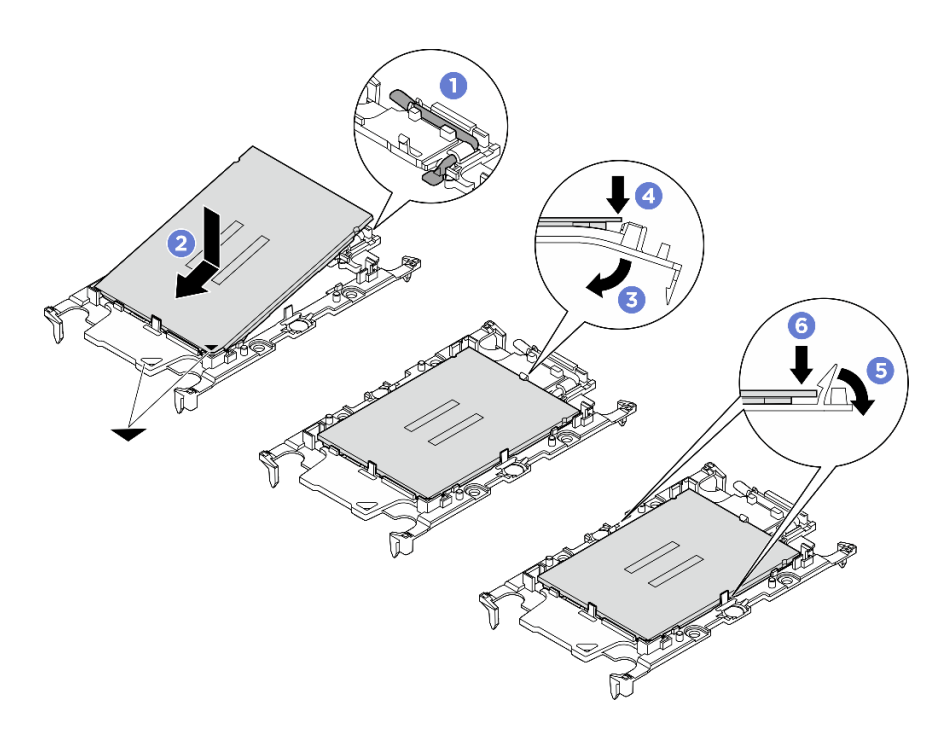

Abbildung 91. Installation des Prozessorträgers

- Schritt 3. Tragen Sie Wärmeleitpaste auf.
	- Wenn Sie den Kühlkörper austauschen und den Prozessor weiterhin verwenden, ist auf dem neuen Kühlkörper bereits Wärmeleitpaste aufgetragen und Sie müssen keine neue Wärmeleitpaste auftragen.

Anmerkung: Um eine optimale Leistung sicherzustellen, prüfen Sie, dass das Herstellungsdatum auf dem neuen Kühlkörper zwei Jahre nicht überschreitet. Wischen Sie andernfalls die vorhandene Wärmeleitpaste ab und tragen Sie neue Wärmeleitpaste auf.

- Wenn Sie den Prozessor austauschen und den Kühlkörper weiterhin verwenden, gehen Sie wie folgt vor, um Wärmeleitpaste aufzutragen:
	- 1. Wenn noch alte Wärmeleitpaste auf dem Kühlkörper vorhanden ist, wischen Sie die Wärmeleitpaste mit einem alkoholhaltigen Reinigungstuch ab.
	- 2. Legen Sie den Prozessor und den Träger vorsichtig auf dem Versandeinbaurahmen ab, wobei die Seite mit den Prozessorkontakten nach unten weist. Stellen Sie sicher, dass die dreieckige Markierung auf dem Träger wie unten dargestellt im Versandeinbaurahmen ausgerichtet ist.
	- 3. Tragen Sie die Wärmeleitpaste mit der Spritze auf der Oberseite des Prozessors auf, indem Sie vier gleichmäßig verteilte Punkte bilden, von denen jeder aus 0,1 ml Wärmeleitpaste besteht.

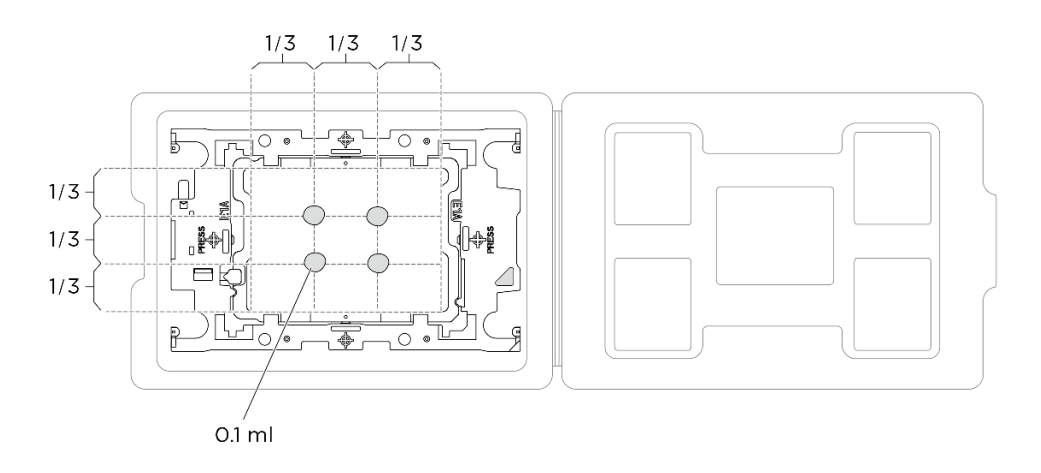

Abbildung 92. Auftragen von Wärmeleitpaste mit Prozessor im Versandeinbaurahmen

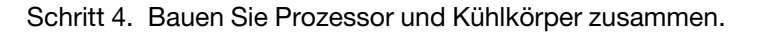

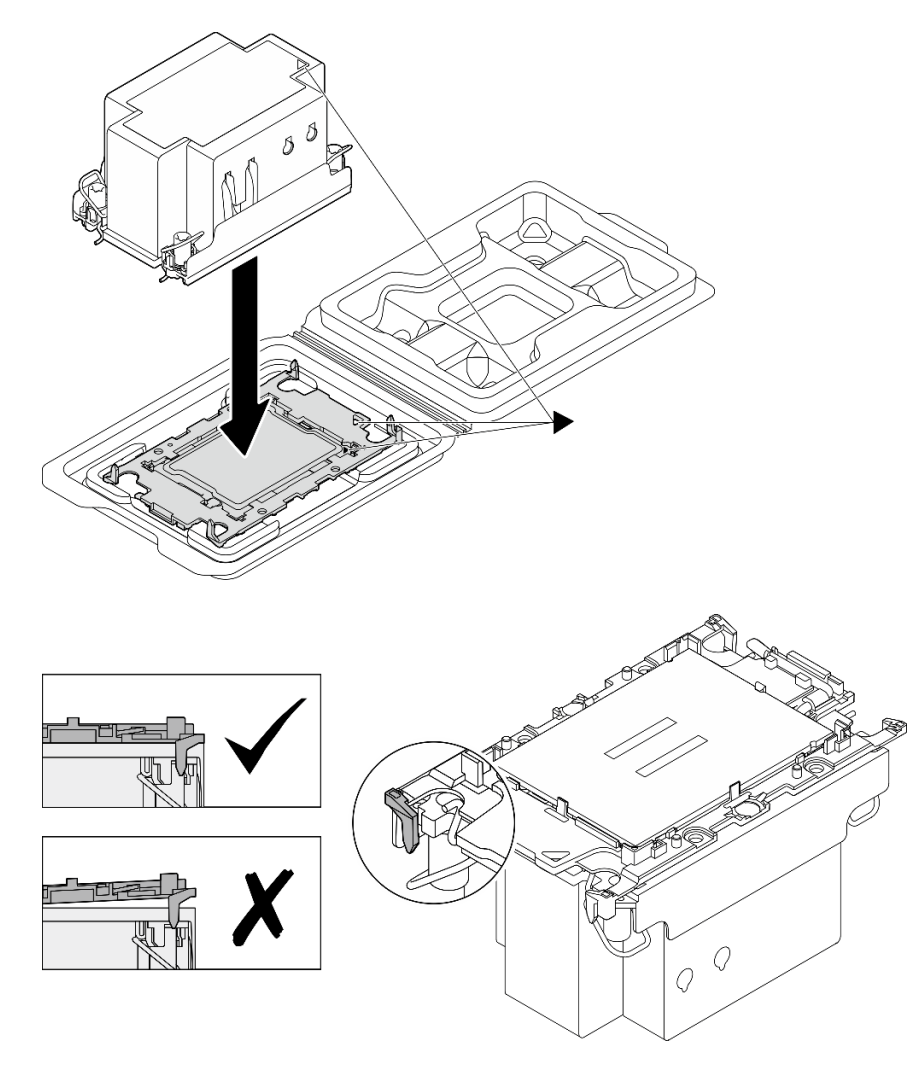

Abbildung 93. Zusammenbauen der PHM mit Prozessor im Versandeinbaurahmen

- a. Richten Sie die dreieckige Markierung auf dem Kühlkörperschild an der dreieckigen Markierung auf dem Prozessorträger und dem Prozessor aus.
- b. Installieren Sie den Kühlkörper auf dem Prozessorträger.
- c. Drücken Sie den Träger nach unten, bis die Klammern an allen vier Ecken einrasten. Prüfen Sie, dass keine Lücke zwischen dem Prozessorträger und dem Kühlkörper vorhanden ist.
- Schritt 5. Installieren Sie das Prozessor-Kühlkörpermodul im Prozessorsockel.

#### Anmerkungen:

- Berühren Sie nicht die Kontakte auf der Unterseite des Prozessors.
- Achten Sie darauf, dass sich keine Objekte auf dem Prozessorsockel befinden, um mögliche Beschädigungen zu vermeiden.
- a. **ODrehen Sie die Kippschutzbügel nach innen.**
- b. **@Richten Sie die dreieckige Markierung und die vier T30-Torx-Muttern auf der PHM an der** dreieckigen Markierung und den Gewindestiften des Prozessorsockels aus. Setzen Sie dann die PHM in den Prozessorsockel ein.
- c. **O**Drehen Sie die Kippschutzbügel nach außen, bis sie in den Haken im Sockel einrasten.
- d. **@** Ziehen Sie die T30-Torx-Muttern in der Installationsreihenfolge an, die auf dem Kühlkörperschild angegeben ist. Ziehen Sie die Schrauben fest, bis sie sich nicht mehr drehen lassen. Prüfen Sie dann, dass keine Lücke zwischen dem Schraubenansatz am Kühlkörper und dem Prozessorsockel vorhanden ist. (Das Drehmoment zum vollständigen Anziehen der Muttern beträgt 0,9 Newtonmeter bzw. 8 Poundforce Inch.)

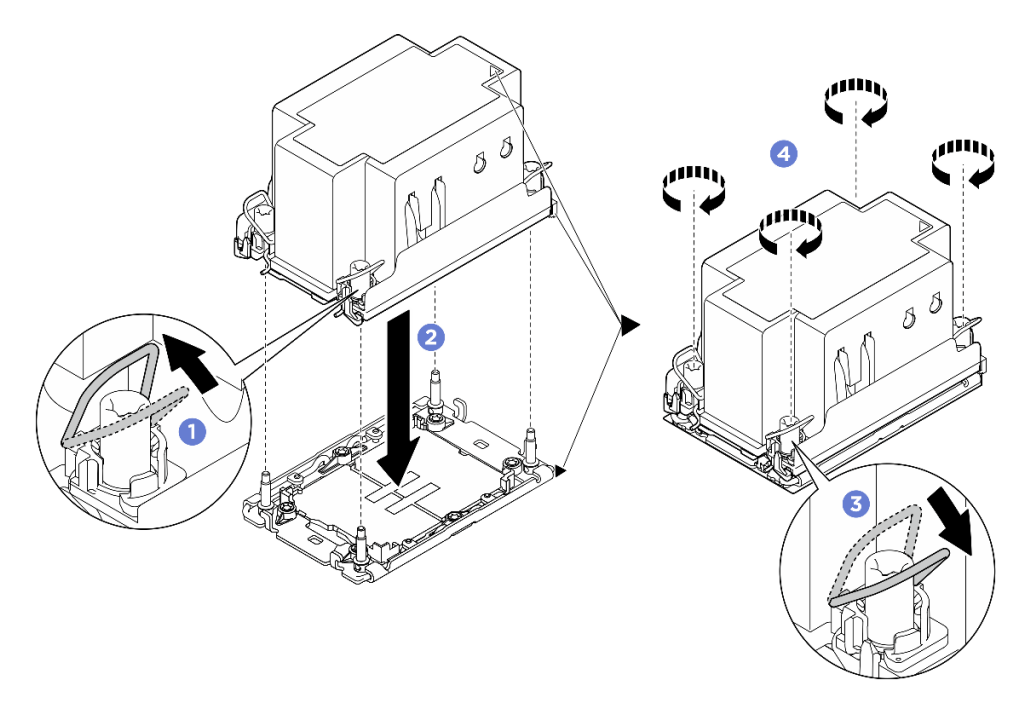

Abbildung 94. Installation des PHM

# Nach dieser Aufgabe

- 1. Installieren Sie die Prozessorluftführung wieder. Informationen dazu finden Sie im Abschnitt ["Prozessorluftführung installieren" auf Seite 88](#page-95-0).
- 2. Installieren Sie das 2U-Compute-Shuttle erneut. Siehe ["2U-Compute-Shuttle installieren" auf Seite 28](#page-35-0).

3. Schließen Sie den Austausch der Komponenten ab. Informationen dazu finden Sie im Abschnitt ["Austausch von Komponenten abschließen" auf Seite 194.](#page-201-0)

#### Demo-Video

# PSU-Rahmen austauschen (nur qualifizierte Techniker)

Führen Sie die Anweisungen in diesem Abschnitt aus, um den PSU-Rahmen zu entfernen und zu installieren.

Wichtig: Diese Aufgabe muss von qualifizierten Kundendiensttechnikern durchgeführt werden, die von Lenovo Service zertifiziert sind. Versuchen Sie nicht, die Komponente ohne eine passende Schulung und Qualifikation zu entfernen oder zu installieren.

### PSU-Rahmen entfernen

Führen Sie die Anweisungen in diesem Abschnitt aus, um den PSU-Rahmen zu entfernen. Der Vorgang muss von einem qualifizierten Kundendiensttechniker ausgeführt werden.

# Zu dieser Aufgabe

#### Achtung:

- Lesen Sie ["Installationsrichtlinien" auf Seite 1](#page-8-1) und ["Sicherheitsprüfungscheckliste" auf Seite 3,](#page-10-0) um sicherzustellen, dass Sie sicher arbeiten.
- Schalten Sie den Server und die Peripheriegeräte aus und ziehen Sie alle Netzkabel und externen Kabel ab. Informationen dazu finden Sie im Abschnitt ["Server ausschalten" auf Seite 8.](#page-15-0)
- Für dieses Verfahren sind zwei Personen und eine Hebevorrichtung vor Ort erforderlich, die bis zu 181 kg (400 lb) unterstützt. Wenn Ihnen noch keine Hebevorrichtung zur Verfügung steht, bietet Lenovo den Genie Lift GL-8 material lift an, der mit dem Data Center Solution Configurator erworben werden kann: <https://dcsc.lenovo.com/#/configuration/cto/7D5YCTO1WW?hardwareType=lifttool> Zusätzlich zum Genie Lift GL-8 material lift sollten Sie unbedingt auch die fußbetätigte Haltebremse und die Ladeplattform bestellen.

### **Vorgehensweise**

Schritt 1. Bereiten Sie diese Aufgabe vor.

- a. Entfernen Sie alle Netzteileinheiten. Siehe ["Hot-Swap-Netzteileinheit entfernen" auf Seite 83.](#page-90-0)
- b. Entfernen Sie alle vorderen Lüfter. Siehe ["Hot-Swap-Lüfter entfernen \(Vorderseite und](#page-47-0) [Rückseite\)" auf Seite 40.](#page-47-0)
- c. Entfernen Sie alle 2,5-Zoll-Hot-Swap-Laufwerke und Abdeckblenden der Laufwerkpositionen (sofern vorhanden) aus den Laufwerkpositionen. Siehe ["2,5-Zoll-Hot-Swap-Laufwerk](#page-30-0)  [entfernen" auf Seite 23](#page-30-0).
- d. Ziehen Sie das 8U-GPU-Shuttle aus dem Gehäuse heraus und legen Sie es auf die Ladeplattform. Siehe ["8U-GPU-Shuttle entfernen" auf Seite 29](#page-36-0).
- e. Entfernen Sie den Stromversorgungskomplex. Siehe "Stromversorgungskomplex entfernen" [auf Seite 75.](#page-82-0)
- Schritt 2. Entfernen Sie das PSU-Interposer.
	- a. **O** Ziehen Sie die zwei Kolben heraus.
	- b. <sup>2</sup> Drehen Sie die zwei Entriegelungshebel, um den PSU-Interposer von der Stromversorgungsplatine zu lösen.
	- c. Fassen Sie den PSU-Interposer an den Kanten und ziehen Sie ihn vorsichtig aus dem Stromversorgungskomplex.

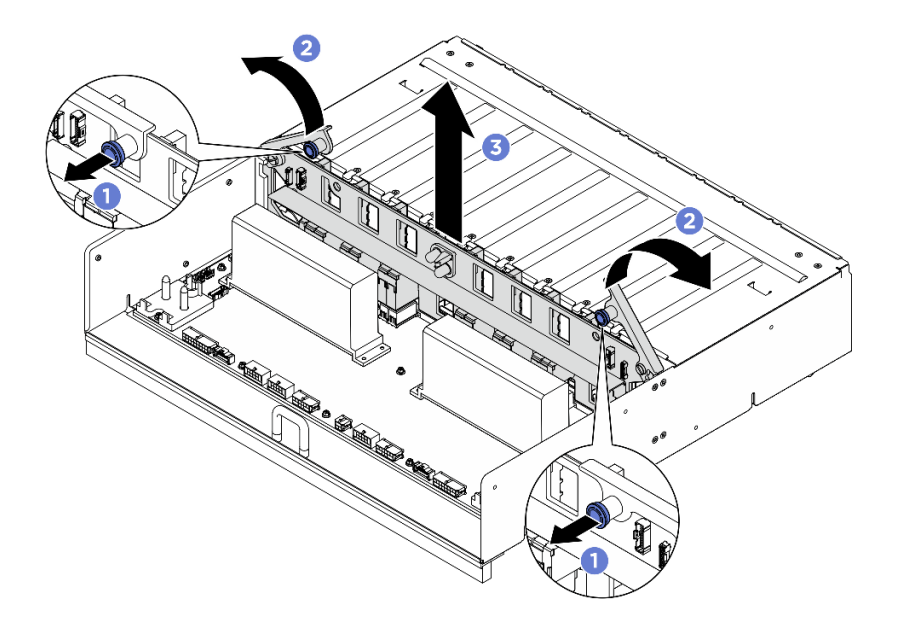

Abbildung 95. Entfernen des PSU-Interposer

- Schritt 3. Entfernen Sie die zwei Kabelhalter von der Stromversorgungsplatine.
	- a. Lösen Sie die zwei Schrauben, um den Kabelhalter aus der Stromversorgungsplatine herauszuheben.
	- b. Wiederholen Sie diese Schritte zum Entfernen des anderen Kabelhalters.

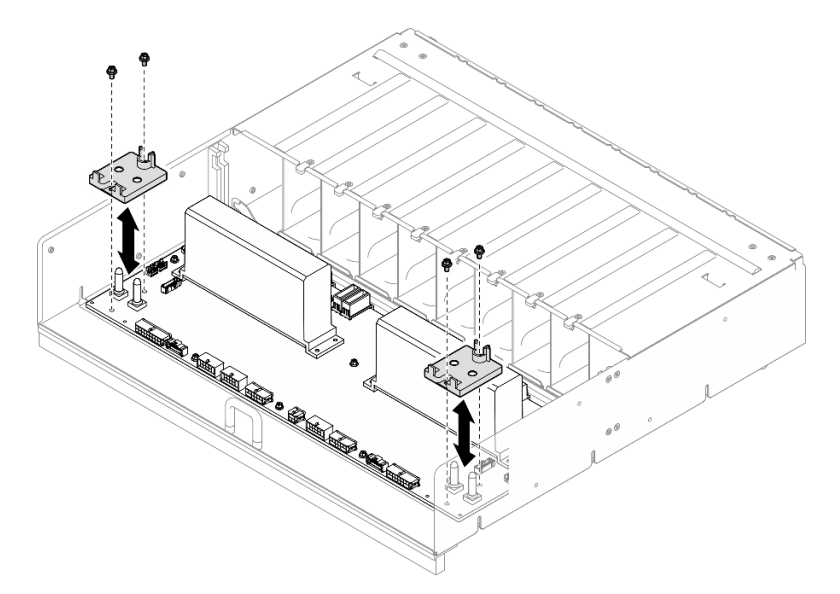

Abbildung 96. Kabelhalterklemme entfernen

Schritt 4. Lösen Sie die zehn Schrauben, um die Stromversorgungsplatine vom PSU-Rahmen zu entfernen.

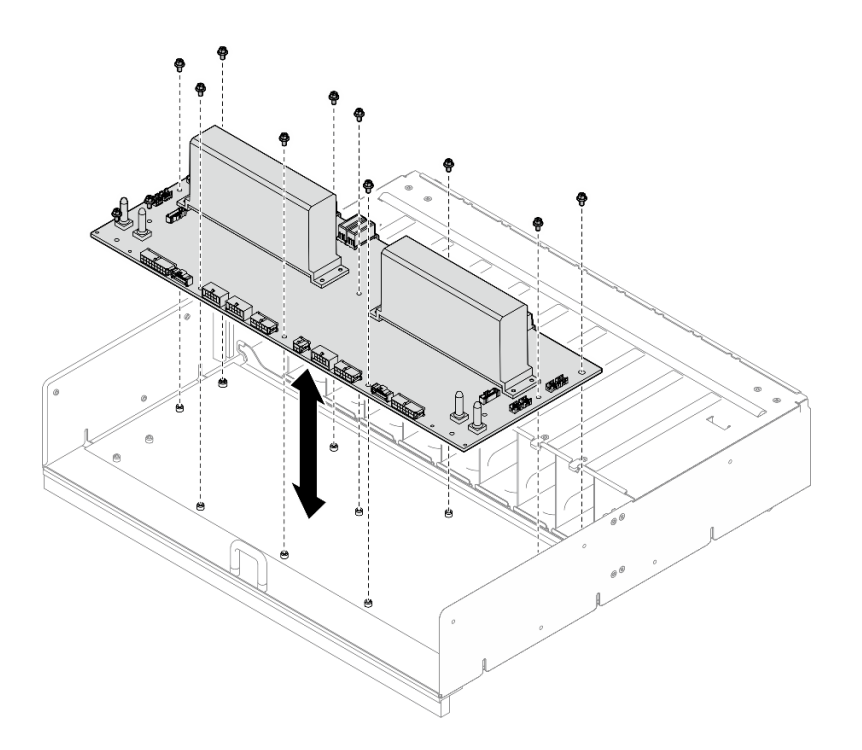

Abbildung 97. Entfernen der Stromversorgungsplatine

# Nach dieser Aufgabe

Wenn Sie angewiesen werden, die Komponente oder die Zusatzeinrichtung einzusenden, befolgen Sie die Verpackungsanweisungen und verwenden Sie ggf. das mitgelieferte Verpackungsmaterial für den Transport.

# PSU-Rahmen installieren

Führen Sie die Anweisungen in diesem Abschnitt aus, um den PSU-Rahmen zu installieren. Der Vorgang muss von einem qualifizierten Kundendiensttechniker ausgeführt werden.

# Zu dieser Aufgabe

#### Achtung:

- Lesen Sie ["Installationsrichtlinien" auf Seite 1](#page-8-1) und ["Sicherheitsprüfungscheckliste" auf Seite 3,](#page-10-0) um sicherzustellen, dass Sie sicher arbeiten.
- Berühren Sie mit der antistatischen Schutzhülle, in der sich die Komponente befindet, eine unlackierte Metalloberfläche am Server. Entnehmen Sie die Komponente anschließend aus der Schutzhülle und legen Sie sie auf eine antistatische Oberfläche.
- Für dieses Verfahren sind zwei Personen und eine Hebevorrichtung vor Ort erforderlich, die bis zu 181 kg (400 lb) unterstützt. Wenn Ihnen noch keine Hebevorrichtung zur Verfügung steht, bietet Lenovo den Genie Lift GL-8 material lift an, der mit dem Data Center Solution Configurator erworben werden kann: <https://dcsc.lenovo.com/#/configuration/cto/7D5YCTO1WW?hardwareType=lifttool> Zusätzlich zum Genie Lift GL-8 material lift sollten Sie unbedingt auch die fußbetätigte Haltebremse und die Ladeplattform bestellen.

### Vorgehensweise

Schritt 1. Installieren Sie das Stromversorgungsplatine.

a. Richten Sie die Stromversorgungsplatine an den zehn Abstandhaltern am PSU-Rahmen aus. Senken Sie die Stromversorgungsplatine dann in den PSU-Rahmen ab.

b. Ziehen Sie die zehn Schrauben an, um die Stromversorgungsplatine zu befestigen.

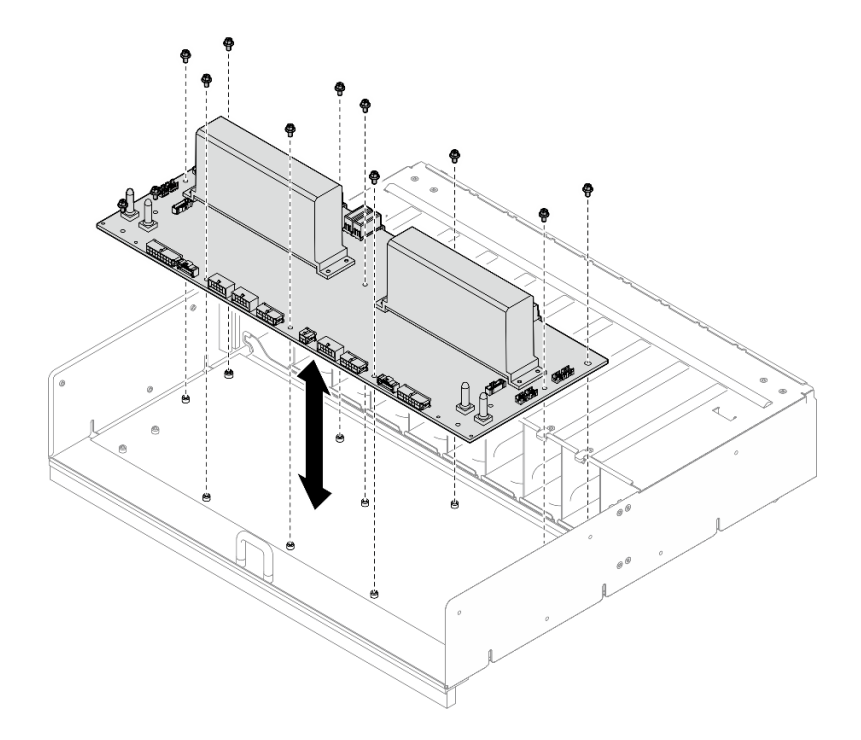

Abbildung 98. Installation der Stromversorgungsplatine

- Schritt 2. Installieren Sie die zwei Kabelhalter an der Stromversorgungsplatine.
	- a. Richten Sie den Kabelhalter an den Schraubenlöchern an der Stromversorgungsplatine aus. Setzen Sie den Kabelhalter dann auf die Stromversorgungsplatine.
	- b. Ziehen Sie die zwei Schrauben an, um den Kabelhalter zu befestigen.
	- c. Wiederholen Sie diese Schritte zur Installation des anderen Kabelhalters.

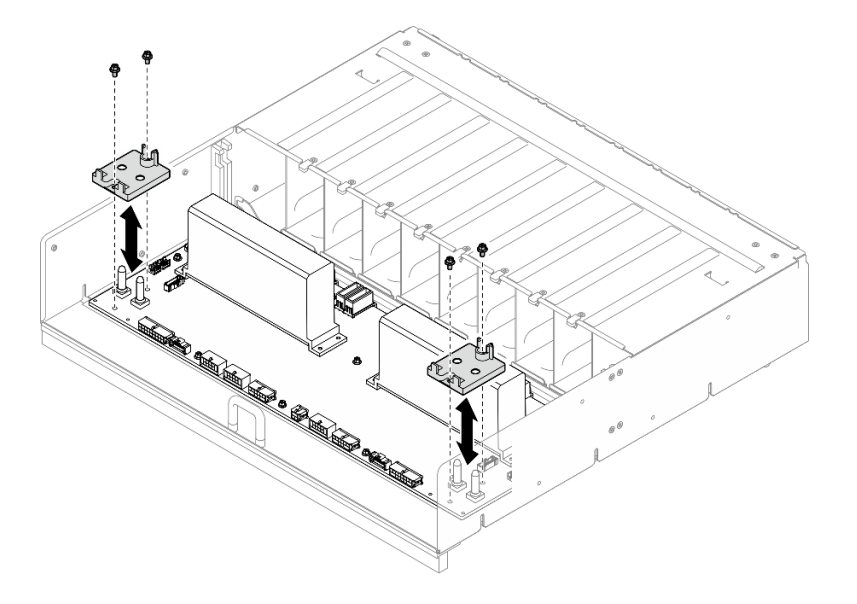

Abbildung 99. Anbringen der Kabelhalterung

Schritt 3. Installieren Sie das PSU-Interposer.

- a. **C** Richten Sie den PSU-Interposer mit seinen Anschlüssen an der Stromversorgungsplatine aus. Drücken Sie den PSU-Interposer dann in die Anschlüsse, bis er fest sitzt.
- b. <sup>2</sup> Ziehen Sie die zwei Kolben heraus.
- c. <sup>©</sup> Drehen Sie die zwei Entriegelungshebel bis zum Anschlag nach unten.

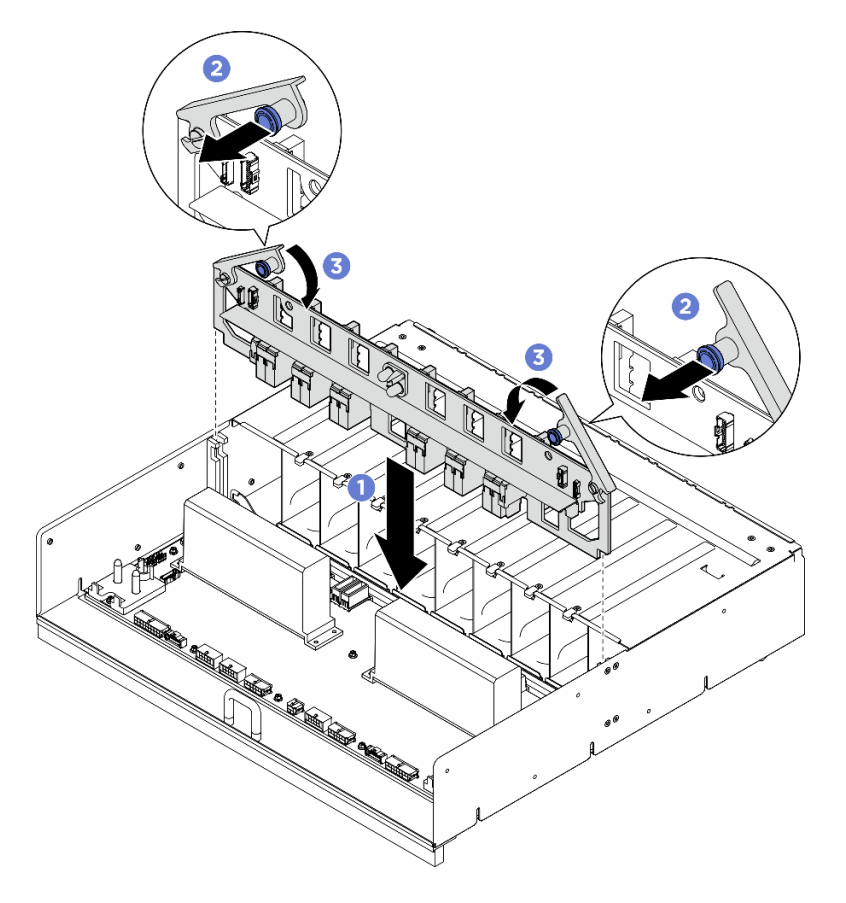

Abbildung 100. Installieren des PSU-Interposer

# Nach dieser Aufgabe

- 1. Installieren Sie den Stromversorgungskomplex erneut. Siehe ["Stromversorgungskomplex installieren"](#page-84-0) [auf Seite 77](#page-84-0).
- 2. Installieren Sie das 8U-GPU-Shuttle erneut. Siehe ["8U-GPU-Shuttle installieren" auf Seite 31](#page-38-0).
- 3. Installieren Sie alle 2,5-Zoll-Hot-Swap-Laufwerke oder Abdeckblenden der Laufwerkpositionen (sofern vorhanden) erneut in den Laufwerkpositionen. Siehe ["2,5-Zoll-Hot-Swap-Laufwerk installieren" auf Seite](#page-32-0) [25](#page-32-0)
- 4. Installieren Sie alle vorderen Lüfter erneut. Siehe "Hot-Swap-Lüfter installieren (Vorderseite und [Rückseite\)" auf Seite 42](#page-49-0).
- 5. Installieren Sie alle Netzteileinheiten wieder. Siehe ["Hot-Swap-Netzteileinheit installieren" auf Seite 85.](#page-92-0)
- 6. Schließen Sie den Austausch der Komponenten ab. Informationen dazu finden Sie im Abschnitt ["Austausch von Komponenten abschließen" auf Seite 194.](#page-201-0)

# PSU-Interposer austauschen (nur qualifizierte Techniker)

Führen Sie die Anweisungen in diesem Abschnitt aus, um den PSU-Interposer zu entfernen und zu installieren.

Wichtig: Diese Aufgabe muss von qualifizierten Kundendiensttechnikern durchgeführt werden, die von Lenovo Service zertifiziert sind. Versuchen Sie nicht, die Komponente ohne eine passende Schulung und Qualifikation zu entfernen oder zu installieren.

### PSU-Interposer entfernen

Führen Sie die Anweisungen in diesem Abschnitt aus, um den PSU-Interposer zu entfernen. Der Vorgang muss von einem qualifizierten Kundendiensttechniker ausgeführt werden.

# Zu dieser Aufgabe

#### Achtung:

- Lesen Sie ["Installationsrichtlinien" auf Seite 1](#page-8-1) und ["Sicherheitsprüfungscheckliste" auf Seite 3,](#page-10-0) um sicherzustellen, dass Sie sicher arbeiten.
- Schalten Sie den Server und die Peripheriegeräte aus und ziehen Sie alle Netzkabel und externen Kabel ab. Informationen dazu finden Sie im Abschnitt ["Server ausschalten" auf Seite 8](#page-15-0).
- Für dieses Verfahren sind zwei Personen und eine Hebevorrichtung vor Ort erforderlich, die bis zu 181 kg (400 lb) unterstützt. Wenn Ihnen noch keine Hebevorrichtung zur Verfügung steht, bietet Lenovo den Genie Lift GL-8 material lift an, der mit dem Data Center Solution Configurator erworben werden kann: <https://dcsc.lenovo.com/#/configuration/cto/7D5YCTO1WW?hardwareType=lifttool> Zusätzlich zum Genie Lift GL-8 material lift sollten Sie unbedingt auch die fußbetätigte Haltebremse und die Ladeplattform bestellen.

### **Vorgehensweise**

Schritt 1. Bereiten Sie diese Aufgabe vor.

- a. Entfernen Sie alle Netzteileinheiten. Siehe ["Hot-Swap-Netzteileinheit entfernen" auf Seite 83](#page-90-0).
- b. Entfernen Sie alle vorderen Lüfter. Siehe "Hot-Swap-Lüfter entfernen (Vorderseite und [Rückseite\)" auf Seite 40](#page-47-0).
- c. Entfernen Sie alle 2,5-Zoll-Hot-Swap-Laufwerke und Abdeckblenden der Laufwerkpositionen (sofern vorhanden) aus den Laufwerkpositionen. Siehe ["2,5-Zoll-Hot-Swap-Laufwerk](#page-30-0) [entfernen" auf Seite 23](#page-30-0).
- d. Ziehen Sie das 8U-GPU-Shuttle aus dem Gehäuse heraus und legen Sie es auf die Ladeplattform. Siehe ["8U-GPU-Shuttle entfernen" auf Seite 29.](#page-36-0)
- Schritt 2. Trennen Sie die Kabel vom PSU-Interposer.
- Schritt 3. Entfernen Sie das PSU-Interposer.
	- a. **O** Ziehen Sie die zwei Kolben heraus.
	- b. <sup>2</sup>Drehen Sie die zwei Entriegelungshebel, um den PSU-Interposer von der Stromversorgungsplatine zu lösen.
	- c. Fassen Sie den PSU-Interposer an den Kanten und ziehen Sie ihn vorsichtig aus dem Stromversorgungskomplex.

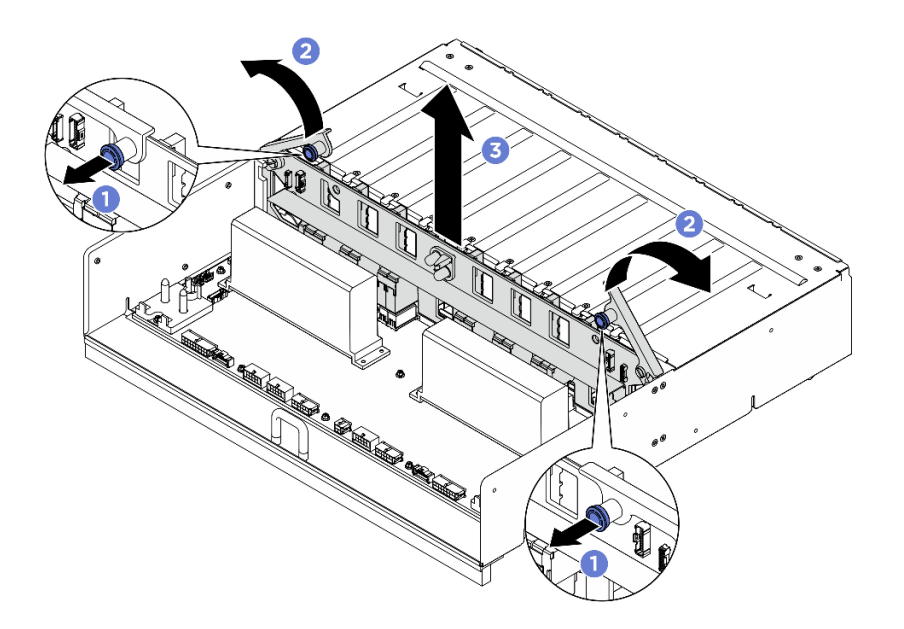

Abbildung 101. Entfernen des PSU-Interposer

# Nach dieser Aufgabe

Wenn Sie angewiesen werden, die Komponente oder die Zusatzeinrichtung einzusenden, befolgen Sie die Verpackungsanweisungen und verwenden Sie ggf. das mitgelieferte Verpackungsmaterial für den Transport.

### PSU-Interposer installieren

Führen Sie die Anweisungen in diesem Abschnitt aus, um den PSU-Interposer zu installieren. Der Vorgang muss von einem qualifizierten Kundendiensttechniker ausgeführt werden.

### Zu dieser Aufgabe

#### Achtung:

- Lesen Sie ["Installationsrichtlinien" auf Seite 1](#page-8-1) und ["Sicherheitsprüfungscheckliste" auf Seite 3,](#page-10-0) um sicherzustellen, dass Sie sicher arbeiten.
- Berühren Sie mit der antistatischen Schutzhülle, in der sich die Komponente befindet, eine unlackierte Metalloberfläche am Server. Entnehmen Sie die Komponente anschließend aus der Schutzhülle und legen Sie sie auf eine antistatische Oberfläche.
- Für dieses Verfahren sind zwei Personen und eine Hebevorrichtung vor Ort erforderlich, die bis zu 181 kg (400 lb) unterstützt. Wenn Ihnen noch keine Hebevorrichtung zur Verfügung steht, bietet Lenovo den Genie Lift GL-8 material lift an, der mit dem Data Center Solution Configurator erworben werden kann: <https://dcsc.lenovo.com/#/configuration/cto/7D5YCTO1WW?hardwareType=lifttool> Zusätzlich zum Genie Lift GL-8 material lift sollten Sie unbedingt auch die fußbetätigte Haltebremse und die Ladeplattform bestellen.

Firmware- und Treiberdownload: Möglicherweise müssen Sie nach dem Austausch einer Komponente die Firmware oder den Treiber aktualisieren.

- Unter [https://datacentersupport.lenovo.com/tw/en/products/servers/thinksystem/sr680av3/7dhe/downloads/](https://datacentersupport.lenovo.com/tw/en/products/servers/thinksystem/sr680av3/7dhe/downloads/driver-list/)  [driver-list/](https://datacentersupport.lenovo.com/tw/en/products/servers/thinksystem/sr680av3/7dhe/downloads/driver-list/) finden Sie die aktuelle Firmware und Treiberupdates für Ihren Server.
- Weitere Informationen zu den Tools für die Firmwareaktualisierung finden Sie unter "Firmware aktualisieren" im Benutzerhandbuch oder im Systemkonfigurationshandbuch.

# Vorgehensweise

- Schritt 1. <sup>O</sup> Richten Sie den PSU-Interposer mit seinen Anschlüssen an der Stromversorgungsplatine aus. Drücken Sie den PSU-Interposer dann in die Anschlüsse, bis er fest sitzt.
- Schritt 2. <sup>2</sup> Ziehen Sie die zwei Kolben heraus.
- Schritt 3. <sup>O</sup> Drehen Sie die zwei Entriegelungshebel bis zum Anschlag nach unten.

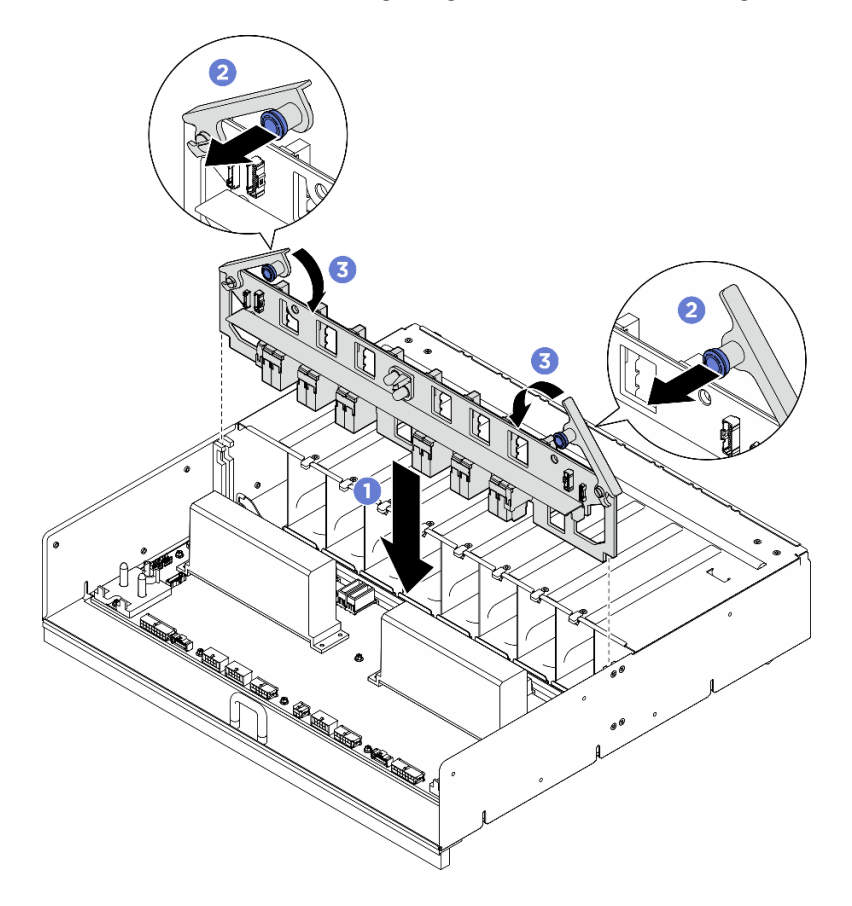

Abbildung 102. Installieren des PSU-Interposer

Schritt 4. Schließen Sie die Kabel an den PSU-Interposer an. Siehe ["Netzkabelführung" auf Seite 210](#page-217-0) und ["PSU-Interposerkabelführung" auf Seite 211](#page-218-0).

# Nach dieser Aufgabe

- 1. Installieren Sie das 8U-GPU-Shuttle erneut. Siehe ["8U-GPU-Shuttle installieren" auf Seite 31.](#page-38-0)
- 2. Installieren Sie alle 2,5-Zoll-Hot-Swap-Laufwerke oder Abdeckblenden der Laufwerkpositionen (sofern vorhanden) erneut in den Laufwerkpositionen. Siehe ["2,5-Zoll-Hot-Swap-Laufwerk installieren" auf Seite](#page-32-0) [25](#page-32-0)
- 3. Installieren Sie alle vorderen Lüfter erneut. Siehe ["Hot-Swap-Lüfter installieren \(Vorderseite und](#page-49-0) [Rückseite\)" auf Seite 42](#page-49-0).
- 4. Installieren Sie alle Netzteileinheiten wieder. Siehe ["Hot-Swap-Netzteileinheit installieren" auf Seite 85](#page-92-0).
- 5. Schließen Sie den Austausch der Komponenten ab. Informationen dazu finden Sie im Abschnitt ["Austausch von Komponenten abschließen" auf Seite 194](#page-201-0).

# Systemplatine austauschen (nur qualifizierte Techniker)

Führen Sie die Anweisungen in diesem Abschnitt aus, um die Systemplatine zu entfernen und zu installieren.

#### Wichtig:

• Diese Aufgabe muss von qualifizierten Kundendiensttechnikern durchgeführt werden, die von Lenovo Service zertifiziert sind. Versuchen Sie nicht, die Komponente ohne eine passende Schulung und Qualifikation zu entfernen oder zu installieren.

### Systemplatine entfernen

Führen Sie die Anweisungen in diesem Abschnitt aus, um die Systemplatine zu entfernen. Der Vorgang muss von einem qualifizierten Kundendiensttechniker ausgeführt werden.

# Zu dieser Aufgabe

#### Wichtig:

- Diese Aufgabe muss von qualifizierten Kundendiensttechnikern durchgeführt werden, die von Lenovo Service zertifiziert sind. Versuchen Sie nicht, die Komponente ohne eine passende Schulung und Qualifikation zu entfernen oder zu installieren.
- Wenn Sie Speichermodule entfernen, kennzeichnen Sie die Steckplatznummer auf jedem Speichermodul, entfernen Sie alle Speichermodule von der Systemplatine und legen Sie sie auf einer antistatischen Oberfläche beiseite, sodass sie für eine erneute Installation zur Verfügung stehen.
- Wenn Sie Kabel abziehen, erfassen Sie die Kabel in einer Liste und notieren Sie, an welchen Anschlüssen die Kabel angeschlossen waren. Diese Liste können Sie anschließend während der Installation der neuen Systemplatine als Checkliste verwenden.

#### Achtung:

- Lesen Sie ["Installationsrichtlinien" auf Seite 1](#page-8-1) und ["Sicherheitsprüfungscheckliste" auf Seite 3,](#page-10-0) um sicherzustellen, dass Sie sicher arbeiten.
- Schalten Sie den Server und die Peripheriegeräte aus und ziehen Sie alle Netzkabel und externen Kabel ab. Informationen dazu finden Sie im Abschnitt ["Server ausschalten" auf Seite 8.](#page-15-0)

### Vorgehensweise

Schritt 1. Bereiten Sie diese Aufgabe vor.

- a. Erfassen Sie alle Systemkonfigurationsdaten, wie z. B. die Lenovo XClarity Controller-IP-Adressen, die elementaren Produktdaten (VPD) sowie den Maschinentyp, die Modellnummer, die Seriennummer, die UUID (Universally Unique Identifier) und die Systemkennnummer des Servers.
- b. Speichern Sie die Systemkonfiguration auf einer externen Einheit mit Lenovo XClarity Essentials.
- c. Speichern Sie das Systemereignisprotokoll auf einem externen Datenträger.
- Schritt 2. Entfernen Sie die folgenden Komponenten.
	- a. Entfernen Sie das 2U-Compute-Shuttle. Siehe ["2U-Compute-Shuttle entfernen" auf Seite 27.](#page-34-0)
	- b. Entfernen Sie die Prozessorluftführung. Siehe ["Prozessorluftführung entfernen" auf Seite 86.](#page-93-0)
	- c. Entfernen Sie alle Prozessoren und Kühlkörper. Siehe "Prozessor und Kühlkörper entfernen" [auf Seite 94.](#page-101-0)
	- d. Stellen Sie sicher, dass Sie die Steckplatznummer auf jedem Speichermodul kennzeichnen, alle Speichermodule von der Systemplatine entfernen und sie auf einer antistatischen

Oberfläche ablegen, sodass sie für eine erneute Installation zur Verfügung stehen. Siehe ["Speichermodul entfernen" auf Seite 62](#page-69-0).

Wichtig: Es wird empfohlen, das Layout der Speichermodul-Steckplätze als Referenz auszudrucken.

- e. Falls zutreffend, entfernen Sie die PCIe-Adapterkartenbaugruppe(n). Siehe ["PCIe-](#page-77-0)[Adapterkartenbaugruppe entfernen" auf Seite 70](#page-77-0).
- f. Falls zutreffend, entfernen Sie die System-E/A-Platine. Siehe ["System-E/A-Platine entfernen"](#page-96-0) [auf Seite 89](#page-96-0).
- Schritt 3. Ziehen Sie alle Kabel von der Systemplatine ab. Erfassen Sie die Kabel in einer Liste und notieren Sie, an welchen Anschlüssen die Kabel angeschlossen waren. Diese Liste können Sie anschließend während der Installation der neuen Systemplatine als Checkliste verwenden.
- Schritt 4. Entfernen Sie die zwei Kabelführungen.
	- a. Lösen Sie die zwei Schrauben, mit denen die Kabelführung am 2U-Compute-Shuttle befestigt ist. Heben Sie die Kabelführung anschließend aus dem 2U-Compute-Shuttle.

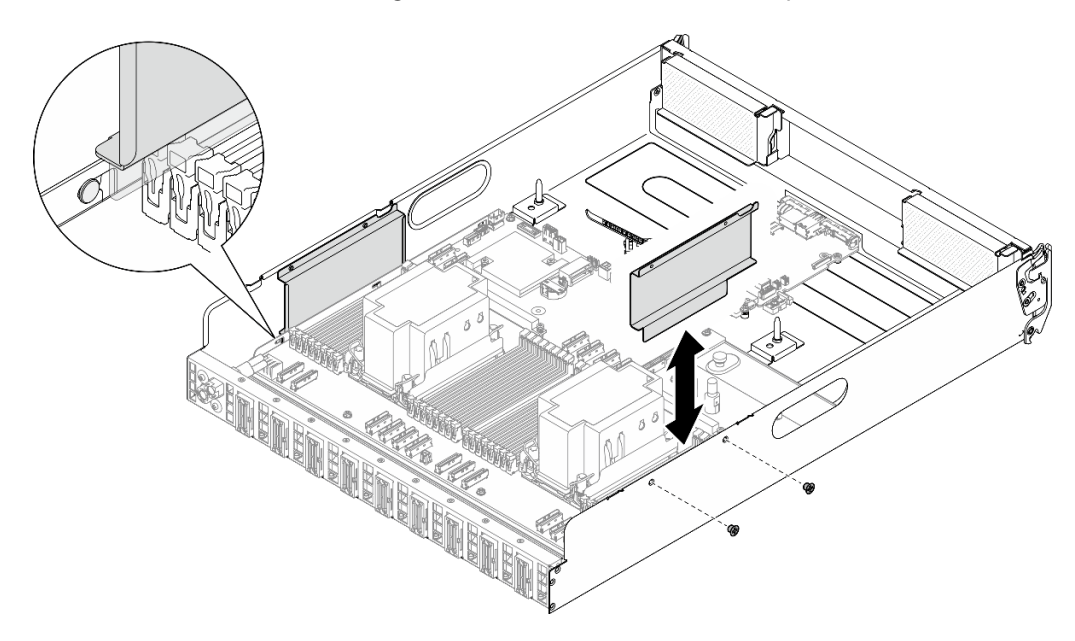

Abbildung 103. Entfernung der Kabelführung

- b. Wiederholen Sie diese Schritte zum Entfernen der anderen Kabelführung.
- Schritt 5. Lösen Sie die Systemplatine.
	- a. Lösen Sie die Rändelschraube ( **1** ), um die Systemplatine zu lösen.
	- b. **@** Schieben Sie die Systemplatine wie dargestellt zur Vorderseite des 2U-Compute-Shuttle, um sie daraus zu lösen.

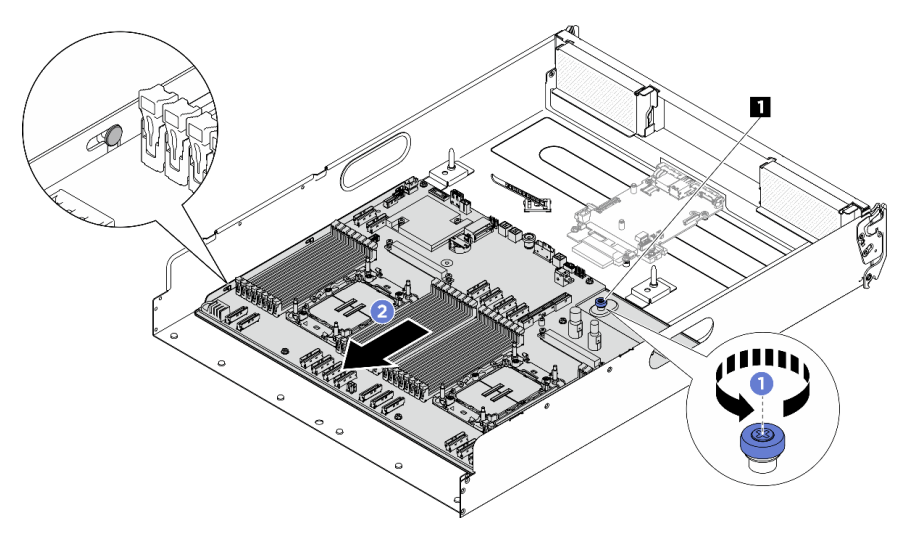

Abbildung 104. Lösen der Systemplatine

**1** Rändelschraube

Schritt 6. Entfernen Sie die Systemplatine aus dem 2U-Compute-Shuttle.

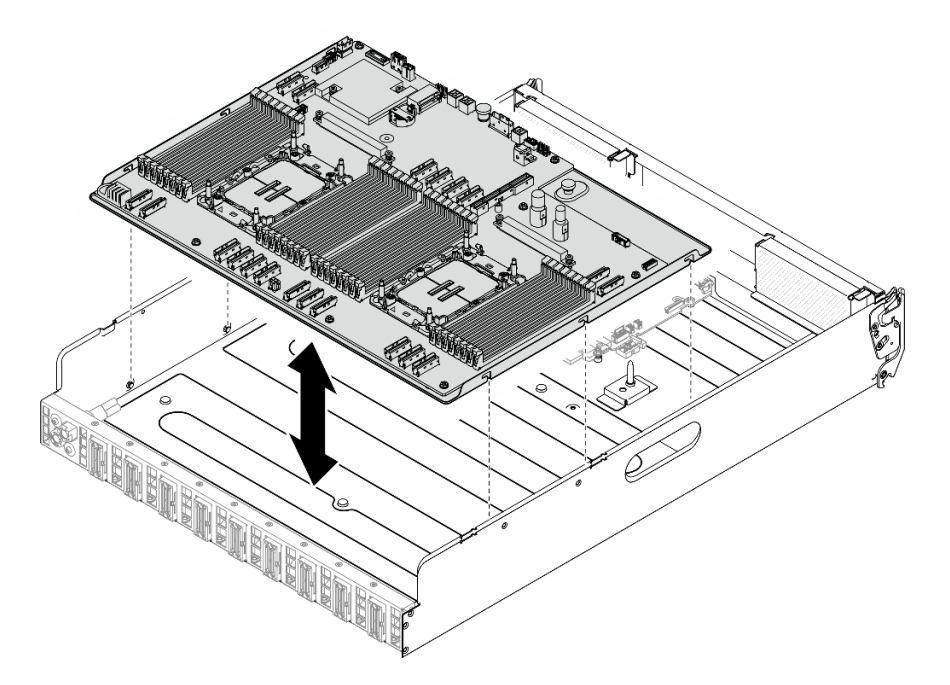

Abbildung 105. Entfernen der Systemplatine

# Nach dieser Aufgabe

- 1. Installieren Sie eine Austauscheinheit. Siehe ["Systemplatine installieren" auf Seite 116](#page-123-0)
- 2. Wenn Sie angewiesen werden, die Komponente oder die Zusatzeinrichtung einzusenden, befolgen Sie die Verpackungsanweisungen und verwenden Sie ggf. das mitgelieferte Verpackungsmaterial für den Transport.

Wichtig: Bevor Sie die Prozessorplatine einsenden, stellen Sie sicher, dass Sie die Abdeckungen für den Prozessorsockel der neuen Prozessorplatine installiert haben. So tauschen Sie eine Abdeckung für den Prozessorsockel aus:

- a. Nehmen Sie eine Sockelabdeckung vom Prozessorsockel der neuen Prozessorplatine und richten Sie sie ordnungsgemäß über dem Prozessorsockel an der entfernten Prozessorplatine aus.
- b. Platzieren Sie die Beinchen der Stecksockelabdeckung vorsichtig unten auf der Prozessorsockelbaugruppe und drücken Sie auf die Kanten, um eine Beschädigung der Kontaktstifte zu vermeiden. Möglicherweise hören Sie ein Klicken an der Stecksockelabdeckung, wenn sie eingerastet ist.
- c. Stellen Sie sicher, dass die Stecksockelabdeckung fest mit der Prozessorsockelbaugruppe verbunden ist.
- 3. Informationen zum Recyceln der Komponente finden Sie unter "Systemplatinenbaugruppe zum Recyceln zerlegen" im Benutzerhandbuch.

# <span id="page-123-0"></span>Systemplatine installieren

Führen Sie die Anweisungen in diesem Abschnitt aus, um die Systemplatine zu installieren. Der Vorgang muss von einem qualifizierten Kundendiensttechniker ausgeführt werden.

# Zu dieser Aufgabe

Wichtig: Das Entfernen und Installieren dieser Komponente erfordert qualifizierte Techniker. Versuchen Sie nicht, sie ohne eine passende Schulung zu entfernen oder zu installieren.

#### Achtung:

- Lesen Sie ["Installationsrichtlinien" auf Seite 1](#page-8-1) und ["Sicherheitsprüfungscheckliste" auf Seite 3,](#page-10-0) um sicherzustellen, dass Sie sicher arbeiten.
- Berühren Sie mit der antistatischen Schutzhülle, in der sich die Komponente befindet, eine unlackierte Metalloberfläche am Server. Entnehmen Sie die Komponente anschließend aus der Schutzhülle und legen Sie sie auf eine antistatische Oberfläche.

Firmware- und Treiberdownload: Möglicherweise müssen Sie nach dem Austausch einer Komponente die Firmware oder den Treiber aktualisieren.

- Unter [https://datacentersupport.lenovo.com/tw/en/products/servers/thinksystem/sr680av3/7dhe/downloads/](https://datacentersupport.lenovo.com/tw/en/products/servers/thinksystem/sr680av3/7dhe/downloads/driver-list/) [driver-list/](https://datacentersupport.lenovo.com/tw/en/products/servers/thinksystem/sr680av3/7dhe/downloads/driver-list/) finden Sie die aktuelle Firmware und Treiberupdates für Ihren Server.
- Weitere Informationen zu den Tools für die Firmwareaktualisierung finden Sie unter "Firmware aktualisieren" im Benutzerhandbuch oder im Systemkonfigurationshandbuch.

### Vorgehensweise

Schritt 1. Richten Sie die Systemplatine an den Führungsstiften aus und senken Sie sie in das 2U-Compute-Shuttle ab.

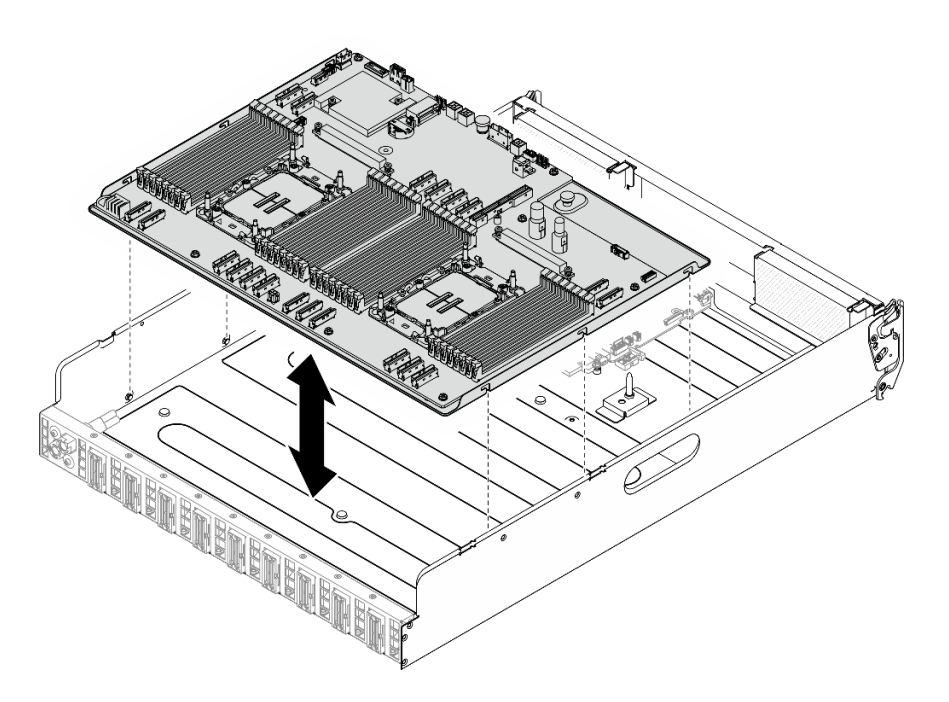

Abbildung 106. Systemplatineneinbau

- Schritt 2. Befestigen Sie die Systemplatine im 2U-Compute-Shuttle.
	- a. G Schieben Sie die Systemplatine wie dargestellt zur Rückseite des 2U-Compute-Shuttle, bis sie wie dargestellt an den Stiften einrastet.
	- b. <sup>2</sup> Ziehen Sie die Rändelschraube (**1** an, um die Systemplatine zu befestigen.

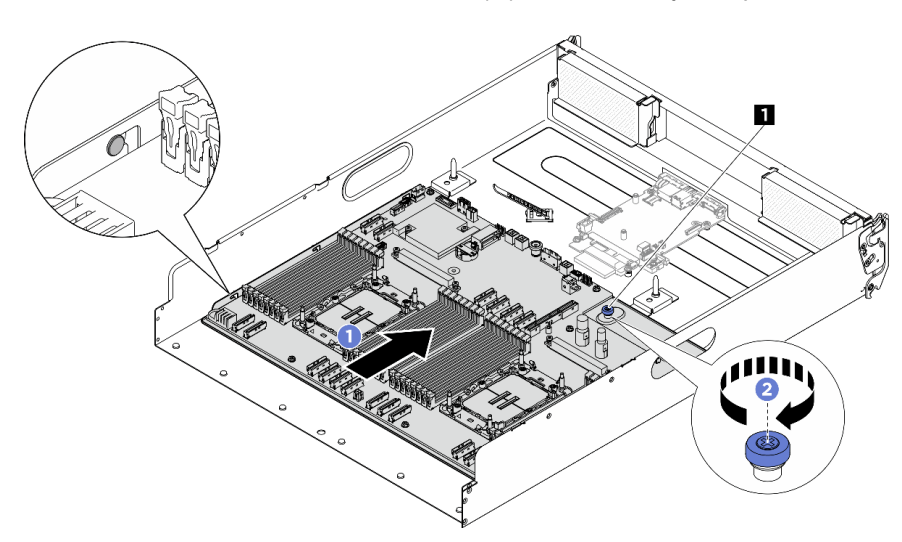

Abbildung 107. Sichern der Systemplatine

### **1** Rändelschraube

- Schritt 3. Installieren Sie die Kabelführungen.
	- a. Richten Sie die Kabelführung am Schlitz des 2U-Compute-Shuttle aus. Senken Sie die Kabelführung dann in das 2U-Compute-Shuttle ab, bis sie fest sitzt.
	- b. Ziehen Sie die zwei Schrauben fest, um die Kabelführung am 2U-Compute-Shuttle zu befestigen.

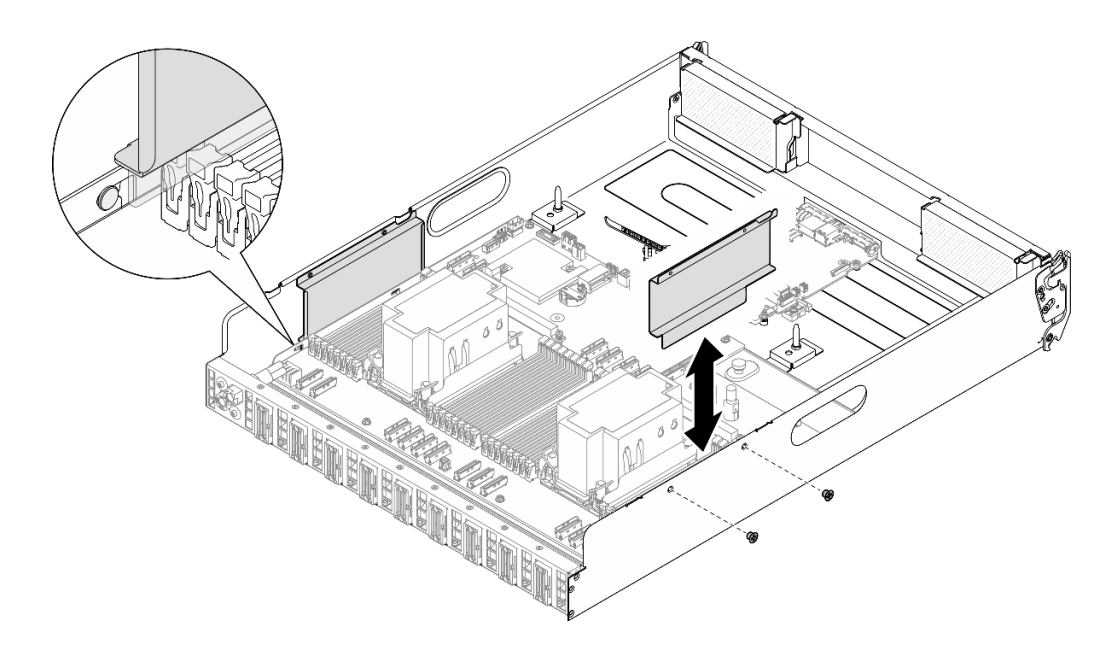

Abbildung 108. Installation der Kabelführung

c. Wiederholen Sie diese Schritte zur Installation der anderen Kabelführung.

### Nach dieser Aufgabe

- 1. Installieren Sie wieder die folgenden Komponenten.
	- a. Installieren Sie jedes Speichermodul wieder auf der neuen Systemplatinenbaugruppe auf demselben Steckplatz wie auf der defekten Systemplatinenbaugruppe. Wiederholen Sie diesen Vorgang, bis alle Speichermodule installiert sind. (Siehe ["Speichermodul installieren" auf Seite 64](#page-71-0).)
	- b. Installieren Sie alle Prozessoren und alle Kühlkörper erneut. Siehe "Prozessor und Kühlkörper [installieren" auf Seite 98.](#page-105-0)
	- c. Falls zutreffend, installieren Sie die System-E/A-Platine erneut. Siehe "System-E/A-Platine [installieren" auf Seite 90.](#page-97-0)
	- d. Falls zutreffend, installieren Sie die PCIe-Adapterkartenbaugruppe(n) erneut. Siehe ["PCIe-](#page-79-0)[Adapterkartenbaugruppe installieren" auf Seite 72](#page-79-0).
- 2. Schließen Sie alle erforderlichen Kabel wieder an die gleichen Anschlüsse auf der Systemplatinenbaugruppe wie auf der fehlerhaften Systemplatinenbaugruppe an.
- 3. Vergewissern Sie sich, dass alle Komponenten wieder ordnungsgemäß installiert wurden und dass keine Werkzeuge oder lose Schrauben im Inneren des Servers verblieben sind.
- 4. Installieren Sie die Prozessorluftführung wieder. Informationen dazu finden Sie im Abschnitt ["Prozessorluftführung installieren" auf Seite 88](#page-95-0).
- 5. Installieren Sie das 2U-Compute-Shuttle erneut. Siehe ["2U-Compute-Shuttle installieren" auf Seite 28](#page-35-0).
- 6. Schließen Sie die Netzkabel und alle anderen Kabel, die Sie entfernt haben, wieder an.
- 7. Schalten Sie den Server und alle Peripheriegeräte ein. Siehe ["Server einschalten" auf Seite 7](#page-14-0).
- 8. Aktualisieren Sie die VPD (Elementare Produktdaten). (Siehe "VPD (Elementare Produktdaten) [aktualisieren" auf Seite 119.](#page-126-0)) Maschinentypnummer und Seriennummer finden Sie auf dem Kennungsetikett, siehe "Server identifizieren und auf Lenovo XClarity Controller zugreifen" im Benutzerhandbuch oder Systemkonfigurationshandbuch.
- 9. Aktivieren Sie gegebenenfalls einen sicheren UEFI-Start. Informationen dazu finden Sie im Abschnitt ["Sicheren UEFI-Start aktivieren" auf Seite 122.](#page-129-0)

# <span id="page-126-0"></span>VPD (Elementare Produktdaten) aktualisieren

In diesem Abschnitt erfahren Sie, wie Sie elementare Produktdaten (VPD – Vital Product Data) aktualisieren.

- (Erforderlich) Maschinentyp
- (Erforderlich) Seriennummer
- (Erforderlich) Systemmodell
- (Optional) Systemkennnummer
- (Optional) UUID

#### Empfohlene Tools:

- Lenovo XClarity Provisioning Manager
- Lenovo XClarity Essentials OneCLI-Befehle

#### Lenovo XClarity Provisioning Manager verwenden

#### Schritte:

- 1. Starten Sie den Server und drücken Sie Taste gemäß den Anweisungen auf dem Bildschirm. Die Lenovo XClarity Provisioning Manager-Schnittstelle wird standardmäßig angezeigt.
- 2. Klicken Sie auf  $\blacktriangledown$  oben rechts in der Lenovo XClarity Provisioning Manager-Hauptschnittstelle.
- 3. Klicken Sie auf VPD-Update und folgen Sie den Anweisungen auf dem Bildschirm, um die VPD zu aktualisieren.

#### Lenovo XClarity Essentials OneCLI-Befehle verwenden

- Maschinentyp aktualisieren onecli config set SYSTEM\_PROD\_DATA.SysInfoProdName <m/t\_model> [access\_method]
- Seriennummer aktualisieren onecli config set SYSTEM\_PROD\_DATA.SysInfoSerialNum <s/n> [access\_method]
- Systemmodell aktualisieren onecli config set SYSTEM\_PROD\_DATA.SysInfoProdIdentifier <system model> [access\_method] onecli config set SYSTEM\_PROD\_DATA.SysInfoProdIdentifierEx <system model> --override [access\_method]
- Systemkennnummer aktualisieren onecli config set SYSTEM\_PROD\_DATA.SysEncloseAssetTag <asset\_tag> [access\_method]
- UUID aktualisieren

onecli config createuuid SYSTEM\_PROD\_DATA.SysInfoUUID [access\_method]

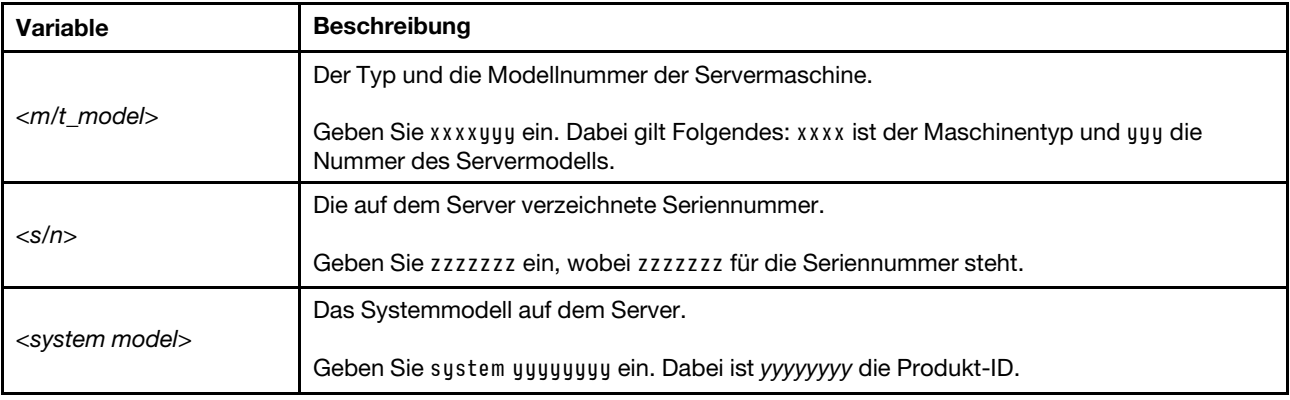

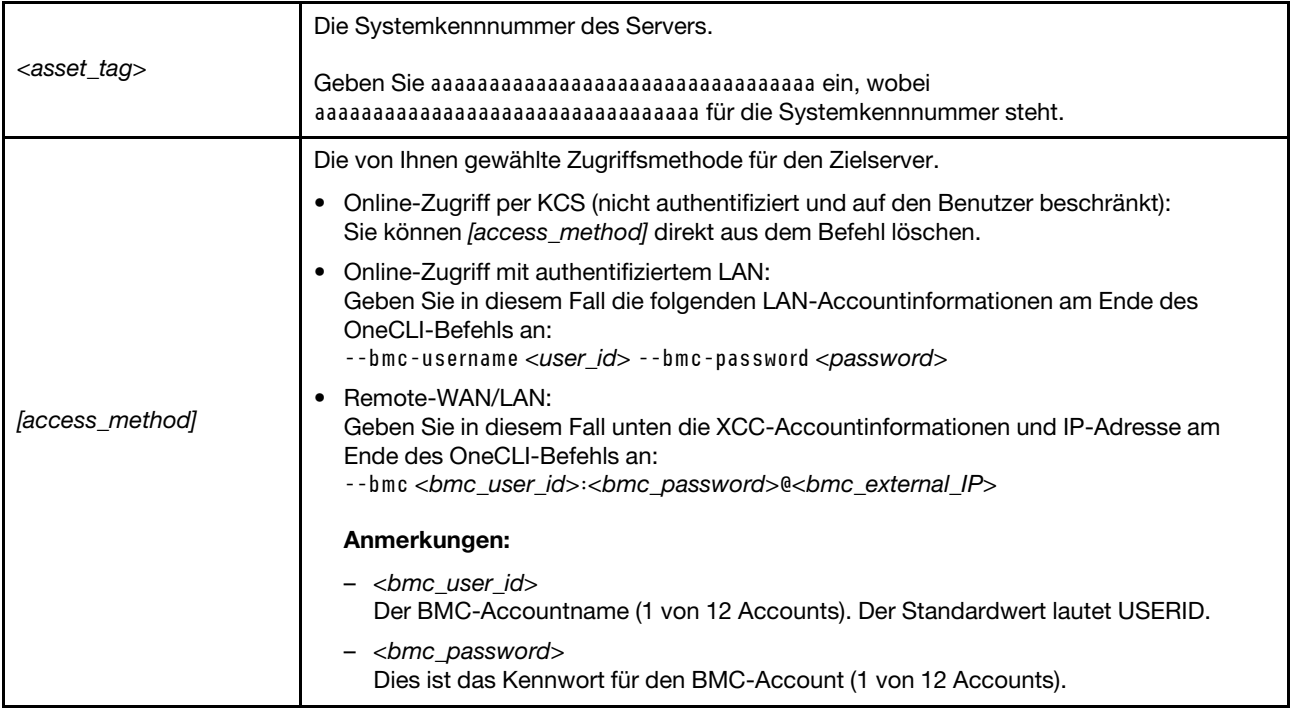

# TPM ausblenden/einblenden

Die TPM-Richtlinie ist standardmäßig aktiviert, um die Datenübertragung für den Systembetrieb zu verschlüsseln. Optional können Sie TPM mit Lenovo XClarity Essentials OneCLI deaktivieren.

Gehen Sie wie folgt vor, um TPM zu deaktivieren:

1. Laden Sie herunter und installieren Sie Lenovo XClarity Essentials OneCLI.

Rufen Sie die folgende Website auf, um Lenovo XClarity Essentials OneCLI herunterzuladen:

<https://datacentersupport.lenovo.com/solutions/HT116433>

2. Führen Sie den folgenden Befehl aus:

OneCli.exe config set TrustedComputingGroup.HideTPMfromOS "Yes" --imm <userid>:<password>@<ip\_address> --override

Dabei gilt Folgendes:

- <userid>:<password> sind die Anmeldeinformationen, die verwendet werden, um auf den BMC (Lenovo XClarity Controller-Schnittstelle) Ihres Servers zuzugreifen. Die Standard-Benutzer-ID lautet USERID und das Standardkennwort PASSW0RD (eine Null, kein o in Großschreibung).
- <ip\_address> ist die IP-Adresse des BMC-Servers.

Beispiel:

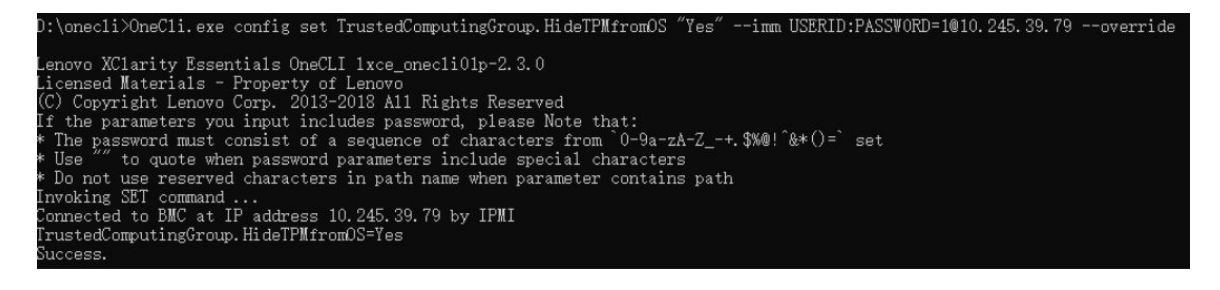

3. Führen Sie einen Warmstart für das System durch.

Wenn Sie TPM wieder aktivieren möchten, führen Sie den folgenden Befehl aus und starten Sie das System neu:

OneCli.exe config set TrustedComputingGroup.HideTPMfromOS "No" --imm <userid>:<password>@<ip\_address> --override

Beispiel:

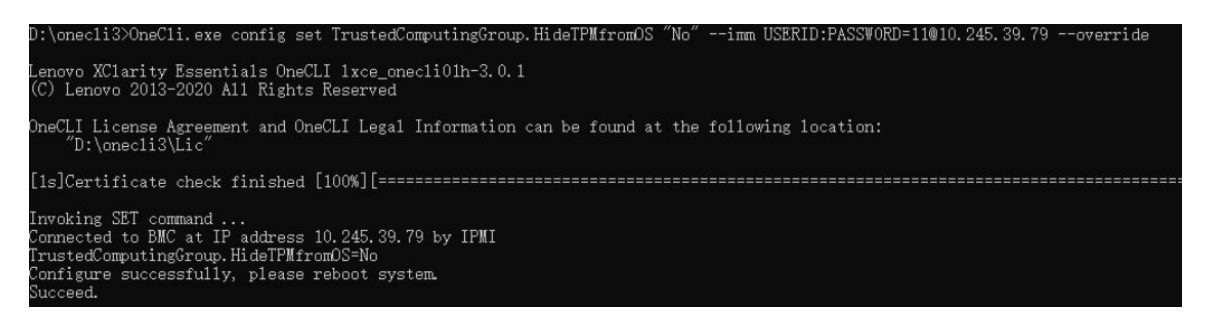

# TPM-Firmware aktualisieren

Optional können Sie die TPM-Richtlinie mit Lenovo XClarity Essentials OneCLI aktualisieren.

Anmerkung: Eine TPM-Firmwareaktualisierung ist nicht umkehrbar. Nach der Aktualisierung kann die TPM-Firmware nicht auf eine frühere Versionen herabgestuft werden.

#### TPM-Firmwareversion

Befolgen Sie das folgende Verfahren, um die TPM-Firmwareversion anzuzeigen:

Von Lenovo XClarity Provisioning Manager

- 1. Starten Sie den Server und drücken Sie die in den Anweisungen auf dem Bildschirm angegebene Taste, um die Schnittstelle Lenovo XClarity Provisioning Manager anzuzeigen. (Weitere Informationen finden Sie im Abschnitt "Start" in der LXPM-Dokumentation für Ihren Server unter [https://pubs.lenovo.com/](https://pubs.lenovo.com/lxpm-overview/) [lxpm-overview/](https://pubs.lenovo.com/lxpm-overview/).)
- 2. Wenn das Administratorkennwort erforderlich ist, geben Sie das Kennwort ein.
- 3. Klicken Sie auf der Seite "UEFI-Konfiguration" auf Systemeinstellungen → Sicherheit → Trusted Platform Module  $\rightarrow$  TPM 2.0  $\rightarrow$  TPM-Firmwareversion".

#### TPM-Firmware aktualisieren

Gehen Sie wie folgt vor, um die TPM-Firmware zu aktualisieren:

1. Laden Sie herunter und installieren Sie Lenovo XClarity Essentials OneCLI.

Rufen Sie die folgende Website auf, um Lenovo XClarity Essentials OneCLI herunterzuladen:

<https://datacentersupport.lenovo.com/solutions/HT116433>

2. Führen Sie den folgenden Befehl aus:

OneCli.exe config set TrustedComputingGroup.DeviceOperation "Update to TPM 2.0 firmware version <x.x.x.x>" --bmc <userid>:<password>@<ip\_address>

Dabei gilt Folgendes:

• <x.x.x.x> ist die Ziel-TPM-Version.

z. B. TPM 2.0 (7.2.1.0) -> TPM 2.0 (7.2.2.0):

OneCli.exe config set TrustedComputingGroup.DeviceOperation "Update to TPM 2.0 firmware version 7.2.2.0" --bmc <userid>:<password>@<ip\_address>

- <userid>:<password> sind die Anmeldeinformationen, die verwendet werden, um auf den BMC (Lenovo XClarity Controller-Schnittstelle) Ihres Servers zuzugreifen. Die Standard-Benutzer-ID lautet USERID und das Standardkennwort PASSW0RD (eine Null, kein o in Großschreibung).
- <ip\_address> ist die IP-Adresse des BMC-Servers.

# <span id="page-129-0"></span>Sicheren UEFI-Start aktivieren

Sie können optional den sicheren UEFI-Start aktivieren.

Es gibt zwei Möglichkeiten zur Aktivierung des sicheren UEFI-Starts:

• Von Lenovo XClarity Provisioning Manager

So aktivieren Sie den sicheren UEFI-Start von Lenovo XClarity Provisioning Manager:

- 1. Starten Sie den Server und drücken Sie die in den Anweisungen auf dem Bildschirm angegebene Taste, um die Schnittstelle Lenovo XClarity Provisioning Manager anzuzeigen. (Weitere Informationen finden Sie im Abschnitt "Start" in der LXPM-Dokumentation für Ihren Server unter [https://](https://pubs.lenovo.com/lxpm-overview/) [pubs.lenovo.com/lxpm-overview/](https://pubs.lenovo.com/lxpm-overview/).)
- 2. Wenn das Administratorkennwort erforderlich ist, geben Sie das Kennwort ein.
- 3. Klicken Sie auf der UEFI-Konfigurationsseite auf Systemeinstellungen ➙ Sicherheit ➙ Sicheres Booten.
- 4. Aktivieren Sie "Sicheres Booten" und speichern Sie die Einstellungen.

Anmerkung: Wenn der sichere UEFI-Start deaktiviert werden muss, wählen Sie in Schritt 4 "Deaktivieren" aus.

• Vom Lenovo XClarity Essentials OneCLI

So aktivieren Sie den sicheren UEFI-Start von Lenovo XClarity Essentials OneCLI:

1. Laden Sie herunter und installieren Sie Lenovo XClarity Essentials OneCLI.

Rufen Sie die folgende Website auf, um Lenovo XClarity Essentials OneCLI herunterzuladen:

<https://datacentersupport.lenovo.com/solutions/HT116433>

2. Führen Sie den folgenden Befehl aus, um einen sicheren Start zu aktivieren: OneCli.exe config set SecureBootConfiguration.SecureBootSetting Enabled --bmc <userid>:<password>@<ip\_ address>

Dabei gilt Folgendes:

- <userid>:<password> sind die Anmeldeinformationen, die verwendet werden, um auf den BMC (Lenovo XClarity Controller-Schnittstelle) Ihres Servers zuzugreifen. Die Standard-Benutzer-ID lautet USERID und das Standardkennwort PASSW0RD (eine Null, kein o in Großschreibung).
- <ip\_address> ist die IP-Adresse des BMC-Servers.

Weitere Informationen zum Lenovo XClarity Essentials OneCLI-Befehl set finden Sie unter:

[https://pubs.lenovo.com/lxce-onecli/onecli\\_r\\_set\\_command](https://pubs.lenovo.com/lxce-onecli/onecli_r_set_command)

Anmerkung: Wenn der sichere UEFI-Start deaktiviert werden muss, führen Sie den folgenden Befehl aus: OneCli.exe config set SecureBootConfiguration.SecureBootSetting Disabled --bmc <userid>:<password>@<ip\_ address>

# Komponenten des H100/H200 GPU-Modells

Führen Sie die Anweisungen in diesem Abschnitt aus, um Komponenten des H100/H200 GPU-Modells aus dem Gehäuse zu entfernen oder darin zu installieren.

#### Anmerkungen:

• Die Abbildungen in diesem Dokument dienen nur als Referenz und können geringfügig von Ihrer Hardware abweichen.

# Rückwandplatine für 2,5-Zoll-Laufwerke austauschen (nur qualifizierte Techniker)

Führen Sie die Anweisungen in diesem Abschnitt aus, um eine Rückwandplatine für 2,5-Zoll-Laufwerke zu entfernen und zu installieren.

Wichtig: Diese Aufgabe muss von qualifizierten Kundendiensttechnikern durchgeführt werden, die von Lenovo Service zertifiziert sind. Versuchen Sie nicht, die Komponente ohne eine passende Schulung und Qualifikation zu entfernen oder zu installieren.

### Rückwandplatine für 2,5-Zoll-Laufwerke entfernen

Führen Sie die Anweisungen in diesem Abschnitt aus, um eine Rückwandplatine für 2,5-Zoll-Laufwerke zu entfernen. Der Vorgang muss von einem qualifizierten Kundendiensttechniker ausgeführt werden.

# Zu dieser Aufgabe

#### Achtung:

- Lesen Sie ["Installationsrichtlinien" auf Seite 1](#page-8-1) und ["Sicherheitsprüfungscheckliste" auf Seite 3,](#page-10-0) um sicherzustellen, dass Sie sicher arbeiten.
- Schalten Sie den Server und die Peripheriegeräte aus und ziehen Sie alle Netzkabel und externen Kabel ab. Informationen dazu finden Sie im Abschnitt ["Server ausschalten" auf Seite 8.](#page-15-0)
- Für dieses Verfahren sind zwei Personen und eine Hebevorrichtung vor Ort erforderlich, die bis zu 181 kg (400 lb) unterstützt. Wenn Ihnen noch keine Hebevorrichtung zur Verfügung steht, bietet Lenovo den Genie Lift GL-8 material lift an, der mit dem Data Center Solution Configurator erworben werden kann: <https://dcsc.lenovo.com/#/configuration/cto/7D5YCTO1WW?hardwareType=lifttool> Zusätzlich zum Genie Lift GL-8 material lift sollten Sie unbedingt auch die fußbetätigte Haltebremse und die Ladeplattform bestellen.
- Der Server unterstützt bis zu zwei Rückwandplatinen für 2,5-Zoll-Laufwerke mit den folgenden entsprechenden Nummerierung der Rückwandplatinen.

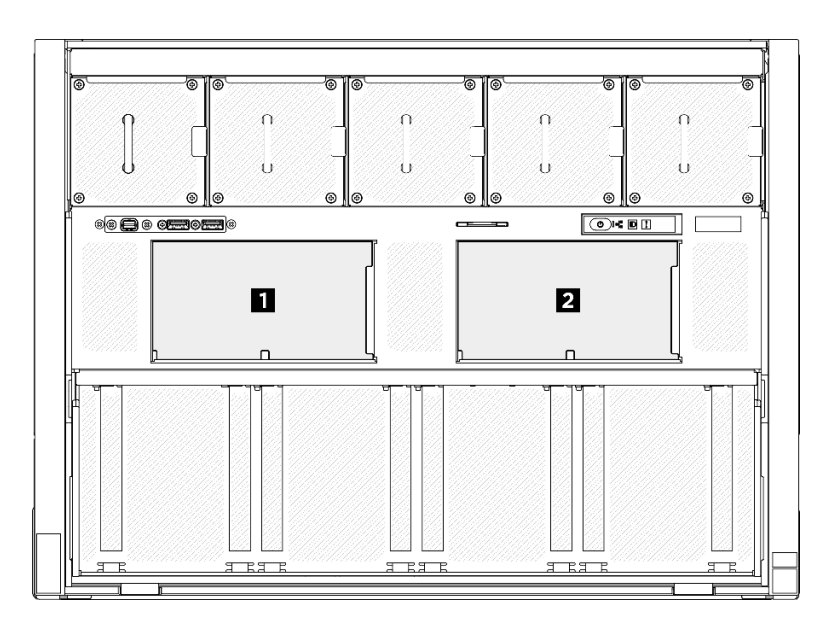

Abbildung 109. Nummerierung der Rückwandplatinen für 2,5-Zoll-Laufwerke

### Vorgehensweise

Schritt 1. Bereiten Sie diese Aufgabe vor.

- a. Entfernen Sie alle Netzteileinheiten. Siehe ["Hot-Swap-Netzteileinheit entfernen" auf Seite 83](#page-90-0).
- b. Entfernen Sie alle vorderen Lüfter. Siehe "Hot-Swap-Lüfter entfernen (Vorderseite und [Rückseite\)" auf Seite 40](#page-47-0).
- c. Entfernen Sie alle 2,5-Zoll-Hot-Swap-Laufwerke und Abdeckblenden der Laufwerkpositionen (sofern vorhanden) aus den Laufwerkpositionen. Siehe ["2,5-Zoll-Hot-Swap-Laufwerk](#page-30-0) [entfernen" auf Seite 23](#page-30-0).
- d. Ziehen Sie das 8U-GPU-Shuttle aus dem Gehäuse heraus und legen Sie es auf die Ladeplattform. Siehe ["8U-GPU-Shuttle entfernen" auf Seite 29.](#page-36-0)
- e. Entfernen Sie die Kabelabdeckung. Siehe ["Kabelabdeckung entfernen" auf Seite 33.](#page-40-0)
- f. Entfernen Sie die E/A-Abdeckung. Siehe ["E/A-Abdeckung entfernen" auf Seite 164](#page-171-0).
- Schritt 2. Trennen Sie alle Kabel von der Rückwandplatine für 2,5-Zoll-Laufwerke.
- Schritt 3. Entfernen Sie die Rückwandplatine für 2,5-Zoll-Laufwerke.
	- a. **ID** Heben Sie die zwei Sicherungsriegel oben auf der Rückwandplatine an und halten Sie sie fest.
	- b. <sup>2</sup> Neigen Sie die Rückwandplatine an der Oberseite, um sie von den Sicherungsriegeln zu lösen. Heben Sie die Rückwandplatine dann vorsichtig aus dem 8U-GPU-Shuttle.

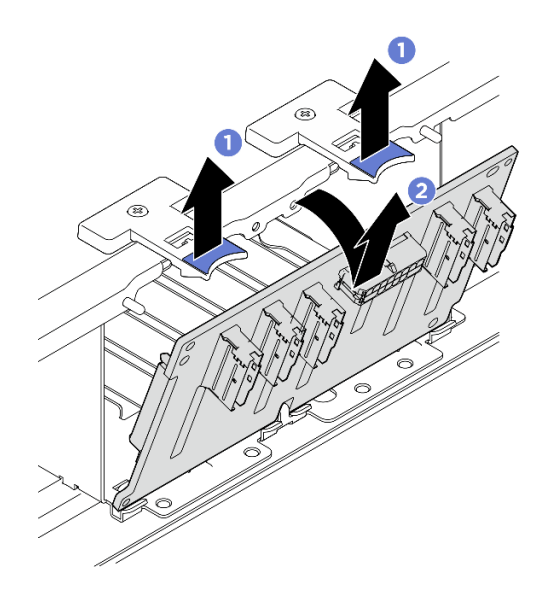

Abbildung 110. Entfernen der Rückwandplatine für 2,5-Zoll-Laufwerke

# Nach dieser Aufgabe

Wenn Sie angewiesen werden, die Komponente oder die Zusatzeinrichtung einzusenden, befolgen Sie die Verpackungsanweisungen und verwenden Sie ggf. das mitgelieferte Verpackungsmaterial für den Transport.

# Rückwandplatine für 2,5-Zoll-Laufwerke installieren

Führen Sie die Anweisungen in diesem Abschnitt aus, um ein Rückwandplatine für 2,5-Zoll-Laufwerke zu installieren. Der Vorgang muss von einem qualifizierten Kundendiensttechniker ausgeführt werden.

# Zu dieser Aufgabe

### Achtung:

- Lesen Sie ["Installationsrichtlinien" auf Seite 1](#page-8-1) und ["Sicherheitsprüfungscheckliste" auf Seite 3,](#page-10-0) um sicherzustellen, dass Sie sicher arbeiten.
- Berühren Sie mit der antistatischen Schutzhülle, in der sich die Komponente befindet, eine unlackierte Metalloberfläche am Server. Entnehmen Sie die Komponente anschließend aus der Schutzhülle und legen Sie sie auf eine antistatische Oberfläche.
- Für dieses Verfahren sind zwei Personen und eine Hebevorrichtung vor Ort erforderlich, die bis zu 181 kg (400 lb) unterstützt. Wenn Ihnen noch keine Hebevorrichtung zur Verfügung steht, bietet Lenovo den Genie Lift GL-8 material lift an, der mit dem Data Center Solution Configurator erworben werden kann: <https://dcsc.lenovo.com/#/configuration/cto/7D5YCTO1WW?hardwareType=lifttool> Zusätzlich zum Genie Lift GL-8 material lift sollten Sie unbedingt auch die fußbetätigte Haltebremse und die Ladeplattform bestellen.
- Der Server unterstützt bis zu zwei Rückwandplatinen für 2,5-Zoll-Laufwerke mit den folgenden entsprechenden Nummerierung der Rückwandplatinen.

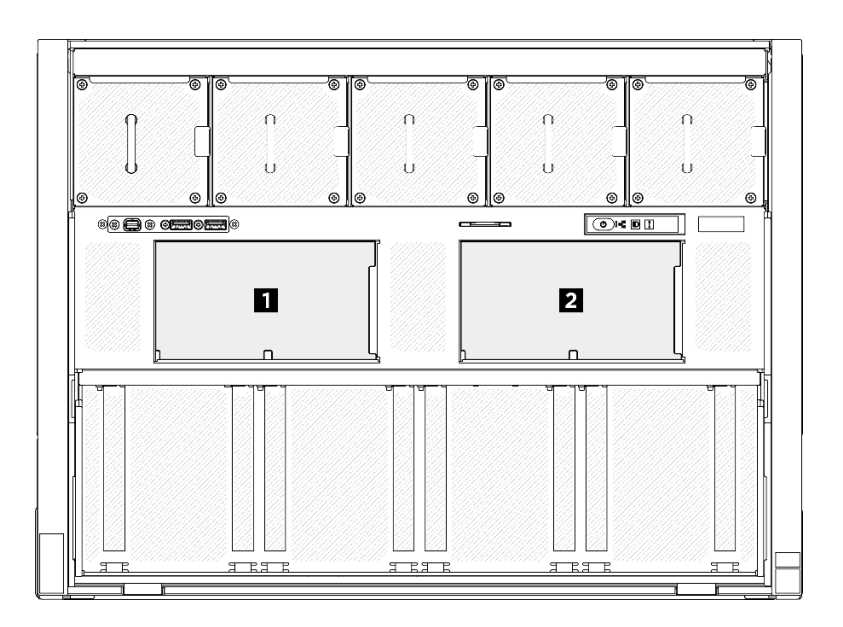

Abbildung 111. Nummerierung der Rückwandplatinen für 2,5-Zoll-Laufwerke

Firmware- und Treiberdownload: Möglicherweise müssen Sie nach dem Austausch einer Komponente die Firmware oder den Treiber aktualisieren.

- Unter [https://datacentersupport.lenovo.com/tw/en/products/servers/thinksystem/sr680av3/7dhe/downloads/](https://datacentersupport.lenovo.com/tw/en/products/servers/thinksystem/sr680av3/7dhe/downloads/driver-list/) [driver-list/](https://datacentersupport.lenovo.com/tw/en/products/servers/thinksystem/sr680av3/7dhe/downloads/driver-list/) finden Sie die aktuelle Firmware und Treiberupdates für Ihren Server.
- Weitere Informationen zu den Tools für die Firmwareaktualisierung finden Sie unter "Firmware aktualisieren" im Benutzerhandbuch oder im Systemkonfigurationshandbuch.

### Vorgehensweise

- Schritt 1. <sup>O</sup> Richten Sie die Laschen an der Unterseite der Rückwandplatine für 2,5-Zoll-Laufwerke an den Steckplätzen auf dem 8U-GPU-Shuttle aus.
- Schritt 2. <sup>3</sup> Schieben Sie die Oberseite der Rückwandplatine nach vorne, bis sie hörbar einrastet.

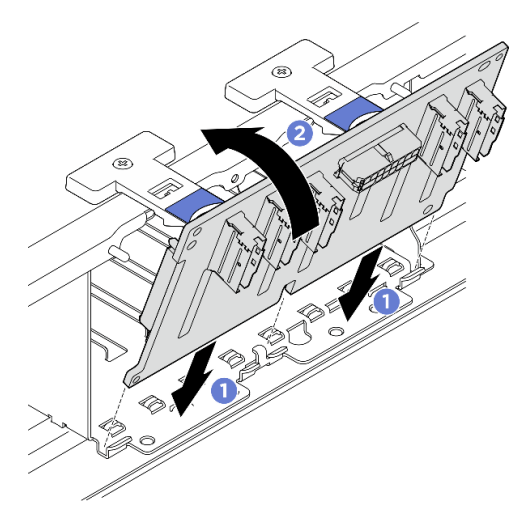

Abbildung 112. Installation der Rückwandplatine für 2,5-Zoll-Laufwerke

Schritt 3. Falls erforderlich, bringen Sie die Etiketten an beiden Enden der Signalkabel an.

a. **C** Bringen Sie den leeren Teil des Etiketts an einem Ende des Kabels an.

- b. Wickeln Sie das Etikett um das Kabel herum und befestigen Sie es auf dem leeren Teil.
- c. Wiederholen Sie die Schritte, um das andere Etikett am anderen Kabelende anzubringen.

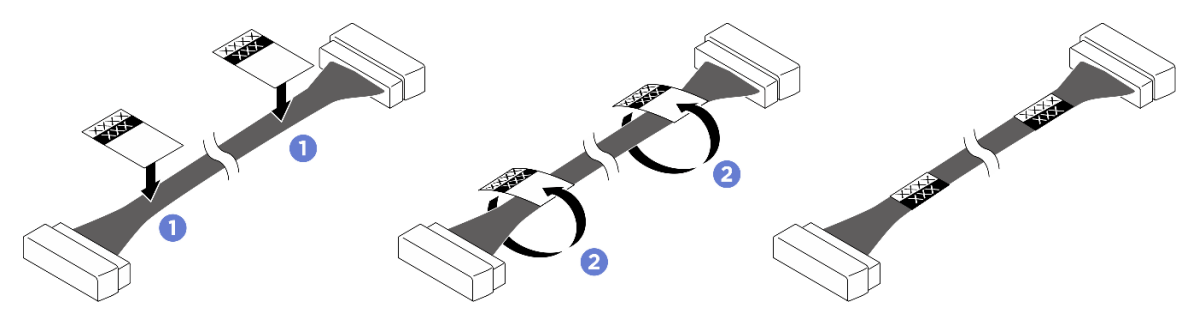

Abbildung 113. Anbringen des Etiketts

Anmerkung: Die entsprechenden Etiketten für die Kabel finden Sie in der Tabelle unten.

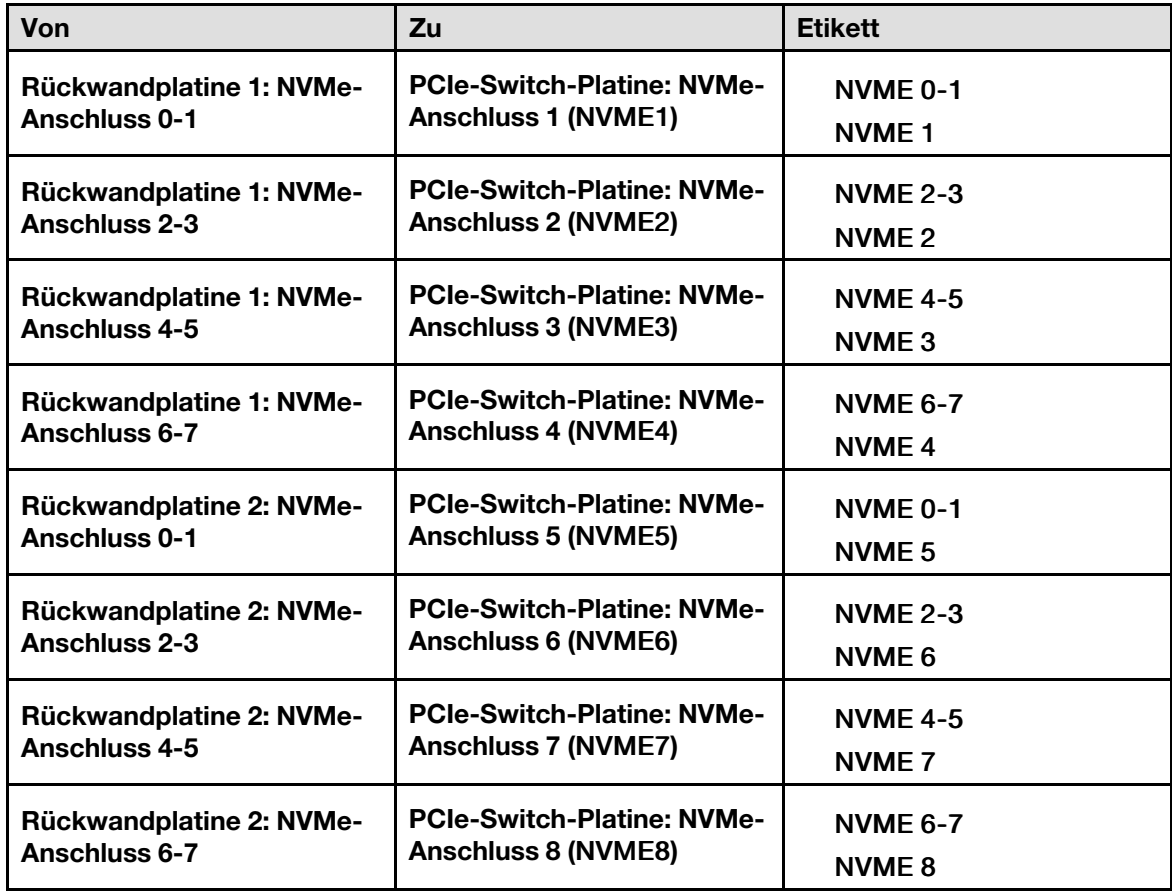

Schritt 4. Schließen Sie alle Kabel an der Rückwandplatine für 2,5-Zoll-Laufwerke an. Weitere Informationen finden Sie unter ["Kabelführung der Rückwandplatine für 2,5-Zoll-Laufwerke" auf Seite 212.](#page-219-0)

### Nach dieser Aufgabe

- 1. Installieren Sie die E/A-Abdeckung erneut. Siehe ["E/A-Abdeckung installieren" auf Seite 165](#page-172-0).
- 2. Installieren Sie die Kabelabdeckung erneut. Siehe ["Kabelabdeckung installieren" auf Seite 35.](#page-42-0)
- 3. Installieren Sie das 8U-GPU-Shuttle erneut. Siehe ["8U-GPU-Shuttle installieren" auf Seite 31](#page-38-0).
- 4. Installieren Sie alle 2,5-Zoll-Hot-Swap-Laufwerke oder Abdeckblenden der Laufwerkpositionen (sofern vorhanden) erneut in den Laufwerkpositionen. Siehe ["2,5-Zoll-Hot-Swap-Laufwerk installieren" auf Seite](#page-32-0) [25](#page-32-0)
- 5. Installieren Sie alle vorderen Lüfter erneut. Siehe ["Hot-Swap-Lüfter installieren \(Vorderseite und](#page-49-0) [Rückseite\)" auf Seite 42](#page-49-0).
- 6. Installieren Sie alle Netzteileinheiten wieder. Siehe ["Hot-Swap-Netzteileinheit installieren" auf Seite 85](#page-92-0).
- 7. Schließen Sie den Austausch der Komponenten ab. Informationen dazu finden Sie im Abschnitt ["Austausch von Komponenten abschließen" auf Seite 194](#page-201-0).

# GPU-Luftkanal austauschen (nur qualifizierte Techniker)

Führen Sie die Anweisungen in diesem Abschnitt aus, um einen GPU-Luftkanal zu entfernen und zu installieren.

Wichtig: Diese Aufgabe muss von qualifizierten Kundendiensttechnikern durchgeführt werden, die von Lenovo Service zertifiziert sind. Versuchen Sie nicht, die Komponente ohne eine passende Schulung und Qualifikation zu entfernen oder zu installieren.

# <span id="page-135-0"></span>H100/H200 GPU-Luftkanal entfernen

Folgen Sie den Anweisungen in diesem Abschnitt, um einen H100/H200 GPU-Luftkanal zu entfernen. Der Vorgang muss von einem qualifizierten Kundendiensttechniker ausgeführt werden.

# Zu dieser Aufgabe

### Achtung:

- Lesen Sie ["Installationsrichtlinien" auf Seite 1](#page-8-1) und ["Sicherheitsprüfungscheckliste" auf Seite 3,](#page-10-0) um sicherzustellen, dass Sie sicher arbeiten.
- Schalten Sie den Server und die Peripheriegeräte aus und ziehen Sie alle Netzkabel und externen Kabel ab. Informationen dazu finden Sie im Abschnitt ["Server ausschalten" auf Seite 8](#page-15-0).
- Für dieses Verfahren sind zwei Personen und eine Hebevorrichtung vor Ort erforderlich, die bis zu 181 kg (400 lb) unterstützt. Wenn Ihnen noch keine Hebevorrichtung zur Verfügung steht, bietet Lenovo den Genie Lift GL-8 material lift an, der mit dem Data Center Solution Configurator erworben werden kann: <https://dcsc.lenovo.com/#/configuration/cto/7D5YCTO1WW?hardwareType=lifttool> Zusätzlich zum Genie Lift GL-8 material lift sollten Sie unbedingt auch die fußbetätigte Haltebremse und die Ladeplattform bestellen.

# Vorgehensweise

Schritt 1. Bereiten Sie diese Aufgabe vor.

- a. Entfernen Sie alle Netzteileinheiten. Siehe ["Hot-Swap-Netzteileinheit entfernen" auf Seite 83](#page-90-0).
- b. Entfernen Sie alle vorderen Lüfter. Siehe "Hot-Swap-Lüfter entfernen (Vorderseite und [Rückseite\)" auf Seite 40](#page-47-0).
- c. Entfernen Sie alle 2,5-Zoll-Hot-Swap-Laufwerke und Abdeckblenden der Laufwerkpositionen (sofern vorhanden) aus den Laufwerkpositionen. Siehe ["2,5-Zoll-Hot-Swap-Laufwerk](#page-30-0) [entfernen" auf Seite 23](#page-30-0).
- d. Ziehen Sie das 8U-GPU-Shuttle aus dem Gehäuse heraus und legen Sie es auf die Ladeplattform. Siehe ["8U-GPU-Shuttle entfernen" auf Seite 29.](#page-36-0)
- e. Entfernen Sie den Stromversorgungskomplex. Siehe ["Stromversorgungskomplex entfernen"](#page-82-0) [auf Seite 75](#page-82-0).
- Schritt 2. Halten Sie die zwei Griffe an der Oberseite des GPU-Luftkanals. Heben Sie dann den GPU-Luftkanal aus dem 8U-GPU-Shuttle.

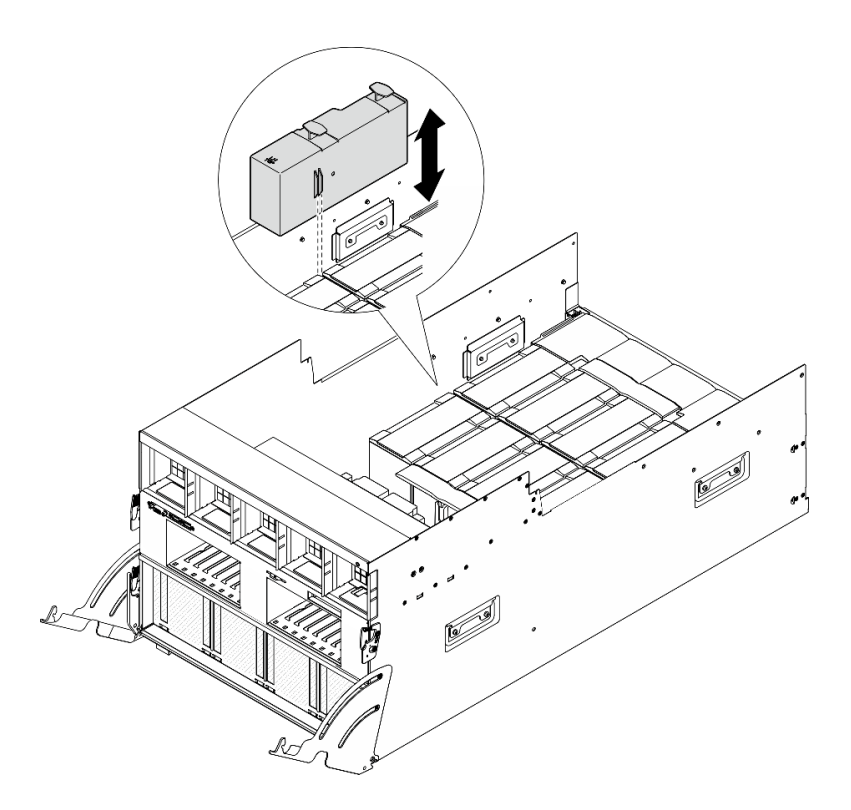

Abbildung 114. Entfernen des GPU-Luftkanals

# Nach dieser Aufgabe

Wenn Sie angewiesen werden, die Komponente oder die Zusatzeinrichtung einzusenden, befolgen Sie die Verpackungsanweisungen und verwenden Sie ggf. das mitgelieferte Verpackungsmaterial für den Transport.

# H100/H200 GPU-Luftkanal installieren

Mithilfe der Informationen in diesem Abschnitt können Sie einen H100/H200 GPU-Luftkanal installieren. Der Vorgang muss von einem qualifizierten Kundendiensttechniker ausgeführt werden.

# Zu dieser Aufgabe

#### Achtung:

- Lesen Sie ["Installationsrichtlinien" auf Seite 1](#page-8-1) und ["Sicherheitsprüfungscheckliste" auf Seite 3,](#page-10-0) um sicherzustellen, dass Sie sicher arbeiten.
- Berühren Sie mit der antistatischen Schutzhülle, in der sich die Komponente befindet, eine unlackierte Metalloberfläche am Server. Entnehmen Sie die Komponente anschließend aus der Schutzhülle und legen Sie sie auf eine antistatische Oberfläche.
- Für dieses Verfahren sind zwei Personen und eine Hebevorrichtung vor Ort erforderlich, die bis zu 181 kg (400 lb) unterstützt. Wenn Ihnen noch keine Hebevorrichtung zur Verfügung steht, bietet Lenovo den Genie Lift GL-8 material lift an, der mit dem Data Center Solution Configurator erworben werden kann: <https://dcsc.lenovo.com/#/configuration/cto/7D5YCTO1WW?hardwareType=lifttool> Zusätzlich zum Genie Lift GL-8 material lift sollten Sie unbedingt auch die fußbetätigte Haltebremse und die Ladeplattform bestellen.
- Achten Sie darauf, die linken und rechten GPU-Luftkanäle nicht zu verwechseln.
	- Installieren Sie den GPU-Luftkanal mit der Markierung "LH" auf der linken Seite (von der Vorderseite des 8U-GPU-Shuttle aus gesehen).

- Installieren Sie den GPU-Luftkanal mit der Markierung "RH" auf der rechten Seite (von der Vorderseite des 8U-GPU-Shuttle aus gesehen).

# Vorgehensweise

Schritt 1. Stellen Sie sicher, dass die Markierung "TOP" auf dem GPU-Luftkanal nach oben gerichtet ist.

Schritt 2. Halten Sie den GPU-Luftkanal an den zwei Griffen an seiner Oberseite. Setzen Sie dann den GPU-Luftkanal in den Bereich zwischen den beiden äußersten GPU- und Kühlkörpermodulen ein, bis er fest sitzt.

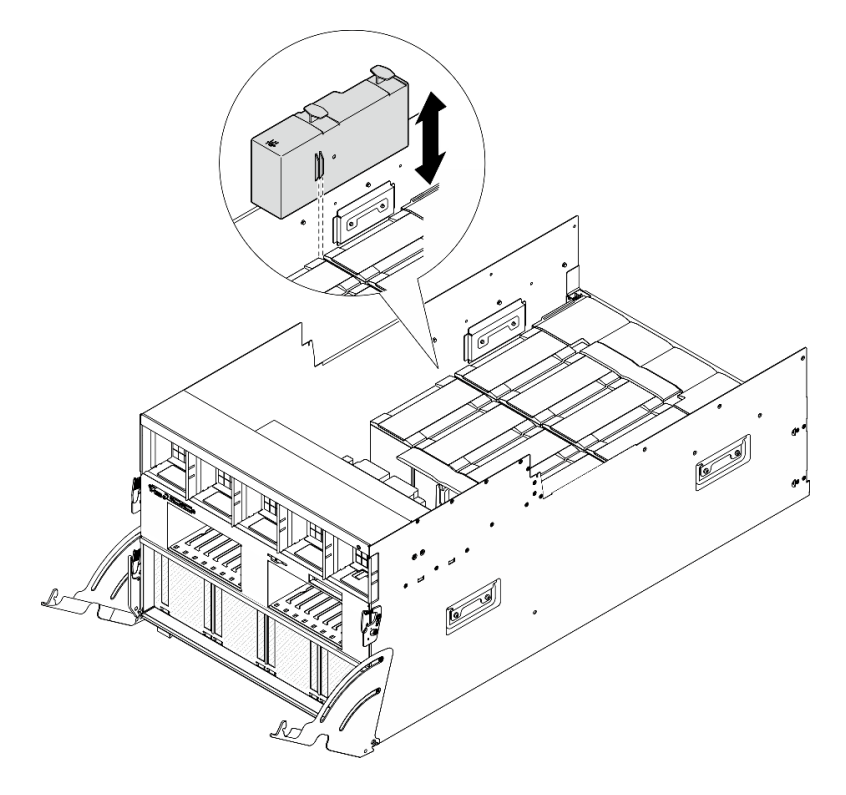

Abbildung 115. Installation des GPU-Luftkanals

# Nach dieser Aufgabe

- 1. Installieren Sie den Stromversorgungskomplex erneut. Siehe "Stromversorgungskomplex installieren" [auf Seite 77.](#page-84-0)
- 2. Installieren Sie das 8U-GPU-Shuttle erneut. Siehe ["8U-GPU-Shuttle installieren" auf Seite 31.](#page-38-0)
- 3. Installieren Sie alle 2,5-Zoll-Hot-Swap-Laufwerke oder Abdeckblenden der Laufwerkpositionen (sofern vorhanden) erneut in den Laufwerkpositionen. Siehe ["2,5-Zoll-Hot-Swap-Laufwerk installieren" auf Seite](#page-32-0) [25](#page-32-0)
- 4. Installieren Sie alle vorderen Lüfter erneut. Siehe ["Hot-Swap-Lüfter installieren \(Vorderseite und](#page-49-0) [Rückseite\)" auf Seite 42](#page-49-0).
- 5. Installieren Sie alle Netzteileinheiten wieder. Siehe ["Hot-Swap-Netzteileinheit installieren" auf Seite 85](#page-92-0).
- 6. Schließen Sie den Austausch der Komponenten ab. Informationen dazu finden Sie im Abschnitt ["Austausch von Komponenten abschließen" auf Seite 194](#page-201-0).

# GPU-Baseboard austauschen (nur qualifizierte Techniker)

Führen Sie die Anweisungen in diesem Abschnitt aus, um das GPU-Baseboard zu entfernen oder zu installieren.

Wichtig: Diese Aufgabe muss von qualifizierten Kundendiensttechnikern durchgeführt werden, die von Lenovo Service zertifiziert sind. Versuchen Sie nicht, die Komponente ohne eine passende Schulung und Qualifikation zu entfernen oder zu installieren.

# H100/H200 GPU-Baseboard entfernen

Führen Sie die Anweisungen in diesem Abschnitt aus, um das H100/H200 GPU-Baseboard zu entfernen. Der Vorgang muss von einem qualifizierten Kundendiensttechniker ausgeführt werden.

# Zu dieser Aufgabe

#### Achtung:

- Lesen Sie ["Installationsrichtlinien" auf Seite 1](#page-8-1) und ["Sicherheitsprüfungscheckliste" auf Seite 3,](#page-10-0) um sicherzustellen, dass Sie sicher arbeiten.
- Schalten Sie den Server und die Peripheriegeräte aus und ziehen Sie alle Netzkabel und externen Kabel ab. Informationen dazu finden Sie im Abschnitt ["Server ausschalten" auf Seite 8.](#page-15-0)
- Für dieses Verfahren sind zwei Personen und eine Hebevorrichtung vor Ort erforderlich, die bis zu 181 kg (400 lb) unterstützt. Wenn Ihnen noch keine Hebevorrichtung zur Verfügung steht, bietet Lenovo den Genie Lift GL-8 material lift an, der mit dem Data Center Solution Configurator erworben werden kann: <https://dcsc.lenovo.com/#/configuration/cto/7D5YCTO1WW?hardwareType=lifttool> Zusätzlich zum Genie Lift GL-8 material lift sollten Sie unbedingt auch die fußbetätigte Haltebremse und die Ladeplattform bestellen.

Anmerkungen: Stellen Sie sicher, dass Sie die unten aufgeführten Werkzeuge bereithalten, um die Komponente ordnungsgemäß auszutauschen:

- Drehmomentschraubendreher, der auf 0,6 Newtonmeter bzw. 5,3 Poundforce Inch eingestellt werden kann
- Verlängertes T15-Torx-Bit (6 Zoll lang)

### Vorgehensweise

Schritt 1. Bereiten Sie diese Aufgabe vor.

- a. Entfernen Sie alle Netzteileinheiten. Siehe ["Hot-Swap-Netzteileinheit entfernen" auf Seite 83.](#page-90-0)
- b. Entfernen Sie alle vorderen Lüfter. Siehe ["Hot-Swap-Lüfter entfernen \(Vorderseite und](#page-47-0) [Rückseite\)" auf Seite 40.](#page-47-0)
- c. Entfernen Sie alle 2,5-Zoll-Hot-Swap-Laufwerke und Abdeckblenden der Laufwerkpositionen (sofern vorhanden) aus den Laufwerkpositionen. Siehe "2,5-Zoll-Hot-Swap-Laufwerk [entfernen" auf Seite 23](#page-30-0).
- d. Ziehen Sie das 8U-GPU-Shuttle aus dem Gehäuse heraus und legen Sie es auf die Ladeplattform. Siehe ["8U-GPU-Shuttle entfernen" auf Seite 29](#page-36-0).
- e. Entfernen Sie die Kabelabdeckung. Siehe ["Kabelabdeckung entfernen" auf Seite 33](#page-40-0).
- f. Entfernen Sie den Stromversorgungskomplex. Siehe "Stromversorgungskomplex entfernen" [auf Seite 75.](#page-82-0)
- g. Entfernen Sie alle hinteren Lüfterplatinenbaugruppen. Siehe ["Hintere Lüfterplatinenbaugruppe](#page-55-0) [entfernen" auf Seite 48](#page-55-0).
- h. Entfernen Sie alle GPU-Luftkanäle. (siehe ["H100/H200 GPU-Luftkanal entfernen" auf Seite](#page-135-0) [128\)](#page-135-0).
- i. Trennen Sie die Kabel von der GPU-Baseboard.
- j. Entfernen Sie alle GPU- und Kühlkörpermodule. (siehe "H100/H200 GPU- und [Kühlkörpermodul entfernen" auf Seite 154\)](#page-161-0).

Schritt 2. Lösen Sie die PCIe-Switch-Shuttle aus der 8U-GPU-Shuttle.

- a. **O** Drücken Sie auf die zwei blauen Entriegelungshebel.
- b. <sup>@</sup> Drehen Sie die zwei Lösehebel, bis sie senkrecht zum PCIe-Switch-Shuttle stehen.
- c. **C** Ziehen Sie das PCIe-Switch-Shuttle bis zum Anschlag nach vorne.

Anmerkung: Drücken Sie die zwei Lösehebel nach dem Herausziehen des PCIe-Switch-Shuttle nach hinten, bis sie einrasten, um Beschädigungen zu vermeiden.

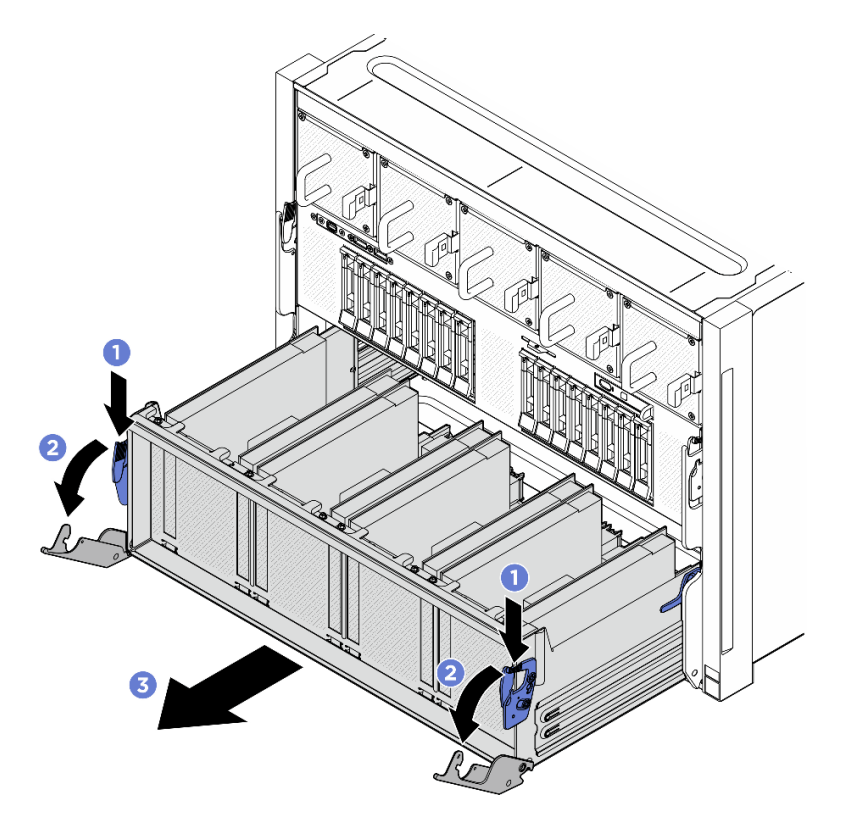

Abbildung 116. Herausziehen des PCIe-Switch-Shuttle bis zum Anschlag

- Schritt 3. Drehen Sie den vorderen PCIe-Switch-Kabelbaum um.
	- a. Lösen Sie die zehn Schrauben mit der Markierung C an beiden Seiten des 8U-GPU-Shuttle.
	- b. Drehen Sie den vorderen PCIe-Switch-Kabelbaum um und legen Sie ihn vorsichtig auf die E/ A-Abdeckung.

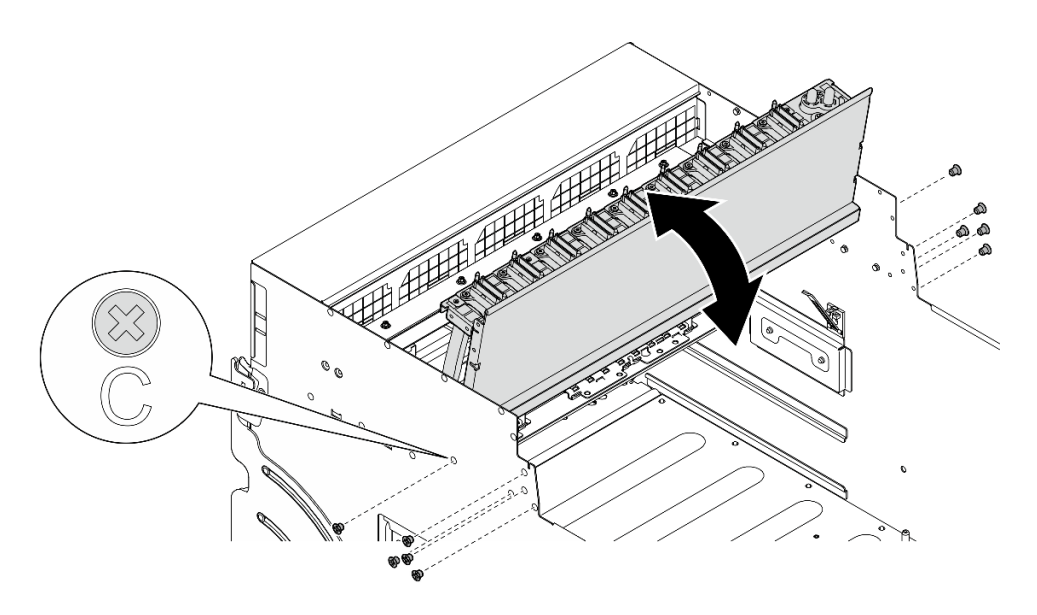

Abbildung 117. Umdrehen des vorderen PCIe-Switch-Kabelbaum

Schritt 4. Lösen Sie die siebzehn unverlierbaren T15-Torx-Schrauben am GPU-Baseboard.

Anmerkung: Lösen oder befestigen Sie die Schrauben mit einem Drehmomentschraubendreher und dem richtigen Drehmoment. Das Drehmoment zum vollständigen Lösen oder Anziehen der Schrauben beträgt 0,6 Newtonmeter bzw. 5,3 Poundforce Inch.

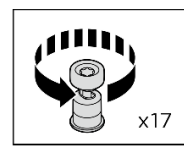

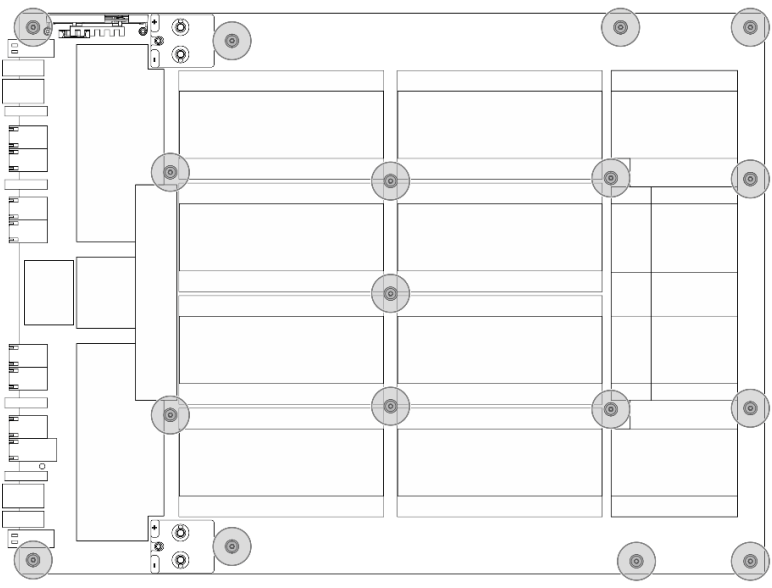

Abbildung 118. Entfernen der Schrauben

- Schritt 5. Entfernen Sie die GPU-Baseboard.
	- a.  **Ziehen Sie die zwei Griffe (a)** auf beiden Seiten des GPU-Baseboard heraus.

b. <sup>2</sup> Halten Sie die zwei Griffe (**11**) und heben Sie das GPU-Baseboard daran aus dem 8U-GPU-Shuttle.

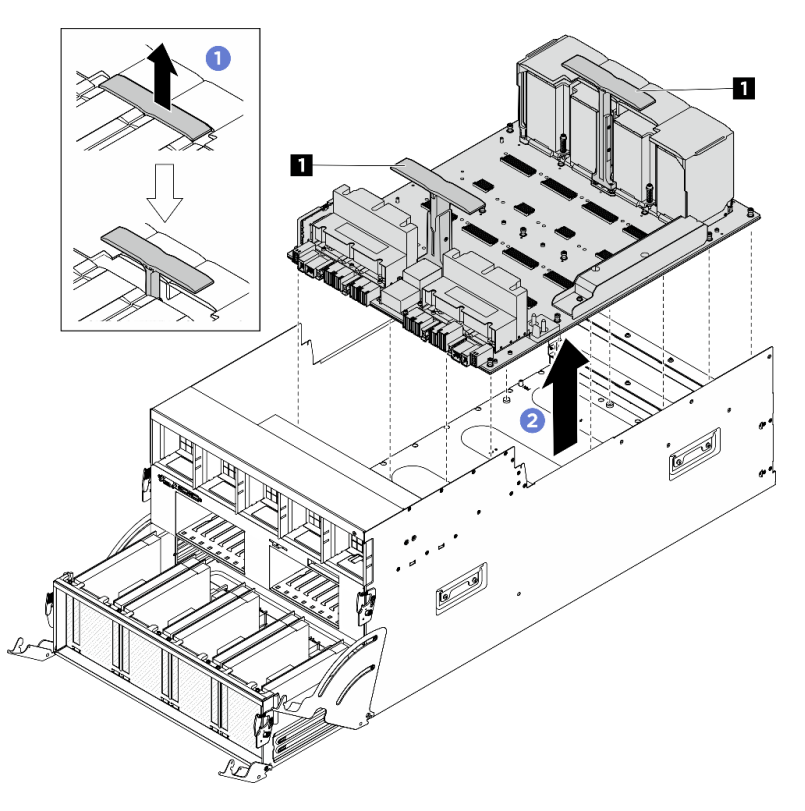

Abbildung 119. Entfernen des GPU-Baseboard

# Nach dieser Aufgabe

Wenn Sie angewiesen werden, die Komponente oder die Zusatzeinrichtung einzusenden, befolgen Sie die Verpackungsanweisungen und verwenden Sie ggf. das mitgelieferte Verpackungsmaterial für den Transport.

# H100/H200 GPU-Baseboard installieren

Führen Sie die Anweisungen in diesem Abschnitt aus, um das H100/H200 GPU-Baseboard zu installieren. Der Vorgang muss von einem qualifizierten Kundendiensttechniker ausgeführt werden.

# Zu dieser Aufgabe

### Achtung:

- Lesen Sie ["Installationsrichtlinien" auf Seite 1](#page-8-1) und ["Sicherheitsprüfungscheckliste" auf Seite 3,](#page-10-0) um sicherzustellen, dass Sie sicher arbeiten.
- Berühren Sie mit der antistatischen Schutzhülle, in der sich die Komponente befindet, eine unlackierte Metalloberfläche am Server. Entnehmen Sie die Komponente anschließend aus der Schutzhülle und legen Sie sie auf eine antistatische Oberfläche.
- Für dieses Verfahren sind zwei Personen und eine Hebevorrichtung vor Ort erforderlich, die bis zu 181 kg (400 lb) unterstützt. Wenn Ihnen noch keine Hebevorrichtung zur Verfügung steht, bietet Lenovo den Genie Lift GL-8 material lift an, der mit dem Data Center Solution Configurator erworben werden kann: <https://dcsc.lenovo.com/#/configuration/cto/7D5YCTO1WW?hardwareType=lifttool> Zusätzlich zum Genie Lift GL-8 material lift sollten Sie unbedingt auch die fußbetätigte Haltebremse und die Ladeplattform bestellen.

• Stellen Sie sicher, dass Sie die Anschlüsse und Sockel der GPU und des GPU-Baseboard überprüfen. Verwenden Sie die GPU oder das GPU-Baseboard nicht, wenn die Anschlüsse beschädigt sind oder fehlen oder wenn sich Verunreinigungen in den Sockeln befinden. Ersetzen Sie die GPU oder das GPU-Baseboard durch eine neue Komponente, bevor Sie mit der Installation fortfahren.

Anmerkungen: Stellen Sie sicher, dass Sie die unten aufgeführten Werkzeuge bereithalten, um die Komponente ordnungsgemäß auszutauschen:

- Drehmomentschraubendreher, der auf 0,6 Newtonmeter bzw. 5,3 Poundforce Inch eingestellt werden kann
- Verlängertes T15-Torx-Bit (6 Zoll lang)

Firmware- und Treiberdownload: Möglicherweise müssen Sie nach dem Austausch einer Komponente die Firmware oder den Treiber aktualisieren.

- Unter [https://datacentersupport.lenovo.com/tw/en/products/servers/thinksystem/sr680av3/7dhe/downloads/](https://datacentersupport.lenovo.com/tw/en/products/servers/thinksystem/sr680av3/7dhe/downloads/driver-list/)  [driver-list/](https://datacentersupport.lenovo.com/tw/en/products/servers/thinksystem/sr680av3/7dhe/downloads/driver-list/) finden Sie die aktuelle Firmware und Treiberupdates für Ihren Server.
- Weitere Informationen zu den Tools für die Firmwareaktualisierung finden Sie unter "Firmware aktualisieren" im Benutzerhandbuch oder im Systemkonfigurationshandbuch.

### Vorgehensweise

Schritt 1. (Optional) Nehmen Sie das neue GPU-Baseboard aus der Verpackung.

- a. <sup>O</sup> Ziehen Sie die zwei Griffe auf beiden Seiten des GPU-Baseboard heraus.
- b.  **Halten Sie die zwei Griffe und nehmen Sie das GPU-Baseboard aus der Verpackung.**

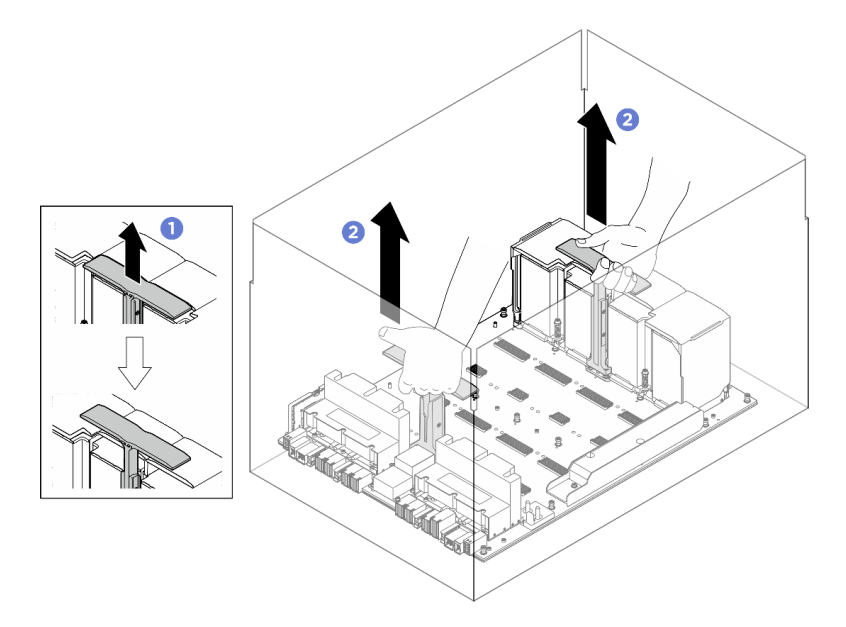

Abbildung 120. Entfernen des GPU-Baseboard aus der Verpackung

- Schritt 2. Installieren Sie das GPU-Baseboard.
	- a. <sup>**1**</sup> Halten Sie die Griffe (**1**) an beiden Seiten des GPU-Baseboard in der richtigen Ausrichtung (siehe Abbildung). Richten Sie dann das GPU-Baseboard an den siebzehn Abstandhaltern auf der GPU-Komplex-Adapterplatte aus und setzen Sie ihn vorsichtig auf die Adapterplatte.
	- b. **@** Drücken Sie die zwei Griffe (**1**) nach unten.

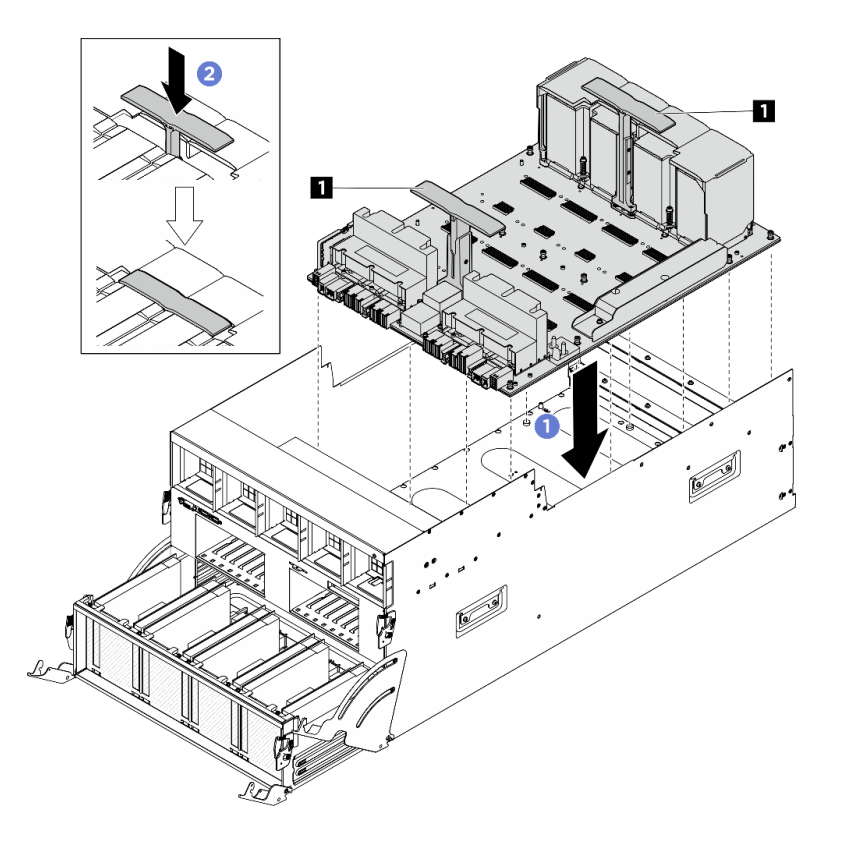

Abbildung 121. Installieren des GPU-Baseboard

Schritt 3. Befolgen Sie die in der folgenden Abbildung gezeigte Reihenfolge, um das GPU-Baseboard mit siebzehn unverlierbaren T15-Torx-Schrauben zu befestigen.

Wichtig: Überdrehen Sie die Schrauben nicht, um eine Beschädigung zu vermeiden.

Anmerkung: Lösen oder befestigen Sie die Schrauben mit einem Drehmomentschraubendreher und dem richtigen Drehmoment. Das Drehmoment zum vollständigen Lösen oder Anziehen der Schrauben beträgt 0,6 Newtonmeter bzw. 5,3 Poundforce Inch.
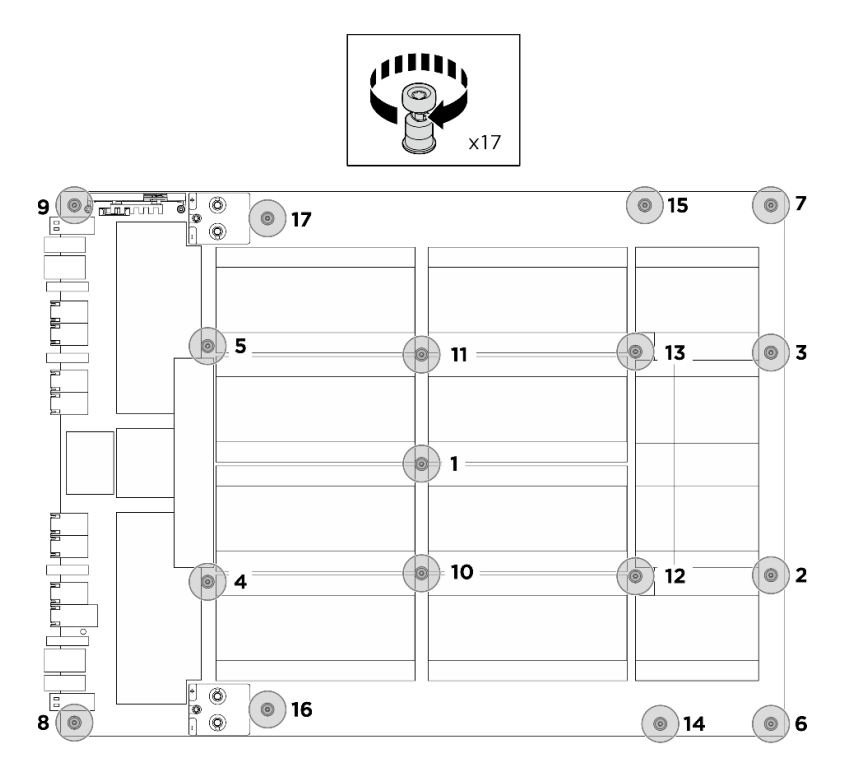

Abbildung 122. Anbringen der Schraube

- Schritt 4. Drehen Sie den vorderen PCIe-Switch-Kabelbaum um.
	- a. Drehen Sie den vorderen PCIe-Switch-Kabelbaum um und stellen Sie sicher, dass er ordnungsgemäß in die vier Führungsstifte auf dem 8U-GPU-Shuttle einrastet.
	- b. Identifizieren Sie die zehn Schraubenlöcher mit der Markierung C an beiden Seiten des 8U-GPU-Shuttle. Ziehen Sie dann die zehn Schrauben an, um den vorderen PCIe-Switch-Kabelbaum zu befestigen.

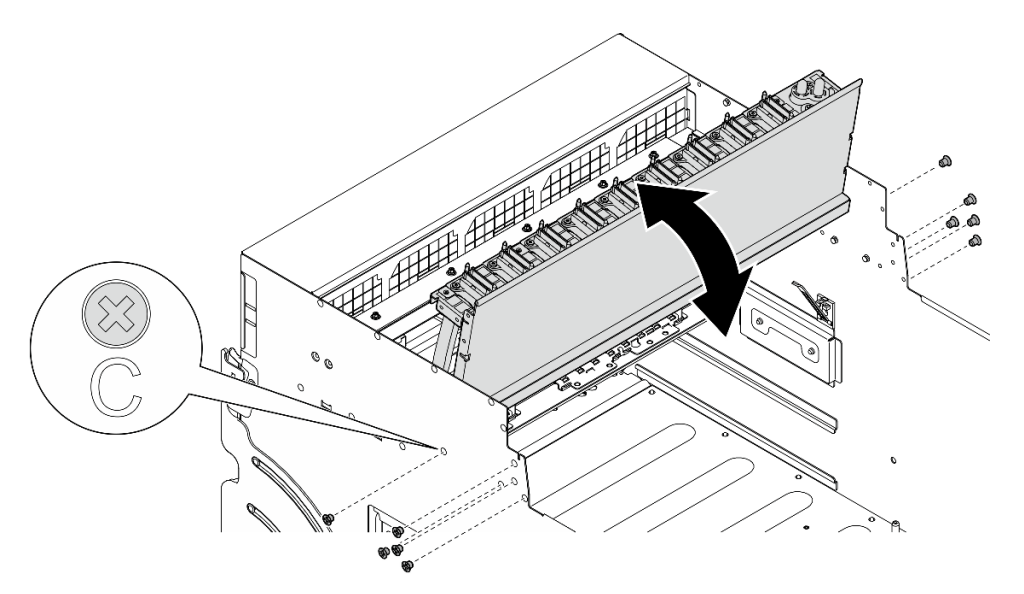

Abbildung 123. Umdrehen des vorderen PCIe-Switch-Kabelbaum

Schritt 5. Installieren Sie das PCIe-Switch-Shuttle.

- a. Drücken Sie die zwei Verriegelungen an beiden Seiten des PCIe-Switch-Shuttle.
- b. <sup>@</sup> Schieben Sie das PCIe-Switch-Shuttle bis zum Anschlag in das 8U-GPU-Shuttle.
- c. **+ Drehen Sie die zwei Lösehebel, bis sie einrasten.**

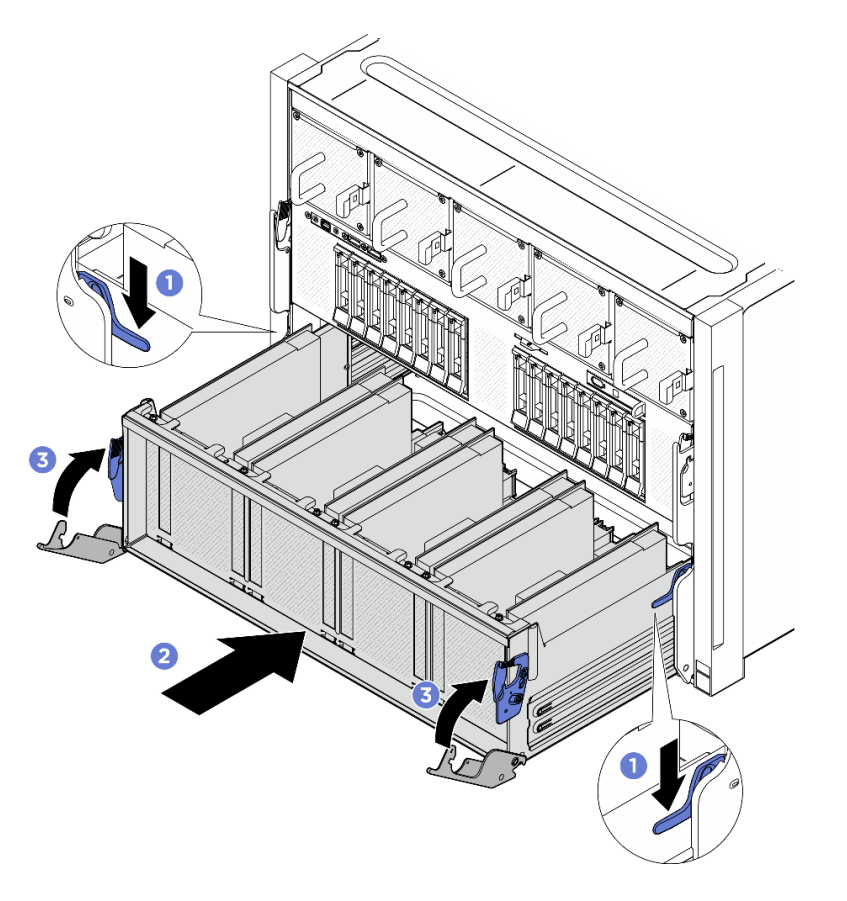

Abbildung 124. Installieren des PCIe-Switch-Shuttle im 8U-GPU-Shuttle

- 1. Installieren Sie alle GPU- und Kühlkörpermodule wieder. (siehe ["H100/H200 GPU- und Kühlkörpermodul](#page-164-0) [installieren" auf Seite 157\)](#page-164-0).
- 2. Schließen Sie die Kabel wieder an das GPU-Baseboard an. Weitere Informationen finden Sie unter ["Kabelführung für GPU-Baseboard" auf Seite 215.](#page-222-0)
- 3. Installieren Sie alle GPU-Luftkanäle erneut. Siehe ["H100/H200 GPU-Luftkanal installieren" auf Seite 129.](#page-136-0)
- 4. Installieren Sie alle hinteren Lüfterplatinenbaugruppen erneut. Siehe ["Hintere Lüfterplatinenbaugruppe](#page-57-0) [installieren" auf Seite 50.](#page-57-0)
- 5. Installieren Sie den Stromversorgungskomplex erneut. Siehe "Stromversorgungskomplex installieren" [auf Seite 77.](#page-84-0)
- 6. Installieren Sie die Kabelabdeckung erneut. Siehe ["Kabelabdeckung installieren" auf Seite 35](#page-42-0).
- 7. Installieren Sie das 8U-GPU-Shuttle erneut. Siehe ["8U-GPU-Shuttle installieren" auf Seite 31.](#page-38-0)
- 8. Installieren Sie alle 2,5-Zoll-Hot-Swap-Laufwerke oder Abdeckblenden der Laufwerkpositionen (sofern vorhanden) erneut in den Laufwerkpositionen. Siehe ["2,5-Zoll-Hot-Swap-Laufwerk installieren" auf Seite](#page-32-0) [25](#page-32-0)
- 9. Installieren Sie alle vorderen Lüfter erneut. Siehe ["Hot-Swap-Lüfter installieren \(Vorderseite und](#page-49-0) [Rückseite\)" auf Seite 42](#page-49-0).
- 10. Installieren Sie alle Netzteileinheiten wieder. Siehe ["Hot-Swap-Netzteileinheit installieren" auf Seite 85.](#page-92-0)
- 11. Schließen Sie den Austausch der Komponenten ab. Informationen dazu finden Sie im Abschnitt ["Austausch von Komponenten abschließen" auf Seite 194.](#page-201-0)

# GPU-Komplex austauschen (nur qualifizierte Techniker)

Führen Sie die Anweisungen in diesem Abschnitt aus, um den GPU-Komplex zu entfernen oder zu installieren.

Wichtig: Diese Aufgabe muss von qualifizierten Kundendiensttechnikern durchgeführt werden, die von Lenovo Service zertifiziert sind. Versuchen Sie nicht, die Komponente ohne eine passende Schulung und Qualifikation zu entfernen oder zu installieren.

### <span id="page-146-0"></span>H100/H200 GPU-Komplex entfernen

Führen Sie die Anweisungen in diesem Abschnitt aus, um den H100/H200 GPU-Komplex zu entfernen. Der Vorgang muss von einem qualifizierten Kundendiensttechniker ausgeführt werden.

### Zu dieser Aufgabe

S036

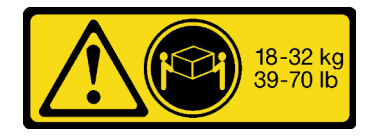

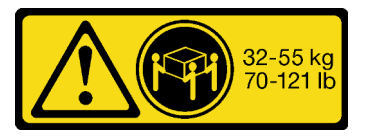

18-32 kg (39 – 70 lb) 32 – 55 kg (70 – 121 lb)

### Beim Anheben der Maschine die Arbeitsschutzrichtlinien beachten.

#### Achtung:

Vorsicht:

- Lesen Sie ["Installationsrichtlinien" auf Seite 1](#page-8-1) und ["Sicherheitsprüfungscheckliste" auf Seite 3,](#page-10-0) um sicherzustellen, dass Sie sicher arbeiten.
- Schalten Sie den Server und die Peripheriegeräte aus und ziehen Sie alle Netzkabel und externen Kabel ab. Informationen dazu finden Sie im Abschnitt ["Server ausschalten" auf Seite 8.](#page-15-0)
- Für dieses Verfahren sind zwei Personen und eine Hebevorrichtung vor Ort erforderlich, die bis zu 181 kg (400 lb) unterstützt. Wenn Ihnen noch keine Hebevorrichtung zur Verfügung steht, bietet Lenovo den Genie Lift GL-8 material lift an, der mit dem Data Center Solution Configurator erworben werden kann: <https://dcsc.lenovo.com/#/configuration/cto/7D5YCTO1WW?hardwareType=lifttool> Zusätzlich zum Genie Lift GL-8 material lift sollten Sie unbedingt auch die fußbetätigte Haltebremse und die Ladeplattform bestellen.

Anmerkungen: Stellen Sie sicher, dass Sie die unten aufgeführten Werkzeuge bereithalten, um die Komponente ordnungsgemäß auszutauschen:

- Drehmomentschraubendreher, der auf 0,6 Newtonmeter bzw. 5,3 Poundforce Inch eingestellt werden kann
- Verlängertes T15-Torx-Bit (6 Zoll lang)

#### Vorgehensweise

Schritt 1. Bereiten Sie diese Aufgabe vor.

- a. Entfernen Sie alle Netzteileinheiten. Siehe ["Hot-Swap-Netzteileinheit entfernen" auf Seite 83](#page-90-0).
- b. Entfernen Sie alle vorderen Lüfter. Siehe "Hot-Swap-Lüfter entfernen (Vorderseite und [Rückseite\)" auf Seite 40](#page-47-0).
- c. Entfernen Sie alle 2,5-Zoll-Hot-Swap-Laufwerke und Abdeckblenden der Laufwerkpositionen (sofern vorhanden) aus den Laufwerkpositionen. Siehe ["2,5-Zoll-Hot-Swap-Laufwerk](#page-30-0) [entfernen" auf Seite 23](#page-30-0).
- d. Ziehen Sie das 8U-GPU-Shuttle aus dem Gehäuse heraus und legen Sie es auf die Ladeplattform. Siehe ["8U-GPU-Shuttle entfernen" auf Seite 29.](#page-36-0)
- e. Entfernen Sie die Kabelabdeckung. Siehe ["Kabelabdeckung entfernen" auf Seite 33.](#page-40-0)
- f. Entfernen Sie den Stromversorgungskomplex. Siehe ["Stromversorgungskomplex entfernen"](#page-82-0) [auf Seite 75](#page-82-0).
- g. Entfernen Sie alle hinteren Lüfterplatinenbaugruppen. Siehe "Hintere Lüfterplatinenbaugruppe [entfernen" auf Seite 48](#page-55-0).
- h. Entfernen Sie alle GPU-Luftkanäle. (siehe "H100/H200 GPU-Luftkanal entfernen" auf Seite [128](#page-135-0)).
- i. Trennen Sie die Kabel von der GPU-Baseboard.
- Schritt 2. Lösen Sie die PCIe-Switch-Shuttle aus der 8U-GPU-Shuttle.
	- a. **O** Drücken Sie auf die zwei blauen Entriegelungshebel.
	- b. <sup>2</sup> Drehen Sie die zwei Lösehebel, bis sie senkrecht zum PCIe-Switch-Shuttle stehen.
	- c. **C** Ziehen Sie das PCIe-Switch-Shuttle bis zum Anschlag nach vorne.

Anmerkung: Drücken Sie die zwei Lösehebel nach dem Herausziehen des PCIe-Switch-Shuttle nach hinten, bis sie einrasten, um Beschädigungen zu vermeiden.

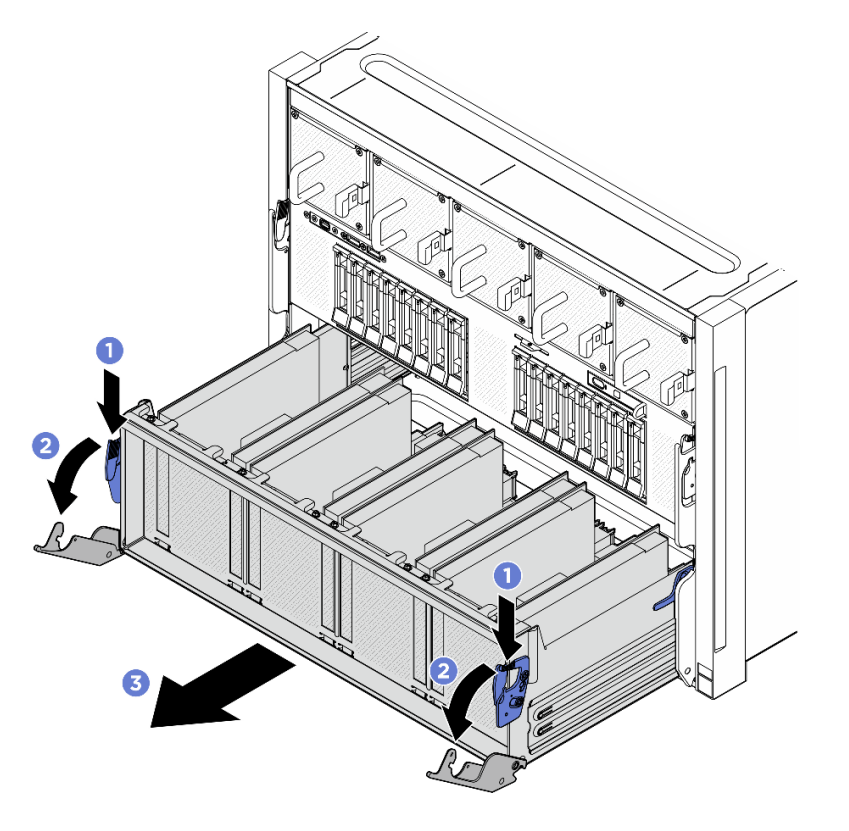

Abbildung 125. Herausziehen des PCIe-Switch-Shuttle bis zum Anschlag

Schritt 3. Drehen Sie den vorderen PCIe-Switch-Kabelbaum um.

- a. Lösen Sie die zehn Schrauben mit der Markierung C an beiden Seiten des 8U-GPU-Shuttle.
- b. Drehen Sie den vorderen PCIe-Switch-Kabelbaum um und legen Sie ihn vorsichtig auf die E/ A-Abdeckung.

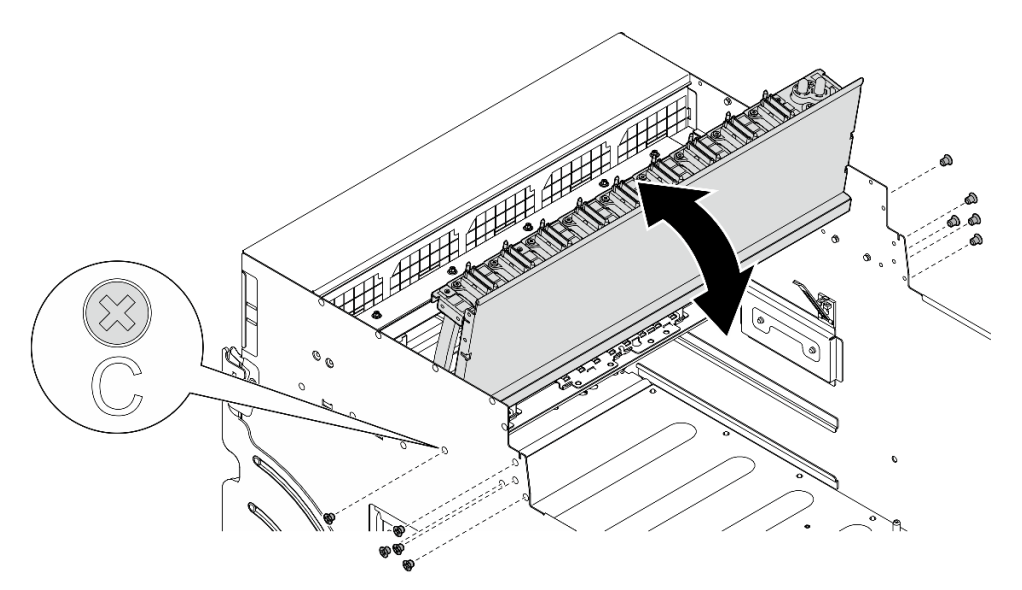

Abbildung 126. Umdrehen des vorderen PCIe-Switch-Kabelbaum

Schritt 4. Lösen Sie die siebzehn unverlierbaren T15-Torx-Schrauben am GPU-Baseboard.

Anmerkung: Lösen oder befestigen Sie die Schrauben mit einem Drehmomentschraubendreher und dem richtigen Drehmoment. Das Drehmoment zum vollständigen Lösen oder Anziehen der Schrauben beträgt 0,6 Newtonmeter bzw. 5,3 Poundforce Inch.

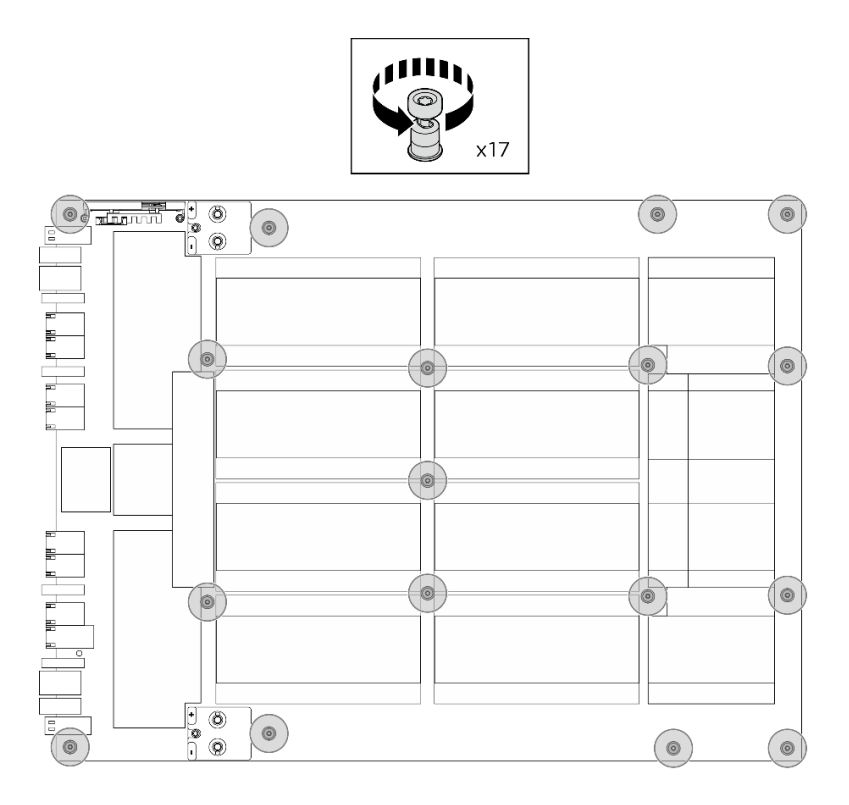

Abbildung 127. Entfernen der Schrauben

- Schritt 5. Entfernen Sie das GPU-Komplex.
	- a.  **Ziehen Sie die zwei Griffe (m)** auf beiden Seiten des GPU-Baseboard heraus.
	- b. <sup>2</sup> Halten Sie die zwei Griffe (**1**) und heben Sie den GPU-Komplex daran aus dem 8U-GPU-Shuttle.

Achtung: Stellen Sie sicher, dass zwei Personen an beiden Seiten des GPU-Komplex stehen und ihn mit beiden Griffe (**1**) anheben.

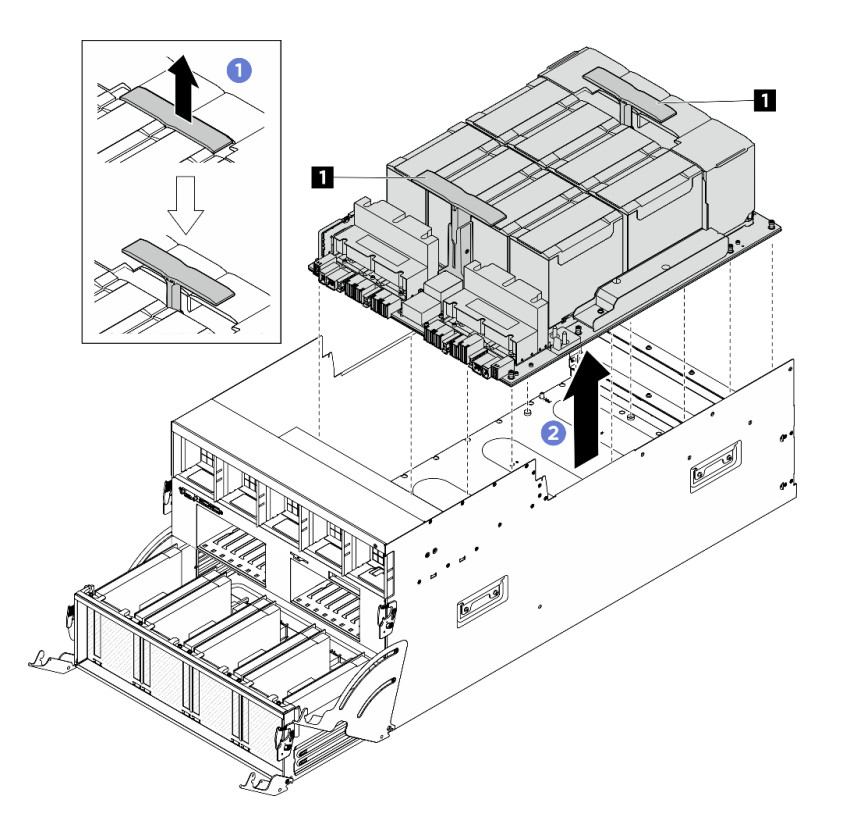

Abbildung 128. Entfernen des GPU-Komplex

Wenn Sie angewiesen werden, die Komponente oder die Zusatzeinrichtung einzusenden, befolgen Sie die Verpackungsanweisungen und verwenden Sie ggf. das mitgelieferte Verpackungsmaterial für den Transport.

### <span id="page-150-0"></span>H100/H200 GPU-Komplex installieren

Führen Sie die Anweisungen in diesem Abschnitt aus, um den H100/H200 GPU-Komplex zu installieren. Der Vorgang muss von einem qualifizierten Kundendiensttechniker ausgeführt werden.

### Zu dieser Aufgabe

S036

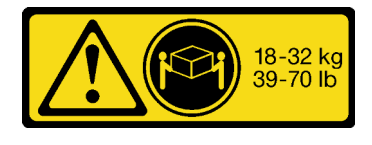

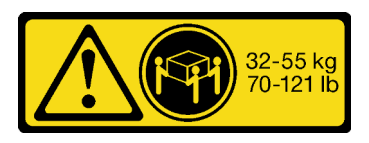

18-32 kg (39 – 70 lb) 32 – 55 kg (70 – 121 lb)

#### Vorsicht: Beim Anheben der Maschine die Arbeitsschutzrichtlinien beachten.

#### Achtung:

• Lesen Sie ["Installationsrichtlinien" auf Seite 1](#page-8-1) und ["Sicherheitsprüfungscheckliste" auf Seite 3,](#page-10-0) um sicherzustellen, dass Sie sicher arbeiten.

- Berühren Sie mit der antistatischen Schutzhülle, in der sich die Komponente befindet, eine unlackierte Metalloberfläche am Server. Entnehmen Sie die Komponente anschließend aus der Schutzhülle und legen Sie sie auf eine antistatische Oberfläche.
- Für dieses Verfahren sind zwei Personen und eine Hebevorrichtung vor Ort erforderlich, die bis zu 181 kg (400 lb) unterstützt. Wenn Ihnen noch keine Hebevorrichtung zur Verfügung steht, bietet Lenovo den Genie Lift GL-8 material lift an, der mit dem Data Center Solution Configurator erworben werden kann: <https://dcsc.lenovo.com/#/configuration/cto/7D5YCTO1WW?hardwareType=lifttool> Zusätzlich zum Genie Lift GL-8 material lift sollten Sie unbedingt auch die fußbetätigte Haltebremse und die Ladeplattform bestellen.

Anmerkungen: Stellen Sie sicher, dass Sie die unten aufgeführten Werkzeuge bereithalten, um die Komponente ordnungsgemäß auszutauschen:

- Drehmomentschraubendreher, der auf 0,6 Newtonmeter bzw. 5,3 Poundforce Inch eingestellt werden kann
- Verlängertes T15-Torx-Bit (6 Zoll lang)

Firmware- und Treiberdownload: Möglicherweise müssen Sie nach dem Austausch einer Komponente die Firmware oder den Treiber aktualisieren.

- Unter [https://datacentersupport.lenovo.com/tw/en/products/servers/thinksystem/sr680av3/7dhe/downloads/](https://datacentersupport.lenovo.com/tw/en/products/servers/thinksystem/sr680av3/7dhe/downloads/driver-list/) [driver-list/](https://datacentersupport.lenovo.com/tw/en/products/servers/thinksystem/sr680av3/7dhe/downloads/driver-list/) finden Sie die aktuelle Firmware und Treiberupdates für Ihren Server.
- Weitere Informationen zu den Tools für die Firmwareaktualisierung finden Sie unter "Firmware aktualisieren" im Benutzerhandbuch oder im Systemkonfigurationshandbuch.

### Vorgehensweise

Schritt 1. (Optional) Nehmen Sie den neuen GPU-Komplex aus der Verpackung.

- a. **D** Ziehen Sie die zwei Griffe auf beiden Seiten des GPU-Baseboard heraus.
- b.  **Halten Sie die zwei Griffe und nehmen Sie den GPU-Komplex aus der Verpackung.**

Achtung: Stellen Sie sicher, dass zwei Personen an beiden Seiten des GPU-Komplex stehen und ihn mit beiden Griffe anheben.

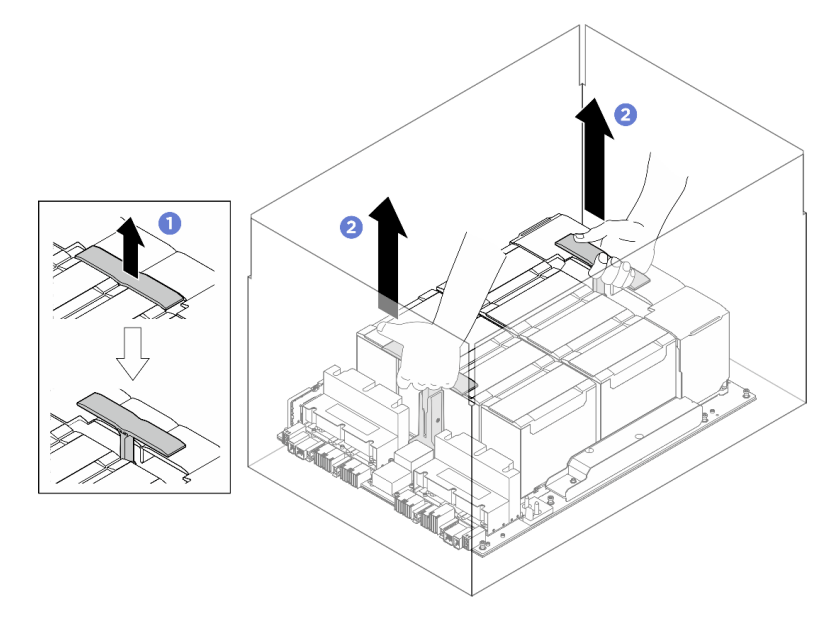

Abbildung 129. Entfernen des GPU-Komplex aus der Verpackung

Schritt 2. Installieren Sie den GPU-Komplex.

- a. <sup>**1**</sup> Halten Sie die Griffe (**1**) an beiden Seiten des GPU-Baseboard in der richtigen Ausrichtung (siehe Abbildung). Richten Sie dann den GPU-Komplex an den siebzehn Abstandhaltern auf der GPU-Komplex-Adapterplatte aus und setzen Sie ihn vorsichtig auf die Adapterplatte.
- b. **2** Drücken Sie die zwei Griffe (**1**) nach unten.

Achtung: Stellen Sie sicher, dass zwei Personen an beiden Seiten des GPU-Komplex stehen und ihn mit beiden Griffe ( **1** ) anheben.

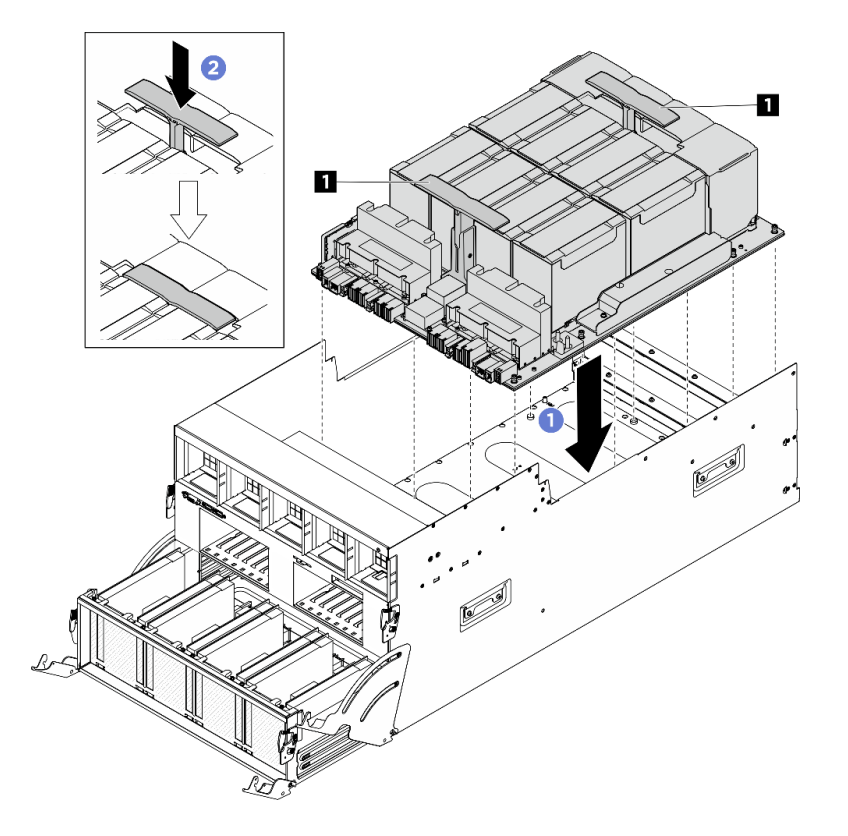

Abbildung 130. Installieren des GPU-Komplex

Schritt 3. Befolgen Sie die in der folgenden Abbildung gezeigte Reihenfolge, um den GPU-Komplex mit siebzehn unverlierbaren T15-Torx-Schrauben zu befestigen.

Wichtig: Überdrehen Sie die Schrauben nicht, um eine Beschädigung zu vermeiden.

Anmerkung: Lösen oder befestigen Sie die Schrauben mit einem Drehmomentschraubendreher und dem richtigen Drehmoment. Das Drehmoment zum vollständigen Lösen oder Anziehen der Schrauben beträgt 0,6 Newtonmeter bzw. 5,3 Poundforce Inch.

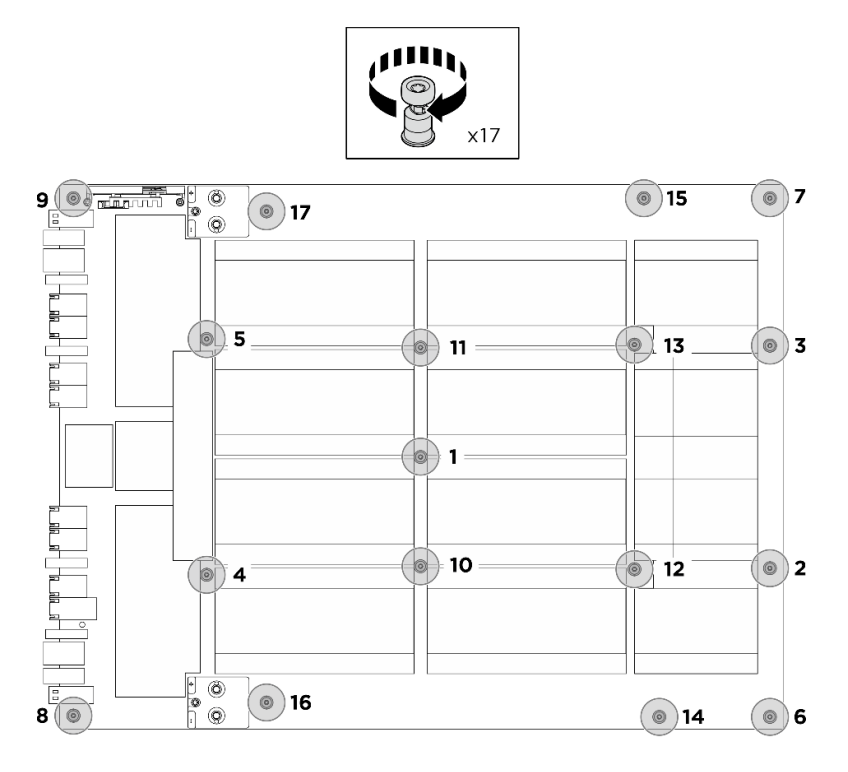

Abbildung 131. Anbringen der Schraube

- Schritt 4. Drehen Sie den vorderen PCIe-Switch-Kabelbaum um.
	- a. Drehen Sie den vorderen PCIe-Switch-Kabelbaum um und stellen Sie sicher, dass er ordnungsgemäß in die vier Führungsstifte auf dem 8U-GPU-Shuttle einrastet.
	- b. Identifizieren Sie die zehn Schraubenlöcher mit der Markierung C an beiden Seiten des 8U-GPU-Shuttle. Ziehen Sie dann die zehn Schrauben an, um den vorderen PCIe-Switch-Kabelbaum zu befestigen.

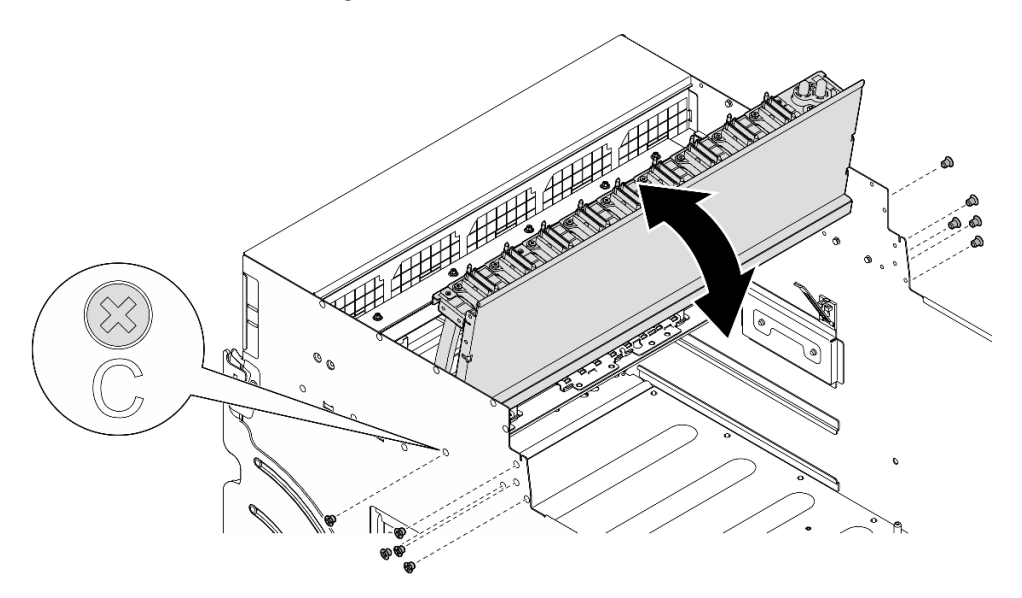

Abbildung 132. Umdrehen des vorderen PCIe-Switch-Kabelbaum

Schritt 5. Installieren Sie das PCIe-Switch-Shuttle.

- a. Drücken Sie die zwei Verriegelungen an beiden Seiten des PCIe-Switch-Shuttle.
- b. <sup>@</sup> Schieben Sie das PCIe-Switch-Shuttle bis zum Anschlag in das 8U-GPU-Shuttle.
- c. **+ Drehen Sie die zwei Lösehebel, bis sie einrasten.**

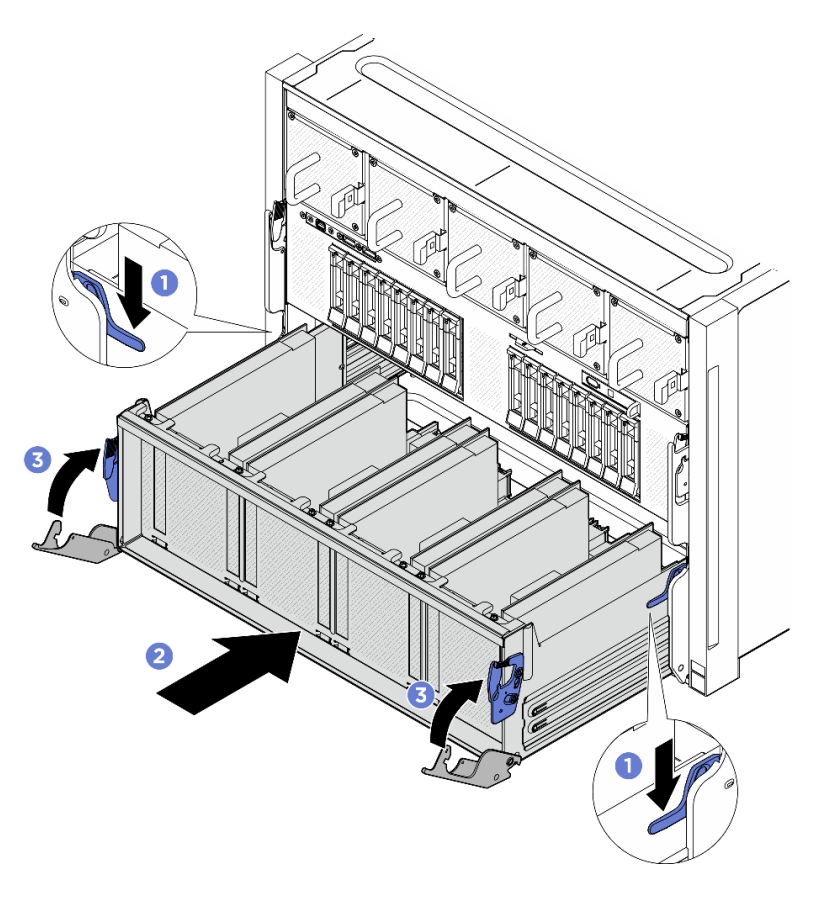

Abbildung 133. Installieren des PCIe-Switch-Shuttle im 8U-GPU-Shuttle

- 1. Schließen Sie die Kabel wieder an das GPU-Baseboard an. Weitere Informationen finden Sie unter ["Kabelführung für GPU-Baseboard" auf Seite 215.](#page-222-0)
- 2. Installieren Sie alle GPU-Luftkanäle erneut. Siehe ["H100/H200 GPU-Luftkanal installieren" auf Seite 129.](#page-136-0)
- 3. Installieren Sie alle hinteren Lüfterplatinenbaugruppen erneut. Siehe "Hintere Lüfterplatinenbaugruppe [installieren" auf Seite 50](#page-57-0).
- 4. Installieren Sie den Stromversorgungskomplex erneut. Siehe ["Stromversorgungskomplex installieren"](#page-84-0) [auf Seite 77](#page-84-0).
- 5. Installieren Sie die Kabelabdeckung erneut. Siehe ["Kabelabdeckung installieren" auf Seite 35.](#page-42-0)
- 6. Installieren Sie das 8U-GPU-Shuttle erneut. Siehe ["8U-GPU-Shuttle installieren" auf Seite 31](#page-38-0).
- 7. Installieren Sie alle 2,5-Zoll-Hot-Swap-Laufwerke oder Abdeckblenden der Laufwerkpositionen (sofern vorhanden) erneut in den Laufwerkpositionen. Siehe ["2,5-Zoll-Hot-Swap-Laufwerk installieren" auf Seite](#page-32-0) [25](#page-32-0)
- 8. Installieren Sie alle vorderen Lüfter erneut. Siehe "Hot-Swap-Lüfter installieren (Vorderseite und [Rückseite\)" auf Seite 42](#page-49-0).
- 9. Installieren Sie alle Netzteileinheiten wieder. Siehe ["Hot-Swap-Netzteileinheit installieren" auf Seite 85.](#page-92-0)

10. Schließen Sie den Austausch der Komponenten ab. Informationen dazu finden Sie im Abschnitt ["Austausch von Komponenten abschließen" auf Seite 194](#page-201-0).

# GPU-Komplex-Adapterplatte austauschen (nur qualifizierte Techniker)

Führen Sie die Anweisungen in diesem Abschnitt aus, um die GPU-Komplex-Adapterplatte zu entfernen oder zu installieren.

Wichtig: Diese Aufgabe muss von qualifizierten Kundendiensttechnikern durchgeführt werden, die von Lenovo Service zertifiziert sind. Versuchen Sie nicht, die Komponente ohne eine passende Schulung und Qualifikation zu entfernen oder zu installieren.

### GPU-Komplex-Adapterplatte entfernen

Führen Sie die Anweisungen in diesem Abschnitt aus, um die GPU-Komplex-Adapterplatte zu entfernen. Der Vorgang muss von einem qualifizierten Kundendiensttechniker ausgeführt werden.

### Zu dieser Aufgabe

#### Achtung:

- Lesen Sie ["Installationsrichtlinien" auf Seite 1](#page-8-1) und ["Sicherheitsprüfungscheckliste" auf Seite 3,](#page-10-0) um sicherzustellen, dass Sie sicher arbeiten.
- Schalten Sie den Server und die Peripheriegeräte aus und ziehen Sie alle Netzkabel und externen Kabel ab. Informationen dazu finden Sie im Abschnitt ["Server ausschalten" auf Seite 8](#page-15-0).
- Für dieses Verfahren sind zwei Personen und eine Hebevorrichtung vor Ort erforderlich, die bis zu 181 kg (400 lb) unterstützt. Wenn Ihnen noch keine Hebevorrichtung zur Verfügung steht, bietet Lenovo den Genie Lift GL-8 material lift an, der mit dem Data Center Solution Configurator erworben werden kann: <https://dcsc.lenovo.com/#/configuration/cto/7D5YCTO1WW?hardwareType=lifttool> Zusätzlich zum Genie Lift GL-8 material lift sollten Sie unbedingt auch die fußbetätigte Haltebremse und die Ladeplattform bestellen.

Anmerkungen: Stellen Sie sicher, dass Sie die unten aufgeführten Werkzeuge bereithalten, um die Komponente ordnungsgemäß auszutauschen:

- Drehmomentschraubendreher, der auf 0,6 Newtonmeter bzw. 5,3 Poundforce Inch eingestellt werden kann (für H100/H200 GPU-Komplex)
- Verlängertes T15-Torx-Bit (6 Zoll lang)

### **Vorgehensweise**

Schritt 1. Bereiten Sie diese Aufgabe vor.

- a. Entfernen Sie alle Netzteileinheiten. Siehe ["Hot-Swap-Netzteileinheit entfernen" auf Seite 83](#page-90-0).
- b. Entfernen Sie alle vorderen Lüfter. Siehe "Hot-Swap-Lüfter entfernen (Vorderseite und [Rückseite\)" auf Seite 40](#page-47-0).
- c. Entfernen Sie alle 2,5-Zoll-Hot-Swap-Laufwerke und Abdeckblenden der Laufwerkpositionen (sofern vorhanden) aus den Laufwerkpositionen. Siehe ["2,5-Zoll-Hot-Swap-Laufwerk](#page-30-0) [entfernen" auf Seite 23](#page-30-0).
- d. Ziehen Sie das 8U-GPU-Shuttle aus dem Gehäuse heraus und legen Sie es auf die Ladeplattform. Siehe ["8U-GPU-Shuttle entfernen" auf Seite 29.](#page-36-0)
- e. Entfernen Sie die Kabelabdeckung. Siehe ["Kabelabdeckung entfernen" auf Seite 33.](#page-40-0)
- f. Entfernen Sie den Stromversorgungskomplex. Siehe ["Stromversorgungskomplex entfernen"](#page-82-0) [auf Seite 75](#page-82-0).
- g. Entfernen Sie alle hinteren Lüfterplatinenbaugruppen. Siehe ["Hintere Lüfterplatinenbaugruppe](#page-55-0) [entfernen" auf Seite 48](#page-55-0).
- h. Entfernen Sie alle GPU-Luftkanäle. Siehe ["H100/H200 GPU-Luftkanal entfernen" auf Seite](#page-135-0) [128.](#page-135-0)

Schritt 2. Lösen Sie die PCIe-Switch-Shuttle aus der 8U-GPU-Shuttle.

- a. **O** Drücken Sie auf die zwei blauen Entriegelungshebel.
- b. <sup>2</sup> Drehen Sie die zwei Lösehebel, bis sie senkrecht zum PCIe-Switch-Shuttle stehen.
- c. **C** Ziehen Sie das PCIe-Switch-Shuttle bis zum Anschlag nach vorne.

Anmerkung: Drücken Sie die zwei Lösehebel nach dem Herausziehen des PCIe-Switch-Shuttle nach hinten, bis sie einrasten, um Beschädigungen zu vermeiden.

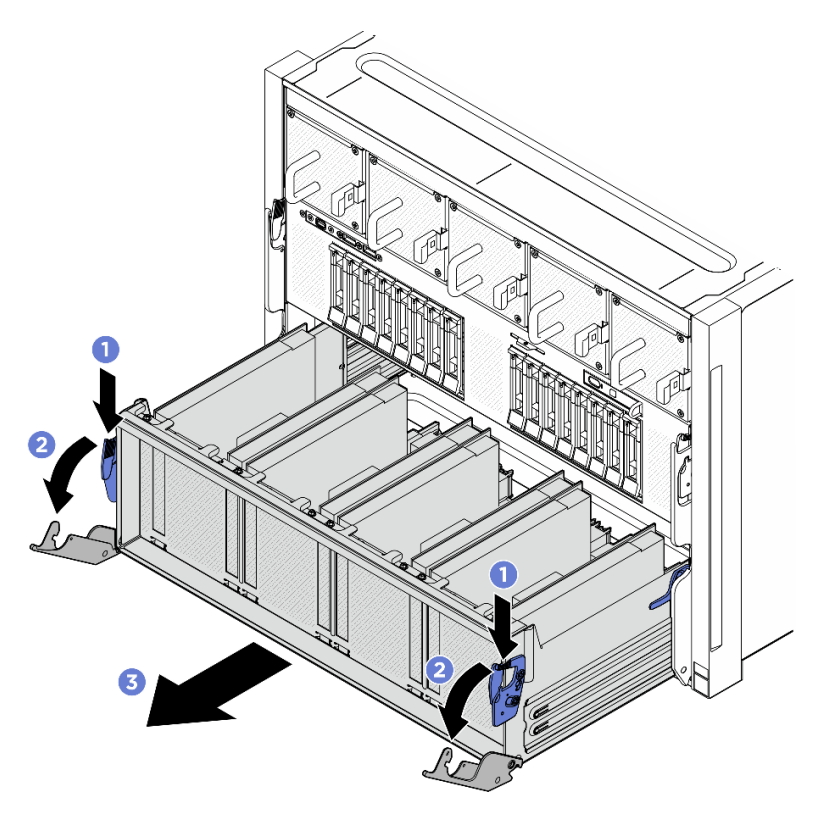

Abbildung 134. Herausziehen des PCIe-Switch-Shuttle bis zum Anschlag

- Schritt 3. Drehen Sie den vorderen PCIe-Switch-Kabelbaum um.
	- a. Lösen Sie die zehn Schrauben mit der Markierung C an beiden Seiten des 8U-GPU-Shuttle.
	- b. Drehen Sie den vorderen PCIe-Switch-Kabelbaum um und legen Sie ihn vorsichtig auf die E/ A-Abdeckung.

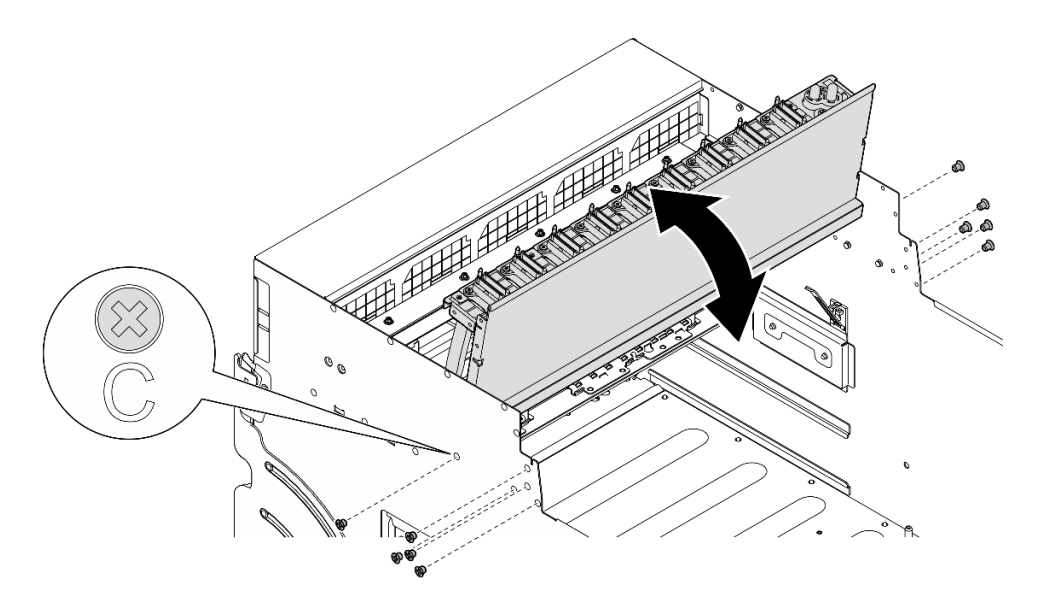

Abbildung 135. Umdrehen des vorderen PCIe-Switch-Kabelbaum

- Schritt 4. Entfernen Sie das GPU-Komplex. (siehe ["H100/H200 GPU-Komplex entfernen" auf Seite 139](#page-146-0)).
- Schritt 5. Lösen Sie die vierzehn Schrauben mit der Pfeilmarkierung an der GPU-Komplex-Adapterplatte. Heben Sie die GPU-Komplex-Adapterplatte anschließend aus dem 8U-GPU-Shuttle.

Anmerkung: Die GPU-Komplex-Adapterplatte weicht möglicherweise von der Abbildung ab.

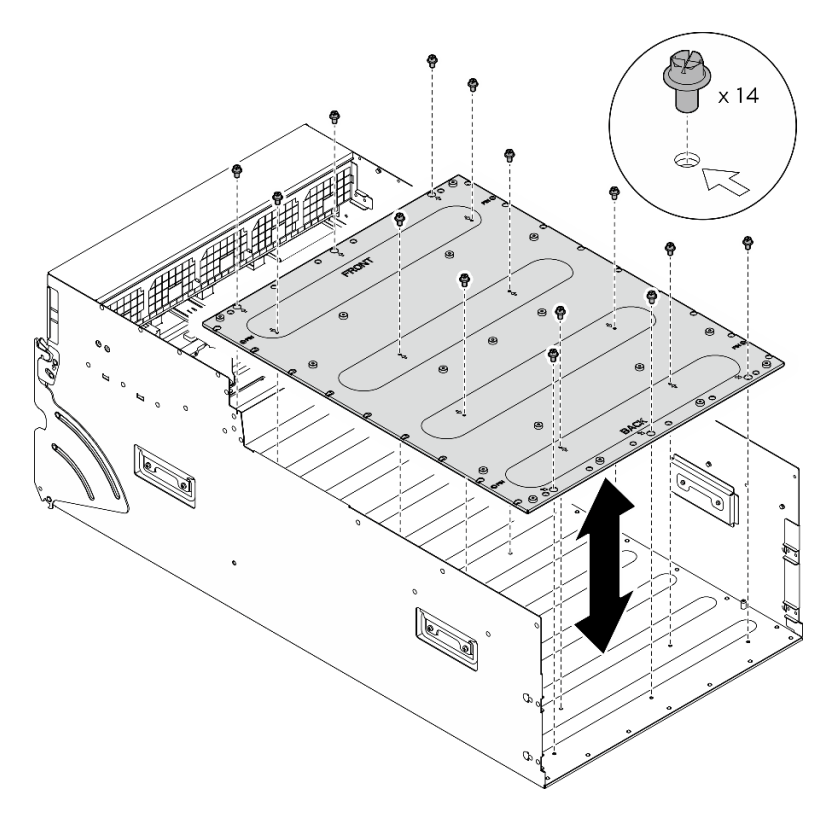

Abbildung 136. Entfernen von GPU-Komplex-Adapterplatte

## Nach dieser Aufgabe

Wenn Sie angewiesen werden, die Komponente oder die Zusatzeinrichtung einzusenden, befolgen Sie die Verpackungsanweisungen und verwenden Sie ggf. das mitgelieferte Verpackungsmaterial für den Transport.

### GPU-Komplex-Adapterplatte installieren

Führen Sie die Anweisungen in diesem Abschnitt aus, um die GPU-Komplex-Adapterplatte zu installieren. Der Vorgang muss von einem qualifizierten Kundendiensttechniker ausgeführt werden.

### Zu dieser Aufgabe

#### Achtung:

- Lesen Sie ["Installationsrichtlinien" auf Seite 1](#page-8-1) und ["Sicherheitsprüfungscheckliste" auf Seite 3,](#page-10-0) um sicherzustellen, dass Sie sicher arbeiten.
- Berühren Sie mit der antistatischen Schutzhülle, in der sich die Komponente befindet, eine unlackierte Metalloberfläche am Server. Entnehmen Sie die Komponente anschließend aus der Schutzhülle und legen Sie sie auf eine antistatische Oberfläche.
- Für dieses Verfahren sind zwei Personen und eine Hebevorrichtung vor Ort erforderlich, die bis zu 181 kg (400 lb) unterstützt. Wenn Ihnen noch keine Hebevorrichtung zur Verfügung steht, bietet Lenovo den Genie Lift GL-8 material lift an, der mit dem Data Center Solution Configurator erworben werden kann: <https://dcsc.lenovo.com/#/configuration/cto/7D5YCTO1WW?hardwareType=lifttool> Zusätzlich zum Genie Lift GL-8 material lift sollten Sie unbedingt auch die fußbetätigte Haltebremse und die Ladeplattform bestellen.

Anmerkungen: Stellen Sie sicher, dass Sie die unten aufgeführten Werkzeuge bereithalten, um die Komponente ordnungsgemäß auszutauschen:

- Drehmomentschraubendreher, der auf 0,6 Newtonmeter bzw. 5,3 Poundforce Inch eingestellt werden kann (für H100/H200 GPU-Komplex)
- Verlängertes T15-Torx-Bit (6 Zoll lang)

### Vorgehensweise

- Schritt 1. Richten Sie die GPU-Komplex-Adapterplatte an den vier Führungsstiften unten am 8U-GPU-Shuttle aus. Senken Sie die GPU-Komplex-Adapterplatte anschließend in das 8U-GPU-Shuttle ab.
- Schritt 2. Identifizieren Sie die vierzehn Schraubenlöcher mit der Pfeilmarkierung. Ziehen Sie dann die vierzehn Schrauben an, um die GPU-Komplex-Adapterplatte zu befestigen.

Anmerkung: Die GPU-Komplex-Adapterplatte weicht möglicherweise von der Abbildung ab.

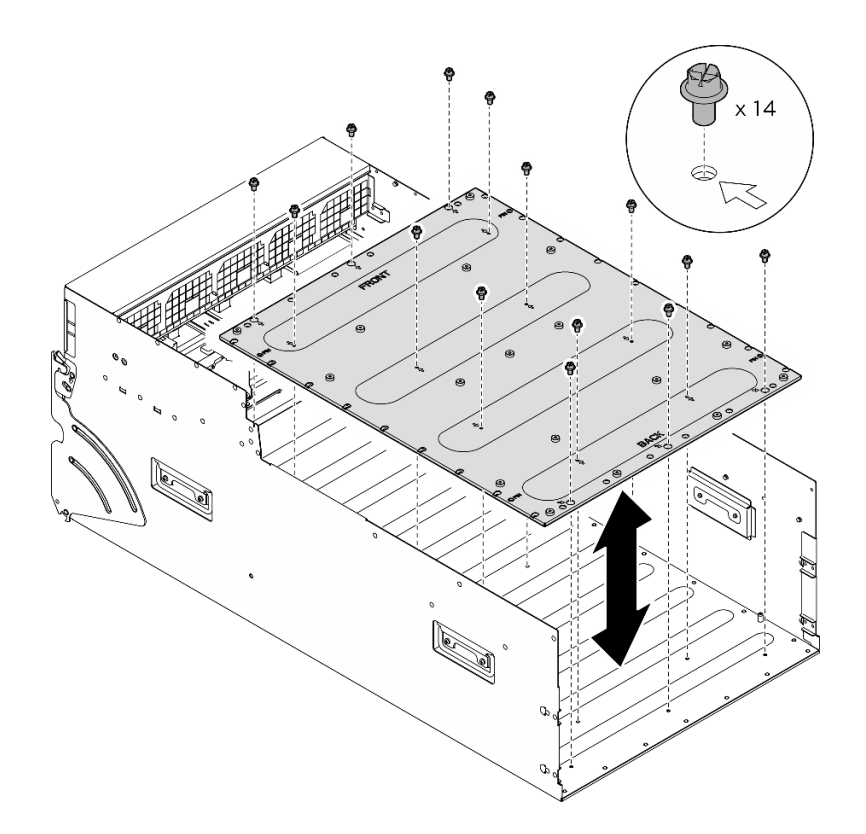

Abbildung 137. Installieren der GPU-Komplex-Adapterplatte

- Schritt 3. Installieren Sie den GPU-Komplex. (siehe ["H100/H200 GPU-Komplex installieren" auf Seite 143](#page-150-0)).
- Schritt 4. Drehen Sie den vorderen PCIe-Switch-Kabelbaum um.
	- a. Drehen Sie den vorderen PCIe-Switch-Kabelbaum um und stellen Sie sicher, dass er ordnungsgemäß in die vier Führungsstifte auf dem 8U-GPU-Shuttle einrastet.
	- b. Identifizieren Sie die zehn Schraubenlöcher mit der Markierung C an beiden Seiten des 8U-GPU-Shuttle. Ziehen Sie dann die zehn Schrauben an, um den vorderen PCIe-Switch-Kabelbaum zu befestigen.

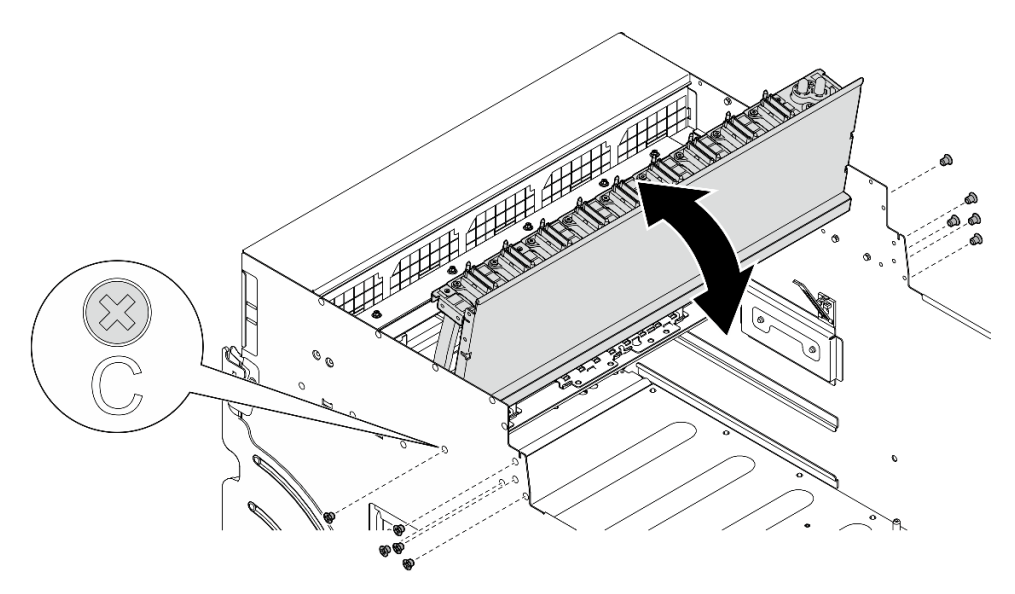

Abbildung 138. Umdrehen des vorderen PCIe-Switch-Kabelbaum

Schritt 5. Installieren Sie das PCIe-Switch-Shuttle.

- a. Drücken Sie die zwei Verriegelungen an beiden Seiten des PCIe-Switch-Shuttle.
- b. <sup>@</sup> Schieben Sie das PCIe-Switch-Shuttle bis zum Anschlag in das 8U-GPU-Shuttle.
- c. **+ Drehen Sie die zwei Lösehebel, bis sie einrasten.**

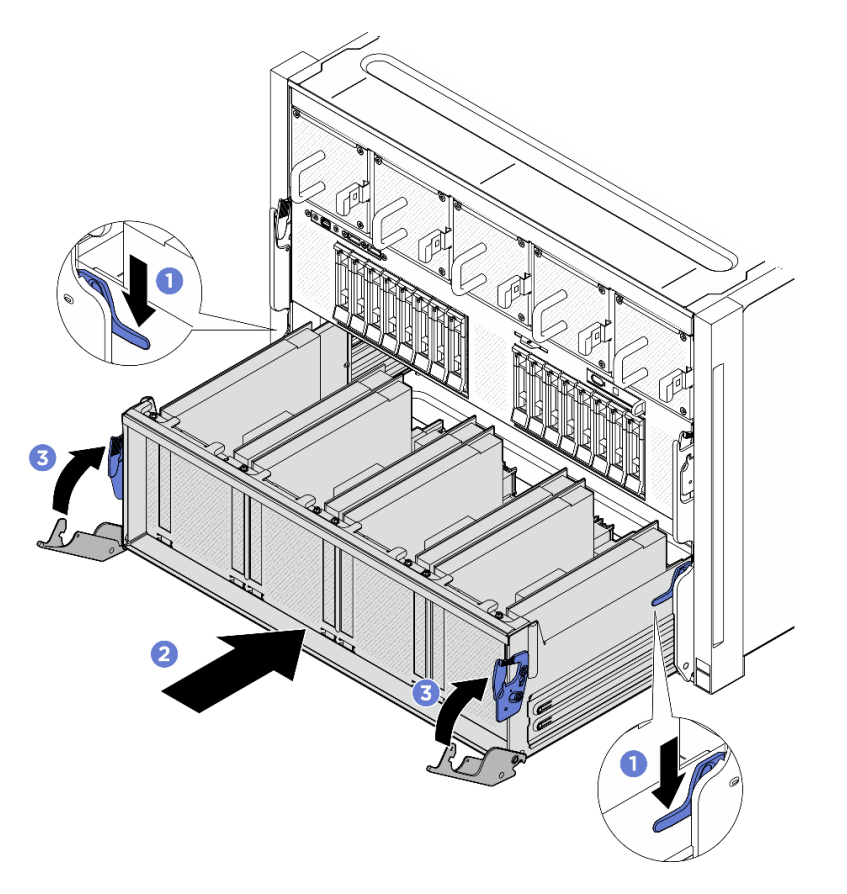

Abbildung 139. Installieren des PCIe-Switch-Shuttle im 8U-GPU-Shuttle

#### Nach dieser Aufgabe

- 1. Installieren Sie alle GPU-Luftkanäle erneut. Siehe ["H100/H200 GPU-Luftkanal installieren" auf Seite 129.](#page-136-0)
- 2. Installieren Sie alle hinteren Lüfterplatinenbaugruppen erneut. Siehe "Hintere Lüfterplatinenbaugruppe [installieren" auf Seite 50](#page-57-0).
- 3. Installieren Sie den Stromversorgungskomplex erneut. Siehe ["Stromversorgungskomplex installieren"](#page-84-0) [auf Seite 77](#page-84-0).
- 4. Installieren Sie die Kabelabdeckung erneut. Siehe ["Kabelabdeckung installieren" auf Seite 35.](#page-42-0)
- 5. Installieren Sie das 8U-GPU-Shuttle erneut. Siehe ["8U-GPU-Shuttle installieren" auf Seite 31](#page-38-0).
- 6. Installieren Sie alle 2,5-Zoll-Hot-Swap-Laufwerke oder Abdeckblenden der Laufwerkpositionen (sofern vorhanden) erneut in den Laufwerkpositionen. Siehe ["2,5-Zoll-Hot-Swap-Laufwerk installieren" auf Seite](#page-32-0) [25](#page-32-0)
- 7. Installieren Sie alle vorderen Lüfter erneut. Siehe "Hot-Swap-Lüfter installieren (Vorderseite und [Rückseite\)" auf Seite 42](#page-49-0).
- 8. Installieren Sie alle Netzteileinheiten wieder. Siehe ["Hot-Swap-Netzteileinheit installieren" auf Seite 85.](#page-92-0)
- 9. Schließen Sie den Austausch der Komponenten ab. Informationen dazu finden Sie im Abschnitt ["Austausch von Komponenten abschließen" auf Seite 194.](#page-201-0)

# GPU- und Kühlkörpermodul austauschen (nur qualifizierte Techniker)

Folgen Sie den Anweisungen in diesem Abschnitt, um ein GPU- und Kühlkörpermodul zu entfernen oder zu installieren.

Wichtig: Diese Aufgabe muss von qualifizierten Kundendiensttechnikern durchgeführt werden, die von Lenovo Service zertifiziert sind. Versuchen Sie nicht, die Komponente ohne eine passende Schulung und Qualifikation zu entfernen oder zu installieren.

### H100/H200 GPU- und Kühlkörpermodul entfernen

Führen Sie die Anweisungen in diesem Abschnitt aus, um ein H100/H200 GPU- und Kühlkörpermodul zu entfernen. Der Vorgang muss von einem qualifizierten Kundendiensttechniker ausgeführt werden.

### Zu dieser Aufgabe

#### Achtung:

- Lesen Sie ["Installationsrichtlinien" auf Seite 1](#page-8-1) und ["Sicherheitsprüfungscheckliste" auf Seite 3,](#page-10-0) um sicherzustellen, dass Sie sicher arbeiten.
- Schalten Sie den Server und die Peripheriegeräte aus und ziehen Sie alle Netzkabel und externen Kabel ab. Informationen dazu finden Sie im Abschnitt ["Server ausschalten" auf Seite 8](#page-15-0).
- Für dieses Verfahren sind zwei Personen und eine Hebevorrichtung vor Ort erforderlich, die bis zu 181 kg (400 lb) unterstützt. Wenn Ihnen noch keine Hebevorrichtung zur Verfügung steht, bietet Lenovo den Genie Lift GL-8 material lift an, der mit dem Data Center Solution Configurator erworben werden kann: <https://dcsc.lenovo.com/#/configuration/cto/7D5YCTO1WW?hardwareType=lifttool> Zusätzlich zum Genie Lift GL-8 material lift sollten Sie unbedingt auch die fußbetätigte Haltebremse und die Ladeplattform bestellen.
- Stellen Sie sicher, dass Sie die Anschlüsse und Sockel der GPU und des GPU-Baseboard überprüfen. Verwenden Sie die GPU oder das GPU-Baseboard nicht, wenn die Anschlüsse beschädigt sind oder fehlen oder wenn sich Verunreinigungen in den Sockeln befinden. Ersetzen Sie die GPU oder das GPU-Baseboard durch eine neue Komponente, bevor Sie mit der Installation fortfahren.
- GPU und Kühlkörper sind eine Komponente. Sie dürfen den Kühlkörper nicht von der GPU entfernen.
- In der folgenden Abbildung sind die Nummerierung von GPU- und Kühlkörpermodul und die entsprechende Steckplatznummerierung in XCC dargestellt.

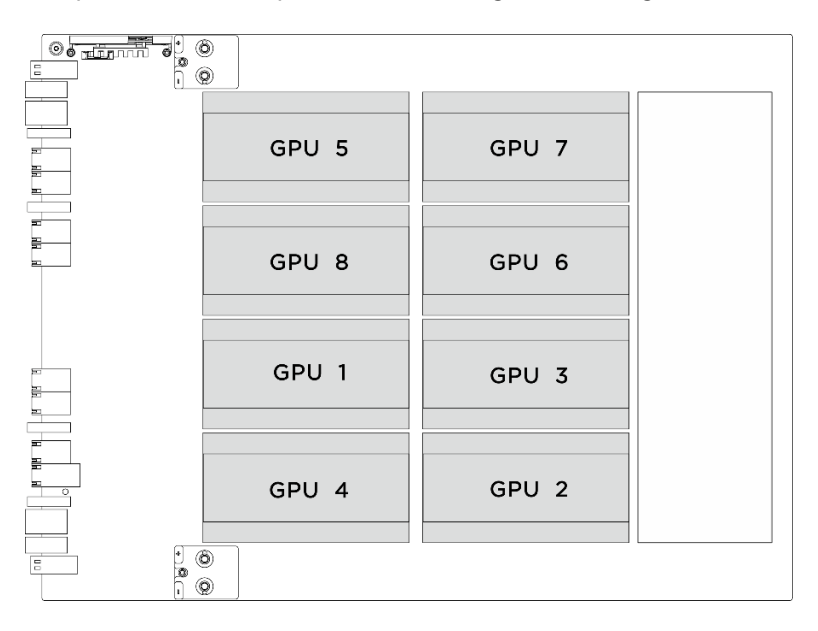

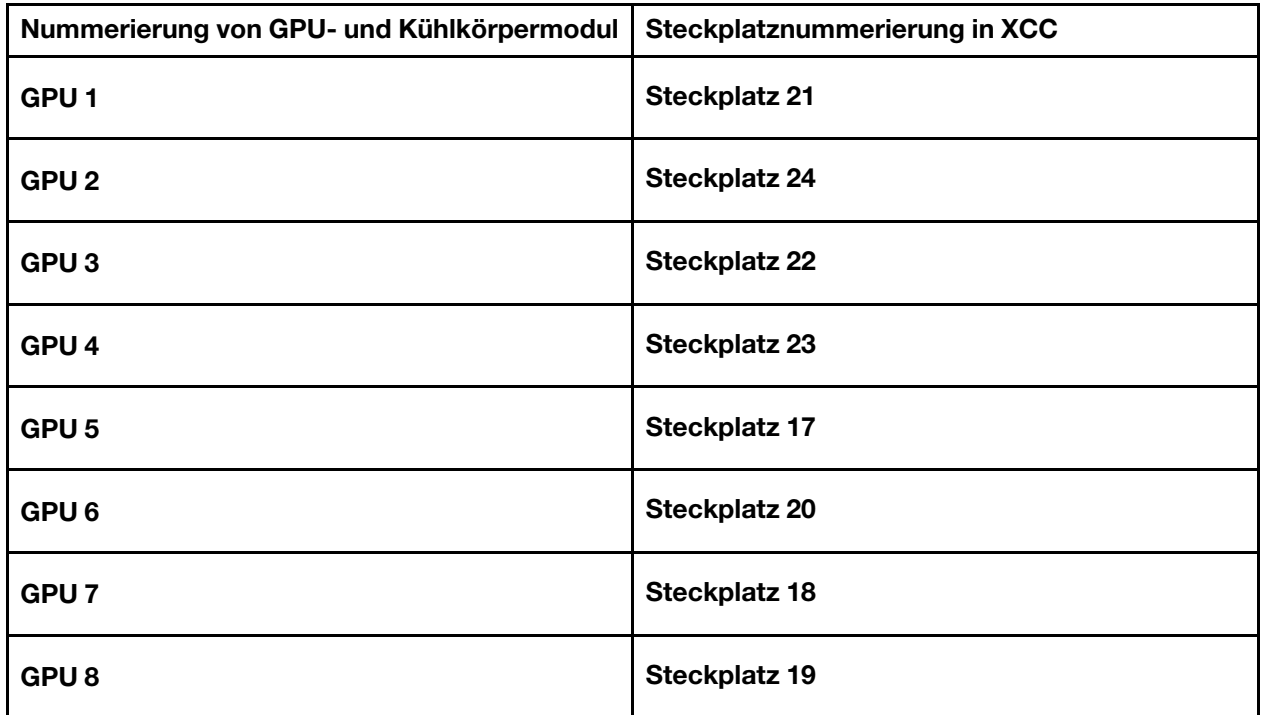

Anmerkungen: Stellen Sie sicher, dass Sie die unten aufgeführten Werkzeuge bereithalten, um die Komponente ordnungsgemäß auszutauschen:

- Drehmomentschraubendreher, der auf 0,6 Newtonmeter bzw. 5,3 Poundforce Inch eingestellt werden kann
- Verlängertes T15-Torx-Bit (6 Zoll lang)

#### Vorgehensweise

Schritt 1. Bereiten Sie diese Aufgabe vor.

- a. Entfernen Sie alle Netzteileinheiten. Siehe ["Hot-Swap-Netzteileinheit entfernen" auf Seite 83.](#page-90-0)
- b. Entfernen Sie alle vorderen Lüfter. Siehe ["Hot-Swap-Lüfter entfernen \(Vorderseite und](#page-47-0) [Rückseite\)" auf Seite 40.](#page-47-0)
- c. Entfernen Sie alle 2,5-Zoll-Hot-Swap-Laufwerke und Abdeckblenden der Laufwerkpositionen (sofern vorhanden) aus den Laufwerkpositionen. Siehe ["2,5-Zoll-Hot-Swap-Laufwerk](#page-30-0)  [entfernen" auf Seite 23](#page-30-0).
- d. Ziehen Sie das 8U-GPU-Shuttle aus dem Gehäuse heraus und legen Sie es auf die Ladeplattform. Siehe ["8U-GPU-Shuttle entfernen" auf Seite 29](#page-36-0).
- e. Entfernen Sie den Stromversorgungskomplex. Siehe "Stromversorgungskomplex entfernen" [auf Seite 75.](#page-82-0)
- f. (nur GPU- und Kühlkörpermodul 2, 4, 5 und 7) Entfernen Sie den GPU-Luftkanal. Siehe ["H100/](#page-135-0) [H200 GPU-Luftkanal entfernen" auf Seite 128.](#page-135-0)

Schritt 2. Entfernen Sie die Kunststoffabdeckung vom GPU- und Kühlkörpermodul.

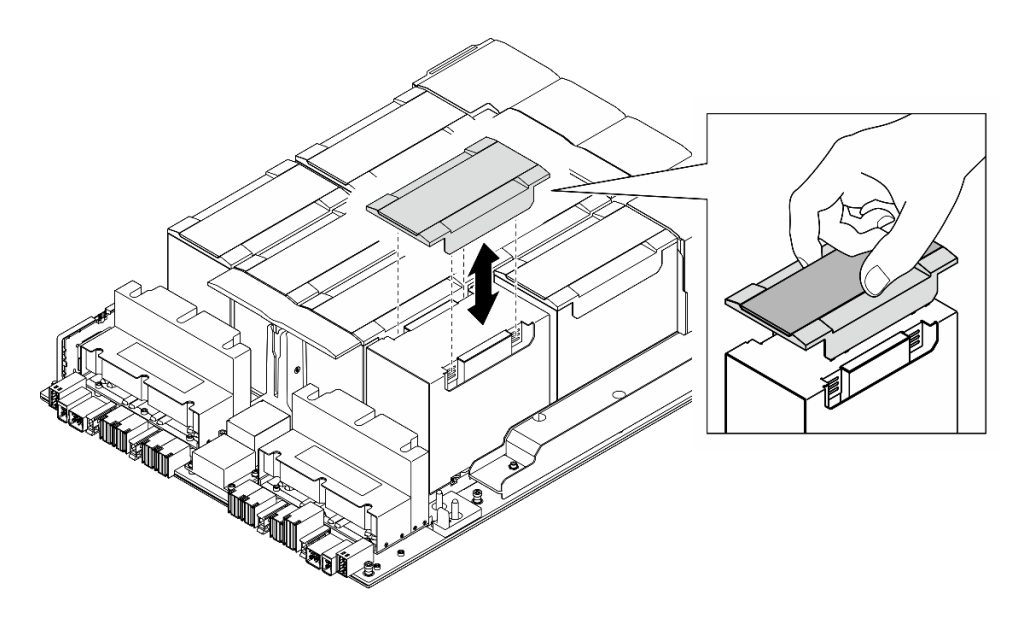

Abbildung 140. Entfernen der Kunststoffabdeckung

- Schritt 3. Entfernen Sie das GPU- und Kühlkörpermodul.
	- a. **OOOO** Lösen Sie die vier T15-Torx-Schrauben in der Reihenfolge, die in der folgenden Abbildung gezeigt wird.

#### Anmerkungen:

- Lösen oder befestigen Sie die Schrauben mit einem Drehmomentschraubendreher und dem richtigen Drehmoment. Das Drehmoment zum vollständigen Lösen oder Anziehen der Schrauben beträgt 0,6 Newtonmeter bzw. 5,3 Poundforce Inch.
- Bei der Suche nach den Schrauben sollten Sie eine Taschenlampe verwenden.
- b.  $\bullet$  Heben Sie das GPU- und Kühlkörpermodul mit beiden Händen aus dem GPU-Baseboard.

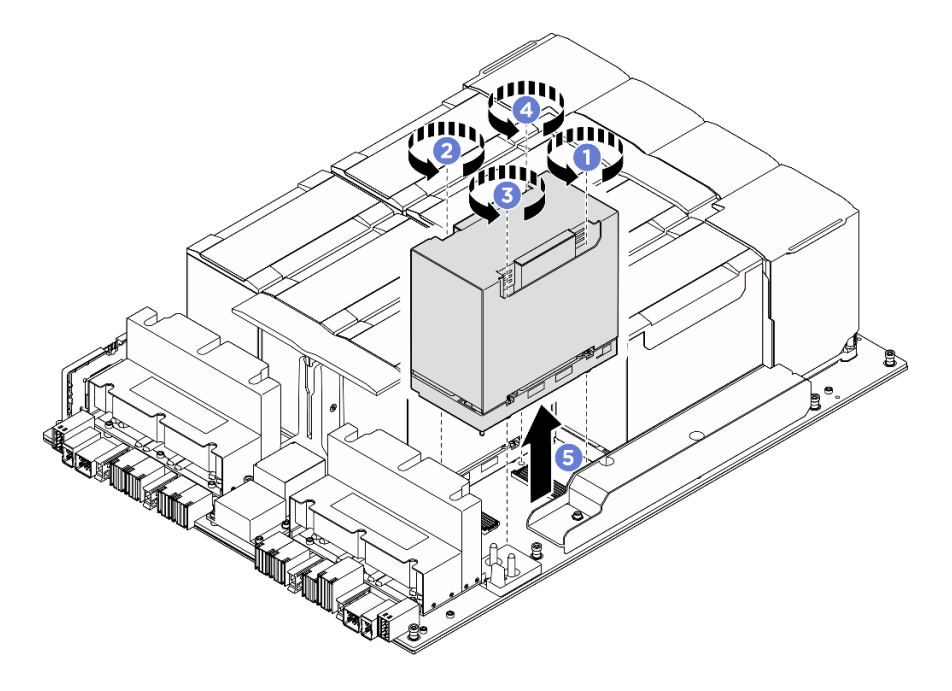

Abbildung 141. Entfernen des GPU- und Kühlkörpermodul

Wenn Sie angewiesen werden, die Komponente oder die Zusatzeinrichtung einzusenden, befolgen Sie die Verpackungsanweisungen und verwenden Sie ggf. das mitgelieferte Verpackungsmaterial für den Transport.

### <span id="page-164-0"></span>H100/H200 GPU- und Kühlkörpermodul installieren

Führen Sie die Anweisungen in diesem Abschnitt aus, um ein H100/H200 GPU- und Kühlkörpermodul zu installieren. Der Vorgang muss von einem qualifizierten Kundendiensttechniker ausgeführt werden.

### Zu dieser Aufgabe

#### Achtung:

- Lesen Sie ["Installationsrichtlinien" auf Seite 1](#page-8-1) und ["Sicherheitsprüfungscheckliste" auf Seite 3,](#page-10-0) um sicherzustellen, dass Sie sicher arbeiten.
- Berühren Sie mit der antistatischen Schutzhülle, in der sich die Komponente befindet, eine unlackierte Metalloberfläche am Server. Entnehmen Sie die Komponente anschließend aus der Schutzhülle und legen Sie sie auf eine antistatische Oberfläche.
- Für dieses Verfahren sind zwei Personen und eine Hebevorrichtung vor Ort erforderlich, die bis zu 181 kg (400 lb) unterstützt. Wenn Ihnen noch keine Hebevorrichtung zur Verfügung steht, bietet Lenovo den Genie Lift GL-8 material lift an, der mit dem Data Center Solution Configurator erworben werden kann: <https://dcsc.lenovo.com/#/configuration/cto/7D5YCTO1WW?hardwareType=lifttool> Zusätzlich zum Genie Lift GL-8 material lift sollten Sie unbedingt auch die fußbetätigte Haltebremse und die Ladeplattform bestellen.
- Stellen Sie sicher, dass Sie die Anschlüsse und Sockel der GPU und des GPU-Baseboard überprüfen. Verwenden Sie die GPU oder das GPU-Baseboard nicht, wenn die Anschlüsse beschädigt sind oder fehlen oder wenn sich Verunreinigungen in den Sockeln befinden. Ersetzen Sie die GPU oder das GPU-Baseboard durch eine neue Komponente, bevor Sie mit der Installation fortfahren.
- GPU und Kühlkörper sind eine Komponente. Sie dürfen den Kühlkörper nicht von der GPU entfernen.
- In der folgenden Abbildung sind die Nummerierung von GPU- und Kühlkörpermodul und die entsprechende Steckplatznummerierung in XCC dargestellt.

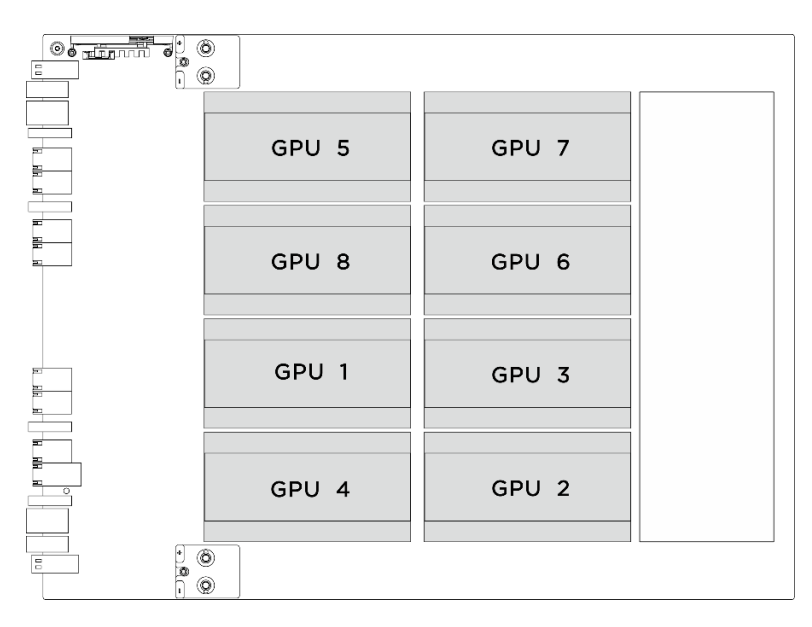

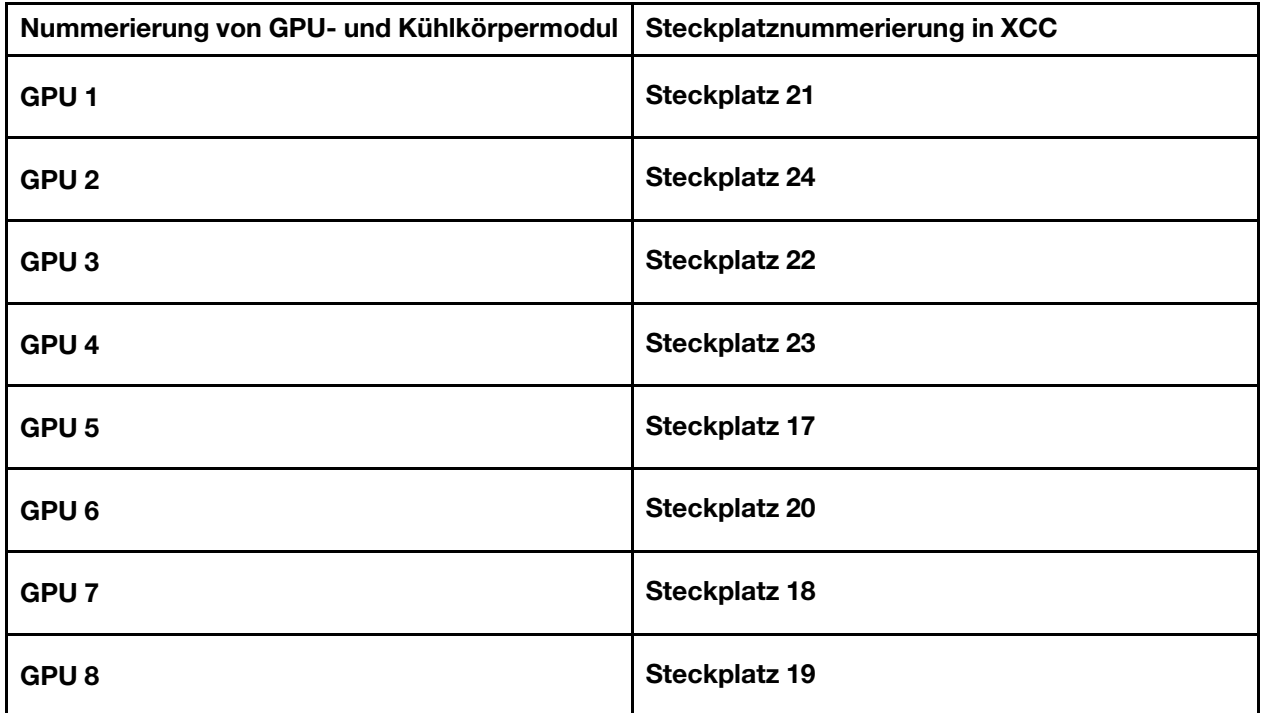

Anmerkungen: Stellen Sie sicher, dass Sie die unten aufgeführten Werkzeuge bereithalten, um die Komponente ordnungsgemäß auszutauschen:

- Drehmomentschraubendreher, der auf 0,6 Newtonmeter bzw. 5,3 Poundforce Inch eingestellt werden kann
- Verlängertes T15-Torx-Bit (6 Zoll lang)

Firmware- und Treiberdownload: Möglicherweise müssen Sie nach dem Austausch einer Komponente die Firmware oder den Treiber aktualisieren.

- Unter [https://datacentersupport.lenovo.com/tw/en/products/servers/thinksystem/sr680av3/7dhe/downloads/](https://datacentersupport.lenovo.com/tw/en/products/servers/thinksystem/sr680av3/7dhe/downloads/driver-list/) [driver-list/](https://datacentersupport.lenovo.com/tw/en/products/servers/thinksystem/sr680av3/7dhe/downloads/driver-list/) finden Sie die aktuelle Firmware und Treiberupdates für Ihren Server.
- Weitere Informationen zu den Tools für die Firmwareaktualisierung finden Sie unter "Firmware aktualisieren" im Benutzerhandbuch oder im Systemkonfigurationshandbuch.

### Vorgehensweise

Schritt 1. (Optional) Entfernen Sie die folgenden Komponenten aus dem neuen GPU- und Kühlkörpermodul.

- Anschlussabdeckungen an der Unterseite
- Schutzfolie
- Kunststoffabdeckung

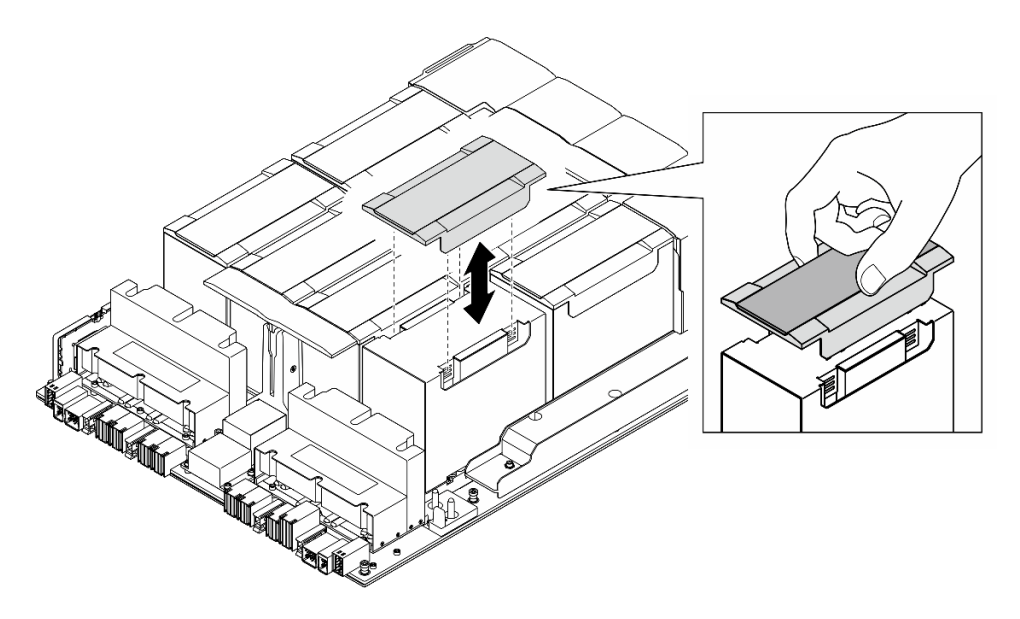

Abbildung 142. Entfernen der Kunststoffabdeckung

Schritt 2. Greifen Sie das GPU- und Kühlkörpermodul mit beiden Händen. Richten Sie das GPU- und Kühlkörpermodul dann an den zwei Führungslöchern auf dem GPU-Baseboard aus und setzen Sie es vorsichtig auf das GPU-Baseboard.

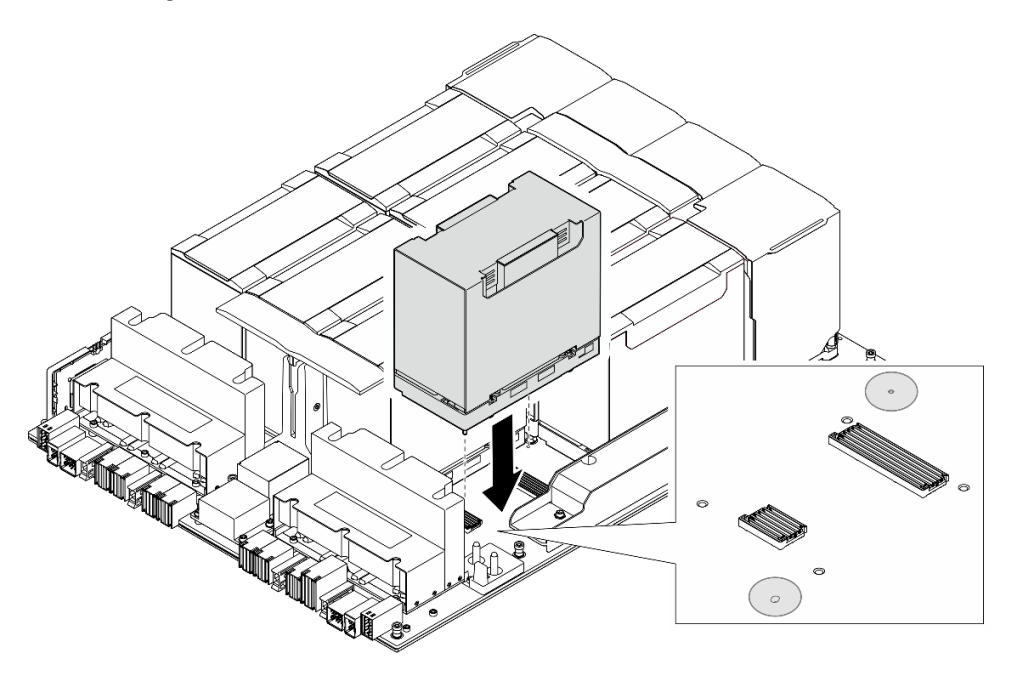

Abbildung 143. Installieren des GPU- und Kühlkörpermodul

Schritt 3. **0000** Befolgen Sie die in der folgenden Abbildung gezeigte Reihenfolge, wenn Sie die vier T15-Torx-Schrauben anziehen, um das GPU- und Kühlkörpermodul zu befestigen.

#### Anmerkungen:

• Lösen oder befestigen Sie die Schrauben mit einem Drehmomentschraubendreher und dem richtigen Drehmoment. Das Drehmoment zum vollständigen Lösen oder Anziehen der Schrauben beträgt 0,6 Newtonmeter bzw. 5,3 Poundforce Inch.

• Bei der Suche nach den Schraubenlöchern sollten Sie eine Taschenlampe verwenden.

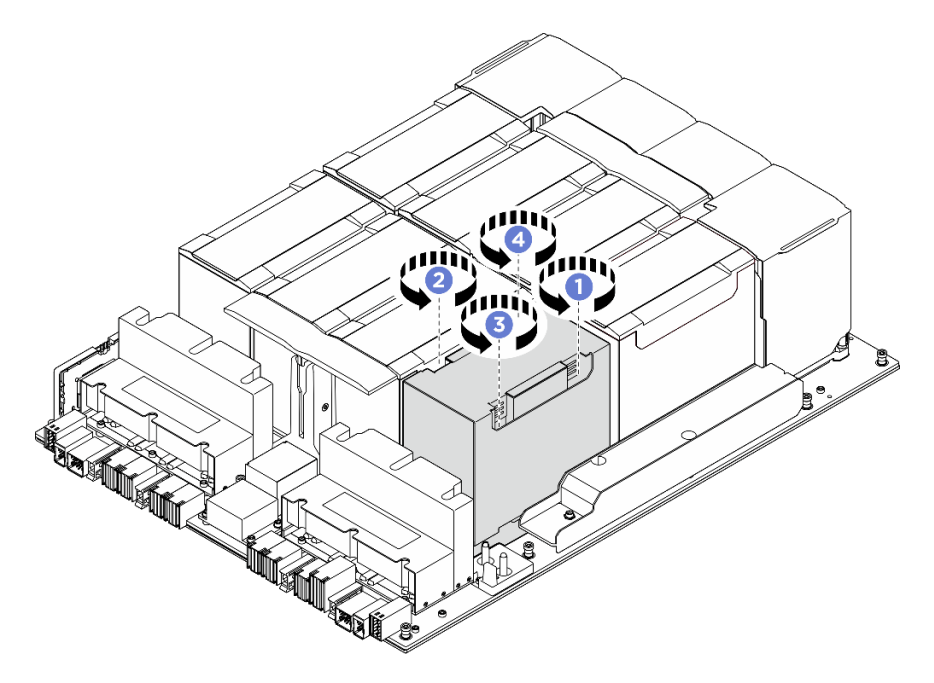

Abbildung 144. Reihenfolge beim Anziehen der Schrauben

Schritt 4. Setzen Sie die Kunststoffabdeckung auf das GPU- und Kühlkörpermodul, bis sie ordnungsgemäß sitzt.

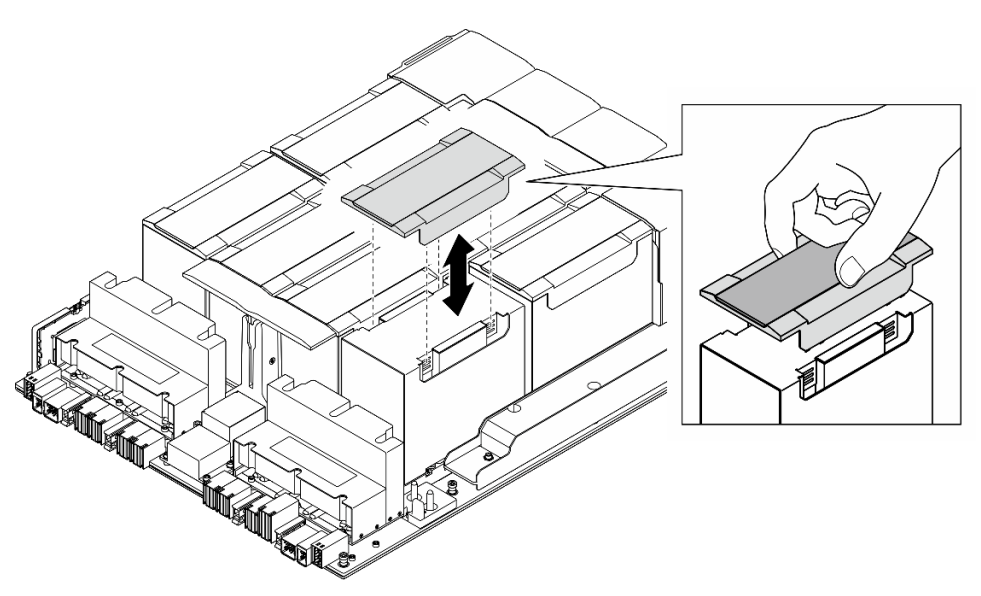

Abbildung 145. Installation der Kunststoffabdeckung

### Nach dieser Aufgabe

- 1. (nur GPU- und Kühlkörpermodul 2, 4, 5 und 7) Installieren Sie den GPU-Luftkanal erneut. Siehe ["H100/](#page-136-0) [H200 GPU-Luftkanal installieren" auf Seite 129](#page-136-0).
- 2. Installieren Sie den Stromversorgungskomplex erneut. Siehe "Stromversorgungskomplex installieren" [auf Seite 77.](#page-84-0)
- 3. Installieren Sie das 8U-GPU-Shuttle erneut. Siehe ["8U-GPU-Shuttle installieren" auf Seite 31.](#page-38-0)
- 4. Installieren Sie alle 2,5-Zoll-Hot-Swap-Laufwerke oder Abdeckblenden der Laufwerkpositionen (sofern vorhanden) erneut in den Laufwerkpositionen. Siehe ["2,5-Zoll-Hot-Swap-Laufwerk installieren" auf Seite](#page-32-0) [25](#page-32-0)
- 5. Installieren Sie alle vorderen Lüfter erneut. Siehe "Hot-Swap-Lüfter installieren (Vorderseite und [Rückseite\)" auf Seite 42](#page-49-0).
- 6. Installieren Sie alle Netzteileinheiten wieder. Siehe ["Hot-Swap-Netzteileinheit installieren" auf Seite 85.](#page-92-0)
- 7. Schließen Sie den Austausch der Komponenten ab. Informationen dazu finden Sie im Abschnitt ["Austausch von Komponenten abschließen" auf Seite 194.](#page-201-0)

# HMC-Karte austauschen (nur qualifizierte Techniker)

Führen Sie die Anweisungen in diesem Abschnitt aus, um die HMC-Karte zu entfernen oder zu installieren.

Wichtig: Diese Aufgabe muss von qualifizierten Kundendiensttechnikern durchgeführt werden, die von Lenovo Service zertifiziert sind. Versuchen Sie nicht, die Komponente ohne eine passende Schulung und Qualifikation zu entfernen oder zu installieren.

### HMC-Karte entfernen

Führen Sie die Anweisungen in diesem Abschnitt aus, um die HMC-Karte zu entfernen. Der Vorgang muss von einem qualifizierten Kundendiensttechniker ausgeführt werden.

### Zu dieser Aufgabe

#### Achtung:

- Lesen Sie ["Installationsrichtlinien" auf Seite 1](#page-8-1) und ["Sicherheitsprüfungscheckliste" auf Seite 3,](#page-10-0) um sicherzustellen, dass Sie sicher arbeiten.
- Schalten Sie den Server und die Peripheriegeräte aus und ziehen Sie alle Netzkabel und externen Kabel ab. Informationen dazu finden Sie im Abschnitt ["Server ausschalten" auf Seite 8.](#page-15-0)
- Für dieses Verfahren sind zwei Personen und eine Hebevorrichtung vor Ort erforderlich, die bis zu 181 kg (400 lb) unterstützt. Wenn Ihnen noch keine Hebevorrichtung zur Verfügung steht, bietet Lenovo den Genie Lift GL-8 material lift an, der mit dem Data Center Solution Configurator erworben werden kann: <https://dcsc.lenovo.com/#/configuration/cto/7D5YCTO1WW?hardwareType=lifttool> Zusätzlich zum Genie Lift GL-8 material lift sollten Sie unbedingt auch die fußbetätigte Haltebremse und die Ladeplattform bestellen.

### Vorgehensweise

Schritt 1. Bereiten Sie diese Aufgabe vor.

- a. Entfernen Sie alle Netzteileinheiten. Siehe ["Hot-Swap-Netzteileinheit entfernen" auf Seite 83.](#page-90-0)
- b. Entfernen Sie alle vorderen Lüfter. Siehe ["Hot-Swap-Lüfter entfernen \(Vorderseite und](#page-47-0) [Rückseite\)" auf Seite 40.](#page-47-0)
- c. Entfernen Sie alle 2,5-Zoll-Hot-Swap-Laufwerke und Abdeckblenden der Laufwerkpositionen (sofern vorhanden) aus den Laufwerkpositionen. Siehe "2,5-Zoll-Hot-Swap-Laufwerk [entfernen" auf Seite 23](#page-30-0).
- d. Ziehen Sie das 8U-GPU-Shuttle aus dem Gehäuse heraus und legen Sie es auf die Ladeplattform. Siehe ["8U-GPU-Shuttle entfernen" auf Seite 29](#page-36-0).
- e. Entfernen Sie den Stromversorgungskomplex. Siehe "Stromversorgungskomplex entfernen" [auf Seite 75.](#page-82-0)

Schritt 2. Lösen Sie die zwei Schrauben, um die HMC-Karte vom GPU-Baseboard zu entfernen.

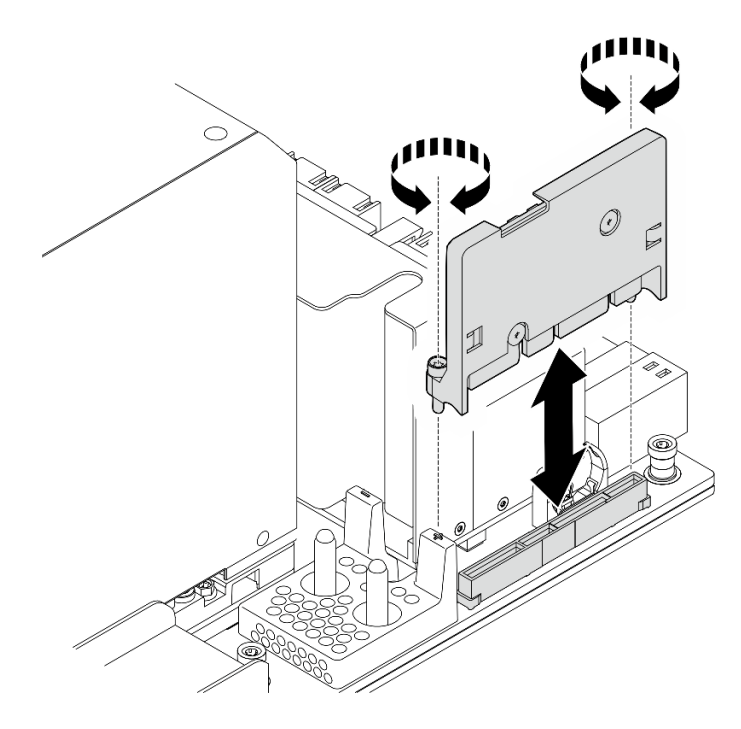

Abbildung 146. Entfernen der HMC-Karte

Wenn Sie angewiesen werden, die Komponente oder die Zusatzeinrichtung einzusenden, befolgen Sie die Verpackungsanweisungen und verwenden Sie ggf. das mitgelieferte Verpackungsmaterial für den Transport.

### HMC-Karte installieren

Führen Sie die Anweisungen in diesem Abschnitt aus, um die HMC-Karte zu installieren. Der Vorgang muss von einem qualifizierten Kundendiensttechniker ausgeführt werden.

### Zu dieser Aufgabe

#### Achtung:

- Lesen Sie ["Installationsrichtlinien" auf Seite 1](#page-8-1) und ["Sicherheitsprüfungscheckliste" auf Seite 3,](#page-10-0) um sicherzustellen, dass Sie sicher arbeiten.
- Berühren Sie mit der antistatischen Schutzhülle, in der sich die Komponente befindet, eine unlackierte Metalloberfläche am Server. Entnehmen Sie die Komponente anschließend aus der Schutzhülle und legen Sie sie auf eine antistatische Oberfläche.
- Für dieses Verfahren sind zwei Personen und eine Hebevorrichtung vor Ort erforderlich, die bis zu 181 kg (400 lb) unterstützt. Wenn Ihnen noch keine Hebevorrichtung zur Verfügung steht, bietet Lenovo den Genie Lift GL-8 material lift an, der mit dem Data Center Solution Configurator erworben werden kann: <https://dcsc.lenovo.com/#/configuration/cto/7D5YCTO1WW?hardwareType=lifttool> Zusätzlich zum Genie Lift GL-8 material lift sollten Sie unbedingt auch die fußbetätigte Haltebremse und die Ladeplattform bestellen.

Firmware- und Treiberdownload: Möglicherweise müssen Sie nach dem Austausch einer Komponente die Firmware oder den Treiber aktualisieren.

• Unter [https://datacentersupport.lenovo.com/tw/en/products/servers/thinksystem/sr680av3/7dhe/downloads/](https://datacentersupport.lenovo.com/tw/en/products/servers/thinksystem/sr680av3/7dhe/downloads/driver-list/) [driver-list/](https://datacentersupport.lenovo.com/tw/en/products/servers/thinksystem/sr680av3/7dhe/downloads/driver-list/) finden Sie die aktuelle Firmware und Treiberupdates für Ihren Server.

• Weitere Informationen zu den Tools für die Firmwareaktualisierung finden Sie unter "Firmware aktualisieren" im Benutzerhandbuch oder im Systemkonfigurationshandbuch.

### Vorgehensweise

- Schritt 1. Richten Sie die HMC-Karte mit dem Anschluss am GPU-Baseboard aus. Drücken Sie die HMC-Karte dann in den Anschluss, bis sie fest sitzt.
- Schritt 2. Ziehen Sie die zwei Schrauben fest, um die HMC-Karte zu befestigen.

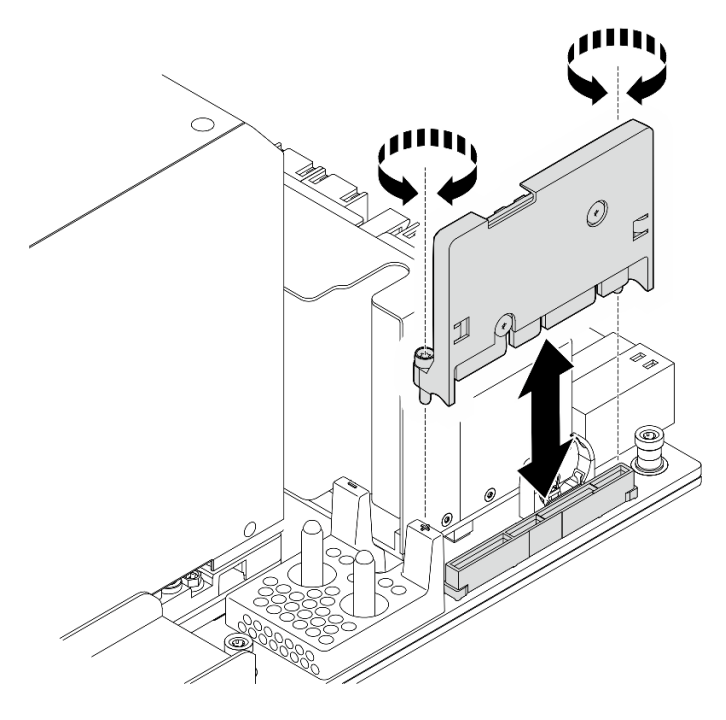

Abbildung 147. Installation der HMC-Karte

### Nach dieser Aufgabe

- 1. Installieren Sie den Stromversorgungskomplex erneut. Siehe ["Stromversorgungskomplex installieren"](#page-84-0) [auf Seite 77](#page-84-0).
- 2. Installieren Sie das 8U-GPU-Shuttle erneut. Siehe ["8U-GPU-Shuttle installieren" auf Seite 31](#page-38-0).
- 3. Installieren Sie alle 2,5-Zoll-Hot-Swap-Laufwerke oder Abdeckblenden der Laufwerkpositionen (sofern vorhanden) erneut in den Laufwerkpositionen. Siehe ["2,5-Zoll-Hot-Swap-Laufwerk installieren" auf Seite](#page-32-0) [25](#page-32-0)
- 4. Installieren Sie alle vorderen Lüfter erneut. Siehe "Hot-Swap-Lüfter installieren (Vorderseite und [Rückseite\)" auf Seite 42](#page-49-0).
- 5. Installieren Sie alle Netzteileinheiten wieder. Siehe ["Hot-Swap-Netzteileinheit installieren" auf Seite 85.](#page-92-0)
- 6. Schließen Sie den Austausch der Komponenten ab. Informationen dazu finden Sie im Abschnitt ["Austausch von Komponenten abschließen" auf Seite 194.](#page-201-0)

# E/A-Abdeckung austauschen (nur qualifizierte Techniker)

Führen Sie die Anweisungen in diesem Abschnitt aus, um die E/A-Abdeckung zu entfernen und zu installieren.

Wichtig: Diese Aufgabe muss von qualifizierten Kundendiensttechnikern durchgeführt werden, die von Lenovo Service zertifiziert sind. Versuchen Sie nicht, die Komponente ohne eine passende Schulung und Qualifikation zu entfernen oder zu installieren.

### E/A-Abdeckung entfernen

Führen Sie die Anweisungen in diesem Abschnitt aus, um die E/A-Abdeckung zu entfernen. Der Vorgang muss von einem qualifizierten Kundendiensttechniker ausgeführt werden.

### Zu dieser Aufgabe

#### Achtung:

- Lesen Sie ["Installationsrichtlinien" auf Seite 1](#page-8-1) und ["Sicherheitsprüfungscheckliste" auf Seite 3,](#page-10-0) um sicherzustellen, dass Sie sicher arbeiten.
- Schalten Sie den Server und die Peripheriegeräte aus und ziehen Sie alle Netzkabel und externen Kabel ab. Informationen dazu finden Sie im Abschnitt ["Server ausschalten" auf Seite 8](#page-15-0).
- Für dieses Verfahren sind zwei Personen und eine Hebevorrichtung vor Ort erforderlich, die bis zu 181 kg (400 lb) unterstützt. Wenn Ihnen noch keine Hebevorrichtung zur Verfügung steht, bietet Lenovo den Genie Lift GL-8 material lift an, der mit dem Data Center Solution Configurator erworben werden kann: <https://dcsc.lenovo.com/#/configuration/cto/7D5YCTO1WW?hardwareType=lifttool> Zusätzlich zum Genie Lift GL-8 material lift sollten Sie unbedingt auch die fußbetätigte Haltebremse und die Ladeplattform bestellen.

### Vorgehensweise

Schritt 1. Bereiten Sie diese Aufgabe vor.

- Entfernen Sie alle Netzteileinheiten. Siehe ["Hot-Swap-Netzteileinheit entfernen" auf Seite 83](#page-90-0).
- b. Entfernen Sie alle vorderen Lüfter. Siehe "Hot-Swap-Lüfter entfernen (Vorderseite und [Rückseite\)" auf Seite 40](#page-47-0).
- c. Entfernen Sie alle 2,5-Zoll-Hot-Swap-Laufwerke und Abdeckblenden der Laufwerkpositionen (sofern vorhanden) aus den Laufwerkpositionen. Siehe ["2,5-Zoll-Hot-Swap-Laufwerk](#page-30-0) [entfernen" auf Seite 23](#page-30-0).
- d. Ziehen Sie das 8U-GPU-Shuttle aus dem Gehäuse heraus und legen Sie es auf die Ladeplattform. Siehe ["8U-GPU-Shuttle entfernen" auf Seite 29.](#page-36-0)
- e. Entfernen Sie die Kabelabdeckung. Siehe ["Kabelabdeckung entfernen" auf Seite 33.](#page-40-0)
- Schritt 2. Entfernen Sie die E/A-Abdeckung.
	- a. Lösen Sie die sechs Schrauben mit der Markierung D an beiden Seiten des 8U-GPU-Shuttle.
	- b. **@** Schieben Sie die E/A-Abdeckung nach hinten und heben Sie sie aus dem 8U-GPU-Shuttle.

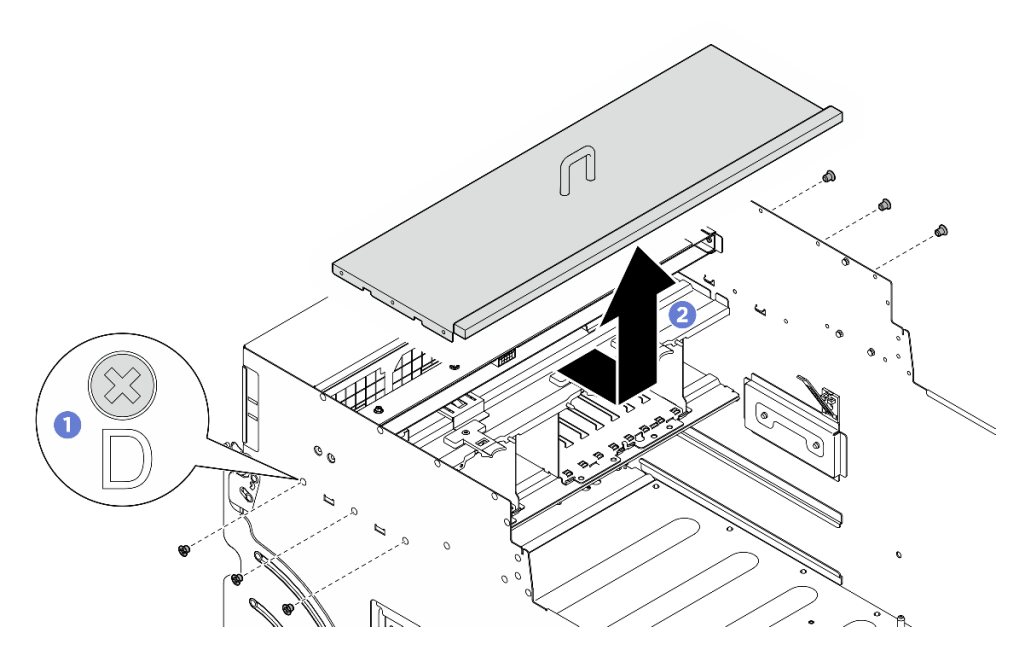

Abbildung 148. Entfernen der E/A-Abdeckung

Wenn Sie angewiesen werden, die Komponente oder die Zusatzeinrichtung einzusenden, befolgen Sie die Verpackungsanweisungen und verwenden Sie ggf. das mitgelieferte Verpackungsmaterial für den Transport.

### E/A-Abdeckung installieren

Führen Sie die Anweisungen in diesem Abschnitt aus, um die E/A-Abdeckung zu installieren. Der Vorgang muss von einem qualifizierten Kundendiensttechniker ausgeführt werden.

### Zu dieser Aufgabe

#### Achtung:

- Lesen Sie ["Installationsrichtlinien" auf Seite 1](#page-8-1) und ["Sicherheitsprüfungscheckliste" auf Seite 3,](#page-10-0) um sicherzustellen, dass Sie sicher arbeiten.
- Berühren Sie mit der antistatischen Schutzhülle, in der sich die Komponente befindet, eine unlackierte Metalloberfläche am Server. Entnehmen Sie die Komponente anschließend aus der Schutzhülle und legen Sie sie auf eine antistatische Oberfläche.
- Für dieses Verfahren sind zwei Personen und eine Hebevorrichtung vor Ort erforderlich, die bis zu 181 kg (400 lb) unterstützt. Wenn Ihnen noch keine Hebevorrichtung zur Verfügung steht, bietet Lenovo den Genie Lift GL-8 material lift an, der mit dem Data Center Solution Configurator erworben werden kann: <https://dcsc.lenovo.com/#/configuration/cto/7D5YCTO1WW?hardwareType=lifttool> Zusätzlich zum Genie Lift GL-8 material lift sollten Sie unbedingt auch die fußbetätigte Haltebremse und die Ladeplattform bestellen.

#### Vorgehensweise

- Schritt 1. <sup>O</sup> Senken Sie die E/A-Abdeckung in das 8U-GPU-Shuttle ab. Schieben Sie die E/A-Abdeckung dann nach vorne, um sie mit den vier Laschen am 8U-GPU-Shuttle auszurichten, bis sie fest sitzt.
- Schritt 2. <sup>1</sup>dentifizieren Sie die sechs Schraubenlöcher mit der Markierung **D** an beiden Seiten des 8U-GPU-Shuttle. Ziehen Sie dann die sechs Schrauben an, um die E/A-Abdeckung zu befestigen.

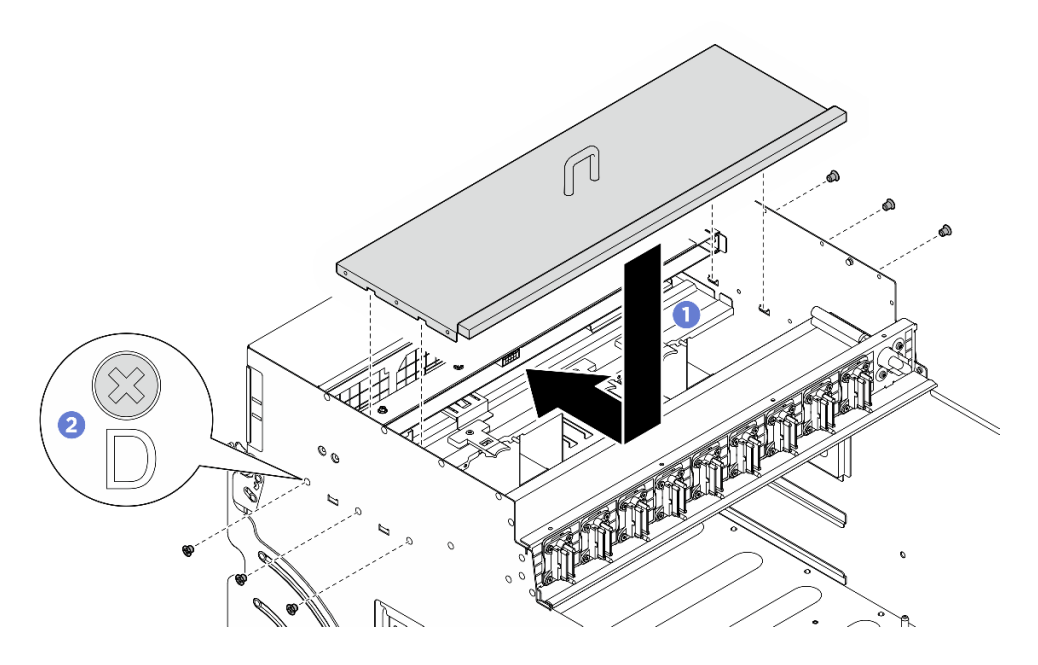

Abbildung 149. Installieren der E/A-Abdeckung

- 1. Installieren Sie die Kabelabdeckung erneut. Siehe ["Kabelabdeckung installieren" auf Seite 35](#page-42-0).
- 2. Installieren Sie das 8U-GPU-Shuttle erneut. Siehe ["8U-GPU-Shuttle installieren" auf Seite 31.](#page-38-0)
- 3. Installieren Sie alle 2,5-Zoll-Hot-Swap-Laufwerke oder Abdeckblenden der Laufwerkpositionen (sofern vorhanden) erneut in den Laufwerkpositionen. Siehe ["2,5-Zoll-Hot-Swap-Laufwerk installieren" auf Seite](#page-32-0) [25](#page-32-0)
- 4. Installieren Sie alle vorderen Lüfter erneut. Siehe ["Hot-Swap-Lüfter installieren \(Vorderseite und](#page-49-0) [Rückseite\)" auf Seite 42](#page-49-0).
- 5. Installieren Sie alle Netzteileinheiten wieder. Siehe ["Hot-Swap-Netzteileinheit installieren" auf Seite 85](#page-92-0).
- 6. Schließen Sie den Austausch der Komponenten ab. Informationen dazu finden Sie im Abschnitt ["Austausch von Komponenten abschließen" auf Seite 194](#page-201-0).

# PCIe-Switch-Platine und Kühlkörper austauschen (nur qualifizierte Techniker)

Führen Sie die Anweisungen in diesem Abschnitt aus, um die PCIe-Switch-Platine und einen PCIe-Switch-Platinenkühlkörper zu entfernen und zu installieren.

Wichtig: Diese Aufgabe muss von qualifizierten Kundendiensttechnikern durchgeführt werden, die von Lenovo Service zertifiziert sind. Versuchen Sie nicht, die Komponente ohne eine passende Schulung und Qualifikation zu entfernen oder zu installieren.

#### <span id="page-173-0"></span>PCIe-Switch-Platinenkühlkörper entfernen

Führen Sie die Anweisungen in diesem Abschnitt aus, um einen PCIe-Switch-Platinenkühlkörper zu entfernen. Der Vorgang muss von einem qualifizierten Kundendiensttechniker ausgeführt werden.

#### Zu dieser Aufgabe

Achtung:

- Lesen Sie ["Installationsrichtlinien" auf Seite 1](#page-8-1) und ["Sicherheitsprüfungscheckliste" auf Seite 3,](#page-10-0) um sicherzustellen, dass Sie sicher arbeiten.
- Schalten Sie den Server und die Peripheriegeräte aus und ziehen Sie alle Netzkabel und externen Kabel ab. Informationen dazu finden Sie im Abschnitt ["Server ausschalten" auf Seite 8.](#page-15-0)

### Vorgehensweise

Schritt 1. Bereiten Sie diese Aufgabe vor.

- a. Entfernen Sie das PCIe-Switch-Shuttle. (siehe ["PCIe-Switch-Shuttle entfernen" auf Seite 190\)](#page-197-0).
- b. Entfernen Sie alle vorderen PCIe-Adapter. Siehe ["Vorderen PCIe-Adapter entfernen" auf Seite](#page-179-0) [172.](#page-179-0)

Schritt 2. Entfernen Sie den PCIe-Switch-Platinenkühlkörper.

- a. **UL** Lösen Sie alle Schrauben am Kühlkörper vollständig in der Reihenfolge zum Entfernen wie auf dem Kühlkörper-Typenschild angegeben.
- b. <sup>2</sup> Heben Sie den Kühlkörper vorsichtig von der PCIe-Switch-Platine.

Anmerkung: Lösen oder befestigen Sie die Schrauben mit einem Drehmomentschraubendreher und dem richtigen Drehmoment. Das Drehmoment zum vollständigen Lösen oder Anziehen der Schrauben beträgt 0,9 Newtonmeter bzw. 8 Poundforce Inch.

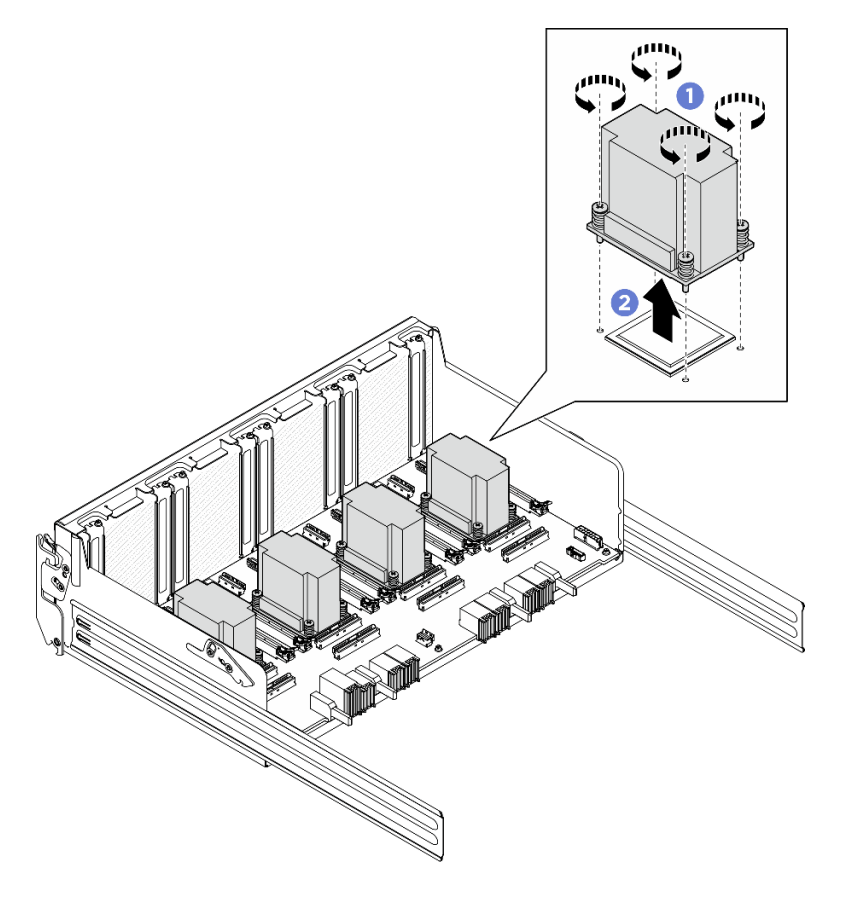

Abbildung 150. Entfernen des PCIe-Switch-Platinenkühlkörper

Schritt 3. Wischen Sie die verbleibende Wärmeleitpaste mit einem alkoholhaltigen Reinigungstuch von den folgenden Komponenten ab:

- Heatspreader auf der PCIe-Switch-Platine
- Unterseite von PCIe-Switch-Platinenkühlkörper

- 1. Wenn Sie einen PCIe-Switch-Platinenkühlkörper austauschen, müssen Sie einen neuen installieren. (siehe ["PCIe-Switch-Platinenkühlkörper installieren" auf Seite 170](#page-177-0)).
- 2. Wenn Sie die PCIe-Switch-Platine austauschen, entfernen Sie sie. Siehe "PCIe-Switch-Platine [entfernen" auf Seite 168](#page-175-0).
- 3. Wenn Sie angewiesen werden, die Komponente oder die Zusatzeinrichtung einzusenden, befolgen Sie die Verpackungsanweisungen und verwenden Sie ggf. das mitgelieferte Verpackungsmaterial für den Transport.

### <span id="page-175-0"></span>PCIe-Switch-Platine entfernen

Führen Sie die Anweisungen in diesem Abschnitt aus, um die PCIe-Switch-Platine zu entfernen. Der Vorgang muss von einem qualifizierten Kundendiensttechniker ausgeführt werden.

### Zu dieser Aufgabe

#### Achtung:

- Lesen Sie ["Installationsrichtlinien" auf Seite 1](#page-8-1) und ["Sicherheitsprüfungscheckliste" auf Seite 3,](#page-10-0) um sicherzustellen, dass Sie sicher arbeiten.
- Schalten Sie den Server und die Peripheriegeräte aus und ziehen Sie alle Netzkabel und externen Kabel ab. Informationen dazu finden Sie im Abschnitt ["Server ausschalten" auf Seite 8](#page-15-0).

### Vorgehensweise

Schritt 1. Bereiten Sie diese Aufgabe vor.

- a. Entfernen Sie das PCIe-Switch-Shuttle. (siehe ["PCIe-Switch-Shuttle entfernen" auf Seite 190\)](#page-197-0).
- b. Entfernen Sie alle vorderen PCIe-Adapter. Siehe ["Vorderen PCIe-Adapter entfernen" auf Seite](#page-179-0) [172](#page-179-0).
- c. Entfernen Sie alle PCIe-Switch-Platinenkühlkörper. (siehe ["PCIe-Switch-Platinenkühlkörper](#page-173-0) [entfernen" auf Seite 166\)](#page-173-0).
- Schritt 2. Lösen Sie die sechs Schrauben an der PCIe-Switch-Platine. Heben Sie die PCIe-Switch-Platine anschließend aus dem PCIe-Switch-Shuttle.

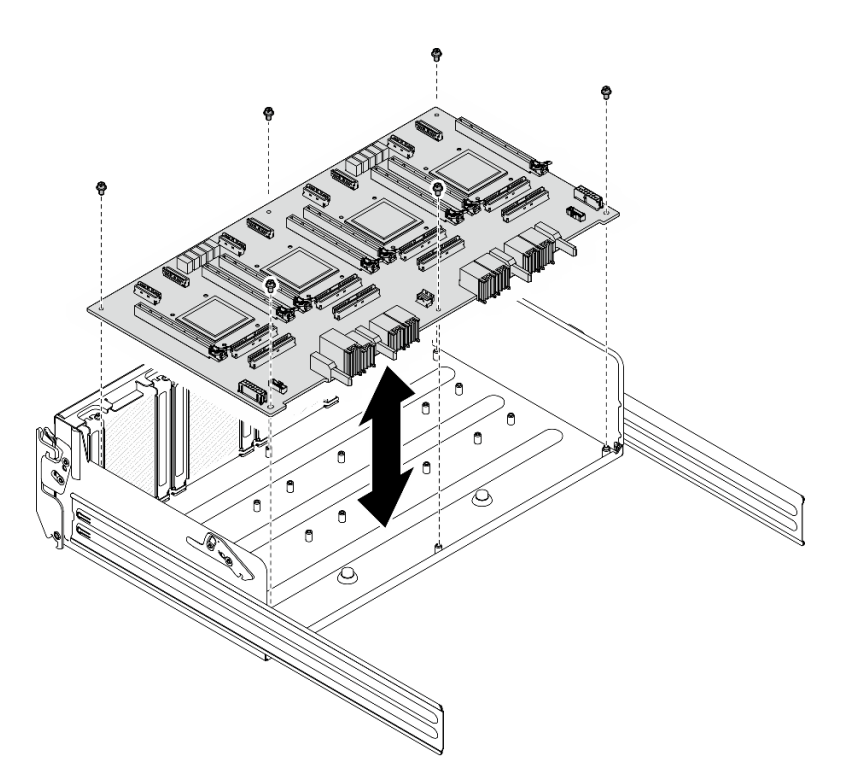

Abbildung 151. Entfernen der PCIe-Switch-Platine

Wenn Sie angewiesen werden, die Komponente oder die Zusatzeinrichtung einzusenden, befolgen Sie die Verpackungsanweisungen und verwenden Sie ggf. das mitgelieferte Verpackungsmaterial für den Transport.

### PCIe-Switch-Platine installieren

Führen Sie die Anweisungen in diesem Abschnitt aus, um die PCIe-Switch-Platine zu installieren. Der Vorgang muss von einem qualifizierten Kundendiensttechniker ausgeführt werden.

### Zu dieser Aufgabe

#### Achtung:

- Lesen Sie ["Installationsrichtlinien" auf Seite 1](#page-8-1) und ["Sicherheitsprüfungscheckliste" auf Seite 3,](#page-10-0) um sicherzustellen, dass Sie sicher arbeiten.
- Berühren Sie mit der antistatischen Schutzhülle, in der sich die Komponente befindet, eine unlackierte Metalloberfläche am Server. Entnehmen Sie die Komponente anschließend aus der Schutzhülle und legen Sie sie auf eine antistatische Oberfläche.

#### Vorgehensweise

- Schritt 1. Halten Sie die PCIe-Switch-Platine in der richtigen Ausrichtung (siehe Abbildung) und richten Sie die PCIe-Switch-Platine dann an den sechs Abstandhaltern am PCIe-Switch-Shuttle aus. Setzen Sie sie anschließend vorsichtig auf das PCIe-Switch-Shuttle.
- Schritt 2. Ziehen Sie die sechs Schrauben an, um die PCIe-Switch-Platine zu befestigen.

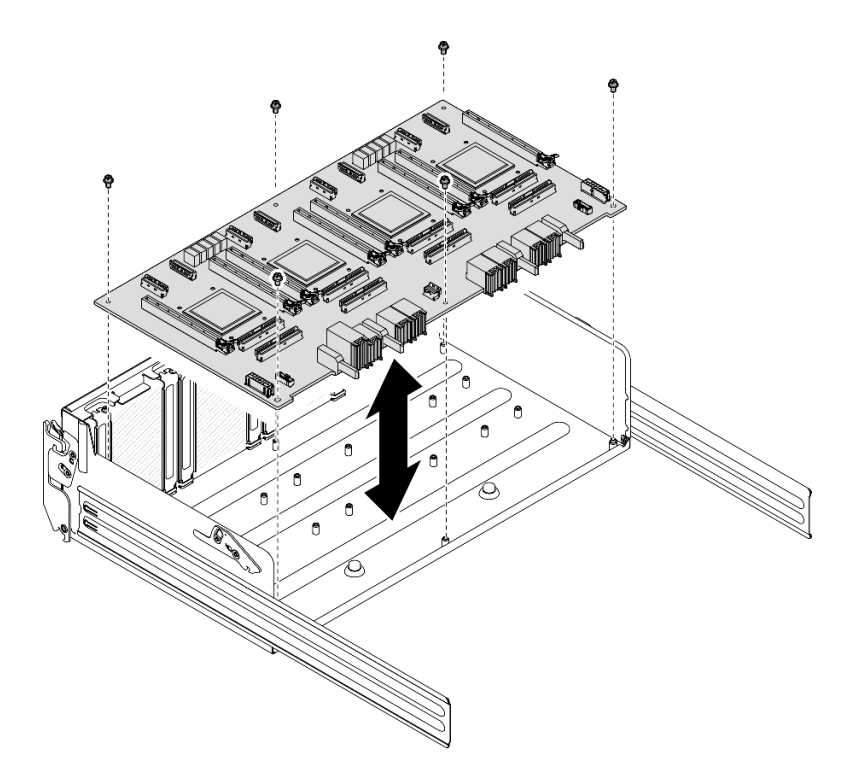

Abbildung 152. Installieren des PCIe-Switch-Platine

- 1. Installieren Sie alle PCIe-Switch-Platinenkühlkörper erneut. (siehe "PCIe-Switch-Platinenkühlkörper [installieren" auf Seite 170\)](#page-177-0).
- 2. Installieren Sie alle vorderen PCIe-Adapterkarten erneut. Siehe "Vorderen PCIe-Adapter installieren" auf [Seite 174](#page-181-0).
- 3. Installieren Sie das PCIe-Switch-Shuttle wieder. (siehe ["PCIe-Switch-Shuttle installieren" auf Seite 192\)](#page-199-0).
- 4. Schließen Sie den Austausch der Komponenten ab. Informationen dazu finden Sie im Abschnitt ["Austausch von Komponenten abschließen" auf Seite 194](#page-201-0).

### <span id="page-177-0"></span>PCIe-Switch-Platinenkühlkörper installieren

Führen Sie die Anweisungen in diesem Abschnitt aus, um einen PCIe-Switch-Platinenkühlkörper zu installieren. Der Vorgang muss von einem qualifizierten Kundendiensttechniker ausgeführt werden.

### Zu dieser Aufgabe

#### Achtung:

- Lesen Sie ["Installationsrichtlinien" auf Seite 1](#page-8-1) und ["Sicherheitsprüfungscheckliste" auf Seite 3,](#page-10-0) um sicherzustellen, dass Sie sicher arbeiten.
- Berühren Sie mit der antistatischen Schutzhülle, in der sich die Komponente befindet, eine unlackierte Metalloberfläche am Server. Entnehmen Sie die Komponente anschließend aus der Schutzhülle und legen Sie sie auf eine antistatische Oberfläche.

#### Vorgehensweise

Schritt 1. Tragen Sie einen Tropfen neuer Wärmeleitpaste (0,3 ml) auf die Mitte des Heatspreaders auf.

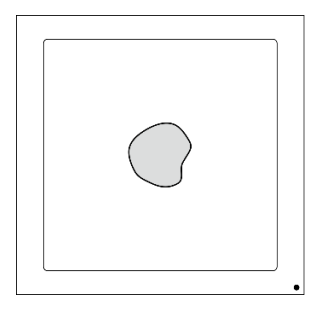

Abbildung 153. Auftragen der Wärmeleitpaste

- Schritt 2. Installieren Sie den PCIe-Switch-Platinenkühlkörper.
	- a. **D** Richten Sie den PCIe-Switch-Platinenkühlkörper mit den vier Schraubenlöchern an der PCIe-Switch-Platine aus. Setzen Sie den PCIe-Switch-Platinenkühlkörper anschließend vorsichtig auf die PCIe-Switch-Platine.
	- b. **@** Ziehen Sie die vier Schrauben in der **Reihenfolge zum Installieren** an, die auf dem Kühlkörperschild angegeben ist.

Anmerkung: Lösen oder befestigen Sie die Schrauben mit einem Drehmomentschraubendreher und dem richtigen Drehmoment. Das Drehmoment zum vollständigen Lösen oder Anziehen der Schrauben beträgt 0,9 Newtonmeter bzw. 8 Poundforce Inch.

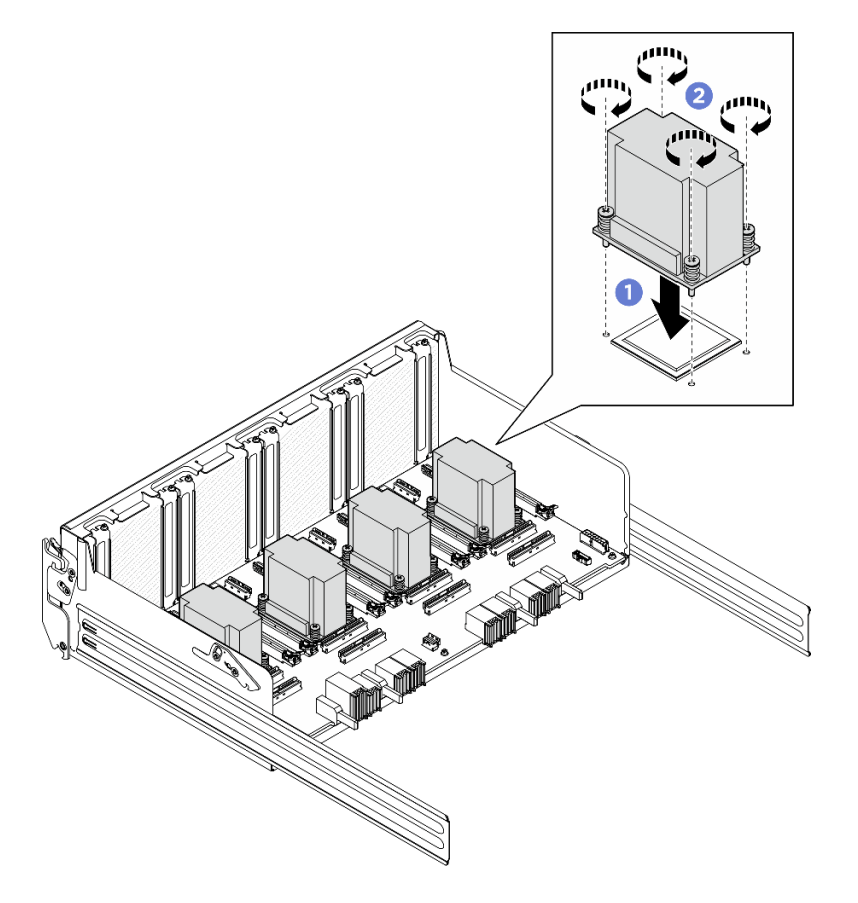

Abbildung 154. Installieren des PCIe-Switch-Platinenkühlkörper

### Nach dieser Aufgabe

- 1. Installieren Sie alle vorderen PCIe-Adapterkarten erneut. Siehe "Vorderen PCIe-Adapter installieren" auf [Seite 174](#page-181-0).
- 2. Installieren Sie das PCIe-Switch-Shuttle wieder. (siehe ["PCIe-Switch-Shuttle installieren" auf Seite 192\)](#page-199-0).
- 3. Schließen Sie den Austausch der Komponenten ab. Informationen dazu finden Sie im Abschnitt ["Austausch von Komponenten abschließen" auf Seite 194](#page-201-0).

# PCIe-Adapter austauschen (nur qualifizierte Techniker)

Führen Sie die Anweisungen in diesem Abschnitt aus, um einen PCIe-Adapter zu entfernen oder zu installieren.

Wichtig: Diese Aufgabe muss von qualifizierten Kundendiensttechnikern durchgeführt werden, die von Lenovo Service zertifiziert sind. Versuchen Sie nicht, die Komponente ohne eine passende Schulung und Qualifikation zu entfernen oder zu installieren.

### <span id="page-179-0"></span>Vorderen PCIe-Adapter entfernen

Führen Sie die Anweisungen in diesem Abschnitt aus, um einen vorderen PCIe-Adapter zu entfernen. Der Vorgang muss von einem qualifizierten Kundendiensttechniker ausgeführt werden.

### Zu dieser Aufgabe

#### Achtung:

- Lesen Sie ["Installationsrichtlinien" auf Seite 1](#page-8-1) und ["Sicherheitsprüfungscheckliste" auf Seite 3,](#page-10-0) um sicherzustellen, dass Sie sicher arbeiten.
- Schalten Sie den Server und die Peripheriegeräte aus und ziehen Sie alle Netzkabel und externen Kabel ab. Informationen dazu finden Sie im Abschnitt ["Server ausschalten" auf Seite 8](#page-15-0).

#### **Vorgehensweise**

Schritt 1. Lösen Sie die PCIe-Switch-Shuttle aus der 8U-GPU-Shuttle.

- a. **O** Drücken Sie auf die zwei blauen Entriegelungshebel.
- b. <sup>2</sup> Drehen Sie die zwei Lösehebel, bis sie senkrecht zum PCIe-Switch-Shuttle stehen.
- c. <sup>3</sup> Ziehen Sie das PCIe-Switch-Shuttle bis zum Anschlag nach vorne.

Anmerkung: Drücken Sie die zwei Lösehebel nach dem Herausziehen des PCIe-Switch-Shuttle nach hinten, bis sie einrasten, um Beschädigungen zu vermeiden.
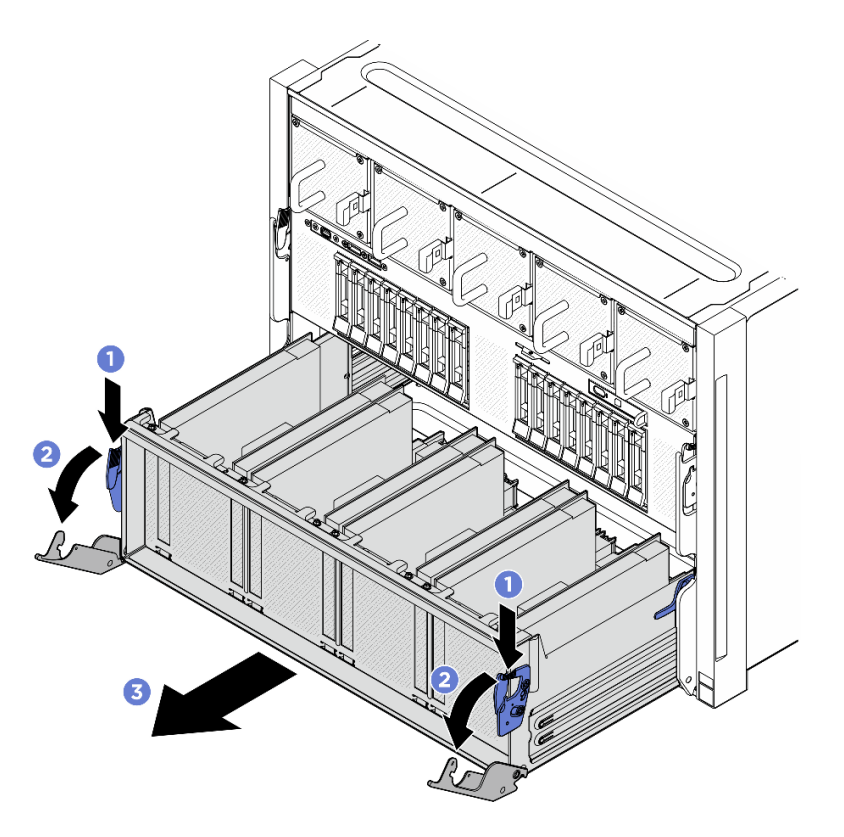

Abbildung 155. Herausziehen des PCIe-Switch-Shuttle bis zum Anschlag

Schritt 2. Lösen Sie die Schraube, mit der der vordere PCIe-Adapter am PCIe-Switch-Shuttle befestigt ist. Heben Sie ihn anschließend aus dem PCIe-Steckplatz heraus.

Anmerkung: Der PCIe-Adapter sieht möglicherweise anders aus als in der Darstellung.

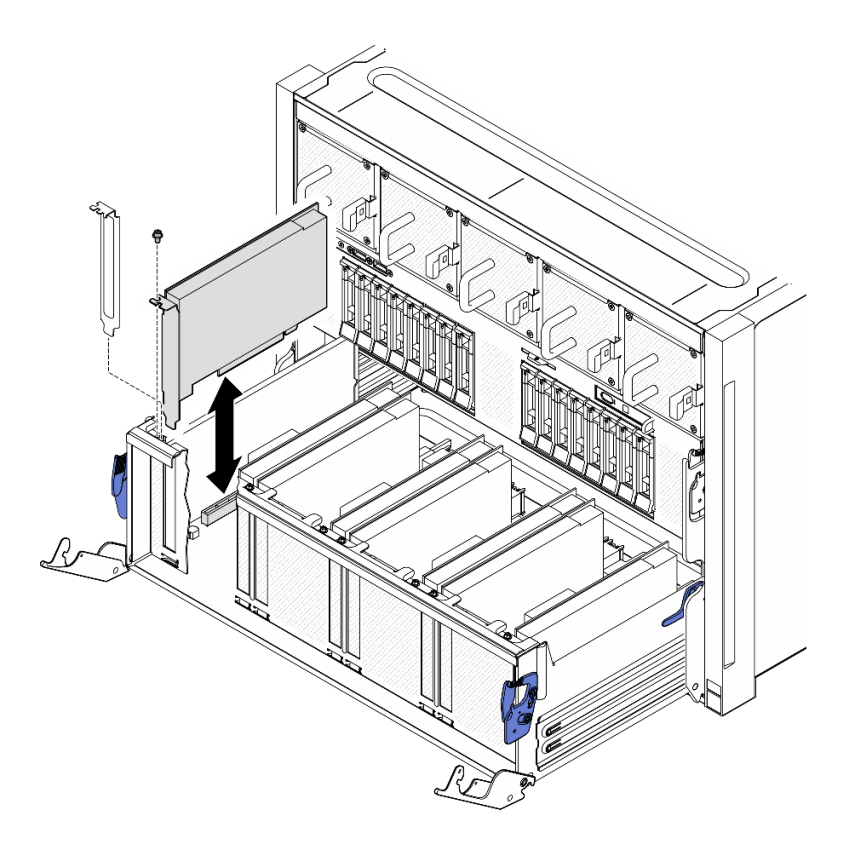

Abbildung 156. Entfernen des vorderen PCIe-Adapters

### Nach dieser Aufgabe

Wenn Sie angewiesen werden, die Komponente oder die Zusatzeinrichtung einzusenden, befolgen Sie die Verpackungsanweisungen und verwenden Sie ggf. das mitgelieferte Verpackungsmaterial für den Transport.

### Vorderen PCIe-Adapter installieren

Führen Sie die Anweisungen in diesem Abschnitt aus, um einen vorderen PCIe-Adapter zu installieren. Der Vorgang muss von einem qualifizierten Kundendiensttechniker ausgeführt werden.

### Zu dieser Aufgabe

#### Achtung:

- Lesen Sie ["Installationsrichtlinien" auf Seite 1](#page-8-1) und ["Sicherheitsprüfungscheckliste" auf Seite 3,](#page-10-0) um sicherzustellen, dass Sie sicher arbeiten.
- Berühren Sie mit der antistatischen Schutzhülle, in der sich die Komponente befindet, eine unlackierte Metalloberfläche am Server. Entnehmen Sie die Komponente anschließend aus der Schutzhülle und legen Sie sie auf eine antistatische Oberfläche.

#### Vorgehensweise

- Schritt 1. Richten Sie den vorderen PCIe-Adapter am PCIe-Steckplatz auf der PCIe-Switch-Platine aus. Drücken Sie ihn anschließend in den Steckplatz, bis er richtig eingesetzt ist.
- Schritt 2. Ziehen Sie die Schraube fest, um den vorderen PCIe-Adapter zu befestigen.

Anmerkung: Der PCIe-Adapter sieht möglicherweise anders aus als in der Darstellung.

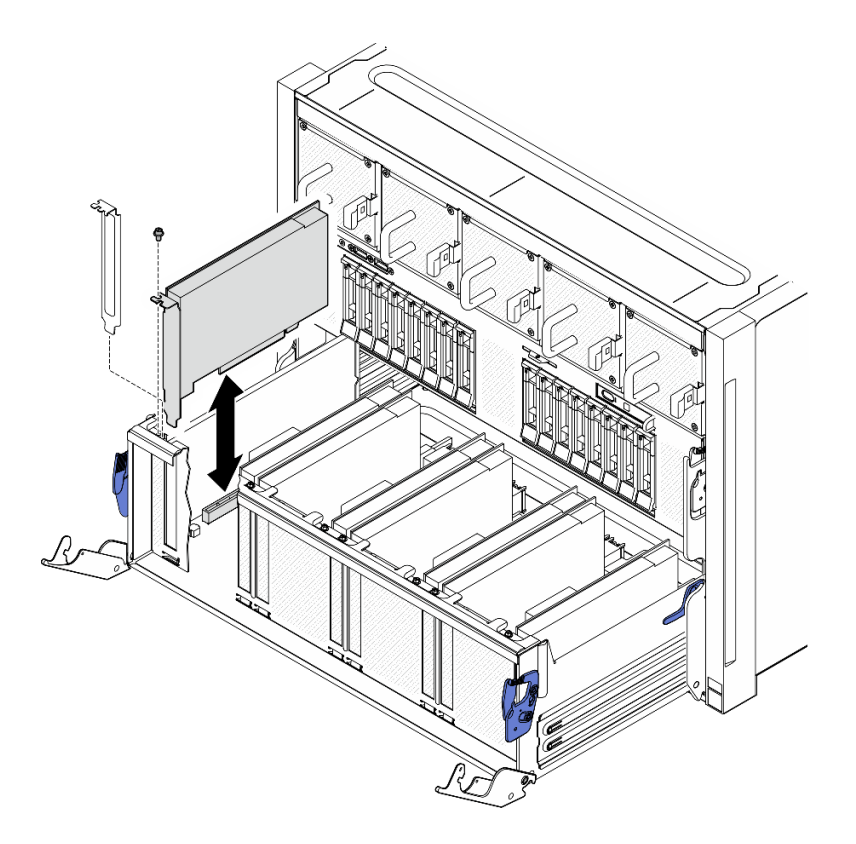

Abbildung 157. Installation des vorderen PCIe-Adapters

Schritt 3. Installieren Sie das PCIe-Switch-Shuttle.

- a. Drücken Sie die zwei Verriegelungen an beiden Seiten des PCIe-Switch-Shuttle.
- b. <sup>@</sup> Schieben Sie das PCIe-Switch-Shuttle bis zum Anschlag in das 8U-GPU-Shuttle.
- c. <sup>3</sup>Drehen Sie die zwei Lösehebel, bis sie einrasten.

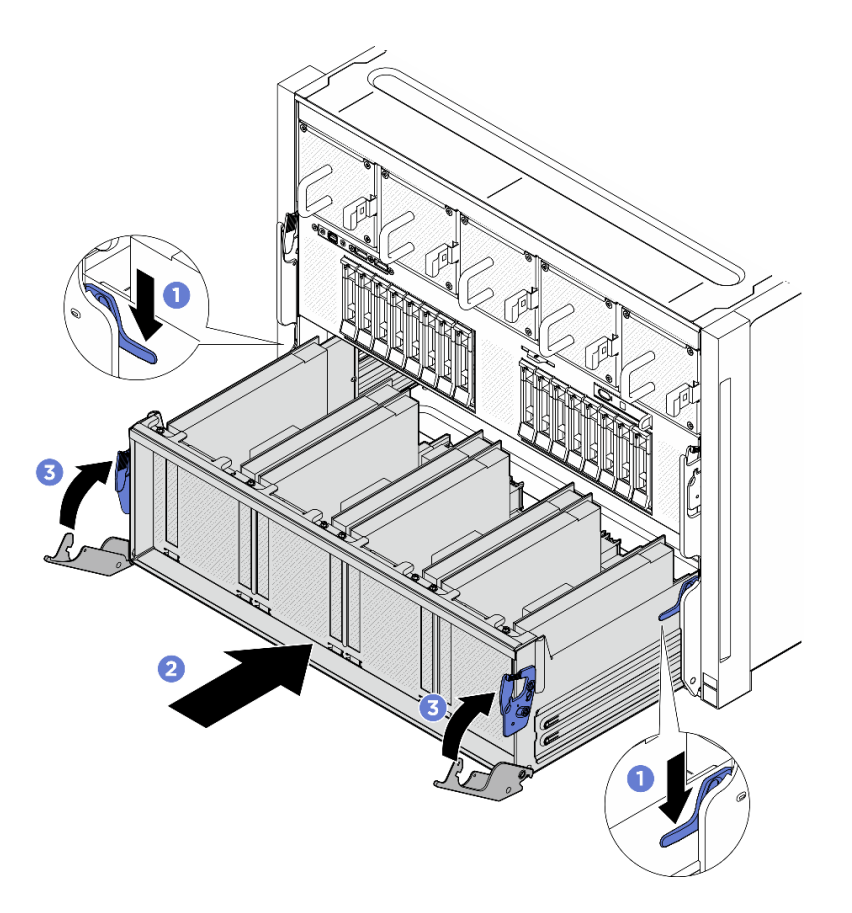

Abbildung 158. Installieren des PCIe-Switch-Shuttle im 8U-GPU-Shuttle

## Nach dieser Aufgabe

Schließen Sie den Austausch von Komponenten ab. (Siehe ["Austausch von Komponenten abschließen" auf](#page-201-0) [Seite 194](#page-201-0).)

### Hinteren PCIe-Adapter entfernen

Mithilfe der Informationen in diesem Abschnitt können Sie einen hinteren PCIe-Adapter entfernen. Der Vorgang muss von einem qualifizierten Kundendiensttechniker ausgeführt werden.

### Zu dieser Aufgabe

#### Achtung:

- Lesen Sie ["Installationsrichtlinien" auf Seite 1](#page-8-1) und ["Sicherheitsprüfungscheckliste" auf Seite 3,](#page-10-0) um sicherzustellen, dass Sie sicher arbeiten.
- Schalten Sie den Server und die Peripheriegeräte aus und ziehen Sie alle Netzkabel und externen Kabel ab. Informationen dazu finden Sie im Abschnitt ["Server ausschalten" auf Seite 8](#page-15-0).

### Vorgehensweise

Schritt 1. Bereiten Sie diese Aufgabe vor.

- a. Entfernen Sie das 2U-Compute-Shuttle. Siehe ["2U-Compute-Shuttle entfernen" auf Seite 27](#page-34-0).
- b. Entfernen Sie die PCIe-Adapterbaugruppe. (siehe ["PCIe-Adapterkartenbaugruppe entfernen"](#page-77-0) [auf Seite 70](#page-77-0)).

Schritt 2. Trennen Sie das Kabel vom hinteren PCIe-Adapter.

- Schritt 3. Entfernen Sie den hinteren PCIe-Adapter.
	- a. **ID** Lösen Sie die Schraube, mit der der hintere PCIe-Adapter an der PCIe-Adapterkarte befestigt ist.
	- b. **@** Fassen Sie den hinteren PCIe-Adapter an den Kanten und ziehen Sie ihn vorsichtig aus dem PCIe-Steckplatz.

Anmerkung: Der PCIe-Adapter sieht möglicherweise anders aus als in der Darstellung.

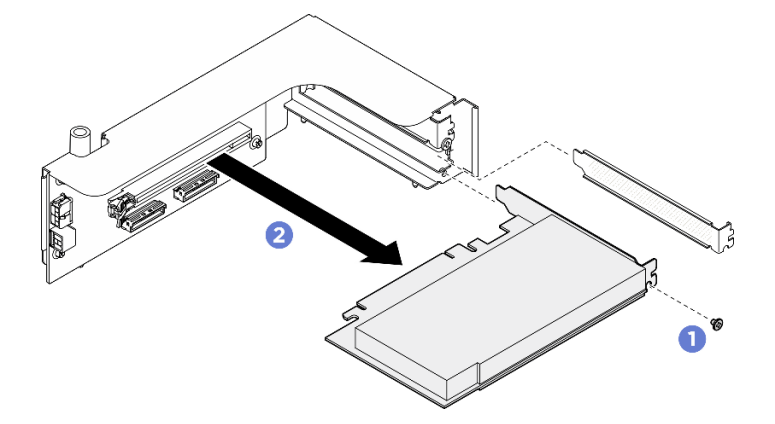

Abbildung 159. Entfernen des hinteren PCIe-Adapters

#### Nach dieser Aufgabe

Wenn Sie angewiesen werden, die Komponente oder die Zusatzeinrichtung einzusenden, befolgen Sie die Verpackungsanweisungen und verwenden Sie ggf. das mitgelieferte Verpackungsmaterial für den Transport.

#### Hinteren PCIe-Adapter installieren

Mithilfe der Informationen in diesem Abschnitt können Sie einen hinteren PCIe-Adapter installieren. Der Vorgang muss von einem qualifizierten Kundendiensttechniker ausgeführt werden.

#### Zu dieser Aufgabe

#### Achtung:

- Lesen Sie ["Installationsrichtlinien" auf Seite 1](#page-8-1) und ["Sicherheitsprüfungscheckliste" auf Seite 3,](#page-10-0) um sicherzustellen, dass Sie sicher arbeiten.
- Berühren Sie mit der antistatischen Schutzhülle, in der sich die Komponente befindet, eine unlackierte Metalloberfläche am Server. Entnehmen Sie die Komponente anschließend aus der Schutzhülle und legen Sie sie auf eine antistatische Oberfläche.

#### Vorgehensweise

Schritt 1. **O** Installieren Sie den hinteren PCIe-Adapter in der PCIe-Adapterkarte.

Schritt 2. <sup>2</sup> Ziehen Sie die Schraube fest, um den hinteren PCIe-Adapter zu befestigen.

Anmerkung: Der PCIe-Adapter sieht möglicherweise anders aus als in der Darstellung.

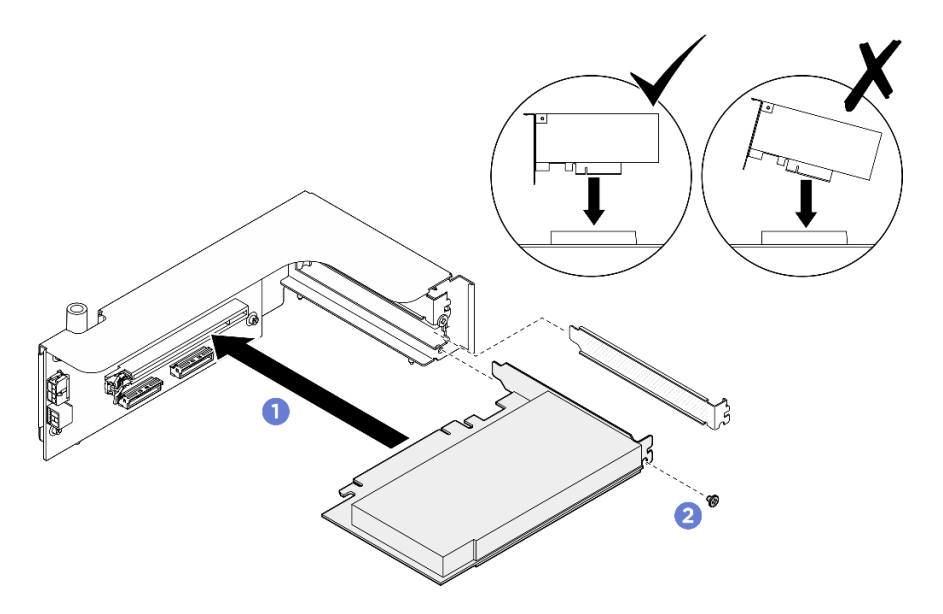

Abbildung 160. Installation des hinteren PCIe-Adapters

Schritt 3. Schließen Sie das Kabel an den hinteren PCIe-Adapter an.

### Nach dieser Aufgabe

- 1. Installieren Sie die PCIe-Adapterkartenbaugruppe erneut. (siehe ["PCIe-Adapterkartenbaugruppe](#page-79-0) [installieren" auf Seite 72\)](#page-79-0).
- 2. Installieren Sie das 2U-Compute-Shuttle erneut. Siehe ["2U-Compute-Shuttle installieren" auf Seite 28](#page-35-0).
- 3. Schließen Sie den Austausch der Komponenten ab. Informationen dazu finden Sie im Abschnitt ["Austausch von Komponenten abschließen" auf Seite 194](#page-201-0).

## PCIe-Switch-Kabelbaum austauschen (nur qualifizierte Techniker)

Führen Sie die Anweisungen in diesem Abschnitt aus, um einen PCIe-Switch-Kabelbaum zu entfernen und zu installieren.

Wichtig: Diese Aufgabe muss von qualifizierten Kundendiensttechnikern durchgeführt werden, die von Lenovo Service zertifiziert sind. Versuchen Sie nicht, die Komponente ohne eine passende Schulung und Qualifikation zu entfernen oder zu installieren.

### Vorderen PCIe-Switch-Kabelbaum entfernen

Führen Sie die Anweisungen in diesem Abschnitt aus, um den vorderen PCIe-Switch-Kabelbaum zu entfernen. Der Vorgang muss von einem qualifizierten Kundendiensttechniker ausgeführt werden.

### Zu dieser Aufgabe

#### Achtung:

- Lesen Sie ["Installationsrichtlinien" auf Seite 1](#page-8-1) und ["Sicherheitsprüfungscheckliste" auf Seite 3,](#page-10-0) um sicherzustellen, dass Sie sicher arbeiten.
- Schalten Sie den Server und die Peripheriegeräte aus und ziehen Sie alle Netzkabel und externen Kabel ab. Informationen dazu finden Sie im Abschnitt ["Server ausschalten" auf Seite 8](#page-15-0).
- Für dieses Verfahren sind zwei Personen und eine Hebevorrichtung vor Ort erforderlich, die bis zu 181 kg (400 lb) unterstützt. Wenn Ihnen noch keine Hebevorrichtung zur Verfügung steht, bietet Lenovo den

Genie Lift GL-8 material lift an, der mit dem Data Center Solution Configurator erworben werden kann: <https://dcsc.lenovo.com/#/configuration/cto/7D5YCTO1WW?hardwareType=lifttool> Zusätzlich zum Genie Lift GL-8 material lift sollten Sie unbedingt auch die fußbetätigte Haltebremse und die Ladeplattform bestellen.

Anmerkung: Stellen Sie sicher, dass Sie einen 5-mm-Sechskantschraubendreher bereithalten, um die Komponente ordnungsgemäß auszutauschen.

#### **Vorgehensweise**

Schritt 1. Bereiten Sie diese Aufgabe vor.

- a. Entfernen Sie alle Netzteileinheiten. Siehe ["Hot-Swap-Netzteileinheit entfernen" auf Seite 83.](#page-90-0)
- b. Entfernen Sie alle vorderen Lüfter. Siehe ["Hot-Swap-Lüfter entfernen \(Vorderseite und](#page-47-0) [Rückseite\)" auf Seite 40.](#page-47-0)
- c. Entfernen Sie alle 2,5-Zoll-Hot-Swap-Laufwerke und Abdeckblenden der Laufwerkpositionen (sofern vorhanden) aus den Laufwerkpositionen. Siehe "2,5-Zoll-Hot-Swap-Laufwerk [entfernen" auf Seite 23](#page-30-0).
- d. Ziehen Sie das 8U-GPU-Shuttle aus dem Gehäuse heraus und legen Sie es auf die Ladeplattform. Siehe ["8U-GPU-Shuttle entfernen" auf Seite 29](#page-36-0).
- e. Entfernen Sie die Kabelabdeckung. Siehe ["Kabelabdeckung entfernen" auf Seite 33](#page-40-0).
- f. Entfernen Sie die E/A-Abdeckung. Siehe ["E/A-Abdeckung entfernen" auf Seite 164](#page-171-0).
- g. Entfernen Sie die integrierte Diagnoseanzeige. Siehe "Integrierte Diagnoseanzeige entfernen" [auf Seite 55.](#page-62-0)
- Schritt 2. Trennen Sie die Kabel zwischen dem vorderen PCIe-Switch-Kabelbaum und der PCIe-Switch-Platine sowie dem PSU-Interposer.
- Schritt 3. Entfernen Sie das E/A-Modul an der Vorderseite.
	- a. Lösen Sie die zwei äußeren Schrauben am E/A-Modul an der Vorderseite.
	- b. Lösen Sie die innere Schraube am E/A-Modul an der Vorderseite.
	- c. **C.** Schieben Sie das E/A-Modul an der Vorderseite nach hinten.

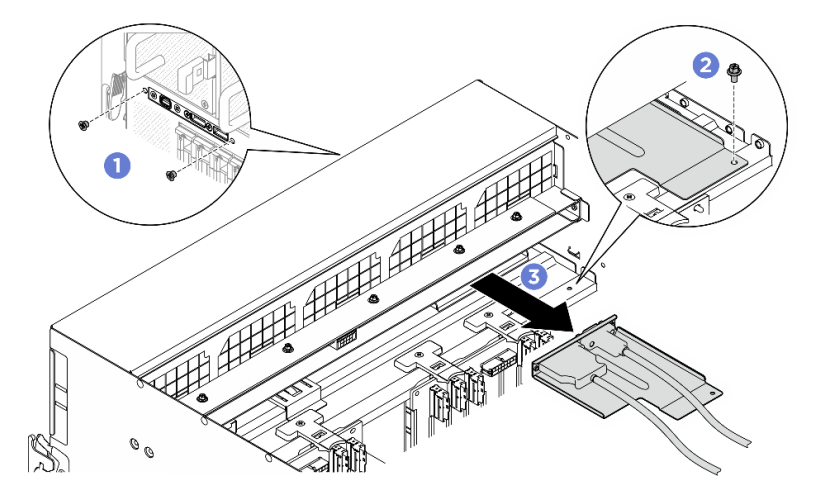

Abbildung 161. Entfernen des E/A-Moduls an der Vorderseite

- Schritt 4. Entfernen Sie die folgenden Kabel für das E/A-Modul an der Vorderseite.
	- Lösen Sie die zwei Sechskantmuttern (**EI)**, um das Mini DisplayPort-Kabel von der vorderen E/ A-Halterung zu entfernen.

• Lösen Sie die zwei Schrauben (**z)**, um das USB-Kabel von der vorderen E/A-Halterung zu entfernen.

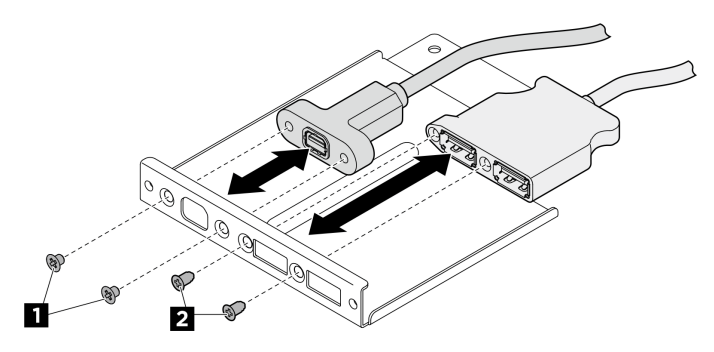

Abbildung 162. Entfernen der Kabel des E/A-Moduls an der Vorderseite

- Schritt 5. Entfernen Sie das vorderen PCIe-Switch-Kabelbaum.
	- a. **O** Lösen Sie die zehn Schrauben mit der Markierung C an beiden Seiten des 8U-GPU-Shuttle.
	- b. <sup>2</sup> Nehmen Sie den vorderen PCIe-Switch-Kabelbaum aus dem 8U-GPU-Shuttle.

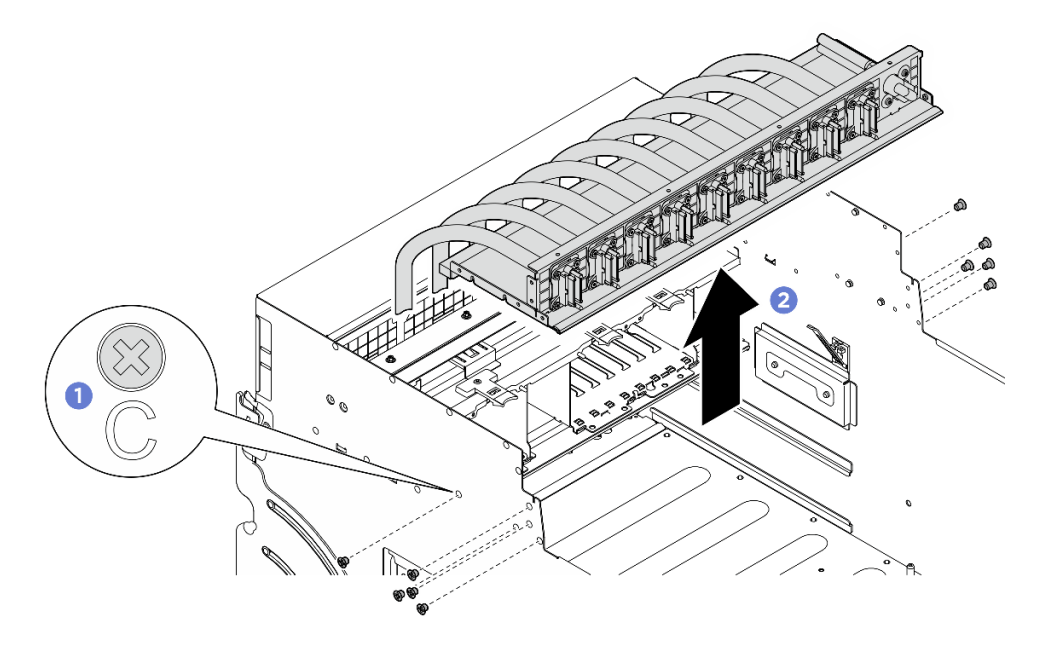

Abbildung 163. Entfernen des Vorderen PCIe-Switch-Kabelbaum

Schritt 6. Falls erforderlich, entfernen Sie die Kabel vom vorderen PCIe-Switch-Kabelbaum.

• Kabel für E/A-Modul an der Vorderseite, integrierte Diagnoseanzeige, GPU-Verwaltung oder Signalkabel

Lösen Sie die vier Schrauben, um das Kabel vom vorderen PCIe-Switch-Kabelbaum zu entfernen.

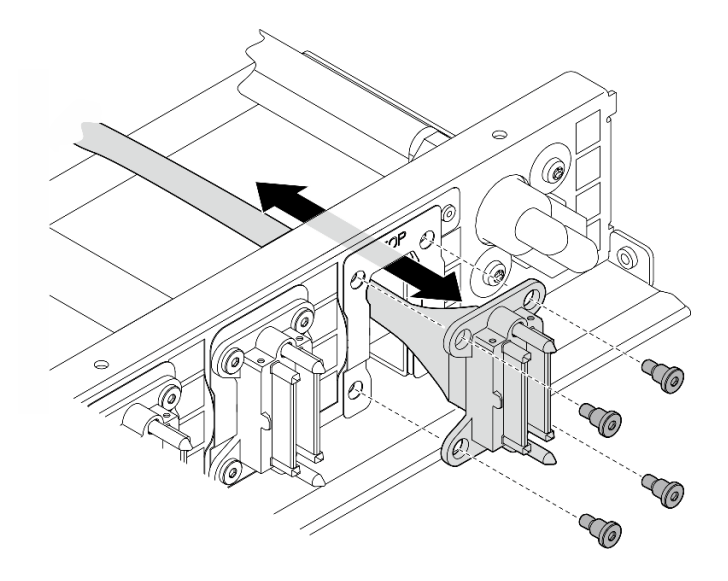

Abbildung 164. Entfernen von Kabel für E/A-Modul an der Vorderseite, integrierte Diagnoseanzeige, GPU-Verwaltung oder Signalkabel

- Netzkabel
	- 1. Entfernen Sie die zwei Schrauben und die zwei Unterlegscheiben am vorderen PCIe-Switch-Kabelbaum.
	- 2. Entfernen Sie das Kabel vom vorderen PCIe-Switch-Kabelbaum.

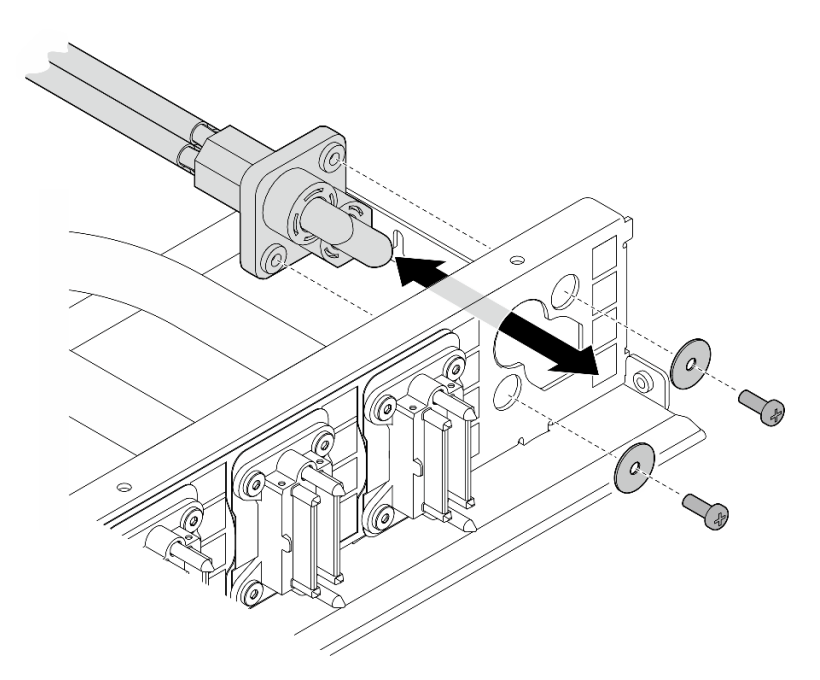

Abbildung 165. Entfernen des Netzkabels

#### Nach dieser Aufgabe

Wenn Sie angewiesen werden, die Komponente oder die Zusatzeinrichtung einzusenden, befolgen Sie die Verpackungsanweisungen und verwenden Sie ggf. das mitgelieferte Verpackungsmaterial für den Transport.

## Vorderen PCIe-Switch-Kabelbaum installieren

Führen Sie die Anweisungen in diesem Abschnitt aus, um den vorderen PCIe-Switch-Kabelbaum zu installieren. Der Vorgang muss von einem qualifizierten Kundendiensttechniker ausgeführt werden.

## Zu dieser Aufgabe

#### Achtung:

- Lesen Sie ["Installationsrichtlinien" auf Seite 1](#page-8-1) und ["Sicherheitsprüfungscheckliste" auf Seite 3,](#page-10-0) um sicherzustellen, dass Sie sicher arbeiten.
- Berühren Sie mit der antistatischen Schutzhülle, in der sich die Komponente befindet, eine unlackierte Metalloberfläche am Server. Entnehmen Sie die Komponente anschließend aus der Schutzhülle und legen Sie sie auf eine antistatische Oberfläche.
- Für dieses Verfahren sind zwei Personen und eine Hebevorrichtung vor Ort erforderlich, die bis zu 181 kg (400 lb) unterstützt. Wenn Ihnen noch keine Hebevorrichtung zur Verfügung steht, bietet Lenovo den Genie Lift GL-8 material lift an, der mit dem Data Center Solution Configurator erworben werden kann: <https://dcsc.lenovo.com/#/configuration/cto/7D5YCTO1WW?hardwareType=lifttool> Zusätzlich zum Genie Lift GL-8 material lift sollten Sie unbedingt auch die fußbetätigte Haltebremse und die Ladeplattform bestellen.

Anmerkung: Stellen Sie sicher, dass Sie einen 5-mm-Sechskantschraubendreher bereithalten, um die Komponente ordnungsgemäß auszutauschen.

### Vorgehensweise

Schritt 1. Falls erforderlich, bringen Sie das Etikett an den Signalkabeln an.

- a. **C** Bringen Sie den leeren Teil des Etiketts an dem Ende des Kabels an, das mit der PCIe-Switch-Platine verbunden ist.
- b. Wickeln Sie das Etikett um das Kabel herum und befestigen Sie es auf dem leeren Teil.

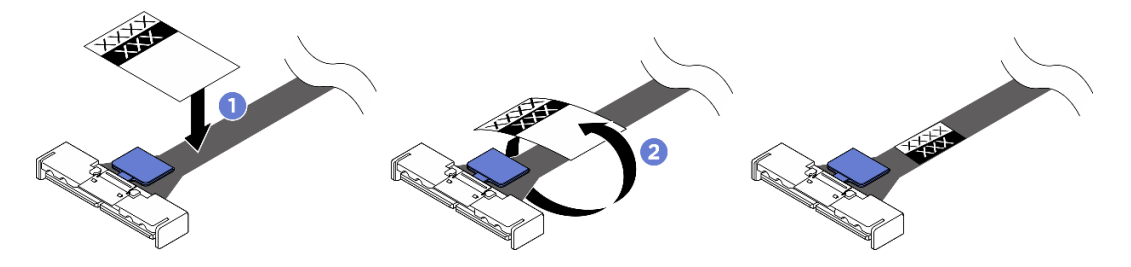

Abbildung 166. Anbringen des Etiketts

Anmerkung: Die entsprechenden Etiketten für die Kabel finden Sie in der Tabelle unten.

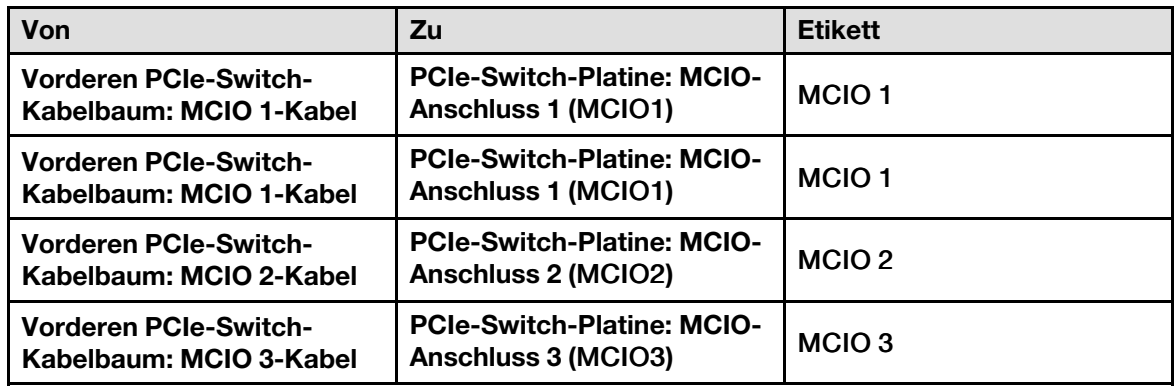

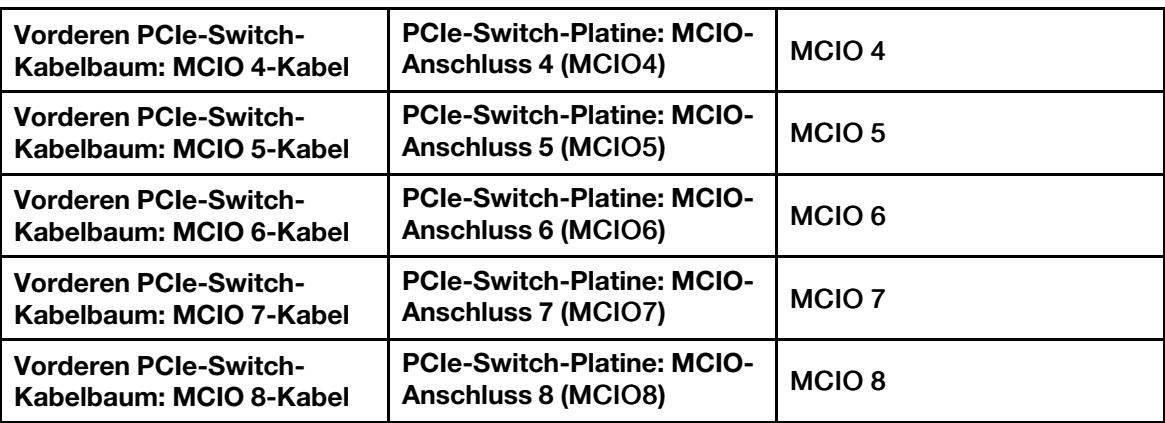

Schritt 2. Falls erforderlich, installieren Sie die Kabel am vorderen PCIe-Switch-Kabelbaum.

• Kabel für E/A-Modul an der Vorderseite, integrierte Diagnoseanzeige, GPU-Verwaltung oder Signalkabel

Richten Sie das Kabel an der Öffnung am vorderen PCIe-Switch-Kabelbaum aus und setzen Sie es ein. Ziehen Sie dann die vier Schrauben an, um das Kabel zu befestigen.

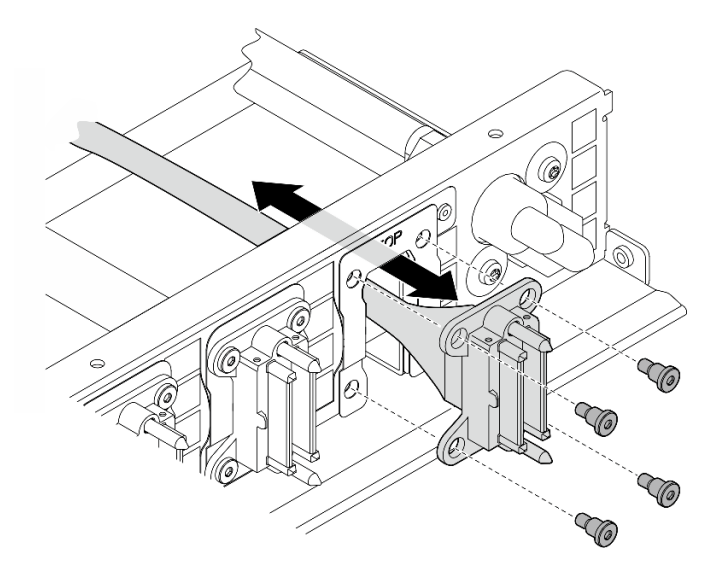

Abbildung 167. Installation von Kabel für E/A-Modul an der Vorderseite, integrierte Diagnoseanzeige, GPU-Verwaltung oder Signalkabel

- Netzkabel
	- 1. Richten Sie das Kabel an der Öffnung am vorderen PCIe-Switch-Kabelbaum aus und setzen Sie es ein.
	- 2. Setzen Sie die zwei Unterlegscheiben und die zwei Schrauben an den Bohrungen ein und ziehen Sie die Schrauben fest, um das Kabel zu befestigen.

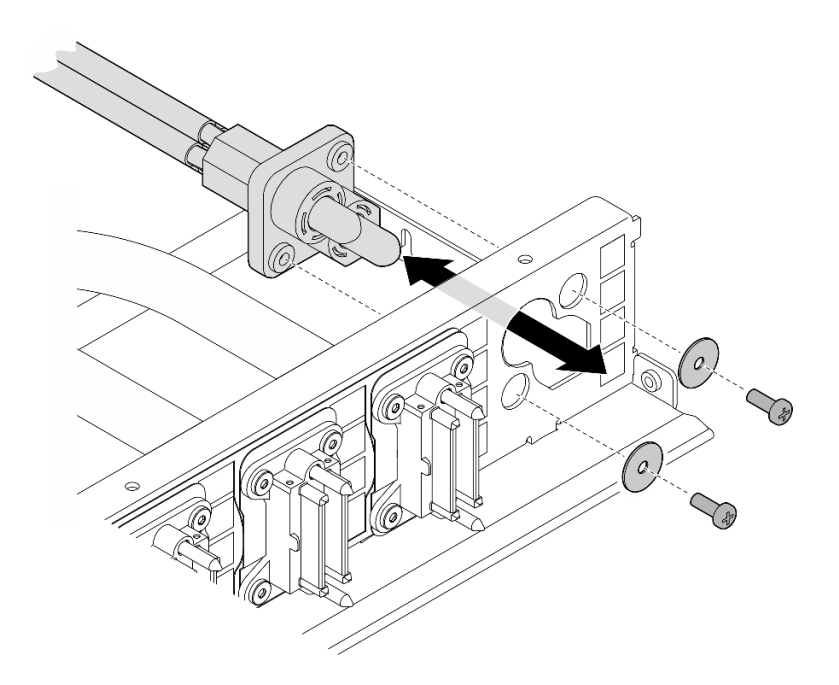

Abbildung 168. Installieren des Netzkabels

- Schritt 3. Installieren Sie den vorderen PCIe-Switch-Kabelbaum.
	- a. **C** Richten Sie den vorderen PCIe-Switch-Kabelbaum an den vier Führungsstiften des 8U-GPU-Shuttle aus. Senken Sie den vorderen PCIe-Switch-Kabelbaum dann in das 8U-GPU-Shuttle ab, bis er fest sitzt.
	- b. <sup>2</sup> Identifizieren Sie die zehn Schraubenlöcher mit der Markierung C an beiden Seiten des 8U-GPU-Shuttle. Ziehen Sie dann die zehn Schrauben an, um den vorderen PCIe-Switch-Kabelbaum zu befestigen.

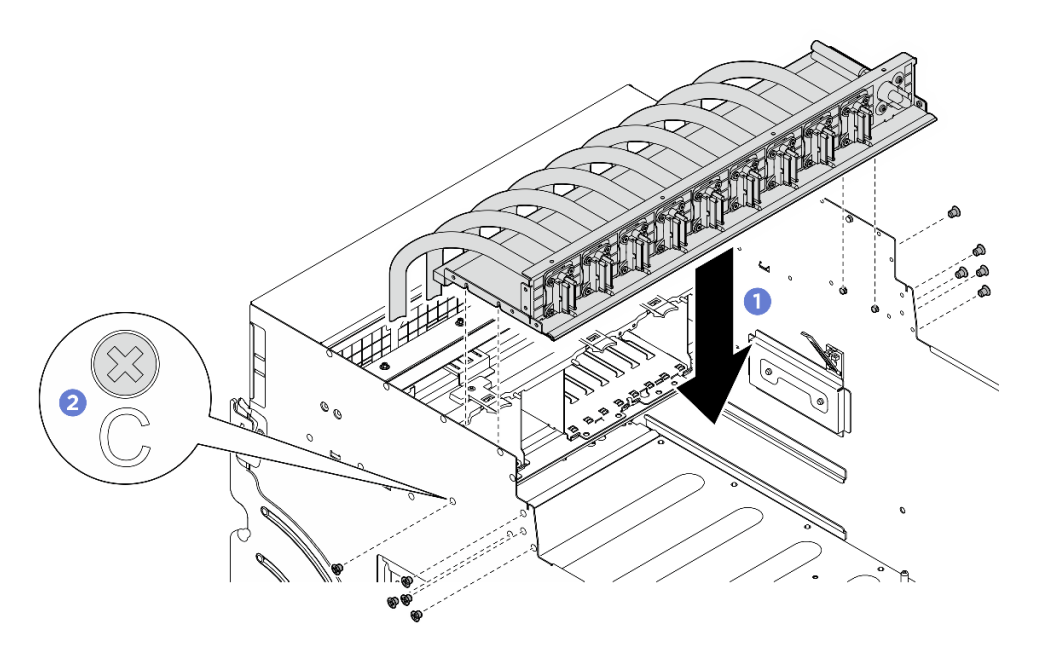

Abbildung 169. Installieren des Vorderen PCIe-Switch-Kabelbaum

Schritt 4. Schließen Sie die Kabel an die PCIe-Switch-Platine und den PSU-Interposer an. Siehe ["Kabelführung für PCIe-Switch-Platine" auf Seite 216](#page-223-0) und ["Netzkabelführung" auf Seite 210](#page-217-0). Schritt 5. Installieren Sie die folgenden Kabel für das E/A-Modul an der Vorderseite.

- Ziehen Sie die zwei Sechskantmuttern ( **1** ) fest, um das Mini DisplayPort-Kabel an der vorderen E/A-Halterung anzubringen.
- Ziehen Sie die zwei Schrauben ( **2** ) an, um das USB-Kabel an der vorderen E/A-Halterung zu befestigen.

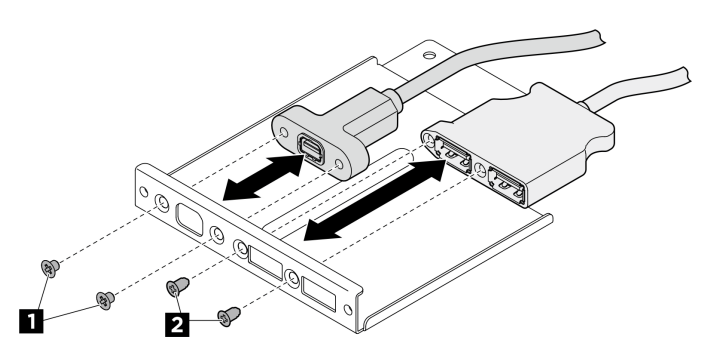

Abbildung 170. Installieren der Kabel des E/A-Moduls an der Vorderseite

- Schritt 6. Installieren Sie das E/A-Modul an der Vorderseite.
	- a. G Setzen Sie das E/A-Modul an der Vorderseite in den entsprechenden Steckplatz ein.
	- b. **@** Ziehen Sie die innere Schraube an, um das E/A-Modul an der Vorderseite zu befestigen.
	- c. **@** Ziehen Sie die zwei äußeren Schrauben an, um das E/A-Modul an der Vorderseite zu befestigen.

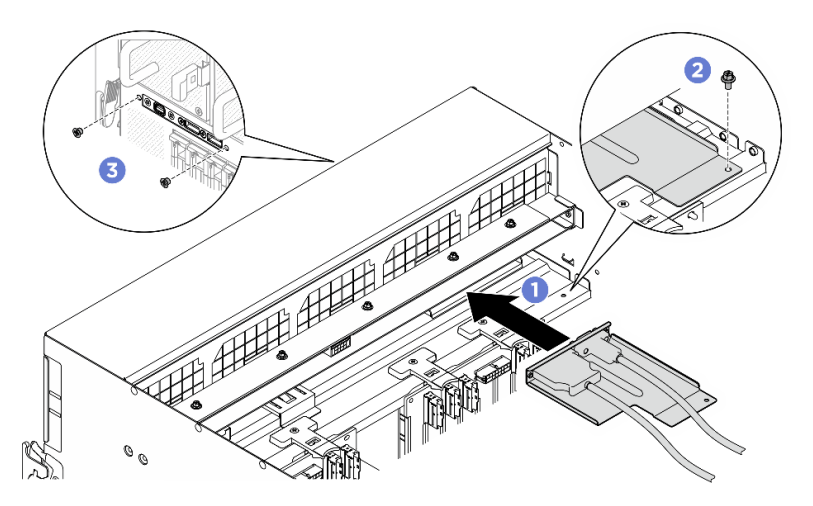

Abbildung 171. Installieren des E/A-Moduls an der Vorderseite

### Nach dieser Aufgabe

- 1. Installieren Sie die integrierte Diagnoseanzeige erneut. Siehe ["Integrierte Diagnoseanzeige installieren"](#page-63-0) [auf Seite 56](#page-63-0).
- 2. Installieren Sie die E/A-Abdeckung erneut. Siehe ["E/A-Abdeckung installieren" auf Seite 165](#page-172-0).
- 3. Installieren Sie die Kabelabdeckung erneut. Siehe ["Kabelabdeckung installieren" auf Seite 35.](#page-42-0)
- 4. Installieren Sie das 8U-GPU-Shuttle erneut. Siehe ["8U-GPU-Shuttle installieren" auf Seite 31](#page-38-0).
- 5. Installieren Sie alle 2,5-Zoll-Hot-Swap-Laufwerke oder Abdeckblenden der Laufwerkpositionen (sofern vorhanden) erneut in den Laufwerkpositionen. Siehe ["2,5-Zoll-Hot-Swap-Laufwerk installieren" auf Seite](#page-32-0) [25](#page-32-0)
- 6. Installieren Sie alle vorderen Lüfter erneut. Siehe ["Hot-Swap-Lüfter installieren \(Vorderseite und](#page-49-0) [Rückseite\)" auf Seite 42](#page-49-0).
- 7. Installieren Sie alle Netzteileinheiten wieder. Siehe ["Hot-Swap-Netzteileinheit installieren" auf Seite 85](#page-92-0).
- 8. Schließen Sie den Austausch der Komponenten ab. Informationen dazu finden Sie im Abschnitt ["Austausch von Komponenten abschließen" auf Seite 194](#page-201-0).

## Hinteren PCIe-Switch-Kabelbaum entfernen

Führen Sie die Anweisungen in diesem Abschnitt aus, um den hinteren PCIe-Switch-Kabelbaum zu entfernen. Der Vorgang muss von einem qualifizierten Kundendiensttechniker ausgeführt werden.

## Zu dieser Aufgabe

#### Achtung:

- Lesen Sie ["Installationsrichtlinien" auf Seite 1](#page-8-1) und ["Sicherheitsprüfungscheckliste" auf Seite 3,](#page-10-0) um sicherzustellen, dass Sie sicher arbeiten.
- Schalten Sie den Server und die Peripheriegeräte aus und ziehen Sie alle Netzkabel und externen Kabel ab. Informationen dazu finden Sie im Abschnitt ["Server ausschalten" auf Seite 8](#page-15-0).

#### **Vorgehensweise**

Schritt 1. Entfernen Sie das 2U-Compute-Shuttle. Siehe ["2U-Compute-Shuttle entfernen" auf Seite 27](#page-34-0).

- Schritt 2. Trennen Sie die Kabel zwischen dem hinteren PCIe-Switch-Kabelbaum und der Systemplatinenbaugruppe.
- Schritt 3. Entfernen Sie den hinteren PCIe-Switch-Kabelbaum.
	- a. Lösen Sie die sechs Schrauben an beiden Seiten des 2U-Compute-Shuttle.
	- b. Entfernen Sie den hinteren PCIe-Switch-Kabelbaum aus dem 2U-Compute-Shuttle.

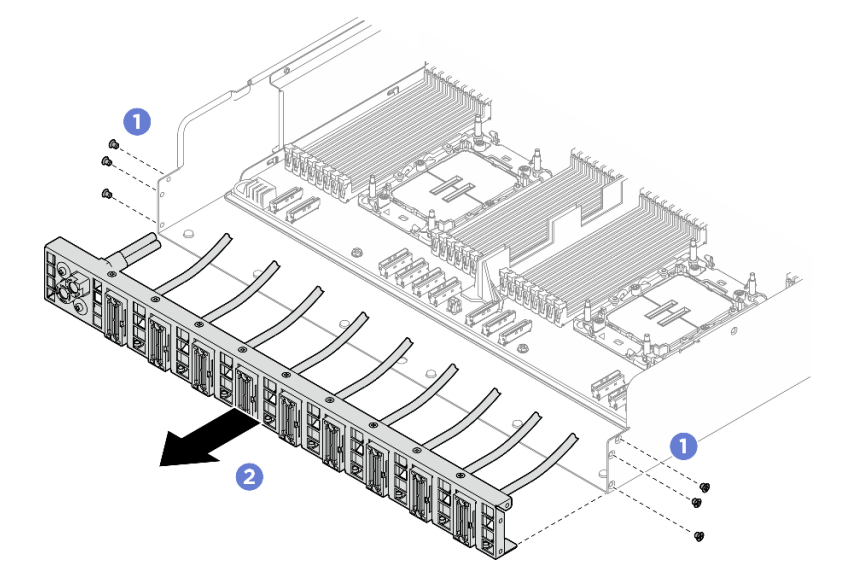

Abbildung 172. Entfernen des Hinteren PCIe-Switch-Kabelbaum

Schritt 4. Falls erforderlich, entfernen Sie die Kabel vom hinteren PCIe-Switch-Kabelbaum.

• Kabel für E/A-Modul an der Vorderseite, integrierte Diagnoseanzeige, GPU-Verwaltung oder Signalkabel

- 1. <sup>O</sup> Lösen Sie die zwei Schrauben, die die Halterung am hinteren PCIe-Switch-Kabelbaum befestigen.
- 2. <sup>2</sup> Schieben Sie die Halterung vom hinteren PCIe-Switch-Kabelbaum weg.
- 3. Entfernen Sie das Kabel vom hinteren PCIe-Switch-Kabelbaum.

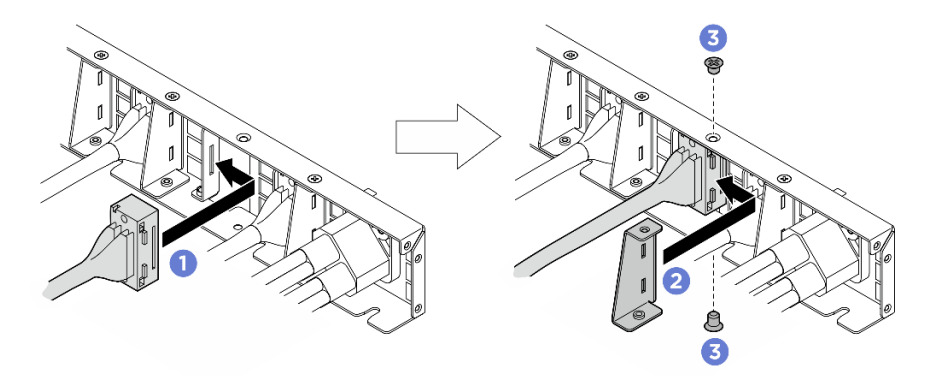

Abbildung 173. Entfernen von Kabel für E/A-Modul an der Vorderseite, integrierte Diagnoseanzeige, GPU-Verwaltung oder Signalkabel

- Netzkabel
	- 1. Entfernen Sie die zwei Schrauben und die zwei Unterlegscheiben am hinteren PCIe-Switch-Kabelbaum.
	- 2. Entfernen Sie das Kabel vom hinteren PCIe-Switch-Kabelbaum.

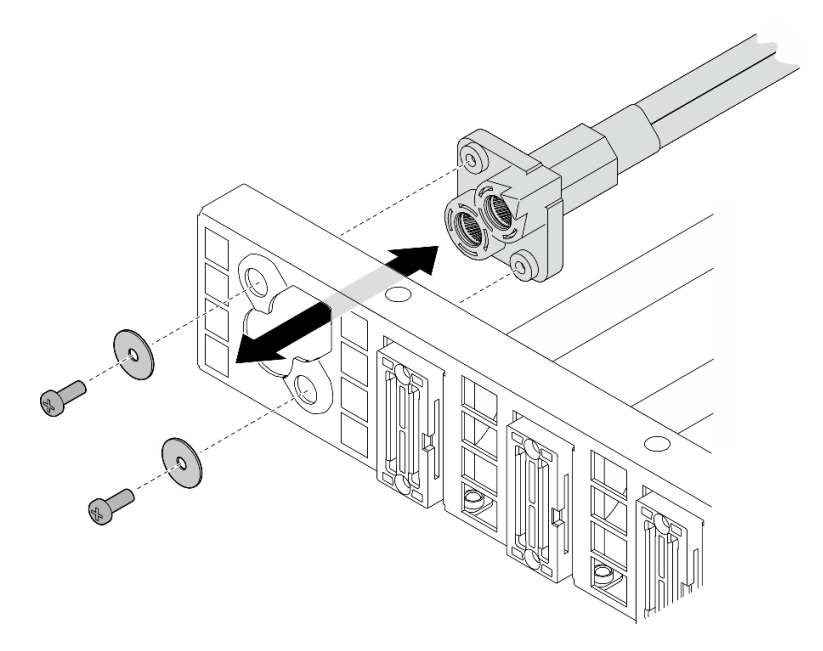

Abbildung 174. Entfernen des Netzkabels

#### Nach dieser Aufgabe

Wenn Sie angewiesen werden, die Komponente oder die Zusatzeinrichtung einzusenden, befolgen Sie die Verpackungsanweisungen und verwenden Sie ggf. das mitgelieferte Verpackungsmaterial für den Transport.

#### Hinteren PCIe-Switch-Kabelbaum installieren

Führen Sie die Anweisungen in diesem Abschnitt aus, um den hinteren PCIe-Switch-Kabelbaum zu installieren. Der Vorgang muss von einem qualifizierten Kundendiensttechniker ausgeführt werden.

### Zu dieser Aufgabe

#### Achtung:

- Lesen Sie ["Installationsrichtlinien" auf Seite 1](#page-8-1) und ["Sicherheitsprüfungscheckliste" auf Seite 3,](#page-10-0) um sicherzustellen, dass Sie sicher arbeiten.
- Berühren Sie mit der antistatischen Schutzhülle, in der sich die Komponente befindet, eine unlackierte Metalloberfläche am Server. Entnehmen Sie die Komponente anschließend aus der Schutzhülle und legen Sie sie auf eine antistatische Oberfläche.

#### Vorgehensweise

Schritt 1. Falls erforderlich, installieren Sie die Kabel am hinteren PCIe-Switch-Kabelbaum.

- Kabel für E/A-Modul an der Vorderseite, integrierte Diagnoseanzeige, GPU-Verwaltung oder Signalkabel
	- 1. **O** Richten Sie das Kabel am Schlitz an der Halterung aus, die am hinteren PCIe-Switch-Kabelbaum befestigt ist, und setzen Sie es ein.
	- 2. <sup>2</sup> Richten Sie die Halterung an den zwei Laschen am Kabel aus und setzen Sie sie ein.
	- 3. <sup>●</sup> Ziehen Sie die zwei Schrauben fest, um die Halterung und das Kabel zu befestigen.

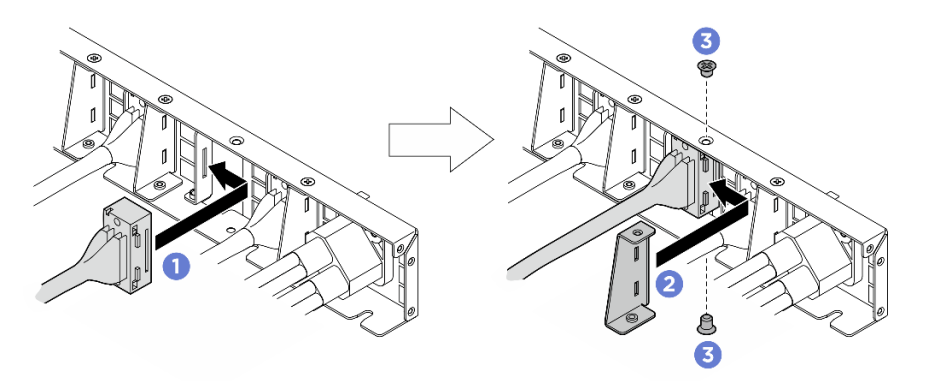

Abbildung 175. Installation von Kabel für E/A-Modul an der Vorderseite, integrierte Diagnoseanzeige, GPU-Verwaltung oder Signalkabel

#### • Netzkabel

- 1. Richten Sie das Kabel an der Öffnung am hinteren PCIe-Switch-Kabelbaum aus und setzen Sie es ein.
- 2. Setzen Sie die zwei Unterlegscheiben und die zwei Schrauben an den Bohrungen ein und ziehen Sie die Schrauben fest, um das Kabel zu befestigen.

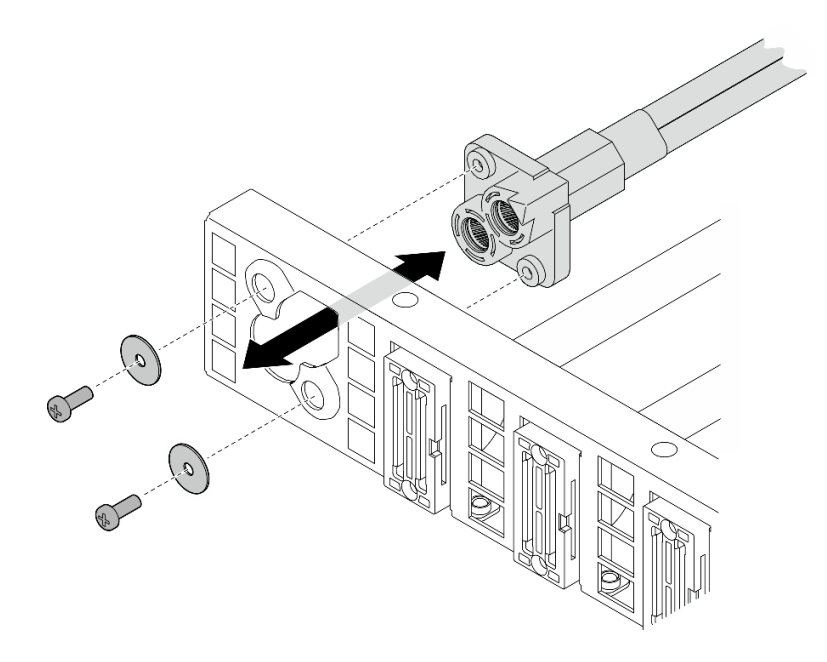

Abbildung 176. Installieren des Netzkabels

- Schritt 2. Installieren Sie den hinteren PCIe-Switch-Kabelbaum.
	- a. **C** Richten Sie den hinteren PCIe-Switch-Kabelbaum an den sechs Führungsstiften des 2U-Compute-Shuttle aus. Setzen Sie den hinteren PCIe-Switch-Kabelbaum dann in das 2U-Compute-Shuttle ab, bis er fest sitzt.
	- b. **@** Ziehen Sie die sechs Schrauben an, um den hinteren PCIe-Switch-Kabelbaum zu befestigen.

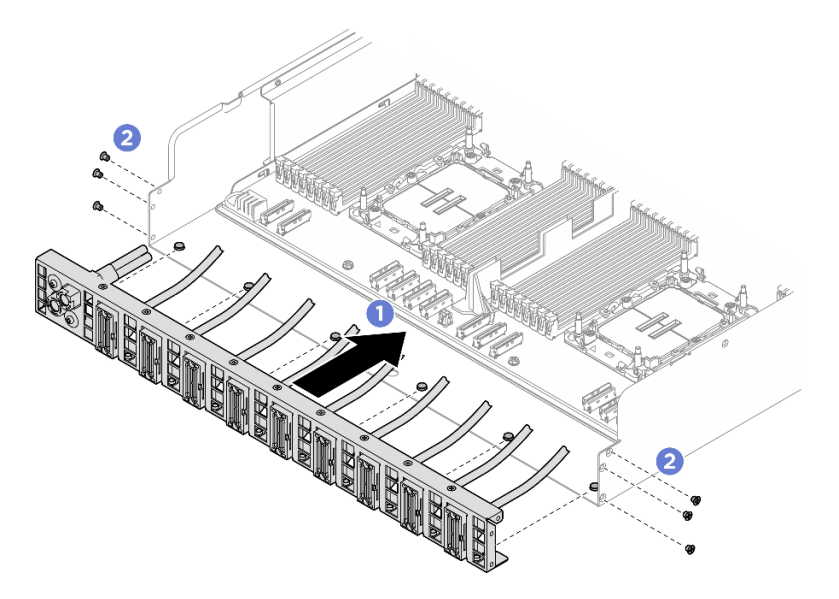

Abbildung 177. Installieren des Hinteren PCIe-Switch-Kabelbaum

Schritt 3. Schließen Sie die Kabel an die Systemplatinenbaugruppe an. Weitere Informationen finden Sie unter "Kabelführung für E/A-Modul an der Vorderseite und integrierte Diagnoseanzeige" auf Seite [207,](#page-214-0) ["Kabelführung für PCIe-Switch-Platine" auf Seite 216](#page-223-0) und ["Netzkabelführung" auf Seite 210.](#page-217-0)

#### Nach dieser Aufgabe

- 1. Installieren Sie das 2U-Compute-Shuttle erneut. Siehe ["2U-Compute-Shuttle installieren" auf Seite 28](#page-35-0).
- 2. Schließen Sie den Austausch der Komponenten ab. Informationen dazu finden Sie im Abschnitt ["Austausch von Komponenten abschließen" auf Seite 194](#page-201-0).

## PCIe-Switch-Shuttle austauschen (nur qualifizierte Techniker)

Folgen Sie den Anweisungen in diesem Abschnitt, um das PCIe-Switch-Shuttle zu entfernen und zu installieren.

Wichtig: Diese Aufgabe muss von qualifizierten Kundendiensttechnikern durchgeführt werden, die von Lenovo Service zertifiziert sind. Versuchen Sie nicht, die Komponente ohne eine passende Schulung und Qualifikation zu entfernen oder zu installieren.

#### PCIe-Switch-Shuttle entfernen

Führen Sie die Anweisungen in diesem Abschnitt aus, um das PCIe-Switch-Shuttle zu entfernen. Der Vorgang muss von einem qualifizierten Kundendiensttechniker ausgeführt werden.

#### Zu dieser Aufgabe

#### Achtung:

- Lesen Sie ["Installationsrichtlinien" auf Seite 1](#page-8-1) und ["Sicherheitsprüfungscheckliste" auf Seite 3,](#page-10-0) um sicherzustellen, dass Sie sicher arbeiten.
- Schalten Sie den Server und die Peripheriegeräte aus und ziehen Sie alle Netzkabel und externen Kabel ab. Informationen dazu finden Sie im Abschnitt ["Server ausschalten" auf Seite 8](#page-15-0).
- Beim Abziehen von Kabeln von der PCIe-Switch-Platine wird als Vorsichtsmaßnahme der Einsatz von antistatischen Handschuhen empfohlen.

#### **Vorgehensweise**

Schritt 1. Lösen Sie die PCIe-Switch-Shuttle aus der 8U-GPU-Shuttle.

- a. **O** Drücken Sie auf die zwei blauen Entriegelungshebel.
- b. **@** Drehen Sie die zwei Lösehebel, bis sie senkrecht zum PCIe-Switch-Shuttle stehen.
- c. <sup>3</sup> Ziehen Sie das PCIe-Switch-Shuttle bis zum Anschlag nach vorne.

Anmerkung: Drücken Sie die zwei Lösehebel nach dem Herausziehen des PCIe-Switch-Shuttle nach hinten, bis sie einrasten, um Beschädigungen zu vermeiden.

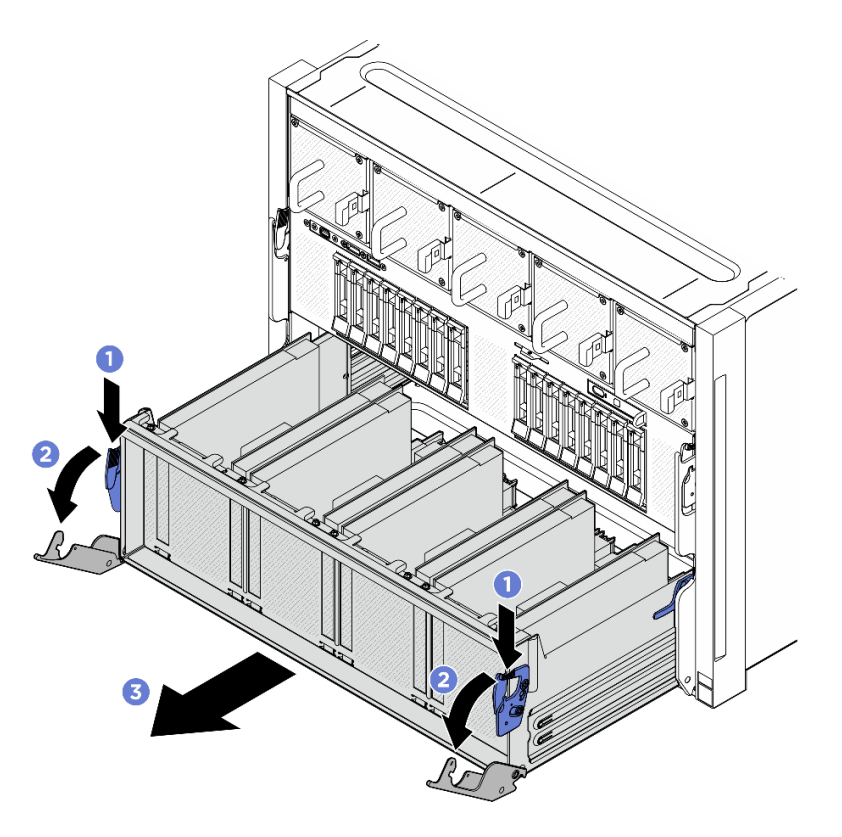

Abbildung 178. Herausziehen des PCIe-Switch-Shuttle bis zum Anschlag

- Schritt 2. Trennen Sie die Kabel von der PCIe-Switch-Platine.
- Schritt 3. Entfernen Sie das PCIe-Switch-Shuttle.
	- a. <sup>O</sup> Drücken Sie die zwei Verriegelungen an beiden Seiten des PCIe-Switch-Shuttle.
	- b. <sup>2</sup> Schieben Sie das PCIe-Switch-Shuttle vollständig nach vorne und entfernen Sie ihn aus dem 8U-GPU-Shuttle.

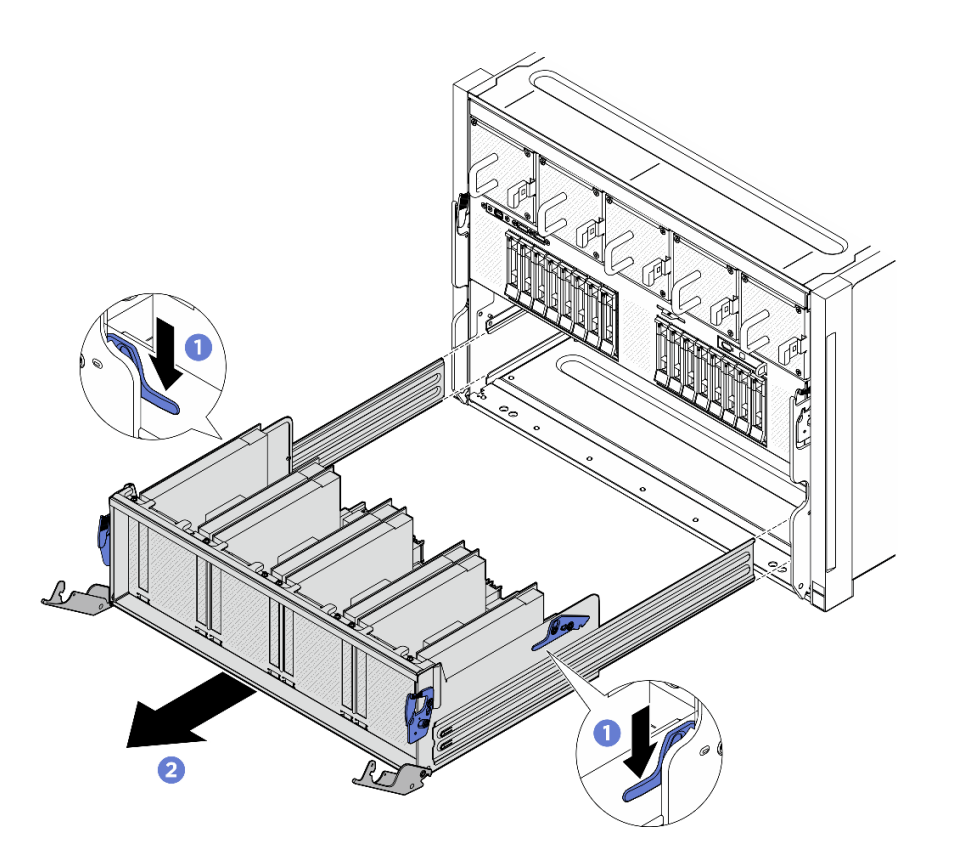

Abbildung 179. Entfernen des PCIe-Switch-Shuttle aus dem 8U-GPU-Shuttle

## Nach dieser Aufgabe

Wenn Sie angewiesen werden, die Komponente oder die Zusatzeinrichtung einzusenden, befolgen Sie die Verpackungsanweisungen und verwenden Sie ggf. das mitgelieferte Verpackungsmaterial für den Transport.

### PCIe-Switch-Shuttle installieren

Führen Sie die Anweisungen in diesem Abschnitt aus, um das PCIe-Switch-Shuttle zu installieren. Der Vorgang muss von einem qualifizierten Kundendiensttechniker ausgeführt werden.

### Zu dieser Aufgabe

#### Achtung:

- Lesen Sie ["Installationsrichtlinien" auf Seite 1](#page-8-1) und ["Sicherheitsprüfungscheckliste" auf Seite 3,](#page-10-0) um sicherzustellen, dass Sie sicher arbeiten.
- Berühren Sie mit der antistatischen Schutzhülle, in der sich die Komponente befindet, eine unlackierte Metalloberfläche am Server. Entnehmen Sie die Komponente anschließend aus der Schutzhülle und legen Sie sie auf eine antistatische Oberfläche.
- Beim Anschließen von Kabeln an die PCIe-Switch-Platine wird als Vorsichtsmaßnahme der Einsatz von antistatischen Handschuhen empfohlen.

### Vorgehensweise

Schritt 1. Öffnen Sie die zwei Lösehebel vollständig. Richten Sie dann das PCIe-Switch-Shuttle an der Öffnung an der Vorderseite des 8U-GPU-Shuttle aus und schieben Sie es in das 8U-GPU-Shuttle, bis es einrastet.

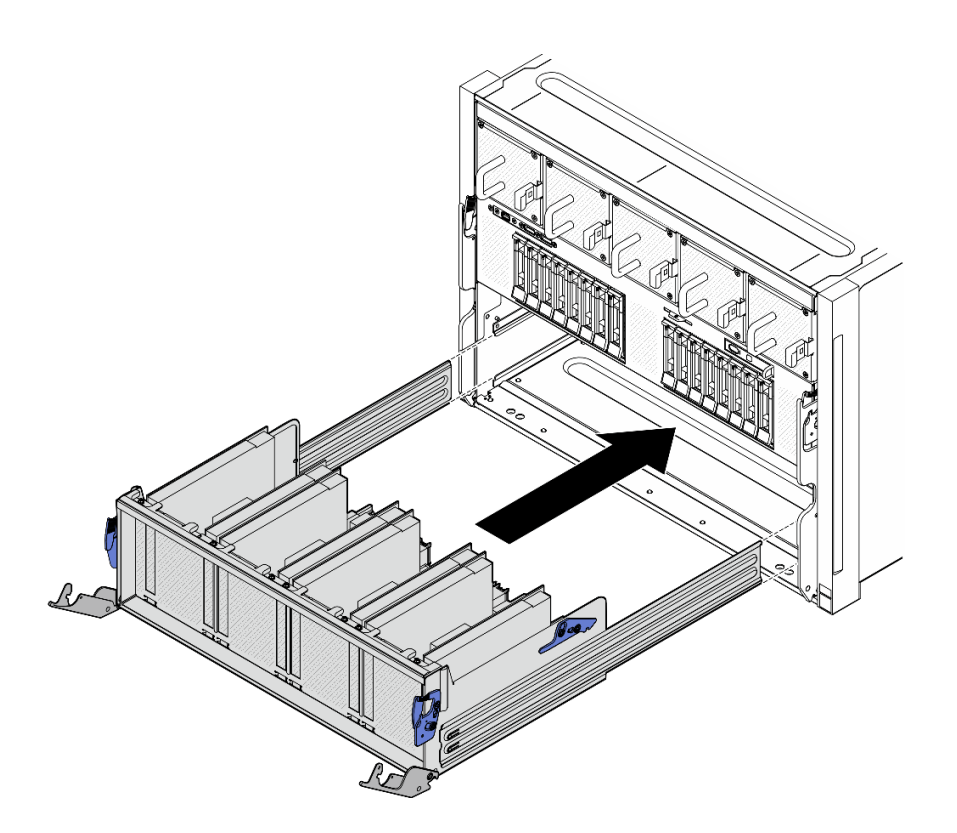

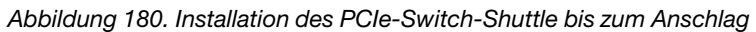

- Schritt 2. Schließen Sie die Kabel an die PCIe-Switch-Platine an. Weitere Informationen finden Sie unter ["Kabelführung der Rückwandplatine für 2,5-Zoll-Laufwerke" auf Seite 212](#page-219-0) und ["Kabelführung für](#page-223-0) [PCIe-Switch-Platine" auf Seite 216.](#page-223-0)
- Schritt 3. Installieren Sie das PCIe-Switch-Shuttle.
	- a. Drücken Sie die zwei Verriegelungen an beiden Seiten des PCIe-Switch-Shuttle.
	- b. <sup>2</sup> Schieben Sie das PCIe-Switch-Shuttle bis zum Anschlag in das 8U-GPU-Shuttle.
	- c. **D** Drehen Sie die zwei Lösehebel, bis sie einrasten.

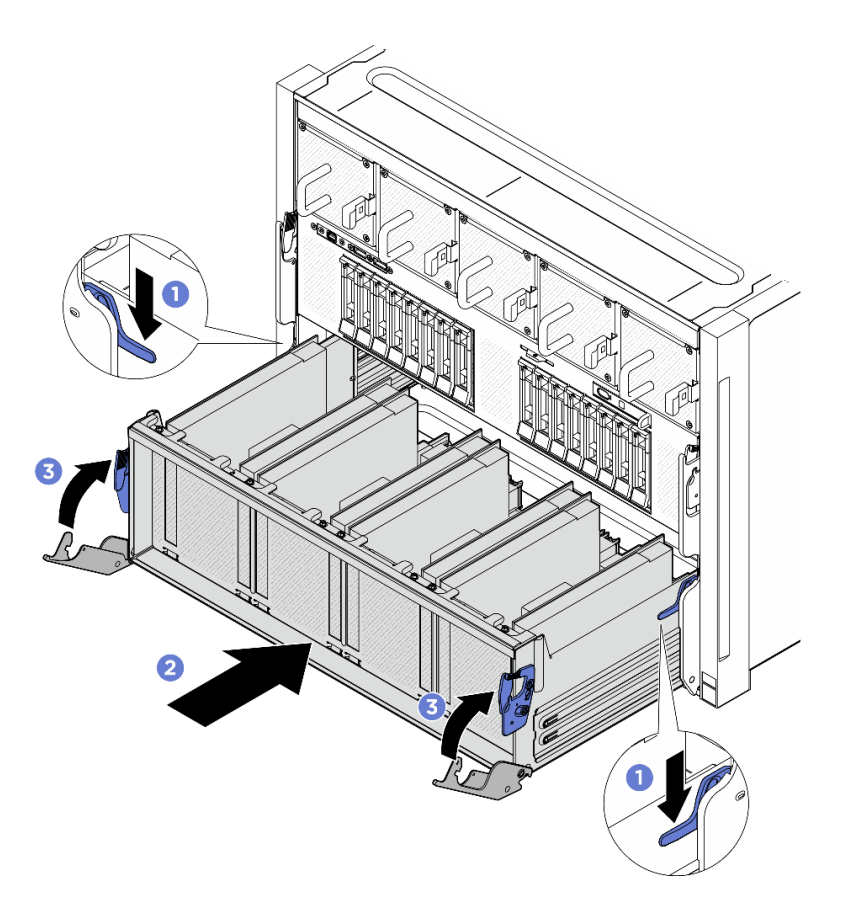

Abbildung 181. Installieren des PCIe-Switch-Shuttle im 8U-GPU-Shuttle

### Nach dieser Aufgabe

Schließen Sie den Austausch von Komponenten ab. (Siehe ["Austausch von Komponenten abschließen" auf](#page-201-0) [Seite 194](#page-201-0).)

## <span id="page-201-0"></span>Austausch von Komponenten abschließen

Lesen Sie diese Prüfliste, um den Austausch von Komponenten abzuschließen.

Gehen Sie wie folgt vor, um den Austausch von Komponenten abzuschließen:

- 1. Vergewissern Sie sich, dass alle Komponenten wieder ordnungsgemäß installiert wurden und dass keine Werkzeuge oder lose Schrauben im Inneren des Servers verblieben sind.
- 2. Verlegen Sie die Kabel ordnungsgemäß im Server und sichern Sie sie. Lesen Sie die Informationen für das Anschließen und Verlegen von Kabeln für jede Komponente.
- 3. Schließen Sie die Netzkabel und alle anderen Kabel, die Sie entfernt haben, wieder an.
- 4. Schalten Sie den Server und alle Peripheriegeräte ein. Siehe ["Server einschalten" auf Seite 7](#page-14-0).
- 5. Aktualisieren Sie die Serverkonfiguration.
	- Laden Sie die neuesten Einheitentreiber herunter und installieren Sie sie: http:// [datacentersupport.lenovo.com](http://datacentersupport.lenovo.com).
	- Aktualisieren Sie die Systemfirmware. Informationen dazu finden Sie im Abschnitt "Firmware aktualisieren" im Benutzerhandbuch oder im Systemkonfigurationshandbuch.
	- Aktualisieren Sie die UEFI-Konfiguration. Siehe <https://pubs.lenovo.com/uefi-overview/>.

• Konfigurieren Sie die Platteneinheiten neu, wenn Sie ein Hot-Swap-Laufwerk installiert oder entfernt haben. LXPM-Dokumentation für Ihren Server finden Sie unter <https://pubs.lenovo.com/lxpm-overview/>

.

# <span id="page-204-1"></span>Kapitel 2. Interne Kabelführung

In diesem Abschnitt erfahren Sie, wie Sie die Kabelführung für bestimmte Komponenten durchführen.

Anmerkung: Lösen Sie alle Verriegelungen, Hebel oder Sperren an Kabelanschlüssen, wenn Sie die gesamten Kabel von der Systemplatine abziehen. Wenn Sie diese Elemente vor dem Entfernen der Kabel nicht lösen, werden die Kabelbuchsen auf der Systemplatine beschädigt. Diese sind sehr empfindlich. Bei einer Beschädigung der Kabelbuchsen muss ggf. die Systemplatine ersetzt werden.

# Anschlüsse identifizieren

In diesem Abschnitt erfahren Sie, wo sich die Anschlüsse an elektrischen Platinen befinden und wie Sie diese identifizieren.

# Anschlüsse auf der Rückwandplatine für Laufwerke

In diesem Abschnitt erfahren Sie, wo sich die Anschlüsse an der Rückwandplatine für Laufwerke befinden.

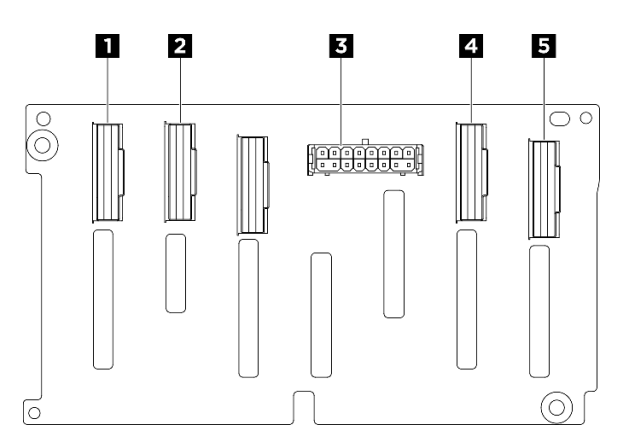

Abbildung 182. Anschlüsse an der 2,5-Zoll-NVMe-Rückwandplatine

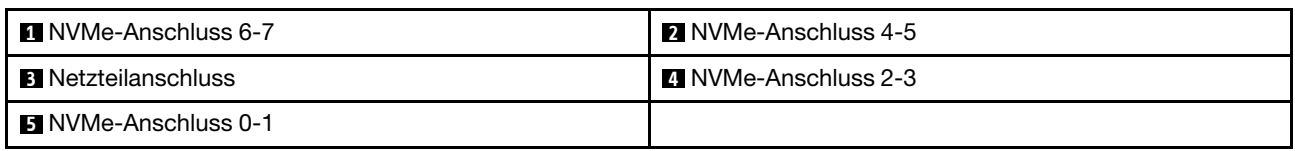

# Anschlüsse Lüfterplatine

Mithilfe der Informationen in diesem Abschnitt können Sie die Anschlüsse an der Lüfterplatine identifizieren.

- ["Vordere Lüfterplatine" auf Seite 197](#page-204-0)
- ["Hintere Lüfterplatine" auf Seite 198](#page-205-0)

#### <span id="page-204-0"></span>Vordere Lüfterplatine

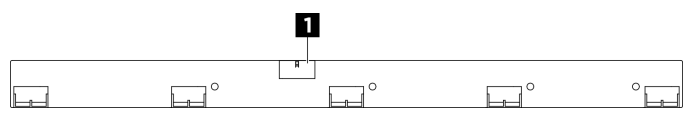

Abbildung 183. Netzteilanschluss der vorderen Lüfterplatine

**1** Netzteilanschluss

#### <span id="page-205-0"></span>Hintere Lüfterplatine

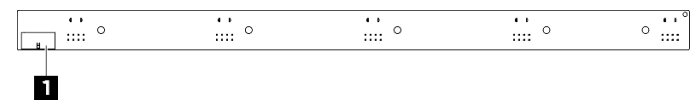

Abbildung 184. Anschluss der hinteren Lüfterplatine

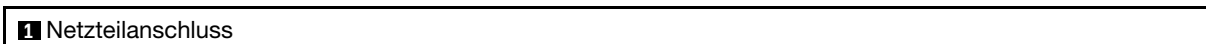

# Anschlüsse an der PCIe-Adapterkarte

In diesem Abschnitt erfahren Sie, wo sich die Anschlüsse an der PCIe-Adapterkarte befinden.

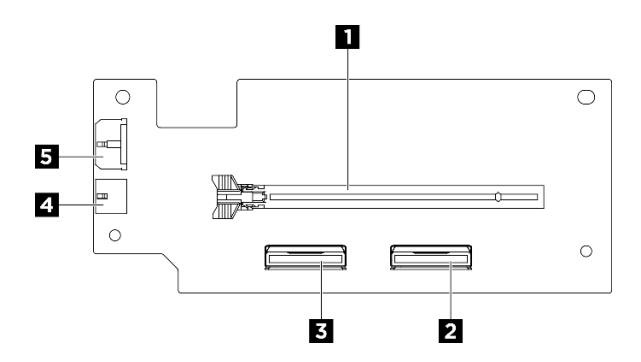

Abbildung 185. Anschlüsse an der PCIe-Adapterkarte

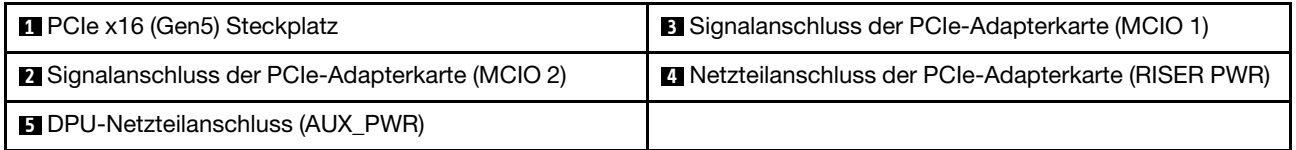

## Anschlüsse an der PCIe-Switch-Platine

In diesem Abschnitt erfahren Sie, wo sich die Anschlüsse an der PCIe-Switch-Platine befinden.

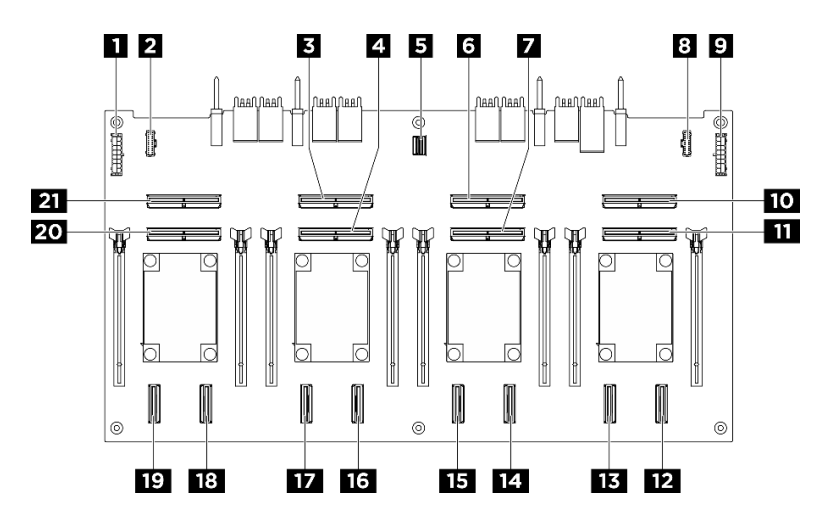

Abbildung 186. PCIe-Switch-Platine-Anschlüsse

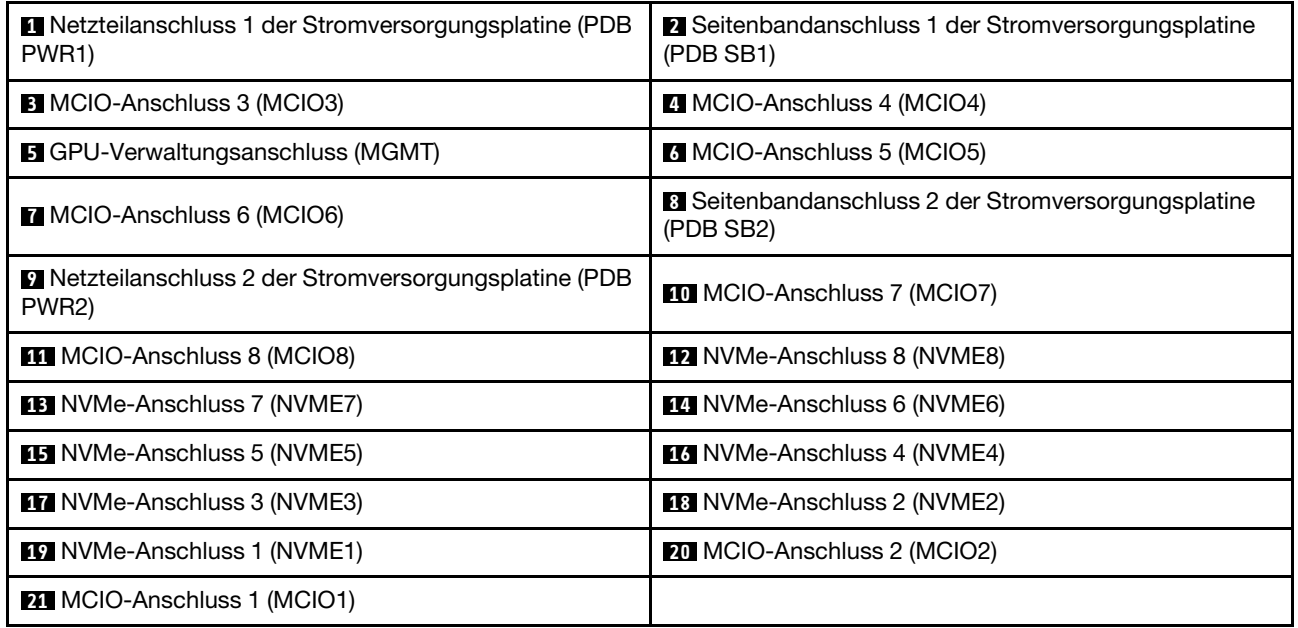

## Kabel des PCIe-Switch-Kabelbaums

In diesem Abschnitt erfahren Sie, wo sich die Kabel am PCIe-Switch-Kabelbaum befinden.

- ["Vorderer PCIe-Switch-Kabelbaum" auf Seite 200](#page-207-0)
- ["Hinterer PCIe-Switch-Kabelbaum" auf Seite 200](#page-207-1)

<span id="page-207-0"></span>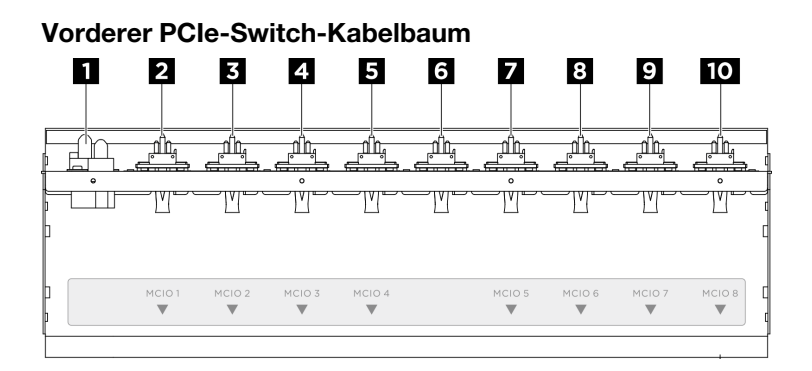

Abbildung 187. Kabel des vorderen PCIe-Switch-Kabelbaums

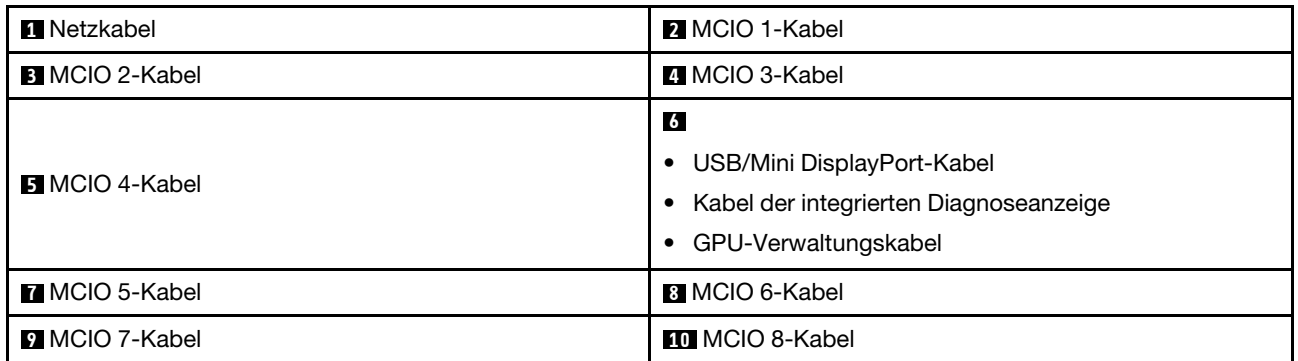

#### <span id="page-207-1"></span>Hinterer PCIe-Switch-Kabelbaum

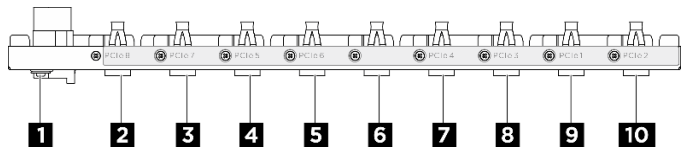

Abbildung 188. Kabel des hinteren PCIe-Switch-Kabelbaums

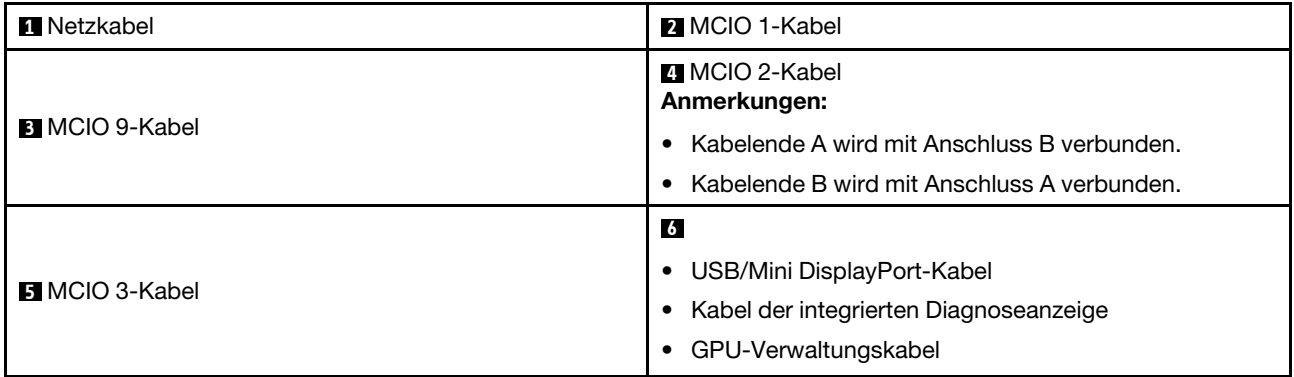

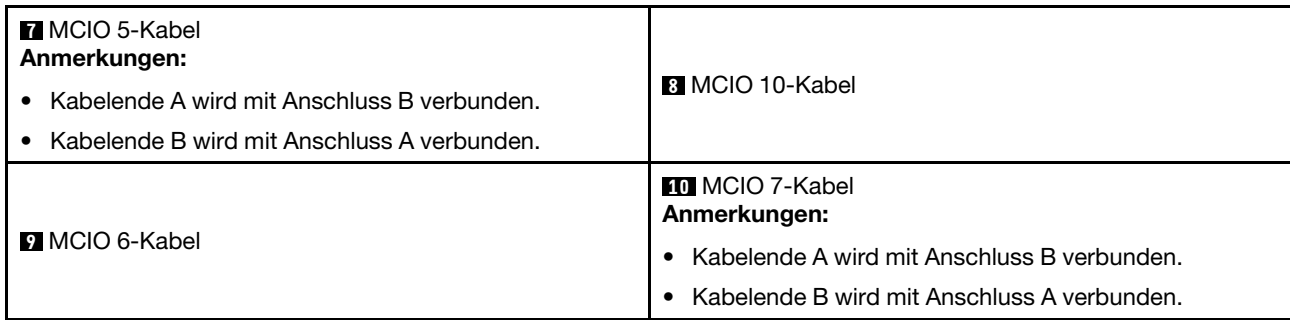

## Anschlüsse für Stromversorgungsplatine

Mithilfe der Informationen in diesem Abschnitt können Sie die Anschlüsse an der Stromversorgungsplatine identifizieren.

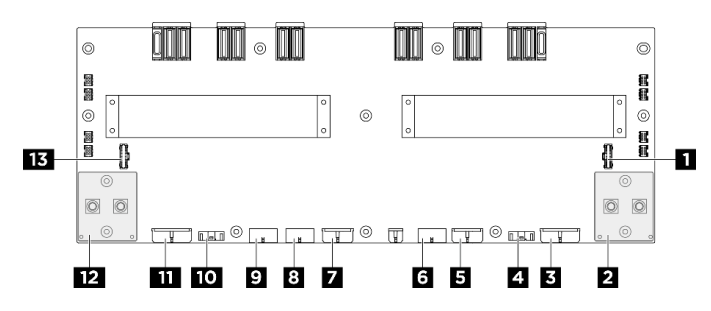

Abbildung 189. Anschlüsse für Stromversorgungsplatine

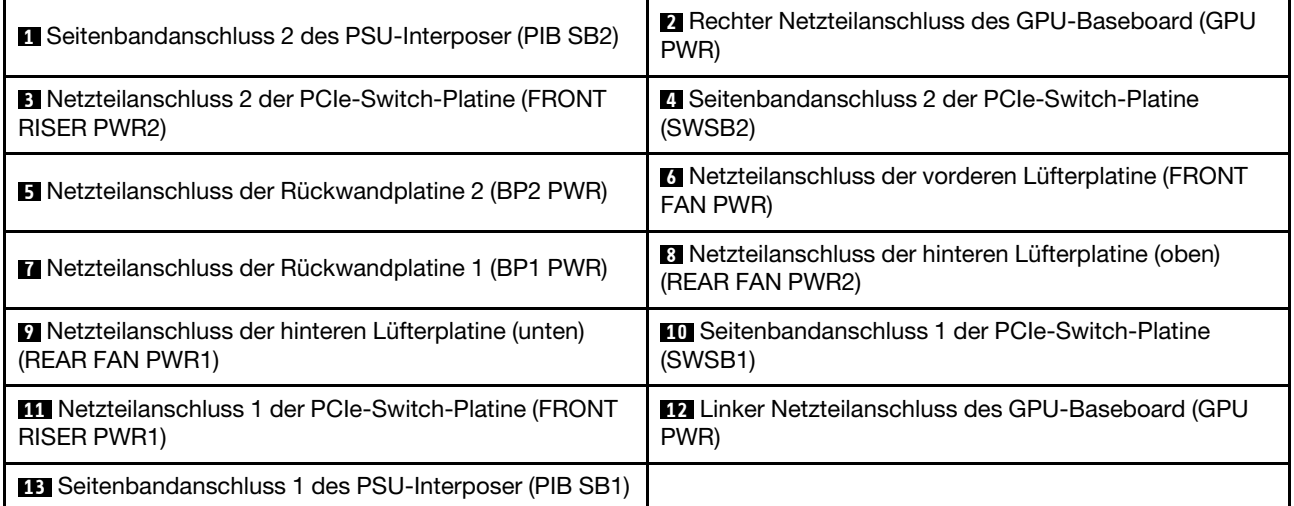

# Anschlüsse am PSU-Interposer

Informationen zu den Anschlüssen auf dem PSU-Interposer finden Sie in diesem Abschnitt.

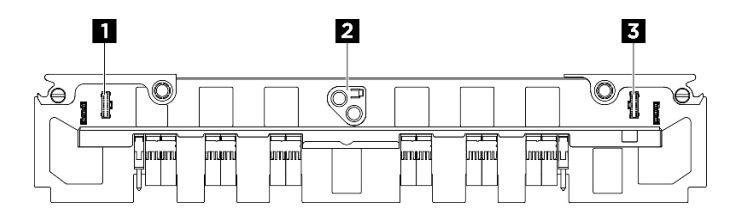

Abbildung 190. PSU-Interposer-Anschlüsse

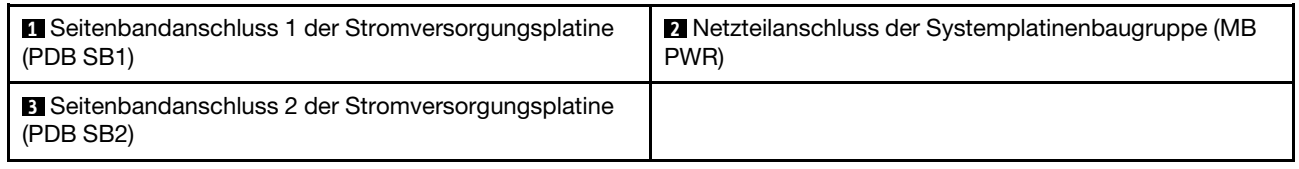

# Anschlüsse auf der Systemplatine für die Kabelführung

In den folgenden Abbildungen sind die internen Anschlüsse auf der Systemplatine dargestellt, die für die interne Kabelführung verwendet werden.

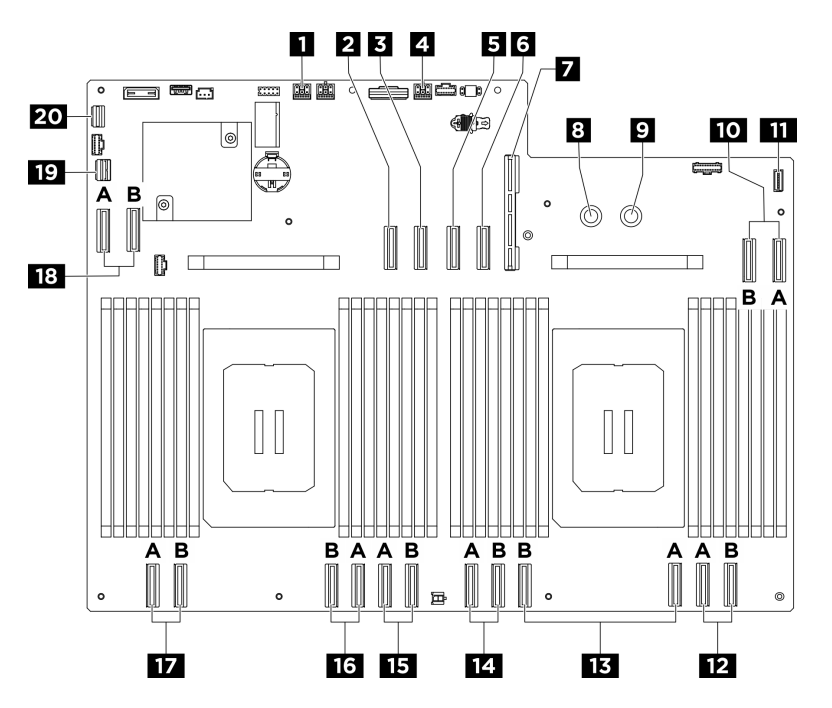

Abbildung 191. Anschlüsse auf der Systemplatine für die Kabelführung

Tabelle 2. Anschlüsse auf der Systemplatine für die Kabelführung

| <b>IT Netzteil- und Seitenbandanschluss der PCIe-</b><br>Adapterkarte 2 (BP PWR/SIG 2) | Signalanschluss der PCIe-Adapterkarte 2 (MCIO4B)                             |
|----------------------------------------------------------------------------------------|------------------------------------------------------------------------------|
| <b>B</b> Signalanschluss der PCIe-Adapterkarte 2 (MCIO4A)                              | Netzteil- und Seitenbandanschluss der PCIe-<br>Adapterkarte 1 (BP PWR/SIG 3) |
| Signalanschluss der PCIe-Adapterkarte 1 (MCIO8A)                                       | Signalanschluss der PCIe-Adapterkarte 1 (MCIO8B)                             |
| Anschluss der System-E/A-Platine (DC-SCM)                                              | 8 Anschluss PDB_0V (PSU_GND)                                                 |
| <b>2</b> Anschluss PDB_P12V (PSU_P12V)                                                 | <b>FO</b> MCIO-Anschluss 7 (MCIO7A/MCIO7B)                                   |

Tabelle 2. Anschlüsse auf der Systemplatine für die Kabelführung (Forts.)

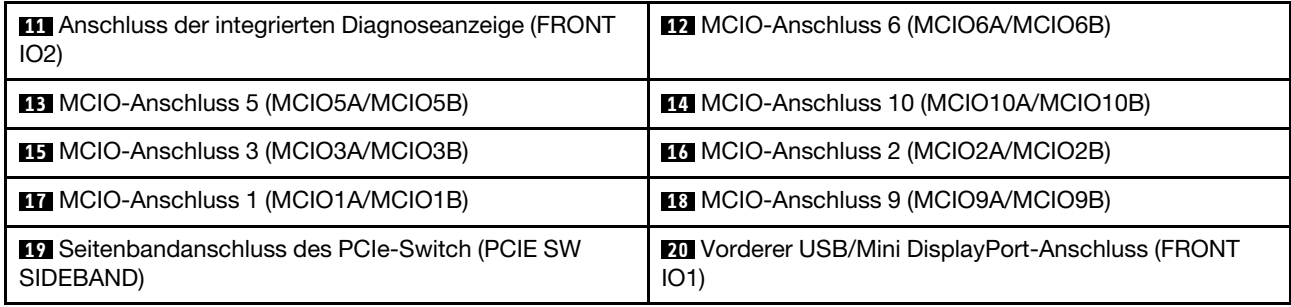

## Kabelführung für allgemeine Komponenten

In diesem Abschnitt erfahren Sie, wie die Kabelführung für allgemeine Komponenten funktioniert.

- ["Kabelführung für Lüfterplatine" auf Seite 206](#page-213-0)
- ["Kabelführung für E/A-Modul an der Vorderseite und integrierte Diagnoseanzeige" auf Seite 207](#page-214-0)
- ["Netzkabelführung" auf Seite 210](#page-217-0)
- ["PSU-Interposerkabelführung" auf Seite 211](#page-218-0)
- ["Kabelführung für System-E/A-Platine" auf Seite 209](#page-216-0)
- ["Kabelführung für PCIe-Adapterkarte" auf Seite 203](#page-210-0)

# <span id="page-210-0"></span>Kabelführung für PCIe-Adapterkarte

Verwenden Sie diesen Abschnitt, um die Kabelführung für PCIe-Adapterkarten zu verstehen.

#### Anmerkungen:

- Verbindungen zwischen Anschlüssen: **1** ↔ **1** , **2** ↔ **2** , **3** ↔ **3** , … **n** ↔ **n**
- Stellen Sie beim Verlegen der Kabel sicher, dass alle Kabel ordnungsgemäß durch die Kabelführungen geführt werden.
- Ein Etikett an jedem Kabel gibt Beginn und Ziel der Verbindung an. Diese Informationen liegen im Format RY-X und P Z vor. Dabei gibt Y die PCIe-Adapternummer an, X gibt den Anschluss auf der Adapterkarte an und  $Z$  gibt den Anschluss auf der Systemplatinenbaugruppe an.

#### Kabelführung für PCIe-Adapterkarte

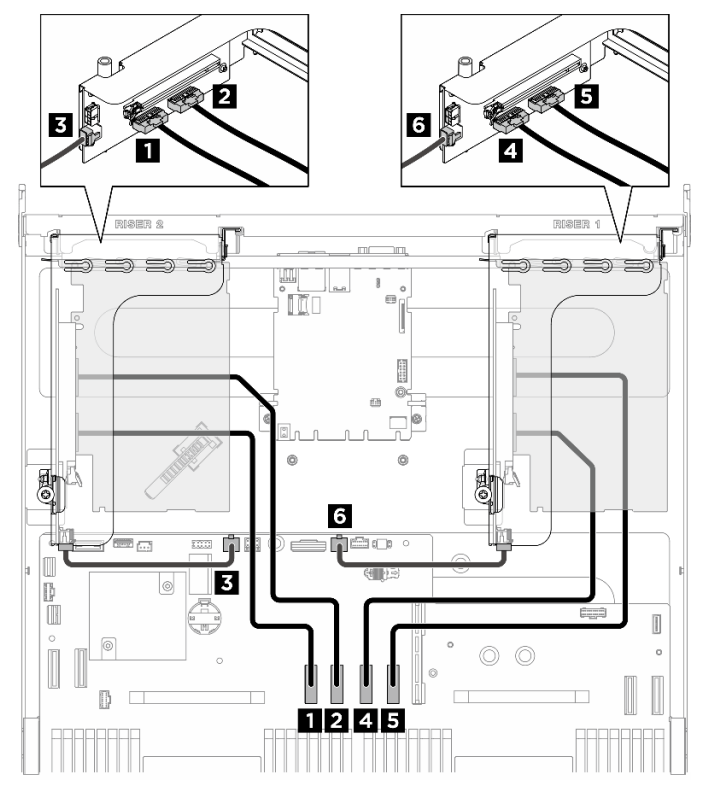

Abbildung 192. Kabelführung für PCIe-Adapterkarte

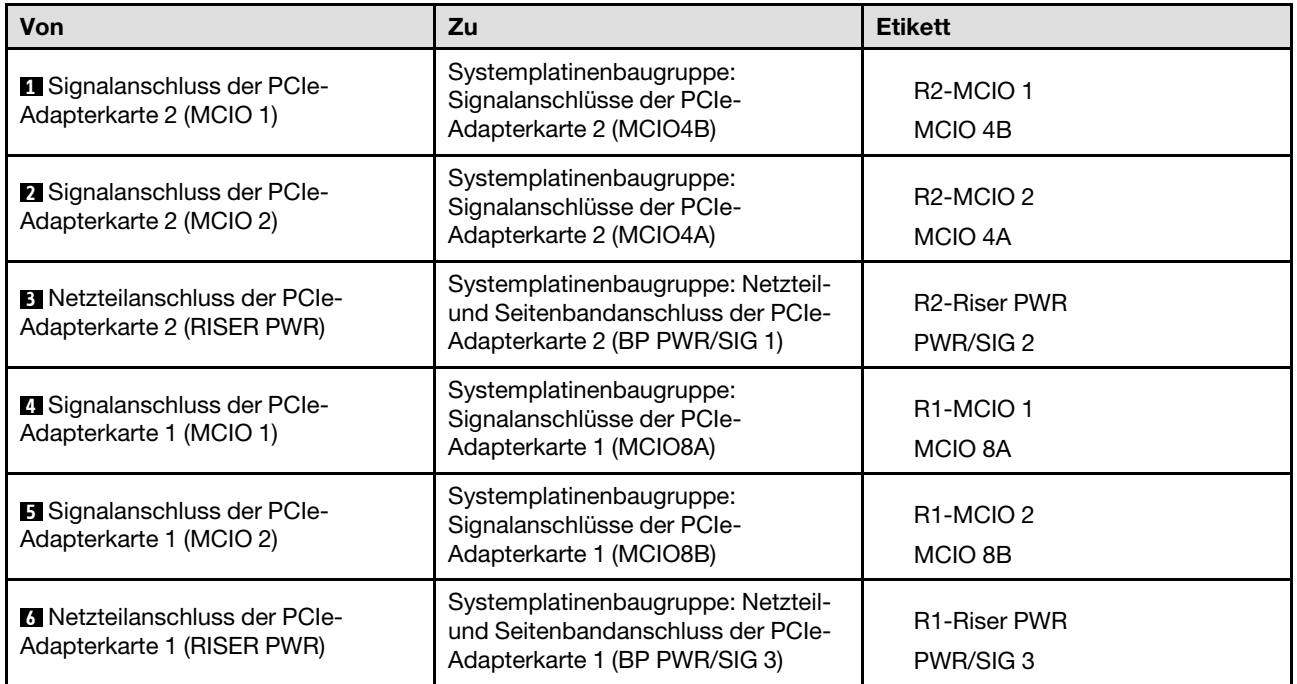

## DPU-Netzkabelführung

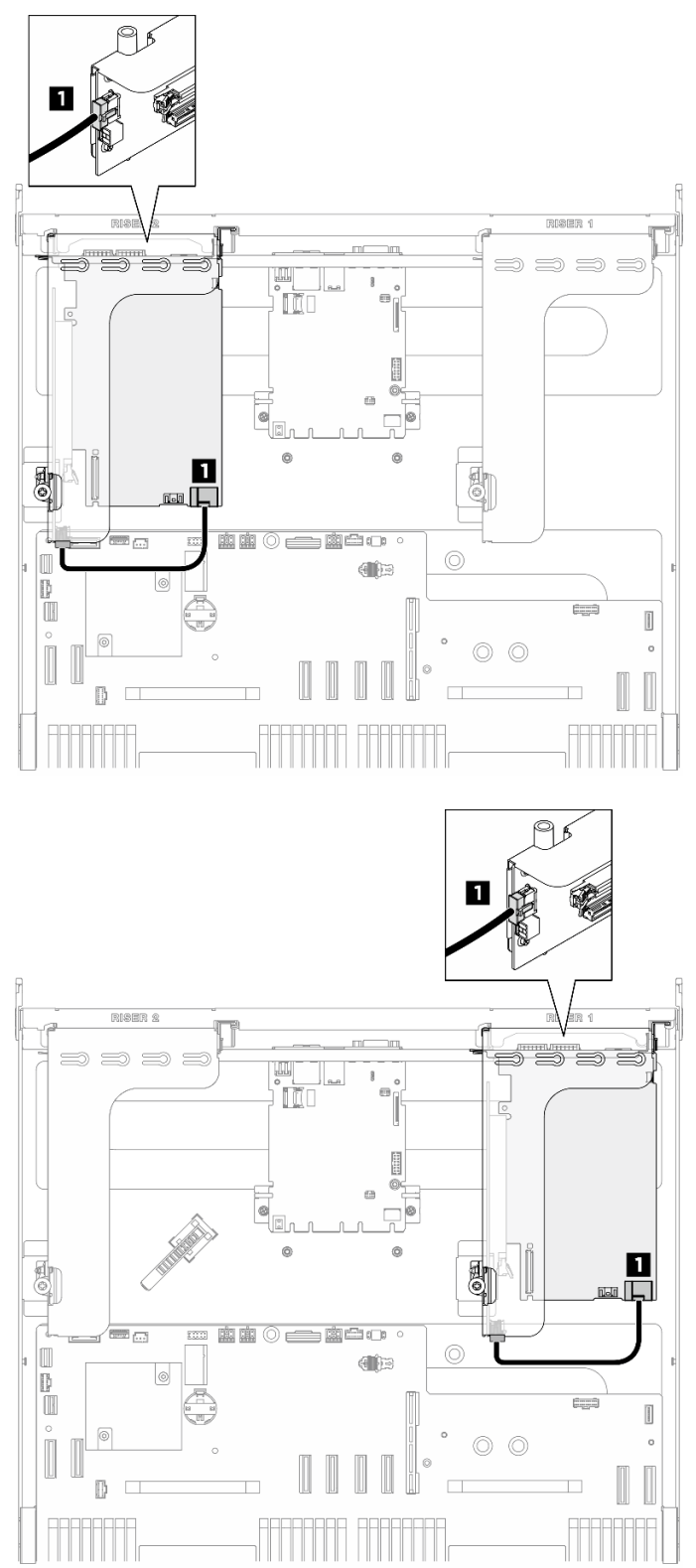

Abbildung 193. DPU-Netzkabelführung

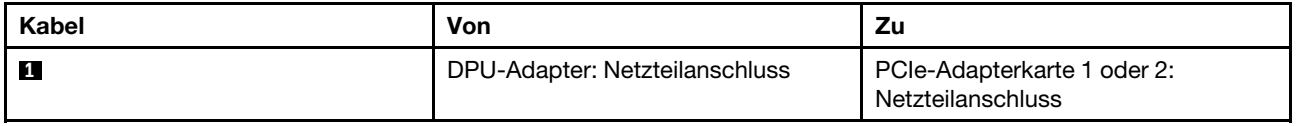

# <span id="page-213-0"></span>Kabelführung für Lüfterplatine

In diesem Abschnitt wird die Kabelführung für die vordere oder hintere Lüfterplatine beschrieben.

Wählen Sie je nach Position der Lüfterplatine den entsprechenden Kabelführungsplan aus:

- ["Vordere Lüfterplatine" auf Seite 206](#page-213-1)
- ["Hintere Lüfterplatine \(oben\)" auf Seite 207](#page-214-1)
- ["Hintere Lüfterplatine \(unten\)" auf Seite 207](#page-214-2)

#### <span id="page-213-1"></span>Vordere Lüfterplatine

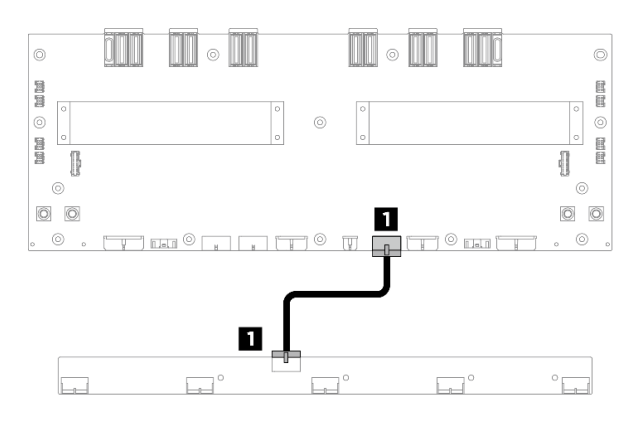

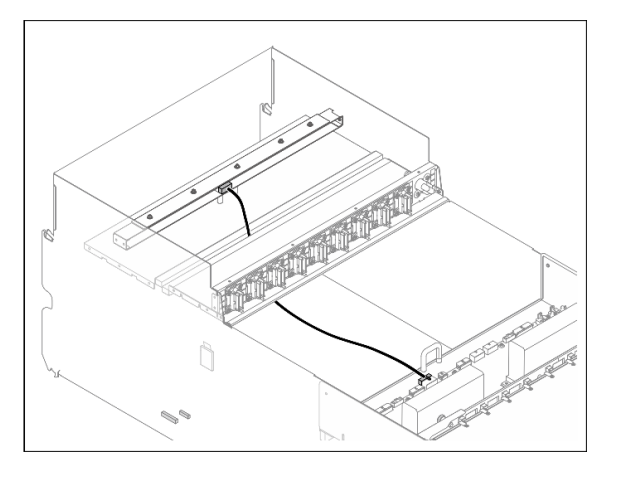

Abbildung 194. Kabelführung für vordere Lüfterplatine

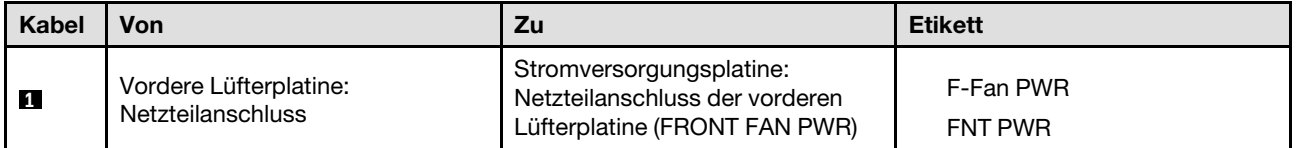

#### <span id="page-214-1"></span>Hintere Lüfterplatine (oben)

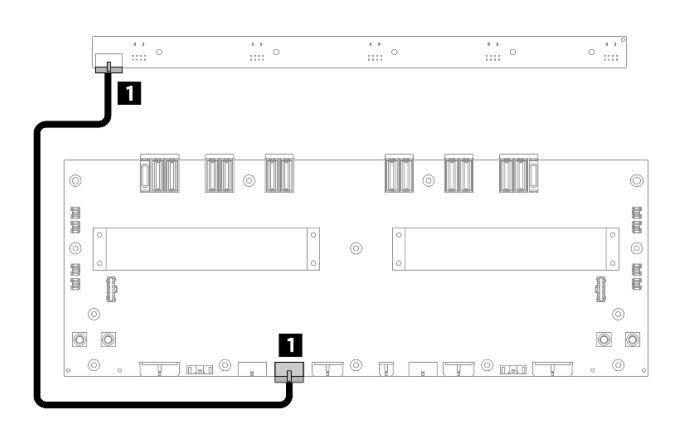

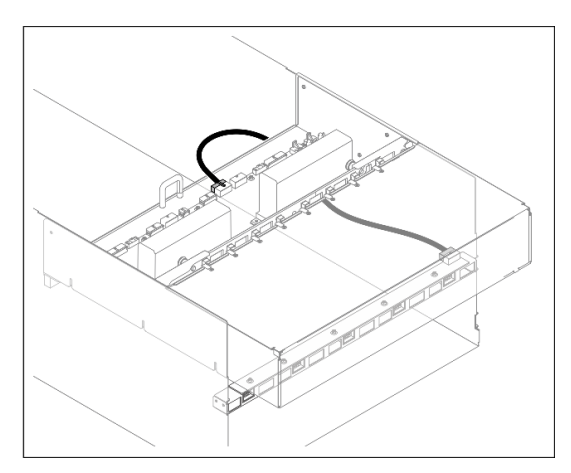

Abbildung 195. Kabelführung für hintere Lüfterplatine (oben)

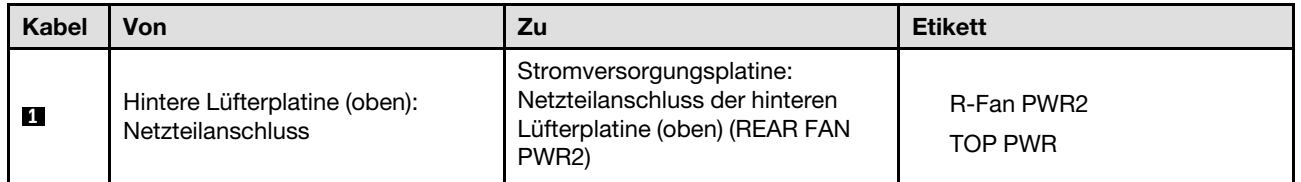

#### <span id="page-214-2"></span>Hintere Lüfterplatine (unten)

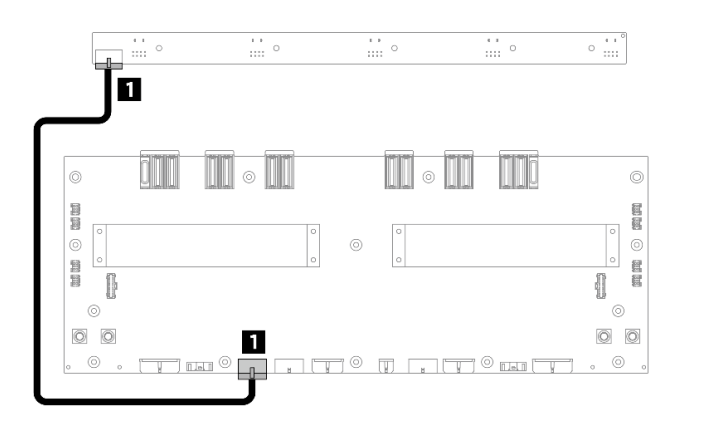

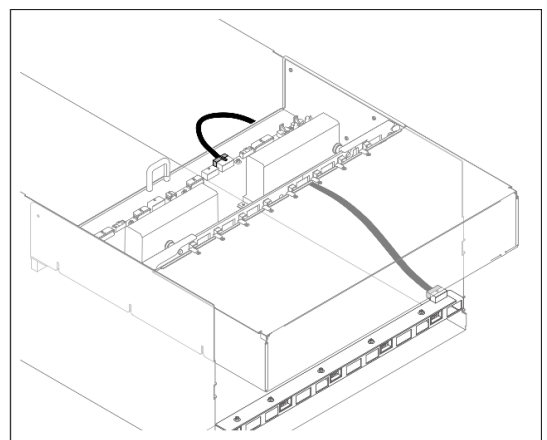

Abbildung 196. Kabelführung für hintere Lüfterplatine (unten)

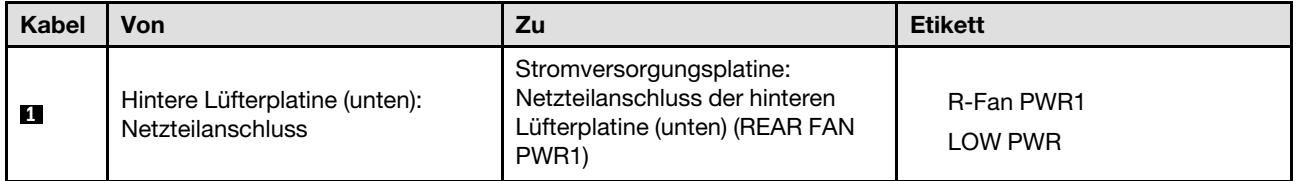

# <span id="page-214-0"></span>Kabelführung für E/A-Modul an der Vorderseite und integrierte Diagnoseanzeige

Verwenden Sie den Abschnitt, um die Kabelführung für das E/A-Modul an der Vorderseite und die integrierte Diagnoseanzeige zu verstehen.

Wählen Sie je nach Position den entsprechenden Kabelführungsplan aus:

- ["Im 2U-Compute-Shuttle" auf Seite 208](#page-215-0)
- ["Im 8U-GPU-Shuttle" auf Seite 209](#page-216-1)

#### <span id="page-215-0"></span>Im 2U-Compute-Shuttle

Anmerkung: Führen Sie die Kabel gemäß den Anweisungen durch die Kabelführung.

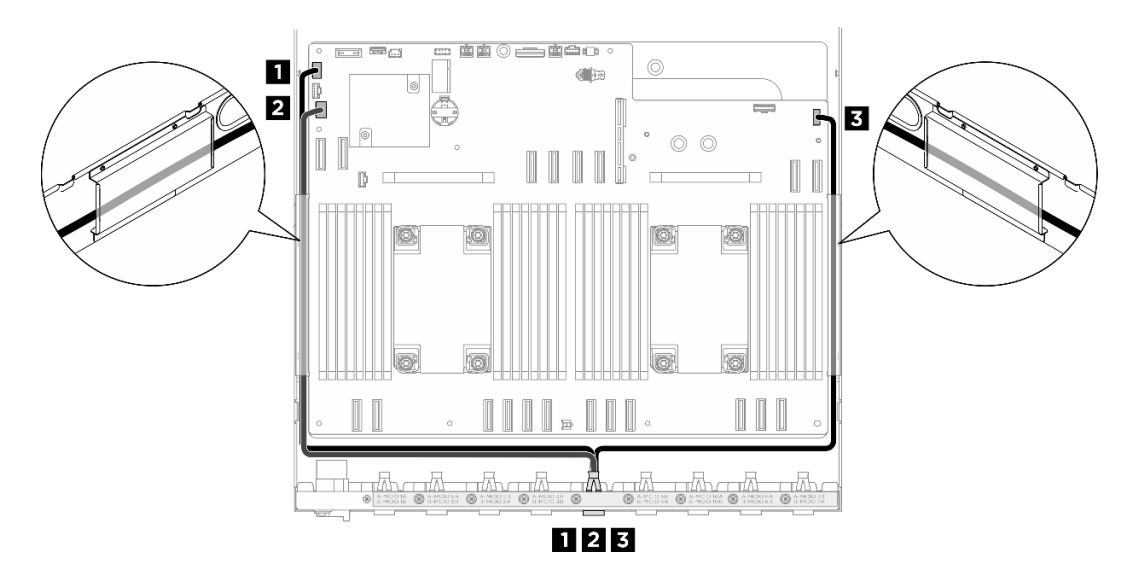

Abbildung 197. Kabelführung für E/A-Modul an der Vorderseite und integrierte Diagnoseanzeige

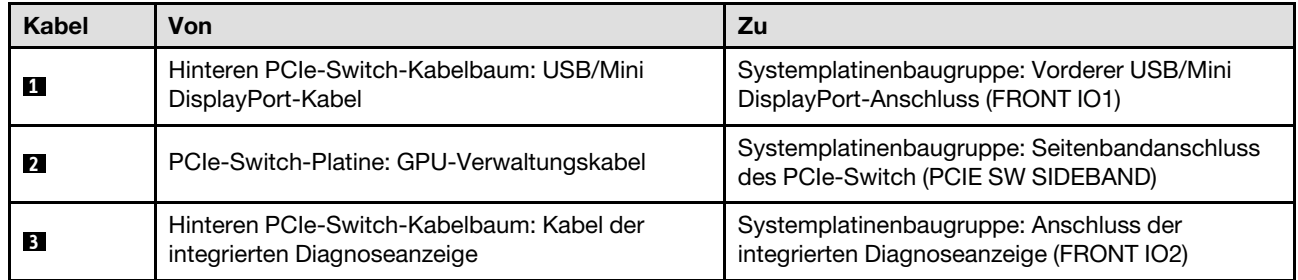

Weitere Informationen zur Kabelführung der GPU-Verwaltung an der PCIe-Switch-Platine finden Sie unter ["Kabelführung für PCIe-Switch-Platine" auf Seite 216.](#page-223-0)
## Im 8U-GPU-Shuttle

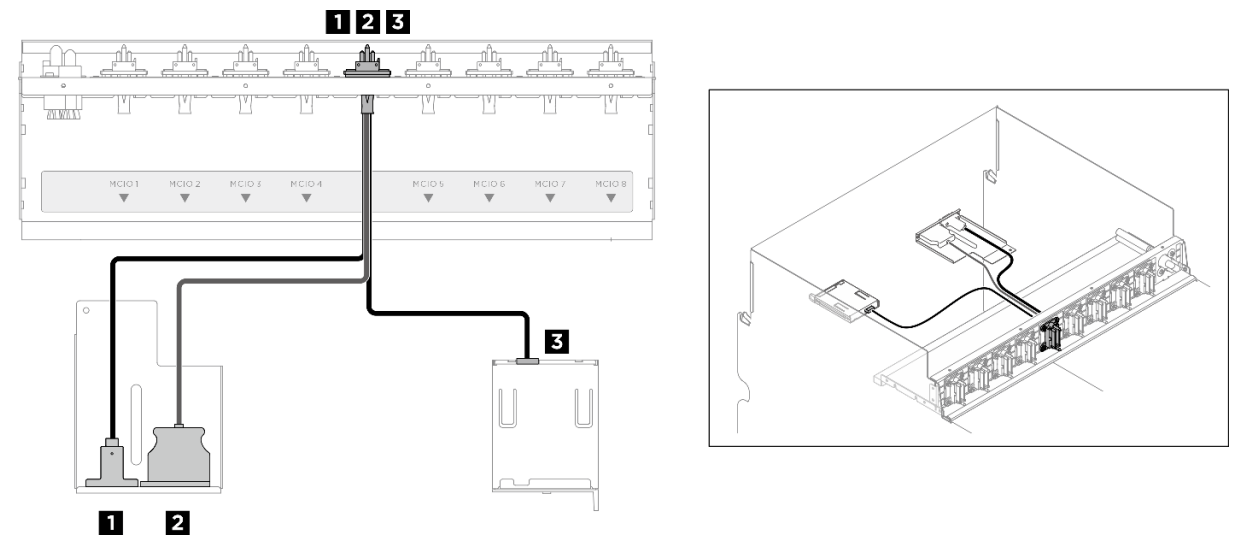

Abbildung 198. Kabelführung für E/A-Modul an der Vorderseite und integrierte Diagnoseanzeige

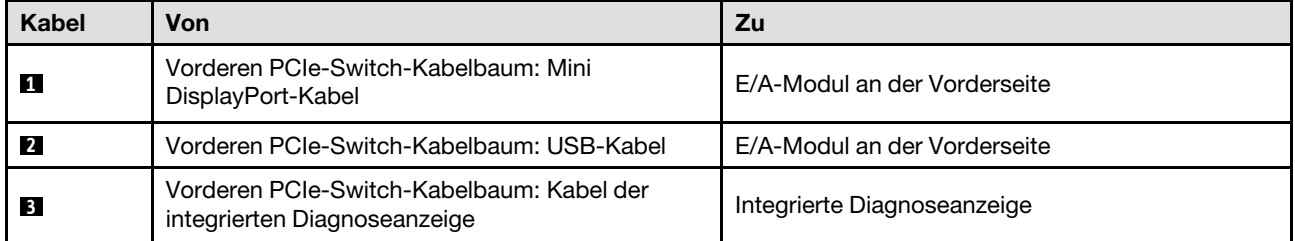

# Kabelführung für System-E/A-Platine

Verwenden Sie diesen Abschnitt, um die Kabelführung für die System-E/A-Platine zu verstehen.

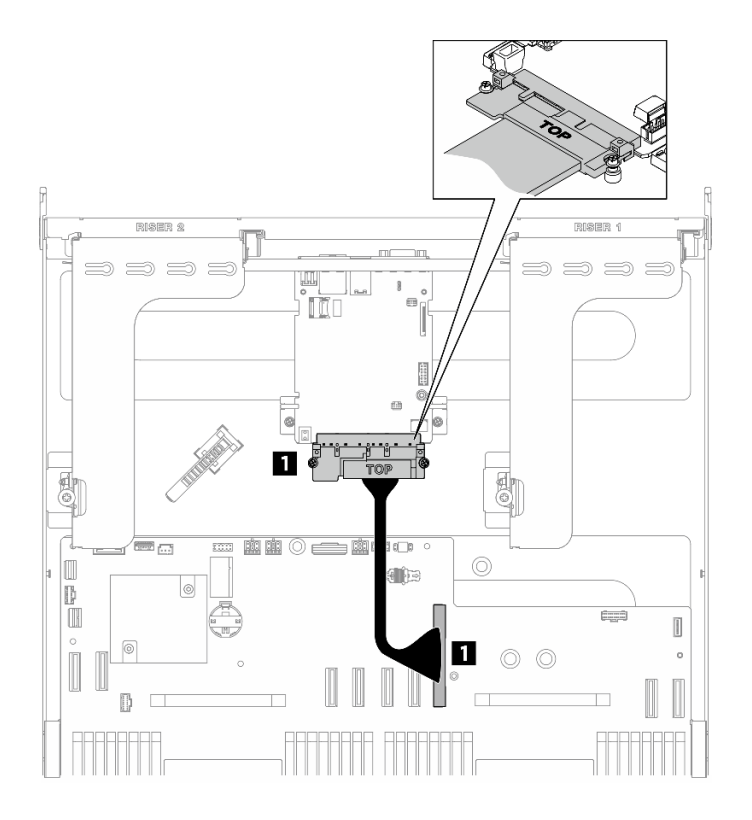

Abbildung 199. Kabelführung für System-E/A-Platine

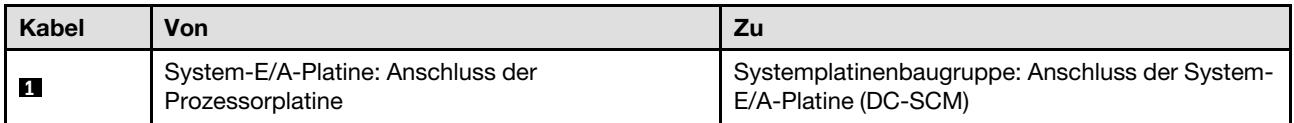

# Netzkabelführung

Verwenden Sie diesen Abschnitt, um die Kabelführung für die Netzkabel an der Systemplatine zu verstehen.

## Anmerkungen:

- Verbindungen zwischen Anschlüssen: **1** ↔ **1** , **2** ↔ **2** , **3** ↔ **3** , … **n** ↔ **n**
- Stellen Sie beim Verlegen der Kabel sicher, dass alle Kabel ordnungsgemäß durch die Kabelführungen geführt werden.

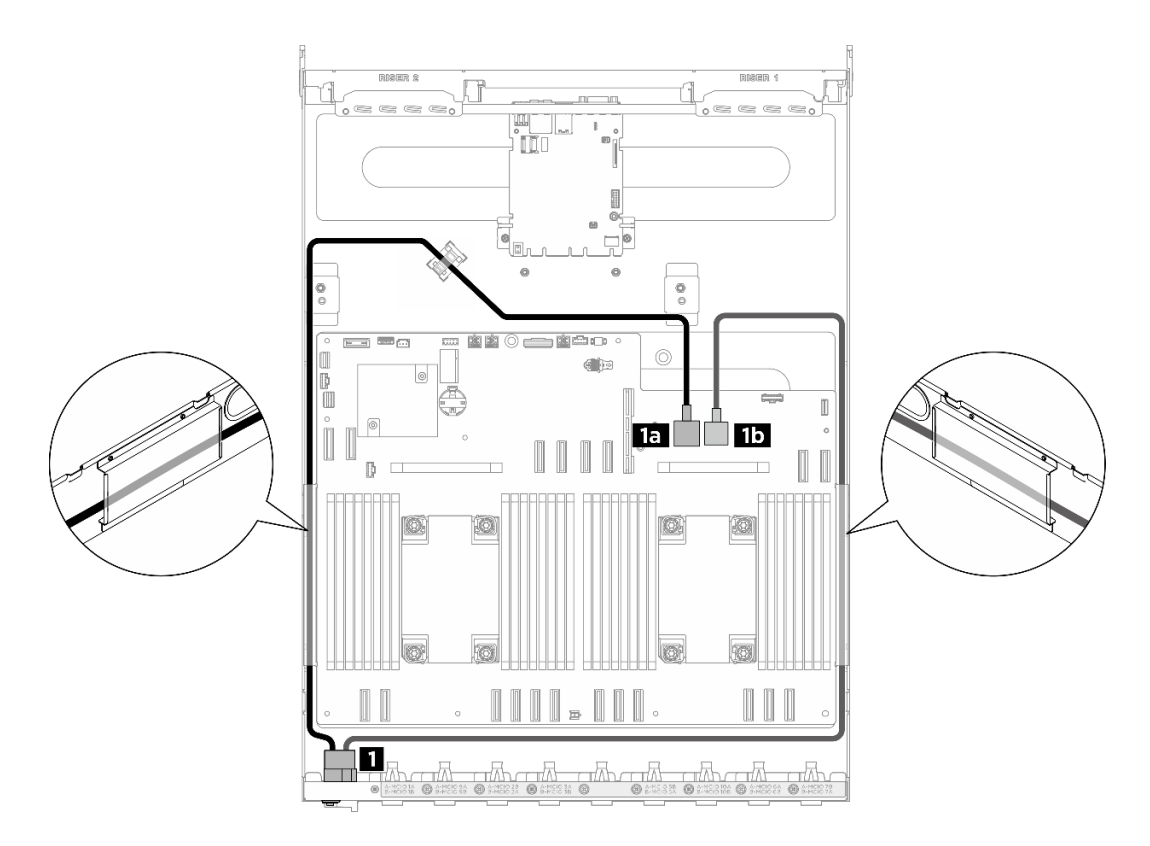

Abbildung 200. Netzkabelführung für Netzkabel

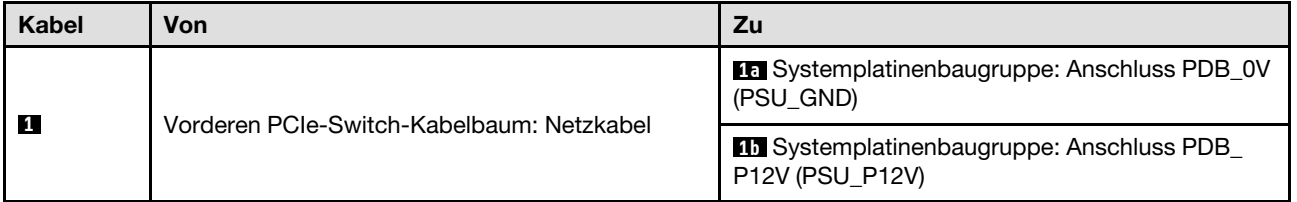

# PSU-Interposerkabelführung

In diesem Abschnitt wird die Kabelführung für den PSU-Interposer beschrieben.

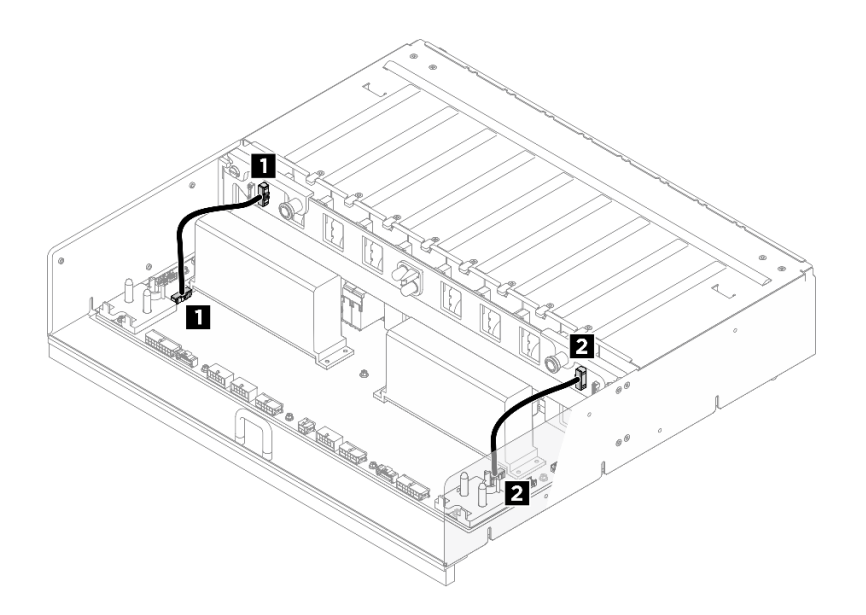

Abbildung 201. Kabelführung für PSU-Interposer

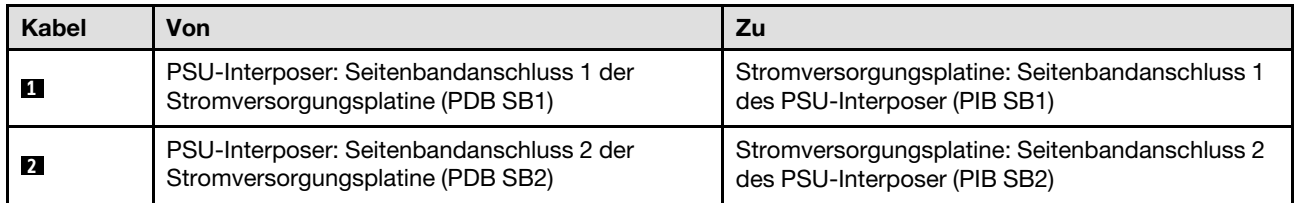

## Kabelführung für H100/H200 GPU-Modell

Verwenden Sie diesen Abschnitt, um die Kabelführung für das H100/H200 GPU-Modell zu verstehen.

Anmerkung: Lesen Sie die folgenden Abschnitte unter ["Anschlüsse identifizieren" auf Seite 197,](#page-204-1) um wichtige Informationen zu erhalten, bevor Sie mit der Kabelführung beginnen.

- ["Kabelführung der Rückwandplatine für 2,5-Zoll-Laufwerke" auf Seite 212](#page-219-0)
- ["Kabelführung für GPU-Baseboard" auf Seite 215](#page-222-0)
- ["Kabelführung für PCIe-Switch-Platine" auf Seite 216](#page-223-0)

## <span id="page-219-0"></span>Kabelführung der Rückwandplatine für 2,5-Zoll-Laufwerke

Verwenden Sie diesen Abschnitt, um die Kabelführung für die Rückwandplatine für 2,5-Zoll-Laufwerke zu verstehen.

Wählen Sie je nach Position der Rückwandplatine für Laufwerke den entsprechenden Kabelführungsplan aus:

- ["Rückwandplatine 1" auf Seite 213](#page-220-0)
- ["Rückwandplatine 2" auf Seite 214](#page-221-0)

## <span id="page-220-0"></span>Rückwandplatine 1

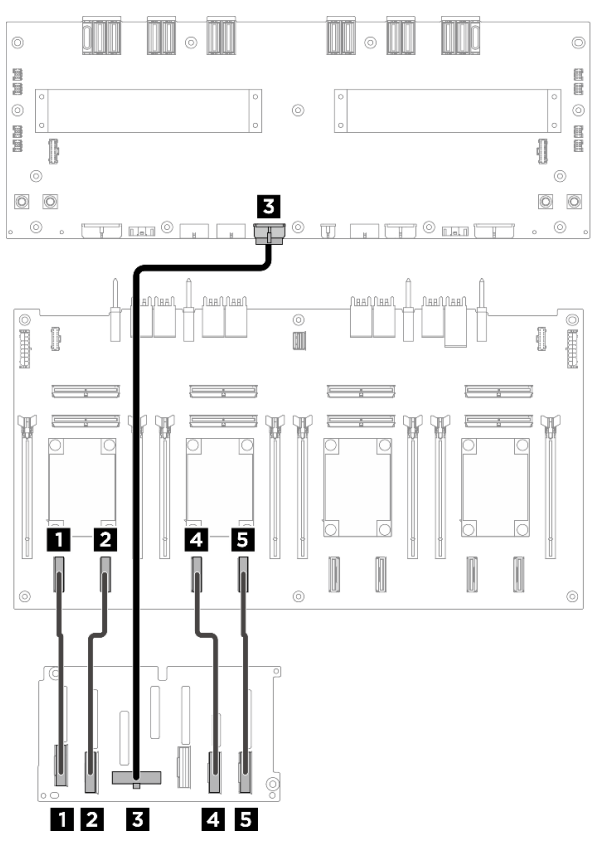

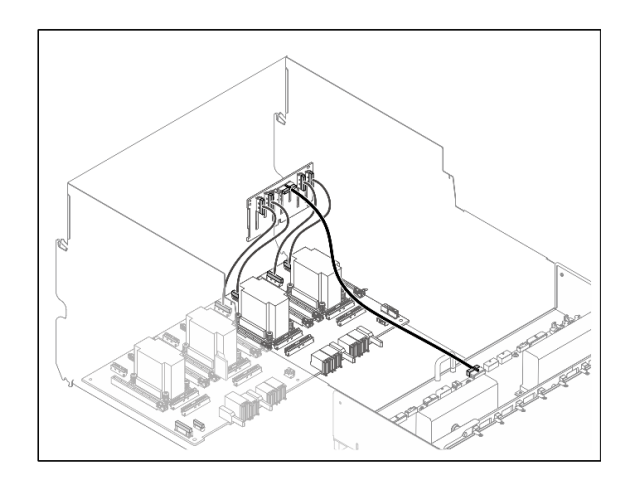

Abbildung 202. Kabelführung für Rückwandplatine 1

| Kabel          | Von                                     | Zu                                                                               | <b>Etikett</b>      |
|----------------|-----------------------------------------|----------------------------------------------------------------------------------|---------------------|
| П              | Rückwandplatine 1: NVMe-                | PCIe-Switch-Platine: NVMe-                                                       | NVME <sub>0-1</sub> |
|                | Anschluss 0-1                           | Anschluss 1 (NVME1)                                                              | NVME <sub>1</sub>   |
| $\overline{2}$ | Rückwandplatine 1: NVMe-                | PCIe-Switch-Platine: NVMe-                                                       | <b>NVME 2-3</b>     |
|                | Anschluss 2-3                           | Anschluss 2 (NVME2)                                                              | NVME <sub>2</sub>   |
| $\mathbf{B}$   | Rückwandplatine 1:<br>Netzteilanschluss | Stromversorgungsplatine:<br>Netzteilanschluss der<br>Rückwandplatine 1 (BP1 PWR) | Nicht zutreffend    |
| $\overline{A}$ | Rückwandplatine 1: NVMe-                | PCIe-Switch-Platine: NVMe-                                                       | <b>NVME 4-5</b>     |
|                | Anschluss 4-5                           | Anschluss 3 (NVME3)                                                              | NVME <sub>3</sub>   |
| 15             | Rückwandplatine 1: NVMe-                | PCIe-Switch-Platine: NVMe-                                                       | <b>NVME 6-7</b>     |
|                | Anschluss 6-7                           | Anschluss 4 (NVME4)                                                              | NVME <sub>4</sub>   |

## <span id="page-221-0"></span>Rückwandplatine 2

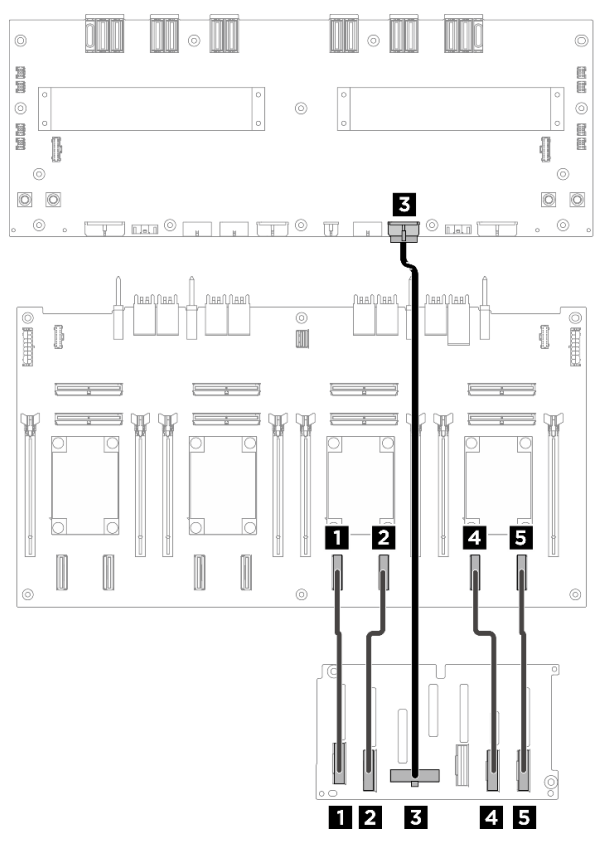

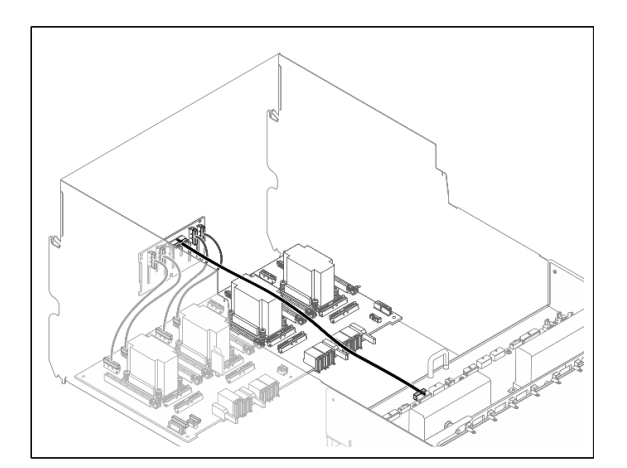

Abbildung 203. Kabelführung für Rückwandplatine 2

| <b>Kabel</b> | Von                                            | Zu                                                                               | <b>Etikett</b>    |
|--------------|------------------------------------------------|----------------------------------------------------------------------------------|-------------------|
| И            | Rückwandplatine 2: NVMe-                       | PCIe-Switch-Platine: NVMe-                                                       | NVME 0-1          |
|              | Anschluss 0-1                                  | Anschluss 5 (NVME5)                                                              | NVME <sub>5</sub> |
| <b>2</b>     | Rückwandplatine 2: NVMe-                       | PCIe-Switch-Platine: NVMe-                                                       | <b>NVME 2-3</b>   |
|              | Anschluss 2-3                                  | Anschluss 6 (NVME6)                                                              | NVME 6            |
| 3            | Rückwandplatine 2:<br><b>Netzteilanschluss</b> | Stromversorgungsplatine:<br>Netzteilanschluss der<br>Rückwandplatine 2 (BP2 PWR) | Nicht zutreffend  |
| -4           | Rückwandplatine 2: NVMe-                       | PCIe-Switch-Platine: NVMe-                                                       | <b>NVMF 4-5</b>   |
|              | Anschluss 4-5                                  | Anschluss 7 (NVME7)                                                              | NVME <sub>7</sub> |
| 15           | Rückwandplatine 2: NVMe-                       | PCIe-Switch-Platine: NVMe-                                                       | <b>NVME 6-7</b>   |
|              | Anschluss 6-7                                  | Anschluss 8 (NVME8)                                                              | NVME 8            |

## Nach dieser Aufgabe

Teilen Sie die Kabel, die an der PCIe-Switch-Platine angeschlossen sind, in vier Bündel auf, und befestigen Sie sie mit Kabelbindern.

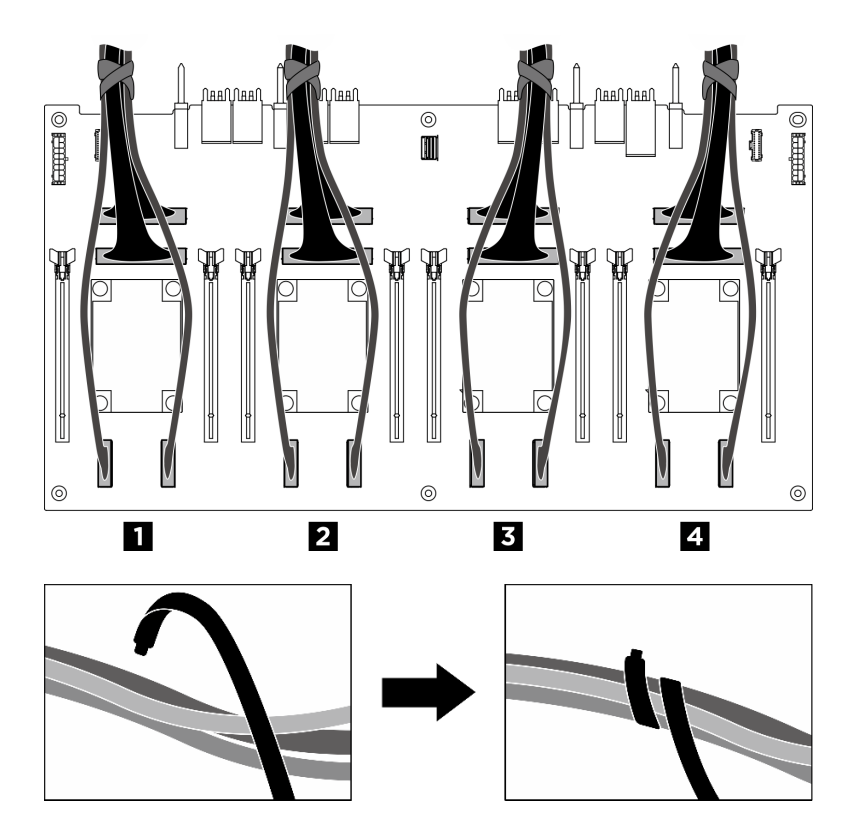

Abbildung 204. Sichern von Kabeln mit Kabelbindern

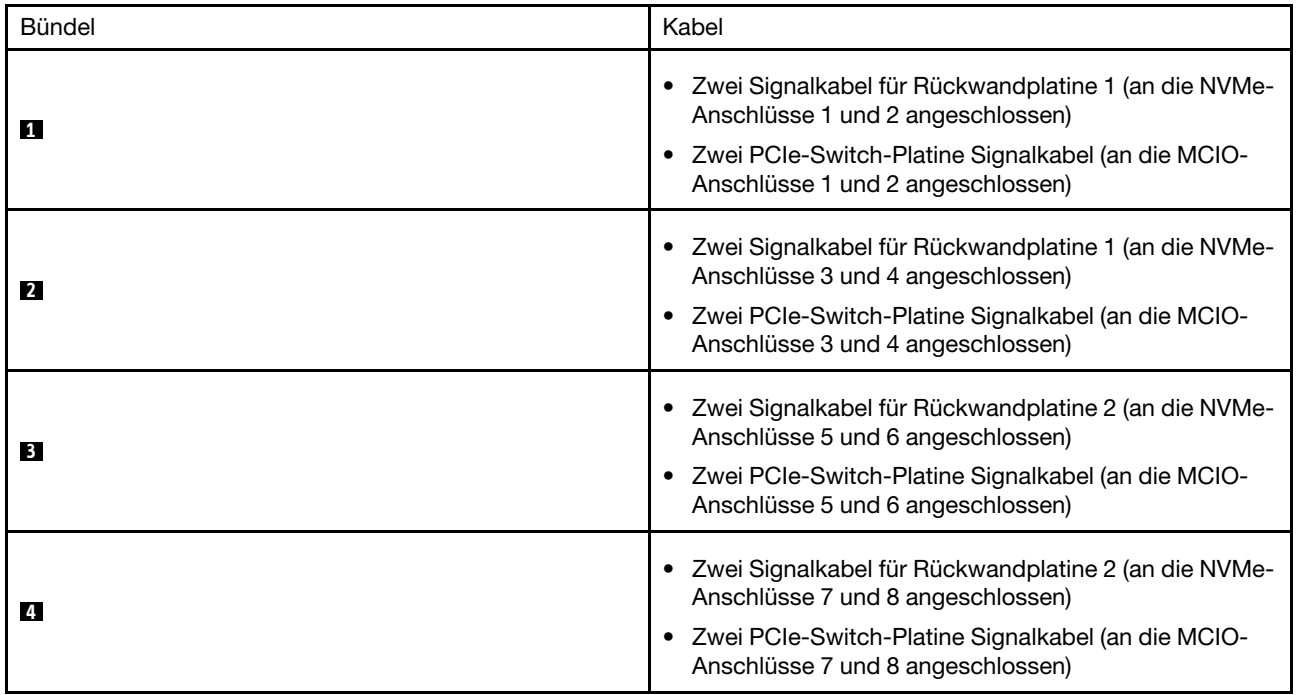

## <span id="page-222-0"></span>Kabelführung für GPU-Baseboard

Verwenden Sie diesen Abschnitt, um die Kabelführung für das GPU-Baseboard zu verstehen.

Anmerkung: Führen Sie die Kabel gemäß den Anweisungen durch die Kabelklemmen.

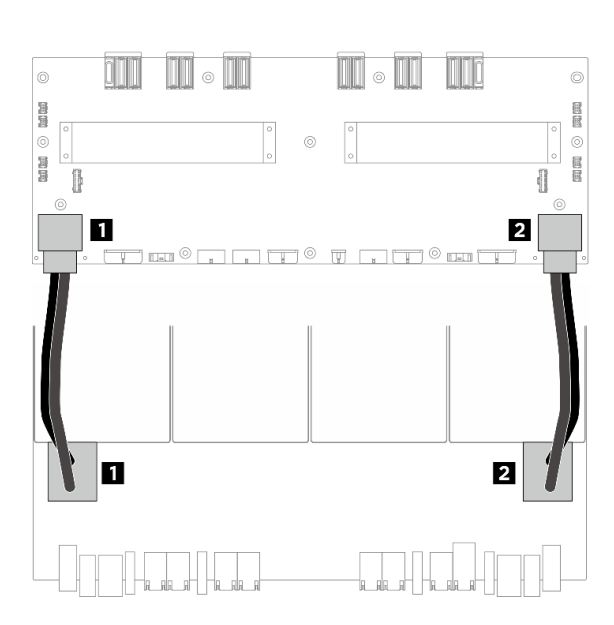

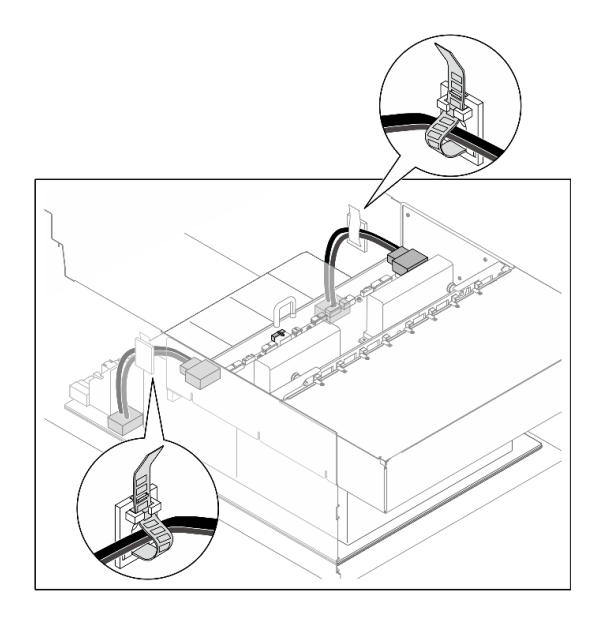

Abbildung 205. Kabelführung für GPU-Baseboard

| Kabel          | Von                                      | <b>Zu</b>                                                                            |
|----------------|------------------------------------------|--------------------------------------------------------------------------------------|
|                | GPU-Baseboard: Linker Netzteilanschluss  | Stromversorgungsplatine: Linker Netzteilanschluss<br>des GPU-Baseboard (GPU PWR)     |
| $\overline{2}$ | GPU-Baseboard: Rechter Netzteilanschluss | Stromversorgungsplatine: Rechter<br>Netzteilanschluss des GPU-Baseboard (GPU<br>PWR) |

# <span id="page-223-0"></span>Kabelführung für PCIe-Switch-Platine

In diesem Abschnitt wird die Kabelführung für die PCIe-Switch-Platine beschrieben.

Wählen Sie je nach Position den entsprechenden Kabelführungsplan aus:

- ["Im 2U-Compute-Shuttle" auf Seite 216](#page-223-1)
- ["Im 8U-GPU-Shuttle" auf Seite 218](#page-225-0)

## <span id="page-223-1"></span>Im 2U-Compute-Shuttle

- [Signalkabel](#page-223-2)
- <span id="page-223-2"></span>• [GPU-Verwaltungskabel](#page-225-1)

### **Signalkabel**

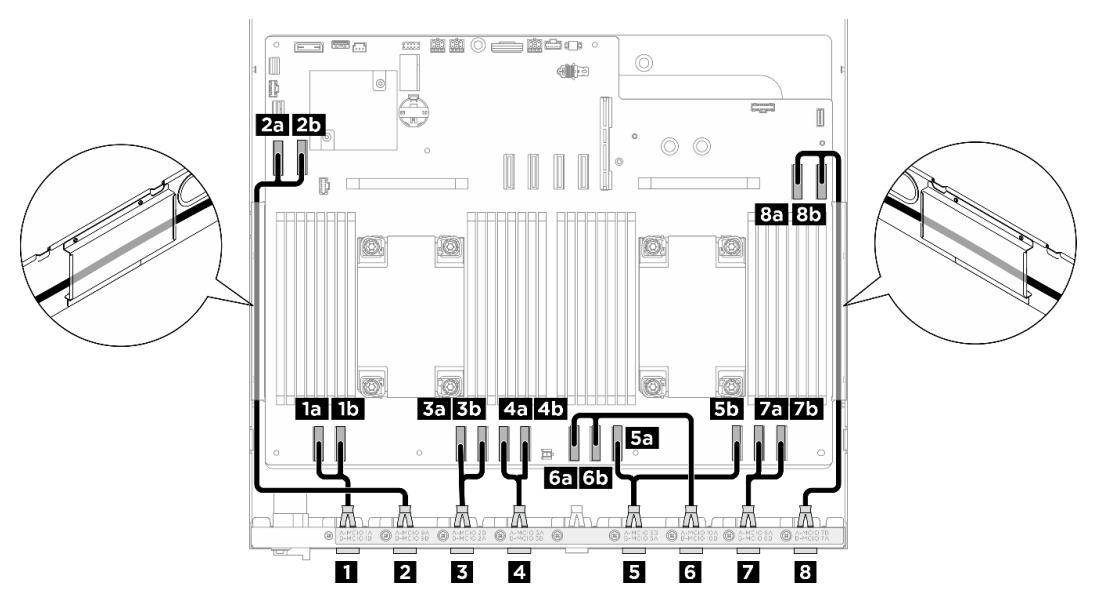

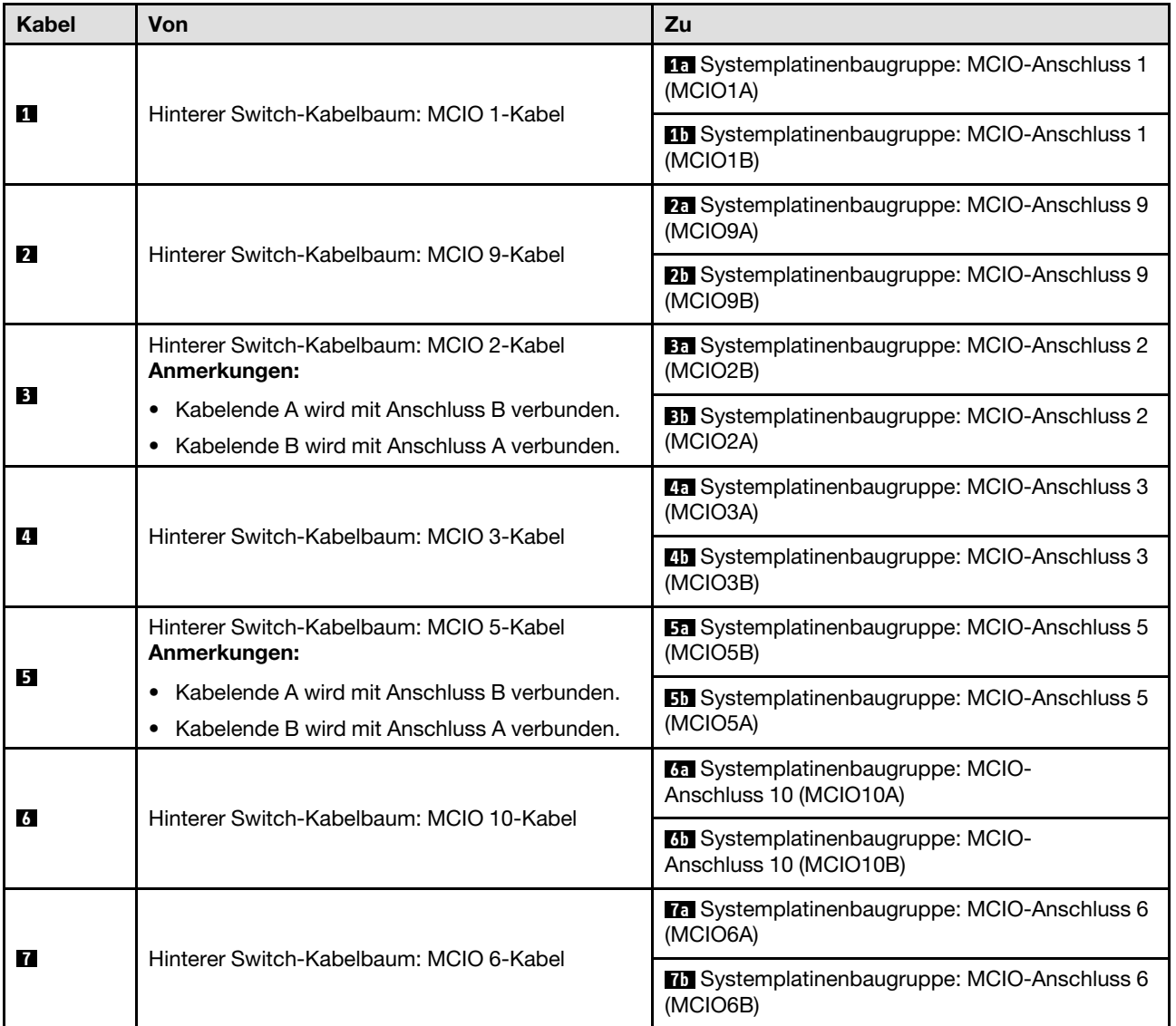

<span id="page-225-1"></span>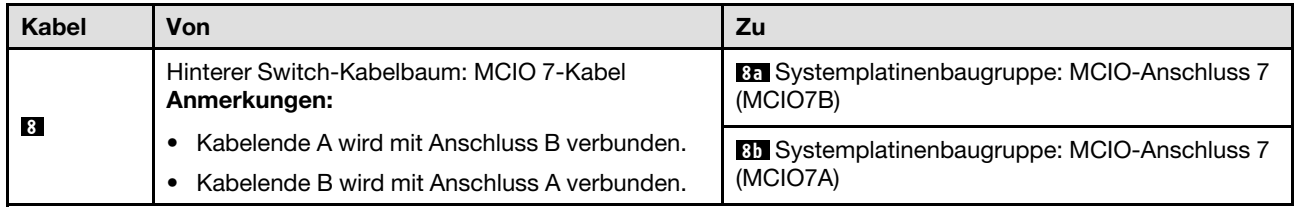

## <span id="page-225-0"></span>Im 8U-GPU-Shuttle

- [Signalkabel](#page-226-0)
- [GPU-Verwaltungskabel](#page-227-0)
- [Netz- und Seitenbandkabel](#page-228-0)

## Signalkabel

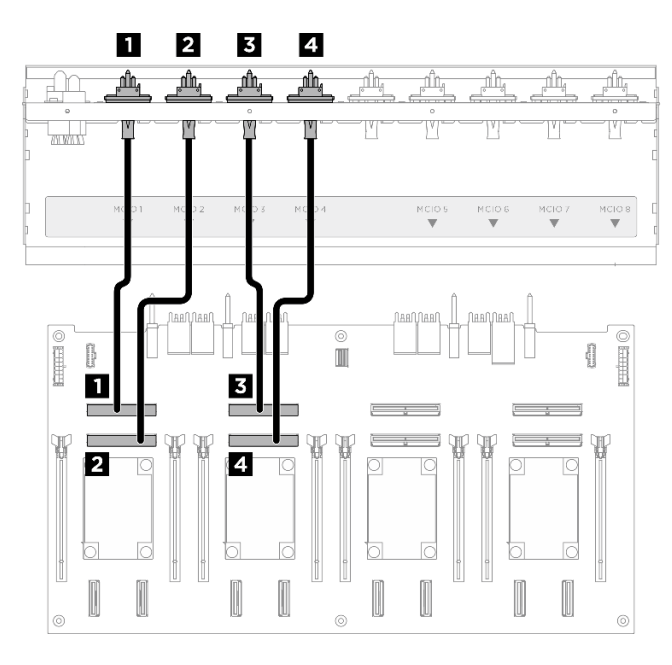

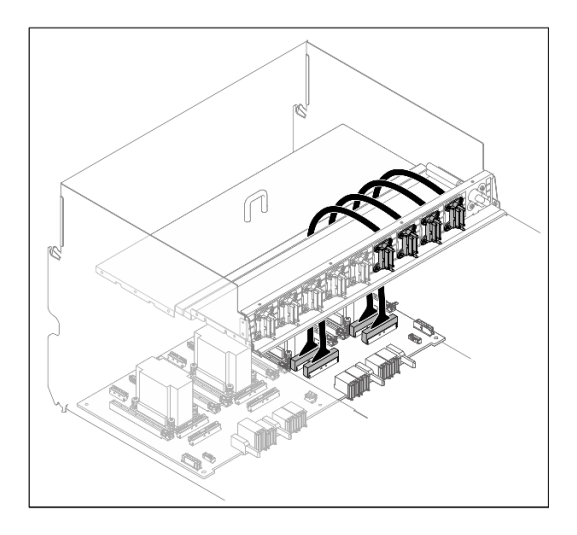

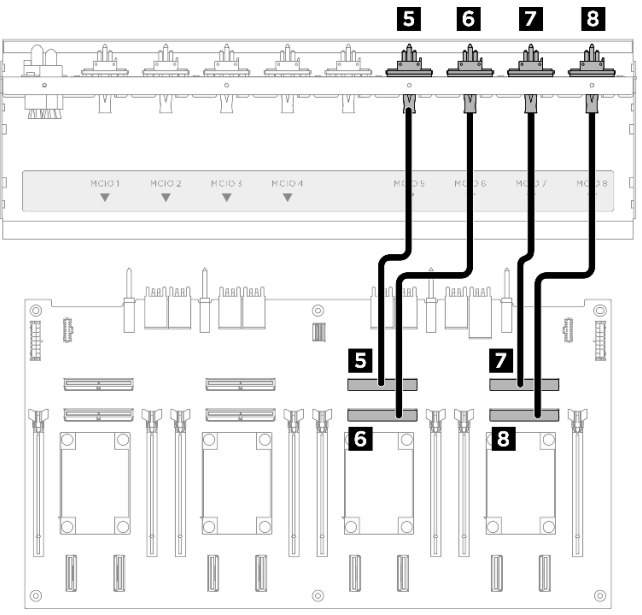

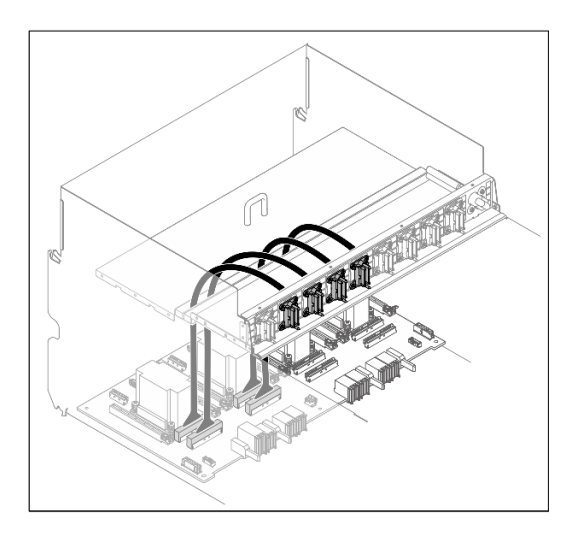

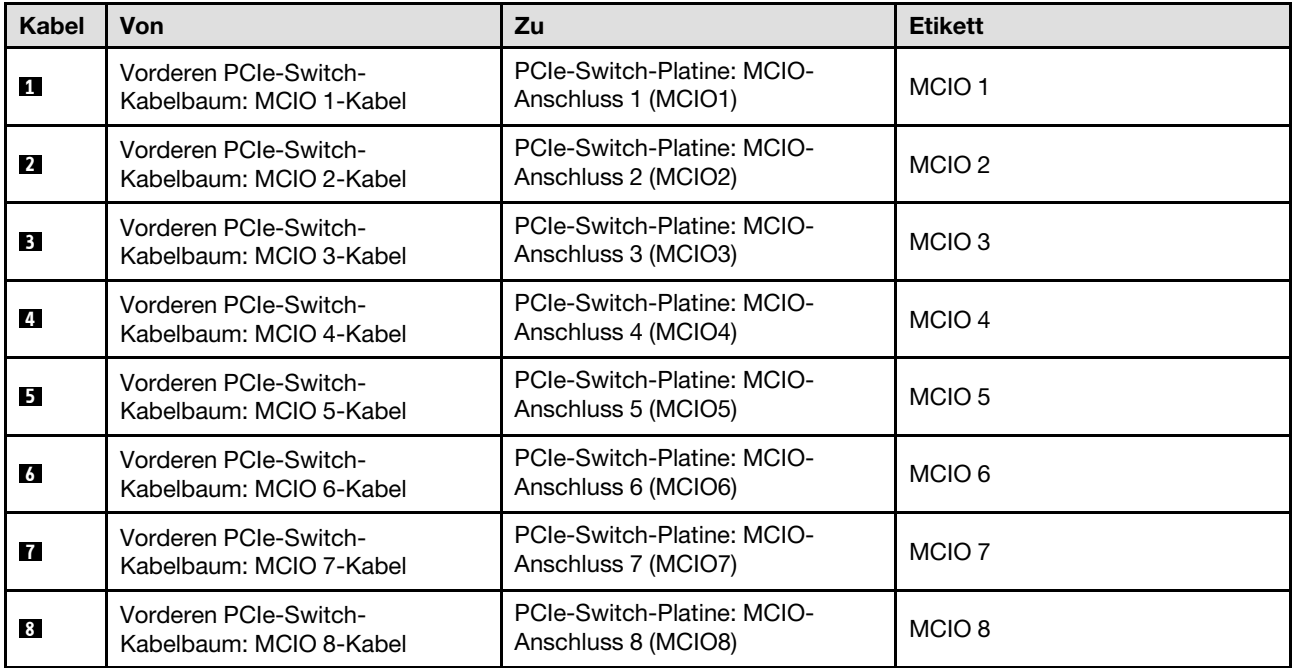

Teilen Sie die Kabel, die an der PCIe-Switch-Platine angeschlossen sind, in vier Bündel auf, und befestigen Sie sie mit Kabelbindern.

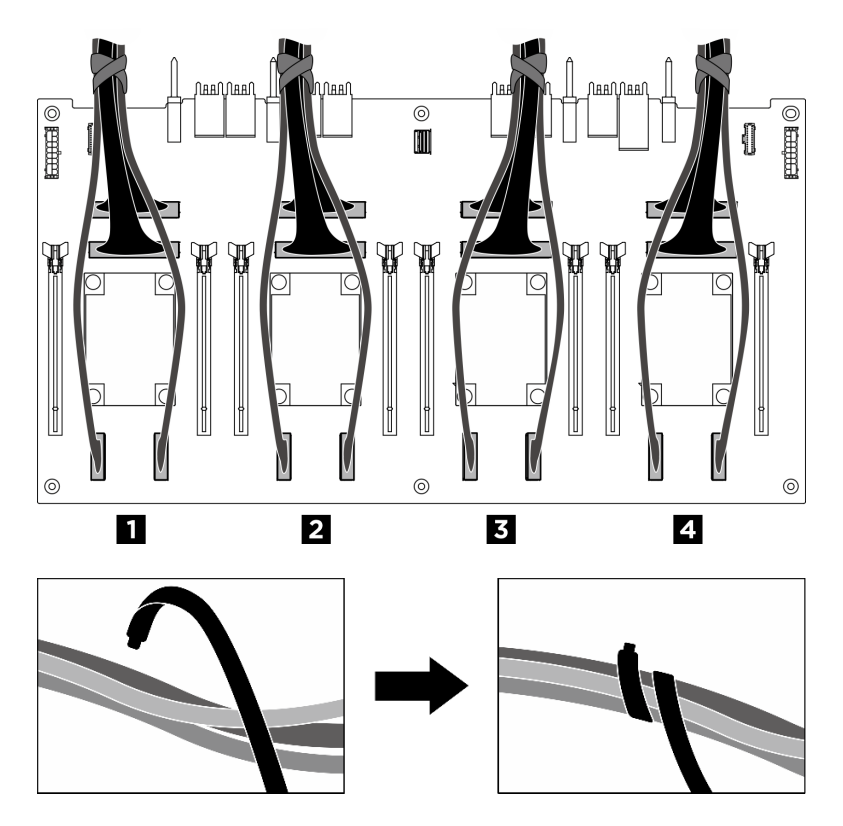

<span id="page-226-0"></span>Abbildung 206. Sichern von Kabeln mit Kabelbindern

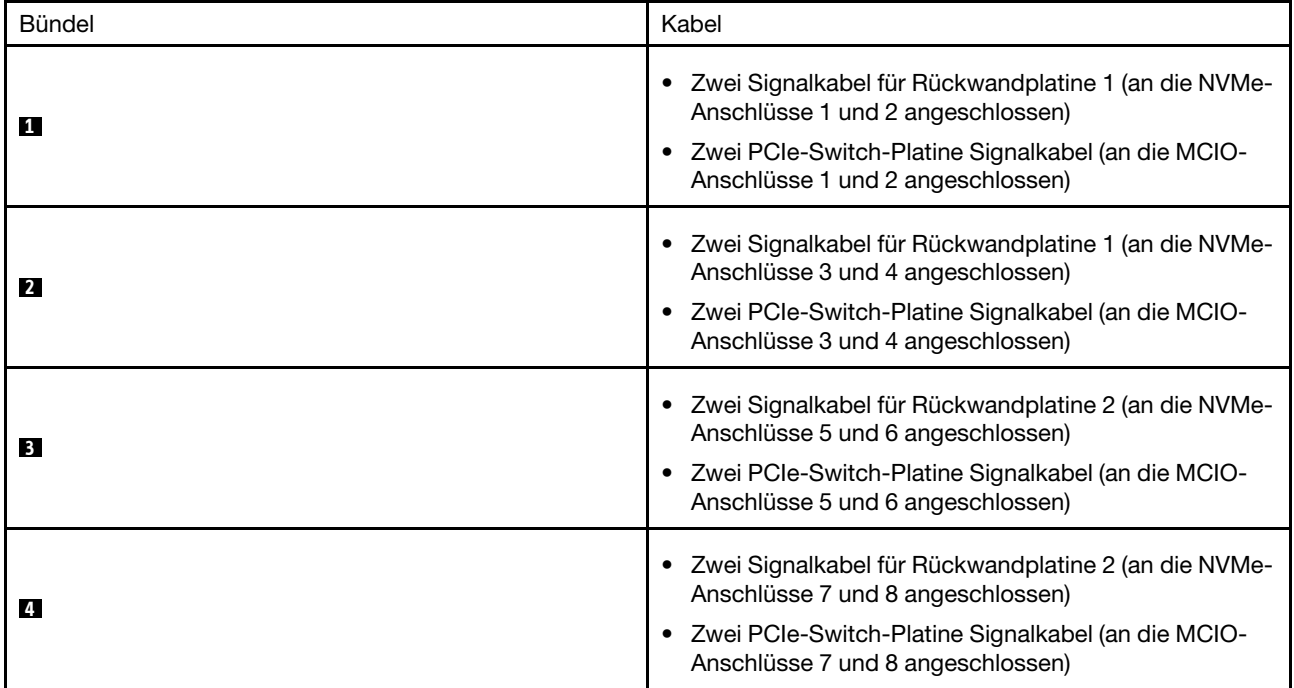

## <span id="page-227-0"></span>GPU-Verwaltungskabel

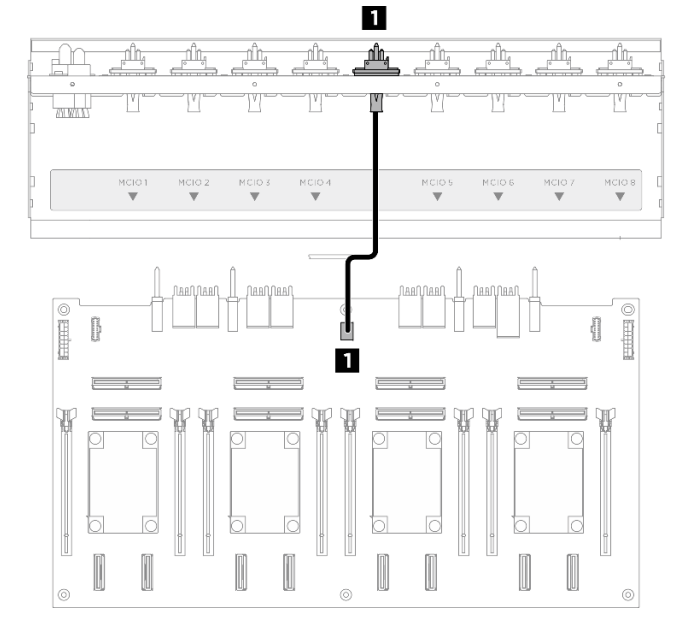

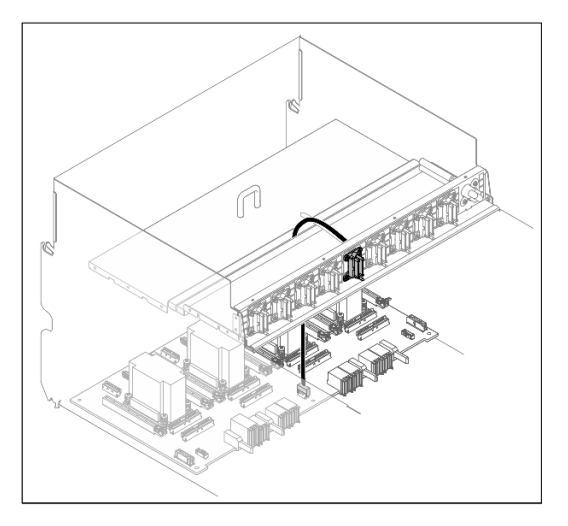

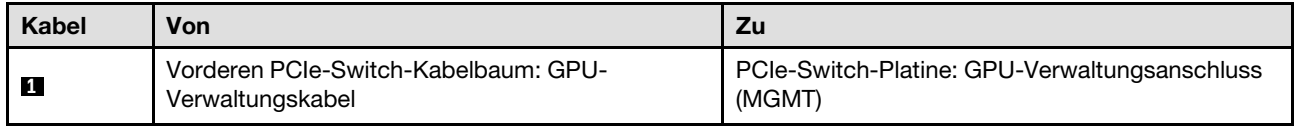

Abbildung 207. PCIe-Switch-Platine Kabelführung (GPU-Verwaltungskabel)

Weitere Informationen zur Kabelführung der GPU-Verwaltung an der Systemplatine finden Sie unter ["Kabelführung für E/A-Modul an der Vorderseite und integrierte Diagnoseanzeige" auf Seite 207.](#page-214-0)

### Netz- und Seitenbandkabel

<span id="page-228-0"></span>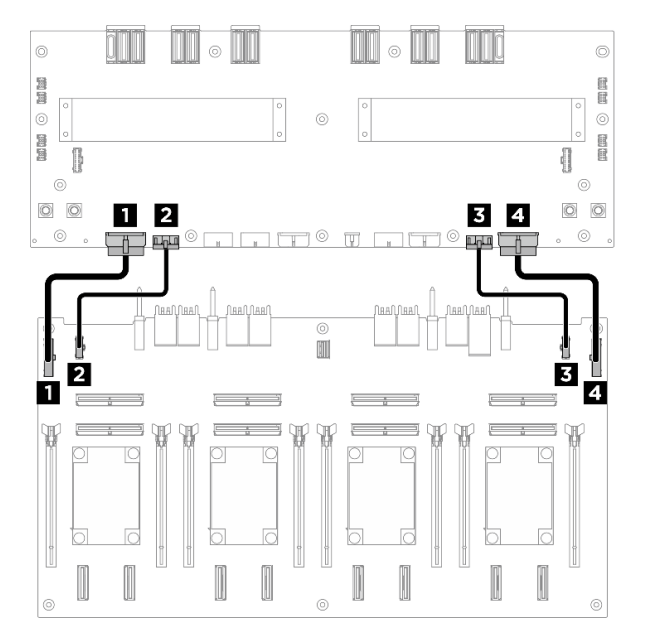

Anmerkung: Führen Sie die Kabel gemäß den Anweisungen durch die Kabelklemmen.

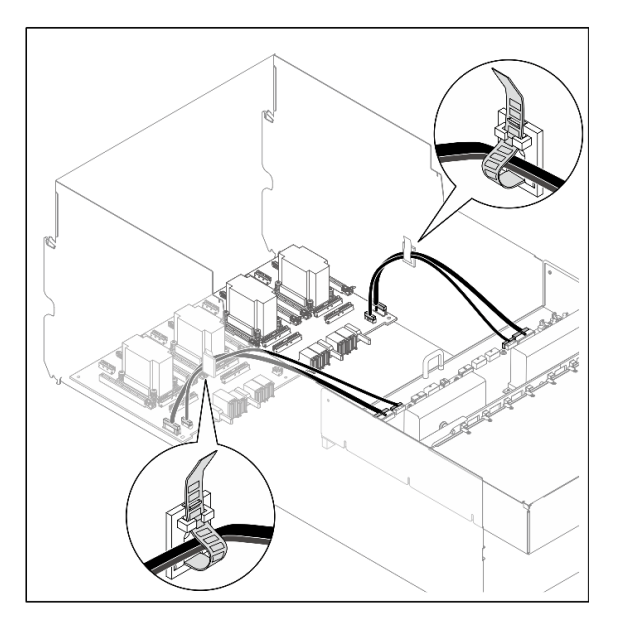

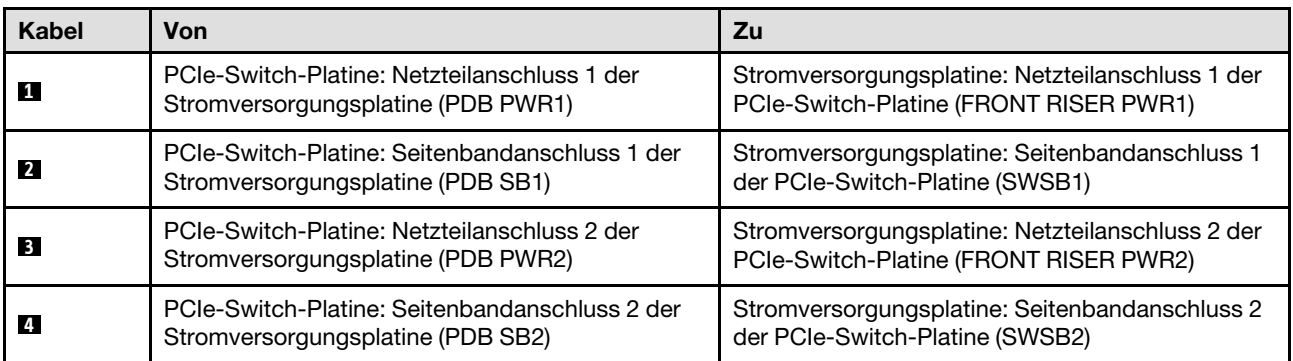

Abbildung 208. Kabelführung für PCIe-Switch-Platine (Netz- und Seitenbandkabel)

# <span id="page-230-0"></span>Kapitel 3. Fehlerbestimmung

Mithilfe der Informationen in diesem Abschnitt können Sie Fehler eingrenzen und beheben, die möglicherweise bei Verwendung des Servers auftreten.

Lenovo Server können so konfiguriert werden, dass bei der Generierung bestimmter Ereignisse automatisch der Lenovo Support benachrichtigt wird. Sie können die automatische Benachrichtigung, auch Call-Home-Funktion genannt, in Verwaltungsanwendungen wie Lenovo XClarity Administrator konfigurieren. Bei konfigurierter automatischer Problembenachrichtigung wird der Lenovo Support automatisch benachrichtigt, wenn bei einem Server ein potenziell bedeutendes Ereignis auftritt.

Um ein Problem einzugrenzen, überprüfen Sie zuerst das Ereignisprotokoll der Anwendung, die den Server verwaltet:

- Wenn Sie den Server über Lenovo XClarity Administrator verwalten, beginnen Sie mit dem Lenovo XClarity Administrator-Ereignisprotokoll.
- Wenn Sie eine andere Verwaltungsanwendung verwenden, beginnen Sie mit dem Lenovo XClarity Controller-Ereignisprotokoll.

#### Webressourcen

• Tech-Tipps

Die Lenovo Supportswebsite wird fortlaufend mit den neuesten Tipps und Verfahren aktualisiert, mit deren Hilfe Sie Fehler beheben können, die möglicherweise bei Ihrem Server auftreten. Diese Tech-Tipps (auch als Retain-Tipps oder Service-Bulletins bezeichnet) stellen Vorgehensweisen zur Umgehung von Fehlern oder Lösung von Problemen im Betrieb Ihres Servers zur Verfügung.

So finden Sie die für Ihren Server verfügbaren Tech-Tipps:

- 1. Rufen Sie <http://datacentersupport.lenovo.com> auf und navigieren Sie zur Unterstützungsseite für Ihren Server.
- 2. Klicken Sie im Navigationsbereich auf How To's (Anleitungen).
- 3. Wählen Sie im Dropdown-Menü Article Type (Art des Artikels)  $\rightarrow$  Solution (Lösung) aus.

Befolgen Sie die Anweisungen auf dem Bildschirm für die Auswahl der Kategorie Ihres aktuellen Problems.

- Lenovo Rechenzentrenforum
	- Sehen Sie unter [https://forums.lenovo.com/t5/Datacenter-Systems/ct-p/sv\\_eg](https://forums.lenovo.com/t5/Datacenter-Systems/ct-p/sv_eg) nach, ob bei einer anderen Person ein ähnlicher Fehler aufgetreten ist.

## <span id="page-230-1"></span>Ereignisprotokolle

Bei einem Alert handelt es sich um eine Nachricht oder einen anderen Hinweis auf ein Ereignis bzw. bevorstehendes Ereignis. Alerts werden vom Lenovo XClarity Controller oder von UEFI in den Servern generiert. Diese Alerts werden im Lenovo XClarity Controller-Ereignisprotokoll gespeichert. Wenn der Server vom Chassis Management Module 2 oder vom Lenovo XClarity Administrator verwaltet wird, werden Alerts automatisch an diese Verwaltungsanwendungen weitergeleitet.

Anmerkung: Eine Liste der Ereignisse einschließlich der Benutzeraktionen, die möglicherweise zur Wiederherstellung nach einem Ereignis ausgeführt werden müssen, finden Sie in der Nachrichten- und Codereferenz unter [https://pubs.lenovo.com/sr680a-v3/pdf\\_files.html](https://pubs.lenovo.com/sr680a-v3/pdf_files.html).

### Lenovo XClarity Administrator-Ereignisprotokoll

Wenn Sie Lenovo XClarity Administrator zum Verwalten der Server-, Netzwerk- und Speicherhardware verwenden, können Sie die Ereignisse aller verwalteten Einheiten über den XClarity Administrator einsehen.

Logs

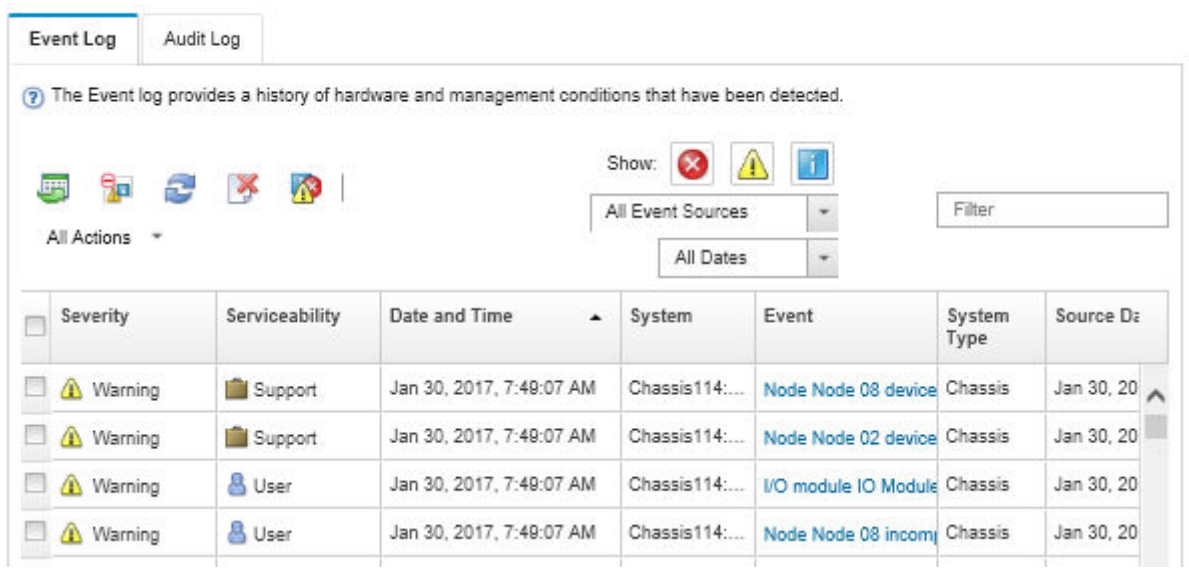

Abbildung 209. Lenovo XClarity Administrator-Ereignisprotokoll

Weitere Informationen zum Handhaben von XClarity-Administrator-Ereignissen finden Sie unter:

[https://pubs.lenovo.com/lxca/events\\_vieweventlog](https://pubs.lenovo.com/lxca/events_vieweventlog)

### Lenovo XClarity Controller-Ereignisprotokoll

Der Lenovo XClarity Controller überwacht den physischen Status des Servers und seiner Komponenten mithilfe von Sensoren, die interne physische Variablen wie Temperatur, Netzspannungen, Lüftergeschwindigkeiten und Komponentenstatus messen. Der Lenovo XClarity Controller enthält verschiedene Schnittstellen für die Systemverwaltungssoftware, sodass Systemadministratoren und Benutzer die Fernverwaltung und -steuerung eines Servers aktivieren können.

Alle Komponenten des Servers werden vom Lenovo XClarity Controller überwacht und die Ereignisse werden im Lenovo XClarity Controller-Ereignisprotokoll festgehalten.

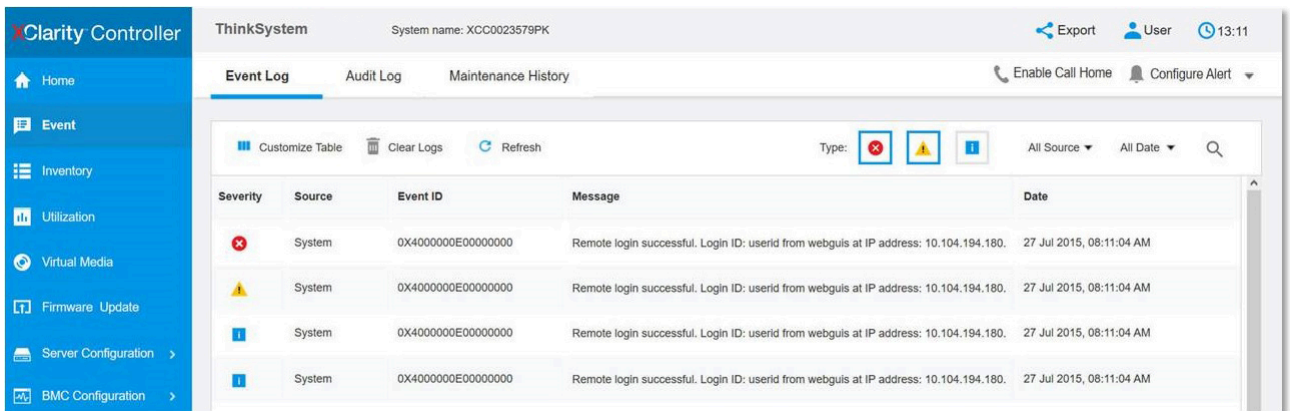

Abbildung 210. Lenovo XClarity Controller-Ereignisprotokoll

Weitere Informationen zum Zugriff auf das Lenovo XClarity Controller-Ereignisprotokoll finden Sie unter:

Abschnitt "Ereignisprotokolle anzeigen" in der XCC-Dokumentation für Ihren Server unter [https://](https://pubs.lenovo.com/lxcc-overview/) [pubs.lenovo.com/lxcc-overview/](https://pubs.lenovo.com/lxcc-overview/)

## Technische Daten

Zusammenfassung der Merkmale und technischen Daten des Servers. Je nach Modell treffen einige Angaben möglicherweise nicht zu.

In der folgenden Tabelle erhalten Sie Informationen zu den Kategorien der technischen Daten und den Inhalten der einzelnen Kategorien.

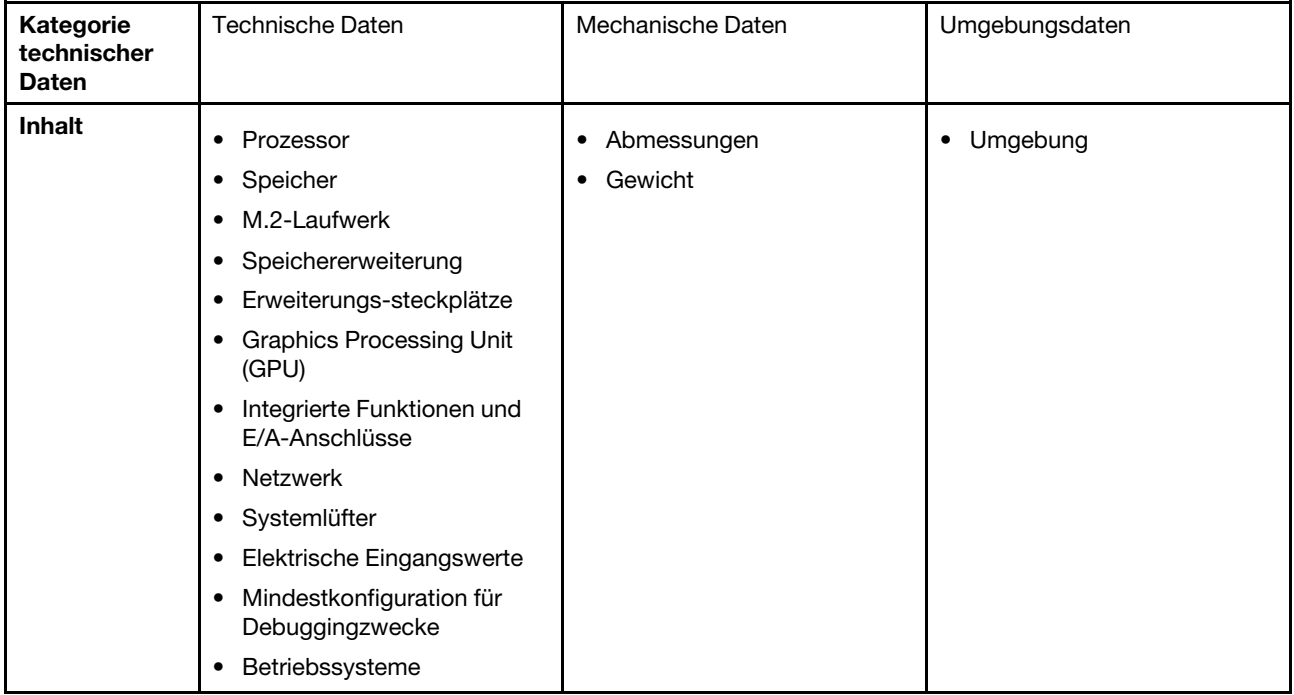

# <span id="page-233-0"></span>Technische Daten

Zusammenfassung der technischen Daten des Servers. Je nach Modell treffen einige Angaben möglicherweise nicht zu.

#### Prozessor

Unterstützung für zwei skalierbare Intel® Xeon® Prozessoren der 5. Generation mit bis zu 350 W TDP, integriertem Speichercontroller und Intel Mesh UPI-Topologie (Ultra Path Interconnect).

- Bis zu zwei Platinum Level Prozessoren mit LGA 4677 Stecksockeln
- Skalierbar auf bis zu 60 Kerne pro Stecksockel
- Unterstützt UPI v2.0-Verbindungen mit höherer Breite (x96) und Geschwindigkeit: bis zu 12,8, 14,4, 16, 20 GT/s
- Thermal Design Power (TDP): bis zu 350 Watt

Eine Liste der unterstützten Prozessoren finden Sie unter: <https://serverproven.lenovo.com>.

#### Speicher

Ausführliche Informationen zur Speicherkonfiguration finden Sie im Abschnitt .

- Speichermodultyp:
- TruDDR5-RDIMM mit 5.600 MHz: 64 GB (2Rx4) und 96 GB (2Rx4)
- Kapazität
	- Minimum: 2 TB
	- Maximum: 3 TB
- Steckplätze: 16 DIMM-Steckplätze pro Prozessor, insgesamt 32 DIMM-Steckplätze

Eine Liste der unterstützten Speichermodule finden Sie unter <https://serverproven.lenovo.com>.

#### M.2-Laufwerk

Der Server unterstützt die folgende M.2-Laufwerkkapazität:

• 960 GB

Die folgenden Formfaktoren werden unterstützt:

• 110 mm (22110)

Eine Liste der unterstützten M.2-Laufwerke finden Sie unter <https://serverproven.lenovo.com>.

#### Speichererweiterung

- Bis zu 16 2,5-Zoll-Hot-Swap-NVMe-Laufwerke
- Bis zu zwei M.2-Laufwerke (Onboard VROC RAID-Unterstützung)

Eine Liste unterstützter Laufwerke finden Sie unter <https://serverproven.lenovo.com>.

#### Erweiterungssteckplätze

- Acht PCIe-Steckplätze an der Vorderseite
- Zwei PCIe-Steckplätze an der Rückseite

Weitere Informationen finden Sie unter "Vorderansicht" im Benutzerhandbuch oder Systemkonfigurationshandbuch und unter "Rückansicht" im Benutzerhandbuch oder Systemkonfigurationshandbuch.

#### Graphics Processing Unit (GPU)

Der Server unterstützt die folgenden GPU-Konfigurationen:

- Acht NVIDIA H100 700W SXM5 GPUs mit 80 GB HBM3 Speicher
- Acht NVIDIA H200 700W SXM5 GPUs mit 141 GB HBM3 Speicher

#### Integrierte Funktionen und E/A-Anschlüsse

- Lenovo XClarity Controller (XCC) mit Funktionen zur Serviceprozessorsteuerung und Überwachung, Videocontroller und Funktionen zur Remotenutzung von Tastatur, Bildschirm, Maus und Festplattenlaufwerken.
	- Der Server unterstützt Lenovo XClarity Controller 2 (XCC2). Weitere Informationen zu Lenovo XClarity Controller 2 (XCC2) finden Sie unter <https://pubs.lenovo.com/lxcc-overview/>.
- Anschlüsse an der Vorderseite:
	- Ein USB 3.1 Gen 1-Anschluss (5 Gbit/s)
	- Ein USB 3.1 Gen 1-Anschluss (5 Gbit/s) mit USB 2.0 XCC-Systemmanagement-Funktion
	- Ein Mini DisplayPort-Anschluss
	- Integrierte Diagnoseanzeige
		- Netzschalter und Betriebsanzeige (grün)
		- Anzeige für Netzwerkaktivität (grün)
		- System-ID-Taste/Anzeige (blau)
		- Systemfehleranzeige (gelb)
- Anschlüsse an der Rückseite:
	- Ein XCC-Systemmanagement-Anschluss (10/100/1.000 Mbit/s RJ-45) an der Rückseite zur Verbindung mit einem System-Verwaltungsnetzwerk. Dieser RJ45-Anschluss ist für die Lenovo XClarity Controller-Funktionen vorgesehen.
	- Zwei USB 3.1 Gen 1-Anschlüsse (5 Gbit/s)
	- Ein VGA-Anschluss

Anmerkung: Die maximale Bildschirmauflösung beträgt 1920 x 1200 bei 60 Hz.

#### Netzwerk

Hinterer ConnectX-6 SFP28 PCIe-Ethernet-Adapter mit 2 Anschlüssen

#### RAID-Adapter

Integrierte Software-RAID-Unterstützung für M.2-Laufwerke (Intel VROC NVMe RAID):

• Intel VROC Standard: erfordert einen Aktivierungsschlüssel und unterstützt die RAID-Stufen 0 und 1

#### **Systemlüfter**

Fünfzehn Doppelrotorlüfter (80 x 80 x 56 mm)

#### Elektrische Eingangswerte

Acht Netzteile bieten eine N+N-Redundanz.

• 2.600 Watt Titanium, Eingangsversorgung 200-240 V AC

Wichtig: Die Netzteile und redundanten Netzteile im Server müssen dieselbe Nennleistung, Wattleistung oder Effizienzstufe aufweisen.

#### Mindestkonfiguration für Debuggingzwecke

- Zwei Prozessoren
- Zweiunddreißig Speichermodule
- Acht Netzteile
- Ein M.2-Laufwerk (falls BS für Debuggingzwecke erforderlich ist)
- Fünfzehn Systemlüfter
- Hinterer ConnectX-6 SFP28 PCIe-Ethernet-Adapter mit 2 Anschlüssen (falls Netzwerk erforderlich ist)

#### Betriebssysteme

Unterstütztes und zertifiziertes Betriebssystem:

• Canonical Ubuntu

Verweise:

- Vollständige Liste der verfügbaren Betriebssysteme: <https://lenovopress.lenovo.com/osig>.
- Anweisungen zur BS-Implementierung finden Sie im Abschnitt "Betriebssystem implementieren" im Benutzerhandbuch oder Systemkonfigurationshandbuch.

# Mechanische Daten

Zusammenfassung der mechanischen Daten des Servers. Je nach Modell treffen einige Angaben möglicherweise nicht zu.

#### Abmessungen

- Gehäuse:
	- Höhe: 351 mm (13,82 Zoll)
	- Breite (mit EIA-Flansch): 483 mm (19,02 Zoll)
	- Tiefe (mit Netzteilen): 924,2 mm (36,39 Zoll)
- 2U-Compute-Shuttle (ohne Lösehebel):
	- Höhe: 85,7 mm (3,37 Zoll)
	- Breite: 438 mm (17,24 Zoll)
	- Tiefe: 585,8 mm (23,06 Zoll)
- 8U-GPU-Shuttle (ohne Lösehebel):
	- Höhe: 344,4 mm (13,56 Zoll)
	- Breite: 440 mm (17,32 Zoll)
	- Tiefe: 847 mm (33,35 Zoll)

### Gewicht

- Gehäuse (leer): 19,4 kg (43 lb)
- 2U-Compute-Shuttle: ca. 10,3 kg (22,8 lb), je nach Konfiguration
- 8U-GPU-Shuttle: ca. 73,2 kg (162 lb) mit H100/H200 GPU-Komplex, je nach Konfiguration
- Server gesamt: ca. 102,9 kg (226,8 lb) mit H100/H200 GPU-Komplex, je nach Konfiguration

# Umgebungsdaten

Zusammenfassung der Umgebungsdaten des Servers. Je nach Modell treffen einige Angaben möglicherweise nicht zu.

#### Umgebung

Je nach Hardwarekonfigurationen entspricht ThinkSystem SR680a V3 den technischen Daten von ASHRAE Klasse A2 bei bestimmten Temperatureinschränkungen. Die Systemleistung wird möglicherweise beeinflusst, wenn die Betriebstemperatur außerhalb der zulässigen Bedingungen liegt.

- Lufttemperatur:
	- Eingeschaltet
		- ASHRAE Klasse A2: 10 bis 35 °C (50 bis 95 °F); die maximale Umgebungstemperatur nimmt ab einer Höhe von 900 m (2.953 ft.) pro 300 m (984 ft.) Höhenanstieg um 1 °C ab.
	- Ausgeschaltet: 5 bis 45 °C (41 bis 113 °F)
	- Bei Transport/Lagerung: -20 °C bis 60 °C (-4 °F bis 140 °F)
- Maximale Höhe: 3.050 m (10.000 ft.)
- Relative Feuchtigkeit (nicht kondensierend):
	- Betrieb
		- ASHRAE Klasse A2: 8 % bis 80 %, maximaler Taupunkt: 21 °C (70 °F)
	- Transport/Lagerung: 8 % bis 90 %
- Verunreinigung durch Staubpartikel

Achtung: Staubpartikel in der Luft (beispielsweise Metallsplitter oder andere Teilchen) und reaktionsfreudige Gase, die alleine oder in Kombination mit anderen Umgebungsfaktoren, wie Luftfeuchtigkeit oder Temperatur, auftreten, können für den in diesem Dokument beschriebenen Server ein Risiko darstellen. Informationen zu den Grenzwerten für Partikel und Gase finden Sie unter ["Verunreinigung durch Staubpartikel" auf Seite 229](#page-236-0).

Anmerkung: Der Server ist für eine standardisierte Rechenzentrumsumgebung konzipiert. Es empfiehlt sich, ihn in einem industriellen Rechenzentrum einzusetzen.

## <span id="page-236-0"></span>Verunreinigung durch Staubpartikel

Achtung: Staubpartikel in der Luft (beispielsweise Metallsplitter oder andere Teilchen) und reaktionsfreudige Gase, die alleine oder in Kombination mit anderen Umgebungsfaktoren, wie Luftfeuchtigkeit oder Temperatur, auftreten, können für den in diesem Dokument beschriebenen Server ein Risiko darstellen.

Zu den Risiken, die aufgrund einer vermehrten Staubbelastung oder einer erhöhten Konzentration gefährlicher Gase bestehen, zählen Beschädigungen, die zu einer Störung oder sogar zum Totalausfall der Einheit führen können. Durch die in dieser Spezifikation festgelegten Grenzwerte für Staubpartikel und Gase sollen solche Beschädigungen vermieden werden. Diese Grenzwerte sind nicht als unveränderliche Grenzwerte zu betrachten oder zu verwenden, da viele andere Faktoren, wie z. B. die Temperatur oder der Feuchtigkeitsgehalt der Luft, die Auswirkungen von Staubpartikeln oder korrosionsfördernden Stoffen in der Umgebung sowie die Verbreitung gasförmiger Verunreinigungen beeinflussen können. Sollte ein bestimmter Grenzwert in diesem Dokument fehlen, müssen Sie versuchen, die Verunreinigung durch Staubpartikel und Gase so gering zu halten, dass die Gesundheit und die Sicherheit der beteiligten Personen dadurch nicht gefährdet sind. Wenn Lenovo feststellt, dass die Einheit aufgrund einer erhöhten Konzentration von Staubpartikeln oder Gasen in Ihrer Umgebung beschädigt wurde, kann Lenovo die Reparatur oder den Austausch von Einheiten oder Teilen unter der Bedingung durchführen, dass geeignete Maßnahmen zur Minimierung solcher Verunreinigungen in der Umgebung des Servers ergriffen werden. Die Durchführung dieser Maßnahmen obliegen dem Kunden.

Tabelle 3. Grenzwerte für Staubpartikel und Gase

| Verunreinigung                                                                                                    | Grenzwerte                                                                                                    |  |  |  |
|----------------------------------------------------------------------------------------------------|----------------------------------------------------------------------------------------------------|--|--|--|
| Reaktionsfreudige                                                                                                    | Schweregrad G1 gemäß ANSI/ISA 71.04-1985 <sup>1</sup> :                                                                                                    |  |  |  |
| Gase                                                                                                    | • Die Reaktivitätsrate von Kupfercoupons muss unter 200 Ångström pro Monat (Å/Monat ≈<br>0,0035 µg/cm <sup>2</sup> Gewichtszunahme pro Stunde) liegen. <sup>2</sup>                                                                              |  |  |  |
|                                                                                                    | • Die Reaktivitätsrate von Silbercoupons muss unter 200 Ångstrom pro Monat (Å/Monat $\approx$<br>0,0035 µg/cm <sup>2</sup> Gewichtszunahme pro Stunde) liegen. <sup>3</sup>                                                                      |  |  |  |
|                                                                                                    | · Die reaktive Überwachung von korrosionsfördernden Gasen muss ungefähr 5 cm (2 in.) vor<br>dem Rack auf der Luftzufuhrseite in 1/4 und 3/4 Rahmenhöhe vom Fußboden weg ausgeführt<br>werden, wo die Luftstromgeschwindigkeit weitaus höher ist. |  |  |  |
| Staubpartikel in<br>der Luft                                                                                                    | Rechenzentren müssen die Reinheitsstufe des Standards ISO 14644-1 Klasse 8 erfüllen.                                                                                                    |  |  |  |
|                                                                                                    | Für Rechenzentren ohne konditionierte Außenluftzufuhr kann die Reinheitsstufe des Standards<br>ISO 14644-1 Klasse 8 erfüllt werden, indem eine der folgenden Filtrationsmethoden ausgewählt<br>wird:                                             |  |  |  |
|                                                                                                    | • Die Raumluft kann mit MERV-8-Filtern fortlaufend gefiltert werden.                                                                                                    |  |  |  |
|                                                                                                    | • Luft, die in ein Rechenzentrum eintritt, kann mit MERV-11- oder noch besser mit MERV-13-<br>Filtern gefiltert werden.                                                                                                    |  |  |  |
|                                                                                                    | Bei Rechenzentren mit konditionierter Außenluftzufuhr hängt die Auswahl der Filter zum Erreichen<br>der ISO-Reinheitsstufe Klasse 8 von den spezifischen Bedingungen im Rechenzentrum ab.                                                        |  |  |  |
|                                                                                                    | • Die relative hygroskopische Feuchtigkeit sollte bei Verunreinigung durch Staubpartikel mehr<br>als 60 % relative Feuchtigkeit betragen <sup>4</sup> .                                                                                          |  |  |  |
|                                                                                                    | Rechenzentren müssen frei von Zink-Whiskern sein <sup>5</sup> .                                                                                                    |  |  |  |
| <sup>1</sup> ANSI/ISA-71.04-1985. Umgebungsbedingungen für Prozessmessung und Kontrollsysteme: luftübertragene<br>Verunreinigungen. Instrument Society of America, Research Triangle Park, North Carolina, U.S.A.                                                                                                    |                                                                                                    |  |  |  |
| <sup>2</sup> Bei der Ableitung der Äquivalenz zwischen der Rate des Anwachsens der Produktdicke bei der Korrosion von<br>Kupfer in Å/Monat und der Rate der Gewichtszunahme wird angenommen, dass Cu2S und Cu2O in gleichen<br>Proportionen wachsen.                                                                                                    |                                                                                                    |  |  |  |
| <sup>3</sup> Bei der Ableitung der Äquivalenz zwischen der Rate des Anwachsens der Produktdicke bei der Korrosion von<br>Silber in Å/Monat und der Rate der Gewichtszunahme wird angenommen, dass Ag2S das einzige<br>Korrosionsprodukt ist.                                                                                                    |                                                                                                    |  |  |  |
|                                                                                                    | 4 Die relative hygroskopische Feuchtigkeit der Verunreinigung durch Staubpartikel ist die relative Feuchtigkeit, bei<br>der der Staub genug Wasser absorbiert, um nass zu werden und Ionen leiten zu können.                                     |  |  |  |
| <sup>5</sup> Oberflächenschmutz wird in 10 nach dem Zufallsprinzip ausgewählten Bereichen des Rechenzentrums auf einer<br>Scheibe von 1,5 cm Durchmesser von elektrisch leitendem Klebeband auf einem Metallgriff gesammelt. Werden<br>bei der Überprüfung des Klebebandes in einem Scanner-Elektronenmikroskop keine Zink-Whisker festgestellt, gilt<br>das Rechenzentrum als frei von Zink-Whiskern. |                                                                                                    |  |  |  |

# Anschlüsse auf der Systemplatine

Auf der folgenden Abbildung sind die internen Anschlüsse auf der Systemplatine dargestellt.

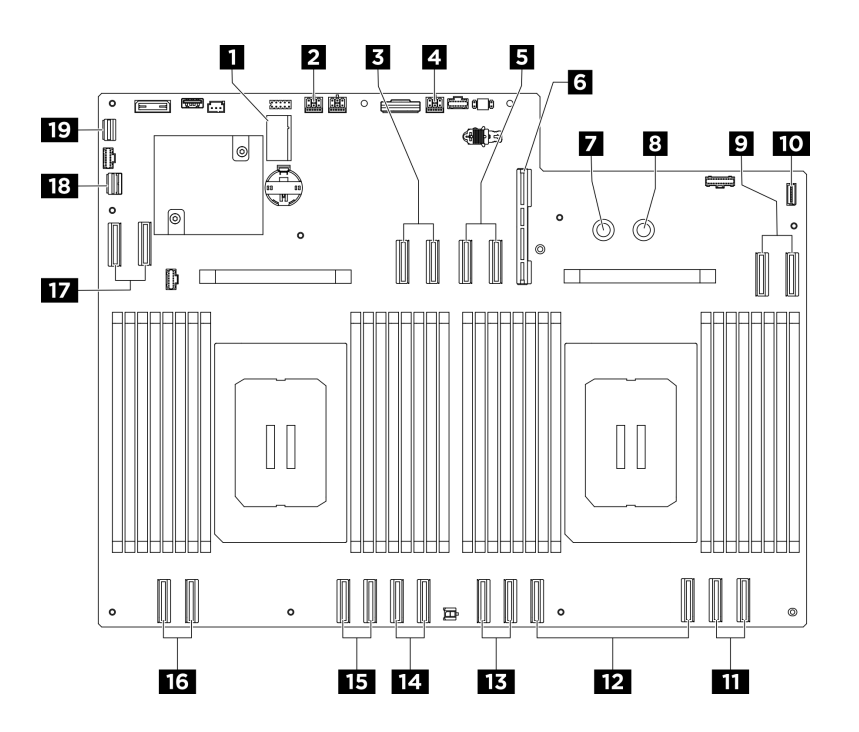

Abbildung 211. Anschlüsse auf der Systemplatine

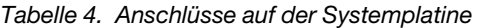

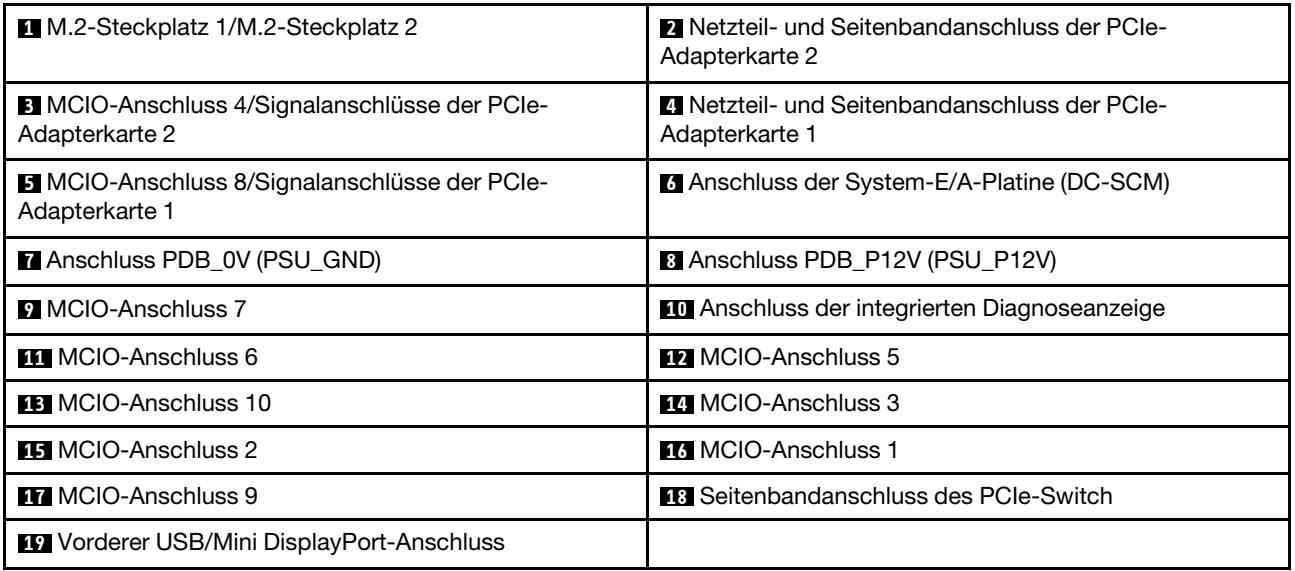

## <span id="page-238-0"></span>Fehlerbehebung nach Systemanzeigen und Diagnoseanzeige

In diesem Abschnitt erhalten Sie Informationen zu den verfügbaren System- und Diagnoseanzeigen.

## Laufwerkanzeigen

Dieser Abschnitt enthält Informationen zu Anzeigen des Laufwerks.

In der folgenden Tabelle werden die Fehler beschrieben, die von der Betriebsanzeige und der Statusanzeige des Laufwerks angezeigt werden.

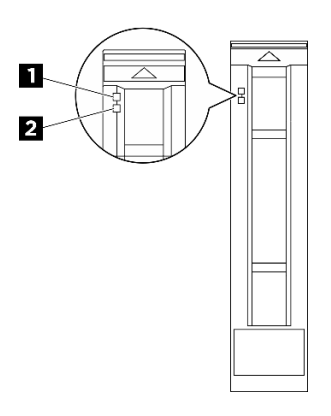

#### Abbildung 212. Laufwerkanzeigen

Tabelle 5. Laufwerkanzeigen

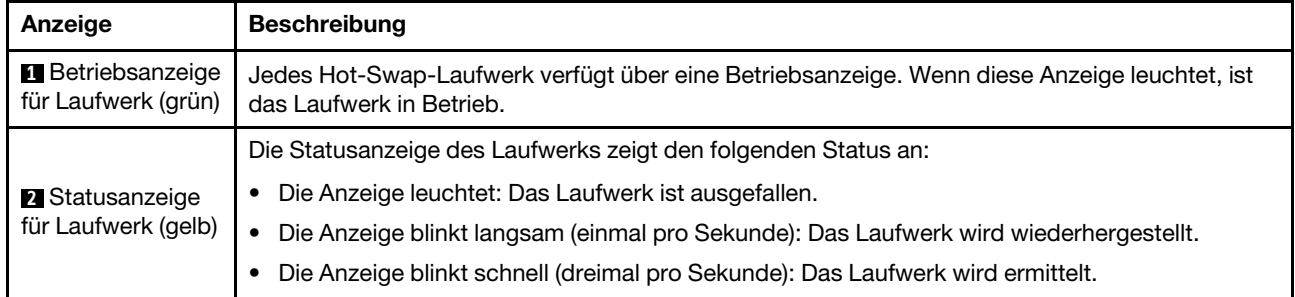

# Netzteilanzeigen

Dieser Abschnitt enthält Informationen zu verschiedenen Netzteilanzeigenstatuswerten und Vorschläge zu entsprechenden Maßnahmen.

Zum Starten des Servers ist die folgende Mindestkonfiguration erforderlich:

- Zwei Prozessoren
- Zweiunddreißig Speichermodule
- Acht Netzteile
- Ein M.2-Laufwerk (falls BS für Debuggingzwecke erforderlich ist)
- Fünfzehn Systemlüfter
- Hinterer ConnectX-6 SFP28 PCIe-Ethernet-Adapter mit 2 Anschlüssen (falls Netzwerk erforderlich ist)

In der folgenden Tabelle werden die Fehler beschrieben, die durch verschiedene Kombinationen von Netzteilanzeigen und der Betriebsanzeige angezeigt werden, sowie die vorgeschlagenen Maßnahmen zum Beheben der erkannten Fehler.

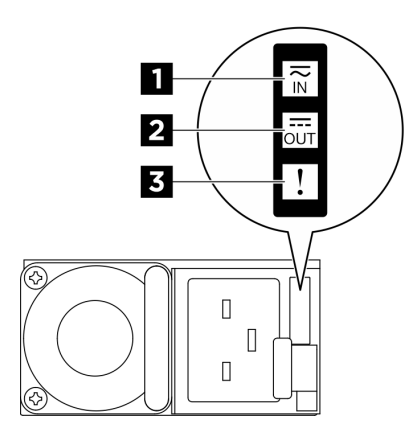

Abbildung 213. CFFv4 Netzteilanzeigen

#### Tabelle 6. CFFv4 Netzteilanzeigen

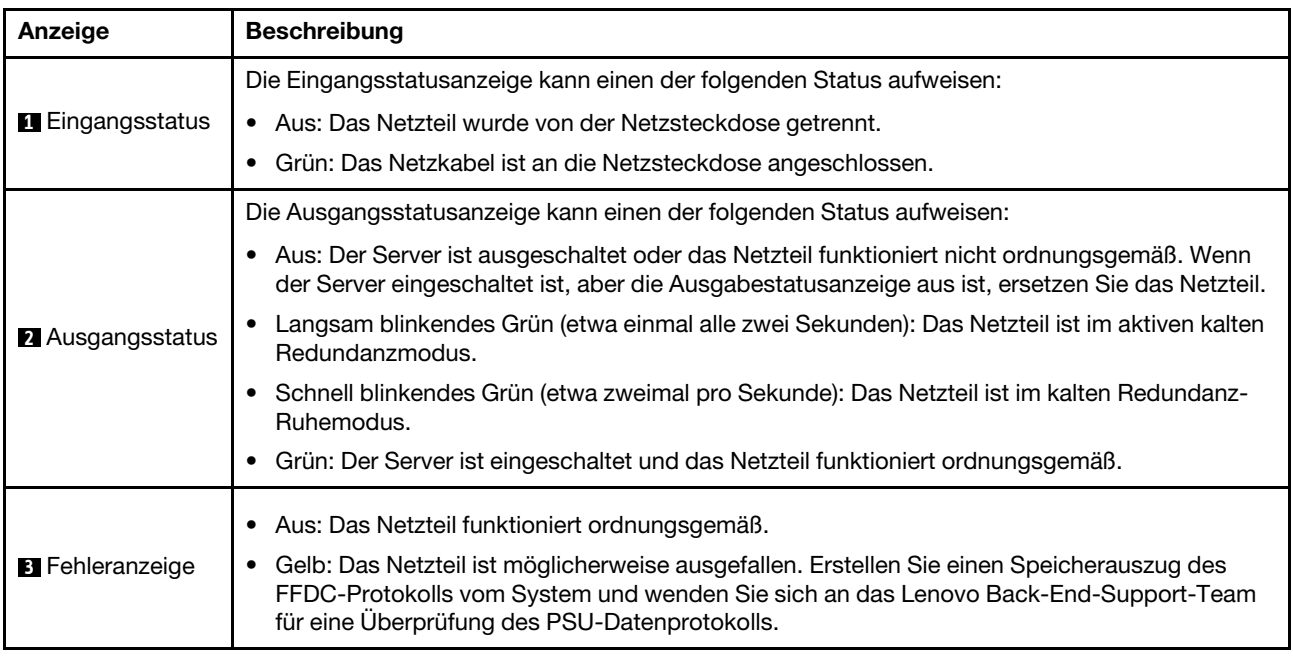

# Systemanzeigen an der Rückseite

Dieser Abschnitt enthält Informationen zu den Systemanzeigen an der Rückseite des Servers.

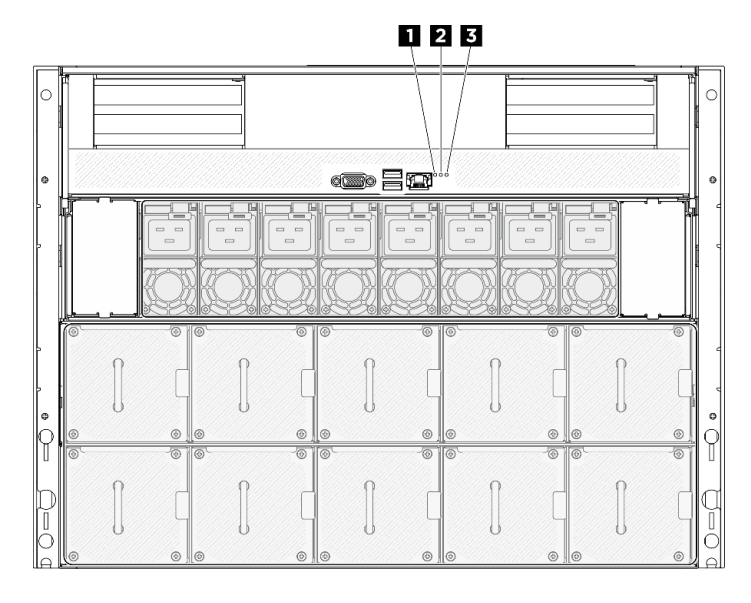

Abbildung 214. Systemanzeigen an der Rückseite

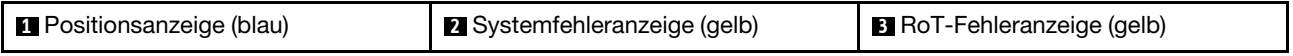

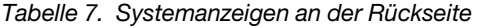

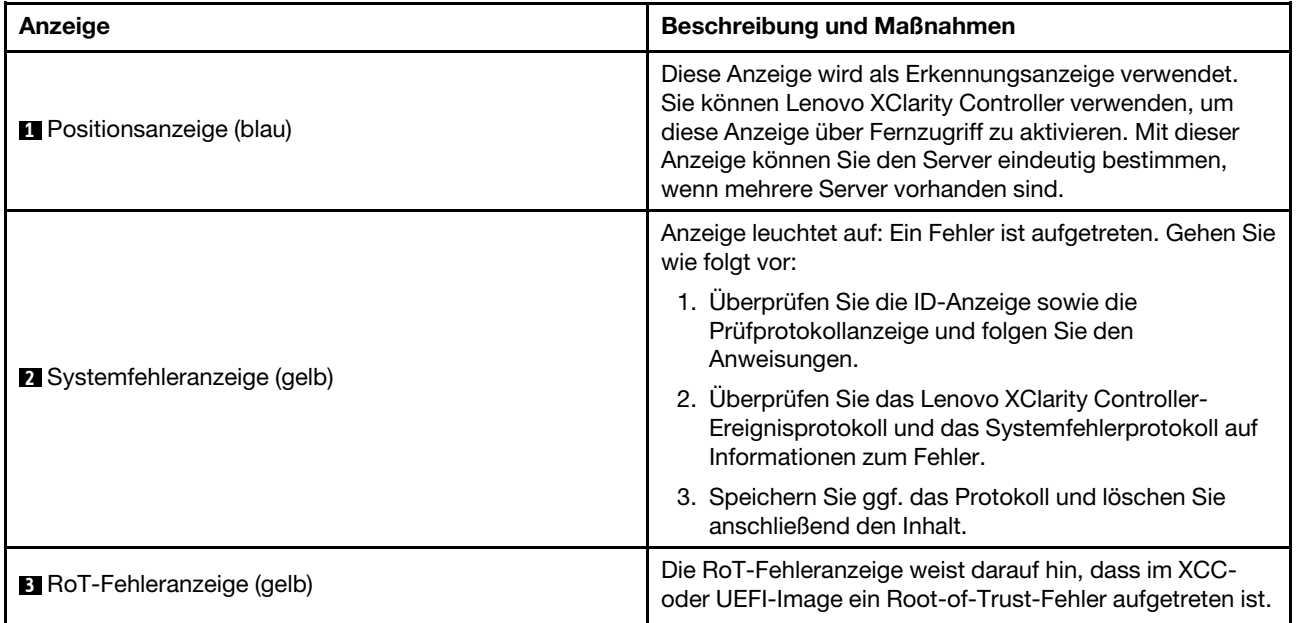

# Anzeigen für XCC-Systemmanagement-Anschluss

Dieser Abschnitt enthält Informationen zu Anzeigen am XCC-Systemmanagement-Anschluss (10/100/ 1.000 Mbit/s RJ-45).

In der folgenden Tabelle werden die Probleme beschrieben, die durch die Anzeigen am XCC-Systemmanagement-Anschluss (10/100/1.000 Mbit/s RJ-45) angezeigt werden.

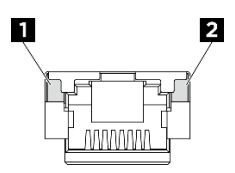

Abbildung 215. Anzeigen am XCC-Systemmanagement-Anschluss (10/100/1.000 Mbit/s RJ-45)

Tabelle 8. Anzeigen am XCC-Systemmanagement-Anschluss (10/100/1.000 Mbit/s RJ-45)

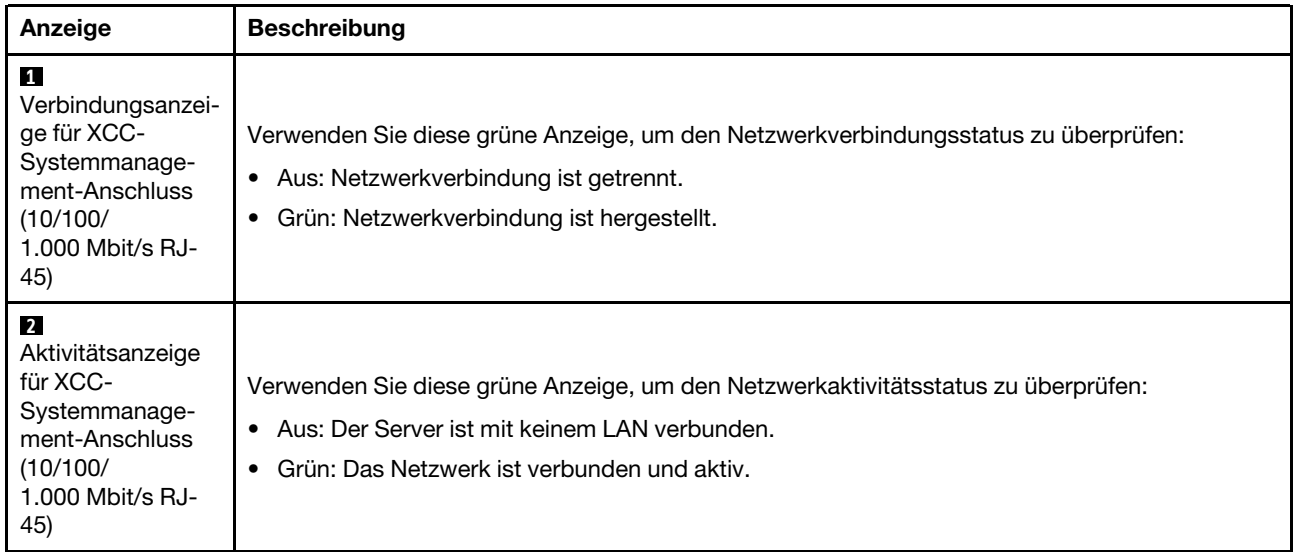

# Integrierte Diagnoseanzeige

Die integrierte Diagnoseanzeige an der Vorderseite des Servers ermöglicht einen schnellen Zugriff auf Systeminformationen wie Fehler, Systemstatus, Firmware, Netzwerk sowie Diagnoseinformationen. Die integrierte Diagnoseanzeige kann auch Funktionen der vorderen Bedienerkonsole bieten.

### Position der integrierten Diagnoseanzeige

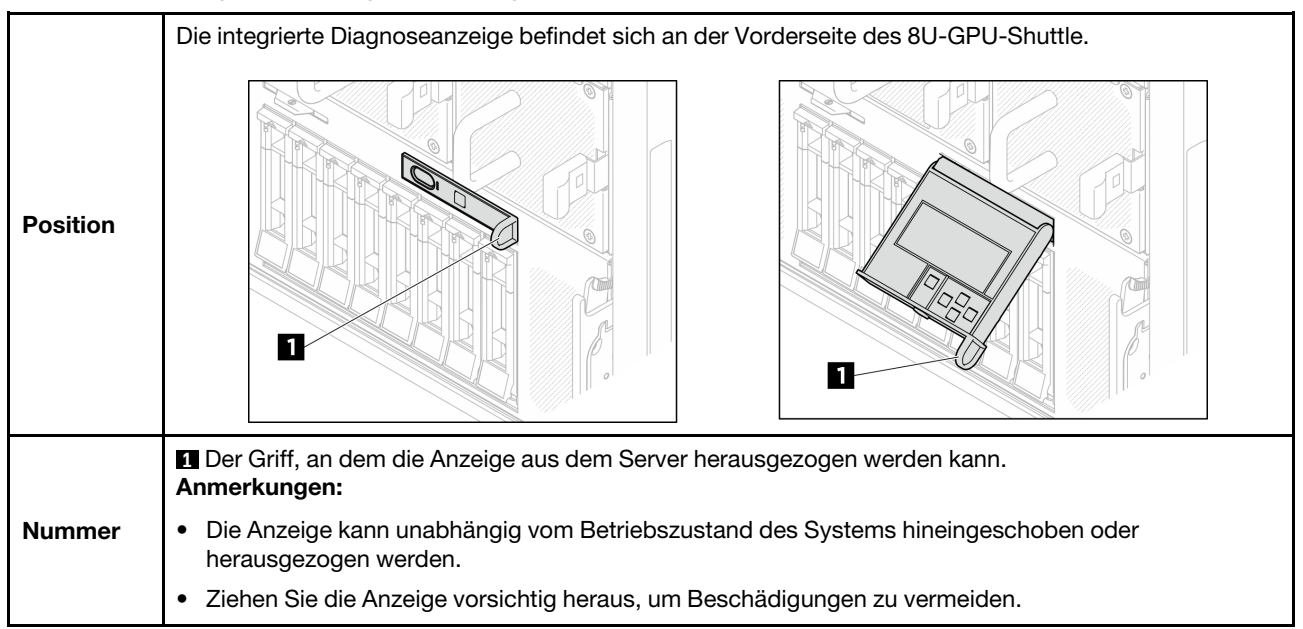

## Anzeigenübersicht

Das Diagnosegerät bietet eine LCD-Anzeige und fünf Navigationstasten.

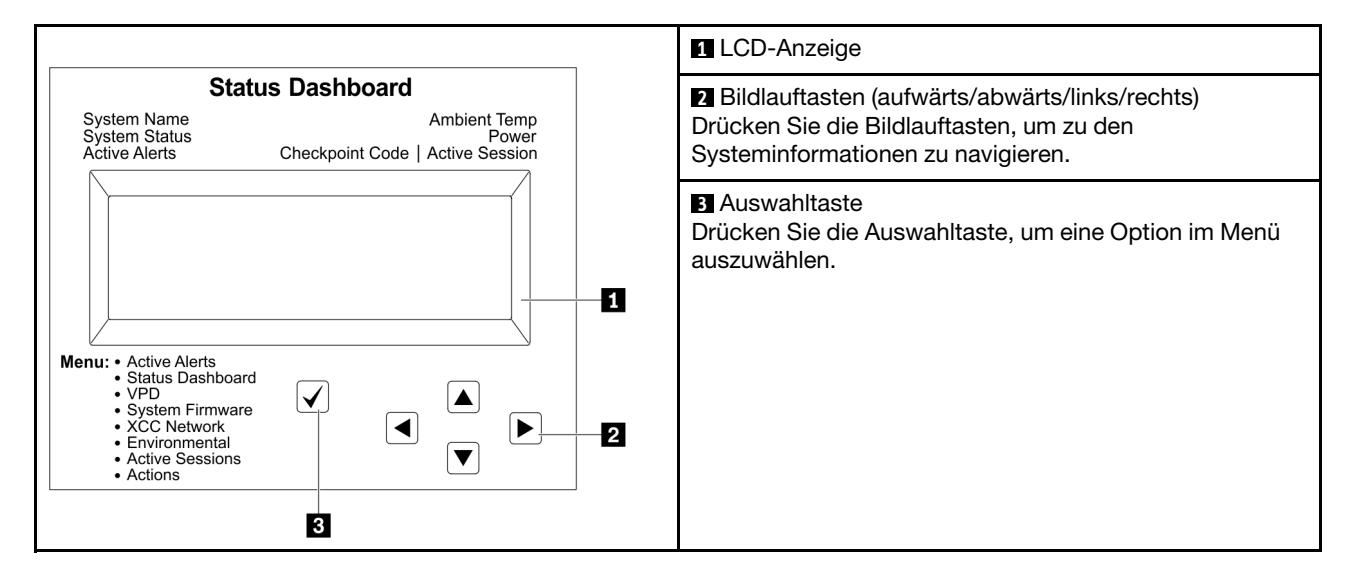

## Flussdiagramm der Optionen

Die LCD-Anzeige zeigt verschiedene Systeminformationen an. Navigieren Sie mit den Bildlauftasten durch die Optionen.

Power consumption/ Temparature Select ▲ ◢ Status Dashboard ∕►  $25C$ <br>11 W **88888** Scroll up/down/left/right  $\checkmark$  $\blacktriangleleft$  $\blacktriangleright$ .........<br>System Init. .<br>1 Active Alerts  $0 \times 0.9$  $\blacktriangledown$ Checkpoint Code **System Status System**  $\overline{\blacktriangleleft}$ **System VPD**  $\boxed{\blacktriangleright}$ **Active Alerts Dashboard** Firmware  $\boxed{\blacktriangle}$ **XCC Primary** Alerts 1 Machine Type Model Serial Number **XCC Backup**  $\ddotsc$ Universal Alerts 31 **uEFI**  $\boxed{\blacktriangledown}$ Unique ID **XCC System Active**  $\boxed{\blacktriangleright}$  $\overline{\blacktriangleleft}$ **Actions** Network Environment **Sessions** Information  $\boxed{\blacktriangle}$ **XCC Hostname** Ambient User Revert XCC to Defaults Session 1 Temp **MAC Address** Force XCC Exhaust Temp  $\ddotsc$ Reset IPv4 Network User CPU Temp Mask Request XCC Session 31 Reset IPv4 DNS PSU Set UEFI IPv6 Link FAN 1 - FAN 4 MEM test Local IP System Reset Stateless IPv6 IP **Request Virtual** Static IPv6 IP Reseat Current IPv6 Modify XCC **IPv4 Address** Gateway Modify System IPv6 DNS Name Generate / Download FFDC

Service Data

 $[\mathbf{v}]$ 

Je nach Modell können sich die Optionen und Einträge auf der LCD-Anzeige unterscheiden.

## Vollständiges Menü

Die folgenden Optionen sind verfügbar. Mit der Auswahltaste wechseln Sie zwischen einer Option und den untergeordneten Informationseinträgen und mit den Bildlauftasten wechseln Sie zwischen Optionen oder Informationseinträgen.

Je nach Modell können sich die Optionen und Einträge auf der LCD-Anzeige unterscheiden.

## Startmenü (Systemstatus-Dashboard)

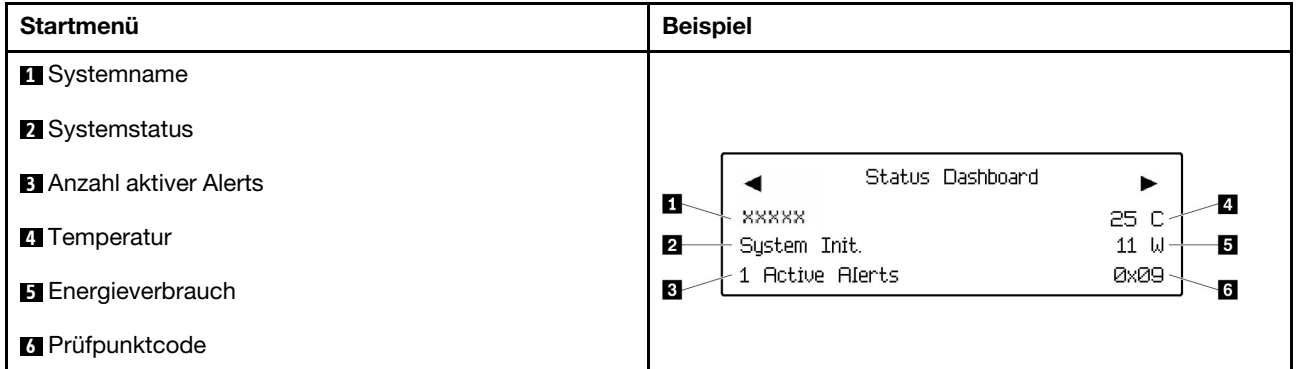

### Aktive Alerts

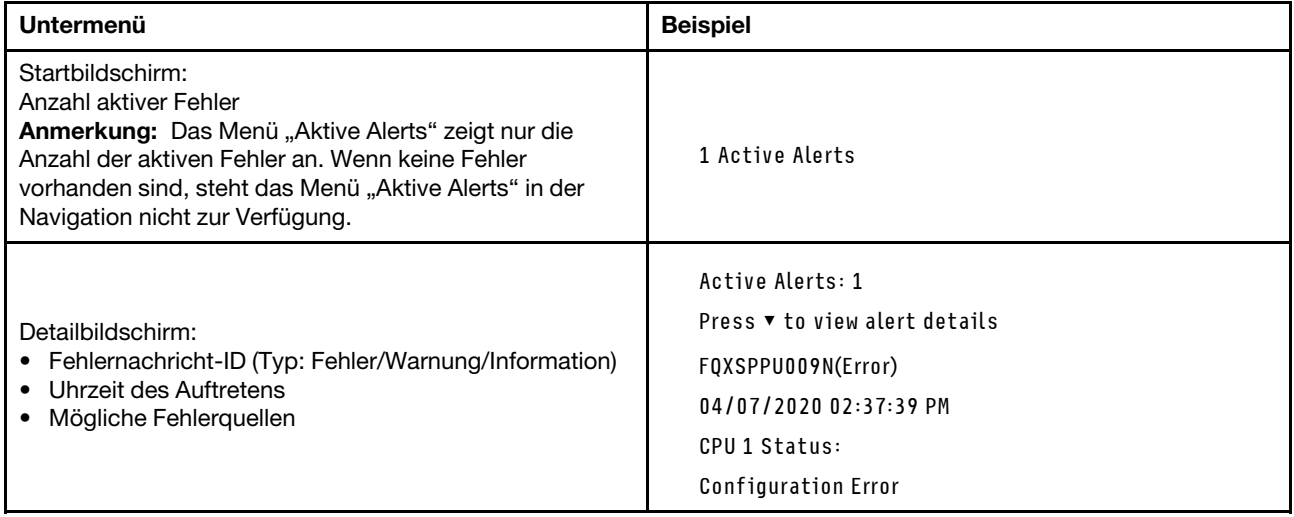

### Elementare Produktdaten des Systems

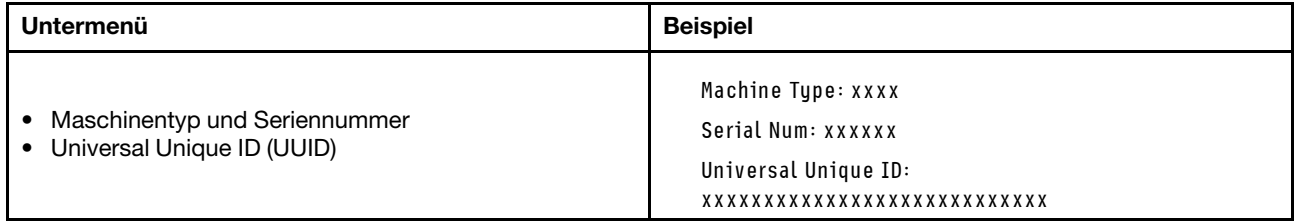

## Systemfirmware

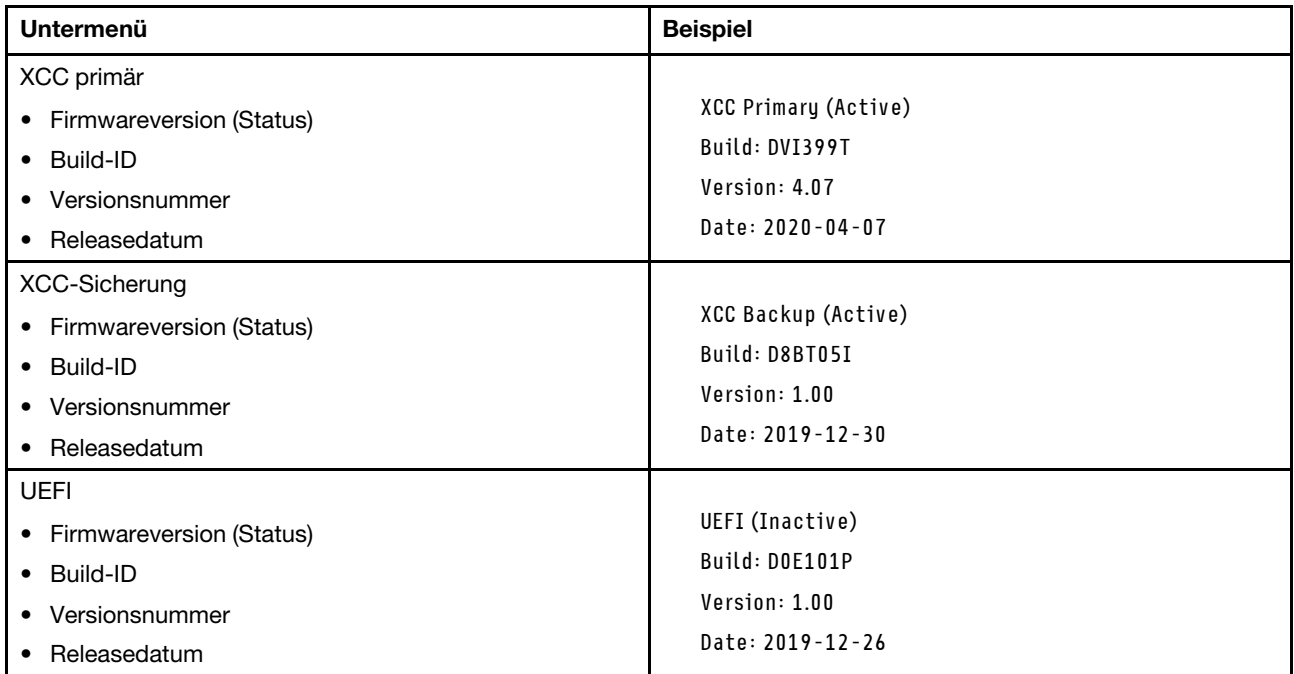

## XCC-Netzwerkinformationen

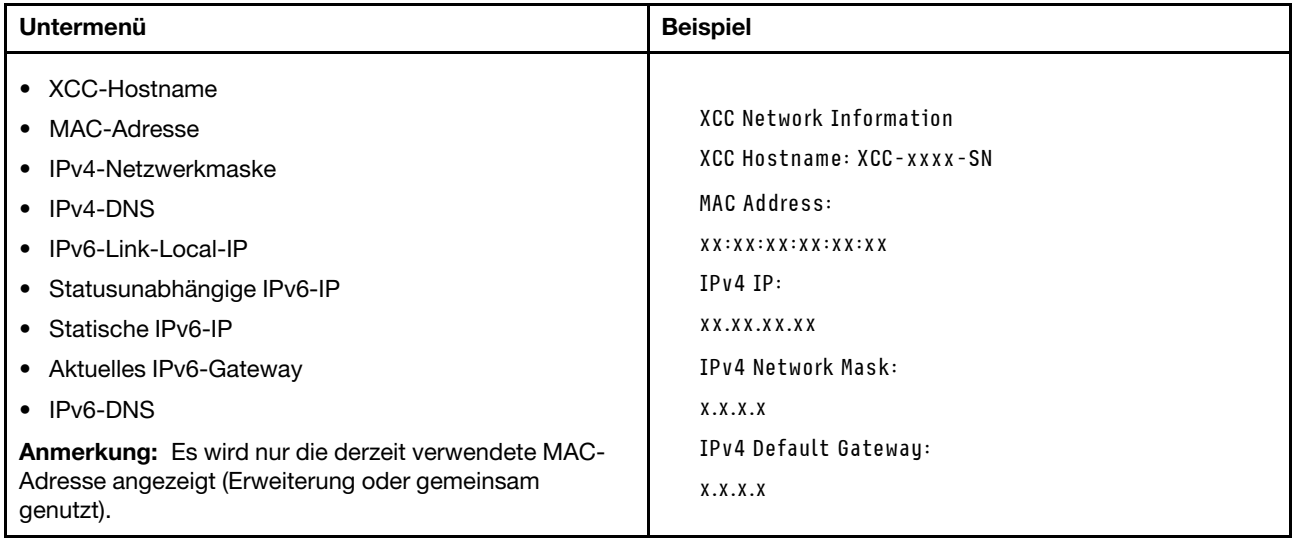

## Systemumgebungsinformationen

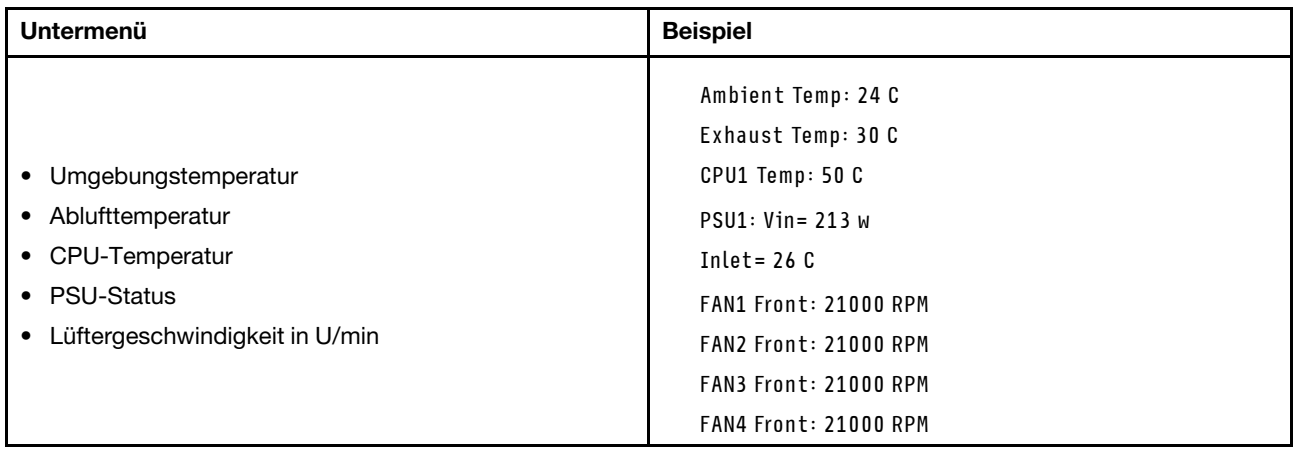

### Aktive Sitzungen

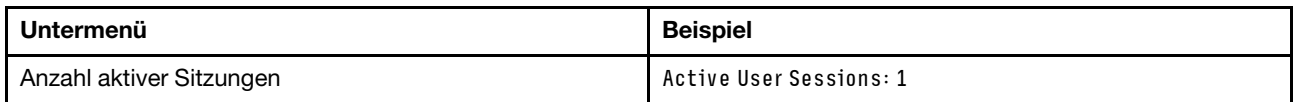

## Aktionen

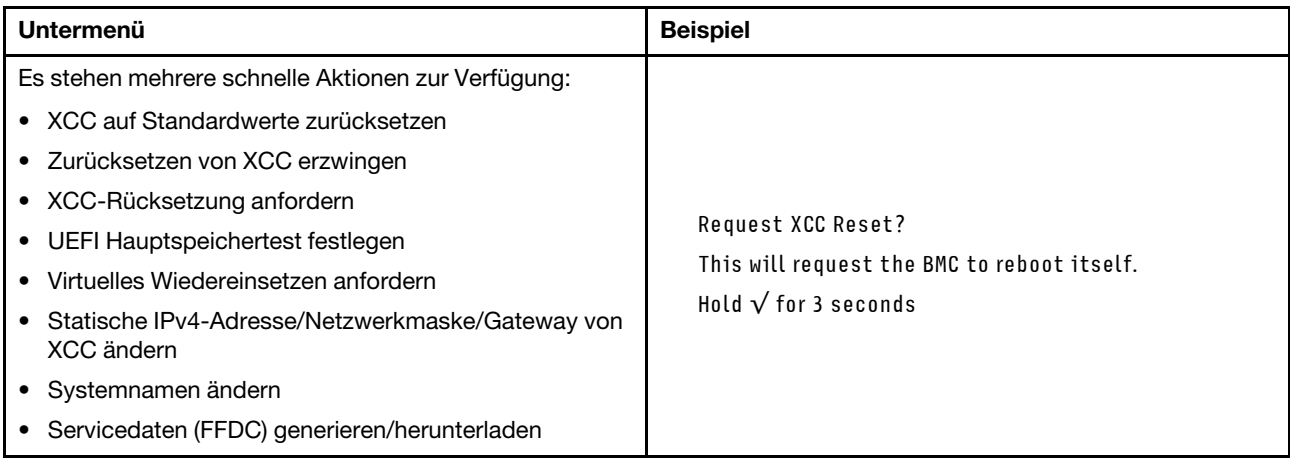

# Verfahren zur Bestimmung allgemeiner Fehler

Verwenden Sie die Informationen in diesem Abschnitt zum Beheben von Problemen, wenn das Ereignisprotokoll keine bestimmten Fehler enthält oder der Server nicht funktioniert.

Wenn Sie sich nicht sicher sind, wodurch ein Problem verursacht wird und die Netzteile ordnungsgemäß funktionieren, führen Sie die folgenden Schritte aus, um das Problem zu beheben:

- 1. Schalten Sie den Server aus.
- 2. Vergewissern Sie sich, dass der Server ordnungsgemäß verkabelt ist.
- 3. Falls zutreffend, entfernen Sie jeweils eine der folgenden Einheiten (bzw. trennen Sie die Verbindung zu der jeweiligen Einheit), bis Sie den Fehler bestimmt haben. Schalten Sie den Server ein und konfigurieren Sie ihn, wenn Sie eine Einheit entfernt oder die Verbindung zur jeweiligen Einheit getrennt haben.
	- Alle externen Einheiten
- Einheit für Überspannungsschutz (auf dem Server)
- Drucker, Maus und Einheiten eines anderen Herstellers (nicht Lenovo)
- Alle Adapter
- Festplattenlaufwerke
- Speichermodule, bis die für den Server unterstützte Mindestkonfiguration für Debuggingzwecke erreicht ist.

Informationen zur Mindestkonfiguration für Ihren Server finden Sie im Abschnitt "Mindestkonfiguration für Debuggingzwecke" unter ["Technische Daten" auf Seite 226](#page-233-0).

4. Schalten Sie den Server ein.

Wenn das Problem durch Entfernen eines Adapters vom Server behoben wurde, jedoch erneut auftritt, sobald Sie denselben Adapter wieder installieren, überprüfen Sie den Adapter. Wenn das Problem auch nach dem Austausch des Adapters weiterhin auftritt, probieren Sie einen anderen PCIe-Steckplatz.

Wenn Sie einen Netzwerkfehler vermuten und der Server alle Systemtests fehlerfrei durchläuft, überprüfen Sie die Netzwerkverkabelung außerhalb des Servers.

## Vermutete Fehler bei der Stromversorgung beheben

Das Beheben von Fehlern bei der Stromversorgung kann schwierig sein. Ein Kurzschluss kann beispielsweise an jeder der Stromversorgungsleisten vorliegen. Normalerweise bewirkt ein Kurzschluss, dass das Subsystem für den Netzanschluss aufgrund einer Überstrombedingung abgeschaltet wird.

Gehen Sie wie folgt vor, um einen vermuteten Fehler bei der Stromversorgung zu diagnostizieren und zu beheben:

Schritt 1. Prüfen Sie das Ereignisprotokoll und beheben Sie alle auf die Stromversorgung bezogenen Fehler.

Anmerkung: Beginnen Sie mit dem Ereignisprotokoll der Anwendung, die den Server verwaltet. Weitere Informationen zu Ereignisprotokollen finden Sie unter ["Ereignisprotokolle" auf Seite 223.](#page-230-1)

- Schritt 2. Suchen Sie nach Kurzschlüssen, z. B. nach losen Schrauben, die auf einer Platine einen Kurzschluss verursachen.
- Schritt 3. Entfernen Sie die Adapter und ziehen Sie alle Kabel und Netzkabel von allen internen und externen Einheiten ab, bis der Server die Mindestkonfiguration für Debuggingzwecke aufweist, die zum Starten des Servers benötigt wird. Informationen zur Mindestkonfiguration für Ihren Server finden Sie im Abschnitt "Mindestkonfiguration für Debuggingzwecke" unter "Technische Daten" auf Seite [226.](#page-233-0)
- Schritt 4. Schließen Sie alle Wechselstromkabel wieder an und schalten Sie den Server ein. Wenn der Server erfolgreich gestartet wird, setzen Sie die Adapter bzw. die Einheiten einzeln nacheinander wieder ein, bis Sie den Fehler bestimmt haben.

Wenn der Server mit der Mindestkonfiguration nicht startet, ersetzen Sie eine Komponente der Mindestkonfiguration nach der anderen, bis Sie den Fehler bestimmt haben.

## Vermutete Fehler am Ethernet-Controller beheben

Die Methode, die Sie zum Testen des Ethernet-Controllers verwenden sollten, richtet sich nach dem verwendeten Betriebssystem. Lesen Sie die Informationen zu Ethernet-Controllern in der Dokumentation zum Betriebssystem und die Readme-Datei zum Einheitentreiber für den Ethernet-Controller.

Gehen Sie wie folgt vor, um zu versuchen, vermutete Fehler am Ethernet-Controller zu beheben:

Schritt 1. Überprüfen Sie, ob die richtigen Einheitentreiber, die im Lieferumfang des Servers enthalten sind, installiert und auf dem neuesten Stand sind.

Schritt 2. Stellen Sie sicher, dass das Ethernet-Kabel ordnungsgemäß installiert ist.

- Das Kabel muss mit allen Anschlüssen ordnungsgemäß verbunden sein. Wenn das Kabel ordnungsgemäß verbunden ist, das Problem aber weiterhin auftritt, ersetzen Sie das Kabel.
- Wenn Sie den Ethernet-Controller auf den Betrieb mit 100 Mb/s oder 1000 Mb/s eingestellt haben, müssen Sie Kabel der Kategorie 5 verwenden.
- Schritt 3. Überprüfen Sie, ob der Hub das automatische Herstellen von Verbindungen unterstützt. Wenn dies nicht der Fall ist, müssen Sie den integrierten Ethernet-Controller manuell konfigurieren, sodass die Geschwindigkeit und der Duplexmodus des Controllers denen des Hub entsprechen.
- Schritt 4. Überprüfen Sie die Anzeigen des Ethernet-Controllers am Server. Diese Anzeigen weisen darauf hin, ob bei einem Anschluss, einem Kabel oder einem Hub ein Fehler aufgetreten ist.

Informationen zu den Positionen der Anzeigen des Ethernet-Controllers finden Sie unter ["Fehlerbehebung nach Systemanzeigen und Diagnoseanzeige" auf Seite 231](#page-238-0).

- Die Anzeige für den Ethernet-Verbindungsstatus leuchtet, wenn der Ethernet-Controller einen Verbindungsimpuls vom Hub empfängt. Wenn die Anzeige nicht leuchtet, ist möglicherweise ein Anschluss oder Kabel defekt, oder es ist ein Fehler am Hub aufgetreten.
- Die Anzeige für Ethernet-Sende-/Empfangsaktivität leuchtet, wenn der Ethernet-Controller Daten über das Ethernet sendet oder empfängt. Wenn keine Ethernet-Sende-/ Empfangsaktivität vorliegt, stellen Sie sicher, dass der Hub und das Netzwerk in Betrieb und die richtigen Einheitentreiber installiert sind.
- Schritt 5. Überprüfen Sie die Anzeige für Netzwerkaktivität am Server. Die Anzeige für Netzwerkaktivität leuchtet, wenn Daten im Ethernet-Netz aktiv sind. Wenn die Anzeige für Netzwerkaktivität nicht leuchtet, stellen Sie sicher, dass der Hub und das Netzwerk in Betrieb und die richtigen Einheitentreiber installiert sind.

Informationen zur Position der Anzeige für Netzwerkaktivität finden Sie unter ["Fehlerbehebung](#page-238-0) [nach Systemanzeigen und Diagnoseanzeige" auf Seite 231](#page-238-0).

- Schritt 6. Überprüfen Sie, ob die Ursache für den Fehler mit dem Betriebssystem zusammenhängt, und stellen Sie sicher, dass die Betriebssystemtreiber ordnungsgemäß installiert sind.
- Schritt 7. Stellen Sie sicher, dass die Einheitentreiber des Clients und die des Servers dasselbe Protokoll verwenden.

Wenn der Ethernet-Controller weiterhin keine Verbindung zum Netz aufbauen kann, die Hardware jedoch funktioniert, sollte der Netzadministrator weitere mögliche Fehlerursachen überprüfen.

## Fehlerbehebung nach Symptom

Mithilfe dieser Informationen können Sie Lösungen zu Fehlern mit bestimmten Symptomen finden.

Führen Sie die folgenden Schritte aus, um die in diesem Abschnitt enthaltenen symptombasierten Fehlerbehebungsinformationen zu verwenden:

- 1. Überprüfen Sie das Ereignisprotokoll der Anwendung, die den Server verwaltet, und befolgen Sie die vorgeschlagenen Aktionen, um die Ereigniscodes zu beheben.
	- Wenn Sie den Server über Lenovo XClarity Administrator verwalten, beginnen Sie mit dem Lenovo XClarity Administrator-Ereignisprotokoll.
	- Wenn Sie eine andere Verwaltungsanwendung verwenden, beginnen Sie mit dem Lenovo XClarity Controller-Ereignisprotokoll.

Weitere Informationen zu Ereignisprotokollen finden Sie unter ["Ereignisprotokolle" auf Seite 223](#page-230-1).
- 2. Lesen Sie sich diesen Abschnitt durch, um die aufgetretenen Symptome in der Fehlerbehebungstabelle in diesem Abschnitt zu finden, und befolgen Sie die vorgeschlagenen Aktionen, um das Problem zu beheben.
- 3. Kontaktieren Sie die Unterstützung, falls das Problem weiterhin besteht (siehe ["Support kontaktieren"](#page-274-0) [auf Seite 267\)](#page-274-0).

## GPU-Probleme

Mithilfe der Informationen in diesem Abschnitt können Sie Probleme im Zusammenhang mit GPU- und Kühlkörpermodulen, dem GPU-Baseboard und der HMC-Karte beheben.

• ["H100/H200 GPU-Probleme" auf Seite 245](#page-252-0)

#### <span id="page-252-0"></span>H100/H200 GPU-Probleme

Mithilfe der Informationen in diesem Abschnitt können Sie Probleme im Zusammenhang mit GPU- und Kühlkörpermodulen, dem GPU-Baseboard und der HMC-Karte beheben.

- ["Zustandsprüfung für GPU- und Kühlkörpermodule" auf Seite 245](#page-252-1)
- ["System kann ein bestimmtes GPU- und Kühlkörpermodul nicht erkennen" auf Seite 246](#page-253-0)
- ["System kann das GPU-Baseboard nicht erkennen" auf Seite 246](#page-253-1)
- ["System kann die HMC-Karte nicht erkennen" auf Seite 247](#page-254-0)

Anmerkung: Stellen Sie sicher, dass Sie den GPU-Treiber aktualisieren, da er das Dienstprogramm nvidiasmi enthält, das für die Fehlerbestimmung erforderlich ist. Den neuesten Treiber finden Sie unter [https://](https://datacentersupport.lenovo.com/tw/en/products/servers/thinksystem/sr680av3/7dhe/downloads/driver-list/)  [datacentersupport.lenovo.com/tw/en/products/servers/thinksystem/sr680av3/7dhe/downloads/driver-list/](https://datacentersupport.lenovo.com/tw/en/products/servers/thinksystem/sr680av3/7dhe/downloads/driver-list/).

#### <span id="page-252-1"></span>Zustandsprüfung für GPU- und Kühlkörpermodule

Die Zusammenfassung des nvidia-smi Dienstprogramms gibt an, dass acht GPU- und Kühlkörpermodule online sind.

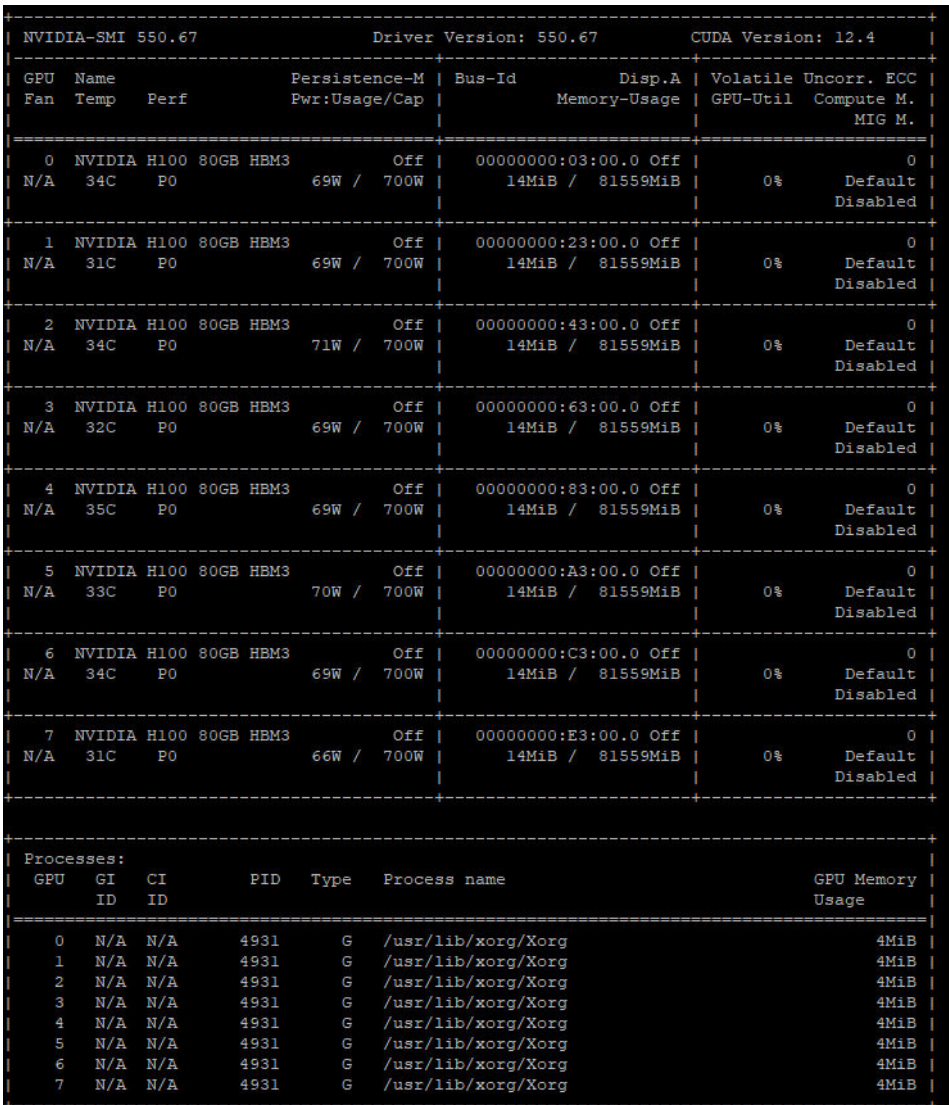

Abbildung 216. nvidia-smi

#### <span id="page-253-0"></span>System kann ein bestimmtes GPU- und Kühlkörpermodul nicht erkennen

Gehen Sie wie folgt vor, um das Problem zu beheben.

- 1. Schalten Sie das System aus und wieder ein.
- 2. Überprüfen Sie Ereignisse im Zusammenhang mit der Stromversorgung in XCC.
- 3. Überprüfen Sie die Systemtemperatur.
- 4. Starten Sie das System neu und führen Sie das nvidia-smi Dienstprogramm aus, um den Integritätsstatus zu überprüfen (siehe "Zustandsprüfung für GPU- und Kühlkörpermodule" auf Seite [245](#page-252-1)).
- 5. Wenn das Problem jedoch weiterhin auftritt, gehen Sie wie folgt vor:
	- a. Erfassen Sie die XCC-Servicedaten (siehe ["Servicedaten erfassen" auf Seite 266](#page-273-0)).
	- b. Wenden Sie sich an den Lenovo Support.

#### <span id="page-253-1"></span>System kann das GPU-Baseboard nicht erkennen

Gehen Sie wie folgt vor, um das Problem zu beheben.

#### <span id="page-254-0"></span>System kann die HMC-Karte nicht erkennen

Gehen Sie wie folgt vor, um das Problem zu beheben.

### Sporadisch auftretende Fehler

Mithilfe der Informationen in diesem Abschnitt können Sie sporadisch auftretende Fehler beheben.

- ["Sporadisch auftretende Fehler bei externen Einheiten" auf Seite 247](#page-254-1)
- ["Sporadisch auftretende Fehler bei der kernelbasierten virtuellen Maschine \(KVM\)" auf Seite 247](#page-254-2)
- ["Sporadisch auftretende unerwartete Warmstarts" auf Seite 248](#page-255-0)

#### <span id="page-254-1"></span>Sporadisch auftretende Fehler bei externen Einheiten

Führen Sie die folgenden Schritte aus, bis das Problem behoben ist.

- 1. Aktualisieren Sie die UEFI- und XCC-Firmware auf die neueste Version.
- 2. Vergewissern Sie sich, dass die richtigen Einheitentreiber installiert sind. Die entsprechende Dokumentation finden Sie auf der Website des Herstellers.
- 3. Bei einer USB-Einheit:
	- a. Stellen Sie sicher, dass die Einheit ordnungsgemäß konfiguriert ist.

Starten Sie den Server neu und drücken Sie die Taste gemäß den Anweisungen auf dem Bildschirm, um die LXPM-Schnittstelle der Systemeinrichtung anzuzeigen. (Weitere Informationen finden Sie im Abschnitt "Start" in der LXPM-Dokumentation für Ihren Server unter [https://pubs.lenovo.com/lxpm](https://pubs.lenovo.com/lxpm-overview/)[overview/](https://pubs.lenovo.com/lxpm-overview/).) Klicken Sie anschließend auf Systemeinstellungen → Einheiten und E/A-Anschlüsse → USB-Konfiguration.

b. Schließen Sie die Einheit an einen anderen Anschluss an. Wenn Sie einen USB-Hub verwenden, entfernen Sie den Hub und schließen Sie die Einheit direkt an den Server an. Stellen Sie sicher, dass die Einheit für den Anschluss ordnungsgemäß konfiguriert ist.

#### <span id="page-254-2"></span>Sporadisch auftretende Fehler bei der kernelbasierten virtuellen Maschine (KVM)

Führen Sie die folgenden Schritte aus, bis das Problem behoben ist.

#### Videoprobleme:

- 1. Stellen Sie sicher, dass alle Kabel und das Konsolenverteilerkabel ordnungsgemäß angeschlossen und gesichert sind.
- 2. Stellen Sie sicher, dass der Bildschirm ordnungsgemäß funktioniert, indem Sie ihn bei einem anderen Server testen.
- 3. Testen Sie das Verteilerkabel der Konsole an einem funktionierenden Server, um sicherzustellen, dass es ordnungsgemäß funktioniert. Ersetzen Sie das Konsolenverteilerkabel, wenn es fehlerhaft ist.

#### Tastaturprobleme:

Stellen Sie sicher, dass alle Kabel und das Konsolenverteilerkabel ordnungsgemäß angeschlossen und gesichert sind.

#### Mausprobleme:

Stellen Sie sicher, dass alle Kabel und das Konsolenverteilerkabel ordnungsgemäß angeschlossen und gesichert sind.

#### <span id="page-255-0"></span>Sporadisch auftretende unerwartete Warmstarts

Anmerkung: Einige nicht behebbare Fehler erfordern einen Neustart des Servers, sodass eine Einheit, wie z. B. ein DIMM oder ein Prozessor, deaktiviert werden kann, damit das System ordnungsgemäß bootet.

1. Wenn das Zurücksetzen beim POST und mit aktiviertem POST-Überwachungszeitgeber stattfindet, stellen sie sicher, dass der Wert für den Überwachungszeitgeber ausreichend Zeit zulässt (POST-Überwachungszeitgeber).

Um die POST-Watchdog-Zeit zu prüfen, starten Sie den Server neu und drücken Sie die Taste gemäß den Anweisungen auf dem Bildschirm, um die LXPM-Schnittstelle der Systemeinrichtung anzuzeigen. (Weitere Informationen finden Sie im Abschnitt "Start" in der LXPM-Dokumentation für Ihren Server unter <https://pubs.lenovo.com/lxpm-overview/>.) Klicken Sie anschließend auf BMC-Einstellungen ➙ POST-Überwachungszeitgeber.

- 2. Wenn das Rücksetzen nach dem Start des Betriebssystems erfolgt, führen Sie einen der folgenden Schritte aus:
	- Öffnen Sie das Betriebssystem bei ordnungsgemäßem Systembetrieb und richten Sie den Kernelabbildprozess des Betriebssystems ein (die Basisbetriebssysteme von Windows und Linux verwenden unterschiedliche Verfahren). Öffnen Sie das UEFI-Konfigurationsmenü und deaktivieren Sie die Funktion oder deaktivieren Sie sie mit dem folgenden OneCli-Befehl. OneCli.exe config set SystemRecovery.RebootSystemOnNMI Disable --bmc XCC\_USER:XCC\_PASSWORD@XCC\_IPAddress
	- Deaktivieren Sie alle ASR-Dienstprogramme (Automatic Server Restart automatischer Serverneustart), wie z. B. die ASR-Anwendung "IPMI Automatic Server Restart" für Windows oder alle installierten ASR-Einheiten.
- 3. Rufen Sie das Ereignisprotokoll des Management-Controller auf, um nach einem Ereigniscode zu suchen, der auf einen Neustart hinweist. Weitere Informationen zum Anzeigen des Ereignisprotokolls finden Sie unter ["Ereignisprotokolle" auf Seite 223](#page-230-1). Wenn Sie das Linux-Basisbetriebssystem verwenden, erfassen Sie alle Protokolle und senden Sie diese zur weiteren Untersuchung an den Lenovo Support.

### Fehler an Tastatur, Maus, KVM-Schalter oder USB-Einheiten

Mithilfe dieser Informationen können Sie Fehler an Tastatur, Maus, KVM-Schalter oder USB-Einheit beheben.

- ["Alle oder einige Tasten der Tastatur funktionieren nicht" auf Seite 248](#page-255-1)
- ["Die Maus funktioniert nicht" auf Seite 248](#page-255-2)
- ["Probleme mit KVM-Schalter" auf Seite 249](#page-256-0)
- ["Die USB-Einheit funktioniert nicht" auf Seite 249](#page-256-1)

#### <span id="page-255-1"></span>Alle oder einige Tasten der Tastatur funktionieren nicht

- 1. Stellen Sie Folgendes sicher:
	- Das Tastaturkabel ist fest angeschlossen.
	- Der Server und der Bildschirm sind eingeschaltet.
- 2. Wenn Sie eine USB-Tastatur verwenden, führen Sie das Setup Utility aus und aktivieren Sie den tastaturlosen Betrieb.
- 3. Wenn Sie eine USB-Tastatur verwenden und diese an einen USB-Hub angeschlossen ist, ziehen Sie die Tastatur vom Hub ab und schließen Sie sie direkt an den Server an.
- 4. Tauschen Sie die Tastatur aus.

#### <span id="page-255-2"></span>Die Maus funktioniert nicht

- 1. Stellen Sie Folgendes sicher:
	- Das Kabel der Maus ist fest an den Server angeschlossen.
- Die Einheitentreiber für die Maus sind ordnungsgemäß installiert.
- Der Server und der Bildschirm sind eingeschaltet.
- Die Maus ist als Zusatzeinrichtung im Setup Utility aktiviert.
- 2. Wenn Sie eine USB-Maus verwenden, die an einen USB-Hub angeschlossen ist, trennen Sie die Maus vom Hub und schließen Sie sie direkt an den Server an.
- 3. Tauschen Sie die Maus aus.

#### <span id="page-256-0"></span>Probleme mit KVM-Schalter

- 1. Stellen Sie sicher, dass der KVM-Schalter von Ihrem Server unterstützt wird.
- 2. Stellen Sie sicher, dass der KVM-Schalter ordnungsgemäß eingeschaltet ist.
- 3. Wenn Tastatur, Maus oder Bildschirm regulär mit direkter Verbindung zum Server betrieben werden können, tauschen Sie den KVM-Schalter aus.

#### <span id="page-256-1"></span>Die USB-Einheit funktioniert nicht

- 1. Stellen Sie Folgendes sicher:
	- Der richtige Einheitentreiber für USB-Einheiten wurde installiert.
	- Das Betriebssystem unterstützt USB-Einheiten.
- 2. Stellen Sie sicher, dass die USB-Konfigurationsoptionen in der Systemkonfiguration richtig festgelegt sind.

Starten Sie den Server neu und drücken Sie die Taste gemäß den Anweisungen auf dem Bildschirm, um die LXPM-Schnittstelle der Systemeinrichtung anzuzeigen. (Weitere Informationen finden Sie im Abschnitt "Start" in der LXPM-Dokumentation für Ihren Server unter [https://pubs.lenovo.com/lxpm](https://pubs.lenovo.com/lxpm-overview/)[overview/](https://pubs.lenovo.com/lxpm-overview/).) Klicken Sie anschließend auf Systemeinstellungen ➙ Einheiten und E/A-Anschlüsse ➙ USB-Konfiguration.

3. Wenn Sie einen USB-Hub verwenden, ziehen Sie die USB-Einheit vom Hub ab und schließen Sie sie direkt an den Server an.

# Speicherfehler

In diesem Abschnitt erfahren Sie, wie Sie Speicherprobleme beheben können.

#### Häufig auftretende Speicherfehler

- ["Mehrere Speichermodule in einem Kanal werden als fehlerhaft erkannt" auf Seite 249](#page-256-2)
- ["Angezeigter Systemspeicher liegt unterhalb des installierten physischen Speichers" auf Seite 250](#page-257-0)
- ["Es wurde eine ungültige Speicherbestückung erkannt" auf Seite 250](#page-257-1)

#### <span id="page-256-2"></span>Mehrere Speichermodule in einem Kanal werden als fehlerhaft erkannt

Anmerkung: Bei jedem Installieren oder Entfernen eines Speichermoduls müssen Sie die Stromversorgung des Servers unterbrechen. Warten Sie dann 10 Sekunden, bevor Sie den Server erneut starten.

Gehen Sie wie folgt vor, um das Problem zu beheben.

- 1. Überprüfen Sie, ob die Speichermodule richtig eingesetzt sind. Starten Sie den Server dann erneut.
- 2. Entfernen Sie von den erkannten Speichermodulen das Speichermodul mit der höchsten Nummer und ersetzen Sie es durch ein identisches und funktionierendes Speichermodul. Starten Sie anschließend den Server neu. Wiederholen Sie den Vorgang ggf. Wenn die Fehler nach dem Austausch aller identifizierten Speichermodule weiterhin auftreten, fahren Sie mit Schritt 4 fort.
- 3. Setzen Sie die entfernten Speichermodule einzeln nacheinander wieder in die ursprünglichen Steckplätze ein. Starten Sie den Server dann nach jedem Speichermodul erneut, bis Sie das fehlerhafte Speichermodul bestimmen können. Ersetzen Sie jedes fehlerhafte Speichermodul durch ein identisches,

funktionsfähiges Speichermodul. Starten Sie den Server dann nach jedem Speichermodulaustausch erneut. Wiederholen Sie Schritt 3, bis Sie alle entfernten Speichermodule überprüft haben.

- 4. Ersetzen Sie von den identifizierten Speichermodulen das mit der höchsten Nummer und starten Sie dann den Server neu. Wiederholen Sie den Vorgang ggf.
- 5. Vertauschen Sie die Speichermodule zwischen den Kanälen (desselben Prozessors), und starten Sie dann den Server erneut. Wenn der Fehler in Beziehung zu einem Speichermodul steht, ersetzen Sie das fehlerhafte Speichermodul.
- 6. (Nur für qualifizierte Kundendiensttechniker) Installieren Sie das fehlerhafte Speichermodul in einem Speichermodul-Steckplatz für Prozessor 2 (sofern installiert), um sicherzustellen, dass weder der Prozessor noch der Speichermodul-Steckplatz die Fehlerursache sind.
- 7. (Nur für qualifizierte Kundendiensttechniker) Ersetzen Sie die Systemplatine (Systemplatinenbaugruppe).

#### <span id="page-257-0"></span>Angezeigter Systemspeicher liegt unterhalb des installierten physischen Speichers

Gehen Sie wie folgt vor, um das Problem zu beheben.

Anmerkung: Bei jedem Installieren oder Entfernen eines Speichermoduls müssen Sie die Stromversorgung des Servers unterbrechen. Warten Sie dann 10 Sekunden, bevor Sie den Server erneut starten.

- 1. Stellen Sie Folgendes sicher:
	- Es leuchten keine Fehleranzeigen, siehe "Fehlerbehebung nach Systemanzeigen und [Diagnoseanzeige" auf Seite 231.](#page-238-0)
	- Auf der Systemplatine (Systemplatinenbaugruppe) leuchten keine Fehleranzeigen für Speichermodule.
	- Die Abweichung wird nicht durch Speicherkanalspiegelung verursacht.
	- Die Speichermodule sind ordnungsgemäß eingesetzt.
	- Es wurde das richtige Speichermodul installiert (Anforderungen finden Sie im Abschnitt ["Installationsregeln und -reihenfolge für Speichermodule" auf Seite 6\)](#page-13-0).
	- Nach Änderung oder Austausch eines Speichermoduls wird die Speicherkonfiguration im Setup Utility entsprechend aktualisiert.
	- Alle Speichergruppen sind aktiviert. Möglicherweise wurde eine Speichergruppe vom Server beim Auftreten eines Fehlers automatisch deaktiviert, oder eine Speichergruppe wurde manuell deaktiviert.
	- Es gibt keine Speicherabweichung, wenn für den Server die minimale Speicherkonfiguration verwendet wird.
- 2. Überprüfen Sie, ob die Speichermodule richtig eingesetzt sind, und starten Sie den Server dann erneut.
- 3. Überprüfen Sie das POST-Fehlerprotokoll auf folgende Punkte hin:
	- Wenn ein Speichermodul durch ein SMI (System Management Interrupt) deaktiviert wurde, ersetzen Sie das Speichermodul.
	- Wenn ein Speichermodul von einem Benutzer oder beim POST deaktiviert wurde, überprüfen Sie, ob das Speichermodul richtig eingesetzt ist. Anschließend führen Sie das Setup Utility aus und aktivieren das Speichermodul.
- 4. Aktivieren Sie alle Speichermodule wieder mit dem Setup Utility und starten Sie dann den Server neu.
- 5. (Nur für qualifizierte Kundendiensttechniker) Installieren Sie das fehlerhafte Speichermodul in einem Speichermodul-Steckplatz für Prozessor 2 (sofern installiert), um sicherzustellen, dass weder der Prozessor noch der Speichermodul-Steckplatz die Fehlerursache sind.
- 6. (Nur für qualifizierte Kundendiensttechniker) Ersetzen Sie die Systemplatine (Systemplatinenbaugruppe).

#### <span id="page-257-1"></span>Es wurde eine ungültige Speicherbestückung erkannt

Gehen Sie wie folgt vor, wenn diese Warnung angezeigt wird:

Invalid memory population (unsupported DIMM population) detected. Please verify memory configuration is valid.

- 1. Stellen Sie sicher, dass die aktuelle Bestückungsreihenfolge für Speichermodule unterstützt wird (siehe ["Installationsregeln und -reihenfolge für Speichermodule" auf Seite 6\)](#page-13-0).
- 2. Wenn die vorliegende Sequenz in der Tat unterstützt wird, überprüfen Sie, ob eines der Module in Setup Utility als "deaktiviert" angezeigt wird.
- 3. Setzen Sie das Modul, das als "deaktiviert" angezeigt wird, erneut ein und starten Sie das System neu.
- 4. Wenn das Problem weiterhin besteht, tauschen Sie das Speichermodul aus.

### Bildschirm- und Videoprobleme

Mit diesen Informationen können Sie Bildschirm- oder Videoprobleme beheben.

- ["Es werden Zeichen in der falschen Sprache angezeigt" auf Seite 251](#page-258-0)
- ["Der Bildschirm ist leer" auf Seite 251](#page-258-1)
- ["Der Bildschirm ist beim Starten einiger Anwendungsprogramme leer." auf Seite 251](#page-258-2)
- ["Wackelige, unleserliche oder verzerrte Anzeige, vertikaler Bilddurchlauf oder Flimmern der Anzeige" auf](#page-259-0) [Seite 252](#page-259-0)
- ["Auf dem Bildschirm werden Zeichen in der falschen Sprache angezeigt" auf Seite 252](#page-259-1)

#### <span id="page-258-0"></span>Es werden Zeichen in der falschen Sprache angezeigt

Gehen Sie wie folgt vor:

- 1. Prüfen Sie, ob die Einstellungen für Sprache und Standort für Tastatur und Betriebssystem richtig sind.
- 2. Wenn die falsche Sprache angezeigt wird, aktualisieren Sie die Server-Firmware auf die aktuelle Version. Siehe "Firmware aktualisieren" im Benutzerhandbuch oder Systemkonfigurationshandbuch.

#### <span id="page-258-1"></span>Der Bildschirm ist leer

Anmerkung: Stellen Sie sicher, dass der erwartete Bootmodus nicht von "UEFI" zu "Legacy" geändert wurde oder umgekehrt.

- 1. Wenn der Server mit einem KVM-Schalter verbunden ist, umgehen Sie den KVM-Schalter, um diesen als mögliche Fehlerursache auszuschließen: Schließen Sie das Bildschirmkabel direkt an den richtigen Anschluss an der Rückseite des Servers an.
- 2. Wenn Sie einen zusätzlichen Videoadapter installiert haben, ist die Fernpräsenzfunktion des Management-Controller deaktiviert. Entfernen Sie den zusätzlichen Videoadapter, wenn Sie die Fernpräsenzfunktion des Management-Controller verwenden möchten.
- 3. Wenn Sie den Server einschalten und Grafikadapter installiert sind, wird nach etwa 3 Minuten das Lenovo Logo auf dem Bildschirm angezeigt. Dies ist ein normaler Vorgang beim Laden des Systems.
- 4. Stellen Sie Folgendes sicher:
	- Der Server ist eingeschaltet und wird mit Strom versorgt.
	- Die Bildschirmkabel sind ordnungsgemäß angeschlossen.
	- Der Bildschirm ist eingeschaltet und die Helligkeits- und Kontrastregler sind richtig eingestellt.
- 5. Stellen Sie ggf. sicher, dass der Bildschirm vom richtigen Server gesteuert wird.
- 6. Stellen Sie sicher, dass die Videoausgabe nicht durch beschädigte Server-Firmware beeinträchtigt wird. Informationen dazu finden Sie im Abschnitt "Firmware aktualisieren" im Benutzerhandbuch oder Systemkonfigurationshandbuch.
- 7. Sollte das Problem weiterhin bestehen, wenden Sie sich an den Lenovo Support.

#### <span id="page-258-2"></span>Der Bildschirm ist beim Starten einiger Anwendungsprogramme leer.

1. Stellen Sie Folgendes sicher:

- Das Anwendungsprogramm stellt keinen Bildschirmmodus ein, der höher ist, als es die Leistung des Bildschirms zulässt.
- Die erforderlichen Einheitentreiber für die Anwendung wurden installiert.

#### <span id="page-259-0"></span>Wackelige, unleserliche oder verzerrte Anzeige, vertikaler Bilddurchlauf oder Flimmern der Anzeige

1. Wenn durch die Bildschirmselbsttests kein Fehler festgestellt wurde, können Sie den Fehler möglicherweise beheben, indem Sie den Standort des Bildschirms ändern. Magnetische Felder, die von anderen Einheiten erzeugt werden (wie z. B. von Transformatoren, Neonröhren und anderen Bildschirmen), können Anzeigeabweichungen oder verzerrte und unleserliche Anzeigen zur Folge haben. Ist dies der Fall, schalten Sie den Bildschirm aus.

Achtung: Wenn der Bildschirm bewegt wird, während er eingeschaltet ist, kann dies zu einer Verfärbung der Anzeige führen.

Stellen Sie den Bildschirm mindestens in einem Abstand von 305 mm (12 Zoll) zu der Einheit auf, die die Fehler verursacht, und schalten Sie den Bildschirm ein.

#### Anmerkungen:

- a. Zur Vermeidung von Schreib-/Lesefehlern auf dem Diskettenlaufwerk sollte der Abstand zwischen dem Bildschirm und einem externen Diskettenlaufwerk mindestens 76 mm (3 Zoll) betragen.
- b. Bildschirmkabel anderer Hersteller können unvorhersehbare Probleme verursachen.
- 2. Überprüfen Sie, ob das Bildschirmkabel richtig angeschlossen ist.
- 3. Ersetzen Sie die in Schritt 2 aufgeführten Komponenten nacheinander in der angegebenen Reihenfolge. Starten Sie den Server jedes Mal erneut:
	- a. Bildschirmkabel
	- b. Videoadapter (sofern installiert)
	- c. Bildschirm
	- d. (Nur für qualifizierte Kundendiensttechniker) Systemplatine (Systemplatinenbaugruppe).

#### <span id="page-259-1"></span>Auf dem Bildschirm werden Zeichen in der falschen Sprache angezeigt

Führen Sie die folgenden Schritte aus, bis das Problem behoben ist:

- 1. Prüfen Sie, ob die Einstellungen für Sprache und Standort für Tastatur und Betriebssystem richtig sind.
- 2. Wenn die falsche Sprache angezeigt wird, aktualisieren Sie die Server-Firmware auf die aktuelle Version. Siehe "Firmware aktualisieren" im Benutzerhandbuch oder Systemkonfigurationshandbuch.

### Netzwerkprobleme

Mit diesen Informationen können Sie Probleme im Zusammenhang mit dem Netzwerk beheben.

- ["Der Server kann nicht mit Wake on LAN in Betrieb genommen werden" auf Seite 252](#page-259-2)
- ["Die Anmeldung über das LDAP-Konto bei aktiviertem SSL ist nicht möglich." auf Seite 253](#page-260-0)

#### <span id="page-259-2"></span>Der Server kann nicht mit Wake on LAN in Betrieb genommen werden

Führen Sie die folgenden Schritte aus, bis das Problem behoben ist:

- 1. Wenn Sie den Netzadapter mit zwei Anschlüssen verwenden und der Server über den Ethernet 5- Anschluss an das Netz angeschlossen ist, überprüfen Sie das Systemfehlerprotokoll oder das IMM2- Systemereignisprotokoll (siehe ["Ereignisprotokolle" auf Seite 223](#page-230-1)) und stellen Sie sicher, dass folgende Bedingungen erfüllt sind:
	- a. Lüfter 3 wird im Bereitschaftsmodus ausgeführt, wenn der integrierte Emulex-10GBase-T-Adapter mit zwei Anschlüssen installiert ist.
- b. Die Raumtemperatur ist nicht zu hoch (siehe ["Technische Daten" auf Seite 225](#page-232-0)).
- c. Die Entlüftungsschlitze sind nicht blockiert.
- d. Die Luftführung ist sicher installiert.
- 2. Überprüfen Sie, ob der Netzadapter mit zwei Anschlüssen richtig eingesetzt ist.
- 3. Schalten Sie den Server aus und trennen Sie ihn von der Stromquelle. Warten Sie anschließend 10 Sekunden und starten Sie den Server dann neu.
- 4. Tritt der Fehler weiterhin auf, tauschen Sie den Netzadapter mit zwei Anschlüssen aus.

#### <span id="page-260-0"></span>Die Anmeldung über das LDAP-Konto bei aktiviertem SSL ist nicht möglich.

Führen Sie die folgenden Schritte aus, bis das Problem behoben ist:

- 1. Stellen Sie sicher, dass der Lizenzschlüssel gültig ist.
- 2. Generieren Sie einen neuen Lizenzschlüssel und melden Sie sich erneut an.

# Überwachbare Probleme

Mithilfe der Informationen in diesem Abschnitt können Sie überwachbare Probleme beheben.

- ["Server blockiert beim UEFI-Bootprozess" auf Seite 253](#page-260-1)
- ["Der Server zeigt nach dem Einschalten sofort die POST-Ereignisanzeige an" auf Seite 253](#page-260-2)
- ["Der Server reagiert nicht \(POST ist abgeschlossen und das Betriebssystem ist aktiv\)" auf Seite 254](#page-261-0)
- ["Server reagiert nicht \(Drücken von POST zum Starten der Systemeinrichtung nicht möglich\)" auf Seite](#page-262-0)  [255](#page-262-0)
- ["Spannung \(Platinenfehler\) wird im Ereignisprotokoll angezeigt." auf Seite 255](#page-262-1)
- ["Ungewöhnlicher Geruch" auf Seite 255](#page-262-2)
- ["Der Server wird anscheinend heiß" auf Seite 255](#page-262-3)
- ["Risse in Teilen oder am Gehäuse" auf Seite 256](#page-263-0)

#### <span id="page-260-1"></span>Server blockiert beim UEFI-Bootprozess

Wenn das System beim UEFI-Bootprozess blockiert und die Meldung UEFI: DXE INIT auf dem Bildschirm angezeigt wird, vergewissern Sie sich, dass ROMs für Zusatzeinrichtungen nicht mit der Einstellung Legacy konfiguriert wurden. Sie können die aktuellen Einstellungen für die ROMs für Zusatzeinrichtungen über Fernzugriff anzeigen, indem Sie den folgenden Befehl mit der Lenovo XClarity Essentials OneCLI ausführen:

onecli config show EnableDisableAdapterOptionROMSupport --bmc xcc\_userid:xcc\_password@xcc\_ipaddress

Im folgenden Tech-Tipp finden Sie Anweisungen zum Wiederherstellen eines Systems, das beim Bootprozess der ROMs für Zusatzeinrichtungen mit der Einstellung "Legacy" blockiert:

#### <https://datacentersupport.lenovo.com/solutions/ht506118>

Wenn ältere ROMs für Zusatzeinrichtungen verwendet werden müssen, legen Sie den Steckplatz für ROMs für Zusatzeinrichtungen im Menü "Einheiten und E/A-Anschlüsse" nicht auf Legacy fest. Legen Sie stattdessen den Steckplatz für ROMs für Zusatzeinrichtungen auf Automatisch (Standardeinstellung) fest und stellen Sie den System-Bootmodus auf Legacymodus ein. Ältere ROMs für Zusatzeinrichtungen werden kurz vor dem Start des Systems aufgerufen.

#### <span id="page-260-2"></span>Der Server zeigt nach dem Einschalten sofort die POST-Ereignisanzeige an

Führen Sie die folgenden Schritte aus, bis das Problem behoben ist.

- 1. Beheben Sie alle Fehler, die durch die Systemanzeigen und die Diagnoseanzeige angegeben werden.
- 2. Vergewissern Sie sich, dass der Server alle Prozessoren unterstützt und die Geschwindigkeit und Cachegröße der Prozessoren übereinstimmen.

Sie können Prozessordetails über die Systemeinrichtung anzeigen.

Informationen dazu, ob der Prozessor für den Server unterstützt wird, erhalten Sie auf der Website <https://serverproven.lenovo.com>.

- 3. (Nur für qualifizierte Kundendiensttechniker) Stellen Sie sicher, dass Prozessor 1 richtig eingesetzt ist.
- 4. (Nur für qualifizierte Kundendiensttechniker) Entfernen Sie Prozessor 2 und starten Sie den Server neu.
- 5. Ersetzen Sie die folgenden Komponenten eine nach der anderen in der angegebenen Reihenfolge. Starten Sie den Server jedes Mal erneut.
	- a. (Nur für qualifizierte Kundendiensttechniker) Prozessor
	- b. (Nur für qualifizierte Kundendiensttechniker) Systemplatine (Systemplatinenbaugruppe).

#### <span id="page-261-0"></span>Der Server reagiert nicht (POST ist abgeschlossen und das Betriebssystem ist aktiv)

Führen Sie die folgenden Schritte aus, bis das Problem behoben ist.

- Führen Sie die folgenden Schritte aus, wenn Sie sich an demselben Standort wie der Rechenknoten befinden:
	- 1. Wenn Sie eine KVM-Verbindung verwenden, überprüfen Sie, ob die Verbindung ordnungsgemäß funktioniert. Stellen Sie andernfalls sicher, dass die Tastatur und die Maus ordnungsgemäß funktionieren.
	- 2. Melden Sie sich, falls möglich, beim Rechenknoten an und überprüfen Sie, ob alle Anwendungen aktiv sind (es ist keine Anwendung blockiert).
	- 3. Starten Sie den Rechenknoten neu.
	- 4. Wenn das Problem bestehen bleibt, vergewissern Sie sich, dass neue Software ordnungsgemäß installiert und konfiguriert wurde.
	- 5. Wenden Sie sich an den Lenovo Händler oder Softwarelieferanten, bei dem Sie die Software erworben haben.
- Führen Sie die folgenden Schritte aus, wenn Sie von einem fernen Standort aus auf den Rechenknoten zugreifen:
	- 1. Vergewissern Sie sich, dass alle Anwendungen aktiv sind (es ist keine Anwendung blockiert).
	- 2. Melden Sie sich vom System ab und melden Sie sich dann wieder an.
	- 3. Überprüfen Sie den Netzwerkzugriff, indem Sie den Rechenknoten über die Befehlszeile mit Ping überprüfen oder ein Traceroute ausführen.
		- a. Wenn Sie während eines Pingtests keine Antwort erhalten, versuchen Sie, einen anderen Rechenknoten im Gehäuse mit Ping zu überprüfen, um zu ermitteln, ob ein Verbindungsproblem oder ein Problem mit einem Rechenknoten vorliegt.
		- b. Führen Sie ein Traceroute aus, um zu ermitteln, an welcher Stelle die Verbindung unterbrochen wird. Versuchen Sie, ein Verbindungsproblem entweder mit dem virtuellen privaten Netzwerk (Virtual Private Network, VPN) oder an der Stelle zu beheben, wo die Verbindung unterbrochen wird.
	- 4. Starten Sie den Rechenknoten mithilfe der Verwaltungsschnittstelle per Fernzugriff neu.
	- 5. Wenn das Problem weiterhin besteht, stellen Sie für neue Software sicher, dass diese ordnungsgemäß installiert und konfiguriert wurde.
	- 6. Wenden Sie sich an den Lenovo Händler oder Softwarelieferanten, bei dem Sie die Software erworben haben.

#### <span id="page-262-0"></span>Server reagiert nicht (Drücken von POST zum Starten der Systemeinrichtung nicht möglich)

Konfigurationsänderungen wie das Hinzufügen von Einheiten oder Aktualisierungen der Adapterfirmware und Probleme mit dem Firmware- oder Anwendungscode können bewirken, dass der Server den Selbsttest beim Einschalten (POST) nicht besteht.

Ist dies der Fall, reagiert der Server auf eine der zwei folgenden Arten:

- Der Server wird automatisch neu gestartet und versucht erneut, den Selbsttest beim Einschalten durchzuführen.
- Der Server blockiert und muss manuell neu gestartet werden, damit der Server erneut versucht, den Selbsttest beim Einschalten durchzuführen.

Nach einer bestimmten Anzahl aufeinanderfolgender Versuche (automatisch oder manuell) veranlasst der Server, die UEFI-Standardkonfiguration wiederherzustellen und die Systemeinrichtung zu starten, damit Sie die erforderlichen Korrekturen an der Konfiguration vornehmen und den Server erneut starten können. Wenn der Server den Selbsttest beim Einschalten nicht mit der Standardkonfiguration abschließen kann, liegt möglicherweise ein Fehler auf der Systemplatine (Systemplatinenbaugruppe) vor.

Sie können die Anzahl der aufeinanderfolgenden Neustartversuche in der Systemeinrichtung eingeben. Starten Sie den Server neu und drücken Sie gemäß den Anweisungen die Taste auf dem Bildschirm, um die LXPM-Schnittstelle der Systemeinrichtung anzuzeigen. (Weitere Informationen finden Sie im Abschnitt "Start" in der LXPM-Dokumentation für Ihren Server unter <https://pubs.lenovo.com/lxpm-overview/>.) Klicken Sie dann auf Systemeinstellungen → Wiederherstellung und RAS → POST-Versuche → Höchstzahl der POST-Versuche. Die verfügbaren Optionen sind 3, 6, 9 und "Disable".

#### <span id="page-262-1"></span>Spannung (Platinenfehler) wird im Ereignisprotokoll angezeigt.

Führen Sie die folgenden Schritte aus, bis das Problem behoben ist.

- 1. Setzen Sie das System auf die Mindestkonfiguration zurück. Informationen zur erforderlichen Mindestanzahl an Prozessoren und DIMMs finden Sie unter ["Technische Daten" auf Seite 225.](#page-232-0)
- 2. Starten Sie das System neu.
	- Wenn das System neu startet, installieren Sie jede vorher entfernte Komponente nacheinander und starten Sie das System nach jedem Installationsvorgang neu, bis der Fehler auftritt. Ersetzen Sie die Komponente, für die der Fehler auftritt.
	- Wenn das System nicht neu startet, liegt der Fehler vermutlich bei der Systemplatine (Systemplatinenbaugruppe).

#### <span id="page-262-2"></span>Ungewöhnlicher Geruch

Führen Sie die folgenden Schritte aus, bis das Problem behoben ist.

- 1. Neu installierte Geräte können einen ungewöhnlichen Geruch verursachen.
- 2. Sollte das Problem weiterhin bestehen, wenden Sie sich an den Lenovo Support.

#### <span id="page-262-3"></span>Der Server wird anscheinend heiß

Führen Sie die folgenden Schritte aus, bis das Problem behoben ist.

Mehrere Rechenknoten oder Gehäuse:

- 1. Vergewissern Sie sich, dass die Raumtemperatur innerhalb des angegebenen Bereichs liegt (siehe ["Technische Daten" auf Seite 225\)](#page-232-0).
- 2. Stellen Sie sicher, dass die Lüfter ordnungsgemäß installiert sind.
- 3. Aktualisieren Sie UEFI und XCC auf die neueste Version.
- 4. Stellen Sie sicher, dass die Abdeckblenden im Server ordnungsgemäß installiert sind (detaillierte Installationsverfahren siehe [Kapitel 1 "Prozeduren beim Hardwareaustausch" auf Seite 1](#page-8-0)).
- 5. Verwenden Sie den IPMI-Befehl, um den Lüfter auf die maximale Geschwindigkeit zu stellen und zu ermitteln, ob das Problem behoben werden kann.

Anmerkung: Der IPMI-raw-Befehl sollte nur von einem qualifizierten Kundendiensttechniker verwendet werden. Jedes System verfügt über einen eigenen spezifischen PMI-raw-Befehl.

6. Prüfen Sie das Ereignisprotokoll des Verwaltungsprozessors auf Ereignisse aufgrund steigender Temperaturen. Wenn keine Ereignisse vorliegen, wird der Rechenknoten innerhalb der normalen Betriebstemperaturen betrieben. Beachten Sie, dass hinsichtlich der Temperatur gewisse Schwankungen zu erwarten sind.

#### <span id="page-263-0"></span>Risse in Teilen oder am Gehäuse

Wenden Sie sich an den Lenovo Support.

### Fehler an Zusatzeinrichtungen

Mithilfe dieser Informationen können Sie Probleme an Zusatzeinrichtungen beheben.

- ["Externe USB-Einheit wurde nicht erkannt" auf Seite 256](#page-263-1)
- ["Der PCIe-Adapter wurde nicht erkannt oder funktioniert nicht" auf Seite 256](#page-263-2)
- ["Nicht ausreichende PCIe-Ressourcen erkannt." auf Seite 257](#page-264-0)
- ["Eine soeben installierte Lenovo Zusatzeinrichtung funktioniert nicht." auf Seite 257](#page-264-1)
- ["Eine Lenovo Zusatzeinheit, die zuvor funktioniert hat, funktioniert nicht mehr" auf Seite 257](#page-264-2)

#### <span id="page-263-1"></span>Externe USB-Einheit wurde nicht erkannt

Führen Sie die folgenden Schritte aus, bis das Problem behoben ist:

- 1. Aktualisieren Sie die UEFI-Firmware auf die neueste Version.
- 2. Vergewissern Sie sich, dass die richtigen Treiber auf dem Rechenknoten installiert sind. Informationen zu den Einheitentreibern finden Sie in der Produktdokumentation der USB-Einheit.
- 3. Überprüfen Sie mithilfe des Setup Utility, ob die Einheit ordnungsgemäß konfiguriert wurde.
- 4. Wenn die USB-Einheit an einem Hub oder das Konsolenverteilerkabel angeschlossen ist, ziehen Sie die Einheit ab und schließen sie direkt an den USB-Anschluss an der Vorderseite des Rechenknotens an.

#### <span id="page-263-2"></span>Der PCIe-Adapter wurde nicht erkannt oder funktioniert nicht

Führen Sie die folgenden Schritte aus, bis das Problem behoben ist:

- 1. Aktualisieren Sie die UEFI-Firmware auf die neueste Version.
- 2. Prüfen Sie das Ereignisprotokoll und beheben Sie alle Probleme im Zusammenhang mit der Einheit.
- 3. Überprüfen Sie, ob die Einheit für den Server unterstützt wird (siehe <https://serverproven.lenovo.com>). Stellen Sie sicher, dass sich die Firmwareversion auf der Einheit auf dem neuesten unterstützten Stand befindet und aktualisieren Sie die Firmware gegebenenfalls.
- 4. Vergewissern Sie sich, dass der Adapter im richtigen Steckplatz installiert ist.
- 5. Vergewissern Sie sich, dass die richtigen Einheitentreiber für die Einheit installiert sind.
- 6. Beheben Sie alle Ressourcenkonflikte, wenn der traditionelle Modus (UEFI) ausgeführt wird. Überprüfen Sie die Legacy-ROM-Bootreihenfolgen und ändern Sie die UEFI-Einstellung für die MM-Konfigurationsbasis.

Anmerkung: Stellen Sie sicher, dass Sie die dem PCIe-Adapter zugeordnete ROM-Bootreihenfolge zur ersten Ausführungsreihenfolge ändern.

- 7. Achten Sie im <http://datacentersupport.lenovo.com> auf Tech-Tipps (auch als Retain-Tipps oder Service-Bulletins bezeichnet), die sich möglicherweise auf den Adapter beziehen.
- 8. Vergewissern Sie sich, dass alle externen Verbindungen des Adapters einwandfrei und die Anschlüsse nicht beschädigt sind.
- 9. Stellen Sie sicher, dass der PCIe-Adapter mit dem unterstützten Betriebssystem installiert ist.

#### <span id="page-264-0"></span>Nicht ausreichende PCIe-Ressourcen erkannt.

Wenn Sie die Fehlernachricht "Nicht ausreichende PCIe-Ressourcen erkannt" sehen, gehen Sie wie folgt vor, bis das Problem behoben ist:

- 1. Drücken Sie die Eingabetaste, um auf das System Setup Utility zuzugreifen.
- 2. Wählen Sie Systemeinstellungen → Einheiten und E/A-Anschlüsse → MM-Konfigurationsbasis und ändern Sie dann die Einstellung, um die Einheitenressourcen zu erhöhen. Ändern Sie beispielsweise 3 GB zu 2 GB oder 2 GB zu 1 GB.
- 3. Speichern Sie die Einstellungen und starten Sie das System neu.
- 4. Wenn der Fehler mit der höchsten Einheitenressourceneinstellung (1 GB) weiterhin auftritt, fahren Sie das System herunter und entfernen Sie einige PCIe-Einheiten. Schalten Sie das System dann wieder ein.
- 5. Wenn der Neustart fehlschlägt, wiederholen Sie Schritt 1 bis 4.
- 6. Wenn der Fehler weiterhin auftritt, drücken Sie die Eingabetaste, um auf das System Setup Utility zuzugreifen.
- 7. Wählen Sie Systemeinstellungen → Einheiten und E/A-Anschlüsse → Zuweisung der PCI-64-Bit-Ressource aus und ändern Sie dann die Einstellung von Automatisch auf Aktivieren.
- 8. Wenn die Booteinheit kein MMIO oberhalb von 4 GB für den Legacy-Boot unterstützt, verwenden Sie den UEFI-Bootmodus oder entfernen/deaktivieren Sie einige PCIe-Einheiten.
- 9. Schalten Sie das System aus und wieder ein und stellen Sie sicher, dass es in das UEFI-Bootmenü oder Betriebssystem bootet. Erfassen Sie dann das FFDC-Protokoll.
- 10. Wenden Sie sich an die technischen Unterstützung von Lenovo.

#### <span id="page-264-1"></span>Eine soeben installierte Lenovo Zusatzeinrichtung funktioniert nicht.

- 1. Stellen Sie Folgendes sicher:
	- Die Einheit wird für den Server unterstützt (siehe <https://serverproven.lenovo.com>).
	- Sie haben die im Lieferumfang der Einheit enthaltenen Installationsanweisungen befolgt und die Einheit ist ordnungsgemäß installiert.
	- Andere installierte Einrichtungen oder Kabel sind ordnungsgemäß angeschlossen.
	- Die Konfigurationsdaten wurden in der Systemeinrichtung aktualisiert. Starten Sie den Server neu und drücken Sie die Taste gemäß den Anweisungen auf dem Bildschirm, um das Setup Utility-Programm anzuzeigen. (Weitere Informationen finden Sie im Abschnitt "Start" in der LXPM-Dokumentation für Ihren Server unter <https://pubs.lenovo.com/lxpm-overview/>.) Sie müssen die Konfiguration jedes Mal aktualisieren, wenn Speicher oder eine andere Einheit geändert wird.
- 2. Überprüfen Sie, ob die gerade installierte Einheit richtig eingesetzt ist.
- 3. Ersetzen Sie die gerade installierte Einheit.
- 4. Überprüfen Sie, ob das Kabel richtig angeschlossen ist und ob keine physische Beschädigung vorliegt.
- 5. Wenn das Kabel beschädigt ist, tauschen Sie es aus.

#### <span id="page-264-2"></span>Eine Lenovo Zusatzeinheit, die zuvor funktioniert hat, funktioniert nicht mehr

- 1. Vergewissern Sie sich, dass alle Kabelverbindungen für die Einheit fest installiert sind.
- 2. Wenn sich im Lieferumfang der Einheit Anweisungen zum Testen der Zusatzeinrichtung befinden, testen Sie die Einheit gemäß diesen Anweisungen.
- 3. Überprüfen Sie, ob das Kabel richtig angeschlossen ist und dass keine physischen Beschädigungen vorliegen.
- 4. Tauschen Sie das Kabel aus.
- 5. Überprüfen Sie, ob die ausgefallene Einheit richtig installiert wurde.
- 6. Ersetzen Sie die fehlerhafte Einheit.

### Leistungsprobleme

Mithilfe der Informationen in diesem Abschnitt können Sie Leistungsprobleme beheben.

- ["Netzwerkleistung" auf Seite 258](#page-265-0)
- ["Betriebssystemleistung" auf Seite 258](#page-265-1)

#### <span id="page-265-0"></span>Netzwerkleistung

Führen Sie die folgenden Schritte aus, bis das Problem behoben ist:

- 1. Grenzen Sie ein, welches Netzwerk zu langsam arbeitet (z. B. Speicher-, Daten- und Verwaltungsnetzwerk). Sie können Ping- oder Betriebssystemtools wie den Task-Manager oder den Ressourcenmanager verwenden, die Sie bei diesem Vorgang unterstützen können.
- 2. Suchen Sie nach einer Überlastung von Datenverkehr im Netzwerk.
- 3. Aktualisieren Sie den Einheitentreiber des NIC-Controllers oder des Speichereinheitencontrollers.
- 4. Verwenden Sie die Datenverkehr-Diagnosetools, die vom Hersteller des E/A-Moduls bereitgestellt werden.

#### <span id="page-265-1"></span>Betriebssystemleistung

Führen Sie die folgenden Schritte aus, bis das Problem behoben ist:

- 1. Wenn Sie kürzlich Änderungen am Rechenknoten vorgenommen haben (z. B. Einheitentreiber aktualisiert oder Anwendungen installiert haben), machen Sie die Änderungen rückgängig.
- 2. Suchen Sie nach Netzwerkproblemen.
- 3. Suchen Sie in den Betriebssystemprotokollen nach Fehlern, die sich auf die Leistung beziehen.
- 4. Suchen Sie nach Ereignissen, die sich auf Probleme mit hohen Temperaturen und Netzstrom beziehen, da möglicherweise der Rechenknoten zur Unterstützung der Kühlung gedrosselt wird. Wenn dies der Fall ist, verringern Sie die Arbeitslast auf dem Rechenknoten, um die Leistung zu verbessern.
- 5. Suchen Sie nach Ereignissen, die sich auf inaktivierte DIMMs beziehen. Wenn der Hauptspeicher für die Anwendungsauslastung nicht ausreicht, weist das Betriebssystem eine geringe Leistung auf.
- 6. Vergewissern Sie sich, dass die Arbeitslast für die Konfiguration nicht zu hoch ist.

# Probleme beim Ein- und Ausschalten

Beheben Sie mithilfe dieser Informationen Probleme beim Ein- oder Ausschalten des Servers.

- ["Der Netzschalter funktioniert nicht \(der Server kann nicht gestartet werden\)" auf Seite 258](#page-265-2)
- ["Server kann nicht eingeschaltet werden" auf Seite 259](#page-266-0)

#### <span id="page-265-2"></span>Der Netzschalter funktioniert nicht (der Server kann nicht gestartet werden)

Anmerkung: Der Netzschalter funktioniert erst ca. 1 bis 3 Minuten, nachdem der Server an die Wechselstromversorgung angeschlossen wurde, damit BMC eine Initialisierung durchführen kann.

Führen Sie die folgenden Schritte aus, bis das Problem behoben ist:

1. Stellen Sie sicher, dass der Netzschalter des Servers ordnungsgemäß funktioniert:

- a. Ziehen Sie die Netzkabel des Servers ab.
- b. Schließen Sie die Netzkabel des Servers wieder an.
- c. Überprüfen Sie, ob das Kabel der integrierten Diagnoseanzeige richtig angeschlossen ist, und wiederholen Sie dann die Schritte 1a und 2b.
	- Wenn der Server startet, überprüfen Sie, ob die integrierte Diagnoseanzeige richtig eingesetzt wurde.
	- Tritt das Problem weiterhin auf, ersetzen Sie die integrierte Diagnoseanzeige.
- 2. Stellen Sie Folgendes sicher:
	- Die Netzkabel wurden ordnungsgemäß an den Server und eine funktionierende Netzsteckdose angeschlossen.
	- Die Anzeigen am Netzteil zeigen keine Fehler an.
	- Die Netzschalteranzeige leuchtet und blinkt langsam.
	- Die Druckkraft ist ausreichend und die Taste reagiert auf den Tastendruck.
- 3. Wenn die Netzschalteranzeige nicht ordnungsgemäß leuchtet oder blinkt, überprüfen Sie, ob alle Netzteile richtig eingesetzt sind, und stellen Sie sicher, dass die Wechselstromanzeige auf der Netzteilrückseite leuchtet.
- 4. Wenn Sie gerade eine Zusatzeinrichtung installiert haben, entfernen Sie diese und starten Sie den Server neu.
- 5. Wenn das Problem weiterhin auftritt oder wenn die Netzschalteranzeige nicht leuchtet, implementieren Sie die Mindestkonfiguration, um zu überprüfen, ob bestimmte Komponenten die Stromversorgungsberechtigung sperren. Tauschen Sie die Netzteile einzeln aus und überprüfen Sie danach jeweils die Netzschalterfunktion.
- 6. Wenn der Fehler danach weiterhin auftritt und nicht behoben werden kann, erfassen Sie die Fehlerinformationen in den Systemprotokolle und leiten Sie diese an den Lenovo Support weiter.

#### <span id="page-266-0"></span>Server kann nicht eingeschaltet werden

Führen Sie die folgenden Schritte aus, bis das Problem behoben ist:

- 1. Prüfen Sie das Ereignisprotokoll auf alle Ereignisse, die damit zusammenhängen, dass der Server sich nicht einschalten lässt.
- 2. Prüfen Sie, ob Anzeigen bernsteinfarben blinken.
- 3. Überprüfen Sie die Betriebsanzeige auf der Systemplatine (Systemplatinenbaugruppe).
- 4. Überprüfen Sie, ob die Wechselstromanzeige leuchtet oder die gelbe Anzeige an der Netzteilrückseite leuchtet.
- 5. Trennen Sie das System vom Wechselstrom und schließen Sie es wieder an.
- 6. Entfernen Sie die CMOS-Batterie für mindestens 10 Sekunden und setzen Sie die CMOS-Batterie anschließend wieder ein.
- 7. Versuchen Sie, das System mithilfe des IPMI-Befehls über XCC oder durch den Netzschalter einzuschalten.
- 8. Implementieren Sie die Mindestkonfiguration (siehe ["Technische Daten" auf Seite 226](#page-233-0)).
- 9. Überprüfen Sie, ob alle Netzteile richtig eingesetzt sind und stellen Sie sicher, dass die Wechselstromanzeige auf der Netzteilrückseite leuchtet.
- 10. Tauschen Sie die Netzteile einzeln aus und überprüfen Sie danach jeweils die Netzschalterfunktion.
- 11. Lässt sich das Problem nicht durch die obigen Aktionen beheben, rufen Sie den Kundendienst, um das Fehlersymptom zu prüfen und zu beurteilen, ob der Austausch der Systemplatine (Systemplatinenbaugruppe) erforderlich ist.

# Fehler bei der Stromversorgung

Mit diesen Informationen können Sie strombezogene Probleme beheben.

#### Systemfehleranzeige ist eingeschaltet und Ereignisprotokoll "Power supply has lost input" wird angezeigt.

Um das Problem zu beheben, stellen Sie sicher, dass:

- 1. Das Netzteil korrekt an ein Netzkabel angeschlossen ist.
- 2. Das Netzkabels ist an eine ordnungsgemäß geerdete Schutzkontaktsteckdose angeschlossen.
- 3. Stellen Sie sicher, dass die Netzstromquelle innerhalb des unterstützten Bereichs stabil ist.
- 4. Tauschen Sie das Netzteil aus, um zu überprüfen, ob das Problem dem Netzteil zusammenhängt. Wenn dies der Fall ist, tauschen Sie das fehlerhafte Netzteil aus.
- 5. Überprüfen Sie das Ereignisprotokoll, um zu sehen, wo der Fehler lag und welche Aktionen zur Lösung des Problems geführt haben.

# Probleme bei seriellen Einheiten

Mithilfe dieser Informationen können Sie Probleme bei seriellen Anschlüssen oder Einheiten beheben.

- ["Anzahl an angezeigten seriellen Anschlüssen liegt unter der Anzahl der installierten seriellen Anschlüsse"](#page-267-0) [auf Seite 260](#page-267-0)
- ["Eine serielle Einheit funktioniert nicht" auf Seite 260](#page-267-1)

#### <span id="page-267-0"></span>Anzahl an angezeigten seriellen Anschlüssen liegt unter der Anzahl der installierten seriellen Anschlüsse

Führen Sie die folgenden Schritte aus, bis das Problem behoben ist.

- 1. Stellen Sie Folgendes sicher:
	- Jedem Anschluss wurde im Setup Utility eine eindeutige Adresse zugeordnet und keiner der seriellen Anschlüsse ist inaktiviert.
	- Der Adapter für serielle Anschlüsse (falls vorhanden) ist ordnungsgemäß installiert.
- 2. Überprüfen Sie, ob der Adapter für serielle Anschlüsse richtig eingesetzt ist.
- 3. Ersetzen Sie den Adapter für serielle Anschlüsse.

#### <span id="page-267-1"></span>Eine serielle Einheit funktioniert nicht

- 1. Stellen Sie Folgendes sicher:
	- Die Einheit ist mit dem Server kompatibel.
	- Der serielle Anschluss wurde aktiviert und verfügt über eine eindeutige Adresse.
	- Die Einheit ist mit dem richtigen Anschluss verbunden (siehe ["Anschlüsse auf der Systemplatine" auf](#page-237-0) [Seite 230\)](#page-237-0).
- 2. Überprüfen Sie, ob folgende Komponenten richtig installiert wurden:
	- a. Ausgefallene serielle Einheit
	- b. Serielles Kabel
- 3. Tauschen Sie die folgenden Komponenten aus:
	- a. Ausgefallene serielle Einheit
	- b. Serielles Kabel
- 4. (Nur für qualifizierte Kundendiensttechniker) Ersetzen Sie die Systemplatine (Systemplatinenbaugruppe).

# Softwarefehler

Mithilfe der Informationen in diesem Abschnitt können Sie Softwareproblem beheben.

- 1. Stellen Sie sicher, dass die folgenden Voraussetzungen erfüllt sind, um zu bestimmen, ob der Fehler durch die Software verursacht wurde:
	- Der Server erfüllt den Mindestspeicherbedarf für die entsprechende Software. Weitere Informationen zum Speicherbedarf erhalten Sie in den im Lieferumfang der Software enthaltenen Informationen.

Anmerkung: Wenn Sie soeben einen Adapter oder Speicher installiert haben, liegt auf dem Server möglicherweise ein Konflikt bei der Speicheradressierung vor.

- Die Software ist für die Verwendung auf Ihrem Server geeignet.
- Andere Software kann auf dem Server ausgeführt werden.
- Die betreffende Software kann auf einem anderen Server ausgeführt werden.
- 2. Wenn bei der Ausführung der Software Fehlernachrichten angezeigt werden, schlagen Sie in den im Lieferumfang der Software enthaltenen Informationen nach, um eine Beschreibung dieser Nachrichten sowie Vorschläge für Fehlerbehebungsmaßnahmen zu suchen.
- 3. Wenden Sie sich an die Verkaufsstelle, bei der Sie die Software erworben haben.

# Probleme mit dem Speicherlaufwerk

Beheben Sie Probleme im Zusammenhang mit den Speicherlaufwerken mithilfe dieser Informationen.

- ["Server kann ein Laufwerk nicht erkennen" auf Seite 261](#page-268-0)
- ["Fehler bei mehreren Laufwerken" auf Seite 262](#page-269-0)
- ["Mehrere Laufwerke sind offline" auf Seite 262](#page-269-1)
- ["Ein Austauschlaufwerk wird nicht wiederhergestellt" auf Seite 262](#page-269-2)
- ["Eine grüne Betriebsanzeige des Laufwerks verweist nicht auf den tatsächlichen Status des zugeordneten](#page-270-0) [Laufwerks" auf Seite 263](#page-270-0)
- ["Die gelbe Statusanzeige des Laufwerks verweist nicht auf den tatsächlichen Status des zugeordneten](#page-270-1) [Laufwerks" auf Seite 263](#page-270-1)
- ["U.3 NVMe-Laufwerk kann bei NVMe-Verbindung, aber nicht im Tri-Modus erkannt werden" auf Seite 263](#page-270-2)

#### <span id="page-268-0"></span>Server kann ein Laufwerk nicht erkennen

Führen Sie die folgenden Schritte aus, bis das Problem behoben ist.

- 1. Beobachten Sie die zugeordnete gelbe Statusanzeige des Laufwerks. Ein Aufleuchten dieser Anzeige bedeutet, dass ein Laufwerksfehler vorliegt.
- 2. Wenn die Statusanzeige leuchtet, entfernen Sie das Laufwerk aus der Laufwerkposition, warten Sie 45 Sekunden und setzen Sie das Laufwerk wieder ein. Achten Sie dabei darauf, dass das Laufwerk mit der Rückwandplatine für Laufwerke verbunden ist.
- 3. Beobachten Sie die zugeordnete grüne Laufwerksbetriebsanzeige und die gelbe Statusanzeige und führen Sie die entsprechenden Vorgänge in verschiedenen Situationen durch:
	- Wenn die grüne Betriebsanzeige blinkt und die gelbe Statusanzeige nicht leuchtet, wird das Laufwerk vom Controller erkannt und funktioniert ordnungsgemäß. Führen Sie die Diagnosetests für die Laufwerke aus. Wenn Sie einen Server starten und die Taste gemäß den Anweisungen auf dem Bildschirm drücken, wird standardmäßig die LXPM-Schnittstelle angezeigt. (Weitere Informationen finden Sie im Abschnitt "Start" in der LXPM-Dokumentation für Ihren Server unter https:// [pubs.lenovo.com/lxpm-overview/](https://pubs.lenovo.com/lxpm-overview/).) Sie können die Laufwerkdiagnose über diese Schnittstelle ausführen. Klicken Sie auf der Diagnoseseite auf Diagnose ausführen → Plattenlaufwerktest.
	- Wenn die grüne Betriebsanzeige blinkt und die gelbe Statusanzeige langsam blinkt, wird das Laufwerk vom Controller erkannt und gerade wiederhergestellt.
- Wenn keine der beiden Anzeigen leuchtet oder blinkt, überprüfen Sie, ob die Rückwandplatine für Laufwerke richtig eingesetzt ist. Weitere Informationen finden Sie unter Schritt 4.
- Wenn die grüne Betriebsanzeige blinkt und die gelbe Statusanzeige leuchtet, tauschen Sie das Laufwerk aus.
- 4. Stellen Sie sicher, dass die Rückwandplatine für Laufwerke ordnungsgemäß sitzt. Wenn sie ordnungsgemäß eingesetzt ist, sind die Laufwerkbaugruppen richtig an der Rückwandplatine angeschlossen, ohne verbogen zu sein oder Bewegungen der Rückwandplatine zu verursachen.
- 5. Überprüfen Sie, ob das Netzkabel der Rückwandplatine richtig eingesetzt ist, und wiederholen Sie die Schritte 1 bis 3.
- 6. Überprüfen Sie, ob das Signalkabel der Rückwandplatine richtig eingesetzt ist, und wiederholen Sie die Schritte 1 bis 3.
- 7. Suchen Sie den Fehler beim Signalkabel der Rückwandplatine oder bei der Rückwandplatine:
	- Tauschen Sie das betroffene Signalkabel der Rückwandplatine aus.
	- Ersetzen Sie die betroffene Rückwandplatine.
- 8. Führen Sie die Diagnosetests für die Laufwerke aus. Wenn Sie einen Server starten und die Taste gemäß den Anweisungen auf dem Bildschirm drücken, wird standardmäßig die LXPM-Schnittstelle angezeigt. (Weitere Informationen finden Sie im Abschnitt "Start" in der LXPM-Dokumentation für Ihren Server unter <https://pubs.lenovo.com/lxpm-overview/>.) Sie können die Laufwerkdiagnose über diese Schnittstelle ausführen. Klicken Sie auf der Diagnoseseite auf Diagnose ausführen → Plattenlaufwerktest.

Basierend auf diesen Tests:

- Wenn die Rückwandplatine den Test besteht, aber die Laufwerke nicht erkannt werden, tauschen Sie das Signalkabel der Rückwandplatine aus und führen Sie den Test erneut aus.
- Tauschen Sie die Rückwandplatine aus.
- Wenn der Adapter den Test nicht besteht, trennen Sie das Signalkabel der Rückwandplatine vom Adapter und führen Sie den Test erneut aus.
- Wenn der Adapter den Test nicht besteht, tauschen Sie den Adapter aus.

#### <span id="page-269-0"></span>Fehler bei mehreren Laufwerken

Führen Sie die folgenden Schritte aus, bis das Problem behoben ist:

- Prüfen Sie das Lenovo XClarity Controller-Ereignisprotokoll auf Ereignisse, die mit Netzteilen oder Erschütterungsproblemen im Zusammenhang stehen, und beheben Sie diese Ereignisse.
- Stellen Sie sicher, dass die Einheitentreiber und Firmware von Laufwerk und Server auf dem neuesten Stand sind.

Wichtig: Für einige Clusterlösungen sind bestimmte Codeversionen oder koordinierte Code-Aktualisierungen erforderlich. Wenn die Einheit Teil einer Clusterlösung ist, stellen Sie sicher, dass die aktuelle Codeversion für die Clusterlösung unterstützt wird, bevor Sie den Code aktualisieren.

#### <span id="page-269-1"></span>Mehrere Laufwerke sind offline

Führen Sie die folgenden Schritte aus, bis das Problem behoben ist:

- Prüfen Sie das Lenovo XClarity Controller-Ereignisprotokoll auf Ereignisse, die mit Netzteilen oder Erschütterungsproblemen im Zusammenhang stehen, und beheben Sie diese Ereignisse.
- Prüfen Sie das Speichersubsystem-Protokoll auf Ereignisse, die sich auf das Speichersubsystem beziehen, und beheben Sie diese Ereignisse.

#### <span id="page-269-2"></span>Ein Austauschlaufwerk wird nicht wiederhergestellt

Gehen Sie wie folgt vor, bis das Problem behoben ist:

1. Stellen Sie sicher, dass das Laufwerk vom Adapter erkannt wird (die grüne Betriebsanzeige des Laufwerks blinkt).

#### <span id="page-270-0"></span>Eine grüne Betriebsanzeige des Laufwerks verweist nicht auf den tatsächlichen Status des zugeordneten Laufwerks

Führen Sie die folgenden Schritte aus, bis das Problem behoben ist:

- 1. Wenn die grüne Betriebsanzeige nicht blinkt, während das Laufwerk im Gebrauch ist, führen Sie die Diagnosetests für Laufwerke durch. Wenn Sie einen Server starten und die Taste gemäß den Anweisungen auf dem Bildschirm drücken, wird standardmäßig die LXPM-Schnittstelle angezeigt. (Weitere Informationen finden Sie im Abschnitt "Start" in der LXPM-Dokumentation für Ihren Server unter <https://pubs.lenovo.com/lxpm-overview/>.) Sie können die Laufwerkdiagnose über diese Schnittstelle ausführen. Klicken Sie auf der Diagnoseseite auf Diagnose ausführen → Plattenlaufwerktest.
- 2. Wenn das Laufwerk den Test besteht, tauschen Sie die Rückwandplatine aus.
- 3. Wenn das Laufwerk den Test nicht besteht, ersetzen Sie das Laufwerk.

#### <span id="page-270-1"></span>Die gelbe Statusanzeige des Laufwerks verweist nicht auf den tatsächlichen Status des zugeordneten Laufwerks

Führen Sie die folgenden Schritte aus, bis das Problem behoben ist:

- 1. Schalten Sie den Server aus.
- 2. Überprüfen Sie, ob der SAS/SATA-Adapter richtig eingesetzt ist.
- 3. Überprüfen Sie, ob das Signalkabel und das Netzkabel der Rückwandplatine richtig eingesetzt sind.
- 4. Überprüfen Sie, ob das Laufwerk richtig angeschlossen ist.
- 5. Schalten Sie den Server ein und beobachten Sie den Status der Anzeigen für die Laufwerke.

#### <span id="page-270-2"></span>U.3 NVMe-Laufwerk kann bei NVMe-Verbindung, aber nicht im Tri-Modus erkannt werden

Im Tri-Modus werden NVMe-Laufwerke über eine PCIe x1-Verbindung mit dem Controller verbunden. Zur Unterstützung des Tri-Modus mit U.3 NVMe-Laufwerken muss der U.3 x1-Modus für die ausgewählten Laufwerksteckplätze auf der Rückwandplatine über die XCC-Webschnittstelle aktiviert sein. Standardmäßig ist bei der Rückwandplatineneinstellung der U.2 x4-Modus festgelegt.

Gehen Sie wie folgt vor, um den U.3 x1-Modus zu aktivieren:

- 1. Melden Sie sich bei der XCC-Webschnittstelle an und wählen Sie im linken Navigationsbereich Speicher  $\rightarrow$  Detail aus.
- 2. Klicken Sie im angezeigten Fenster auf das Symbol neben Rückwandplatine.
- 3. Wählen Sie im angezeigten Dialogfeld die Ziellaufwerksteckplätze aus und klicken Sie auf Übernehmen.
- 4. Schalten Sie das System aus und wieder ein, damit die Einstellung wirksam wird.

# <span id="page-272-0"></span>Anhang A. Hilfe und technische Unterstützung anfordern

Wenn Sie Hilfe, Serviceleistungen oder technische Unterstützung benötigen oder einfach nur weitere Informationen zu Lenovo Produkten erhalten möchten, finden Sie bei Lenovo eine Vielzahl von hilfreichen Quellen.

Aktuelle Informationen zu Lenovo Systemen, Zusatzeinrichtungen, Services und Unterstützung erhalten Sie im World Wide Web unter:

#### <http://datacentersupport.lenovo.com>

Anmerkung: IBM ist der bevorzugte Service-Provider von Lenovo für ThinkSystem.

### Bevor Sie sich an den Kundendienst wenden

Bevor Sie Hilfe und technische Unterstützung anfordern, können Sie die folgenden Schritte durchführen und versuchen, den Fehler selbst zu beheben. Wenn Sie sich dazu entschließen, Unterstützung anzufordern, stellen Sie alle Informationen zusammen, mit deren Hilfe der Kundendiensttechniker Ihr Problem schneller beheben kann.

#### Problem selbst beheben

Viele Probleme können Sie ohne Hilfe von außen lösen, wenn Sie die Schritte zur Fehlerbehebung durchführen, die Lenovo in der Onlinehilfefunktion oder der Lenovo Produktdokumentation bereitstellt. Die Onlinehilfe enthält auch Beschreibungen der Diagnosetests, die Sie ausführen können. Die Dokumentation für die meisten Systeme, Betriebssysteme und Programme enthält Fehlerbehebungsprozeduren sowie Erklärungen zu Fehlernachrichten und Fehlercodes. Wenn Sie einen Softwarefehler vermuten, können Sie die Dokumentation zum Betriebssystem oder zum Programm zu Rate ziehen.

Die Produktdokumentation für Ihre ThinkSystem Produkte finden Sie hier:

#### <https://pubs.lenovo.com/>

Sie können die folgenden Schritte durchführen und versuchen, den Fehler selbst zu beheben:

- Überprüfen Sie alle Kabel und stellen Sie sicher, dass sie angeschlossen sind.
- Überprüfen Sie die Netzschalter, um sich zu vergewissern, dass das System und alle optionalen Einheiten eingeschaltet sind.
- Überprüfen Sie, ob aktualisierte Software, Firmware und Betriebssystem-Einheitentreiber für Ihr Lenovo Produkt vorhanden sind. (Siehe folgende Links) Laut den Bedingungen des Lenovo Herstellerservice sind Sie als Eigentümer des Lenovo Produkts für die Wartung und Aktualisierung der gesamten Software und Firmware für das Produkt verantwortlich (sofern für das Produkt kein zusätzlicher Wartungsvertrag abgeschlossen wurde). Der Kundendiensttechniker wird Sie dazu auffordern, ein Upgrade der Software und Firmware durchzuführen, wenn für das Problem eine dokumentierte Lösung in einem Software-Upgrade vorhanden ist.
	- Treiber- und Software-Downloads
		- [https://datacentersupport.lenovo.com/tw/en/products/servers/thinksystem/sr680av3/7dhe/downloads/](https://datacentersupport.lenovo.com/tw/en/products/servers/thinksystem/sr680av3/7dhe/downloads/driver-list/) [driver-list/](https://datacentersupport.lenovo.com/tw/en/products/servers/thinksystem/sr680av3/7dhe/downloads/driver-list/)
	- Unterstützungszentrum für Betriebssysteme
		- <https://datacentersupport.lenovo.com/solutions/server-os>
	- Installationsanweisungen für das Betriebssystem
- <https://pubs.lenovo.com/thinksystem#os-installation>
- Wenn Sie neue Hardware oder Software in Ihrer Umgebung installiert haben, überprüfen Sie unter [https://](https://serverproven.lenovo.com) [serverproven.lenovo.com](https://serverproven.lenovo.com), ob die Hardware und Software von Ihrem Produkt unterstützt werden.
- Anweisungen zum Isolieren und Beheben von Problemen finden Sie unter [Kapitel 3 "Fehlerbestimmung"](#page-230-0) [auf Seite 223.](#page-230-0)
- Überprüfen Sie <http://datacentersupport.lenovo.com> auf Informationen, die zur Lösung des Problems beitragen könnten.

So finden Sie die für Ihren Server verfügbaren Tech-Tipps:

- 1. Rufen Sie <http://datacentersupport.lenovo.com> auf und navigieren Sie zur Unterstützungsseite für Ihren Server.
- 2. Klicken Sie im Navigationsbereich auf How To's (Anleitungen).
- 3. Wählen Sie im Dropdown-Menü Article Type (Art des Artikels)  $\rightarrow$  Solution (Lösung) aus.

Befolgen Sie die Anweisungen auf dem Bildschirm für die Auswahl der Kategorie Ihres aktuellen Problems.

• Sehen Sie im Lenovo Rechenzentrenforum unter [https://forums.lenovo.com/t5/Datacenter-Systems/ct-p/sv\\_](https://forums.lenovo.com/t5/Datacenter-Systems/ct-p/sv_eg) [eg](https://forums.lenovo.com/t5/Datacenter-Systems/ct-p/sv_eg) nach, ob bei einer anderen Person ein ähnlicher Fehler aufgetreten ist.

#### Für den Kundendiensttechniker wichtige Informationen sammeln

Falls Sie den Garantieservice für Ihr Lenovo Produkt in Anspruch nehmen möchten, sollten Sie alle benötigten Informationen vorbereiten, bevor Sie sich an Lenovo wenden, damit Ihnen die Kundendiensttechniker effizienter helfen können. Unter <http://datacentersupport.lenovo.com/warrantylookup> finden Sie weitere Informationen zu Ihrer Produktgarantie.

Stellen Sie die folgenden Informationen für den Kundendiensttechniker zusammen. Mithilfe dieser Daten findet der Kundendiensttechniker schnell eine Lösung für das Problem und kann sicherstellen, dass Sie genau die Servicestufe erhalten, die Sie vertraglich vereinbart haben.

- Nummern von Hardware- und Softwarewartungsverträgen, falls zutreffend
- Maschinentypennummer (vierstellige Lenovo Maschinen-ID). Die Maschinentypnummer finden Sie auf dem Kennungsetikett, siehe ""Identifizieren des Servers und Zugriff auf den Lenovo XClarity Controller"" im Benutzerhandbuch oder Systemkonfigurationshandbuch.
- Modellnummer
- Seriennummer
- Aktuelle UEFI- und Firmwareversionen des Systems
- Weitere relevante Informationen wie Fehlernachrichten und Protokolle

Alternativ zum Anruf bei der Lenovo Unterstützung können Sie auch unter [https://support.lenovo.com/](https://support.lenovo.com/servicerequest)  [servicerequest](https://support.lenovo.com/servicerequest) eine elektronische Serviceanforderung senden. Durch Senden einer ESR beginnt der Lösungsfindungsprozess für Ihr Problem, da den Kundendiensttechnikern die relevanten Informationen zur Verfügung gestellt werden. Die Lenovo Kundendiensttechniker können mit der Arbeit an einer Lösung für Ihr Problem beginnen, sobald Sie die ESR (Electronic Service Request) ausgefüllt und gesendet haben.

### <span id="page-273-0"></span>Servicedaten erfassen

Um die Ursache eines Serverproblems eindeutig zu bestimmen oder auf Anfrage der Lenovo Unterstützung müssen Sie möglicherweise Servicedaten sammeln, die für eine weitere Analyse verwendet werden können. Servicedaten enthalten Informationen wie Ereignisprotokolle und Hardwarebestand.

Servicedaten können über die folgenden Tools erfasst werden:

#### • Lenovo XClarity Provisioning Manager

Verwenden Sie die Funktion "Servicedaten sammeln" von Lenovo XClarity Provisioning Manager, um Systemservicedaten zu sammeln. Sie können vorhandene Systemprotokolldaten sammeln oder eine neue Diagnose ausführen, um neue Daten zu sammeln.

#### • Lenovo XClarity Controller

Sie können die Lenovo XClarity Controller Webschnittstelle oder die CLI verwenden, um Servicedaten für den Server zu sammeln. Die Datei kann gespeichert und an die Lenovo Unterstützung gesendet werden.

- Weitere Informationen über die Verwendung der Webschnittstelle zum Erfassen von Servicedaten finden Sie im Abschnitt "BMC-Konfiguration sichern" in der XCC-Dokumentation für Ihren Server unter <https://pubs.lenovo.com/lxcc-overview/>.
- Weitere Informationen über die Verwendung der CLI zum Erfassen von Servicedaten finden Sie im Abschnitt "XCC-Befehl ffdc" in der XCC-Dokumentation für Ihren Server unter [https://](https://pubs.lenovo.com/lxcc-overview/) [pubs.lenovo.com/lxcc-overview/](https://pubs.lenovo.com/lxcc-overview/).

#### • Lenovo XClarity Administrator

Lenovo XClarity Administrator kann so eingerichtet werden, dass Diagnosedateien automatisch gesammelt und an die Lenovo Unterstützung gesendet werden, wenn bestimmte wartungsfähige Ereignisse in Lenovo XClarity Administrator und den verwalteten Endpunkten auftreten. Sie können auswählen, ob die Diagnosedateien an die Lenovo Support über die Call HomeFunktion oder mit SFTP an einen anderen Service Provider gesendet werden. Sie können Diagnosedateien auch manuell sammeln, einen Problemdatensatz öffnen und Diagnosedateien an die Lenovo Support senden.

Weitere Informationen zum Einrichten der automatischen Problembenachrichtigung finden Sie in Lenovo XClarity Administrator unter [https://pubs.lenovo.com/lxca/admin\\_setupcallhome](https://pubs.lenovo.com/lxca/admin_setupcallhome).

#### • Lenovo XClarity Essentials OneCLI

Lenovo XClarity Essentials OneCLI verfügt über eine Bestands-Anwendung, um Servicedaten zu sammeln. Es kann sowohl intern als auch extern ausgeführt werden. Bei interner Ausführung auf dem Hostbetriebssystem auf dem Server kann OneCLI zusätzlich zu den Hardwareservicedaten Informationen zum Betriebssystem, wie das Ereignisprotokoll des Betriebssystems, sammeln.

Um Servicedaten abzurufen, können Sie den Befehl getinfor ausführen. Weitere Informationen zum Ausführen von getinfor finden Sie unter [https://pubs.lenovo.com/lxce-onecli/onecli\\_r\\_getinfor\\_command](https://pubs.lenovo.com/lxce-onecli/onecli_r_getinfor_command).

### <span id="page-274-0"></span>Support kontaktieren

Sie können sich an die Unterstützung wenden, um Hilfe für Ihre Probleme zu erhalten.

Sie können Hardwareservice über einen autorisierten Lenovo Service Provider erhalten. Um nach einem Service Provider zu suchen, der von Lenovo zur Erbringung von Garantieleistungen autorisiert wurde, rufen Sie die Adresse <https://datacentersupport.lenovo.com/serviceprovider> auf und suchen Sie mithilfe des Filters nach dem gewünschten Land. Informationen zu den Rufnummern der Lenovo Unterstützung für Ihre Region finden Sie unter <https://datacentersupport.lenovo.com/supportphonelist>.

# Anhang B. Dokumente und Unterstützung

In diesem Abschnitt finden Sie praktische Dokumente, Informationen zum Herunterladen von Treibern und Firmware sowie Ressourcen für die Unterstützung.

### Dokumenten-Download

In diesem Abschnitt finden Sie eine Einführung und einen Download-Link für hilfreiche Dokumente.

#### Dokumente

Laden Sie die folgenden Produktdokumentationen herunter unter:

[https://pubs.lenovo.com/sr680a-v3/pdf\\_files.html](https://pubs.lenovo.com/sr680a-v3/pdf_files.html)

- Schienen-Installationsanleitungen
	- Schieneninstallation in einem Rack
- Benutzerhandbuch
	- Vollständige Übersicht, Systemkonfiguration, Austausch von Hardwarekomponenten und Fehlerbehebung.

Ausgewählte Kapitel aus dem Benutzerhandbuch:

- Systemkonfigurationshandbuch: Serverübersicht, Identifikation von Komponenten, Systemanzeigen und Diagnoseanzeige, Entpacken des Produkts, Server einrichten und konfigurieren.
- Hardware-Wartungshandbuch: Hardwarekomponenten installieren, Kabelführung und Fehlerbehebung.
- Nachrichten- und Codereferenz
	- XClarity Controller-, LXPM- und uEFI-Ereignisse
- UEFI-Handbuch
	- Einführung in UEFI-Einstellungen

### Support-Websites

In diesem Abschnitt finden Sie Informationen zum Herunterladen von Treibern und Firmware sowie Unterstützungsressourcen.

#### Support und Downloads

- Website zum Herunterladen von Treibern und Software für ThinkSystem SR680a V3
	- [https://datacentersupport.lenovo.com/tw/en/products/servers/thinksystem/sr680av3/7dhe/downloads/](https://datacentersupport.lenovo.com/tw/en/products/servers/thinksystem/sr680av3/7dhe/downloads/driver-list/)  [driver-list/](https://datacentersupport.lenovo.com/tw/en/products/servers/thinksystem/sr680av3/7dhe/downloads/driver-list/)
- Lenovo Rechenzentrenforum
	- [https://forums.lenovo.com/t5/Datacenter-Systems/ct-p/sv\\_eg](https://forums.lenovo.com/t5/Datacenter-Systems/ct-p/sv_eg)
- Lenovo Support für Rechenzentrum für ThinkSystem SR680a V3
	- <https://datacentersupport.lenovo.com/products/servers/thinksystem/sr680av3/7dhe>
- Lenovo Lizenzinformationsdokumente
	- <https://datacentersupport.lenovo.com/documents/lnvo-eula>
- Lenovo Press-Website (Produkthandbücher/Datenblätter/White Paper)
	- <https://lenovopress.lenovo.com/>
- Lenovo Datenschutzerklärung
	- <https://www.lenovo.com/privacy>
- Lenovo Produktsicherheitsempfehlungen
	- [https://datacentersupport.lenovo.com/product\\_security/home](https://datacentersupport.lenovo.com/product_security/home)
- Lenovo Produktgarantie-Pläne
	- <http://datacentersupport.lenovo.com/warrantylookup>
- Unterstützungszentrum-Website für Lenovo Server Betriebssysteme
	- <https://datacentersupport.lenovo.com/solutions/server-os>
- Lenovo ServerProven-Website (Kompatibilitätssuche für Zusatzeinrichtungen)
	- <https://serverproven.lenovo.com>
- Installationsanweisungen für das Betriebssystem
	- <https://pubs.lenovo.com/thinksystem#os-installation>
- ETicket senden (Serviceanforderung)
	- <https://support.lenovo.com/servicerequest>
- Produktbenachrichtigungen der Lenovo Data Center Group abonnieren (zeitnahe Informationen zu Firmwareaktualisierungen)
	- <https://datacentersupport.lenovo.com/solutions/ht509500>

# <span id="page-278-0"></span>Anhang C. Hinweise

Möglicherweise bietet Lenovo die in dieser Dokumentation beschriebenen Produkte, Services oder Funktionen in anderen Ländern nicht an. Informationen über die gegenwärtig im jeweiligen Land verfügbaren Produkte und Services sind beim Lenovo Ansprechpartner erhältlich.

Hinweise auf Lenovo Lizenzprogramme oder andere Lenovo Produkte bedeuten nicht, dass nur Programme, Produkte oder Services von Lenovo verwendet werden können. Anstelle der Lenovo Produkte, Programme oder Services können auch andere, ihnen äquivalente Produkte, Programme oder Services verwendet werden, solange diese keine gewerblichen oder anderen Schutzrechte von Lenovo verletzen. Die Verantwortung für den Betrieb von Fremdprodukten, Fremdprogrammen und Fremdservices liegt beim Kunden.

Für in diesem Handbuch beschriebene Erzeugnisse und Verfahren kann es Lenovo Patente oder Patentanmeldungen geben. Mit der Auslieferung dieses Dokuments sind kein Angebot und keine Lizenz unter Patenten oder Patentanmeldungen verbunden. Anfragen sind schriftlich an die nachstehende Adresse zu richten:

Lenovo (United States), Inc. 8001 Development Drive Morrisville, NC 27560 U.S.A. Attention: Lenovo Director of Licensing

LENOVO STELLT DIESE VERÖFFENTLICHUNG IN DER VORLIEGENDEN FORM (AUF "AS-IS"-BASIS) ZUR VERFÜGUNG UND ÜBERNIMMT KEINE GARANTIE FÜR DIE HANDELSÜBLICHKEIT, DIE VERWENDUNGSFÄHIGKEIT FÜR EINEN BESTIMMTEN ZWECK UND DIE FREIHEIT DER RECHTE DRITTER. Einige Rechtsordnungen erlauben keine Garantieausschlüsse bei bestimmten Transaktionen, sodass dieser Hinweis möglicherweise nicht zutreffend ist.

Trotz sorgfältiger Bearbeitung können technische Ungenauigkeiten oder Druckfehler in dieser Veröffentlichung nicht ausgeschlossen werden. Die Angaben in diesem Handbuch werden in regelmäßigen Zeitabständen aktualisiert. Lenovo kann jederzeit Verbesserungen und/oder Änderungen an den in dieser Veröffentlichung beschriebenen Produkten und/oder Programmen vornehmen.

Die in diesem Dokument beschriebenen Produkte sind nicht zur Verwendung bei Implantationen oder anderen lebenserhaltenden Anwendungen, bei denen ein Nichtfunktionieren zu Verletzungen oder zum Tode führen könnte, vorgesehen. Die Informationen in diesem Dokument beeinflussen oder ändern nicht die Lenovo Produktspezifikationen oder Garantien. Keine Passagen in dieser Dokumentation stellen eine ausdrückliche oder stillschweigende Lizenz oder Anspruchsgrundlage bezüglich der gewerblichen Schutzrechte von Lenovo oder von anderen Firmen dar. Alle Informationen in dieser Dokumentation beziehen sich auf eine bestimmte Betriebsumgebung und dienen zur Veranschaulichung. In anderen Betriebsumgebungen werden möglicherweise andere Ergebnisse erzielt.

Werden an Lenovo Informationen eingesandt, können diese beliebig verwendet werden, ohne dass eine Verpflichtung gegenüber dem Einsender entsteht.

Verweise in diesen Informationen auf Websites anderer Anbieter dienen lediglich als Benutzerinformationen und stellen keinerlei Billigung des Inhalts dieser Websites dar. Das über diese Websites verfügbare Material ist nicht Bestandteil des Materials für dieses Lenovo Produkt. Die Verwendung dieser Websites geschieht auf eigene Verantwortung.

Alle in diesem Dokument enthaltenen Leistungsdaten stammen aus einer kontrollierten Umgebung. Die Ergebnisse, die in anderen Betriebsumgebungen erzielt werden, können daher erheblich von den hier erzielten Ergebnissen abweichen. Einige Daten stammen möglicherweise von Systemen, deren Entwicklung noch nicht abgeschlossen ist. Eine Gewährleistung, dass diese Daten auch in allgemein verfügbaren Systemen erzielt werden, kann nicht gegeben werden. Darüber hinaus wurden einige Daten unter Umständen durch Extrapolation berechnet. Die tatsächlichen Ergebnisse können davon abweichen. Benutzer dieses Dokuments sollten überprüfen, welche Daten für ihre jeweilige Umgebung maßgeblich sind.

### Marken

LENOVO und THINKSYSTEM sind Marken von Lenovo.

Alle anderen Marken sind Eigentum der jeweiligen Inhaber.

### Wichtige Anmerkungen

Die Prozessorgeschwindigkeit bezieht sich auf die interne Taktgeschwindigkeit des Prozessors. Die Leistung der Anwendung ist außerdem von anderen Faktoren abhängig.

Die Geschwindigkeit von CD- oder DVD-Laufwerken wird als die variable Lesegeschwindigkeit angegeben. Die tatsächlichen Geschwindigkeiten können davon abweichen und liegen oft unter diesem Höchstwert.

Bei Angaben in Bezug auf Hauptspeicher, realen/virtuellen Speicher oder Kanalvolumen steht die Abkürzung KB für 1.024 Bytes, MB für 1.048.576 Bytes und GB für 1.073.741.824 Bytes.

Bei Angaben zur Kapazität von Festplattenlaufwerken oder zu Übertragungsgeschwindigkeiten steht MB für 1.000.000 Bytes und GB für 1.000.000.000 Bytes. Die gesamte für den Benutzer verfügbare Speicherkapazität kann je nach Betriebsumgebung variieren.

Bei der Angabe zur maximalen Kapazität von internen Festplattenlaufwerken wird vom Austausch aller Standardfestplattenlaufwerke und der Belegung aller Festplattenlaufwerkpositionen mit den größten derzeit unterstützten Laufwerken, die Lenovo anbietet, ausgegangen.

Zum Erreichen der maximalen Speicherkapazität muss der Standardspeicher möglicherweise durch ein optionales Speichermodul ersetzt werden.

Jede Solid-State-Speicherzelle verfügt über eine interne, endliche Zahl an Schreibzyklen, die bei der Zelle anfallen können. Daher verfügt eine Solid-State-Einheit über eine maximale Anzahl an Schreibzyklen, die auf dieser Einheit ausgeführt werden kann. Dies wird als total bytes written (TBW) angegeben. Eine Einheit, die dieses Limit überschreitet, kann möglicherweise nicht auf vom System generierte Befehle antworten oder es ist kein Schreiben auf diese Einheit möglich. Lenovo ist für den Austausch einer Einheit, die diese garantierte maximale Anzahl an Programm-/Löschzyklen (wie in den offiziell veröffentlichten Spezifikationen angegeben) überschritten hat, nicht verantwortlich.

Lenovo übernimmt keine Verantwortung oder Gewährleistungen bezüglich der Produkte anderer Hersteller. Eine eventuelle Unterstützung für Produkte anderer Hersteller erfolgt durch Drittanbieter, nicht durch Lenovo.

Manche Software kann sich von der im Einzelhandel erhältlichen Version (falls verfügbar) unterscheiden und enthält möglicherweise keine Benutzerhandbücher bzw. nicht alle Programmfunktionen.

### Hinweise zur elektromagnetischen Verträglichkeit

Beim Anschließen eines Bildschirms an das Gerät müssen Sie das hierfür vorgesehene Bildschirmkabel und alle mit dem Bildschirm gelieferten Störschutzeinheiten verwenden.

Weitere Hinweise zur elektromagnetischen Verträglichkeit finden Sie hier:

[https://pubs.lenovo.com/important\\_notices/](https://pubs.lenovo.com/important_notices/)

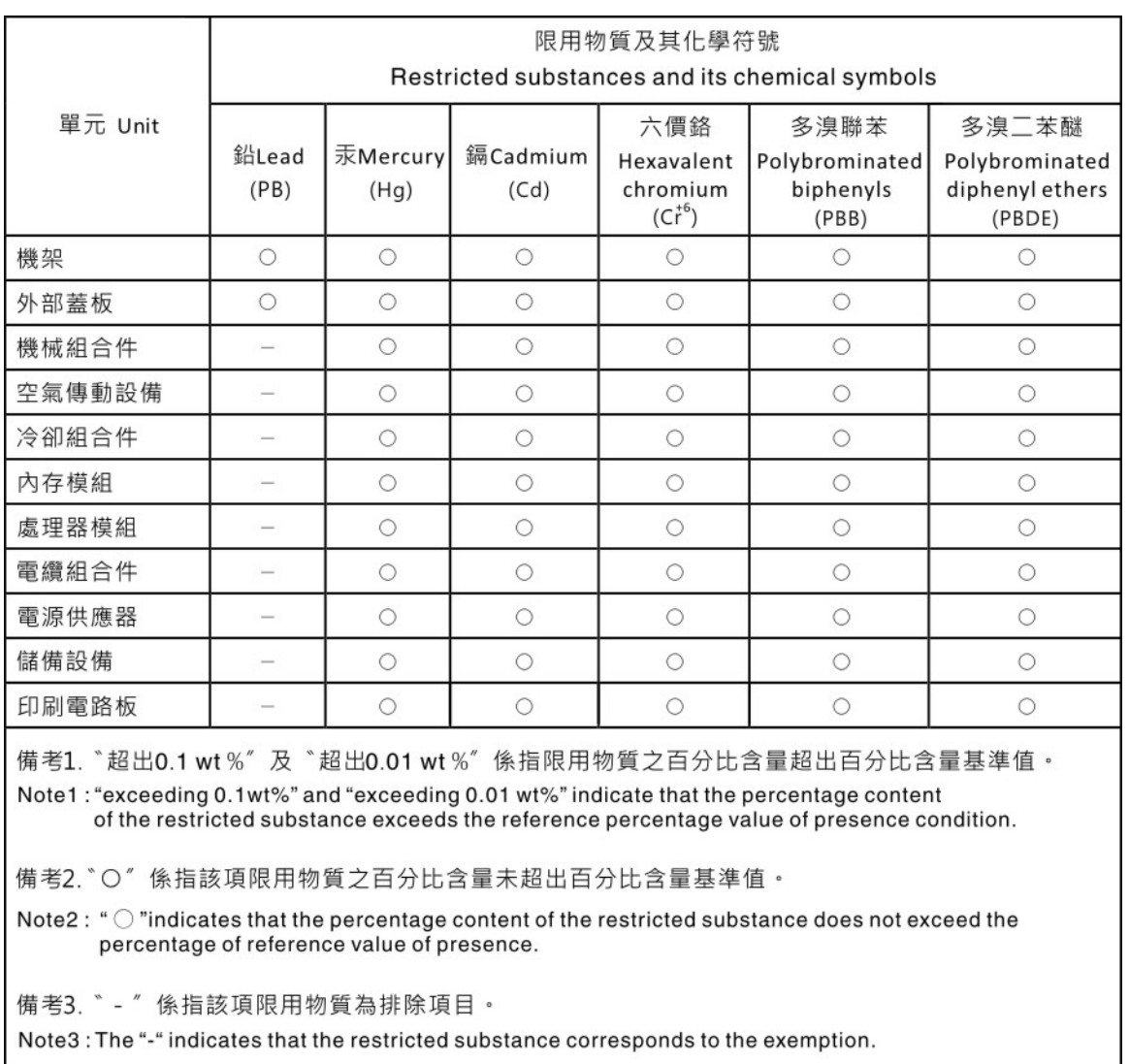

### BSMI RoHS-Erklärung für Region Taiwan

# Kontaktinformationen für Import und Export in Region Taiwan

Es sind Kontaktinformationen für Import und Export in der Region Taiwan verfügbar.

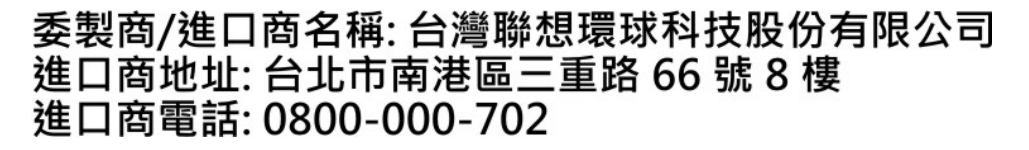

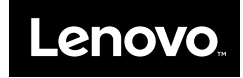